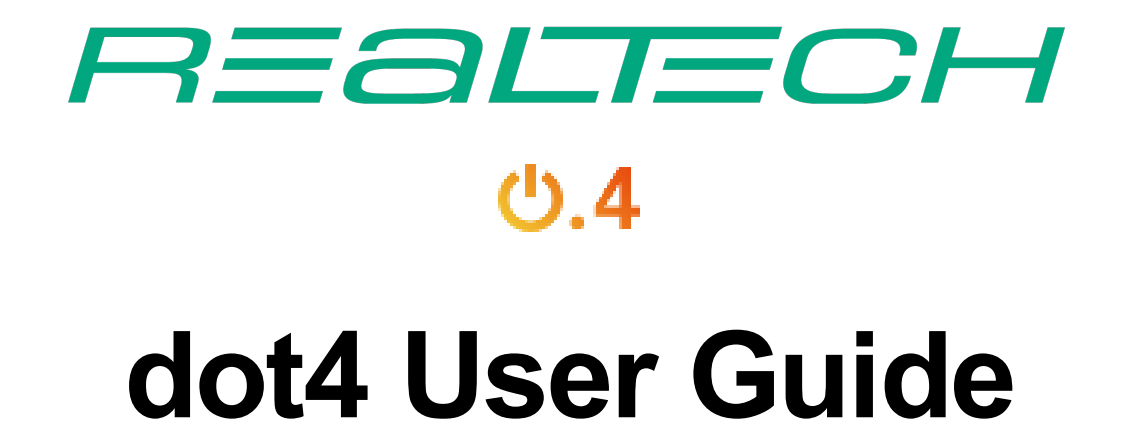

# Einstieg

# Allgemeine Hinweise zu dot4

# Tooltips und Info-Icons

Verschiedene dot4-Funktionalitäten bieten Tooltips zum besseren Verständnis. Diese werden nach 1-2 Sekunden angezeigt, wenn Sie den Mauszeiger über der Funktion positionieren.

Manche Felder sind mit einem Info-Icon (<sup>®</sup>) versehen. Positionieren Sie den Mauszeiger über dem entsprechenden Symbol und erhalten Sie Informationen zu dem entsprechenden Feld.

### Bearbeitungsmöglichkeiten

In den verschiedenen Ansichten haben Sie folgende Bearbeitungsmöglichkeiten:

- Öffnet ein ausgewähltes Objekt (CI/Ticket) im Ansichtsmodus (CI-Detail-Ansicht).
- Über **I** kopieren Sie das jeweilige Element und können diesen dann weiterbearbeiten.
- Über Ø Vorlage hinzufügen wird eine Kopiervorlage erstellt und in den Favoriten gespeichert.
- **·**  $\bullet$  Löscht das/die selektierte(n) Objekt(e).
- Über  $\blacksquare$  gelangen Sie direkt zum jeweiligen Element.
- Über ich öffnen Sie die Editiermaske.
- Über **E** exportieren Sie die angezeigten Daten im Excel-Format (xlsx).
- Über B SPEICHERN speichern Sie Änderungen an einem Element.
- Über  $\circ$  starten Sie einen Prozess aus dem CI heraus.
- Über  $\Delta$  zeigen Sie die Beziehungsübersicht an, die die Beziehungen eines CI zu anderen CIs grafisch darstellt.
- Über <sup>c</sup> konfigurieren Sie eine bestimmte Funktionalität, z.B. Suche.
- Über ☆ ★ (de-)aktivieren Sie die Verfolgung eines CI (Benachrichtigung über Änderungen).
- Über **V** starten Sie eine Genehmigung aus einem Ticket heraus.
- Über<sup>24</sup> können Support-Mitarbeiter eine Störung in einen Service Request umwandeln; z.B. falls eine Störung ('Ich kann nicht arbeiten') als Service-Anforderung ('PC einrichten') vermerkt und eingerichtet werden muss.
- Über **verwalten Sie benutzerspezifische Favoriten.**
- Über x ABBRECHEN brechen Sie einen Vorgang ab.
- Über und T können Sie die angezeigte Tabellensicht filtern.
- Grüner Filter bedeutet, dass kein Filter aktiv ist
- Roter Filter bedeutet, dass mindestens ein Filter aktiv ist und nicht alle Elemente angezeigt werden. Bei Klick auf das roter Icon werden alle Filter zurückgesetzt.
- · Über **N** können Sie in die Detail-Ansicht des CIs wechseln.

#### Hinweis

ein Portal User kann keine Prozess <sup>®</sup> Verknüpfungen erstellen.

### Tabellen

Vielfach zeigen dot4-Ansichten Informationen in Tabellen. Dabei ist die Handhabung der Tabellen bei allen Ansichten ähnlich: Passen Sie die Tabellen individuell an, sortieren oder filtern Sie diese.

#### Spalten sortieren

Sortieren Sie die Spalte alphabetisch oder numerisch auf- oder absteigend über einen Klick auf den Spaltenkopf. Ein Pfeil zeigt danach die Sortierrichtung an (aufsteigend/absteigend).

#### Spalten anzeigen und ausblenden

Die Tabellen zeigen alle notwendigen Spalten an. In den meisten Ansichten können Sie über das Symbol Lzusätzlich Spalten ausund einblenden. Beim Klick auf das Symbol erscheint folgendes Popup, in dem einzelne oder alle Spalten ein-/ausgeblendet werden können.

Alle einblenden Alle ausblenden No Auto Nummer Auto Name **O** Name **Erstellt durch** Beschreibung **O** Tags

Um Ihre Änderungen abzuschließen, klicken Sie erneut auf das Symbol .

Die Spaltenreihenfolge ändern Sie, indem Sie in der jeweiligen Tabelle die Spalten an die von Ihnen gewünschte Stelle mit der Maus verschieben. Die Spaltenbreite ändern Sie ebenfalls direkt in der obersten Tabellenzeile.

#### Hinweis

In der Tabellensicht der Elemente unter Configuration Management sind die Spalten Auto Nummer und Auto Name als Vorgabe ausgeblendet. Sie können bei Bedarf über das Popup zur Spaltenanzeige eingeblendet werden.

#### Filtern

Sie können eine Tabelle filtern, indem Sie über das Symbol die Filterleiste einblenden und dort den Suchbegriff eingeben. Je nach Datentyp werden unterschiedliche Eingabemöglichkeiten angeboten:

- Bei Text ein Textfeld
- bei numerischen Feldern ein Feld mit Wippreglern
- bei Datumswerten ein Kalenderauswahlfeld.

Spezielle Filteroperatoren einblenden und den Filter löschen können Sie über <sup>T N</sup>. Aktive Filter sind mit einem farbigen Rahmen hinterlegt.

Es können mehrere Filteroperatoren gleichzeitig angewandt werden. Um alle aktiven Filter zurückzusetzen, genügt ein Klick auf den (nun roten) Filter-Button oben rechts, mit dem die Filterleiste eingeblendet wurde.

#### Favoriten

In dot4 steht Ihnen die Möglichkeit zur Verfügung, CIs in gefilterte Tabellen, die Sie wiederkehrend nutzen, zu speichern und zu einem späteren Zeitpunkt wieder aufzurufen. Sie müssen diese CI-Tabellen nicht erneut filtern, sondern können Sie direkt über Ihre Favoriten öffnen.

Ihre Favoritenliste finden Sie unter "Portal -> Meine Favoriten". Zusätzlich können Sie sich Ihre Favoriten auch im Launchpad anzeigen lassen. Öffnen Sie den gewünschten Eintrag und aktivieren Sie die Schaltfläche D "Im Lauchpad anzeigen", so wird der Eintrag unter Meine Favoriten im Launchpad sichtbar.

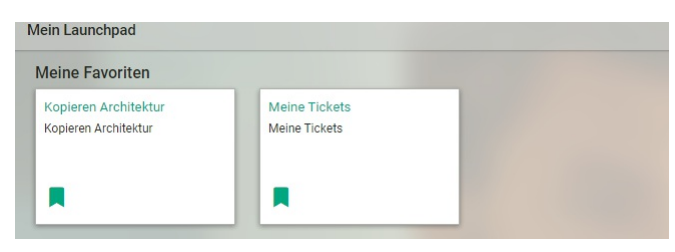

#### Favoriten bearbeiten und hinzufügen

Sie können eine gefilterte Tabelle zu Ihrer Favoritenliste hinzufügen, indem Sie das Symbol **Au**nutzen. Vergeben Sie einen aussagekräftigen Namen und Beschreibung und speichern Sie Ihre Tabelle ab. Nicht mehr benötigte Favoriten können über das Symbol **g** gelöscht werden.

#### **Wichtig**

benutzerspezifische Favoriten können nur auf einfachen Listen angewandt werden. Bei Listen mit weiteren Elementen, z.B.: Kategorien und Kategorie-Filter ist diese Funktion nicht möglich.

Mit den Favoriten haben Sie zusätzlich die Möglichkeit für oft benötigte CIs , Vorlagen zu speichern. Beim Erstellen eines CIs gehen Sie auf das Symbol <sup>ra</sup>. Im nächsten Schritt geben Sie einen aussagekräftigen Namen an und speichern Ihre Eingabe ab. Dies wird als Vorlage in Ihren Favoriten gespeichert. Werte von Beziehungsattributtypen werden nicht mit kopiert. Über diese Vorlagen können Sie einzelne Elemente immer wieder erstellen und beliebig anpassen. Nicht mehr benötigte Favoriten können über das Symbol **gelöscht werden.** 

# dot4-Login

Sie haben die Möglichkeit sich über eine Authentifizierung über Single Sign On am dot4-Client anzumelden. Standardmäßig ist die dot4-Authentifizierung eingestellt.

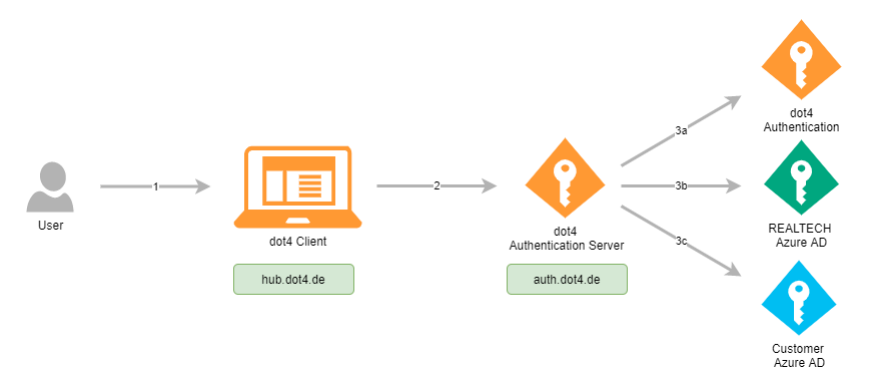

#### dot4-Authentifizierung

Rufen Sie dot4 auf und melden Sie sich beim dot4-Login mit Ihrem Benutzerkonto (Ihre E-Mail-Adresse) und auf der zweiten Seite mit Ihrem Kennwort an. Sie gelangen daraufhin zur dot4-Home-Seite (Übersicht) .

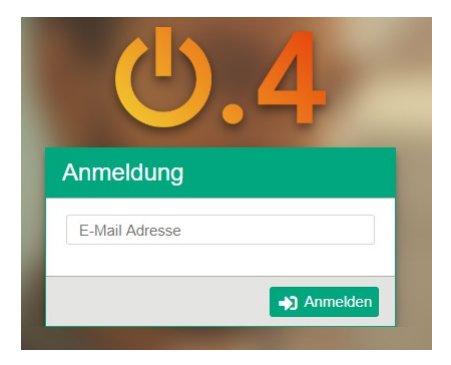

Über "Passwort vergessen" fordern Sie ein neues Kennwort per E-Mail an. Über den im E-Mail angezeigten Link erstellen Sie ein neues Passwort, über das Sie sich dann anmelden können.

#### Single Sign On

Single Sign-on (SSO, mitunter auch als "Einmalanmeldung" übersetzt) bedeutet, dass ein Benutzer nach einer einmaligen Authentifizierung an einem Arbeitsplatz auf alle Rechner und Dienste, für die er lokal berechtigt ist, vom selben Arbeitsplatz aus zugreifen kann, ohne sich an den einzelnen Diensten jedes Mal zusätzlich anmelden zu müssen. Wechselt der Benutzer den Arbeitsplatz, wird die Authentifizierung, wie auch die lokale Autorisierung, hinfällig.

Ziel des Single Sign-on ist es, dass sich der Benutzer nur einmal unter Zuhilfenahme eines einzigen Authentifizierungsverfahrens (z. B. durch Passworteingabe) identifizieren muss. Danach übernimmt der SSO-Mechanismus die Aufgabe, den Anwender zu authentifizieren (die erkannte Identität zu bestätigen)

#### Zur Konfiguration:

- dot4 unterstützt als externe Authentifizierungquelle Azure AD. Sie können Single Sign On mit der externen Authentifizierungquelle Azure AD für Ihre User unter "Rollen und Berechtigungen -> Authentifizierung" freigeben.
- Über das Benutzerprofil hat der Anwender die Möglichkeit einen Standard Mandanten festzulegen, der beim Login verwendet wird. Ist kein Standard Mandant eingestellt, so bekommt man den ersten Mandanten aus der Liste der dem Benutzer zugeordneten Mandanten.
- Will man mit unterschiedlichen Benutzern auf einem System arbeiten, so muss man unterschiedliche Browser verwenden oder den Browser im Inkognito Modus starten und sich dort mit einem anderen Benutzer am dot4 anmelden.
- Die bei der ersten Anmeldung eingegebene E-Mail-Adresse wird als Cookie gespeichert und bei jedem erneuten Anmeldevorgang angezeigt.
- Im Falle von externer Authentifizierung wird nach erster erfolgreicher Anmeldung ein weiteres Cookie für die externe Authentifizierung angelegt, so dass man bei externer Authentifizierung nichts mehr eingeben oder bestätigen muss und sofort in der dot4 Applikation landet.
- Je nach Einstellung des Browsers, kann es zu unterschiedlichem Verhalten beim An- und Abmelden an dot4 kommen.

#### Hinweis

Bei einer Anmeldung an dot4, wird vom Authentication Server eine Session angelegt, die solange gültig ist bis man alle Browser

geschlossen hat oder bis man sich in einem Browser vom dot4 abmeldet.

Das heißt dot4 funktioniert nicht mehr, wenn man mit einer Session mehrere Browser offen hat und sich in einem der Browser an dot4 abmeldet! .

#### Single Sign On Login

Rufen Sie dot4 auf und melden Sie sich beim dot4-Login mit Ihrem Benutzerkonto (Ihre E-Mail-Adresse) an.

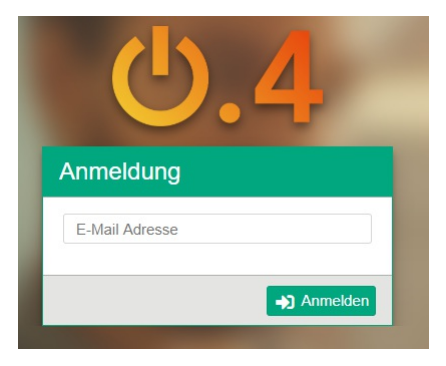

Sind Sie bereits über ein Windwos angemeldet, kommt im Falle von Azure AD kommt keine Abfrage des Passwortes. Wenn Sie noch nicht angemeldet sind, dann kommt die Abfrage der Daten vom Azure Portal der Firma. Geben Sie hier Ihre Zugangsdaten ihres Azure AD Kontos ein und bestätigen Sie diese.

Solange der Browser mit dem man sich angemeldet hat geöffnet ist, unabhängig davon, ob mit dot4-/Azure AD-Authentifizierung, muss man sich nicht mehr anmelden.

Sobald wir ein neues Fenster, Tab, Browser (der gleichen Art) öffnen und die dot4-Adresse eingeben oder auf einen entsprechenden Link klicken, wird die dot4 Applikation geladen und angezeigt. Immer mit den Daten unserer ersten Anmeldung.

### Kurzeinführungen

Nach dem Login wird standardmäßig in einem Pop-up-Fenster eine Auswahl von für Sie relevanten dot4-Kurzeinführungen eingeblendet. Diese Einführung kann je nach Rolle des Anwenders variieren.

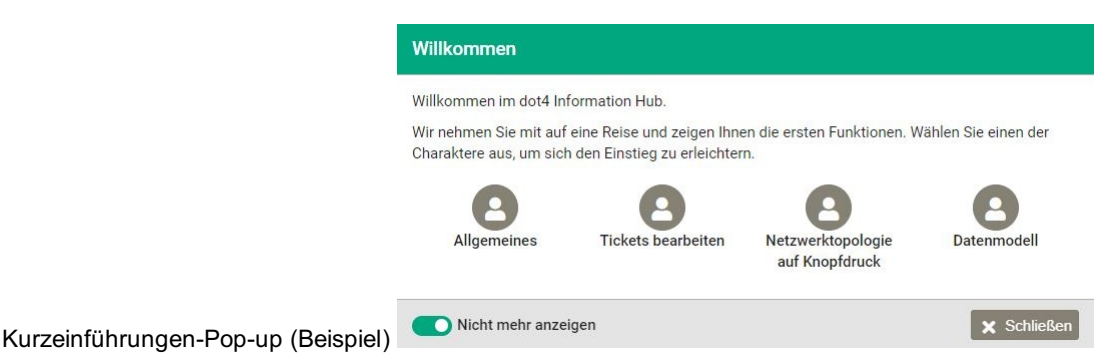

Die Kurzeinführungen können Sie stets auch über das Benutzermenü abrufen.

### Die dot4-Home-Seite

dot4-HomeSeite (Übersicht) (Beispiel)

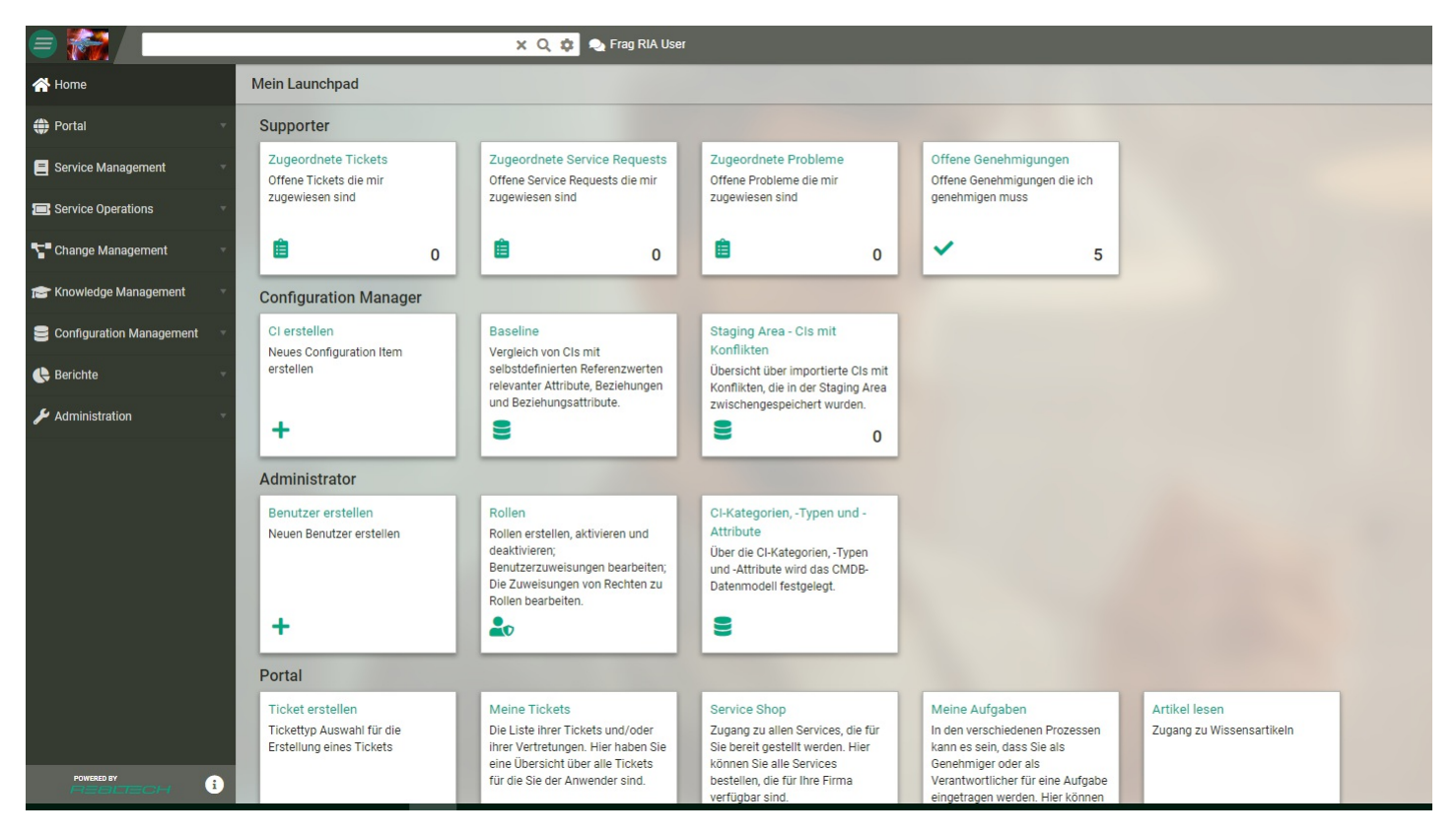

Über  $\Omega$  gelangen Sie stets zur dot4-Home-Seite (Übersicht) zurück.

# Navigationsansichten

Auf der linken Seite der dot4-Home-Seite befindet sich die dot4-Navigationsleiste. Über **Fichten können Sie zwischen den beiden** Navigationsansichten (ausgeklappt und eingeklappt) wechseln.

dot4-Navigationsansichten

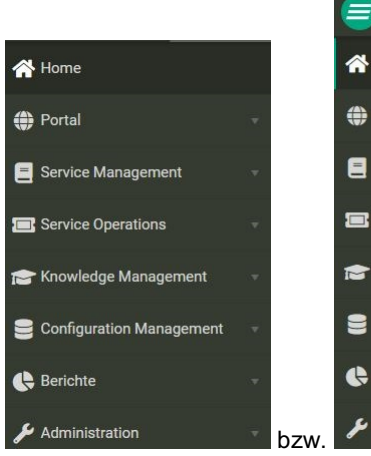

#### Benutzermenü

Über das Avatar-Symbol im rechten Bereich der dot4-Home-Seite öffnen Sie Ihr dot4-Benutzermenü.

dot4-Benutzermenü (Beispiel).

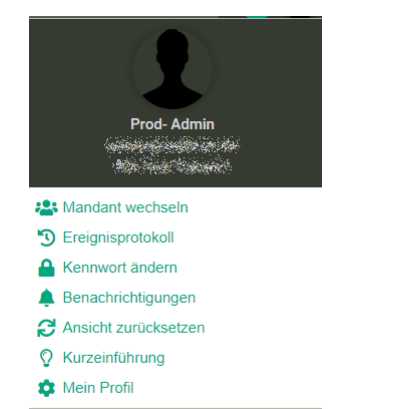

Je nach Berechtigung stehen Ihnen im Benutzermenü verschiedene Optionen zur Verfügung.

- Über "Mein Profil" können Sie Ihr Profil einsehen und dieses ggf. bearbeiten.
- Sie können ein Bild hinterlegen, das künftig anstelle des Standard-Avatar-Symbols angezeigt werden soll.
- Name und Email-Adressen Ihres Benutzers werden angezeigt
- Unter der Attributgruppe 'Benutzerkonto-Einstellungen' können Sie Ihren Standard-Mandanten, die von Ihnen verwendeten Rollen sowie die Sprache, mit der Sie das Produkt nutzen wollen, einstellen. Außerdem können Sie an dieser Stelle:
	- Im Bereich "Theme" vom bevorzugten Farbschema (in Ihrem Betriebssystem/Browser eingestellt) auf "Light" für eine helle Ansicht oder auf den "Dark"-Mode als einer besonders augenschonenden Ansicht wechseln.
	- Das Layout aktivieren, das für eine Rot-Grün-Schwäche empfohlen wird;
	- Definieren, dass Ihre Report-Tabellen auf englisch angezeigt werden;
	- Einrichten, dass nach Bearbeiten eines Tickets in die zuvor angezeigte Tabellenansicht zurückgesprungen wird, statt in der Detail-Ansicht des Tickets zu verbleiben, die erneut editiert werden kann;
	- Einrichten, dass Tickets bei Doppelklick oder Auswahl der Detailansicht bzw. der Editierfunktion in einem Extra-Frame gleichzeitig mit der ausgewählten Ticket-Liste angezeigt werden.
	- Einrichten, dass im Configuration Management Configuration Items (CI) bei Doppelklick oder Auswahl der Detailansicht bzw. der Editierfunktion in einem Extra-Frame gleichzeitig mit der ausgewählten CI-Liste angezeigt werden.
	- Einrichten, dass ein Configuration Item bei Doppelklick auf den Listeneintrag im Edit-Modus geöffnet wird.
- Sie können einen oder mehrere Co- User für sich hinterlegen. Weitere Infos zum Co-User finden Sie hier.
- Sie können Ihre Fähigkeiten für bestimmte Organisationen und/oder Standorte zur Verfügung stellen.
- Über das "Ereignisprotokoll" erhalten Sie eine Übersicht der erfolgten Ereignismeldungen zu Ihrer Nutzung von dot4. Filtern Sie, ob Sie alle oder nur Meldungen zu erfolgreichen Ereignissen oder zu Fehlermeldungen und Warnungen sehen möchten.
- Über "Kennwort ändern" können Sie Ihr Kennwort für Ihren dot4-Zugang ändern.
- Über "Benachrichtigungen" gelangen Sie zu Ihren persönlichen Benachrichtigungseinstellungen.
- Über "Ansicht zurücksetzen" können Sie die Einstellungen für Filter und Spaltenanzeige der Tabellenansichten zurücksetzen.
- Über "Kurzeinführung" gelangen Sie zu den für Sie relevanten dot4-Einführungstouren.

Ist Ihr Benutzerkonto mehreren Mandaten zugeteilt, können Sie über "Mandant wechseln" in einen anderen Mandanten aus der laufenden Sitzung heraus wechseln.

Bitte beachten Sie

"Mandant wechseln" erscheint nur im Benutzermenü, wenn Ihr Benutzerkonto mehreren Mandanten zugeteilt ist.

"Abmelden" beendet Ihre dot4-Sitzung und Sie gelangen zurück zur Anmeldeseite.

#### Sprachsymbol

Links vom Avatar-Symbol wird die aktuelle Benutzersprache über ein Symbol (Flagge) angezeigt. Per Klick auf das Symbol wird die Benutzersprache gewechselt. D.h. wenn die aktuelle Benutzersprache Deutsch ist, wird zu Englisch gewechselt und umgekehrt. Dabei ändert sich auch das Sprachsymbol entsprechend.

#### Benachrichtigungen

Links vom Sprachsymbol, über  $\left( \frac{A}{A} \right)$ gelangen Sie zu der Liste Ihrer persönlichen Benachrichtigungen.

#### Suche

Über die Suchleiste haben Sie die Möglichkeit, direkt eine Suche über das ganze System vorzunehmen.

 $\times$  Q  $\alpha$ Suchfunktion

### Hilfe, Support und weitere Informationen

Unter **in der Fußzeile der dot4-Home-Seite finden Sie Folgendes:** 

- Link zur REALTECH-Homepage
- Link zu dot4 Help
- Link zum dot4 Support
- dot4-Versionsinformationen
- Impressum

## Die dot4-Benutzeroberfläche

Die dot4-Benutzeroberfläche besteht aus

- der Leiste oben
- der linken auf-/einklappbaren Sidebar mit Navigation (oben) und Info-Feld (unten)
- dem Content-Bereich (Mitte)

### dot4-Home-Seite (Beispiel)

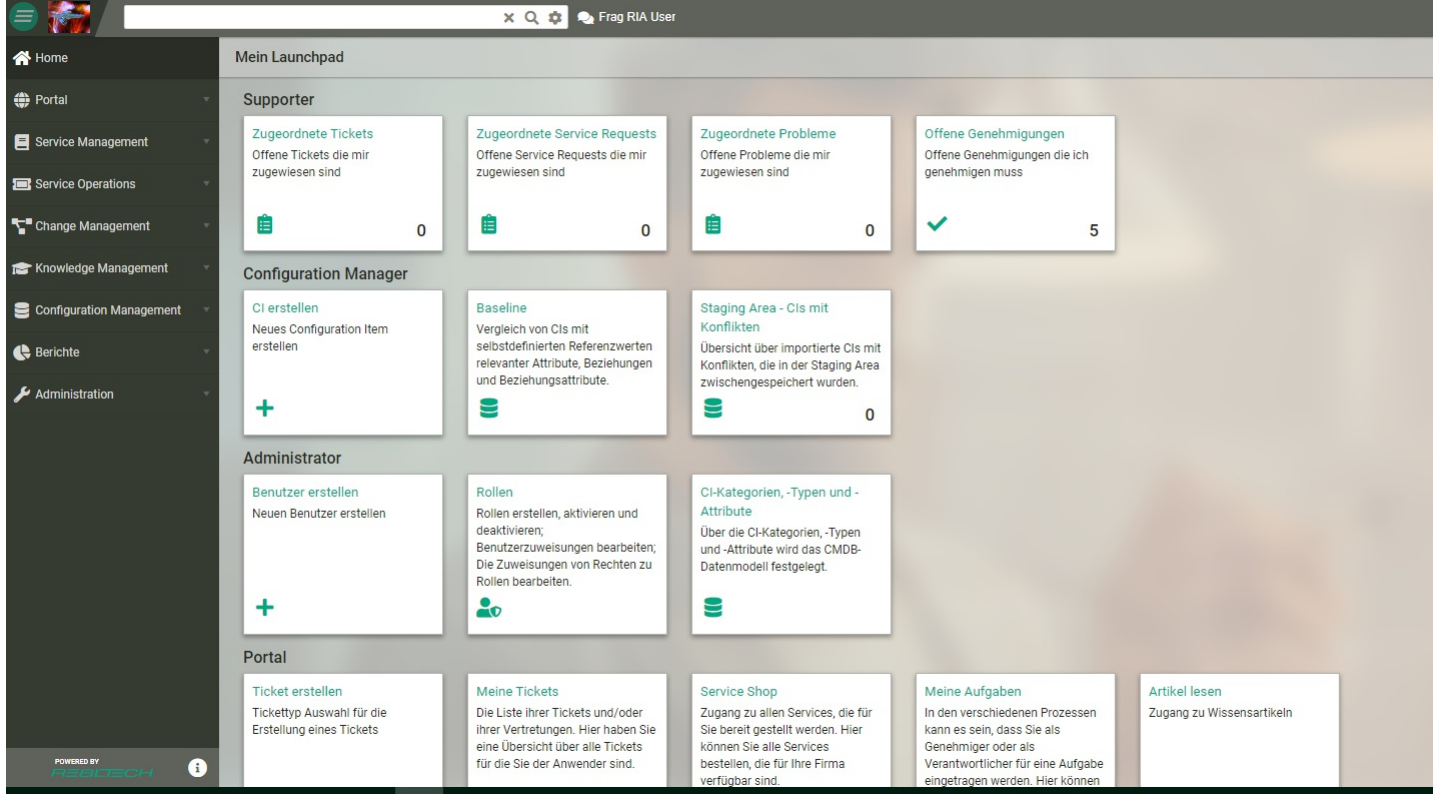

# Das Menü

Die am oberen Rand der dot4-Benutzeroberfläche platzierte Menü-Leiste ist fester Bestandteil jeder dot4-Seite. Das Menü beinhaltet folgende Elemente (von links nach rechts):

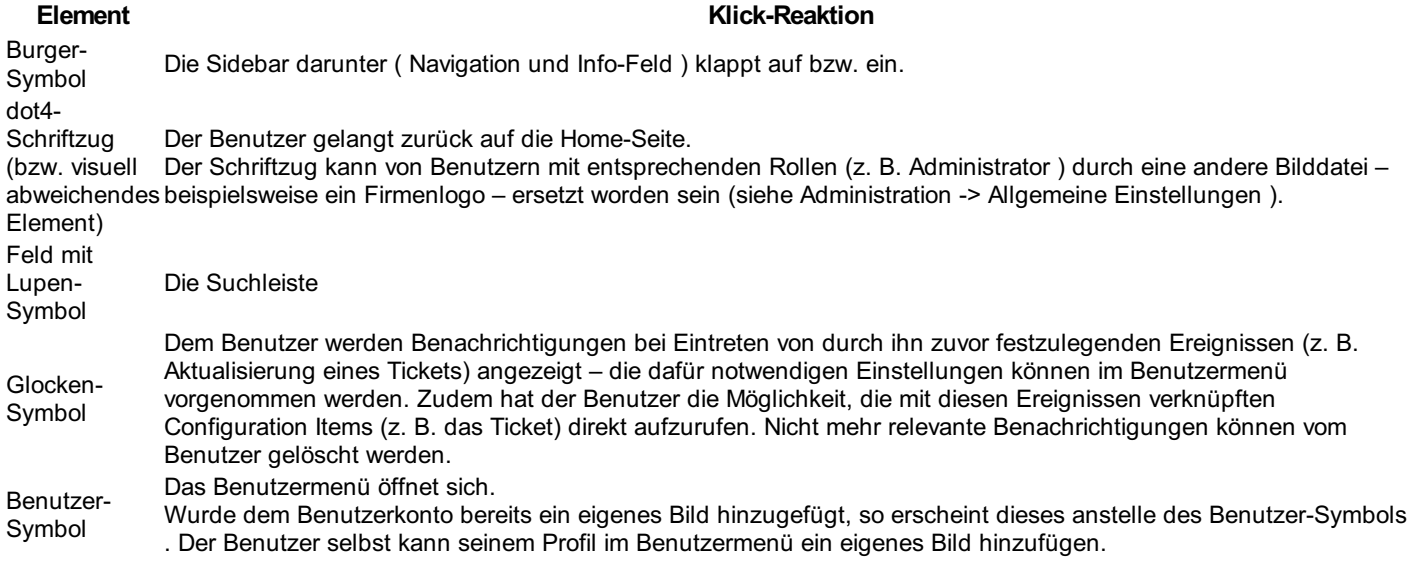

# Die Navigation

In der Navigation stehen dem Benutzer neben der Home-Seite Menüs wie Service Operations, Berichte etc. entsprechend der ihm zugeteilten Rollen zur Verfügung.

### Das Info-Feld

Das Info-Feld öffnet bei Klick auf das Info-Symbol und beinhaltet:

- Link zur REALTECH-Homepage
- dot4-Versionsinformationen
- Release Notes
- Impressum

#### ### Die Suchleiste

Mit dieser Suchfunktion können Sie Ihren dot4-Datenbestand gezielt durchsuchen. Bei dieser Suche werden alle CI-Attribute und auch Dateien im Anhang, die textbasiert sind wie txt, pdf, xml oder Office-Dateien, durchsucht. Bilddateien werden nicht durchsucht. Die Schreibweise wird bei der Suche nicht beachtet ('computer' = 'COMPUTER').

Es werden nur diejenigen CIs angezeigt, auf die der suchende Anwender auch die entsprechenden Rechte besitzt.

- Konfigurieren Sie die Einstellungen für die Suche. Klicken Sie dazu auf **.** Sie haben hier folgende Möglichkeiten:
- Suchgenauigkeit
	- Exakt: Der Suche findet nur exakte Übereinstimmungen mit dem Suchbegriff
	- Unschärfe von 1 Zeichen: Die Suche wird mit geringer Toleranz durchgeführt (bis zu 1 Unterschied zum Suchbegriff), z.B. 'das' findet auch 'dass' und 'da' , aber nicht 'dies'
	- Unschärfe von 2 Zeichen: Die Suche wird mit höherer Toleranz durchgeführt (bis zu 2 Unterschiede zum Suchbegriff), z.B. 'Mann' findet auch 'matt', 'Wanne' oder 'Mark'
	- Automatisch: Bei dieser Methode wird die Toleranz durch die Länge des Suchbegriffs bestimmt:
	- 0 2 Zeichen: Exakte Übereinstimmung
	- 3 5 Zeichen: Unschärfe von 1 Zeichen
	- > 5 Zeichen: Unschärfe von 2 Zeichen

Die Voreinstellung für die Suchmethode ist Automatisch.

- Geben Sie im Suchfeld (Lupe) einen Suchbegriff ein. Durch Leerzeichen getrennte Wörter werden getrennt gesucht (ODER- Verknüpfung).
- Die Suche startet und im Bereich Configuration Items werden die gefundenen CIs angezeigt

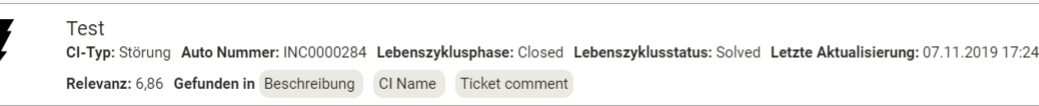

- Im Feld Found in wird das Attribut des CI angezeigt, das den Suchbegriff enthält.
- Bewegt man die Maus über das angezeigte CI-Attribut, wird der Inhalt des Attributs als Tooltipp angezeigt.
- Mit Klick auf das CI öffnen Sie dessen Detailsicht.
- Mit einem Klick auf das Icon rechts öffnen Sie die grafische Beziehungssicht.

### Der Content-Bereich

Im Content-Bereich werden die vom Benutzer aus der dot4-Datenbank angeforderten Inhalte (Content) angezeigt und ggf. zur Bearbeitung zur Verfügung gestellt.

# Home-Seite "Mein Launchpad"

Die dot4 Home-Seite bietet dem Benutzer schnellen Zugriff auf von ihm eröffnete Tickets ("Meine Tickets"), für ihn bereitgestellte relevante Knowledge-Base-"Artikel" sowie "Neuigkeiten". Zudem können eigene Tickets eröffnet und inhaltlich ergänzt bzw. aktualisiert werden. Je nach Rolle ist das Erstellen von Artikeln und Neuigkeiten möglich.

dot4 Home-Seite (Beispiel)

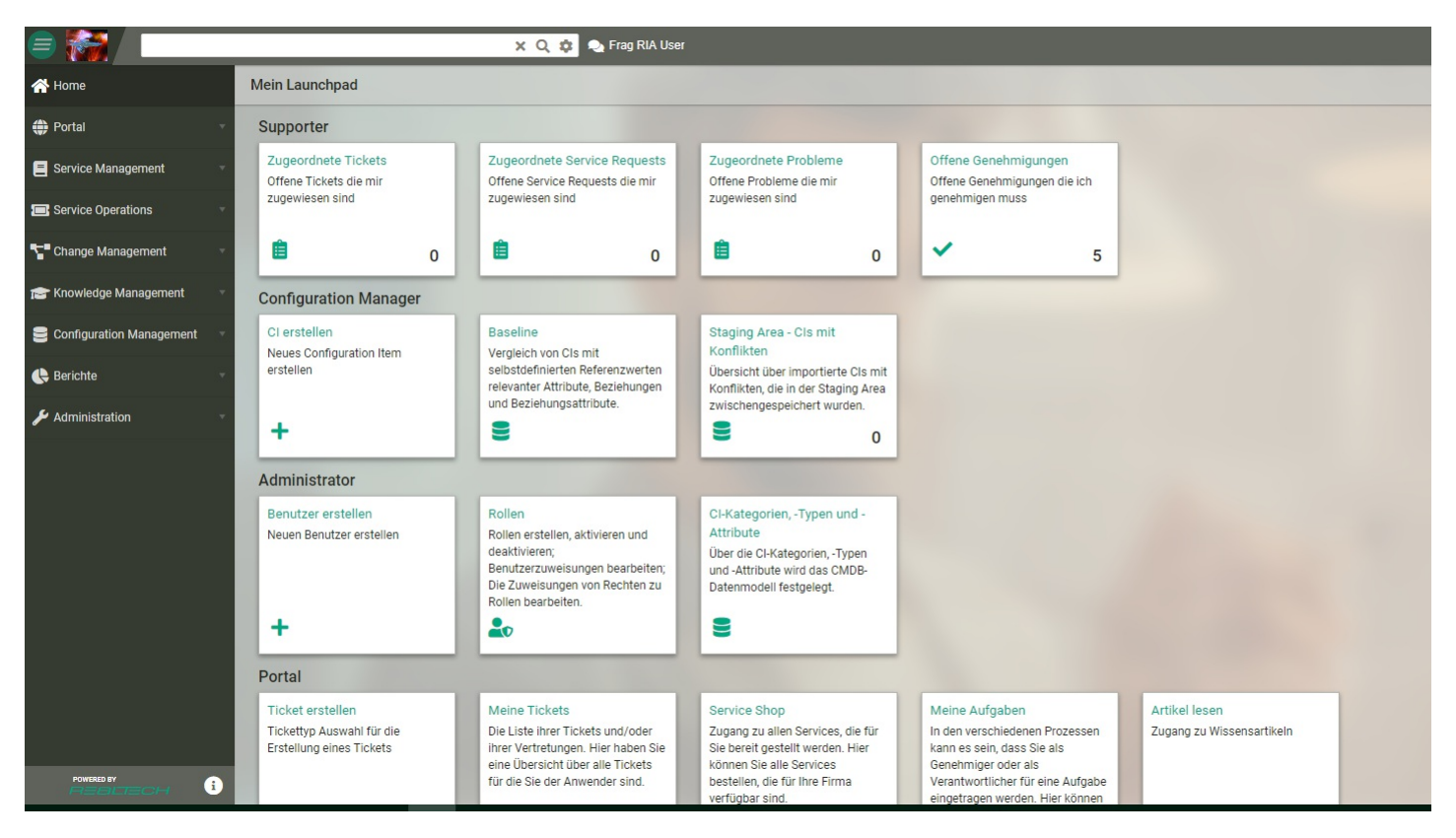

Die Home-Seite wird jedem Benutzer nach dessen erster Anmeldung (mit E-Mail-Adresse und dazugehörigem Passwort) auf einem Mandanten\* angezeigt. Bei seinen künftigen Logins auf diesem Mandanten beginnt eine Sitzung auf der Seite, die der Benutzer zuletzt aufgerufen hatte.

Die Home-Seite ist aus jedem dot4-Kontext direkt erreichbar durch:

- Klick auf den dot4-Schriftzug (bzw. auf das an dieser Stelle sich befindende Firmen-Logo, Bild- oder Grafik-Element) in der am oberen Rand der dot4-Benutzeroberfläche platzierten Menü -Leiste
- Klick auf "Home" in der Navigation (linke Sidebar)

Für weitere Informationen zur dot4-Benutzeroberfläche siehe Die dot4-Benutzeroberfläche .

Für weitere Informationen zu eigenen Tickets sowie zu Artikeln siehe Portal .

Für weitere Informationen zum Erstellen von Wissens-Beiträgen ( Artikel und Neuigkeiten ) siehe Knowledge Management .

\* Ist ein Benutzer bereits für mehrere Mandanten registriert, hat er nach dem Login die Möglichkeit, den Mandanten auszuwählen, mit dem er dot4 nutzen möchte.

# Das Benutzermenü

Das Benutzermenü ist durch Klick auf das Benutzer-Symbol in der Menü -Leiste am oberen Rand der dot4-Benutzeroberfläche erreichbar (siehe dot4-Benutzeroberfläche ).

Im Benutzermenü -Kopfteil werden Name und E-Mail-Adresse des Benutzers angezeigt, darunter der Name des Mandanten, auf dem sich der Benutzer befindet, falls er für mehrere Mandanten freigeschaltet ist..

Es stehen folgende Menüpunkte/Funktionen zur Verfügung:

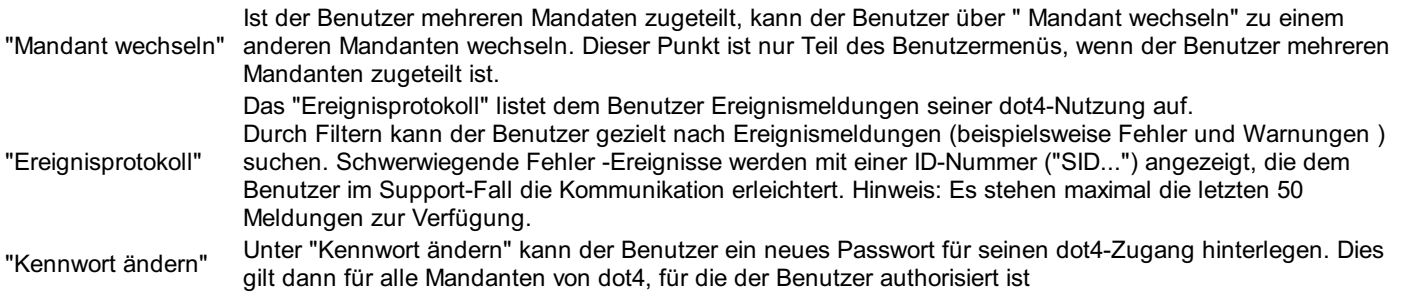

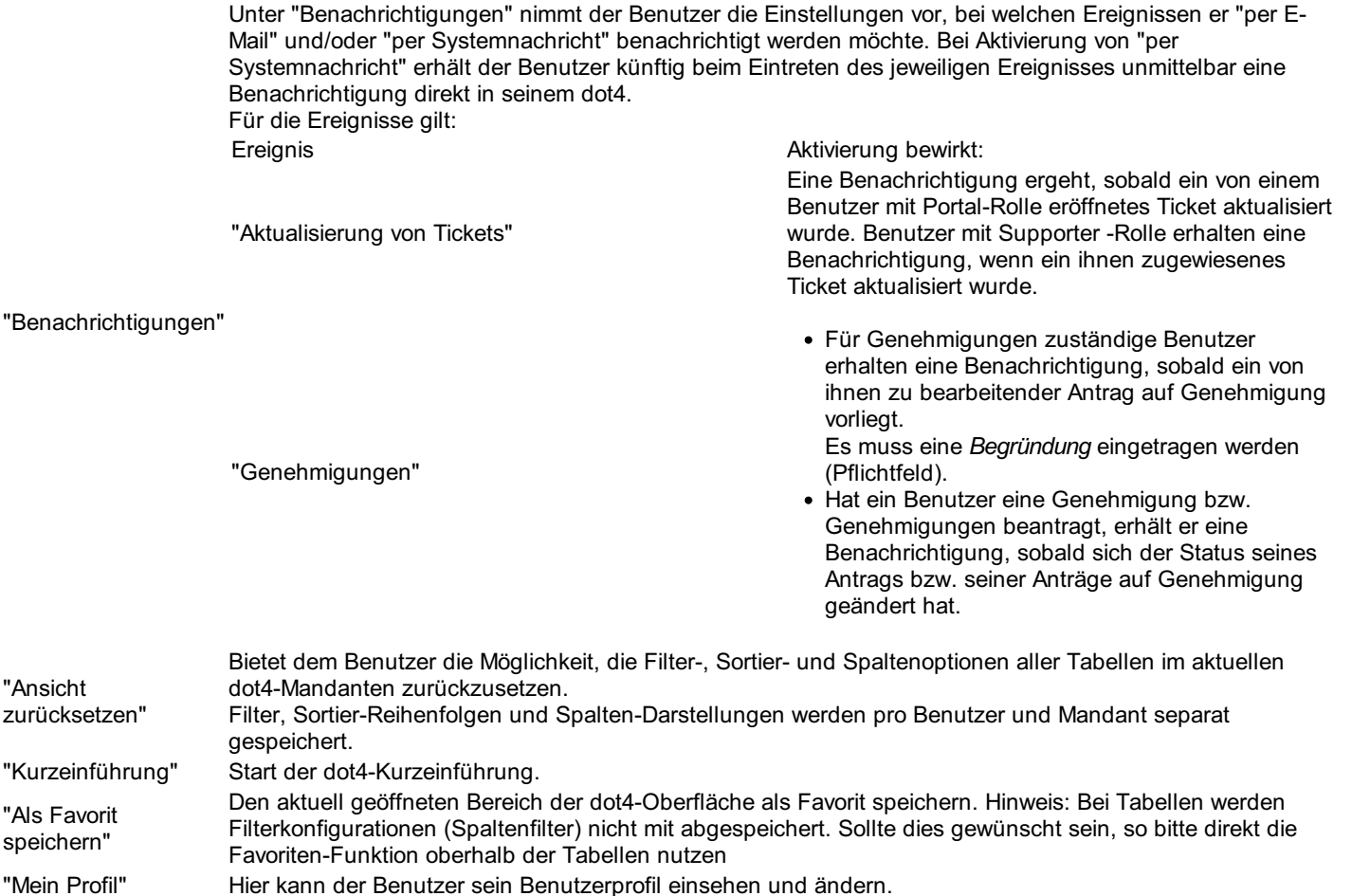

# Benutzerprofil (Mein Profil)

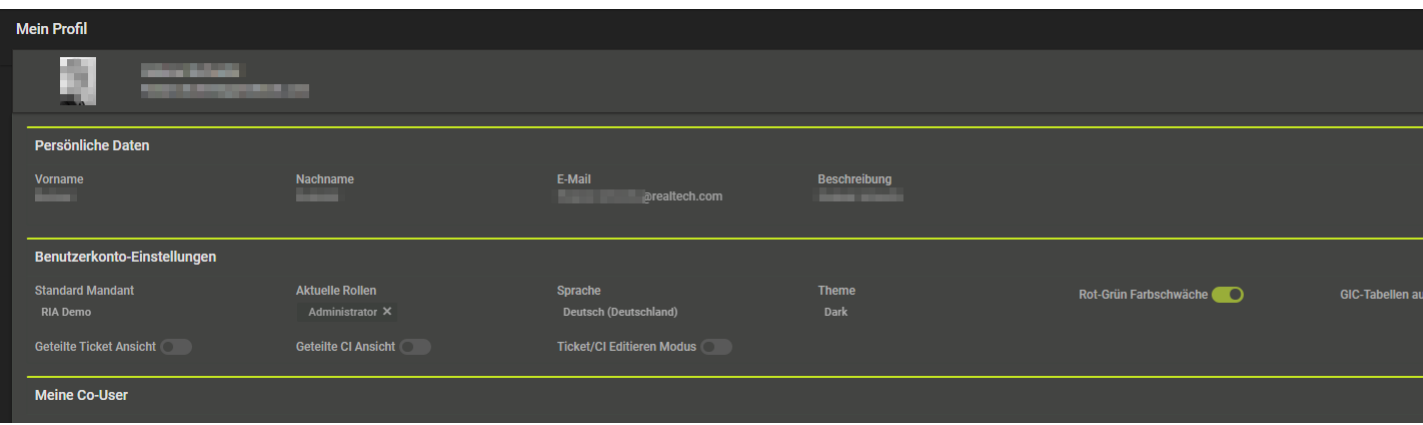

Zum Bearbeiten der persönlichen Einstellungen den Editiermodus über den Schalter Bearbeiten. aktivieren.

Im Kopf des Formulars werden der vollständige Name (Vor- und Zuname), die E-Mail-Adresse sowie das aktuelle Profilbild des Benutzers angezeigt. An dieser Stelle kann der Benutzer sein Profilbild ändern. Hinweis: Dies betrifft auch die Anzeige seines "Person"-CI für andere Benutzer.

Im Bereich Persönliche Daten werden die zum Benutzer hinterlegten Basis-Informationen angezeigt. Diese können an dieser Stelle nicht geändert werden.

Im Bereich Benutzerkonto-Einstellungen stehen dem Benutzer folgende persönliche Einstellungen zur Verfügung:

- Standard Mandant: Festlegung des dot4-Mandanten, welcher beim Login des Benutzers aufgerufen wird. Sollte der dot4- Benutzer nur für einen Mandanten authorisiert sein, so steht nur dieser Mandant zur Auswahl.
- Aktuelle Rollen: Im Anzeige-Modus kann der Benutzer hier einsehen, in welchen Rollen er aktuell aktiv ist. Im Bearbeitungs- Modus kann er alle Rollen sehen, die ihm zugeordnet sind und legt fest, mit welchen dieser Rollen er momentan arbeiten möchte. Hinweis: Hat der Benutzer beim Bearbeiten alle Rollen deselektiert, so erhält er beim Speichern als Folge alle für ihn verfügbare Rollen zugeordnet. Wird ihm im Nachgang durch die Administration eine Rolle hinzugefügt, so wird diese auch für diesen Benutzer automatisch aktiv (nach F5-Browser-Aktualisierung oder Logout/-in). Funktion: Der Benutzer hat gewählt, dass er immer alle seinen Rollen aktivieren möchte. Hat der Benutzer nur bestimmte Rollen selektiert (Teilmenge), so werden auch nur diese Rollen für ihn aktiviert. Wird ihm im Nachgang durch die Administration eine Rolle hinzugefügt, so wird diese nicht automatisch für diesen Benutzer aktiv. Funktion: Der Benutzer hat gewählt, dass er mit einer Teilmenge seiner Rollen arbeiten möchte und nicht einfach eine Rolle zusätzlich ohne sein Zutun für ihn aktiviert wird.
- Sprache: Wechsel der Sprache der Benutzeroberfläche. Anmerkung: Hat ggf. auch Auswirkungen auf die GIC-Schnittstelle (Odata-Export). Tipp: Umschaltung über das Icon im Hautpfenster der Anwendung ist einfacher.
- Theme: Wechsel zum entsprechenden Farbgrundmodus
- Rot-Grün Farbschwäche: Wechsel zwischen "Firmenfarbe" und Alternativfarbe ("Rot-Grün-Schwäche")
- GIC-Tabellen auf Englisch: Einstellung, ob die GIC-Schnittstelle die Daten grundsätzlich in Englisch oder gemäß "Sprache" für diesen Benutzer bereitstellt.
- Rücksprung nach Ticket/CI Bearbeitung: Aktiv: Nach Speichern in den Ticket/CI-Details erfolgt ein Rücksprung aus der Detailsicht in Listenansicht. Deaktiviert: Nach Speichern in den Ticket/CI-Details verbleiben im Anzeigemodus der Detailsicht
- Geteilte Ticket Ansicht: Aktiv: In den Ticket-Tabellen wird die Detailsicht in einem getrennten Bereich geöffnet und die
- Listenansicht bleibt erhalten (Split Screen). Deaktiviert: Die Detailsicht überlagert die Ticket-Tabelle bei Öffnen der Detailsicht Geteilte CI Ansicht: Aktiv: In den CI-Tabellen wird die Detailsicht in einem getrennten Bereich geöffnet und die Listenansicht
- bleibt erhalten (Split Screen). Deaktiviert: Die Detailsicht überlagert die CI-Tabelle bei Öffnen der Detailsicht
- Ticket/CI Editieren Modus: Aktiv: Beim Öffnen der Ticket-/CI-Detailsicht wechselt diese sofort in den Bearbeitungsmodus (sofern berechtigt). Empfehlung für Benutzer, die oft "Bearbeiten" müssen. Deaktiviert: Beim Öffnen der Ticket-/CI-Detailsicht wechselt diese in den Anzeigemodus

#### Hinweis

Um hier eine Rolle zu setzen, muss sie dem Benutzer zugewiesen worden sein.

Im Bereich Meine Co-User kann der Benutzer

einen oder mehrere Co- User für sich hinterlegen. Weitere Infos zum Co-User finden Sie hier.

Im Bereich Fähigkeiten kann der Benutzer

seine Fähigkeiten für bestimmte Organisationen und/oder Standorte zur Verfügung stellen. Die Liste der benötigten Fähigkeiten wird dem Benutzer zur Auswahl angeboten.

#### Bitte beachten Sie

Das Profil-Bild ist auch für andere Benutzer sichtbar.

Bitte beachten Sie

Nach Änderung der Sprache wird der Benutzer unmittelbar vom Mandanten abgemeldet und ungespeicherte Eingaben werden verworfen.

Nach erneutem Login auf diesem Mandanten wird dem Benutzer die Oberfläche in der gewählten Sprache angezeigt und der Benutzer befindet sich auf der Seite, die er zuletzt aufgerufen hatte.

# Rollen und Rechte

Um die verschiedenen Module und Funktionalitäten von dot4 bedarfsspezifisch nutzen zu können, stehen systemseitig Standard- Rollen zur Verfügung, denen jeweils bestimmte Berechtigungen zugewiesen sind:

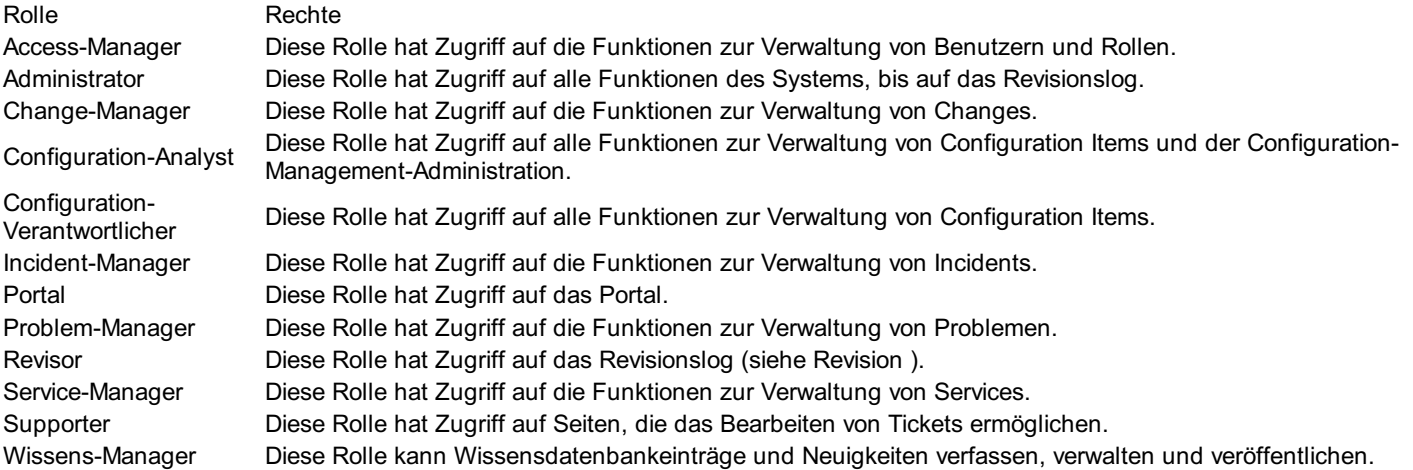

Ein Benutzer kann mehrere Rollen haben. Die daraus resultierenden Berechtigungen verhalten sich kumulativ.

Für weitere Informationen zu Rollen und Rechten und/oder um Ihr Rollenkonzept individuell anzupassen, siehe Rollen & Berechtigungen .

# Systemvoraussetzungen für dot4

Für eine optimale Nutzung von dot4 by REALTECH empfehlen wir folgende Systemvoraussetzungen:

### Browser-Client

- Edge: 89.0.774.75 und höher
- Chrome: 88.0.4324.96 und höher
- Firefox: ESR 78.10.1 bzw. 87.0 und höher

# Server-Tools (Import, CMDBf)

#### Betriebssysteme

- Windows 7
- Windows 8.1
- Windows 10
- Windows 11
- Windows Server 2008 R2
- Windows Server 2012
- Windows Server 2016
- Windows Server 2019
- Windows Server 2022

#### **Hardware**

#### Hardware Prozessor, Intel-kompatibel Arbeitsspeicher Netzwerkkarte

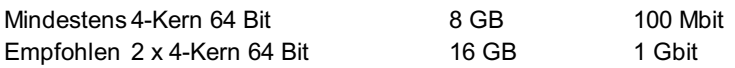

### Benachrichtigungen per Email

Falls Sie dot4 nicht in einer On-Premises-Version nutzen sondern als 'Software as a Service' auf der REALTECH-Cloud und Sie Benachrichtigungen per Email erhalten wollen, muss möglicherweise auf Ihrem Mail-Server (z.B. Microsoft Exchange) die Zusendung von Emails von der realtech.com Domain erlaubt werden. Bei Fragen diesbezüglich wenden Sie sich bitte an den dot4- Support. Wir unterstützen Sie auch gerne bei der Zusammenarbeit mit Ihrer internen IT-Abteilung.

# Portal

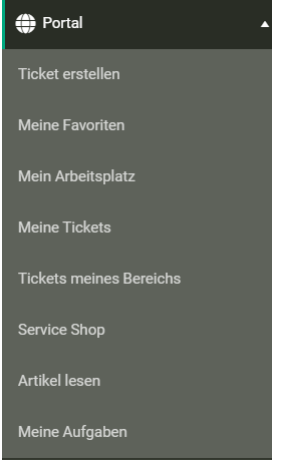

Der Bereich Portal steht jedem dot4-Benutzer mit Portal-Rechten zur Verfügung. Er beinhaltet standardmäßig die Funktionen "Ticket erstellen", "Meine Favoriten", "Mein Arbeitsplatz", "Meine Tickets", "Tickets meines Bereichs", "Artikel lesen" und "Meine Aufgaben". Ggf. müssen die Funktionen unter Allgemeine Berechtigungen für die Portal-Rolle freigeschaltet werden. Als weiterer Punkt wird Portal-Benutzern ein "Service Shop" angezeigt, in dem diese für sie bereitgestellte Services bestellen können. Für Informationen dazu siehe dot4 Service Management und Portal - Service Shop .

Auf die verschiedenen Menü-Punkte können Sie auch über die Kacheln auf der Übersichtsseite des Portals gelangen. Auf den Kachelflächen finden Sie jeweils nützliche Informationen zur bereitgestellten Funktion:

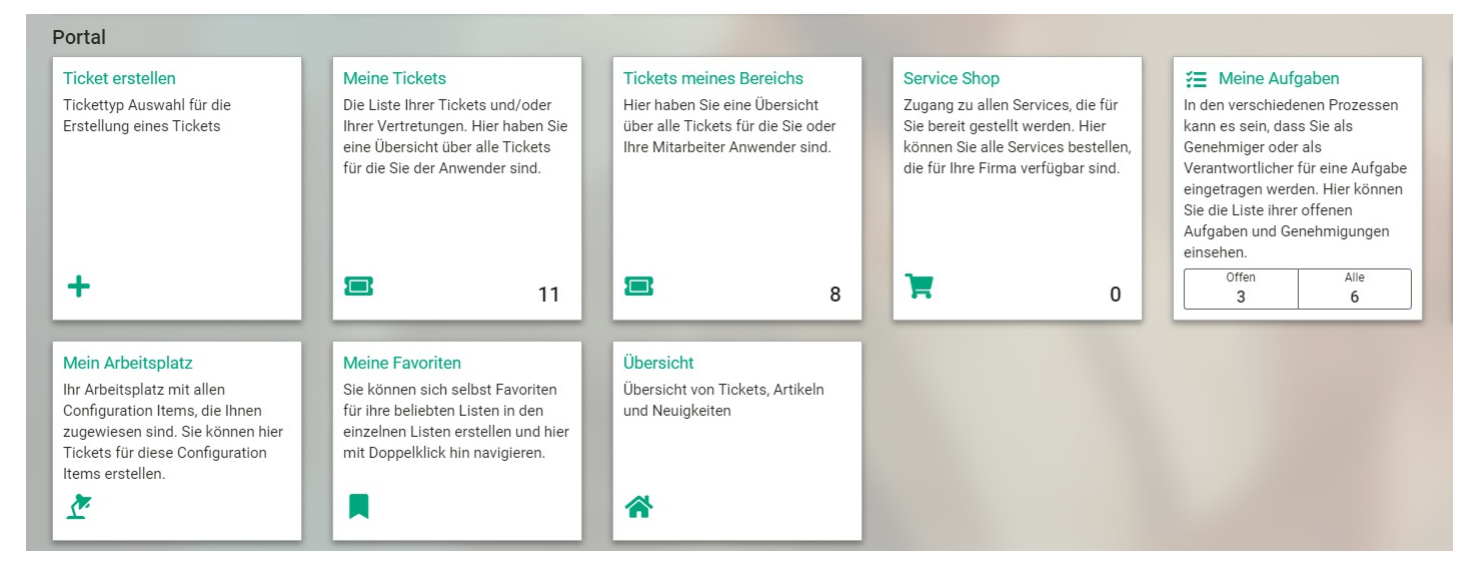

# Meine Favoriten

Unter Portal > Meine Favoriten sieht ein Benutzer alle seine gespeicherten Favoritenlisten als Typ Link und alle seine Kopiervorlagen als Typ Vorlage in einer Tabelle. Er kann zu seiner Tabelle weitere Favoritenlisten hinzufügen und löschen. Über ein Doppelklick kann er seine gespeicherten Favoritenlisten öffnen und ansehen.

Mit den Favoriten haben Sie zusätzlich die Möglichkeit für oft benötigte CIs, Vorlagen zu speichern.

# Mein Arbeitsplatz

Unter Portal > Mein Arbeitsplatz sieht ein Benutzer alle dot4-Inhalte (Configuration Items), zu denen er in einer Beziehung steht\*. Er kann diese bei Bedarf filtern und sortieren sowie über  $\bullet$  ein Ticket zu den einzelnen Inhalten erstellen.

\*Ausgenommen sind Tickets sowie die Beziehung "hat erstellt".

# Meine Tickets

Unter Portal > Meine Tickets sieht ein Benutzer alle von ihm eröffneten Tickets. Er kann diese bei Bedarf inhaltlich durchsuchen sowie nach Ticket Typ und Status filtern.

Außerdem sieht der Benutzer die Tickets derjenigen Anwender, für die er als Co- oder Key-User eingetragen ist. Mehr zu Co- und Key-User finden Sie hier.

In der Ticket-Detailansicht können dem Ticket Anhänge und Kommentare hinzugefügt werden.

### Wie eröffne ich ein Ticket?

- 1. Klicken Sie auf "Ticket erstellen"und die Eingabemaske zu öffnen.
- 2. Geben Sie Betreff und Beschreibung an, fügen Sie bei Bedarf Anhänge hinzu und eröffnen Sie das Ticket durch Klick auf "Speichern". Ggf. können Sie auch noch eine Kategorie (z. B. "Störung") und/oder Priorität (z. B. "Hoch") auswählen. (Die Einstellungen hierfür nehmen Benutzer mit entsprechenden Rollen und Rechten (z. B. Administrator) in dot4 unter Administration > Service Operations > Einstellungen im Panel Portal vor.)

Alternativ können Sie Tickets auch auf der Home -Seite durch Klick auf E eröffnen (Spalte "Meine Tickets").

# Service Shop

Hier ( Portal -> Service Shop ) können Benutzer mit entsprechenden Rechten (Portal-Rechte) Services bestellen, wie z. B. IT- Support, HR-Dienste, Handwerkerleistungen oder Büromaterialeinkauf.

### Service bestellen

- 1. Navigieren Sie in dot4 über die Navigationsleiste zu Portal -> Service Shop .
- 2. Klicken Sie auf den gewünschten Service. Filtern Sie ggf. zuvor nach dem gewünschten Service.
- 3. Machen Sie in der darauf folgenden Service-Detailansicht (siehe Abbildung 02 ) ggf. notwendige Angaben, wie beispielsweise die Tintenfarbe der benötigten Druckerpatrone.
- 4. Fügen Sie den Service über F In den Warenkorb Ihrem Warenkorb hinzu.
- 5. Klicken Sie auf **D**oben rechts. Der Inhalt Ihres Warenkorbs wird nun eingeblendet (Warenkorbinhalt-Einblendung).
- 6. Klicken Sie in der Warenkorbinhalt-Einblendung auf F. Warenkorb, um zu Ihrem Warenkorb (Warenkorb-Detailansicht) zu gelangen und den Bestellvorgang einleiten zu können.
- 7. Klicken Sie in der Warenkorb-Detailansicht (siehe Abbildung 03) auf FBestellen, um den Bestellvorgang abzuschließen.
- 8. Oder Führen Sie die Bestellung über **aus. Klicken Sie auf die klicken Sie auf** der den Bestellvorgang abzuschließen.
- 9. Nach abgeschlossener Bestellung wird ein Ticket erstellt, das Ihnen unter Portal -> Meine Tickets den Status der Bestellung anzeigt.

### Die Übersichtsseite

Abbildung 01: Übersichtsseite Service Shop (Beispiel)

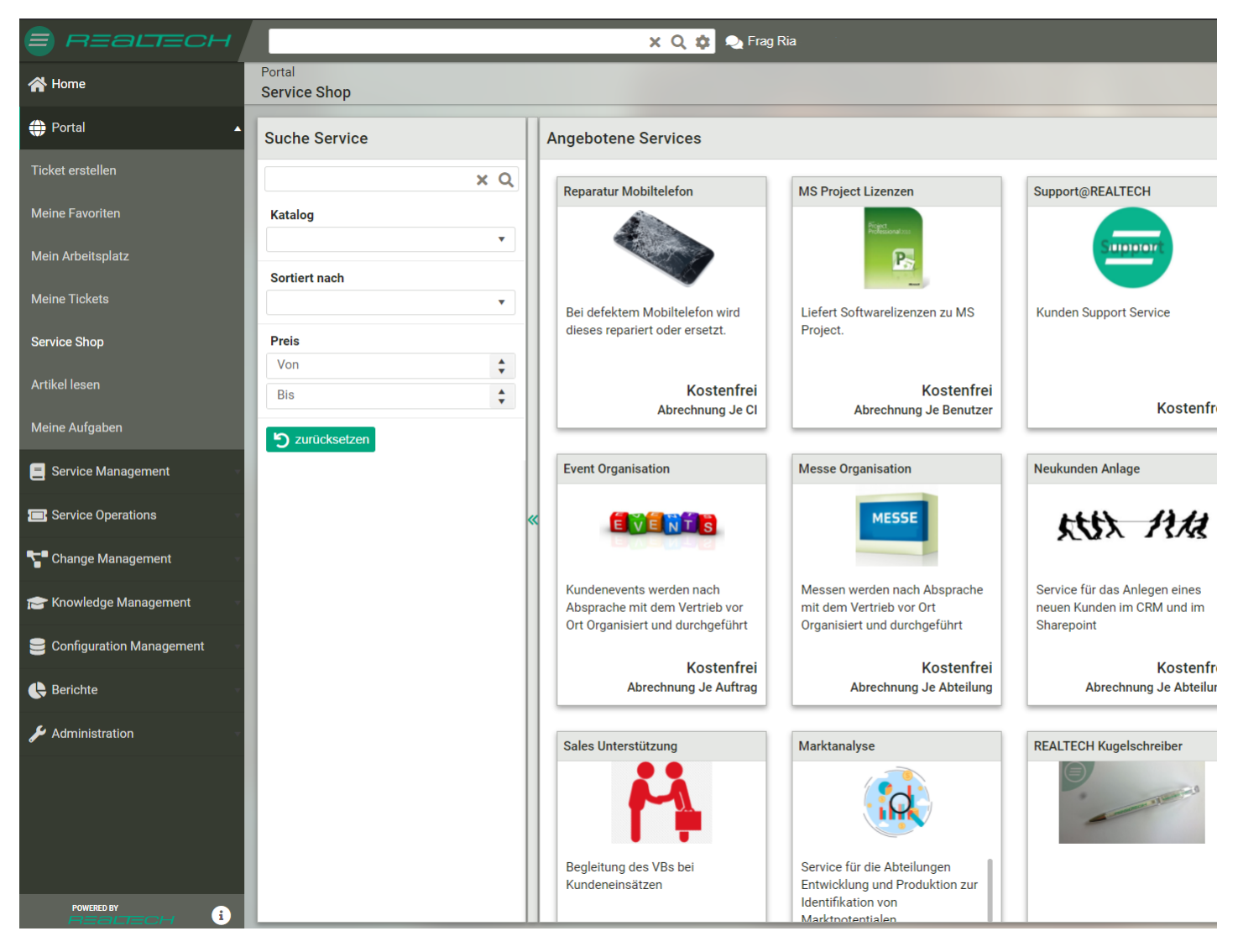

Unter "Ergebnisse" werden die für den Benutzer freigegebenen Services angezeigt. Jeder Service wird mit folgenden Informationen dargestellt:

- Bild (falls hinterlegt)
- Name
- $\bullet$ Preis (einmalig)
- Kosten (laufend falls zutreffend)
- Abrechnungsart

Unter "Filter" können diese Ergebnisse mittels Volltextsuche, Katalogauswahl, Sortierung (Name an-/absteigend, Preis an- /absteigend) sowie Preiseingrenzung weiter gefiltert bzw. angepasst werden.

Werden unter "Ergebnisse" keine Services angezeigt, kann dies an den vorgenommenen Filter-Einstellungen liegen, oder es sind möglicherweise noch keine Services durch den Service Manager bzw. andere berechtigte Personen angelegt und für Sie freigegeben worden.

Durch Klicken auf einen Service gelangt man zur Service-Detailansicht (siehe Abbildung 02 ).

Über das Warenkorb-Symbol **oben rechts wird Benutzern ihr aktueller Service-Warenkorbinhalt eingeblendet (Warenkorbinhalt-**Einblendung). Die Zahl rechts neben dem Warenkorb-Symbol gibt die Anzahl der bereits im Warenkorb befindlichen Services an. Zum Warenkorb selbst (Warenkorb-Detailansicht) sowie Service-Bestellvorgang gelangt man über F Warenkorb in der Warenkorbinhalt-Einblendung.

### Die Service-Detailansicht

Abbildung 02: Service-Detailansicht (Beispiel)

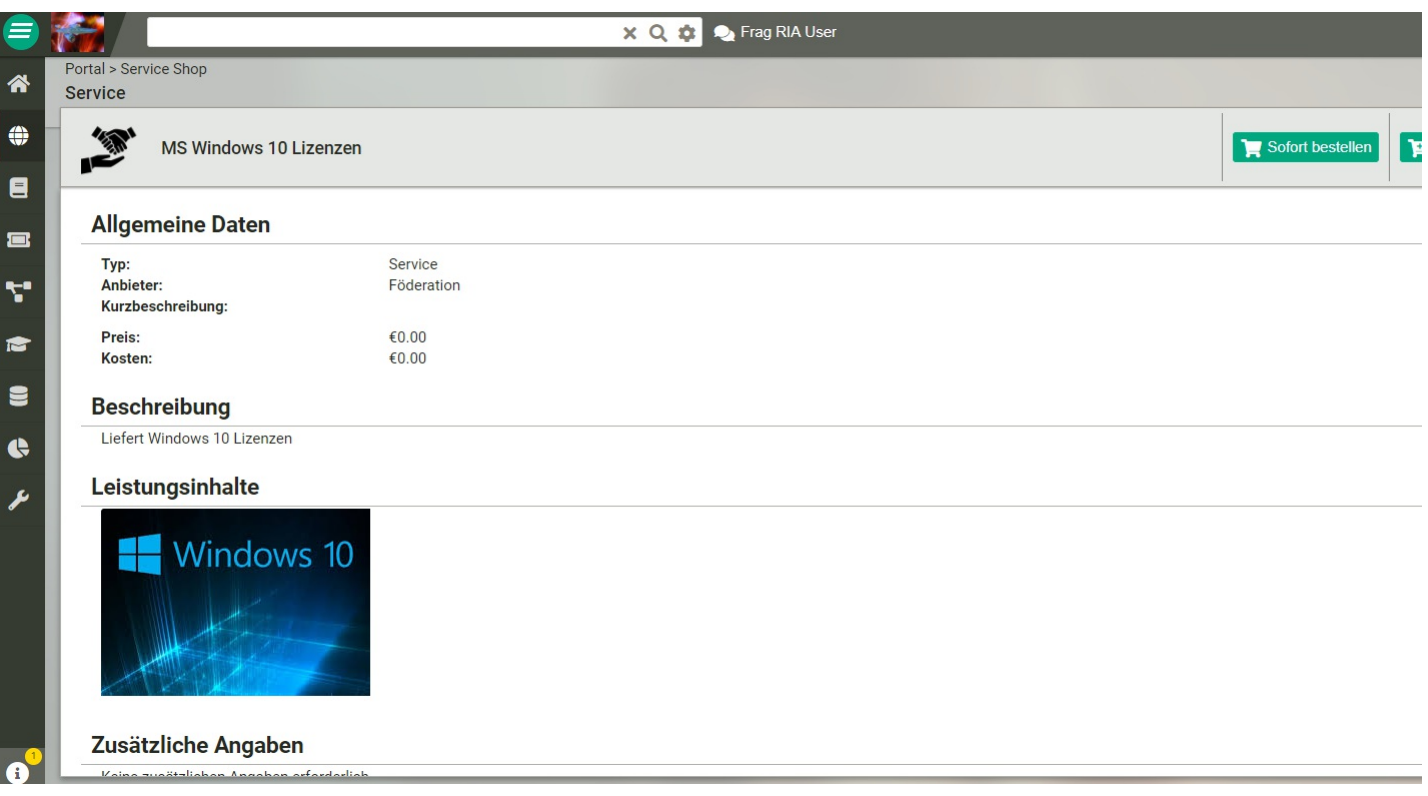

In der Service-Detailansicht werden die zu dem Service hinterlegten Informationen plus erforderliche zusätzliche Angaben angezeigt. Man erreicht diese durch Klicken eines Service auf der Übersichtsseite Service Shop (siehe Abbildung 01 ).

Über **im** den Warenkorb fügt man den Service dem Warenkorb hinzu. Den Bestellvorgang abschließen kann man im Warenkorb selbst (Warenkorb-Detailansicht) über **I. Z**Bestellen, Zur Warenkorb-Detailansicht (siehe Abbildung 03 ) gelangen Sie aus der Service-Detailansicht über das Warenkorb-Symbol **in** oben rechts und **in** Marenkorb in der darauf erscheinenden Warenkorbinhalt-Einblendung.

Abbildung 03: Warenkorb-Detailansicht

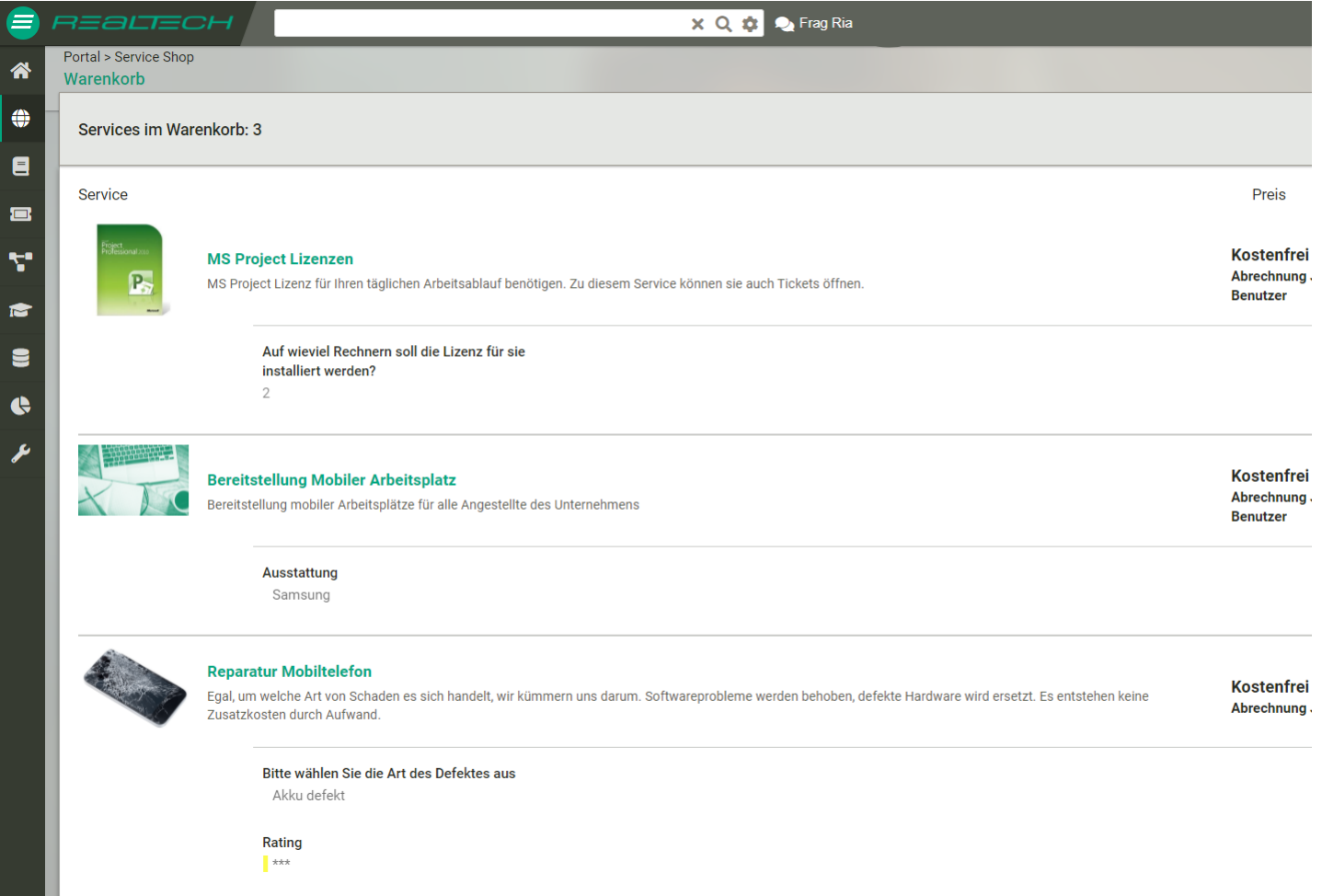

# Artikel lesen

Unter Portal > Artikel lesen sieht ein Benutzer alle für ihn vom Knowledge Management (z. B. Wissensmanager) bereitgestellten relevanten Wissens-Beiträge vom Typ Artikel als Übersicht . Er kann diese bei Bedarf inhaltlich durchsuchen, nach themenverwandten Artikeln filtern ( Tags ) und sortieren.

In der Artikel-Detailansicht können Artikel vollständig gelesen sowie bewertet werden. Durch das objektive Bewerten von Artikeln geben Sie sowohl anderen Benutzern des Mandanten als auch dem Artikel-Ersteller (z. B. Wissensmanager) einen wichtigen Hinweis hinsichtlich der Qualität des Wissens-Beitrags. Für weitere Informationen über das Bewerten von Artikeln siehe Artikel- Bewertung

# Meine Aufgaben

Unter "Meine Aufgaben" werden alle dem Benutzer zugeteilten Aufgaben aufgelistet. Diese kann er einsehen und aktualisieren. Standardmäßig können Aufgaben folgende Lebenszyklusphasen und Lebenszyklusstatus haben:

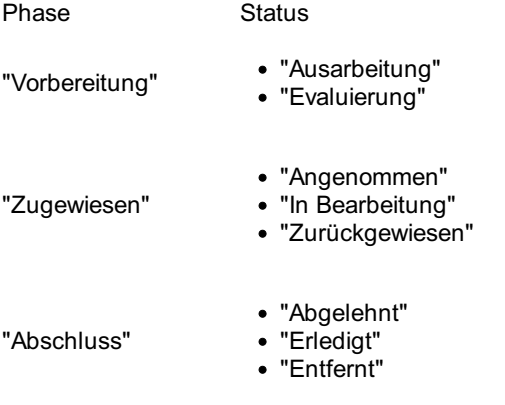

#### Hinweis

Aufgaben werden normalerweise indirekt über Services bzw. Workflows angelegt. Es ist auch möglich, Aufgaben direkt über das Configuration Management > CI-Typ Aufgabe anzulegen.

# Service Operations

Unter Service Operations finden Sie in dot4 das REALTECH SmartITSM Incident Management und Problem Management. Service Operations dient der Verwaltung von Tickets. Mit ihm wird sichergestellt, dass Tickets effizient übergeben und bearbeitet werden können. Per Service Operations ist es möglich, flexibel die unterschiedlichsten Anforderungsarten sowie deren relevante Informationen zu erfassen, zu verwalten und effizient abzuschließen.

dot4 Service Operations steht nur dafür vorgesehenen Rollen zur Verfügung.

### Anwendungsbereich und Administrationsbereich

dot4 Service Operations ist in zwei Bereiche unterteilt: den Anwendungsbereich und den Administrationsbereich.

Um den Anwendungsbereich sinnvoll nutzen zu können, ist es zunächst erforderlich, im Administrationsbereich die Einstellungen vorzunehmen.

#### Anwendungsbereich

Im Anwendungsbereich können Tickets angelegt, angezeigt, zugewiesen und verwaltet werden.

#### Administrationsbereich

Im Service Operations-Administrationsbereich ( Administration -> Service Operations ) können Einstellungen vorgenommen werden, um Ihre Service Operations zu organisieren.

# Übersicht: Ticket erstellen

Unter Service Operations > Ticket erstellen können Sie Tickets für die verschiedenen Ticket-Typen erstellen (siehe Ticket erstellen, ab Schritt 2).

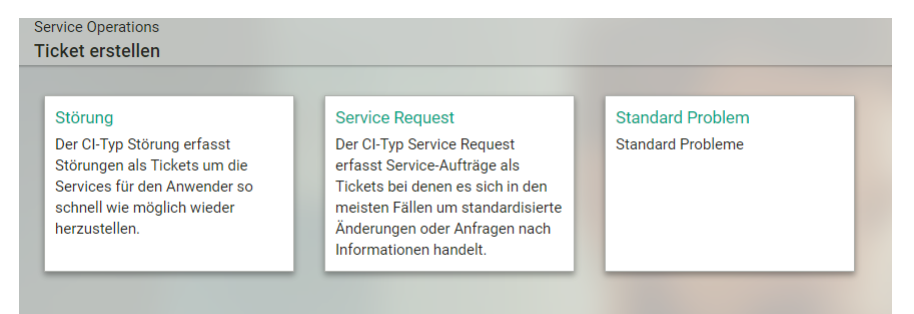

# Allgemeines zu Ticket-Listen

Unter Umständen kann es sinnvoll sein, die Ticket-Listen (Tabellenansichten) nach einigen Minuten bei bestimmten Benutzern automatisch neu laden zu lassen, zum Beispiel auf einem zentralen Bildschirm, auf dem direkt abteilungsweit kritische Tickets hochpoppen sollen.

Hierfür kann im Administrationsbereich die spezielle Berechtigung "Ticket-Listen automatisch aktualisieren" vergeben werden.

# Alle Tickets

Unter Service Operations > Alle Tickets können Sie in dot4 alle auf dem Mandanten vorhandenen Tickets einsehen, bearbeiten und verwalten, für die Sie zugriffsberechtigt sind. Zudem können neue Tickets erstellt werden.

Im Gegensatz zum Erstellen von Tickets via Portal-Bereich (und Home-Seite) von dot4 können Tickets hier vollumfänglich erstellt werden.

# Erweiterte Ticketliste

Unter Service Operations > Erweiterte Ticketliste kann auch auf alle zugriffsberechtigten Tickets zugegriffen werden. Im Gegensatz zu Alle Tickets ist hier aber sogar die Anzeige aller bisherigen Spalten und zusätzlich aller dynamischen Attribute möglich (identisch zu CMDB-Tabelle).

### Die Übersichtsseite

Auf der Übersichtsseite werden alle auf dem Mandanten vorhandenen Tickets tabellarisch dargestellt.

Tipp

Über **(im Objekt-Menü eines Tickets) können Sie sich in der Tabelle selektierte Tickets selbst zuweisen (auch bereits** zugewiesene Tickets). Nutzen Sie die Spalten ('Spalten ein-/ausblenden') und Filter-Funktionen, wenn Sie gezielt nach Tickets suchen möchten.

# Die Ticket-Detailseite

Auf der Detailseite eines Tickets finden Sie alle in dem Ticket gespeicherten Informationen und können weitere Informationen hinzufügen bzw. Änderungen vornehmen.

Sie erreichen die Detailseite eines Tickets beispielsweise durch Doppelklick auf ein in der Tabelle auf der Übersichtsseite angezeigtes Ticket.

Die Ticket-Detailseite beinhaltet unter anderem den phasenabhängigen Status des Tickets, allgemeine Daten wie Titel, Beschreibung, Kategorie, Priorität und Zuständigkeit, die Kommunikation zwischen Ticket-Ersteller und Ticket-Bearbeiter (z. B. Supporter), Beziehungen des Tickets zu anderen Configuration Items, etwaige für das Ticket relevante Kennzahlen (Lösungszeit, Reaktionszeit etc.) sowie eine Historie des Tickets.

Der Wert von "Erstlösung" wird automatisch vom System berechnet. Er ist wahr, wenn das Ticket direkt von der ersten Personengruppe, der es zugewiesen wurde, gelöst wird. Durch diese Ticket-Eigenschaft kann die Erstlösungsrate berechnet werden, welche ein wichtiges KPI in allen Service-Operation-Prozessen ist.

Für jede Ticket-Detailseite gilt Folgendes:

- Bei via Portal-Bereich (und Home-Seite) erstellten Tickets generiert sich der Titel aus dem vom Ersteller angegebenen Betreff.
- Bei aus E-Mails erstellten Tickets (dot4 Email2Ticket-Funktion) generiert sich der Titel aus dem E-Mail-Betreff, die Beschreibung aus dem E-Mail-Text.
- Mögliche phasenabhängige Status eines Tickets richten sich nach dem zugrundeliegenden CI-Lebenszyklusmodell.
- Beziehungen eines Tickets zu anderen Configuration Items können erst nach initialer Speicherung des Tickets hergestellt werden; daher wird das Panel Beziehungen bei der Ticket-Erstellung nicht angezeigt.
- Das Vorhandensein von Kennzahlen hängt davon ab, ob für den Ticket-Typ Kennzahlen gelten.
- Angaben bei "Erstellt durch", "Erstellt am", "Letzte Aktualisierung am", "Letzte Aktualisierung durch" sowie "Letzter Vergleich am" erstellt dot4; diese Angaben können nicht geändert werden.

#### Hinweis

Es werden immer nur Status (keine Phasen) des definierten Lebenszyklus angezeigt. Beim Ändern der Status ist allerdings die angebotene Auswahl der Status nach zugehörigen Phasen gruppiert!

Zudem sind folgende Nicht-Standard-Aktionen möglich:

- weist Ihnen das Ticket zur weiteren Bearbeitung zu (Zuständigkeit) und speichert die Zuweisung.
- ermöglicht, einen dot4 Knowledge-Base-Artikel aus dem Ticket zu erstellen; dabei können Beschreibung, Anhänge sowie alle Kommentare des Tickets übernommen werden.

### Tabellenansicht gleichzeitig mit Detail-Ansicht eines Tickets

Sofern Sie in Mein Profil die Option 'Geteilte Ticket Ansicht' aktiviert haben, wird die Detail-Ansicht des Tickets in einem Extra-Frame gleichzeitig mit der Tabellenansicht der ausgewählten Ticket-Liste dargestellt. In diesem Fall können Sie durch Ziehen der Funktionsleiste zwischen Ticket-Liste und Detail-Ansicht den Bildschirm individuell zwischen Detailansicht und Liste aufteilen. Alternativ können Sie die '>' und '<' Symbole auf der Leiste betätigen um den Bildschirm blockweise aufzuteilen:

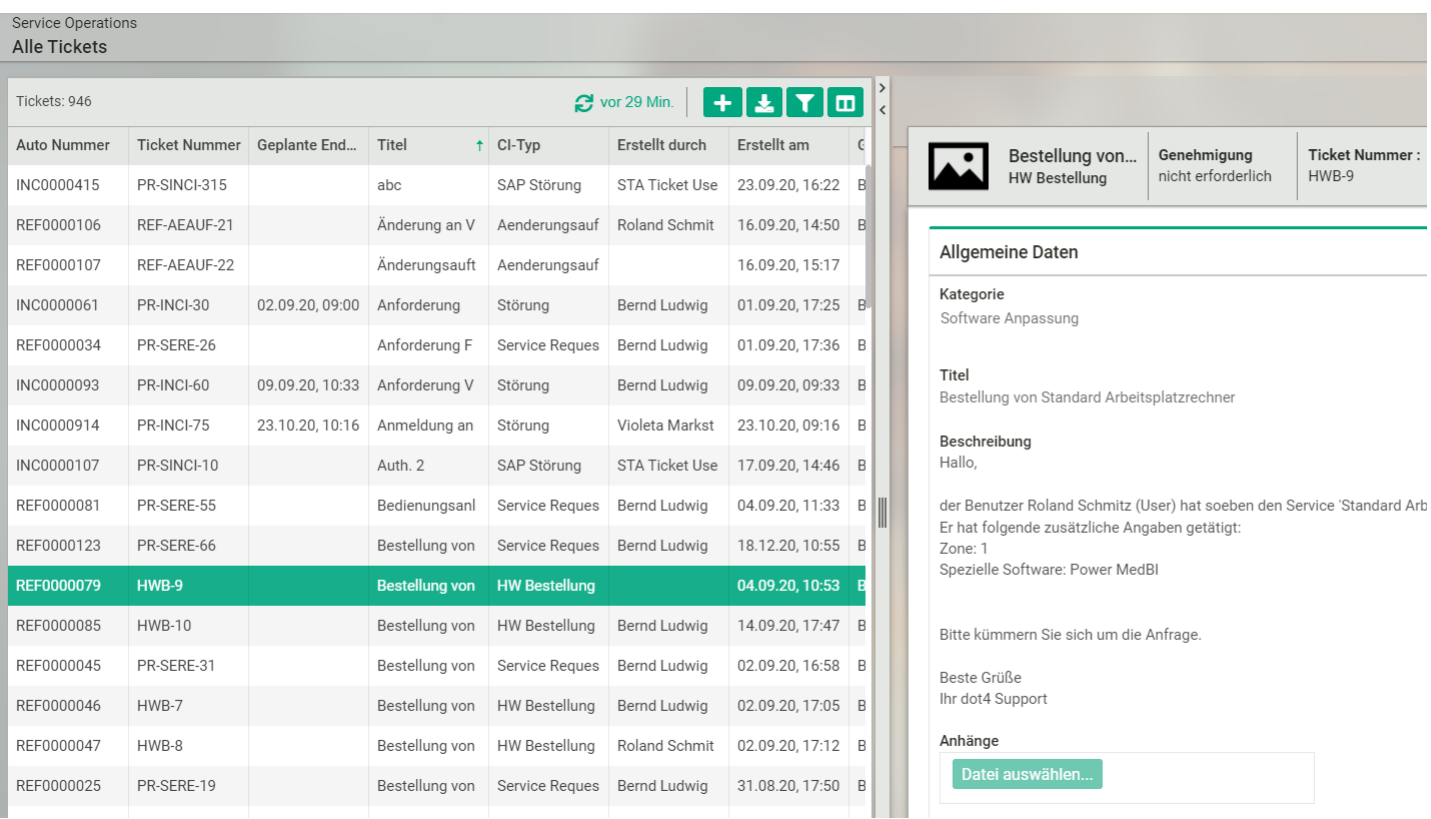

### Ticket erstellen

- 1. Klicken Sie auf der Übersichtsseite <sup>.</sup>
- 2. Wählen Sie den Ticket-Typ. Es werden hier nur die Ticket-Typen zur Auswahl angeboten, für die Sie berechtigt sind. "Störung", "Service Request" und "Problem" sind systemseitige Ticket-Typen, etwaige weitere bzw. andere zur Auswahl stehende Ticket- Typen wurden nachträglich angelegt (als CI-Typen unter der CI-Kategorie 'Service Operation').
- 3. Geben Sie auf der Ticket-Detailseite unter Allgemeine Daten dem zu erstellenden Ticket einen aussagekräftigen "Titel" und unter "Beschreibung" das Anliegen bzw. Problem an (z. B. die Beschreibung der gemeldeten/vorliegenden Störung).
- 4. Weisen Sie eine "Kategorie" und "Priorität" sowie evtl. auch die "Zuständigkeit" und den "Anwender" (Ticket-Ersteller) zu.
- 5. Fügen Sie ggf. Dateien als "Anhang" hinzu; folgende Dateitypen sind möglich: avi, bmp, doc, docx, gif, jpeg, jpg, log, mov, mpeg, pdf, png, ppt, pptx, rar, rtf, txt, wmv, xls, xlsx, zip, 7z
- 6. Unter Historie sehen Sie den Verlauf der bisherigen Bearbeitung und Tätigkeiten. (Bei der Erstellung eines Tickets ist dieser Bereich leer).
- 7. Weisen Sie dem Ticket in dessen Kopfteil einen phasenabhängigen Lebenszyklusstatus zu. Standardmäßig sind folgende Gruppierungen definiert:

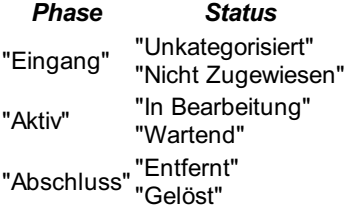

Im Status "Wartend" (z. B. auf Feedback des Ticket-Erstellers) läuft die benötigte Lösungszeit des Tickets nicht weiter.

- 1. Weisen Sie dem Ticket bei Bedarf ein Bild über <sup>(2</sup> (im Kopfteil des Tickets) zu.
- 2. Speichern Sie das Ticket.

Beziehungen zu anderen Configuration Items sowie Kommentare können erst nachträglich hinzugefügt werden (siehe Ticket bearbeiten, Schritte 4+5).

### Ticket bearbeiten

- 1. Öffnen Sie das zu bearbeitende Ticket im bearbeitbaren Zustand.
- 2. Nehmen Sie unter Allgemeine Daten etwaige Änderungen vor (vgl. Ticket erstellen, Schritte 3-5).
- 3. Beantworten Sie unter Kommentare etwaige Fragen oder stellen Sie Rückfragen. Nutzen Sie dazu bei Bedarf die in der Searchbar kontextabhängig bereitgestellten Informationen: thematisch ähnliche Knowledge-Base-Einträge (Artikel und

Neuigkeiten) unter "Knowledge Management", Tickets unter "Service Operations" sowie sonstige CIs unter "Configuration Items".

Es ist möglich, etwaige Rückfragen mit "@"-Benutzername oder der Email-Adresse auch an Dritte zu schicken. Dieser kann per One Click aus seiner erhaltenen E-Mail heraus eine Antwort als Kommentar zurück senden.

Ist "Öffentlich" deaktiviert, ist ein Kommentar nur für Benutzer mit Ticket-Zugriffsrechten, wie z. B. Supporter, sichtbar. Ist "Öffentlich" aktiviert (Default-Einstellung), wird der Ticket-Ersteller über den Kommentar informiert und kann diesen lesen. Um den Kommentar dem Ticket hinzuzufügen wählen Sie bitte das Plus-Symbol neben dem Textfenster des Kommentars und wählen Sie anschließend 'Speichern'. Falls Sie ohne Plus-Symbol 'Speichern' auswählen, haben Sie die Möglichkeit, per Dialogfenster den Kommentar weiter zu bearbeiten und schließlich abzuspeichern bzw. zu verwerfen.

4. Erstellen Sie Beziehungen zu anderen Configuration Items oder nehmen Sie Änderungen an bereits bestehenden Beziehungen vor.

Weisen Sie z.B. einer Störung ein Configuration Item (CI) zu, also z. B. den Drucker, zu dem die Störung vorliegt.

Die zur Auswahl stehenden Beziehungstypen entsprechen dem jeweiligen Ticket-Typ.

5. Unter Historie sehen Sie den Verlauf der bisherigen Bearbeitung und Tätigkeiten.

- 6. Passen Sie ggf. den phasenabhängigen Lebenszyklusstatus des Tickets an (vgl. Ticket erstellen, Schritt 7).
- 7. Speichern Sie das Ticket.

#### Tipp

Sollten unübersichtlich viele Beziehungstypen zur Auswahl stehen, filtern Sie diese z. B. nach "hat Störung".

Es können auch mehrere Tickets, genauer gesagt deren gemeinsame CI-Attribute, auf einmal bearbeitet werden. Markieren Sie dazu auf der Übersichtsseite die Tickets und klicken Sie anschließend im Objekt-Menü eines markierten Tickets auf

### Ticket löschen

Das Löschen von Tickets (<sup>iii</sup>iii) ist wie folgt möglich:

- auf der Detailseite des Tickets
- auf der Übersichtsseite im Objekt-Menü eines Tickets (auch Löschen mehrerer, zuvor selektierter Tickets möglich)
- unter Configuration Management > Configuration Items (CI-Übersichtsseite und CI-Detailseite; erforderliche Berechtigungen vorausgesetzt)

#### Hinweis

Damit ein Ticket unter den im Folgenden beschriebenen Listen aufgeführt wird, muss dessen CI-Typ ein Lebenszyklus zugewiesen sein, da es sonst nicht möglich ist, den Status eines Tickets als 'offen' zu ermitteln.

# Alle Offenen Tickets

Unter Service Operations > Offene Tickets finden Sie in dot4 ausschließlich Tickets,

- die noch nicht einen 'finalen' Status erreicht haben
- und für die Sie zugriffsberechtigt sind.

Ansonsten unterscheidet sich diese dot4-Seite nicht von Service Operations > Alle Tickets; daher wird an dieser Stelle auf die Beschreibung von Service Operations > Alle Tickets verwiesen.

# Alle Offenen Störungen

Hier werden die **offenen** Störungen (Incidents) angezeigt,

- die noch nicht einen 'finalen' Status erreicht haben
- und für die Sie zugriffsberechtigt sind.

Ansonsten unterscheidet sich diese dot4-Seite nicht von Service Operations > Alle Tickets; daher wird an dieser Stelle auf die Beschreibung von Service Operations > Alle Tickets verwiesen.

# Alle Offenen Service Requests

Hier werden die offenen Service Requests angezeigt,

- die noch nicht einen 'finalen' Status erreicht haben
- und für die Sie zugriffsberechtigt sind.

Ansonsten unterscheidet sich diese dot4-Seite nicht von Service Operations > Alle Tickets; daher wird an dieser Stelle auf die Beschreibung von Service Operations > Alle Tickets verwiesen.

Service Requests sind Anforderungen von Services, die von der Organisation unter anderem im Rahmen des Service Management angeboten werden.

# Alle Offenen Probleme

Hier werden alle **offenen** Probleme verwaltet.

- die noch nicht einen 'finalen' Status erreicht haben
- und für die Sie zugriffsberechtigt sind.

Das Problem-Formular enthält sämtliche Einzelheiten eines Problems und dokumentiert so den Lebenszyklus des Problems von der Erkennung bis zur Schließung.

Ansonsten unterscheidet sich diese dot4-Seite nicht von Service Operations > Alle Tickets; daher wird an dieser Stelle auf die Beschreibung von Service Operations > Alle Tickets verwiesen.

Geschlossene Probleme, d.h. Probleme in einem 'finalen' Status werden nur unter Alle Tickets angezeigt.

Hinweis

Offene Tickets, Offene Störungen, Offene Service Requests und Offene Probleme des angemeldeten Benutzers werden nicht im Menü sondern über Kacheln in Service Operations angeboten!

# Offene Tickets

Unter Service Operations > Offene Tickets finden Sie in dot4 ausschließlich Tickets,

- die bereits entweder Ihnen, Ihrer Personengruppe oder noch niemandem bzw. keiner Personengruppe zugewiesen wurden
- und die zudem noch nicht einen 'finalen' Status erreicht haben
- und für die Sie zugriffsberechtigt sind.

Ansonsten unterscheidet sich diese dot4-Seite nicht von Service Operations > Alle Tickets; daher wird an dieser Stelle auf die Beschreibung von Service Operations > Alle Tickets verwiesen.

# Offene Störungen

Hier werden die offenen Störungen (Incidents) angezeigt,

- die bereits entweder Ihnen, Ihrer Personengruppe oder noch niemandem bzw. keiner Personengruppe zugewiesen wurden
- und die zudem noch nicht einen 'finalen' Status erreicht haben
- und für die Sie zugriffsberechtigt sind.

Ansonsten unterscheidet sich diese dot4-Seite nicht von Service Operations > Alle Tickets; daher wird an dieser Stelle auf die Beschreibung von Service Operations > Alle Tickets verwiesen.

# Offene Service Requests

Hier werden die offenen Service Requests angezeigt,

- die bereits entweder Ihnen, Ihrer Personengruppe oder noch niemandem bzw. keiner Personengruppe zugewiesen wurden
- und die zudem noch nicht einen 'finalen' Status erreicht haben
- und für die Sie zugriffsberechtigt sind.

Ansonsten unterscheidet sich diese dot4-Seite nicht von Service Operations > Alle Tickets; daher wird an dieser Stelle auf die Beschreibung von Service Operations > Alle Tickets verwiesen.

Service Requests sind Anforderungen von Services, die von der Organisation unter anderem im Rahmen des Service Management angeboten werden.

# Offene Probleme

Hier werden alle **offenen** Probleme verwaltet.

- die bereits entweder Ihnen, Ihrer Personengruppe oder noch niemandem bzw. keiner Personengruppe zugewiesen wurden
- und die zudem noch nicht einen 'finalen' Status erreicht haben
- und für die Sie zugriffsberechtigt sind.

Das Problem-Formular enthält sämtliche Einzelheiten eines Problems und dokumentiert so den Lebenszyklus des Problems von der Erkennung bis zur Schließung.

Ansonsten unterscheidet sich diese dot4-Seite nicht von Service Operations > Alle Tickets; daher wird an dieser Stelle auf die Beschreibung von Service Operations > Alle Tickets verwiesen.

Geschlossene Probleme, d.h. Probleme in einem 'finalen' Status werden nur unter Alle Tickets angezeigt.

Hinweis

Wird ein Problem geschlossen (gelöst), werden auch alle mit dem Problem verknüpften Tickets mit einem entsprechenden Kommentar ebenfalls als gelöst geschlossen.

# Übersicht der Kundenverantwortlichen

Im Bereich Übersicht der Kundenverantwortlichen werden die Service Request und Störungen inklusive Ihrer Kundenverantwortlichen angezeigt. Der Kundenverantwortliche ermittelt sich aus der Beziehung des Anwenders zu seinem Unternehmen. Für Unternehmen können Kundenverantwortliche Personen gepflegt werden.

### Kundenverantwortliche Liste

Die Liste Übersicht der Kundenverantwortlichen ist über eine Kachel auf der Service Operations Seite verfügbar.

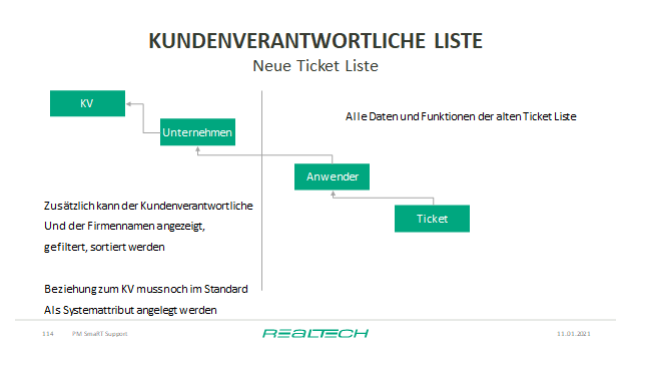

# Tickets meiner Kunden

Im Launchpad ist unter Supporter noch ein Einstieg für den Kundenverantwortlichen "Tickets meiner Kunden" angelegt. Die oben genannte Liste ist hier schon gefiltert mit ihm als Kundenverantwortlichen. Der Supporter hat über diese Kachel die Möglichkeit sich alle Tickets seiner Kunden oder die offenen Tickets seiner Kunden anzuschauen.

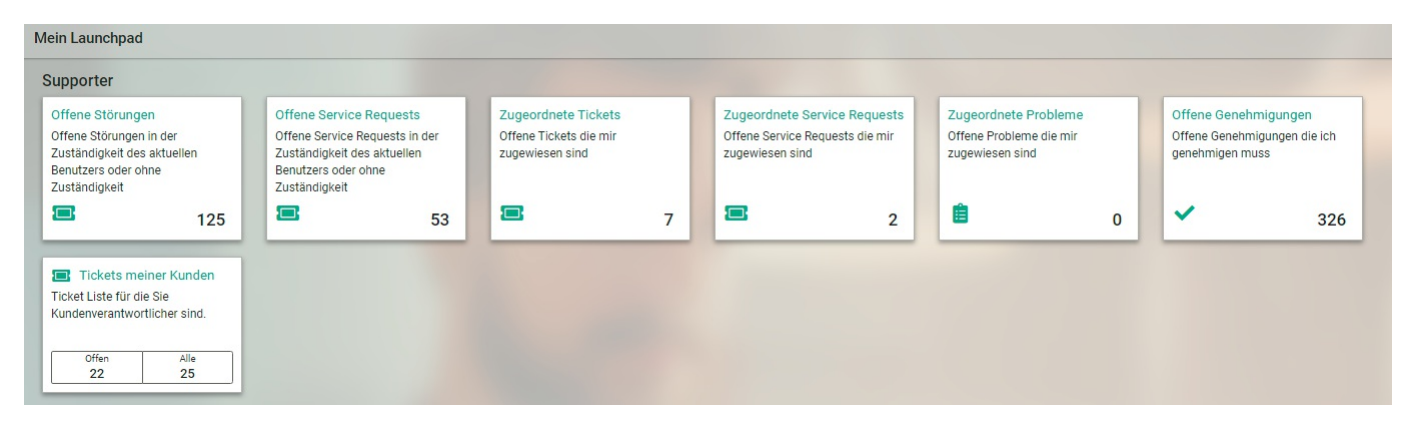

# Benachrichtigungskonzept

Im Bereich Service Operations gibt es verschiedene Benutzer mit verschiedenen Berechtigungen. In Ihren unterschiedlichen Rollen können Sie über Tätigkeiten im Service Operation Bereich benachrichtigt werden. Die verschiedenen Benachrichtigungswege kann der Benutzer in seinem Profil aktiveren oder deaktivieren.

# Supporter-Aktion

Auf der hier abgebildeten Grafik wird das aktuelle dot4-Benachrichtigungskonzept bei Supporter-Aktionen erläutert. Z.B. ein Supporter öffnet ein Ticket, es werden der Anwender, dessen Co- und Key-User und die zuständigen Supporter über das Erstellen des Tickets informiert.

### **BENACHRICHTIGUNGEN** Bei Supporter Update

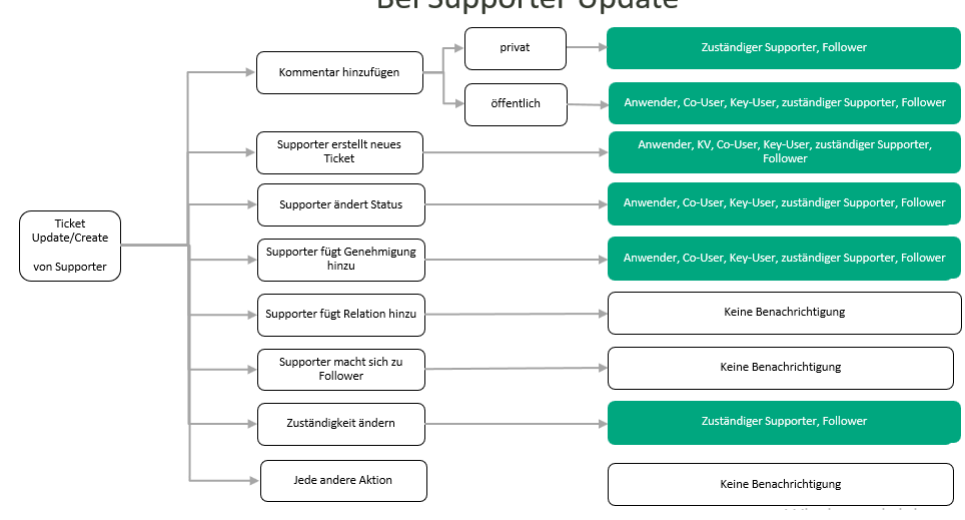

### Anwender-Aktion

Auch wenn der Anwender Tickets öffnet oder bearbeitet, werden Benachrichtigungen gemäß des unten abgebildeten Konzeptes versendet.

Z.B. ein Anwender fügt einen öffentlichen Kommentar im Ticket hinzu, es werden die zuständigen Supporter, der Co- und Key-User und die Follower informiert.

# **BENACHRICHTIGUNGEN**

Bei Anwender Update im Portal

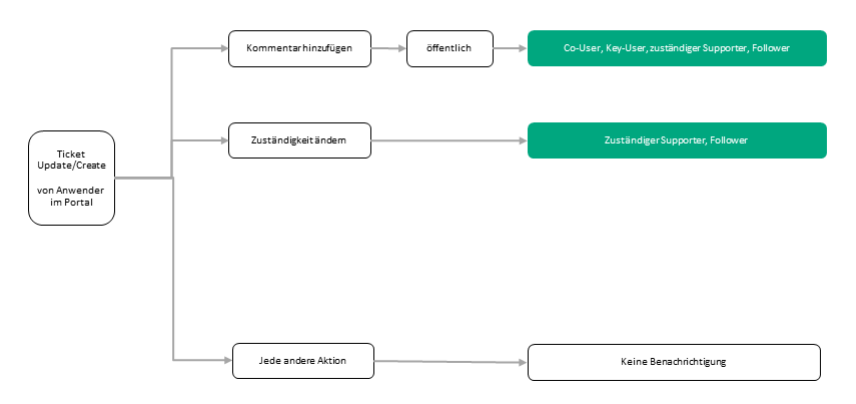

# Co- und Key-User-Aktion

Bei Co- und Key-User-Aktionen greift das unten dargestellte Benachrichtigungssystem. Z.B. ein Co-User fügt einen öffentlichen Kommentar im Ticket hinzu, es werden die zuständigen Supporter, der Anwender, dessen Key-User und die Follower informiert.

# **BENACHRICHTIGUNGEN**

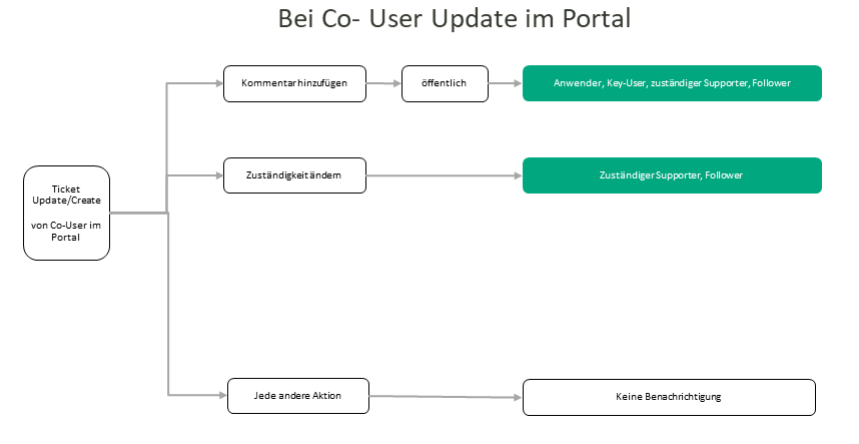

# **BENACHRICHTIGUNGEN**

Bei Key- User Update im Portal

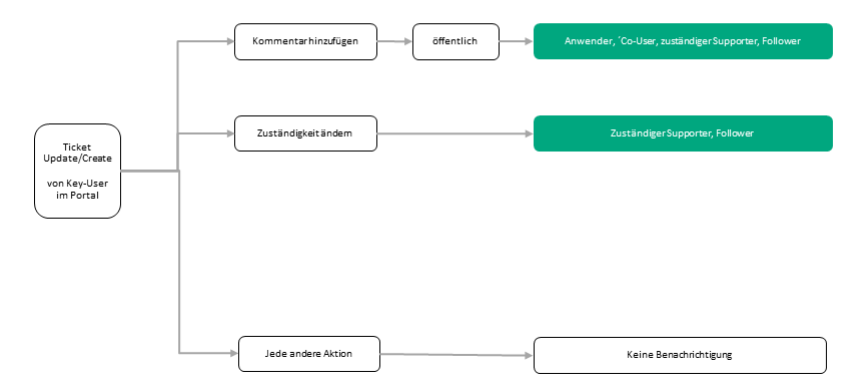

**BENACHRICHTIGUNGEN** 

Bei Anwender Update im Portal

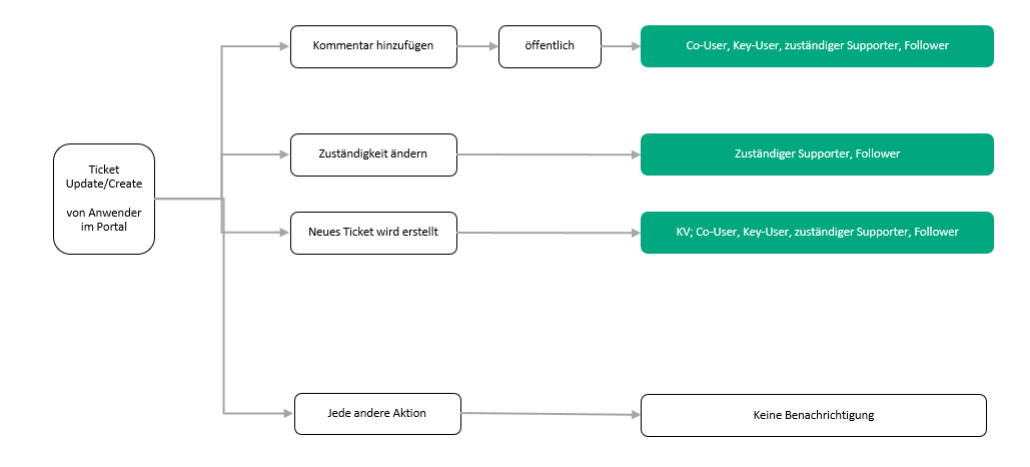

# Change Management

Hier finden Sie in dot4 das REALTECH SmartITSM Change Management.

Das Change Management hat das Ziel, dass alle Anpassungen an der IT-Infrastruktur kontrolliert, effizient und unter Minimierung von Risiken für den Betrieb bestehender Business-Services durchgeführt werden.

Im Change Management können dot4 Change Manager mit entsprechenden Rollen und Rechten verschiedene Changes erstellen, publizieren und verwalten.

Ein Change ist eine Änderung oder Erweiterung einer vorhandenen Spezifikation, eines Produkts oder einer Dienstleistung (Service). Hierzu gehören das Hinzufügen, Ändern oder Entfernen von genehmigter, unterstützter oder eingefrorener Hardware, Netzwerk-Komponenten, Software, Anwendungen, Umgebungs-Komponenten, Systemen, Desktop Builds, zu ihrer Verwendung notwendiger oder mit ihnen zusammenhängender Konfiguration oder dazugehörender Dokumentation.

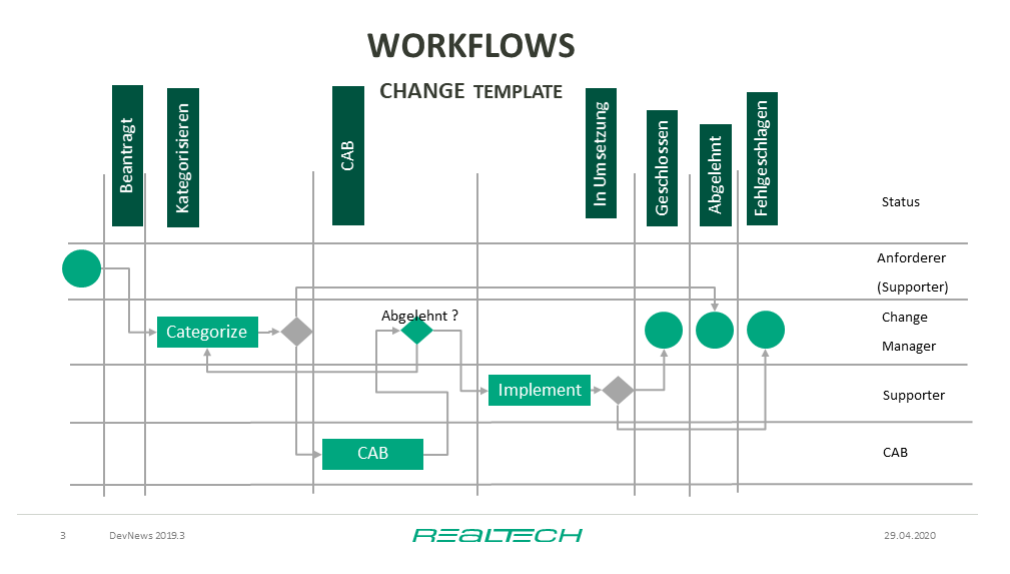

Mit der Grafik wird ein Workflow als Hilfsmittel für das Change Management gezeigt.

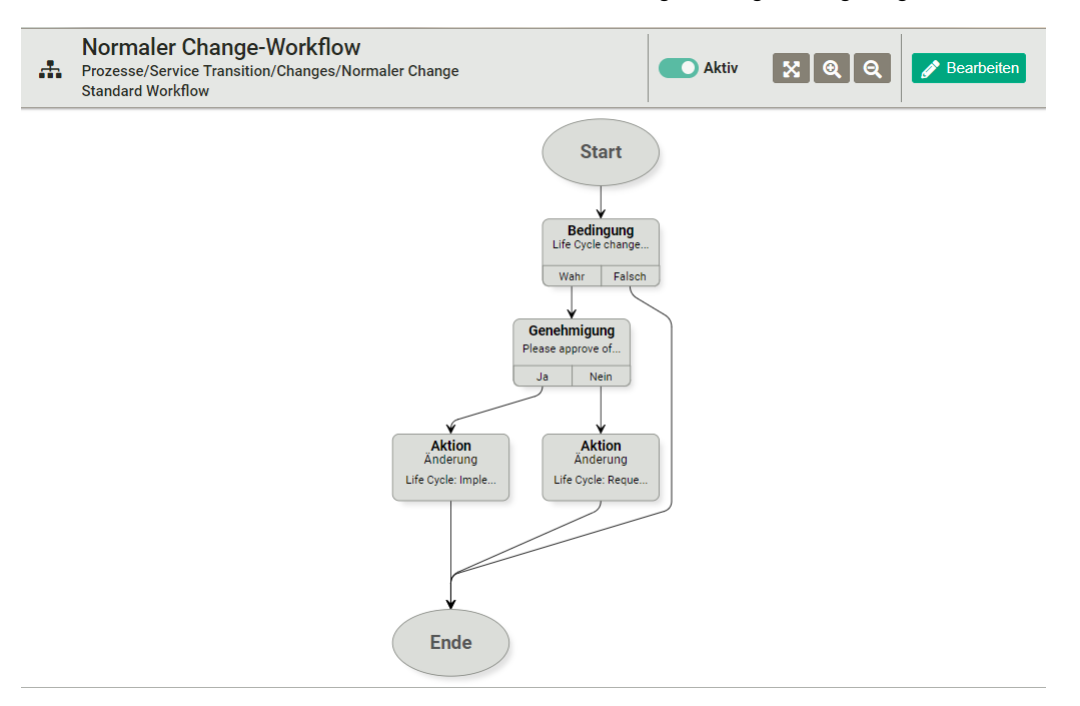

# Alle Changes

Unter Change Management > Alle Changes können Sie in dot4 alle auf dem Mandanten vorhandenen Changes einsehen, bearbeiten und verwalten, für die Sie zugriffsberechtigt sind. Zudem können neue Changes erstellt werden.

# Die Übersichtsseite

Auf der Übersichtsseite werden alle auf dem Mandanten vorhandenen Changes tabellarisch dargestellt.

Tipp

Über **A** (im Objekt-Menü eines Changes) können Sie sich in der Tabelle selektierte Change selbst zuweisen (auch bereits zugewiesene Changes). Nutzen Sie die Spalten ('Spalten ein-/ausblenden') und Filter-Funktionen, wenn Sie gezielt nach Changes suchen möchten.

# Die Change-Detailseite

Auf der Detailseite eines Change finden Sie alle in dem Change gespeicherten Informationen und können weitere Informationen hinzufügen bzw. Änderungen vornehmen.

Sie erreichen die Detailseite eines Change beispielsweise durch Doppelklick auf ein in der Tabelle auf der Übersichtsseite angezeigten Change.

Die Change-Detailseite beinhaltet unter anderem den phasenabhängigen Status des Change, allgemeine Daten wie Name, Beschreibung, Change Kategorie und Change Priorität, Beziehungen des Change zu anderen dot4 Configuration Items, etwaige für das Change relevante Genehmigungen sowie eine Historie des Change.

Für jede Change-Detailseite gilt Folgendes:

- Mögliche phasenabhängige Status eines Change richten sich nach dem zugrundeliegenden CI-Lebenszyklusmodell.
- Beziehungen eines Change zu anderen Configuration Items können erst nach initialer Speicherung des Change hergestellt werden; daher wird das Panel Beziehungen bei der Change Erstellung nicht angezeigt.
- Angaben bei "Erstellt durch", "Erstellt am", "Letzte Aktualisierung am", "Letzte Aktualisierung durch" sowie "Letzter Vergleich am" erstellt dot4; diese Angaben können nicht geändert werden.

Zudem sind folgende Nicht-Standard-Aktionen möglich:

weist Ihnen den Change zur weiteren Bearbeitung zu (Zuständigkeit) und speichert die Zuweisung.

### Change erstellen

- 1. Klicken Sie auf der Übersichtsseite **D**.
- 2. Wählen Sie den Change-Typ. Es werden hier nur die Change-Typen zur Auswahl angeboten, für die Sie berechtigt sind. "Normaler Change", "Standard Change" und "Notfall Change" sind systemseitige Change-Typen, etwaige weitere bzw. andere zur Auswahl stehende Change-Typen wurden nachträglich angelegt (als CI-Typen unter der CI-Kategorie 'Change Management').
- 3. Geben Sie auf der Change-Detailseite unter Allgemeine Daten dem zu erstellenden Change einen aussagekräftigen Titel ("Name") und unter "Beschreibung" das Anliegen bzw. Grund des Change an (z. B. die Beschreibung des gemeldeten/vorliegenden Update).
- 4. Weisen Sie eine "Change Kategorie" und "Change Priorität" sowie evtl. weitere Informationen und den "Antragsteller" (Change Ersteller) zu.
- 5. Fügen Sie ggf. Dateien als "Anhang" hinzu; folgende Dateitypen sind möglich: avi, bmp, doc, docx, gif, jpeg, jpg, log, mov, mpeg, pdf, png, ppt, pptx, rar, rtf, txt, wmv, xls, xlsx, zip, 7z
- 6. Weisen Sie ggf. dem Ticket in dessen Kopfteil einen phasenabhängigen Lebenszyklusstatus zu. Standardmäßig sind die Lebenszyklusstatus wie folgt nach Phasen gruppiert:

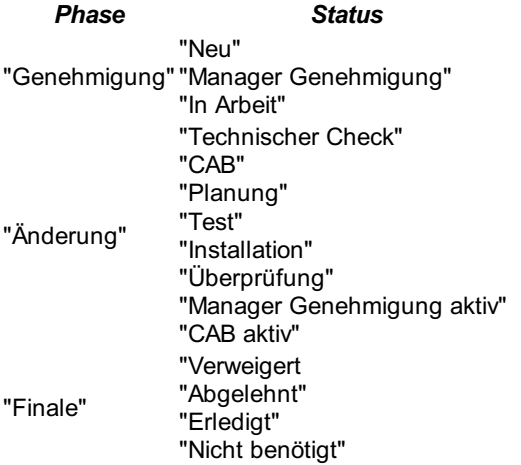

1. Weisen Sie dem Ticket bei Bedarf ein Bild über <sup>(b)</sup> (im Kopfteil des Tickets) zu.

2. Speichern Sie das Ticket.

Beziehungen zu anderen Configuration Items können erst nachträglich hinzugefügt werden (siehe Change bearbeiten, Schritte 4+5).

### Change bearbeiten

- 1. Öffnen Sie die zu bearbeitenden Change im bearbeitbaren Zustand.
- 2. Nehmen Sie unter Allgemeine Daten etwaige Änderungen vor (vgl. Change erstellen, Schritte 3-4).
- 3. Erstellen Sie Beziehungen zu anderen Configuration Items oder nehmen Sie Änderungen an bereits bestehenden Beziehungen vor.

Weisen Sie z.B. einem Notfall-Change ein Configuration Item (CI) zu, also z. B. den Drucker, zu dem das Update/die Änderung durchgeführt werden soll.

Die zur Auswahl stehenden Beziehungstypen entsprechen dem jeweiligen Change-Typ.

- 4. Passen Sie ggf. den phasenabhängigen Lebenszyklusstatus des Change an (vgl. Change erstellen, Schritt 6).
- 5. Speichern Sie das Ticket.

Tipp

Sollten unübersichtlich viele Beziehungstypen zur Auswahl stehen, filtern Sie diese z. B. nach "Changes betrifft".

Es können auch mehrere Changes, genauer gesagt deren gemeinsame CI-Attribute, auf einmal bearbeitet werden. Markieren Sie dazu auf der Übersichtsseite die Changes und klicken Sie anschließend im Objekt-Menü ein markierten Change auf

#### Change löschen

Das Löschen von Changes (<sup>iii</sup>ii) ist wie folgt möglich:

- auf der Detailseite des Change
- auf der Übersichtsseite im Objekt-Menü eines Change (auch Löschen mehrerer, zuvor selektierter Change möglich)
- unter Configuration Management > Configuration Items (CI-Übersichtsseite und CI-Detailseite; erforderliche Berechtigungen vorausgesetzt)

# Offene Changes

Unter Change Management > Offene Changes finden Sie in dot4 ausschließlich Changes,

- die noch nicht einen 'finalen' Status erreicht haben
- und für die Sie zugriffsberechtigt sind.

Ansonsten unterscheidet sich diese dot4-Seite nicht von Change Management > Alle Changes; daher wird an dieser Stelle auf die Beschreibung von Change Management > Alle Changes verwiesen.

# Change-Kalender

Ein Change Manager koordiniert Changes, um sicherzustellen, dass die Aktivitäten sowohl die erforderlichen Ressourcen bekommen als auch innerhalb des vorgegebenen Zeitplans durchgeführt werden. Dazu benötigt er einen Kalender in dem er den Durchführungszeitraum und den konkreten Umsetzungstermin planen kann.

Hier finden Sie den benötigten Kalender.

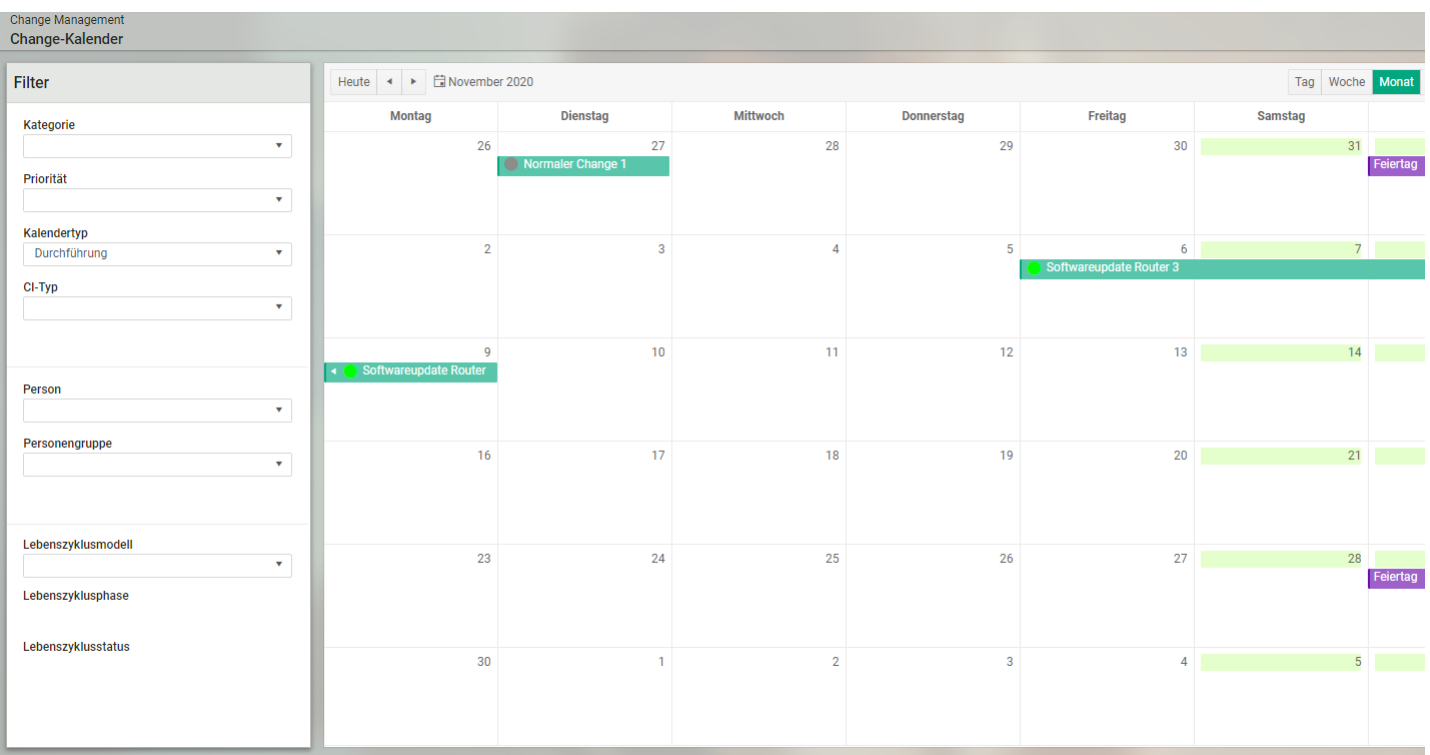

#### Tipps und Tricks

Gepflegte Feiertage im Feiertagskalender werden im Change-Kalender in lila angezeigt und können so nicht in Vergessenheit geraten und bei der Planung von Changes berücksichtigt werden.

Im Change-Kalender kann auf verschiedene Change-Attribute gefiltert werden. So kann ein Change Manager im Change Kalender die Belastung einer bestimmten Personengruppe sehen. Außerdem kann er sehen, welche Changes noch nicht genehmigt sind, obwohl sie nächste Woche schon realisiert werden sollen.

Im Change-Kalender sind folgende Filter vorhanden: - Kategorie

- Priorität
- Zuständige Personengruppe
- Zuständige Person
- CI-Typ (Normal Change, Standard Change ...)
- Lebenszyklusmodell (abhängig vom CI-Typ)

Mit einem Doppelklick auf den Change wechseln Sie in den Change Info Dialog. Im Dialog können sie ausgewählte Informationen sehen und bearbeiten. Aus dem Info Dialog können Sie in die CI-Ansicht des ausgewählten Changes wechseln.

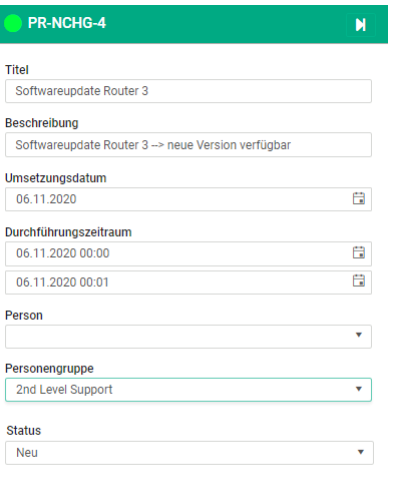

V Ok X Abbrechen

# Configuration Management

Hier finden Sie in dot4 das REALTECH SmartITSM Configuration Management.

Mittels Configuration Management werden die Configuration Management Database, die REALTECH SmartCMDB, verwaltet sowie deren Datenmodell an die Bedürfnisse Ihrer Organisation angepasst.

Das Configuration Management steht nur den dafür autorisierten dot4-Rollen zur Verfügung (siehe Rollen und Rechte ).

Im Configuration Management können unter anderem, gesteuert durch die IT-Abteilung, IT-Services oder Assets (SmartITSM Asset Management) nach den Anforderungen eines Unternehmens modelliert und verwaltet werden. Das Configuration Management unterstützt IT-Arbeitsabläufe gemäß der ITIL Best-Practices-Vorgaben.

dot4 stellt ein vorkonfiguriertes CMDB-Datenmodell bereit, das einfach gestaltet ist und leicht erweitert werden kann. Dieses bereitgestellte Datenmodell ist als logisches Abbild der IT-Infrastruktur und IT-Umgebung angelegt und soll unter anderem dazu dienen, Informationen für IT-Service-Management-Prozesse zur Verfügung zu stellen; es kann jedoch benutzerseitig für viele Szenarien und Einsatzgebiete erweitert werden.

Das Datenmodell definiert und strukturiert die CMDB. Datenbank-Elemente der CMDB sind die Configuration Items (CIs). Ein CI kann z. B. ein Drucker, Mitarbeiter, Bürostuhl, Fahrzeug, Service oder eine Störungsmeldung (Ticket) sein. Jedes CI wird durch die Datenmodell-Elemente strukturiert und durch die in ihm gespeicherten Informationen (Daten) spezifiziert. Die Elemente des CMDB- Datenmodells sind die CI-Kategorien, CI-Typen und CI-Attribute.

Bevor Sie das Configuration Management nutzen, sollten Sie mit dem CMDB-Datenmodell, dessen Elementen sowie dem Aufbau der Configuration Items vertraut sein (nachfolgend beschrieben).

Änderungen an CIs, deren Beziehungen untereinander und weitere Änderungen (z.B. Versand von E-Mails) werden protokolliert und können über konfigurierbare Berichte > CI Änderungshistorie abgerufen werden, wenn der Anwender die entsprechenden Rechte besitzt.

### Die Datenmodell-Elemente: CI-Kategorien, CI-Typen und CI-Attribute

CI-Kategorien, CI-Typen und CI-Attribute sind die Elemente des CMDB-Datenmodells (Datenmodell-Elemente). Handelt es sich dabei um systemseitige CI-Kategorien und CI-Typen werden diese als Systemkategorien und Systemtypen bezeichnet; "Systemattribute" gibt es hingegen keine. Im weiteren Beschreibungsverlauf wird nicht zwischen System-Elementen und Nicht- System-Elementen unterschieden, da diese sich lediglich darin unterscheiden, dass System-Elemente fester Bestandteil von dot4 sind und daher nicht verändert werden können.

Die Datenmodell-Elemente (CI-Kategorien, -Typen und -Attribute) strukturieren die CMDB sowie deren Datenbank-Elemente, die CIs. CI-Kategorien und -Typen sind notwendig, um CIs strukturiert in der CMDB zu speichern. Ein CI-Typ ist immer einer CI- Kategorie zugeordnet. Eine CI-Kategorie kann stets sowohl CI-Typen als auch weitere CI-Kategorien beinhalten (übergeordnete und untergeordnete CI-Kategorie(n)); ein CI-Typ kann hingegen keine weiteren CI-Typen beinhalten. Die den CI-Kategorien bzw. CI- Typen zugewiesenen CI-Attribute geben vor, welche Daten in den entsprechenden CIs gespeichert werden können.

#### Beispiel: Mobiltelefon

- übergeordnete CI-Kategorie: Hardware; untergeordnete CI-Kategorie: Mobile Geräte
- CI-Typ: Mobiltelefon
- CI-Attribute: z. B. Mobiltelefon-Eigenschaften (Leistungsdaten, Betriebssystem etc.), Beschaffungsdatum, Garantielaufzeit, Inventarnummer

CI-Attribute einer übergeordneten CI-Kategorie werden dabei für alle ihr untergeordneten CI-Kategorien per Vererbung übernommen; CI-Attribute der CI-Kategorie vererben sich auf alle ihr zugeordneten CI-Typen (ein geerbtes CI-Attribut kann jedoch für eine ganze CI-Kategorie (und somit auch von der weiteren Vererbung) bzw. jeden CI-Typ einzeln ausgeschlossen werden (siehe CI-Kategorien und -Typen bearbeiten )). Etwaige einer CI-Kategorie zugewiesene CI-Beziehungstypen vererben sich ebenfalls auf diesem Weg (für nähere Informationen zu CI-Beziehungstypen siehe CI-Beziehungstypen ).

### Die Datenbank-Elemente: Configuration Items

Die CIs sind die Datenbank-Elemente der CMDB. Ein CI kann nicht nur alles sein, was für das IT Service Management relevant ist – z. B. eine Hardware oder eine Software-Installation durch einen IT-Mitarbeiter (IT-Service) –, sondern auch sowohl ein Bürostuhl (Inventar), Firmenfahrzeug, Mitarbeiter (Personal), Dokument, Foto oder Video als auch ein Produkt (Ware), Service, Ticket (z. B. Störungsmeldung an dot4 durch einen Mitarbeiter), Geschäftsprozess etc.

Jedes Configuration Item ist von einem bestimmten CI-Typ. Der CI-Typ gibt vor, welche Informationen (Daten) in dem CI in Form von CI-Attributen gepflegt und welche Beziehungen von einem CI zu anderen CIs eingegangen werden können sowie welche Lebenszyklustatus, gruppiert nach Lebenszyklusphasen, für das CI möglich sind (CI-Lebenszyklusmodell des CI-Typs). Hierbei ist jede Lebenszyklusphase einer der im System vordefinierten Lebenszyklusklassen Offen, Aktiv, Neutral, Final, Archiv oder Vorbereitung zugeordnet. Auf den Lebenszyklusklassen können spezielle Berechtigungen vergeben werden. Aktionen auf Configuration Items, die sich in der Lebenszyklusklasse Vorbereitung befinden, lösen keine E-Mail-Benachrichtigungen aus.

Beispiel: defektes Firmenhandy eines Mitarbeiters

CI-Typ: Mobiltelefon

- CI-Kategorie: Hardware/Mobile Geräte ( Hardware als übergeordnete Kategorie, Mobile Geräte als untergeordnete Kategorie)
- CI-Attribute (Datenfelder des CIs): Name des Mobiltelefon-Herstellers, Modellbezeichnung, aktuelle Betriebssystem-Version, Speicherkapazitäten, Beschaffungsdatum, Garantielaufzeit, Inventarnummer etc.
- Beziehung: mindestens zu einem CI vom CI-Typ Person (Mitarbeiter, der dieses Mobiltelefon geschäftlich nutzt)
- Lebenszyklus: Status = "Reparieren" der Phase = "Betrieb" (entsprechend einem dem CI-Typ Mobiltelefon zugewiesenen allgemeinen CI-Lebenszyklusmodell für Hardware)

### Anwendungsbereich und Administrationsbereich

Das Configuration Management unterteilt sich in einen Administrationsbereich und einen Anwendungsbereich.

Im Administrationsbereich nehmen Sie die Einstellungen für das Configuration Management vor. Unter anderem können Sie hier das CMDB-Datenmodell einsehen, anpassen und erweitern sowie den Import von Fremd-Daten einrichten und steuern (Import: Erfassen von Fremd-Daten aus CMDBf-, XML- oder Excel-Quellen). Für weitere Informationen zum Administrationsbereich des Configuration Management siehe hier .

Im Anwendungsbereich können die Configuration Items verwaltet und neue CIs erstellt werden. Zudem können per Import erfasste Daten bzw. die dabei erfassten Beziehungen (innerhalb einer Datenquelle) in separaten Staging Areas überprüft und selektiert in die CMDB übernommen werden.

Tipp

Bevor Sie den Anwendungsbereich nutzen, sollten im Administrationsbereich die für Ihre Organisation und Bedürfnisse zutreffenden Einstellungen vorgenommen worden sein. Sie können den Anwendungsbereich zwar auch sofort auf Basis des vorkonfigurierten CMDB-Datenmodells nutzen.

# Configuration Items (CIs)

Unter Configuration Management > Configuration Items können in dot4 CIs erstellt, verwaltet/geändert und in Beziehung gebracht werden.

Bitte beachten Sie

Bevor Sie Configuration Items erstellen, verwalten/ändern oder in Beziehung bringen, sollten Sie mit dem CMDB-Datenmodell, dessen Elementen sowie dem Aufbau der Configuration Items vertraut sein (beschrieben unter Configuration Management ).

### Die Übersichtsseite

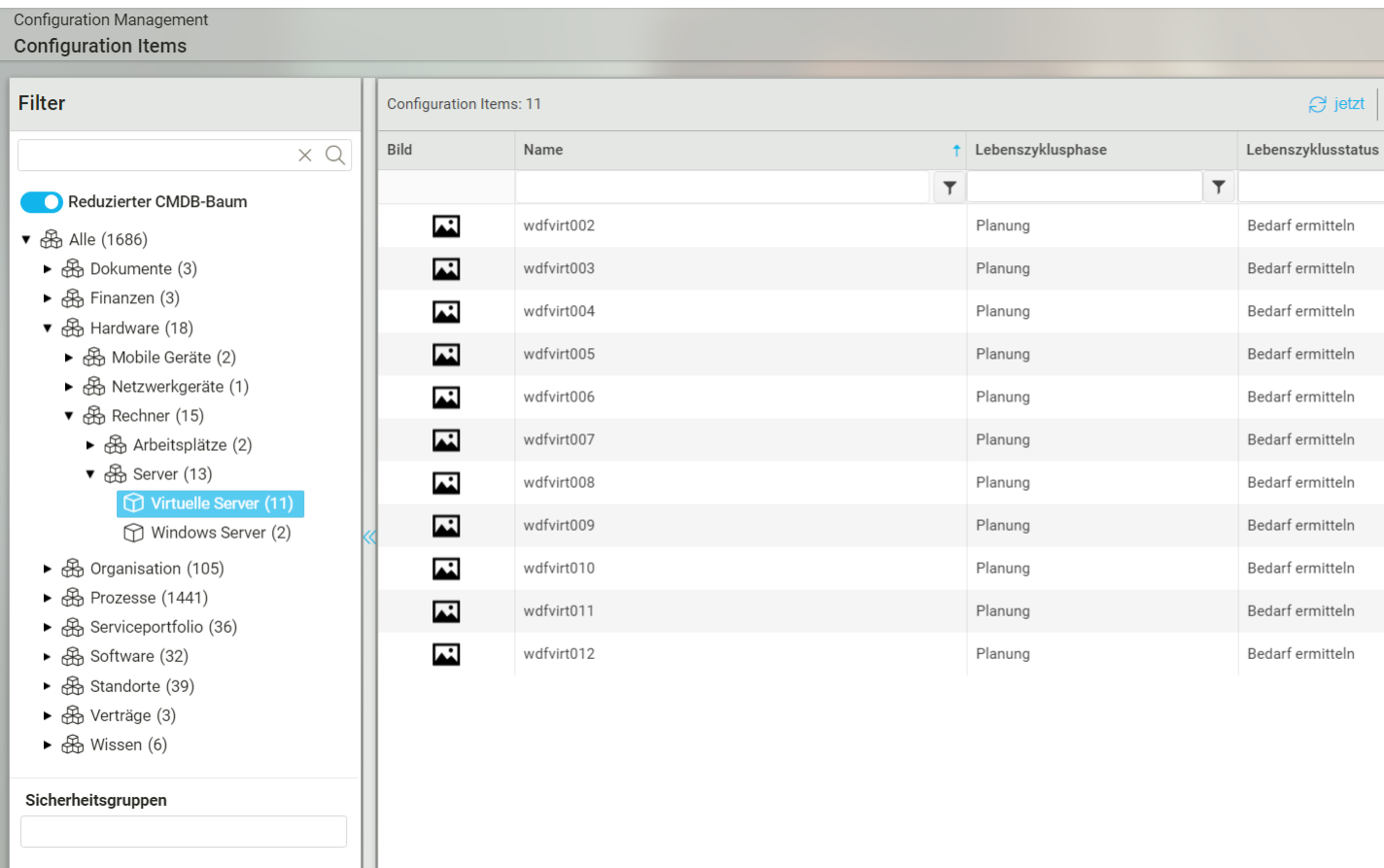

Auf der linken Seite der Übersichtsseite (Feld Filter ) können Sie gezielt nach CIs einer bestimmten CI-Kategorie oder eines

bestimmten CI-Typs suchen und filtern. Dazu stehen Ihnen ein Baumdiagramm, das alle vorhandenen CI-Kategorien und CI-Typen strukturiert darstellt, ein Text-Suchfeld sowie der Lebenszyklus-Filterbereich zur Verfügung; alle Filter sind miteinander kombinierbar.

- Ist der Schalter 'Reduzierter CMDB-Baum' aktiviert, werden im Baum nur CI-Kategorien und -Typen angezeigt, die CIs enthalten. Ist dieser Schalter deaktiviert, werden auch CI-Kategorien und -Typen angezeigt, die keine CIs enthalten.
- Im Baumdiagramm können Configuration Items durch Anklicken einer CI-Kategorie oder eines CI-Typs gefiltert werden. Das Baumdiagramm entspricht 1:1 der Struktur des CMDB-Datenmodells. CI-Kategorien werden durch ein Gegekennzeichnet, CI-Typen durch  $}$ . Durch Klick auf eine CI-Kategorie wird die darunterliegende Ebene mit den untergeordneten Kategorien und/oder der Kategorie zugeordneten CI-Typen geöffnet und wieder geschlossen. Die geklammerte Zahl hinter einer CI- Kategorie bzw. hinter einem CI-Typ zeigt die Anzahl der aktuell in der CMDB vorhandenen CIs an, die allgemein dieser CI- Kategorie bzw. speziell diesem CI-Typ angehören. Nach Klick auf eine CI-Kategorie bzw. einen CI-Typ werden auf der rechten Seite die der vorgenommenen Auswahl entsprechenden in der CMDB vorhandenen Configuration Items tabellarisch angezeigt.
- Unterhalb des Baumdiagramms wird ein Filterfeld für Sicherheitsgruppen als ausklappbare Liste angezeigt. Dieser Filter wird erst angezeigt, wenn Sicherheitsgruppen angelegt sind.
- Im Filter werden nur diejenigen Sicherheitsgruppen angezeigt, denen der Anwender zugeordnet ist, oder
- Kann ein Anwender gemäß CMDB-Berechtigung alle CIs sehen, werden auch alle Sicherheitsgruppen in der Liste des Filterfeldes angezeigt.
- Sind im Filterfeld Sicherheitsgruppen ausgewählt, werden in der Liste rechts nur diejenigen CIs angezeigt, die den Sicherheitsgruppen im Filterfeld zugeordnet sind.
- Über das Text-Suchfeld oberhalb des Baumdiagramms ist es möglich, nach CI-Kategorien und CI-Typen zu suchen. Wird nach einer CI-Kategorie gefiltert, werden untergeordnete Elemente nicht angezeigt. Ein Pfeil links von der angezeigten Kategorie zeigt an, dass diese Kategorie untergeordnete Elemente enthält.
- Über "Zurücksetzen" werden alle vorgenommenen Filter Einstellungen zurückgesetzt.

Auf der rechten Seite der Übersichtsseite werden die der vorgenommenen Auswahl auf der linken Seite entsprechenden Configuration Items tabellarisch angezeigt. Die anzuzeigenden Tabellen-Spalten können Sie über III steuern. Standardmäßig werden folgende Tabellen-Spalten angezeigt:

- Bild : In dieser Tabellen-Spalte wird standardmäßig das Bild des CI-Typs angezeigt, das im Datenmodell definiert wurde. Für jedes Configuration Item kann aber auch ein eigenes Bild angelegt werden, das dann anstelle des CI-Typ-Bildes hier angezeigt wird.
- Name und CI-Typ des Configuration Item
- Auto Name und Auto Nummer: Hier werden nur Daten angezeigt, wenn diese Funktionen im Datenmodell für den CI-Typ aktiviert wurde. Die angezeigte Zeichenfolge wird auf Basis der Definitionen im Datenmodell vom System automatisch erzeugt.
- Lebenszyklusphase und Lebenszyklusstatus: Die Anzeige von Daten hier hängt davon ab, ob dem CI-Typ im Datenmodell ein Lebenszyklusmodell zugeordnet ist.

Einige Tabellen-Spalten (u. a. Name) können Sie filtern bzw. durchsuchen, nachdem Sie mit **de Filterleiste oberhalb der ersten** Tabellen-Zeile eingeblendet haben.

#### Hinweis

Da CIs auf Typen basieren, werden nur Kategorien angezeigt, die CI-Typen enthalten

### Aktionen mit Configuration Items

#### Kontextmenü

Das Kontextmenü **\*\*** für die ausgewählten CIs befindet sich am rechten Rand der Zeile.

Folgende Aktionen mit Configuration Items sind über die Symbole des Kontextmenüs möglich:

- Heues CI des im linken Baumdiagramm selektierten CI-Typs erstellen. Solange links kein CI-Typ sondern eine CI-Kategorie oder nichts gewählt ist, bleibt dieser Button deaktiviert.
- · Über  $\mathcal{S}$  starten Sie einen Prozess aus dem CI heraus.
- **C** Ausgewähltes CI in der Detailansicht öffnen
- CI bearbeiten bzw. bei mehreren ausgewählten CIs gemeinsame Attribute ändern. Beim Speichern werden nur die gemeinsamen Attribute von CIs geändert, für die der Benutzer berechtigt ist und die für Sie nicht von anderen Benutzern gesperrt sind.
- Grafische Ansicht der Beziehungen des ausgewählten CI öffnen
- <sup>4</sup> Ausgewähltes CI kopieren
- **☆ ★** Verfolgung eines CI (de-)aktivieren (Benachrichtigung über Änderungen)
- **in Ausgewähltes CI löschen (Mehrfachauswahl möglich)**

#### **Symbolleiste**

Die Symbolleiste bezieht sich sich auf die Gesamtansicht der CI-Tabelle und befindet sich über der Tabellensicht am rechten Rand.

Folgende Aktionen mit Configuration Items sind über die Symbolleiste möglich:

- Gefilterte CIs bearbeiten bzw. bei mehreren ausgewählten CIs gemeinsame Attribute ändern. Beim Speichern werden nur die gemeinsamen Attribute von CIs geändert, für die der Benutzer berechtigt ist und die für Sie nicht von anderen Benutzern gesperrt sind.
- **C** Gefilterte CIs löschen (Mehrfachauswahl möglich)
- **·** Neues CI erstellen
- **Import von CIs aus Excel**
- Export der aktuellen Tabellenansicht nach Excel (bei Auswahl von CIs werden ausschließlich diese berücksichtigt)  $\bullet$
- Filterleiste anzeigen/verbergen
- **UTabellenspalten anzeigen/verbergen**

#### Export von CIs nach Excel

Um die Weiterverarbeitung von CI-Daten zu erleichtern, haben Sie die Möglichkeit, CIs in eine Excel-Tabelle zu exportieren. Beim Export in eine Excel-Datei werden entweder alle angezeigten Elemente der CI-Tabelle oder nur die markierten Elemente exportiert. Filter auf CIs können dazu verwendet werden, die Anzahl der zu exportierenden CI-Elemente zu beschränken und so die resultierende Excel-Datei mit relevanten Informationen zu füllen.

Es gibt zwei Export-Typen:

- WYSIWYG: Hier werden die Daten in lesefreundlicher Form exportiert und es werden nur die sichtbaren Spalten exportiert. Nicht exportiert werden Mehrfach- und komplexe Attribute, da diese Art von Attributen in einer zweidimensionalen Excel-Tabelle nicht adäquat darstellbar sind.
- Export Rohdaten: Die Daten werden in einer Form exportiert, die es ermöglicht, die exportierten Daten zu ändern und zu reimportieren. Hier werden nur CI-Attribute exportiert, nicht aber Metadaten (z.B. der CI-Typ, Lebenszyklusklassen, -phasen und -status). Nicht exportiert werden Mehrfach- und komplexe Attribute, da diese Art von Attributen in einer zweidimensionalen Excel-Tabelle nicht adäquat darstellbar sind. Bei einem Export von Rohdaten auf Ebene einer CI-Kategorie werden nur CI- Attribute exportiert, die von der Kategorie bereitgestellt werden.

#### Import von CIs per Excel (ad-hoc-Import)

Hier haben Sie die Möglichkeit, neue oder geänderte Daten aus einer Excel-Datei in die CMDB von zu importieren.

Der ad hoc Excel-Import ist für simple, meist einmalige Importe einfacher Excel-Listen gedacht (nicht mehrere Tabellen, keine Filterung auf Spalteninhalte etc.).

Sollen erweiterte Funktionen beim Excel-Import benötigt oder Importe zyklisch/mehrfach durchgeführt werden, steht die Import- Funktion über den Import Server zur Verfügung.

**Hinweis** 

Ein Import kann nur auf Ebene von CI-Typen durchgeführt werden.

Tipp

Da der Import von CI-Daten bestimmten Anforderungen an die Form und den Inhalt genügen muss, um erfolgreich zu sein, wird empfohlen, einen Raw Export auf CI-Typ-Ebene vorzunehmen und die dabei erstellte Excel-Datei als Basis für den Import zu verwenden.

### Erstellen von Configuration Items

- 1. Klicken Sie + und wählen Sie ggf. den CI-Typ für das neue Configuration Item . Configuration Items können nur für CI-Typen angelegt werden (nicht für CI-Kategorien).
- 2. Geben Sie auf der CI-Detailseite nun Allgemeine Daten für das Configuration Item ein. Die Datenfelder der CI-Detailseite entsprechen den CI-Attributen, die über das Datenmodell für den gewählten CI-Typ definiert wurden (vergleiche CI-Attribut erstellen/hinzufügen ). Einige Datenfelder sind jedoch erst nach Erstellen (Speichern) des Configuration Item verfügbar.
- 3. Beachten Sie darüber hinaus, dass Sie die Detail-Ansicht des gewählten CI-Typs durch die Konfiguration der jeweils gültigen CI- Ansicht (vergleiche CI-Ansichten) beeinflussen können. So können z.B. Felder mit Default-Werten bei der Erzeugung vorbelegt sein.
- 4. Fügen Sie dem Configuration Item ein passendes Bild über <sup>ba</sup> hinzu.
- 5. "Speichern" Sie das neue Configuration Item.
- 6. Klicken Sie "Bearbeiten" und ergänzen Sie das Configuration Item um Beziehungen und weitere Daten.
- 7. "Speichern" Sie das Configuration Item.

Tipp

Als einen der ersten Schritte in dot4 sollten Sie das Anlegen Ihrer Organisationsstruktur planen und vornehmen.

### Erstellen von Beziehungen

Beim Erstellen von CIs wird eine Beziehung automatisch erstellt: Das CI "wurde erstellt von" Person.

Weitere Beziehungen können manuell oder über andere dot4-Mechanismen wie Workflows angelegt werden.

Um eine Beziehung anzulegen, gehen Sie wie folgt vor:

- 1. In der Detailansicht wählen Sie Bearbeiten
- 2. Im Bereich Beziehungen klicken Sie auf
- 3. Im Dialog Zuweisen wählen Sie die gewünschte Beziehung (siehe auch Tabelle der Beziehungstypen)
- 4. Darunter wird die maximale Anzahl möglicher Beziehungen angezeigt
- 5. In der Tabelle weiter unten werden die möglichen Endpunkte der Beziehung angezeigt.
- 6. Wählen Sie den gewünschten Endpunkt aus und bestätigen Sie mit Speichern.

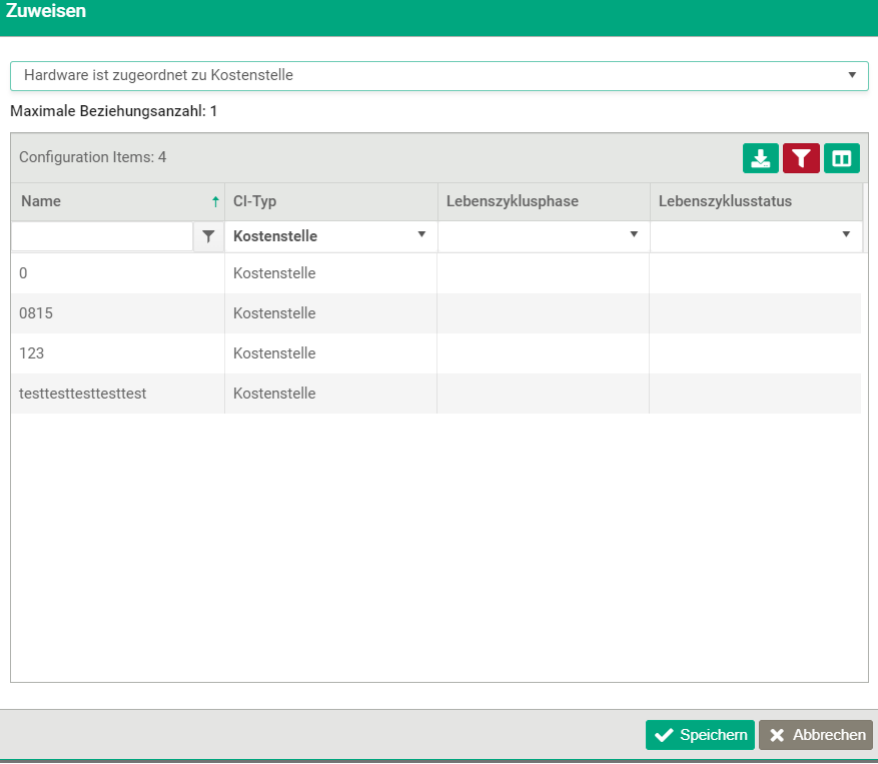

#### Achtung

Ist schon bereits eine Beziehung angelegt, deren maximale Beziehungsanzahl erreicht ist, wird beim Speichern eine Fehlermeldung ausgegeben und die Beziehung, die gerade erstellt werden soll, nicht gespeichert.

#### Import von Beziehungen per Excel-Tabellen

Sie können Beziehungen (1:N) über den Import von Excel-Dateien erstellen.

In der Excel-Datei benötigen Sie 2 Spalten mit Überschrift, deren Werte im CI als eindeutig angelegt sind (z.B. E-Mail für Benutzer), sowie 'Auto-Name', 'Auto-Nummer' und 'Asset-Nummer'). Die Überschriften sind frei und werden später dot4-Feldern zugewiesen/gemappt. Die Werte dieser Spalten müssen in dot4 bei den CIs existieren.

Hier ein Beispiel (für Beziehung "Person benutzt Hardware"):

- Excel-Spalte "Autoname-Workstation" ist der Auto-Name von vorhandenen Workstations
- Excel-Spalte "EMail" der Benutzer, dem die Workstation zugeordnet werden soll
- "Person benutzt Hardware", die Beziehung, die später eingerichtet wird
- CI-Typ "Hardware/Rechner/Arbeitsplätze/Windows Workstation", für den Beziehungen importiert werden sollen

Beispiel-Excel-Tabelle:

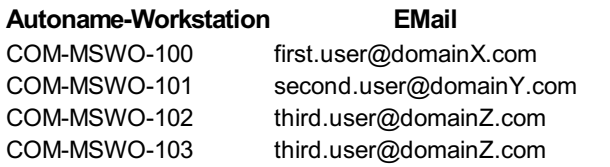

Speichern Sie die Tabelle ab.

Wählen Sie unter Configuration Management > Configuration Items den CI-Typ (keine Kategorie!) "Hardware/Rechner/Arbeitsplätze/Windows Workstation", für dessen CIs Beziehungen importieren werden sollen.

Klicken Sie in der Symbolleiste auf Excel importieren ( $\Box$ ) und wählen Sie die Excel-Datei; es erscheint ein Dialog:

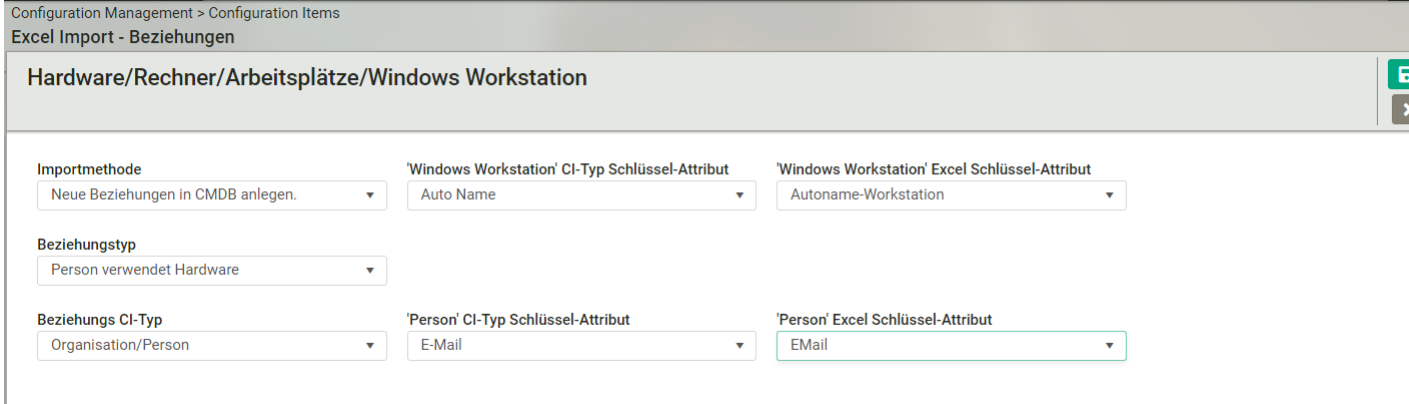

#### In diesem Dialog können Sie auswählen:

- die Importmethode (CMDB und Staging Area oder nur Staging Area)
- den Beziehungtyp
- den Beziehungs-CI-Typ
- das CI-Typ-Schlüsselattribut (hier CI-Typ 'Windows Workstation', Attribut 'Auto Name'), eindeutiges Attribut des CI-Typs, für den Beziehungen importiert werden sollen
- das Excel Schlüssel-Attribut (Spaltenüberschrift in Excel), das dem CI-Typ-Schlüsselattribut zugewiesen/gemappt werden soll
- das CI-Typ-Schlüsselattribut für den Beziehung-CI-Typ 'Person', eindeutiges Attribut
- das Excel Schlüssel-Attribut (Spaltenüberschrift in Excel), das dem CI-Typ-Schlüsselattribut für den Beziehung-CI-Typ 'Person' zugewiesen/gemappt werden soll

#### Wählen Sie Importieren.

Die Beziehungen werden importiert. Zum Abschluss erscheint die Meldung, wie viele Beziehungen importiert wurden.

#### Wichtig!

Sobald einer der beiden Werte für die Schlüsselattribute nicht gefunden werden kann, wird die Beziehung nicht eingetragen bzw. aktualisiert.

#### Hinweis:

Der Excel-Import kann mit der gleichen Datei mehrfach durchgeführt werden. Etwaige Änderungen werden übernommen.

#### Tabelle der Beziehungstypen

Die CI Beziehungstypen können in zwei Klassen aufgeteilt werden. Es gibt vom System vorgefertigte Beziehungstypen und Sie können Beziehungstypen selbst definieren. Siehe dazu CI-Beziehungstypen erstellen. Unterscheiden lassen sich diese durch die Spalte System (Ja/Nein).

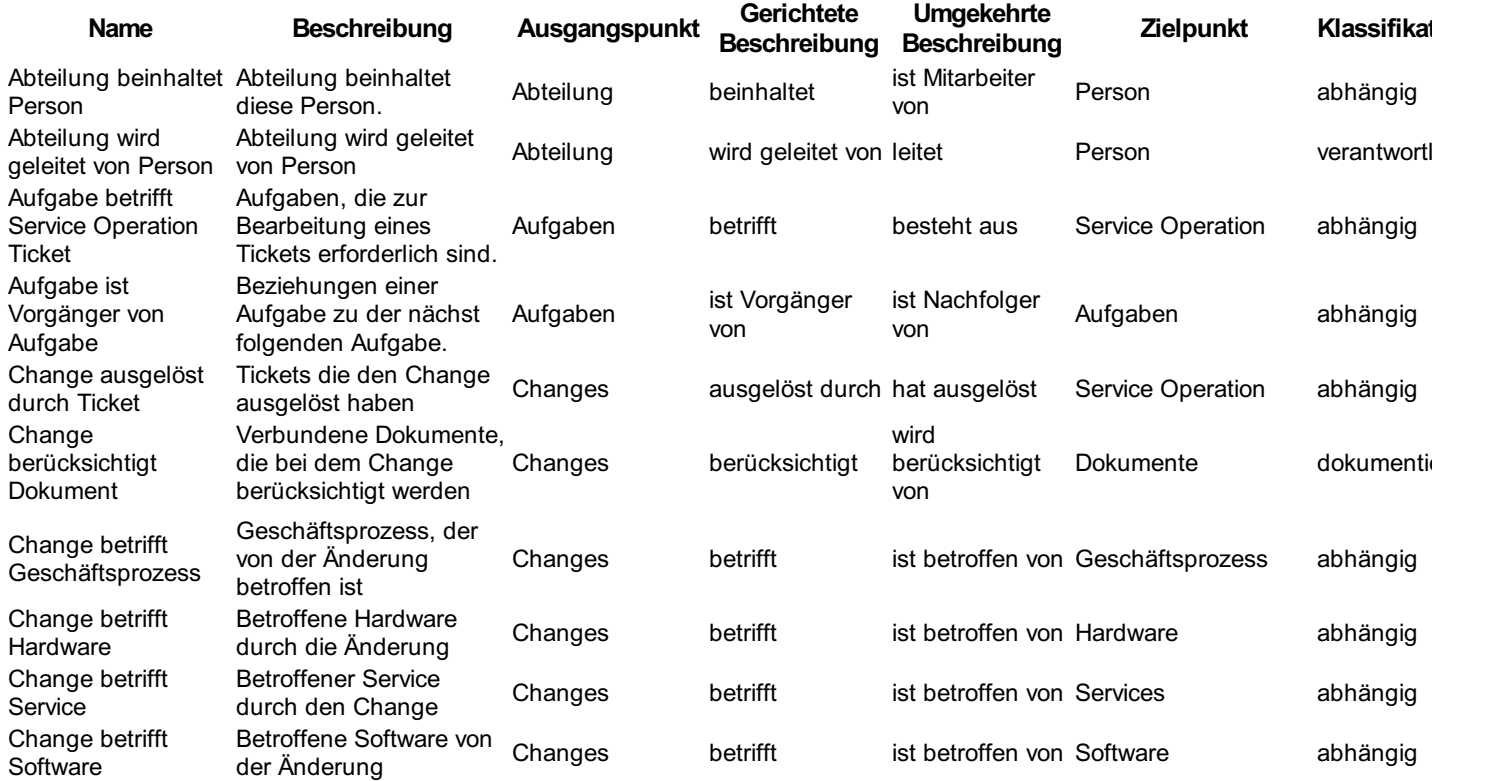
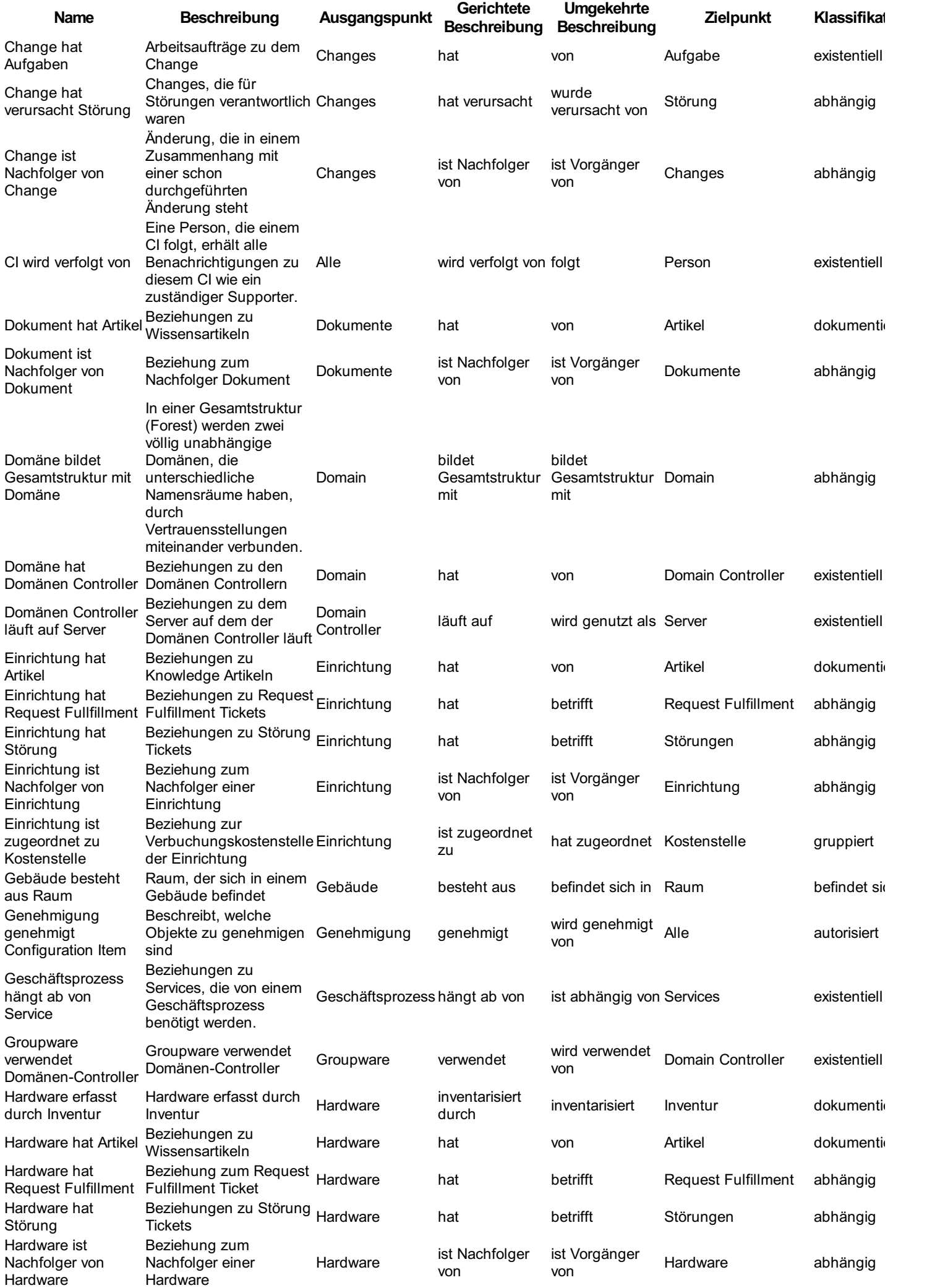

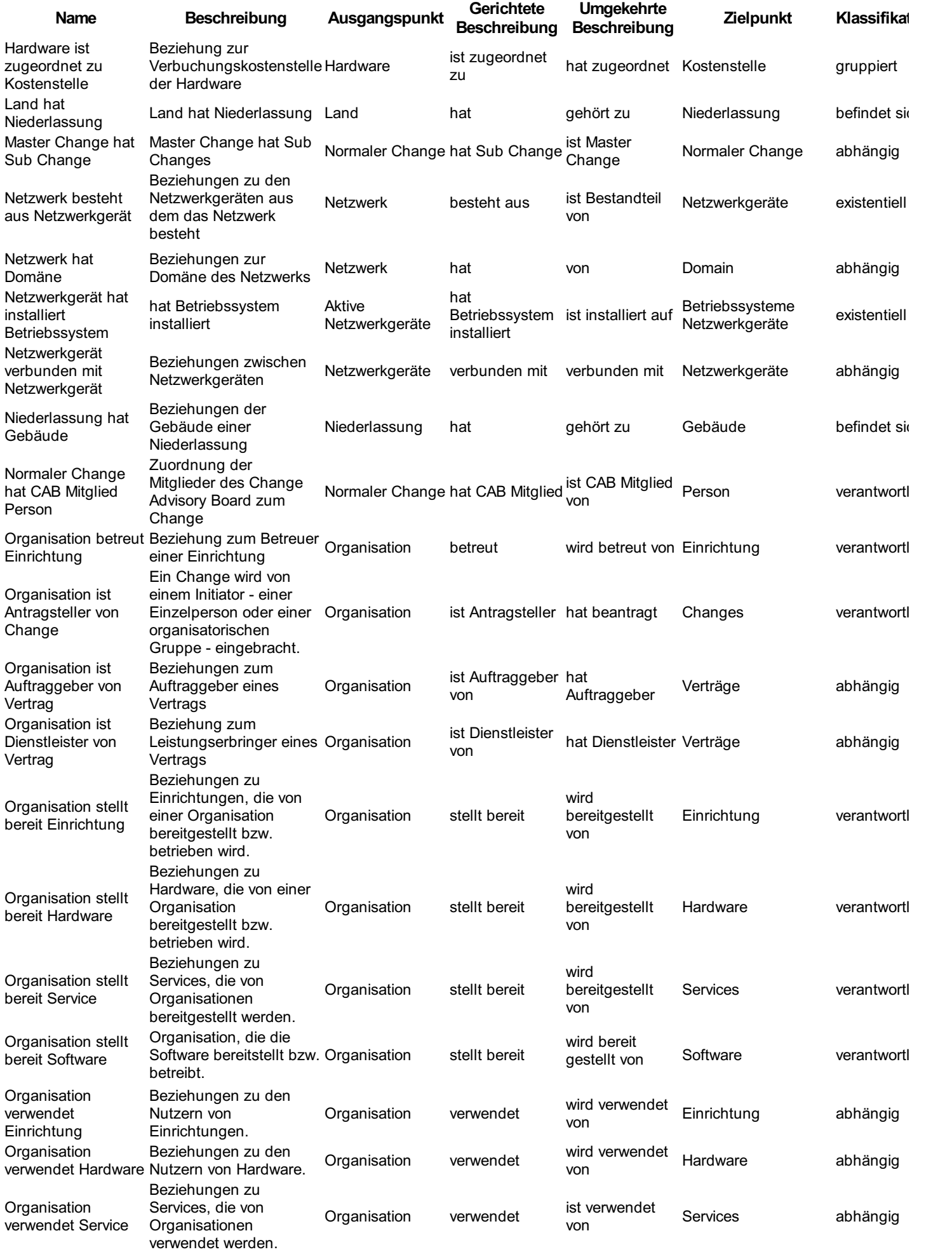

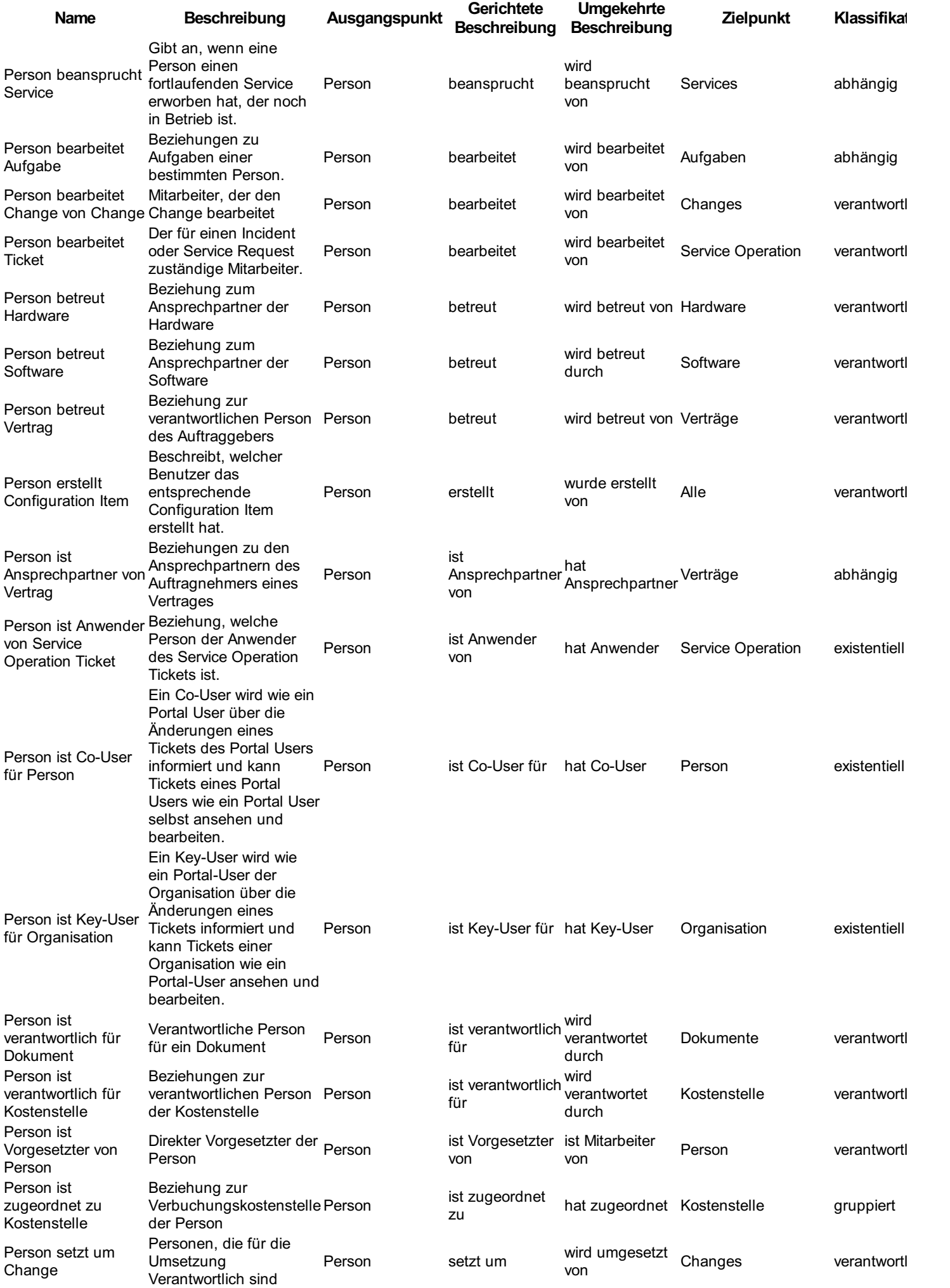

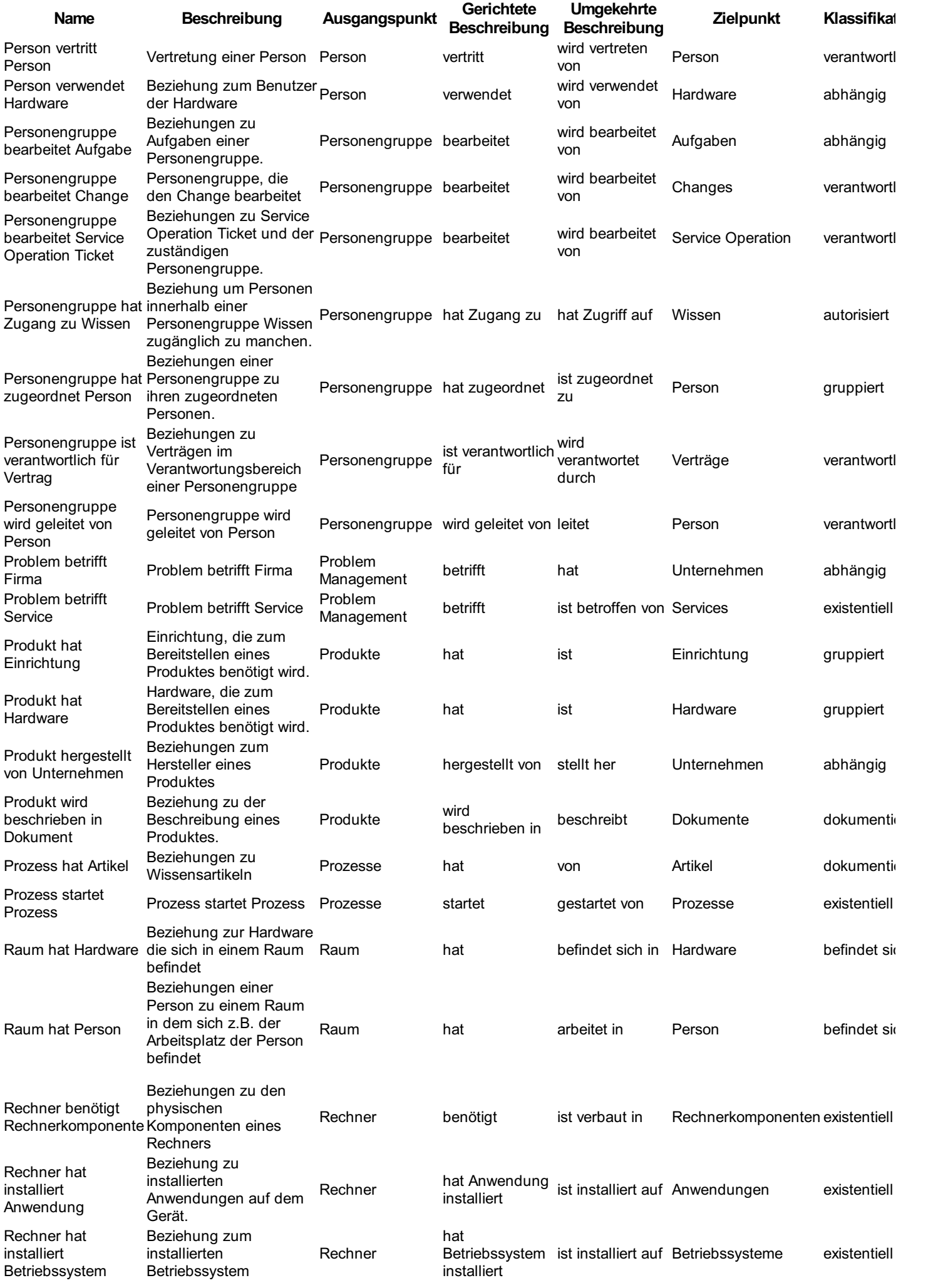

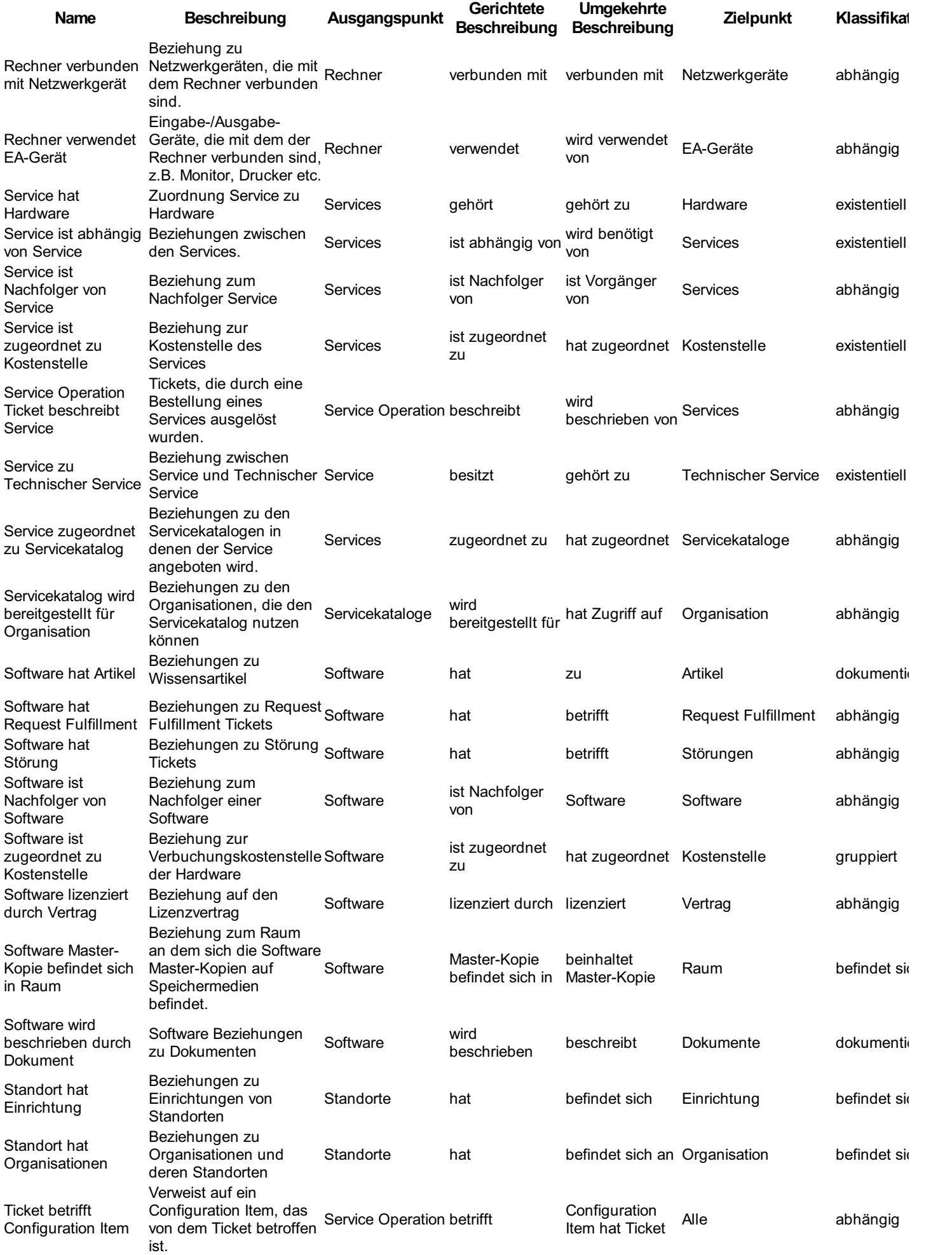

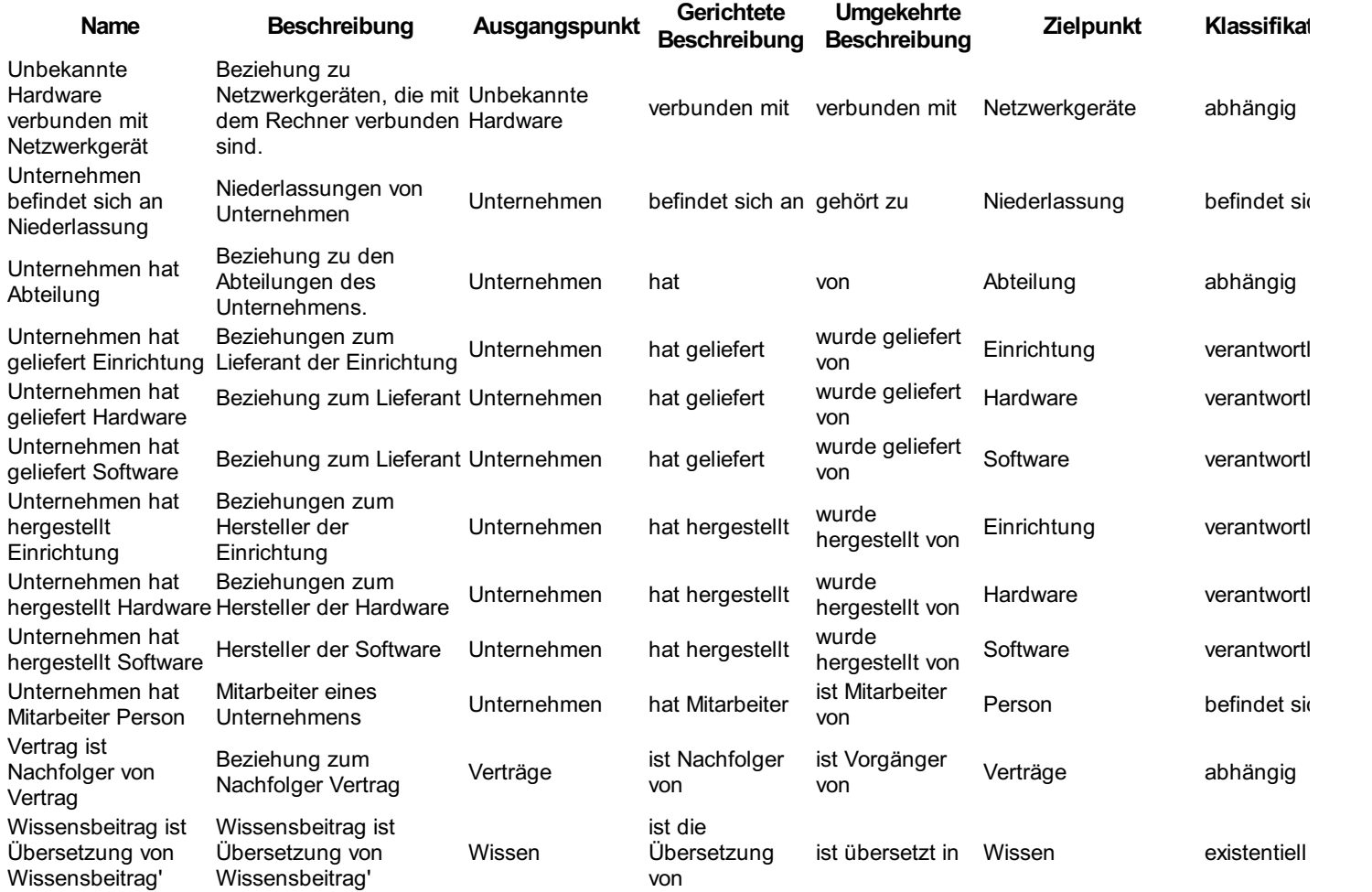

#### Tabelle der vom System automatisch erstellten Beziehungen

Bei vielen Aktionen, die Sie innerhalb des dot4 ausführen, werden automatisch Beziehungen zwischen mindestens zwei CIs erstellt.

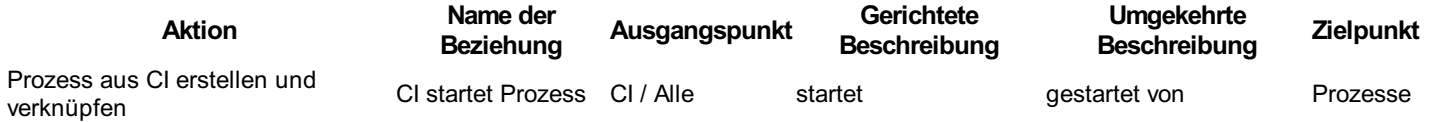

#### Bearbeiten von Configuration Items

- 1. Doppelklicken Sie auf das zu bearbeitende Configuration Item oder wählen Sie die zu bearbeitenden CIs aus (Mehrfachauswahl durch Strg-Taste + Mausklicks) und klicken anschließend auf in der Symbolleiste.
- 2. Zur Bearbeitung eines einzelnen CIs klicken Sie auf dessen Detailseite auf "Bearbeiten". Bei Mehrfachauswahl von CIs entfällt dieser Schritt.
- 3. Unter bestimmten Umständen kann ein CI durch andere Benutzer für Sie zum Bearbeiten gesperrt sein. In diesem Fall wird anstelle von "Bearbeiten" "Gesperrt" mit einem Vorhängeschloss angezeigt. Nach Klicken von "Gesperrt" erscheint dann ein Dialog, in dem Sie zu den Details der Sperrung informiert werden und mit dem Sie die Sperre ggf. aufheben können.
- 4. Nehmen Sie die gewünschten Änderungen an dem CI bzw. den CIs vor. Bei Mehrfachauswahl von CIs können nur die CI- Parameter geändert werden, die alle gewählten CIs gemeinsam haben.
- 5. Speichern Sie das bearbeitete Configuration Item bzw. bestätigen Sie Ihre Änderungen an den Configuration Items. Falls ein von Ihnen einzeln bearbeitetes CI zwischenzeitlich von einem anderen Benutzer gesperrt wurde, s. 3., erscheint eine Fehlermeldung und statt "Speichern" erscheint "Gesperrt" mit Vorhängeschloss. In diesem Fall können Sie analog zu 3. die Sperre aufheben und das CI erneut editieren und ggf. abspeichern.

#### Bearbeiten von Beziehungen

Beziehungen können eigene Attribute enthalten, die in der Detailsicht angezeigt und geändert werden können.

Klicken Sie dazu im Bereich Beziehungen auf eine vorher erstellte Beziehung oder wählen Sie Bearbeiten/Anzeigen  $\ell^*$  aus dem Kontextmenü. Es erscheint ein Popup-Dialog, der Informationen über die Beziehung enthält. Im Modus Bearbeiten können Sie vorhandene Beziehungsattribute ändern.

Diese Änderungen werden bei Speichern des CI mitgespeichert.

Beziehungen können aus dem Modus Bearbeiten im Kontextmenü mit nigelöscht werden.

### Detailansicht eines CI

Doppelklicken Sie auf das ausgewählte Configuration Item oder wählen Sie im Kontextmenü die Detailanzeige ...

Das CI wird nun in der Detailansicht angezeigt.

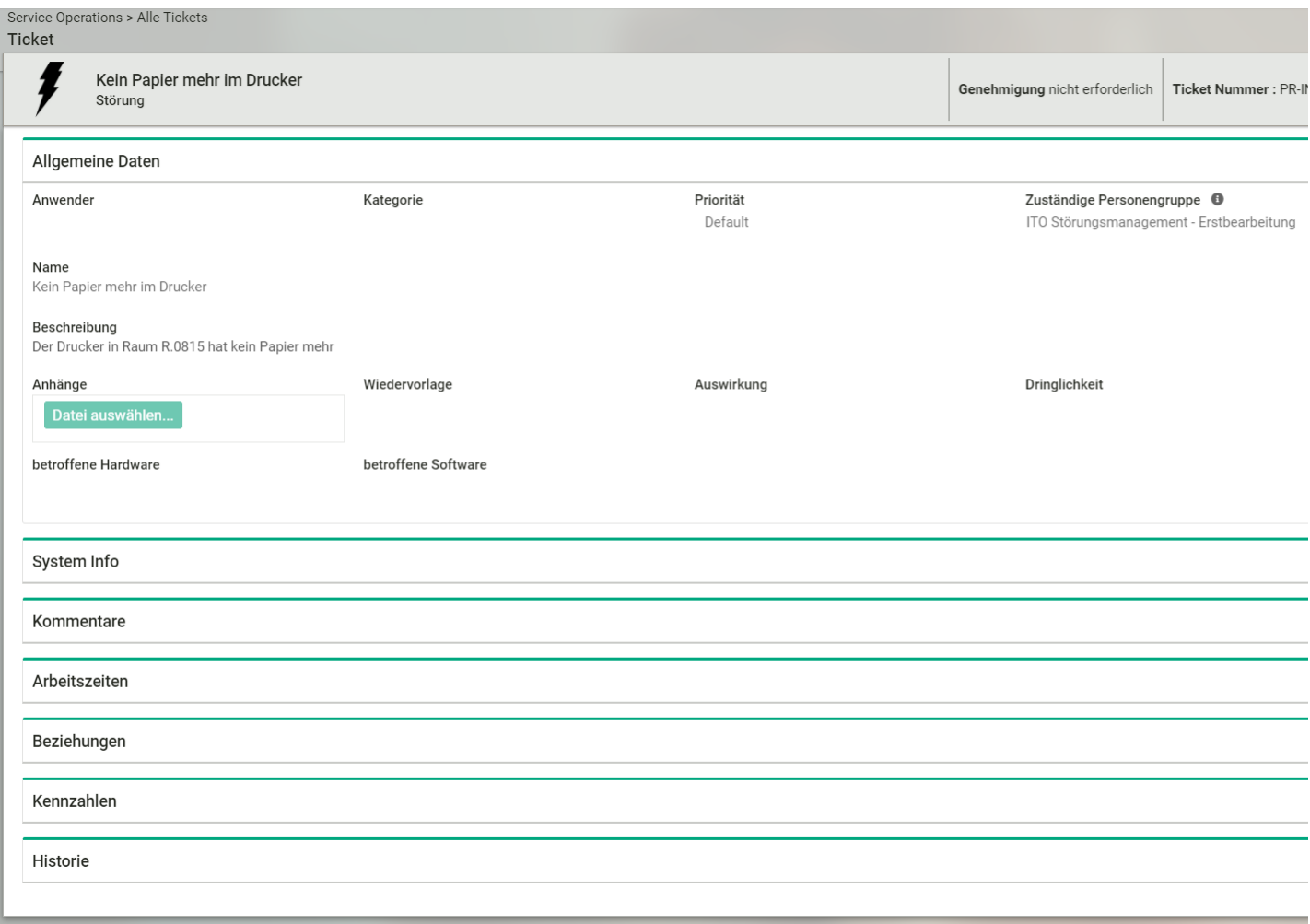

Hier können Sie nach Aufklappen der einzelnen Bereiche die entsprechenden Attribute ansehen und durch Klick auf den Schalter Bearbeiten in den Bearbeiten-Modus wechseln.

#### Arbeitszeiten pflegen

Im Bereich Arbeitszeiten können Arbeitszeiten von Benutzern, denen die Rolle 'Supporter' zugewiesen wurde, gepflegt werden. Dieser Bereich ist in erster Linie für Prozesse (z.B. Störungen) vorgesehen, kann aber auch für CIs eines beliebigen Typs aktiviert werden. Dazu müssen Arbeitszeiten für die jeweils verwendete CI-Ansicht, des CI-Typs, für den Arbeitszeiten erfasst werden sollen unter CI-Ansichten sichtbar gemacht werden. Darüberhinaus müssen auf Administration > Rollen & Berechtigungen > Allgemeine Berechtigungen unter Spezielle Berechtigungen > Arbeitszeiten die Rollen passend berechtigt werden, die Arbeitszeiten sehen oder pflegen dürfen. Nur wenn einem Benutzer in seinem Profil eine dieser Rollen zugewiesen ist, kann er Arbeitszeiten sehen oder pflegen. Ein Eintrag unter 'Arbeitszeiten' enthält:

- eine Beschreibung der angefallenen Arbeitsleistung
- Einen Zeitpunkt mit Datum und Uhrzeit, zu dem die Arbeitszeit anfiel
- Die Zeitdauer der Arbeitsleistung in Stunden und Minuten
- Die Aufwandskategorie (Auswahlliste) der beschriebenen Arbeitsleistung
- Den Supporter (Benutzer mit der Rolle 'Supporter'), dem die Arbeitszeit gutgeschrieben wird.

#### Details der Beziehungen ansehen

Im Bereich Beziehungen kann man sich die Details der Beziehungen des Ci zu anderen CIs anzeigen lassen.

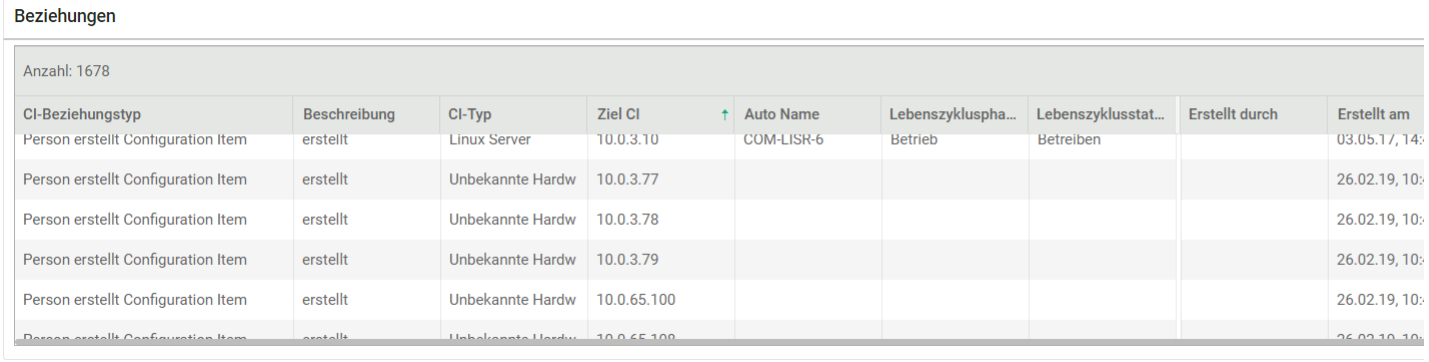

#### Mit werden die Details der ausgewählten Beziehung samt deren Attribute dargestellt

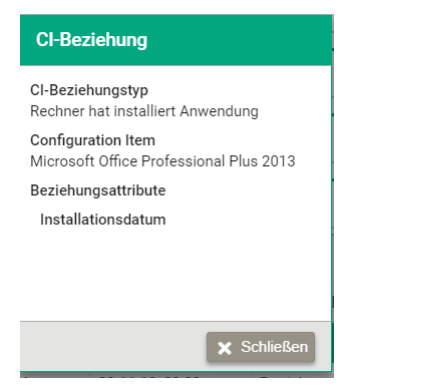

Mit N wechselt man in die Detailsicht des CI, auf das diese Beziehung verweist.

Im Bearbeiten-Modus können Sie

- mit  $\frac{3\omega}{2}$  aus dem Kontextmenü die vorhandene Beziehungsattribute bearbeiten.
- mit **in** die Beziehung löschen.

#### Folgen von Configuration Items

Im Kontextmenü von CIs wird ein Button "Folgen" Matteinem leeren Stern als Icon angezeigt, sofern Sie dem CI noch nicht folgen, ansonsten sehen Sie einen Button "Configuration Item nicht mehr folgen" als ausgefüllten Stern. Das Folgen von mehreren Einträgen gleichzeitig (multiselekt) ist möglich. Angenommen alle selektierten Einträge werden bereits verfolgt, erscheint der Button "Nicht mehr folgen". Wenn alle selektierten Einträge NICHT verfolgt werden, erscheint der "Folgen" Button. Sobald einige selektierte Einträge verfolgt und andere nicht verfolgt werden, erscheint ein "halber Stern" Button. In dem Fall werden alle noch nicht verfolgten Elemente verfolgt.

#### Grafische Ansicht der Beziehungen eines CI

Da CIs in der Realität Beziehungen zu unterschiedlichen anderen CIs haben, können diese Beziehungen über die Grafische Ansicht übersichtlich dargestellt werden(Schalter m):

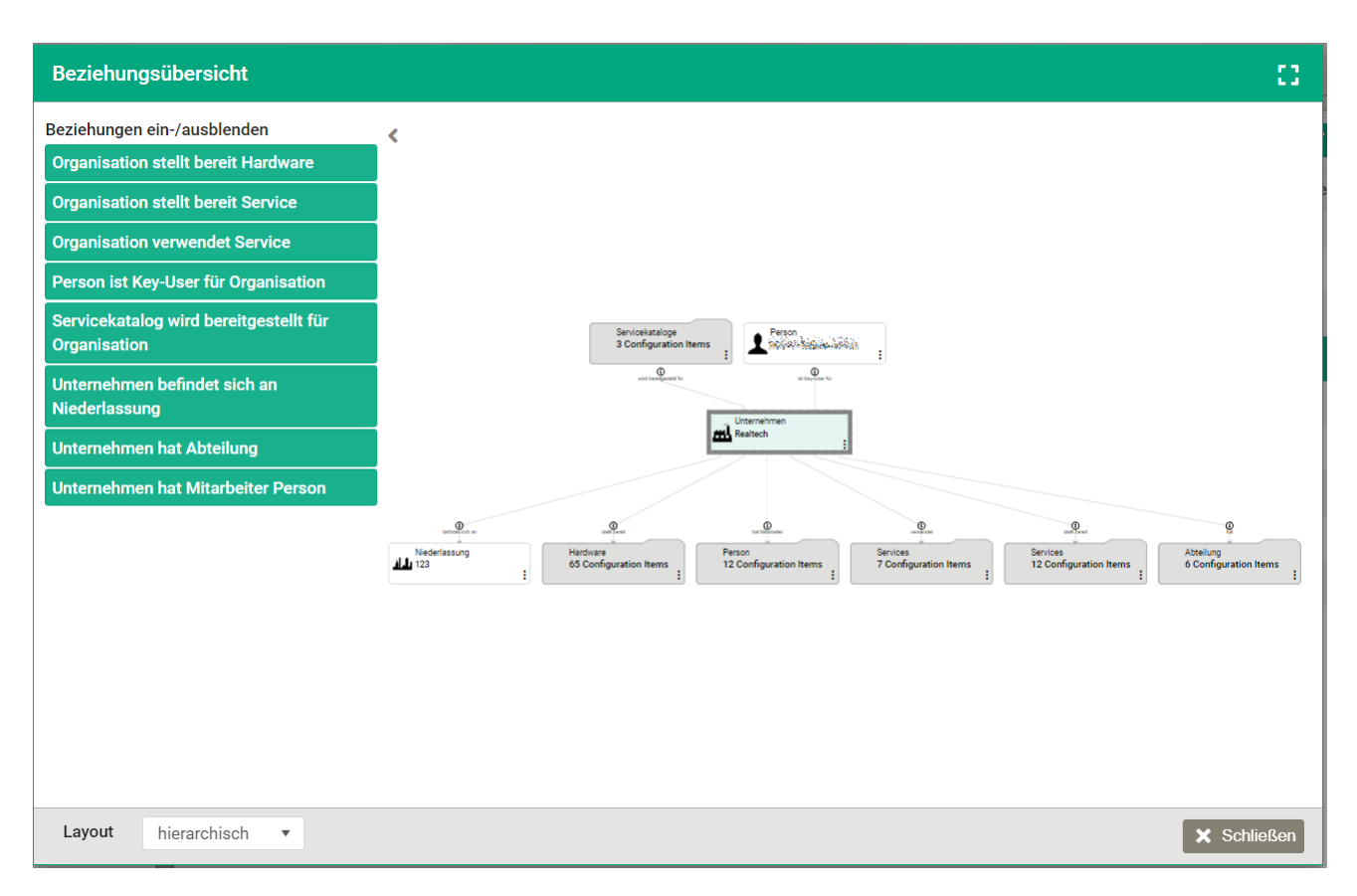

In der hier dargestellten Grafik werden die Beziehungen von Realtech (CI-Typ Unternehmen) dargestellt.

#### Hinweis

Das zentrale CI besitzt einen dickeren Rahmen. Wird ein anderes CI angeklickt, wird dieses CI zum zentralen CI.

#### Bereich Beziehungen ein-/ausblenden

Im Bereich links werden die Beziehungstypen angezeigt, die zwischen dem zentralen CI Realtech und anderen CIs verwendet werden. Die Darstellung der CIs für bestimmte Beziehungstypen kann über einen Mausklick ein- bzw. ausgeschaltet werden; ist der CI-Typ grün unterlegt, werden CIs dieses Typs angezeigt, ist er weiß unterlegt, sind diese CIs verborgen.

Über die Schalter « und > kann dieser Bereich aus- und eingeblendet werden.

#### Bereich Grafische Ansicht

Hier werden alle Beziehungen, die ein zentrales CI besitzt, grafisch dargestellt.Auf den Verbindungslinien werden die Beziehungen angegeben. Bei einem Klick auf Üwerden die Beziehungsdaten (Start- und Endpunkt, Attribute) in einem Dialog angezeigt.

Die Darstellung der Beziehungen richtet sich nach der Layouteinstellung im Fußbereich links

Mehrere Beziehungen des gleichen Typs werden zusammengefasst in einem Containersymbol mit Kontextmenü :

Mit **Bund & schalten Sie zwischen Vollbild und Normalansicht um.** 

#### Hinweis

Sind mehrere CIs der gleichen Beziehung vorhanden, werden sie zusammengefasst und mit dem Container-Symbol angezeigt. Um sie einzeln anzuzeigen, klicken Sie auf:

- CIs zur Anzeige auswählen und wählen Sie die anzuzeigenden CIs aus.
- Container ausblenden, um den Container mit den CIs auszublenden

# Zugriffsrechte auf Configuration Items

Über die Zugriffsrechte wird gesteuert, wie Anwender auf bestimmte CIs/-Kategorien/-Typen zugreifen können.

Auf Ebene von CI-Kategorien und -Typen: Zugriffsrechte (Anzeigen, Erstellen, Bearbeiten, Löschen) auf CI-Kategorien und - Typen werden über die CMDB-Berechtigungen auf Rollenebene vergeben. Alle Mitglieder einer berechtigten Rollen können die gewährten Rechte ausüben. Die Systemrollen von dot4 sind standardmäßig mit den geeigneten CMDB-Berechtigungen ausgestattet. Diese Berechtigungen können Sie unter Administration > Rollen & Berechtigungen > CMDB Berechtigungen einsehen und anpassen. Weitere für Ihre Organisation geeignete Rollen können Sie unter Administration > Rollen & Berechtigungen > Rollen einrichten.

- Auf CI-Ebene: Zugriffsrechte (Anzeigen, Erstellen, Bearbeiten, Löschen) auf einzelne CIs bzw. Gruppen von CIs werden über Sicherheitsgruppen auf Rollenebene unter den allgemeinen Berechtigungen vergeben.
- Auf Ebene der Lebenszyklusklasse des CI: Hier können Sie steuern, welche Rollen auf CIs mit bestimmten Lebenszyklusklassen zugreifen können. Diese Berechtigungen werden über Spezielle Berechtigung > Lebenszyklusklasse auf Rollenebene unter den allgemeinen Berechtigungen vergeben. Es werden nur CIs unter "Configuration Management > Configuration Items" angezeigt, zu denen der Benutzer über seine Rollenzuordnung auch eine "Anzeige"-Berechtigung der Lebenszyklusklasse hat oder die über ihren CI-Typ keine Lebenszyklus-Zuordnung haben.

#### **Wichtig**

CMDB-Berechtigungen und Sicherheitsgruppen sind mit logischem ODER verknüpft: Als effektive Zugriffsrechte werden die jeweils gewährten Rechte beider Berechtigungsarten genommen.

# Beziehungen

Hier ( Configuration Management->Beziehungen) werden Information zu Beziehungen zwischen Configuration Items angezeigt.

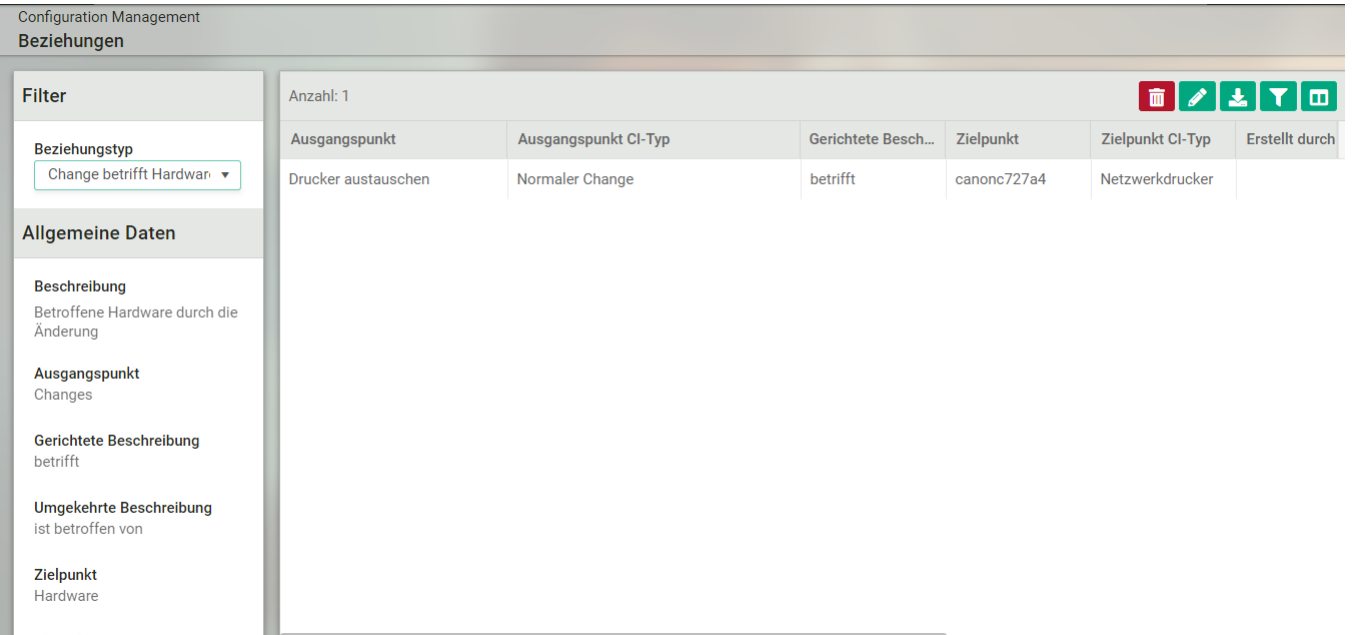

Im linken Bereich "Filter" werden in der Dropdown-Liste diejenigen Beziehungstypen angezeigt, die von CIs verwendet werden

Wird ein solcher Beziehungstyp ausgewählt, erscheint unter der Dropdown-Liste eine Zusammenfassung der relevanten Daten des Beziehungstyps.

In der Tabellensicht rechts werden alle Beziehungen dieses Typs angezeigt.

Im Kontextmenü einer Beziehung finden Sie die Möglichkeit, zum Ausgangspunkt bzw. zum Zielpunkt der Beziehung zu springen und so das entsprechende CI in der Detailansicht anzuzeigen.

**Hinweis** 

Beziehungstypen, die angelegt, aber nicht verwendet werden, werden in der Dropdown-Liste nicht angezeigt.

# Staging Area

Hier ( Configuration Management->Staging Area) werden Informationen zu vorhandenen oder neuen Configuration Items nach ihren Import-Quellen dargestellt.

In der Staging Area können Sie beliebige Informationen aus verschiedenen Quellen über einen standardisierten Weg mit den Informationen in der CMDB abgleichen. Dies gibt Ihnen die Möglichkeit des Vergleichs von Ist-Zustand mit Soll-Zustand. Zudem erkennen Sie noch nicht erfasste bzw. nicht autorisierte Configuration Items.

Bitte beachten Sie

Die Informationen, die importiert oder abgeglichen werden sollen, müssen zuvor über die Funktionen " Import " und " Import: Mapping-Vorlagen " konfiguriert werden.

Übersichtsseite Staging Area (Beispiel)

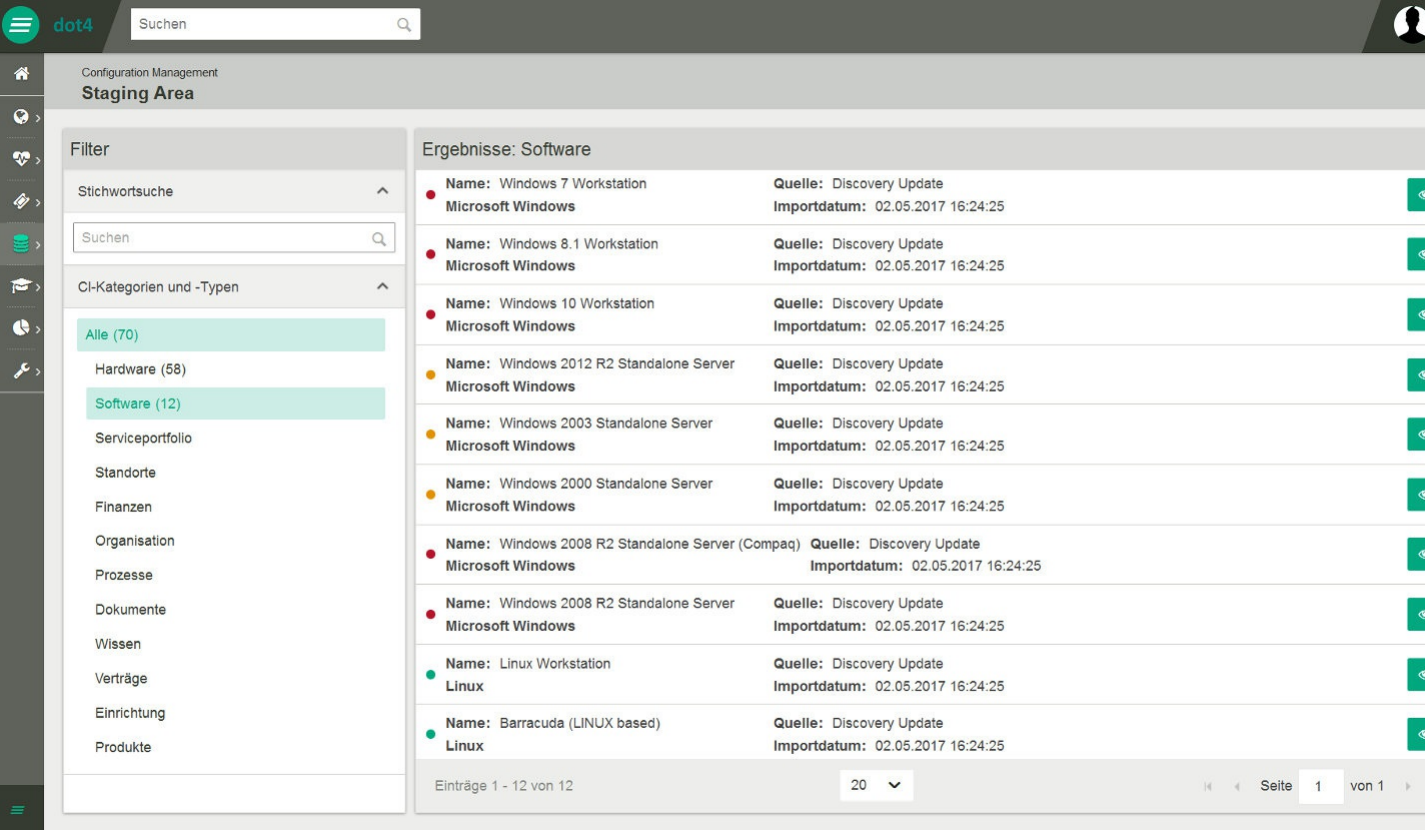

Auf der Übersichtsseite können Sie die vorhandenen oder neuen Configuration Items filtern und suchen. Dazu stehen Ihnen auf der linken Seite die Filterbereiche "Stichwortsuche" und "CI-Kategorien und -Typen" zur Verfügung. Die Eingaben der Filterbereiche lassen sich miteinander kombinieren.

Der Filterbereich "Suchen" filtert erst nach einer Eingabe von 3 Zeichen. Gesucht wird im Attribut-Feld "Name" der Configuration Items.

Der Filterbereich "CI-Kategorien und -Typen" filtert Configuration Items durch Anklicken einer CI-Kategorie oder eines CI-Typs. Er entspricht der Baumstruktur des CMDB-Datenmodells. Durch Klicken auf eine CI-Kategorie werden die darunterliegenden Ebenen geöffnet.

Die Configuration Items werden auf Basis des eingestellten Filters auf der rechten Seite mit Name, CI-Typ, Quelle und Importdatum dargestellt. Jedes Configuration Item wird mit einem grünen, gelben oder roten Punkt angezeigt, der sich auf den Soll-Ist-Vergleich beim Import bezieht und Folgendes aussagt:

● Zu diesem Configuration Item liegen keine unterschiedlichen Datensätze vor. ● Dieses Configuration Item ist noch nicht in der CMDB angelegt. • Zu diesem Configuration Item liegen unterschiedliche Datensätze vor.

Bitte beachten Sie

Es werden immer nur die Daten des aktuellsten Imports aus der gleichen Quelle und von der gleichen Import-Installation angezeigt.

Über <sup>®</sup> gelangen Sie in die Detailansicht eines Configuration Items, die je nach zugrundeliegender Import-Methode (automatisch oder manuell ) variiert.

Detailansicht Configuration Item (Beispiel1: Import-Methode = automatisch)

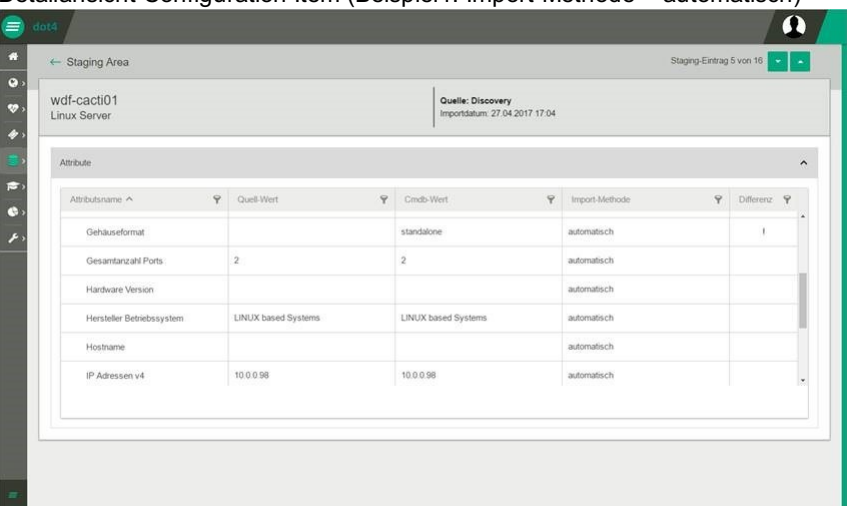

Detailansicht Configuration Item (Beispiel2: Import-Methode = manuell)

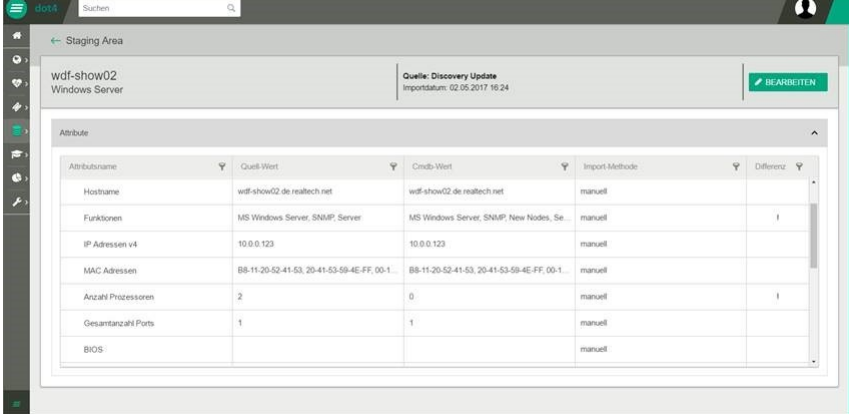

In der Spalte "Differenz" zeigt dot4 an, bei welchem CI-Attribut ein Unterschied zwischen Quell-Wert und Cmdb-Wert vorliegt.

Über < BEARBEITEN können Sie für CI-Attribute mit unterschiedlichem Quell-Wert und Cmdb-Wert den Datensatz bearbeiten.

Bearbeiten von Configuration Items mit unterschiedlichem Quell-Wert und Cmdb-Wert

| wdf-show02         |  | Quelle: Discovery Update<br>Importdatum: 02.05.2017 16:24 |                                             | <b>EL SPEICHERN</b>            |                    |  |
|--------------------|--|-----------------------------------------------------------|---------------------------------------------|--------------------------------|--------------------|--|
| Windows Server     |  |                                                           |                                             |                                | <b>* ABBRECHEN</b> |  |
| Attribute          |  |                                                           |                                             |                                |                    |  |
| Attributsname      |  | 9. Quell-Wert<br>$\mathbf{9}$                             | Cristi-Wert<br>$\mathbf{P}$                 | $\mathbf{9}$<br>Import-Methode | $CMAT$ $9$         |  |
| Hostname           |  | wdf-show02 de realtech.net                                | wdf-show02.de realtech.net                  | manuell                        |                    |  |
| Funktionen         |  | MS Windows Server, SNMP, Server                           | MS Windows Server, SNMP, New Nodes, Se.     | manuell                        | $\circledcirc$     |  |
| IP Adressen v4     |  | 10.0.0.123                                                | 10.0.0.123                                  | manuell                        |                    |  |
| MAC Adressen       |  | B8-11-20-52-41-53, 20-41-53-59-4E-FF, 00-1.               | BB-11-20-52-41-53, 20-41-53-59-4E-FF, 00-1. | manuell                        |                    |  |
| Anzahl Prozessoren |  | $\overline{2}$                                            | $\circ$                                     | manuell                        | $\bullet$          |  |
| Gesamtanzahl Ports |  |                                                           | ٠                                           | manuell                        |                    |  |
| BIOS:              |  |                                                           |                                             | manuell                        |                    |  |

Editiermaske Configuration Items

Durch Betätigen des Switches und anschließendes B SPEICHERN wird der gewünschte Cmdb-Wert dem Quell-Wert angepasst.

#### Anlegen von Configuration Items über die Staging Area

Wenn in der Mapping-Vorlage die Import-Methode "Neue CIs in Staging Area anlegen" eingestellt ist und neue Configuration Items gefunden wurden, können Sie diese Configuration Items über die Staging Area anlegen. Gehen Sie dazu wie folgt vor:

Wählen Sie auf der Übersichtsseite das neue Configuration Item an und gelangen Sie über in dessen Detailansicht.

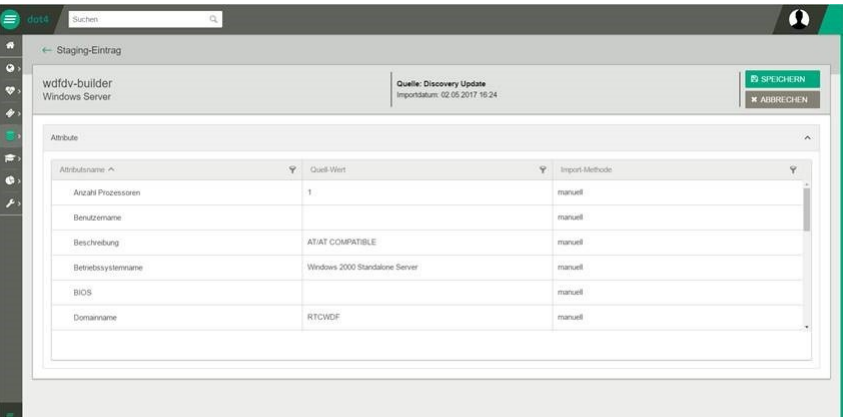

Detailansicht neues Configuration Item (Beispiel)

Klicken Sie auf **E** SPEICHERN, um das Configuration Item anzulegen.

# Staging Area – Configuration Items

Unter Configuration Management > Staging Area - Configuration Items können per Import als Configuration Item in dot4 erfasste Daten, die nicht zusätzlich in die CMDB gespeichert, sondern nur in der Staging Area als potenzielle CIs zwischengespeichert wurden (im Weiteren auch "Staging-CIs" genannt), eingesehen, mit etwaigen früheren in dot4 erfassten Daten aus derselben Datenquelle abgeglichen und selektiv in die CMDB übernommen werden.

#### Bitte beachten Sie

Wurde kein Import durchgeführt, kann die CI-Staging-Area leer sein. Bzw. falls Sie die Staging-Area leeren, wird diese durch einen weiteren erfolgreichen Import erneut befüllt.

Für etwaige erfasste Beziehungen zwischen Staging-CIs gibt es in dot4 unter Configuration Management > Staging Area - Beziehungen eine separate Staging Area (Beschreibung siehe hier ).

#### Die Übersichtsseite

Auf der linken Seite der Übersichtsseite (Feld Filter ) können Sie in der Staging Area gezielt nach erfassten Configuration Items einer bestimmten CI-Kategorie oder eines bestimmten CI-Typs suchen und filtern. Dazu stehen Ihnen ein Baumdiagramm, das alle vorhandenen CI-Kategorien und CI-Typen strukturiert darstellt sowie ein Text-Suchfeld zur Verfügung.

- Im Baumdiagramm können Configuration Items durch Anklicken einer CI-Kategorie oder eines CI-Typs gefiltert werden. Das Baumdiagramm entspricht 1:1 der Struktur des CMDB-Datenmodells. CI-Kategorien werden durch ein & gekennzeichnet, CI-Typen durch  $\heartsuit$ . Durch Klick auf eine CI-Kategorie wird die darunterliegende Ebene mit den untergeordneten Kategorien und/oder der Kategorie zugeordneten CI-Typen geöffnet und wieder geschlossen. Die geklammerte Zahl hinter einer CI- Kategorie bzw. hinter einem CI-Typ zeigt die Anzahl der aktuell in der Staging Area vorhandenen CIs an, die allgemein dieser CI-Kategorie bzw. speziell diesem CI-Typ angehören. Nach Klick auf eine CI-Kategorie bzw. einen CI-Typ werden auf der rechten Seite die der vorgenommenen Auswahl entsprechenden in der Staging Area vorhandenen Configuration Items tabellarisch angezeigt.
- Über das Text-Suchfeld oberhalb des Baumdiagramms ist es möglich, nach CI-Kategorien und CI-Typen zu suchen.

Auf der rechten Seite der Übersichtsseite werden die der vorgenommenen Auswahl auf der linken Seite entsprechenden Configuration Items der Staging Area (Staging-CIs) tabellarisch angezeigt. Die anzuzeigenden Tabellen-Spalten können Sie über steuern, die dazugehörigen Filter ggf. über  $\blacksquare$ einblenden. Standardmäßig werden folgende Tabellen-Spalten angezeigt:

Status : In dieser Tabellen-Spalte wird das Ergebnis des Vergleichs des jeweiligen Staging-CIs mit den CIs in der CMDB (CMDB-CIs) angezeigt. Folgende Status sind möglich:

"Unterschiedlich" dessen Detailseite einsehbar, welche Attribute unterschiedliche Werte aufweisen, und es können Differenzen Das Staging-CI und das entsprechende CMDB-CI unterscheiden sich. Nach Doppelklick auf das Staging-CI ist auf einzeln beglichen werden (siehe Bearbeiten einer Differenz ). "Nicht angelegt" Das Staging-CI hat kein entsprechendes CMDB-CI. "Gleich" Das Staging-CI und das entsprechende CMDB-CI unterscheiden sich nicht. "Deaktiviert" Das dem Staging-CI entsprechende CMDB-CI ist deaktiviert. "Konflikt" Es liegt ein Konflikt zwischen Staging-CI und CMDB-CI vor. Nach Doppelklick auf das Staging-CI ist auf dessen Detailseite eine genaue Beschreibung des vorliegenden Konflikts einsehbar (siehe Staging-CI-Detailseite ).

- Name : Hier wird der Name des per Import erfassten CIs der Staging Area angezeigt. Dabei gilt Folgendes:
- Bei per Import erfassten CIs steht hier der Name, wie er aus der Datenquelle ausgelesen wurde. War kein Name vorhanden, steht hier der Name des Imports; die Zahl dahinter gibt die Nummer des importierten CIs wieder und dient der Eindeutigkeit des Namens des CIs.
	- CI-Typ : In dieser Tabellen-Spalte wird der in dot4 zugewiesene CI-Typ des per Import erfassten CIs der Staging Area angezeigt.
	- Import-Quelle : Hier wird die Bezeichnung der Quelle des Imports angezeigt, über die das potenzielle CI erfasst wurde.
	- Importdatum : In dieser Tabellen-Spalte wird das Datum der Erfassung des CIs in der Staging Area angezeigt.

Alle Staging-CIs mit Status "Konflikt" können durch Klick auf die rote Schaltfläche "Konflikte" direkt aufgelistet werden. Die geklammerte Zahl in der Schaltfläche zeigt die Anzahl der vorhandenen Staging-CIs an, zu denen ein Konflikt vorliegt. Eine genaue Beschreibung des vorliegenden Konflikts erhalten Sie auf der jeweiligen Staging-CI-Detailseite .

#### Aktionen mit Staging-CIs

Folgende Aktionen mit Configuration Items der Staging Area sind über die Symbole der Symbolleiste möglich:

- **Detailseite des ausgewählten Staging-CI öffnen**
- Ausgewähltes Staging-CI in die CMDB speichern/übernehmen (Mehrfachauswahl möglich)
- Angezeigte Staging-CIs bzw. ausgewähltes Staging-CI (Mehrfachauswahl möglich) aus der Staging Area löschen. Alternativ können sämtliche Staging-Einträge einer Quelle über deren Konfiguration gelöscht werden.
- Export der aktuellen Tabellenansicht nach Excel (sind Staging-CIs ausgewählt, werden ausschließlich diese exportiert)

#### Die Staging-CI-Detailseite

Nach Doppelklick auf ein Staging-CI (bzw. dessen Auswahl durch Anklicken und dann Klick auf <sup>®</sup>) gelangen Sie zur Detailseite des potenziellen CIs.

#### Informationen auf der Staging-CI-Detailseite

In der Kopfzeile der Staging-CI-Detailseite werden neben Name und CI-Typ des Staging-CI auch dessen Quelle und Datum der Erfassung sowie ggf. per Mapping-Vorlage zugewiesene Lebenszyklus-Phase und zugewiesener Lebenszyklus-Status angezeigt. Unter Attribute werden die erfassten CI-Attribute des Staging-CI tabellarisch aufgelistet. Für die Tabellenspalten gilt: Name : Hier wird der Name des jeweiligen CI-Attributs angezeigt. Quell-Wert : Hier wird der erfasste Attributswert angezeigt. CMDB-Wert : Hier wird der Attributswert des entsprechenden CMDB-CI angezeigt, sofern dieses existiert. Import-Methode : Hier wird die Import- Methode des CI-Attributs angezeigt, sofern in der Mapping-Vorlage eine entsprechende Einstellung vorgenommen wurde.

- "Manuell" bedeutet, dass das CI-Attribut im Rahmen der selektiven, manuellen Übernahme des Staging-CI in die CMDB übernommen wird
- "Automatisch" bedeutet, dass das CI-Attribut beim Import bereits in die CMDB übernommen worden ist, zur Kontrolle aber auch in der Staging Area angelegt wird, sodass z. B. etwaige ungewünschte Änderungen an der CMDB rückgängig gemacht werden können.
- Differenz: Liegt eine Differenz zwischen Quell-Wert und CMDB-Wert vor, wird dies in dieser Spalte kenntlich gemacht. Das mögliche weitere Vorgehen bei Vorliegen einer Differenz wird nachfolgend beschrieben.

Liegt ein Konflikt zu diesem Staging-CI vor, erfolgt unterhalb der Auflistung der CI-Attribute des Staging-CI eine genaue Konfliktbeschreibung, mit deren Hilfe der Konflikt behoben werden kann.

#### Bearbeiten einer Differenz (unterschiedliche Attributswerte bei Staging-CI und CMDB-CI)

Eine Differenz zwischen Attributswerten von Staging-CI und entsprechendem CMDB-CI wird auf der Staging-CI-Detailseite unter Attribute durch ein Ausrufezeichen in der Tabellenspalte Differenz angezeigt. Um eine Differenz oder mehrere zu einem Staging-CI vorliegende Differenzen zu bearbeiten, gehen Sie wie folgt vor:

- 1. Nach Klick auf Bearbeiten auf der Staging-CI-Detailseite können Sie in der nun angezeigten Tabellenspalte Übernehmen einstellen, ob bei Übernahme des Staging-CI in die CMDB (und damit Aktualisierung des entsprechenden CMDB-CI) der Quell- Wert , also der Attributswert des Staging-CI, in die CMDB übernommen oder verworfen (und somit der aktuelle CMDB-Wert beibehalten) werden soll.
- 2. Speichern Sie die Einstellung(en).

#### ## Staging Area - Beziehungen

Unter Configuration Management > Staging Area - Beziehungen können per Import erfasste Beziehungen, die nicht direkt in die CMDB gespeichert, sondern in der Staging Area als potenzielle Beziehungen zwischengespeichert wurden (im Weiteren auch "Staging-Beziehungen" genannt), eingesehen, mit etwaigen früheren in dot4 erfassten Daten aus derselben Datenquelle abgeglichen und selektiv in die CMDB übernommen werden.

#### Bitte beachten Sie

Wurde kein Import benutzerseitig eingerichtet, das bzw. der Daten als potenzielle Beziehungen in die Staging Area speichert, werden in der Beziehungen-Staging-Area in dot4 keine Daten angezeigt.

Jede Beziehung in dot4 besteht zwischen zwei CIs (genauer beschrieben unter CI-Beziehungstypen ). Eine potenzielle Beziehung kann bestehen zwischen:

- zwei "Staging-CIs" (potenzielle CIs, die ebenfalls zunächst in der Staging Area erfasst wurden (siehe Staging Area Configuration Items ))
- zwei bereits in der CMDB vorhandenen CIs ("CMDB-CIs")
- zwischen einem Staging-CI und einem CMDB-CI

#### ### Die Übersichtsseite

Auf der linken Seite der Übersichtsseite werden die CI-Beziehungstypen angezeigt, denen die erfassten Staging-Beziehungen entsprechend der Mapping-Vorlage(n) des Daten-Imports zugeordnet wurden. Die geklammerte Zahl hinter dem CI-Beziehungstyp gibt die Anzahl der erfassten Staging-Beziehungen vom jeweiligen CI-Beziehungstyp an. Nach Auswahl eines CI-Beziehungstyps werden auf der rechten Seite der Übersichtsseite die erfassten Staging-Beziehungen, die diesem CI-Beziehungstyp zugeordnet wurden, tabellarisch aufgelistet.

Auf der rechten Seite der Übersichtsseite werden die der vorgenommenen Auswahl auf der linken Seite entsprechenden potenziellen Beziehungen tabellarisch angezeigt. Die anzuzeigenden Tabellen-Spalten können Sie über **us** steuern, die dazugehörigen Filter ggf. über **der einblenden. Standardmäßig werden folgende Tabellen-Spalten angezeigt:** 

Status : In dieser Tabellen-Spalte wird das Ergebnis des Vergleichs der jeweiligen Staging-Beziehung mit den Beziehungen in der CMDB (CMDB-Beziehungen) angezeigt. Folgende Status sind möglich:

"Unterschiedlich" Beziehung ist auf deren Detailseite einsehbar, welche Attribute unterschiedliche Werte aufweisen, und es können Staging-Beziehung und entsprechende CMDB-Beziehung unterscheiden sich. Nach Doppelklick auf die Staging- Differenzen einzeln beglichen werden (siehe Bearbeiten einer Differenz ). "Nicht angelegt" Die Staging-Beziehung hat keine entsprechende CMDB-Beziehung.

"Gleich" Staging-Beziehung und entsprechende CMDB-Beziehung unterscheiden sich nicht.

- Quell-CI : Hier wird der Name des Configuration Item angezeigt, das den Ausgangspunkt der Staging-Beziehung darstellt.
- Ziel-CI : Hier wird der Name des Configuration Item angezeigt, das den Endpunkt der Staging-Beziehung darstellt.
- CI-Beziehungstyp : Hier wird der CI-Beziehungstyp der potenziellen Beziehung angezeigt.
- Quelle :Hier wird die Bezeichnung der Quelle des Imports angezeigt, über die die potenzielle Beziehung erfasst wurde.

Importdatum : In dieser Tabellen-Spalte wird das Datum der Erfassung der potenziellen Beziehung in der Staging Area angezeigt.

#### Aktionen mit Staging-Beziehungen

Folgende Aktionen mit Beziehungen in der Staging Area sind über die Symbole der Symbolleiste möglich:

- **Detailseite der ausgewähltenStaging-Beziehung öffnen**
- Ausgewählte Staging-Beziehung in die CMDB speichern/übernehmen (Mehrfachauswahl möglich)
- Ausgewählte Staging-Beziehung aus der Staging Area löschen (Mehrfachauswahl möglich). Alternativ können sämtliche Staging-Beziehungen einer Quelle über deren Konfiguration gelöscht werden.
- Export der aktuellen Tabellenansicht nach Excel (sind Staging-Beziehungen ausgewählt, werden ausschließlich diese exportiert)

#### Die Staging-Beziehung-Detailseite

Nach Doppelklick auf eine Staging-Beziehung (bzw. deren Auswahl durch Anklicken und dann Klick auf <sup>®</sup>) gelangen Sie zur Detailseite der potenziellen Beziehung.

#### Informationen auf der Staging-Beziehung-Detailseite

I n der Kopfzeile der Detailseite einer potenziellen Beziehung werden neben Quell-CI, Ziel-CI und CI-Beziehungstyp der Staging- Beziehung auch deren Quelle und Datum der Erfassung angezeigt.

Unter Attribute werden die erfassten Beziehungsattribute der Staging-Beziehung tabellarisch aufgelistet. Für die Tabellenspalten gilt:

- Name : Hier wird der Name des jeweiligen Beziehungsattributs angezeigt.
- Quell-Wert : Hier wird der erfasste Attributswert angezeigt.
- CMDB-Wert : Hier wird der Attributswert der entsprechenden CMDB-Beziehung angezeigt, sofern diese existiert. Import-Methode : Hier wird die Import-Methode des Beziehungsattributs angezeigt, sofern in der Mapping-Vorlage eine entsprechende Einstellung vorgenommen wurde.
- "Manuell" bedeutet, dass das Beziehungsattribut im Rahmen der selektiven, manuellen Übernahme der Staging-Beziehung in die dot4 CMDB übernommen wird
- "Automatisch" bedeutet, dass das Beziehungsattribut beim Import bereits in die CMDB übernommen worden ist, zur Kontrolle aber auch in der Staging Area angelegt wird, sodass z. B. etwaige ungewünschte Änderungen an der CMDB rückgängig gemacht werden können.
- Differenz: Liegt eine Differenz zwischen Quell-Wert und CMDB-Wert vor, wird dies in dieser Spalte kenntlich gemacht. Das mögliche weitere Vorgehen bei Vorliegen einer Differenz wird nachfolgend beschrieben.

#### Bearbeiten einer Differenz (unterschiedliche Attributswerte bei Staging-Beziehung und CMDB-Beziehung)

Eine Differenz zwischen Attributswerten von Staging-Beziehung und entsprechender CMDB-Beziehung wird auf der Staging- Beziehung-Detailseite unter Attribute durch ein Ausrufezeichen in der Tabellenspalte Differenz angezeigt. Um eine Differenz oder mehrere zu einer Staging-Beziehung vorliegende Differenzen zu bearbeiten, gehen Sie wie folgt vor: 1. Nach Klick auf Bearbeiten auf der Staging-Beziehung-Detailseite können Sie in der nun angezeigten Tabellenspalte Übernehmen einstellen, ob bei Übernahme der Staging-Beziehung in die CMDB (und damit Aktualisierung der entsprechenden CMDB-Beziehung) der Quell-Wert , also der Attributswert der Staging-Beziehung, in die CMDB übernommen oder verworfen (und somit der aktuelle CMDB-Wert beibehalten) werden soll.

1. Speichern Sie die Einstellung(en).

#### ## Revision

Unter Configuration Management > Revision befindet sich in dot4 das Revisionslog des aktuellen Mandanten.

#### Bitte beachten Sie

Dieser dot4-Navigationspunkt wird ausschließlich Benutzern mit entsprechender Rolle bzw. Berechtigung angezeigt (standardmäßig verfügt ausschließlich die Rolle "Revisor" über die notwendige Berechtigung). Zudem muss das Revisionslog zuvor in den Systemeinstellungen ( Allgemeine Einstellungen des dot4-Mandanten aktiviert worden sein.

Mit dem Revisionslog bietet dot4 die Möglichkeit, jede CI-Aktivität (Erstellen, Ändern bzw. Löschen von CIs, CI-Typen, CI-Attributen, CI-Beziehungen und CI-Attributstypen ) innerhalb eines Mandanten zu protokollieren, und erfüllt damit das entsprechende Prozessziel eines Service Asset and Configuration Management nach ITIL voll.

Alle so protokollierten CI-Aktivitäten werden als Eintrag im Revisionslog tabellarisch dargestellt. Alle relevanten Informationen des jeweiligen Revisionslog-Eintrags werden in dessen Detailansicht angezeigt.

Das dot4-Revisionslog kann beispielsweise helfen, komplexe Änderungen an Ihrem CMDB-Datenmodell nachvollziehbarer und revisionssicher zu gestalten. Zudem kann es Sie unter anderem bei der Problem-Ursachenforschung auf CI-Ebene unterstützen. Das dot4-Revisionslog kann nicht geändert und nicht gelöscht werden – weder ganz noch teilweise.

## **Baseline**

Eine "Baseline" ist ein Vergleich, bei denen CIs bestimmter Kategorien oder Typen mit selbstdefinierten Referenzwerten relevanter Attribute, Beziehungen und Beziehungsattribute verglichen werden.

#### Anzeige der Baseline-Ergebnisse

Auf der linken Seite findet sich eine Liste der angelegten Baselines, siehe auch: Baseline anlegen

CIs des entsprechenden Typs oder der entsprechenden Kategorie werden nach dem Speichern einer neuen Baseline im Ergebnisbereich (rechts) beim Anklicken einer Baseline angezeigt.

Ein Baseline-Vergleich wird erst dann ausgeführt, wenn man in der Liste der Baselines auf den auszuführenden Eintrag klickt.

Die Abweichung von bzw. die Übereinstimmung mit der Baseline wird in der Spalte 'Status' angezeigt, die nach den unterschiedlichen Statusausprägungen (Abweichung/Übereinstimmung) gefiltert werden kann.

IM Kopf des Ergebnisbereichs wird die Gesamtzahl der verglichenen CIs angezeigt, und jeweils auch die Anzahl der Abweichungen und Übereinstimmungen.

In den Spalten Abweichungen und Übereinstimmungen werden die Attribute angezeigt, deren Werte von den Kriterien abweichen oder mit ihnen übereinstimmen.

Die Spalte Compliance-Faktor stellt das Verhältnis von Übereinstimmungen zu Kriterien dar: "1/2" bedeutet daher, dass bei 2 festgelegten Kriterien eines erfüllt wird.

Mit Übereinstimmung werden nur CIs anzeigt, die allen festgelegten Kriterien entsprechen.

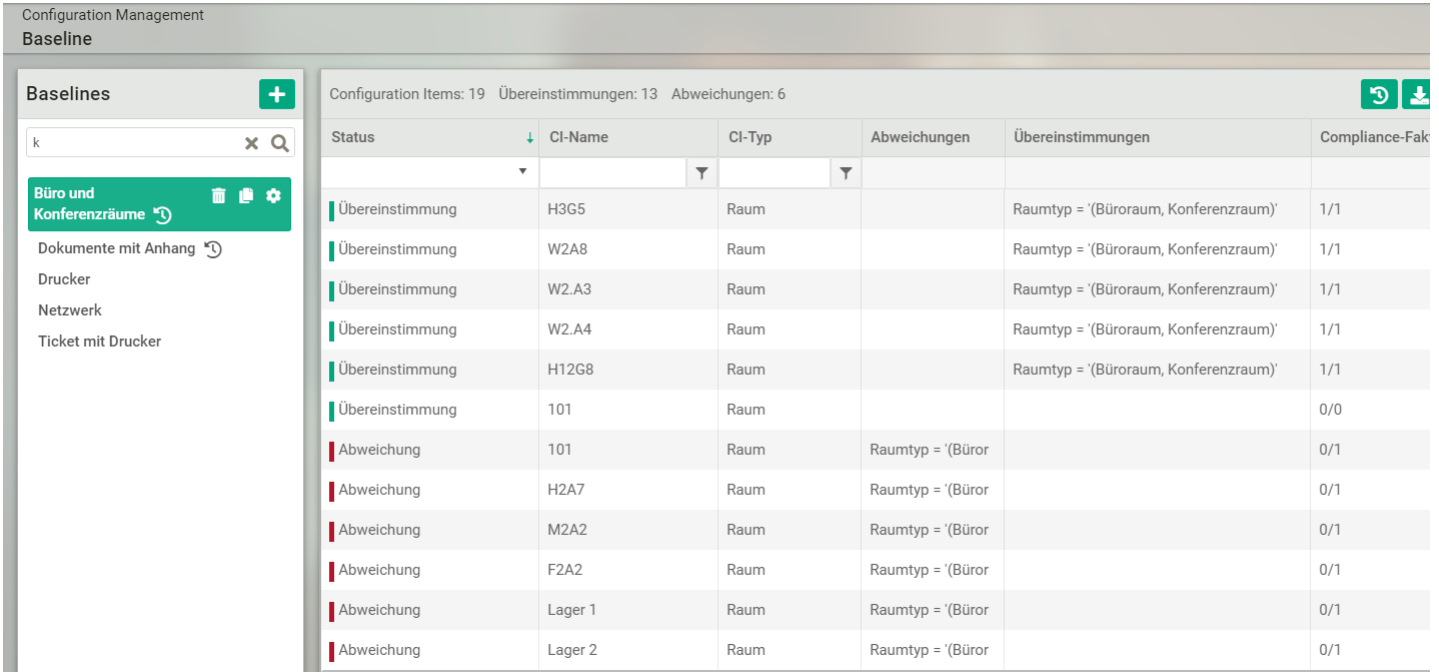

#### Baseline anlegen

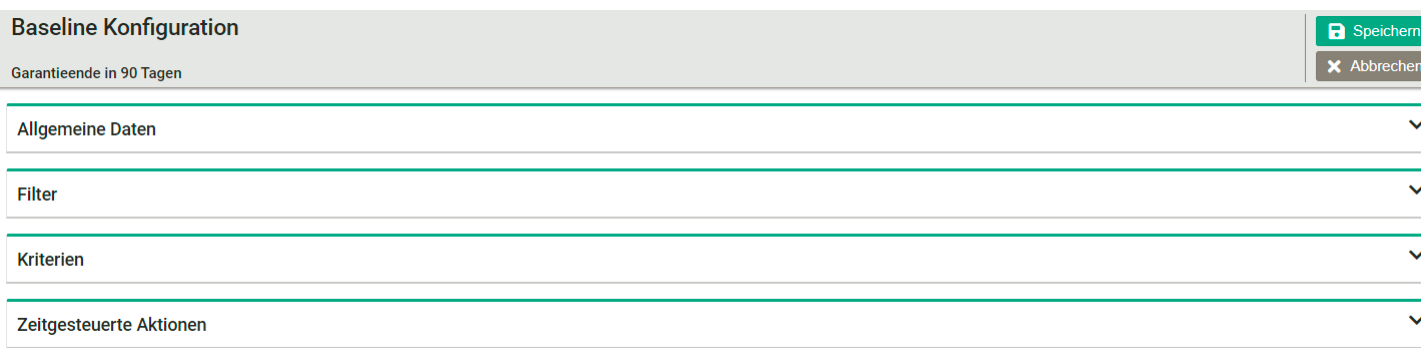

Um eine neue Baseline anzulegen;

1. Klicken Sie im linken Bereich **D** an

- 2. Geben Sie unter Allgemeine Daten einen aussagekräftigen Namen und eine passende Beschreibung an
- 3. Wählen Sie im Bereich Filter die CI-Kategorie oder den CI-Typen aus, deren CIs mit der Baseline verglichen werden wollen
- 4. Fügen sie im Bereich Kriterien die Kriterien für den Vergleich ein
- 5. Wählen Sie mit Laus, ob das Kriterium ein CI-Attribut, ein Beziehungsattribut, ein Beziehungstyp oder ein vorhandener Dateianhang sein soll.
- 6. Sie haben hier die Auswahl unter den CI-Attributen, Beziehungsattributen und Beziehungstypen, die die CI-Kategorie oder der CI-Typ bereitstellt.
- 7. Unter Operator werden die dem Datentypen entsprechenden Operatoren angeboten.
	- Bei einem Datums-/Datum-Zeit-Attribut wird zusätzlich der Schalter "Ausführungszeitpunkt" angeboten, der bei Aktivierung bewirkt, dass immer das Datum der Ausführung der Baseline als Wert genommen wird.

Zusätzlich kann hierbei auch ein Offset (Versatz) in Monaten, Tagen und Stunden eingestellt werden; bei negativen Vorzeichen wird der Offset vom Ausführungszeitpunkt abgezogen,, bei positivem Vorzeichen dazugezählt.

- 8. Geben Sie weiter unten den Wert für das Kriterium ein. Bei einer Auswahlliste können die anwendbaren Werte, auch mehrere, aus einem Listenfeld ausgewählt werden. Sind mehrere Werte ausgewählt, ist das Kriterium dann erfüllt, wenn einer der Werte zutrifft..
- 9. CI-Attribute, Beziehungsattribute und Beziehungstypen können mehrfach als Kriterium verwendet werden, z.B. "Arbeitsspeicher > 9" und "Arbeitsspeicher < 16" (in anderen Worten: "liegt zwischen 10 und 15 GB")

#### Kriterien sind UND-verknüpft, für eine Übereinstimmung müssen alle Kriterien erfüllt sein.

- 1. Erstellen Sie im Bereich Zeitgesteuerte Aktionen die Zeitpunkte, an denen dieser Baseline-Vergleich ausgeführt werden soll. Möglich sind die Häufigkeiten Einmalig, Täglich, Wöchentlich, Monatlich. Davon abhängig sind dort die Eigenschaften Uhrzeit, Wochentag und Tag (des Monats) einstellbar. Unter E-Mail Benachrichtigung können Sie entweder mehrere Personen oder mehrere Personengruppen auswählen, die nach der zeitlich geplanten Ausführung informiert werden sollen. Das Ergebnis der ausgeführten Baseline wird als Excel-Datei an die E-Mail-Benachrichtigung angehängt.
- 2. Speichern Sie die Baseline.

#### Baseline kopieren, bearbeiten und löschen

Wenn Sie eine neue Baseline erstellen möchten, die einer bestehenden Baseline ähnlich ist, können Sie die bestehende Baseline kopieren. Klicken Sie dazu in der Baseline-Liste auf das Symbol **D.** Danach öffnet sich die Ansicht zum Bearbeiten, der Name der Kopie lautet "<name des Originals>\_copy", der Inhalt ist der gleiche wie beim Original.

Um eine Baseline zu bearbeiten, klicken Sie in der Baseline-Liste links auf das <sup>out</sup> und gehen Sie wie bei Baseline anlegen vor.

\*\*\*\* Zusätzlich werden im Bereich Allgemeine Daten Informationen über Erstellung und Aktualisierung der Baseline angezeigt.

Um eine Baseline zu löschen, klicken Sie auf

#### Baseline-Ergebnisse aktualisieren (Baseline ausführen)

Beim Klick auf eine Baseline in der Baseline-Liste wird sie automatisch ausgeführt und die Ergebnisse in der Ergebnistabelle angezeigt.

#### Baseline-Vergleich exportieren

Um einen Baseline-Vergleich in eine Excel-Datei zu exportieren, klicken Sie auf den Schalter ...

Es werden alle verfügbaren Spalten (sichtbare und verborgene) aller markierten Datenzeilen in eine Excel-Datei (.xslx) geschrieben und gedownloadet.

Sind keine Datenzeilen markiert, werden alle Zeilen exportiert.

#### Anzeige von Details bei Übereinstimmungen und Abweichungen

Um bei einem Baseline-Ergebnis Details über einzelne CIs anzeigen zu lassen, doppelklicken Sie auf das gewünschte CI, oder wählen Sie das CI mit der Maus aus und klicken auf ...

Es wird eine Detailsicht angezeigt, die die Bereiche "Abweichungen" und ""Übereinstimmungen" enthält, in denen die Attribute, Kriterien und Werte des Attributes angezeigt werden.

Klicken Sie auf **und klu**um das CI in der Detailsicht anzuzeigen.

# Knowledge Management

Hier finden Sie in dot4 das REALTECH SmartITSM Knowledge Management.

Das Knowledge Management ermöglicht die bedarfsgerichtete Verbreitung von Wissen und Information innerhalb eines Mandanten.

Im Knowledge Management können Benutzer mit entsprechenden Rollen und Rechten Wissens-Beiträge, wie Artikel und Neuigkeiten , erstellen, publizieren und verwalten sowie zuweisen, wer den jeweiligen Wissens-Beitrag lesen kann.

# Über Wissens-Beiträge

Ein Wissens-Beitrag ist ein Configuration Item der Kategorie Wissen , der CI-Typ bestimmt dabei die Art des Wissens-Beitrags. Systemseitig stehen in dot4 Neuigkeiten und Artikel als mögliche Arten von Wissens-Beiträgen (CI-Typen) zur Verfügung:

- Neuigkeiten sollten News-Charakter haben und Informationen von eher allgemeinem Interesse verbreiten, wie beispielsweise Ankündigungen (Termine für Events, Seminare/Webinare, Downtimes etc.), personelle Veränderungen und Ähnliches.
- Artikel sollten hingegen fachliche Informationen bereitstellen, die anderen Benutzern zum Wissenserwerb, Nachschlagen bzw. Lösen eines Problems dienen können, wie z. B. die Vorstellung einer neuen Technologie, ein 'How-to'-Artikel oder Tipps und Tricks.

Weitere CI-Typen der CI-Kategorie Wissen (also Arten von Wissens-Beiträgen) können von Benutzern mit entsprechender Rolle in dot4 unter Administration -> Configuration Management -> CI-Kategorien, -Typen und -Attribute eingerichtet werden.

#### Wissens-Beitrag erstellen

1. Klicken Sie auf **ter Stellen und wählen Sie, welche Art von Wissens-Beitrag Sie erstellen möchten (z. B. Artikel oder Neuigkeit).** Sie gelangen daraufhin zur Eingabemaske für Wissens-Beiträge (siehe Abbildung 02).

Abbildung 02: Eingabemaske Wissens-Beiträge (Artikel)

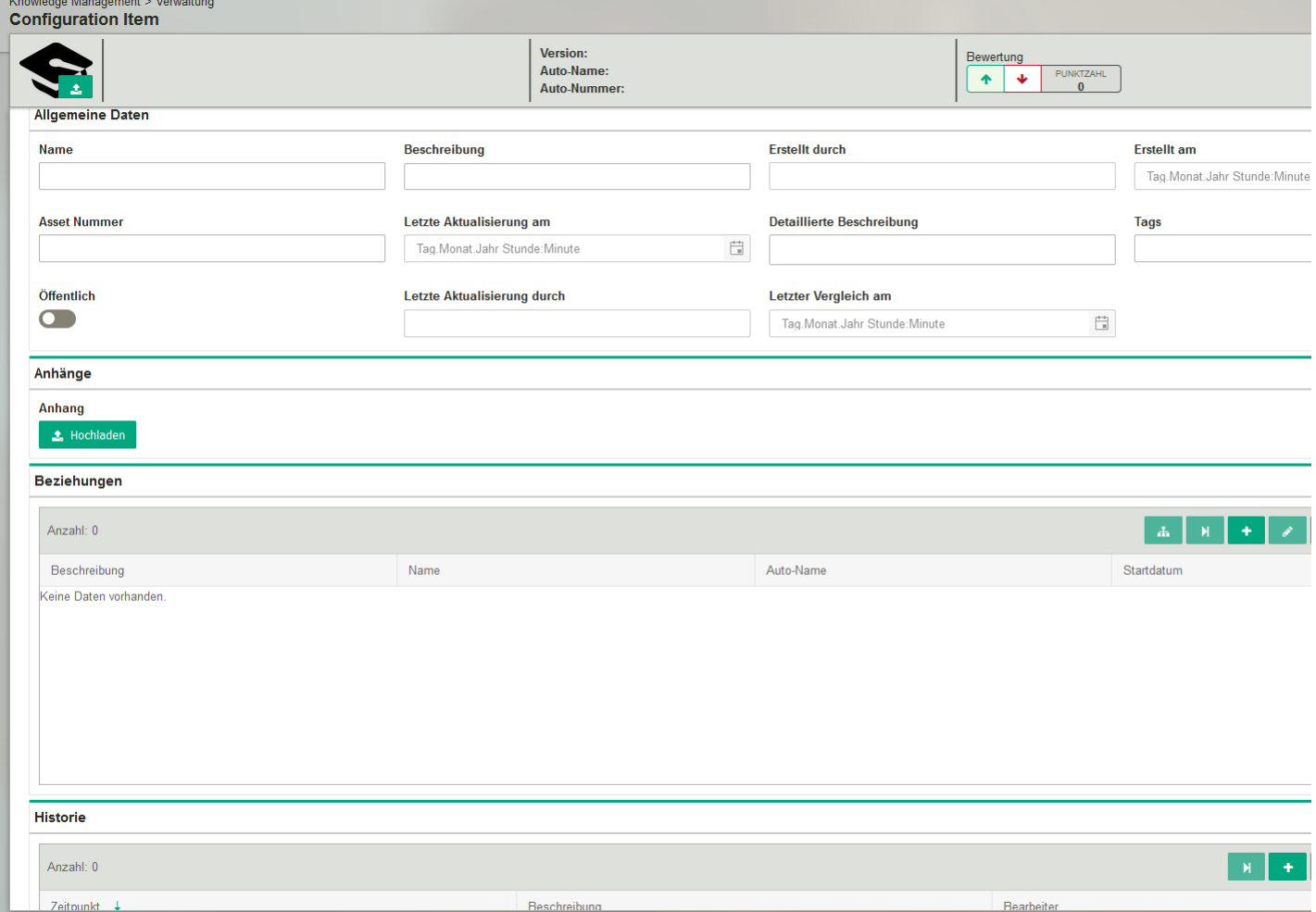

- 1. Geben Sie unter Allgemeine Daten dem zu erstellenden Wissens-Beitrag einen Titel ("Name"), erstellen Sie im Feld "Detaillierte Beschreibung" den Inhalt des Wissens-Beitrags, fassen Sie diesen als "Beschreibung" kurz zusammen und geben Sie ggf. Schlagworte ("Tags") an. Die "Beschreibung" des Wissens-Beitrags wird Benutzern in deren Portal-Bereich angezeigt. Die Eingabe eines Schlagwortes muss immer mit <Enter> oder <Return> abgeschlossen werden.
- 2. Fügen Sie ggf. "Anhänge" zur weiteren Erläuterung des Wissens-Beitrags hinzu.
- 3. Weisen Sie dem Wissens-Beitrag bei Bedarf "Beziehungen" zu:
- 4. Durch die Beziehung "Personengruppe hat Zugang zu Wissen" können Sie den Wissens-Beitrag ausschließlich für eine bzw. mehrere Personengruppen zugänglich machen. Der Wissens-Beitrag wird dann ausschließlich den Personengruppen angezeigt, die hier angegeben sind.
- 5. Mit den weiteren systemseitig hier vorhandenen Beziehungstypen können Sie den Wissens-Beitrag mit den jeweiligen Configuration Items in Beziehung bringen, es verbirgt sich jedoch keine Funktion dahinter.
- 6. Erstellen Sie einen Eintrag in der "Historie" des Wissens-Beitrags, wenn Sie etwas zu dem Wissens-Beitrag vermerken möchten, das z. B. für eine spätere Bearbeitung relevant sein könnte.
- 7. Fügen Sie über  $\blacktriangle$  (links oben in der Eingabemaske) ggf. ein passendes Bild für den Wissens-Beitrag hinzu.
- 8. Klicken Sie unter Allgemeine Daten auf die Schaltfläche unterhalb von "Öffentlich", wenn Sie den Wissens-Beitrag für alle dot4- Benutzer des aktuellen Mandanten als relevant erachten (
<br>
D. Etwaige durch "Personengruppe hat Zugang zu Wissen" hergestellte Beziehungen (siehe Punkt 4) werden dadurch außer Kraft gesetzt.

Um einen Wissens-Beitrag zu veröffentlichen, muss entweder die Beziehung "Personengruppe hat Zugang zu Wissen" zugewiesen (siehe Punkt 4) oder die Schaltfläche "Öffentlich" aktiviert sein (siehe Punkt 7), bevor der Wissens-Beitrag gespeichert wird. Um einen Wissens-Beitrag zu speichern, ohne ihn zu veröffentlichen, darf weder die Beziehung "Personengruppe hat Zugang zu Wissen" zugewiesen noch die Schaltfläche "Öffentlich" aktiv sein.

8. B SPEICHERN Sie den Wissens-Beitrag oder verwerfen Sie diesen durch x ABBRECHEN.

#### Wissens-Beitrag bearbeiten

- 1. Selektieren Sie auf der Übersichtsseite Knowledge Management, Verwaltung (siehe Abbildung 01 ) den zu bearbeitenden Wissens-Beitrag per Mausklick und klicken Sie anschließend <sup>®</sup>. Sie gelangen daraufhin zur Eingabemaske Wissens-Beiträge (siehe Abbildung 02 ).
- 2. Klicken Sie in der Eingabemaske Wissens-Beiträge <sup>den BEARBEITEN</sup> (rechts oben; in Abbildung 02 darstellungs bedingt nicht vorhanden ).
- 3. Nehmen Sie die gewünschten Anpassungen am Wissens-Beitrag vor (Einstellmöglichkeiten siehe Neuen Wissens-Beitrag erstellen, Punkte 2-7 ).
- 4. Beisper Stedie Anpassungen oder verwerfen Sie diese über **x** ABBRECHEN

### Artikel

#### Wo werden publizierte Artikel angezeigt?

Publizierte Wissens-Beiträge vom Typ Artikel werden Benutzern über die Home-Seite auf der Kachel Übersicht angezeigt. Zudem verfügen Benutzer mit Portal-Rolle im Portal-Bereich über den Punkt Artikel lesen , unter dem sie die für sie vorgesehenen Artikel lesen können.

#### Wem wird ein Artikel angezeigt?

Ein publizierter Artikel wird dafür vorgesehenen Benutzern desselben Mandanten angezeigt (siehe Wie publiziere ich einen Artikel für alle Benutzer des Mandanten? bzw. Wie publiziere ich einen Artikel nur für bestimmte Benutzer des Mandanten? )

#### Wie erstelle ich einen Artikel?

- 1. Navigieren Sie in dot4 zu Knowledge Management -> Artikel und klicken Sie ("Erstellen").
- 2. Geben Sie unter Allgemeine Daten dem zu erstellenden Wissens-Beitrag einen Titel ("Name"), erstellen Sie im Feld "Detaillierte Beschreibung" den Inhalt des Wissens-Beitrags, fassen Sie diesen als "Beschreibung" kurz zusammen und geben Sie ggf. Schlagworte (" Tags ") an. Die "Beschreibung" des Wissens-Beitrags wird Benutzern in deren Portal-Bereich angezeigt. Die Eingabe eines Schlagwortes muss immer mit <Enter> oder <Return> bzw. durch Auswahl eines bereits vorhandenen "Tags" abgeschlossen werden.
- 3. Fügen Sie ggf. Dateien als "Anhang" hinzu; folgende Dateitypen sind möglich: avi, bmp, doc, docx, gif, jpeg, jpg, log, mov, mpeg, pdf, png, ppt, pptx, rar, rtf, svg, txt, wmv, xls, xlsx, zip, 7z
- 4. Weisen Sie ein Artikel-Bild über im Kopfteil des Artikels zu.
- 5. Speichern Sie den Artikel. Der Artikel ist nun erstellt, aber noch nicht veröffentlicht. "Beziehungen" zu anderen Configuration Items können erst nachträglich hinzugefügt werden (siehe Wie bearbeite ich einen Artikel? ).

#### Wie publiziere ich einen Artikel für alle Benutzer des Mandanten?

Indem Sie in diesem Artikel unter Allgemeine Daten die Schaltfläche "Öffentlich" aktivieren. Dies kann entweder bereits direkt bei der Artikel-Erstellung oder nachträglich erfolgen (siehe Wie bearbeite ich einen Artikel? ). In beiden Fällen muss der Artikel anschließend gespeichert werden – erst dann ist er veröffentlicht.

#### Wie publiziere ich einen Artikel nur für bestimmte Benutzer des Mandanten?

Indem Sie nach Artikel-Erstellung in diesem Artikel unter Beziehungen die Beziehung "Personengruppe hat Zugang zu Wissen" zu einer oder mehreren Personengruppe(n) herstellen (siehe Wie bearbeite ich einen Artikel? ).

Ist in diesem Artikel unter Allgemeine Daten "Öffentlich" aktiviert, bleibt die Beziehung "Personengruppe hat Zugang zu Wissen" wirkungslos und die Neuigkeit ist nach ihrer Publikation für alle Benutzer des Mandanten sichtbar. Deaktivieren Sie daher ggf. "Öffentlich" vor der Publikation der Neuigkeit.

#### Wie bearbeite ich einen Artikel?

- 1. Öffnen Sie unter Knowledge Management -> Artikel den zu bearbeitenden Artikel ggf. zunächst.
- 2. Klicken Sie rechts oberhalb des zu bearbeitenden Artikels auf  $\ell$  BEARBEITEN
- 3. Nehmen Sie unter Allgemeine Daten die gewünschten Änderungen vor.
- 4. Erstellen Sie Beziehungen zu anderen Configuration Items oder nehmen Sie Änderungen an bereits bestehenden Beziehungen vor.
- 5. Durch die Beziehung "Personengruppe hat Zugang zu Wissen" können Sie den Wissens-Beitrag ausschließlich für eine bzw. mehrere Personengruppen zugänglich machen.

#### Bitte beachten Sie

Ist in diesem Artikel unter Allgemeine Daten "Öffentlich" aktiviert, bleibt die Beziehung "Personengruppe hat Zugang zu Wissen" wirkungslos und die Neuigkeit ist nach ihrer Publikation für alle Benutzer des Mandanten sichtbar.

- Mit den weiteren systemseitig hier vorhandenen Beziehungstypen können Sie den Wissens-Beitrag mit den jeweiligen Configuration Items in Beziehung bringen, es verbirgt sich jedoch keine Funktion dahinter.
- Erstellen Sie einen Eintrag in der "Historie" des Wissens-Beitrags, wenn Sie etwas zu dem Wissens-Beitrag vermerken möchten, das z. B. für eine spätere Bearbeitung relevant sein könnte.
- Aktualisieren Sie ggf. das Artikel-Bild über **M** im Kopfteil des Artikels.
- Speichern Sie den Artikel. Um einen Wissens-Beitrag zu publizieren, muss entweder die Beziehung "Personengruppe hat Zugang zu Wissen" zugewiesen (siehe Punkt 4) oder unter Allgemeine Daten (siehe Punkt 3) die Schaltfläche "Öffentlich" aktiviert sein, bevor der Wissens-Beitrag gespeichert wird. Um einen Wissens-Beitrag zu speichern, ohne ihn zu veröffentlichen, darf weder die Beziehung "Personengruppe hat Zugang zu Wissen" zugewiesen noch die Schaltfläche "Öffentlich" aktiv sein.

#### Kann ich mehrere Artikel auf einmal bearbeiten?

Ja. Wenn Sie unter Knowledge Management -> Artikel mehrere Artikel markieren und anschließend im Objekt-Menü eines markierten Artikels A klicken, können Sie Änderungen an allen markierten Artikeln auf einmal vornehmen.

#### Was hat es mit Artikel- Tags auf sich?

Tags , also Schlagworte, dienen bei Artikeln zum einen dazu, Benutzern einen Überblick der thematischen Einordnung des Artikel-Inhalts sowie Lesern die Möglichkeit zu geben, direkt aus dem Artikel heraus durch Klick auf ein Tag nach für ihn bereitgestellten Artikeln mit demselben Schlagwort zu suchen. Zum anderen kann die Artikel-Liste im Knowledge Management anhand von Tags auf- oder absteigend sortiert werden.

#### Was hat es mit der Artikel-Bewertung auf sich?

Die angezeigte Punktzahl ("BEWERTUNG") gibt die Summe aller zu dem Artikel bereits abgegebenen Bewertungen als Gesamt- Bewertung wieder. Die Artikel-Bewertung erfolgt direkt in der Detailansicht des Artikels (positive oder negative Bewertung möglich). Jeder Leser eines Artikels hat für die Bewertung des Artikels jeweils 1 Punkt zur Verfügung und kann seine Bewertung nachträglich ändern. Die Gesamt-Bewertung dient Lesern als Orientierung, ob andere Leser einen Artikel als vollständig, inhaltlich korrekt und hilfreich erachten. Zudem erhält der Artikel-Ersteller (z. B. Wissensmanager) durch die Gesamt-Bewertung einen Hinweis, ob der Artikel ggf. einer Überarbeitung bedarf.

#### Ist die Artikel-Publikation reversibel?

Ja. Ist in einem Artikel weder die Schaltfläche "Öffentlich" aktiviert noch eine Beziehung vom Typ "Personengruppe hat Zugang zu Wissen" vorhanden, ist der Artikel unpubliziert. Um die Publikation eines Artikels zurückzuziehen, deaktivieren Sie in dem Artikel die Schaltfläche "Öffentlich" und/oder entfernen Sie etwaige Beziehung(en) vom Typ "Personengruppe hat Zugang zu Wissen" und speichern den Artikel anschließend (siehe dazu auch Wie bearbeite ich einen Artikel? ).

# **Neuigkeiten**

#### Wo werden publizierte Neuigkeiten angezeigt?

Publizierte Wissens-Beiträge vom Typ Neuigkeit werden Benutzern auf der Home -Seite angezeigt.

#### Wem wird eine Neuigkeit angezeigt?

Eine publizierte Neuigkeit wird dafür vorgesehenen Benutzern desselben Mandanten angezeigt (siehe Wie publiziere ich eine Neuigkeit für alle Benutzer des Mandanten? bzw. Wie publiziere ich eine Neuigkeit nur für bestimmte Benutzer des Mandanten? )

#### Wie erstelle ich eine Neuigkeit?

- 1. Navigieren Sie in dot4 zu Knowledge Management -> Neuigkeiten und klicken Sie ("Erstellen").
- 2. Geben Sie unter Allgemeine Daten dem zu erstellenden Wissens-Beitrag einen Titel ("Name"), erstellen Sie im Feld "Detaillierte Beschreibung" den Inhalt des Wissens-Beitrags, fassen Sie diesen als "Beschreibung" kurz zusammen und geben Sie ggf. Schlagworte (" Tags ") an. Die Eingabe eines Schlagwortes muss immer mit <Enter> oder <Return> bzw. durch Auswahl eines bereits vorhandenen "Tags" abgeschlossen werden.
- 3. Fügen Sie ggf. Dateien als "Anhang" hinzu; folgende Dateitypen sind möglich: avi, bmp, doc, docx, gif, jpeg, jpg, log, mov, mpeg, pdf, png, ppt, pptx, rar, rtf, svg, txt, wmv, xls, xlsx, zip, 7z
- 4. Weisen Sie der Neuigkeit ein Bild über im Kopfteil der Neuigkeit zu.
- 5. Speichern Sie die Neuigkeit Die Neuigkeit ist nun erstellt, aber noch nicht veröffentlicht. Beziehungen zu anderen Configuration Items können erst nachträglich hinzugefügt werden (siehe Wie bearbeite ich eine Neuigkeit? ).

#### Wie publiziere ich eine Neuigkeit für alle Benutzer des Mandanten?

Indem Sie in dieser Neuigkeit unter Allgemeine Daten die Schaltfläche "Öffentlich" aktivieren. Dies kann entweder bereits direkt bei der Neuigkeit-Erstellung oder nachträglich erfolgen (siehe Wie bearbeite ich eine Neuigkeit? ). In beiden Fällen muss die Neuigkeit anschließend gespeichert werden – erst dann ist sie veröffentlicht.

#### Wie publiziere ich eine Neuigkeit nur für bestimmte Benutzer des Mandanten?

Indem Sie nach Erstellung der Neuigkeit in dieser Neuigkeit unter Beziehungen die Beziehung "Personengruppe hat Zugang zu Wissen" zu einer oder mehreren Personengruppe(n) herstellen (siehe Wie bearbeite ich eine Neuigkeit? ). Ist in dieser Neuigkeit unter Allgemeine Daten "Öffentlich" aktiviert, bleibt die Beziehung "Personengruppe hat Zugang zu Wissen" wirkungslos und die Neuigkeit ist nach ihrer Publikation für alle Benutzer des Mandanten sichtbar. Deaktivieren Sie daher ggf. "Öffentlich" vor der Publikation der Neuigkeit.

#### Wie bearbeite ich eine Neuigkeit?

- 1. Öffnen Sie unter Knowledge Management -> Neuigkeiten die zu bearbeitende Neuigkeit ggf. zunächst.
- 2. Klicken Sie rechts oberhalb der zu bearbeitenden Neuigkeit auf **BEARBEITEN**
- 3. Nehmen Sie unter Allgemeine Daten die gewünschten Änderungen vor.
- 4. Erstellen Sie Beziehungen zu anderen Configuration Items oder nehmen Sie Änderungen an bereits bestehenden Beziehungen vor.
- 5. Durch die Beziehung "Personengruppe hat Zugang zu Wissen" können Sie den Wissens-Beitrag ausschließlich für eine bzw. mehrere Personengruppen zugänglich machen. Ist in dieser Neuigkeit unter Allgemeine Daten "Öffentlich" aktiviert, bleibt die Beziehung "Personengruppe hat Zugang zu Wissen" wirkungslos und die Neuigkeit ist nach ihrer Publikation für alle Benutzer des Mandanten sichtbar.
- 6. Mit den weiteren systemseitig hier vorhandenen Beziehungstypen können Sie den Wissens-Beitrag mit den jeweiligen Configuration Items in Beziehung bringen, es verbirgt sich jedoch keine Funktion dahinter.
- 7. Erstellen Sie einen Eintrag in der Historie des Wissens-Beitrags, wenn Sie etwas zu dem Wissens-Beitrag vermerken möchten, das z. B. für eine spätere Bearbeitung relevant sein könnte.
- 8. Aktualisieren Sie ggf. das Bild der Neuigkeit über im Kopfteil der Neuigkeit.
- 9. Speichern Sie die Neuigkeit. Um einen Wissens-Beitrag zu publizieren, muss entweder die Beziehung "Personengruppe hat Zugang zu Wissen" zugewiesen (siehe Punkt 4) oder unter Allgemeine Daten (siehe Punkt 3) die Schaltfläche "Öffentlich" aktiviert sein, bevor der Wissens-Beitrag gespeichert wird. Um einen Wissens-Beitrag zu speichern, ohne ihn zu veröffentlichen, darf weder die Beziehung "Personengruppe hat Zugang zu Wissen" zugewiesen noch die Schaltfläche "Öffentlich" aktiv sein.

#### Kann ich mehrere Neuigkeiten auf einmal bearbeiten?

Ja. Wenn Sie unter Knowledge Management -> Neuigkeiten mehrere Neuigkeiten markieren und anschließend im Objekt-Menü einer markierten Neuigkeit « klicken, können Sie Änderungen an allen markierten Neuigkeiten auf einmal vornehmen.

#### Ist die Publikation einer Neuigkeit reversibel?

Ja. Ist in einer Neuigkeit weder die Schaltfläche "Öffentlich" aktiviert noch eine Beziehung vom Typ "Personengruppe hat Zugang zu Wissen" vorhanden, ist die Neuigkeit unpubliziert. Um die Publikation einer Neuigkeit zurückzuziehen, deaktivieren Sie in der Neuigkeit nachträglich die Schaltfläche "Öffentlich" und/oder entfernen Sie etwaige Beziehung(en) vom Typ "Personengruppe hat Zugang zu Wissen" und speichern die Neuigkeit anschließend (siehe dazu auch Wie bearbeite ich eine Neuigkeit? ).

#### Was hat es mit Neuigkeiten- Tags auf sich?

Tags , also Schlagworte, dienen bei Neuigkeiten zum einen dazu, Benutzern einen Überblick der thematischen Einordnung des Neuigkeiten-Inhalts zu geben. Zum anderen kann die Neuigkeiten-Liste im Knowledge Management anhand von Tags auf- oder absteigend sortiert werden.

# Service Management

Hier finden Sie in dot4 das REALTECH SmartITSM Service Management.

Das Service Management unterstützt Sie bei der Servicierung vieler Geschäftsprozesse. Durch dessen Flexibilität können Sie mit ihm ein digitales Service Management ganz nach Ihren Anforderungen installieren – und einen weiteren Schritt in der digitalen Transformation Ihres Unternehmens gehen.

#### Übersicht Service Management

Service Management erweitert Ihr dot4 um folgende Features:

#### Service Portfolio Management

Mit dem Service Portfolio Management erstellen und verwalten Sie die in bzw. von Ihrem Unternehmen angebotenen Services, wie z. B. IT-Support, HR-Dienste, Büromaterialeinkauf oder sonstige Leistungen für Mitarbeiter und/oder Kunden, und behalten dieses Serviceportfolio mit einem Blick und per Knopfdruck unter Kontrolle.

#### Service Catalog Management

Mittels Service Catalog Management erstellen Sie schnell und einfach verschiedene Servicekataloge für unterschiedliche Abteilungen, Personen, Kunden etc. und stellen die darin enthaltenen Services im Service Shop den jeweiligen Gruppen zur Verfügung.

#### Service Shop

Im Portal des Service Shops können die für diese bereitgestellten Services von Mitarbeitern und/oder Kunden bequem per Knopfdruck bestellt werden.

#### Service Management Berichte

Die Service Management Berichte bieten zahlreiche Möglichkeiten, über selbstdefinierte, intuitiv erstellbare Berichte alle Service- Management-Prozesse stets mit wenigen Mausklicks fest im Blick zu haben.

Sehen Sie in diesem Video, welche Möglichkeiten das dot4 Service Management unter anderen bietet: Auf YouTube anschauen

# Service Management – Servicekataloge

Hier ( Service Management -> Servicekataloge ) erstellen und verwalten Benutzer mit entsprechenden Rechten (z. B. Service- Manager) die Servicekataloge ihres Unternehmens, indem sie u. a. den Katalogen Services sowie nutzungsberechtigte Organisationseinheiten zuweisen. Zudem können Servicekataloge in eine Excel-Datei exportiert werden.

Um Benutzern einen Service im Service Shop zur Verfügung zu stellen, muss der Service unter "Beziehungen" einem Katalog zugewiesen werden (siehe Servicekatalog erstellen ). Zudem muss der Katalog unter "Beziehungen" der Organisationseinheit des Benutzers zugeordnet werden, die den Service in Anspruch nehmen kann (siehe ebenfalls Servicekatalog erstellen). Der Service selbst muss sich im Status "In Betrieb" der Phase "Katalog" befinden (siehe dazu Service Management – Serviceportfolio ) .

#### Servicekatalog erstellen

- 1. Klicken Sie auf der Übersichtsseite Servicekataloge (siehe Abbildung 01) + ERSTELLEN. Sie gelangen daraufhin zur Servicekatalog-Detailseite (siehe Abbildung 02 ).
- 2. Hinterlegen Sie auf der Servicekatalog-Detailseite (siehe Abbildung 02 ) "Allgemeine Daten" zu dem neuen Servicekatalog. Dabei gilt Folgendes:
- 3. "Name" = Der Name sollte selbsterklärend und auch für Service-Shop-Benutzer verständlich sein.
- 4. "Beschreibung" = Die Beschreibung sollte möglichst detailliert und auch für andere verständlich sein.
- 5. "Erstellt durch" = Hier wird bei Speicherung automatisch der Benutzer eingetragen, der den Servicekatalog initial erstellt hat.
- 6. "Erstellt am" = Hier werden bei Speicherung automatisch Datum und Uhrzeit der Servicekatalog-Erstellung eingetragen.
- 7. "Asset Nummer" = Hier kann dem Servicekatalog eine beliebige Zahlen-Buchstaben-Kombination zugeordnet werden. Die Angabe wirkt sich nicht auf Funktionen aus.
- 8. "Letzte Aktualisierung am" = Hier werden bei Speicherung automatisch Datum und Uhrzeit der Speicherung eingetragen. Bei Servicekatalog-Erstellung sind dies Datum und Uhrzeit der Erstellung.
- 9. "Letzte Aktualisierung durch" = Hier wird bei Speicherung automatisch der Benutzer eingetragen, der den Servicekatalog gespeichert hat. Bei Servicekatalog-Erstellung ist dies der Ersteller.
- 10. "Letzter Vergleich am" = Wird der Servicekatalog nicht in dot4 verwaltet, sondern über das Configuration Management (regelmäßig) mit dem Fremdsystem abgeglichen, werden hier automatisch Datum und Uhrzeit des letzten Vergleichs angezeigt.
- 11. Weisen Sie dem Servicekatalog "Beziehungen" (CI-Beziehungstypen) zu. Dabei gilt Folgendes:
- 12. Über die Beziehung "Services zugeordnet zu Servicekataloge" werden die relevanten Services dem Servicekatalog zugeordnet.
- 13. Über die Beziehung "Servicekatalog wird bereitgestellt für Organisation" wird der Servicekatalog einer Organisationseinheit bzw. mehreren Organisationseinheiten zugeordnet, für die alle Services in diesem Servicekatalog zur Verfügung stehen sollen.
- 14. Damit ein Service im Service Shop angezeigt wird, muss dieser hier über die Beziehung "Services zugeordnet zu Servicekataloge" dem Servicekatalog zugeordnet sein. Zudem muss der Servicekatalog hier über die Beziehung "Servicekatalog wird bereitgestellt für Organisation" mindestens einer Organisationseinheit zugewiesen sein.
- 15. Es können hier auch anderslautende Beziehungen als bereits zugewiesen angezeigt werden und/oder weitere Beziehungen zur Auswahl stehen, sofern letztere zuvor unter Administration > Configuration Management als CI-Beziehungstypen angelegt wurden.
- 16. Die "Grafische Ansicht" stellt die Beziehungen des Servicekatalogs

visuell dar. Diese Darstellung ist insbesondere bei einem Servicekatalog mit mehreren Beziehungen zu empfehlen. 4. Erstellen Sie ggf. eine Notiz in der "Historie" des Servicekatalogs, zum Beispiel zum Servicekatalog-Verantwortlichen, der Optimierung des Servicekatalogs oder zum Servicekatalog-Bearbeitungsverlauf (nach einer späteren Servicekatalog-Anpassung, siehe Einen Servicekatalog bearbeiten ).

- 17. Laden Sie über & ggf. eine eigene Bilddatei für den Servicekatalog hoch. Standardmäßig wird einem Servicekatalog das für den zugeordneten CI-Typ hinterlegte Piktogramm zugewiesen.
- 18. B SPEICHERN Sie den Servicekatalog oder verwerfen Sie diesen über x ABBRECHEN.

#### ### Servicekatalog bearbeiten

- 1. Selektieren Sie auf der Übersichtsseite Servicekataloge (siehe Abbildung 01 ) den zu bearbeitenden Service per Mausklick und klicken Sie anschließend  $\bullet$ . Sie gelangen daraufhin zur Servicekatalog-Detailseite.
- 2. Klicken Sie auf der Servicekatalog-Detailseite (siehe Abbildung 02) < BEARBEITEN (rechts oben).
- 3. Nehmen Sie die gewünschten Anpassungen am Servicekatalog vor (Einstellmöglichkeiten siehe Neuen Servicekatalog erstellen, Punkte 2-5 ).
- 4. <sup>En SPEICHERN</sup> Sie die Servicekatalog-Anpassungen oder verwerfen Sie diese über × ABBRECHEN.

#### Die Übersichtsseite

Abbildung 01: Übersichtsseite Servicekataloge (Beispiel)

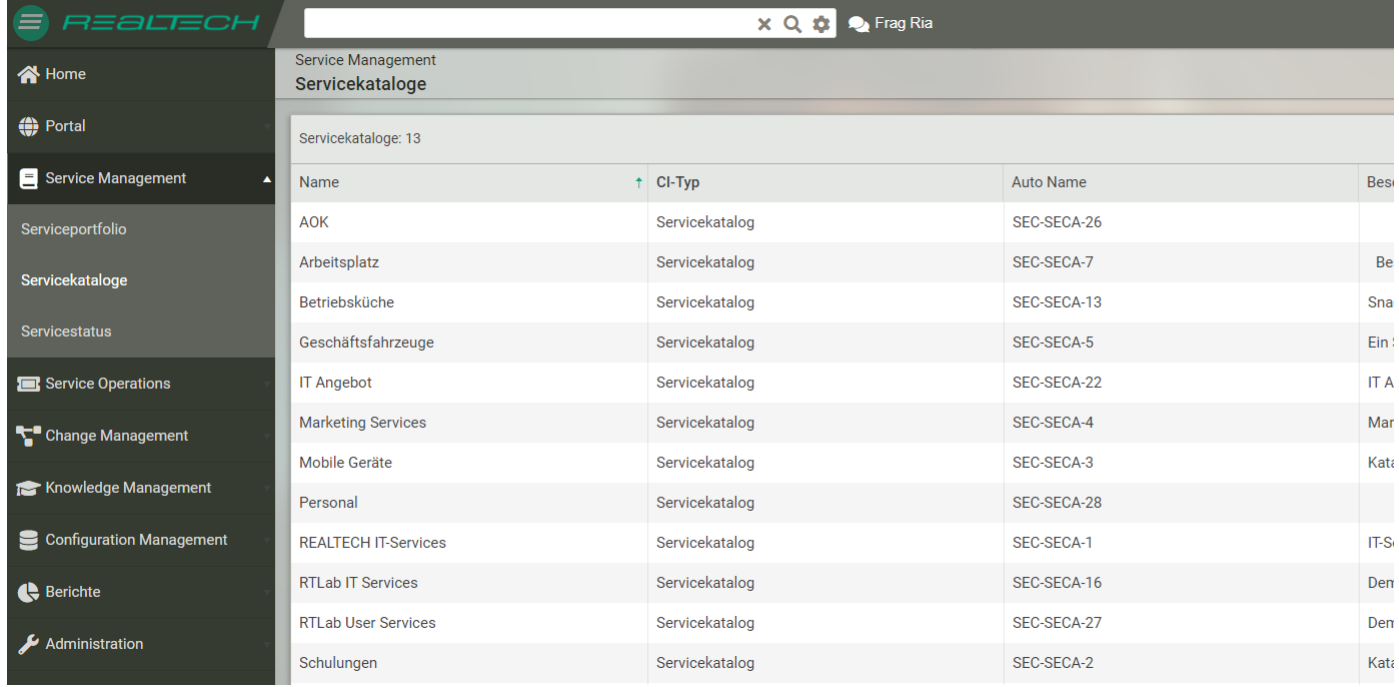

Auf der Übersichtsseite Servicekataloge werden bereits erstellte Servicekataloge tabellarisch angezeigt.

Folgende Möglichkeiten stehen zur Verfügung:

Über können Sie die auf der Übersichtsseite anzuzeigenden Servicekatalog-Informationen anpassen.

Über ("Filter ein-/ausblenden") können Sie die Servicekataloge filtern.

Über **L** können Sie die angezeigten Servicekataloge in eine Excel-Datei exportieren.

Über <sup>®</sup> können Sie einen zuvor durch Klicken selektierten Servicekatalog bearbeiten . Sie gelangen dazu auf die Servicekatalog-

Detailseite (siehe Abbildung 02 ). Alternativ erreichen Sie diese auch durch einen Doppelklick auf den zu bearbeitenden Servicekatalog.

Über + ERSTELLEN gelangen Sie auf die Servicekatalog- Detailseite (siehe Abbildung 02) und können einen neuen Servicekatalog erstellen .

#### Die Servicekatalog-Detailseite

Abbildung 02: Detailseite Servicekataloge (Beispiel)

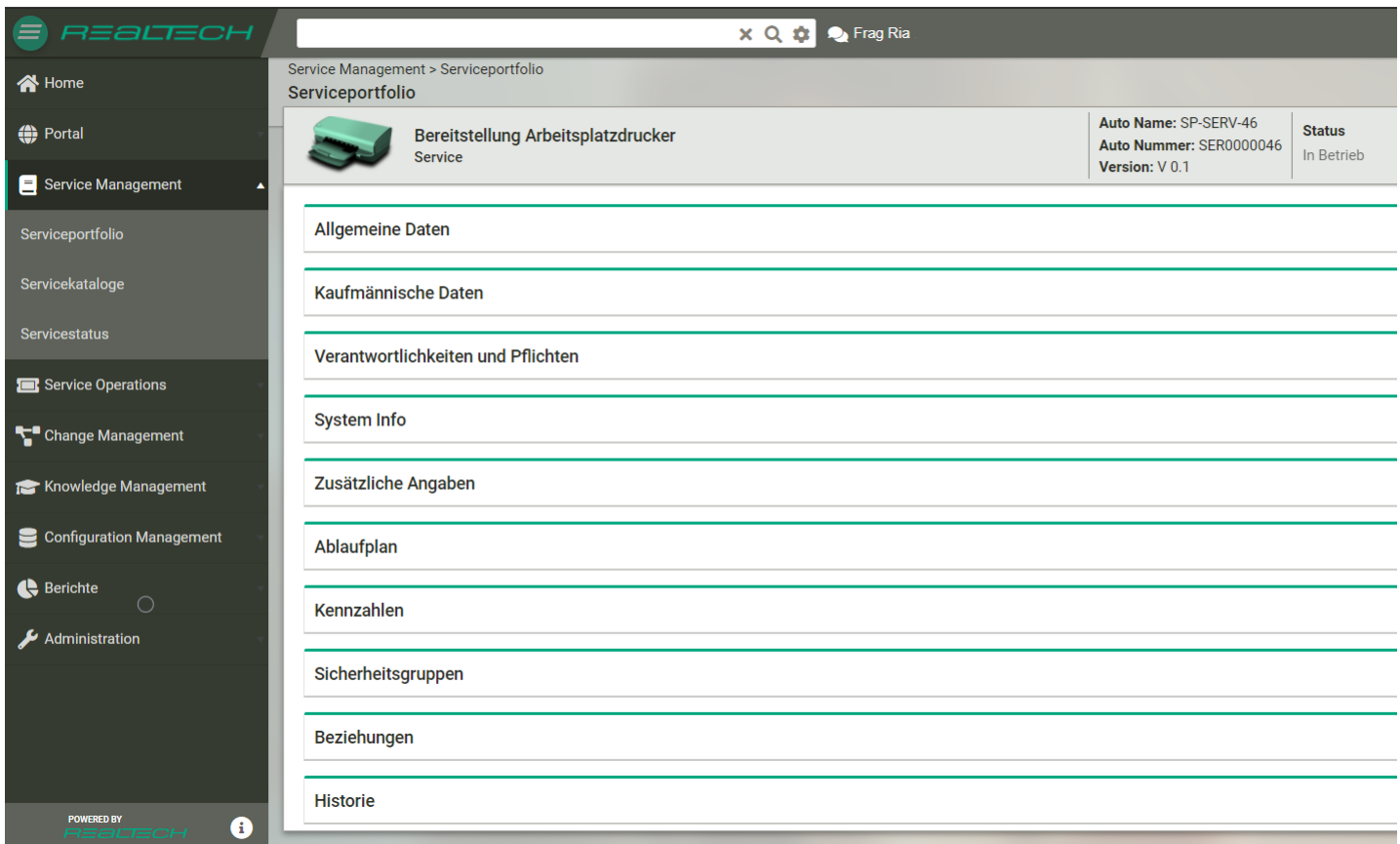

Auf der Servicekatalog-Detailseite nehmen Sie die Einstellungen für neue Servicekataloge vor und können bereits erstellte Servicekataloge **.** BEARBEITEN . (Zu den Servicekatalog-Einstellmöglichkeiten siehe Neuen Servicekatalog erstellen .)

Zudem haben Sie hier folgende Möglichkeit:

Über <sup>(2</sup>1 (rechts oben) können Sie den Servicekatalog kopieren.

# Service Management – Serviceportfolio

Hier ( Service Management -> Serviceportfolio ) erstellen Benutzer mit entsprechenden Rechten (z. B. Service-Manager) das Serviceportfolio, also alle zur Verfügung stehenden Services. Zudem können Services bearbeitet und verwaltet sowie in eine Excel- Datei exportiert werden.

Um einen Service Benutzern im Service Shop zur Verfügung zu stellen, muss sich der Service im Status "In Betrieb" der Phase "Katalog" befinden, denn nur dann kann der Service anschließend unter Service Management -> Servicekataloge einem Servicekatalog und dieser einer nutzungsberechtigten Organisationseinheit zugewiesen werden (siehe dazu Service Management – Servicekataloge ).

#### Service erstellen

- Klicken Sie auf der Übersichtsseite Serviceportfolio (siehe Abbildung 01) <sup>+</sup> ERSTELLEN, Sie gelangen daraufhin zur Service-Detailseite .
- Hinterlegen Sie auf der Service-Detailseite (siehe Abbildung 02 )
- "Name" = Der Name sollte selbsterklärend und auch für Service-Shop-Benutzer verständlich sein. "Beschreibung"Die Beschreibung wird u. a. in der Service-Detailansicht im Service Shop angezeigt. Benutzer benötigen diese Information ggf., um zu erfassen, um was für einen Service es sich handelt. "Priorität" = Hier können Sie dem Service eine Wichtigkeitsstufe zuordnen (Niedrig, Normal, Hoch). Die Angabe wirkt sich nicht auf Funktionen aus.
- "Überarbeitungsdatum" = Hier kann ein Datum angegeben werden, an dem der Service überarbeitet werden soll. Die Angabe wirkt sich nicht auf Funktionen aus.
- "Kurzbeschreibung" = Die Kurzbeschreibung wird u. a. im Service Shop angezeigt. Benutzer benötigen diese Information ggf., um schnell zu erfassen, um was für einen Service es sich grob handelt.
- "Leistungsinhalte" = Hier sollen die genauen Leistungsinhalte des Service angegeben werden. Benutzer benötigen diese Information ggf., um zu erfassen, was der Service im Einzelnen beinhaltet.
- "Erstellt durch" = Hier wird bei initialer Speicherung automatisch der Benutzer eingetragen, der den Service gerade erstellt hat.
- "Erstellt am" = Hier werden bei initialer Speicherung automatisch Datum und Uhrzeit der Service-Erstellung eingetragen.
- "Asset Nummer" = Hier kann dem Service eine beliebige Zahlen-Buchstaben-Kombination zugeordnet werden. Die Angabe wirkt sich nicht auf Funktionen aus.
- "Letzte Aktualisierung am" = Hier werden bei Speicherung automatisch Datum und Uhrzeit der Speicherung eingetragen. Bei Service-Erstellung sind dies Datum und Uhrzeit der Erstellung.
- "Letzte Aktualisierung durch" = Hier wird bei Speicherung automatisch der Benutzer eingetragen, der den Service gespeichert hat. Bei Service-Erstellung ist dies der Ersteller.
- "Letzter Vergleich am" = Wird der Service nicht in dot4 verwaltet, sondern über das Configuration Management mit dem Fremdsystem (regelmäßig) abgeglichen, werden hier automatisch Datum und Uhrzeit des letzten Vergleichs angezeigt.
- "Anbieter" = Hier können Infos zu (potenziellen) Service-Anbietern hinterlegt werden. Die Angabe wirkt sich nicht auf Funktionen aus.
- Laden Sie unter "Anhänge" ggf. servicerelevante Dateien hoch (z. B. Dokumente).
- Hinterlegen Sie unter "Kaufmännische Daten" Informationen wie Kosten, Kostenstelle und Abrechnungsart. Dabei gilt Folgendes:
- "Kosten" = Hinterlegen Sie hier folgende kaufmännische Informationen zu den Kosten, die angefallen sind, um den Service bereitstellen zu können:
- "Kostenbetrag €" = Anfallende Service-Kosten in Euro
- "Kostendatum" = Datum des Kostenanfalls
- "Kostenstruktur" = Handelt es sich um mehrmalige Kosten (wie z. B. Wartungskosten oder Betriebskosten), hinterlegen Sie hier das Kostenintervall (z. B. stündlich, wöchentlich oder jährlich).
- "Kostentyp = "Geben Sie hier an, ob es sich um einmalige Kosten (Einkaufspreis) oder mehrmalige Kosten (wie z. B. Wartungskosten oder Betriebskosten) handelt.
- Die unter "Kosten" gemachten Angaben dienen lediglich der Kostendokumentation der Service-Erbringung und wirken sich nicht auf andere dot4-Funktionen aus.
- Erstellen Sie "Zusätzliche Angaben", wenn die Service-Bestellung im Service Shop Auswahlmöglichkeiten beinhalten soll, z. B. die Tintenfarben "Black", "Cyan", "Magenta", "Yellow" als Auswahlmöglichkeit bei der Bestellung von Druckerpatronen.

Achtung: die Zusätzlichen Angaben werden in alphabetischer Reihenfolge angezeigt.

- Legen Sie einen "Ablaufplan" für den Service fest. In einem Ablaufplan hinterlegen Sie, welche Vorgänge in der definierten Reihenfolge (Zahl in Spalte Reihenfolge) bei Service-Bestellung jeweils nach Erledigung des/der Vorgänger(s) abgearbeitet werden. Falls ein (Teil)schritt) eines Ablaufplans nicht erfolgreich durchlaufen wird, werden nachfolgende Schritte nicht mehr ausgeführt. Falls mehrere Vorgänge gleichzeitig ablaufen sollen, müssen Sie diesen die gleiche Zahl in der Spalte Reihenfolge zuweisen. Beispiel: Ein Ticket mit festgelegtem Typ wird erstellt (z. B. Service-Request oder Störung), danach sind eine Aufgabe zu erstellen und eine Genehmigung zu beantragen. Sobald Aufgabe und Genehmigung erfolgreich abgearbeitet sind werden weitere Vorgänge (Tickets, Aufgaben, Genehmigungen etc.) gestartet, anderenfalls wird der Ablaufplan nicht weiter abgearbeitet. Für die Schritte des Ablaufplans können Sie festlegen, welche Person (z.B. der Anwender des Service) oder welche Personengruppe (z.B. die zuständige 2nd Level Personengruppe) für die Ausführung zuständig sind. Die definierten Tickets, Aufgaben oder Genehmigungen werden dann bei Service-Bestellung in der definierten Reihenfolge jeweils nach Bearbeitung der Vorgänger im Ablaufplan automatisch erzeugt, an die zuständigen Personen verteilt und per Beziehungen miteinander verknüpft. Es ist auch möglich den Status der Instanz des Ticket Typs (aus der Service Bestellung) durch die Bearbeitung der Aufgaben und Genehmigungen automatisiert zu setzen. Richten Sie hierfür die Übergänge der Phase und des Status für die entsprechenden Lebenszyklen ein. Diese Werte können leer bleiben, so werden keine automatisierten Übergänge gesetzt.
- Alternativ zum Abarbeiten eines Ablaufplans kann auch eingestellt werden, dass direkt zur Ticket-Eingabe weitergeleitet wird. Dazu gibt es hinter der Kategorie ein boolsches Feld "Ticket direkt öffnen". Somit können auch Tickets über den Service-Shop erstellt werden.

#### Tipps und Tricks

In Textattributen können Variablen in der Form \$\$verwendet werden, um Attribute aus der Instanz des Ticket Typs zu setzen.

Weisen Sie dem Service "Beziehungen" (CI-Beziehungstypen) zu. Dabei gilt Folgendes: Über die Beziehung "Service zugeordnet zu Servicekatalog" wird der Service einem Servicekatalog zugewiesen.

#### Bitte beachten Sie

Dass eine Service-Bestellung in Ihrem dot4 erfasst werden kann, muss dem Service ein Tickettyp zugeordnet sein!

#### Bitte beachten Sie

Damit ein Service im Service Shop angezeigt wird, muss ihm die Beziehung "Organisation stellt bereit Service " und "Service zugeordnet zu Servicekatalog" zugewiesen sein. Diese Beziehung kann aber auch unter Servicekataloge und von der Organisation hergestellt werden (siehe dazu Service Management – Servicekataloge ).

Folgende Beziehungen wirken sich nicht auf Funktionen aus, können teilweise aber für Auswertungen hilfreich sein, oder um z. B. bei Ausfällen oder der Stilllegung des Service gezielt darüber informieren zu können:

- Über die Beziehung "Geschäftsprozess hängt ab von Service" kann im Service hinterlegt werden, welche Geschäftsprozesse von diesem Service abhängen.
- Über die Beziehung " Organisation stellt bereit Service" kann im Service hinterlegt werden, welche Organisationseinheit den Service anbietet.
- Über die Beziehung "Organisation verwendet Service" kann im Service hinterlegt werden, welche Organisationseinheit(en) den Service bestellen können.
- Über die Beziehung "Service ist abhängig von Service" kann im Service hinterlegt werden, welche anderen Services nötig sind, um diesen Service erbringen zu können, bzw. für welche anderen Services dieser Service notwendig ist.
- Über die Beziehung "Service ist Nachfolger von Service" kann im Service hinterlegt werden, dass ein anderer Service diesen Service ersetzen soll bzw. dieser Service einen anderen ersetzen soll.
- Über die Beziehung "Service ist zugeordnet zu Kostenstelle" kann im Service hinterlegt werden, auf welche Kostenstelle Service-Einnahmen und -Ausgaben gebucht werden.
- Über die Beziehung "Service Operation Ticket beschreibt Service" kann eine Bestellung in Form eines Tickets manuell mit dem bestellten Service verknüpft werden.

Es können hier auch anderslautende Beziehungen als bereits zugewiesen angezeigt werden und/oder weitere Beziehungen zur Auswahl stehen, sofern letztere zuvorunter Administration > Configuration Management als CI-Beziehungstypen angelegt wurden.

Die "Grafische Ansicht" stellt die Beziehungen des Service visuell dar. Diese Darstellung ist insbesondere bei einem Service mit mehreren Beziehungen zu empfehlen.

- 1. Erstellen Sie ggf. eine Notiz in der "Historie" des Service, zum Beispiel zum Service-Verantwortlichen, zu möglichen Problemen bei der Erbringung des Service, der Optimierung des Service oder zu dessen Bearbeitungsverlauf (nach einer späteren Service- Anpassung, siehe Einen Service bearbeiten ).
- 2. Weisen Sie dem Service abschließend oberhalb Ihrer Angaben einen phasenabhängigen Status (siehe Phase und Status eines Service ) zu. Dabei sind die Status anhand der Phasen "Pipeline", "Entwicklung", "Katalog" und "Stillgelegt" gruppiert. Damit ein Service Benutzern im Service Shop zur Verfügung steht, muss sich der Service im Status "In Betrieb" der Phase "Katalog" befinden, denn nur dann kann der Service anschließend unter Service Management -> Servicekataloge einem Katalog sowie einer nutzungsberechtigten Organisationseinheit zugewiesen werden (siehe dazu Service Management – Servicekataloge
- ). 3. Laden Sie über <sup>D</sup>ggf. eine eigene Bilddatei für den Service hoch, mit welchem dieser dann auch im Service Shop dargestellt wird. (Standardmäßig wird einem Service das für den zugeordneten CI-Typ hinterlegte Piktogramm zugewiesen.)
- 4. B SPEICHERN Sie den Service oder verwerfen Sie diesen über | X ABBRECHEN.

### Service bearbeiten 5. Selektieren Sie auf der Übersichtsseite Serviceportfolio (siehe Abbildung 01 ) den zu bearbeitenden Service per Mausklick und klicken Sie anschließend . Sie gelangen daraufhin zur Service-Detailseite. 6. Klicken Sie auf der Service-Detailseite (siehe Abbildung 02) <sup>en BEARBEITEN</sup> (rechts oben). 7. Nehmen Sie die gewünschten Anpassungen am Service vor (Einstellmöglichkeiten siehe Neuen Service erstellen, Punkte 2-10). 8. **Bud SPEICHERN** Sie die Service-Anpassungen oder verwerfen Sie diese über \* ABBRECHEN

#### ### Die Übersichtsseite

Abbildung 01: Übersichtsseite Serviceportfolio (Beispiel)

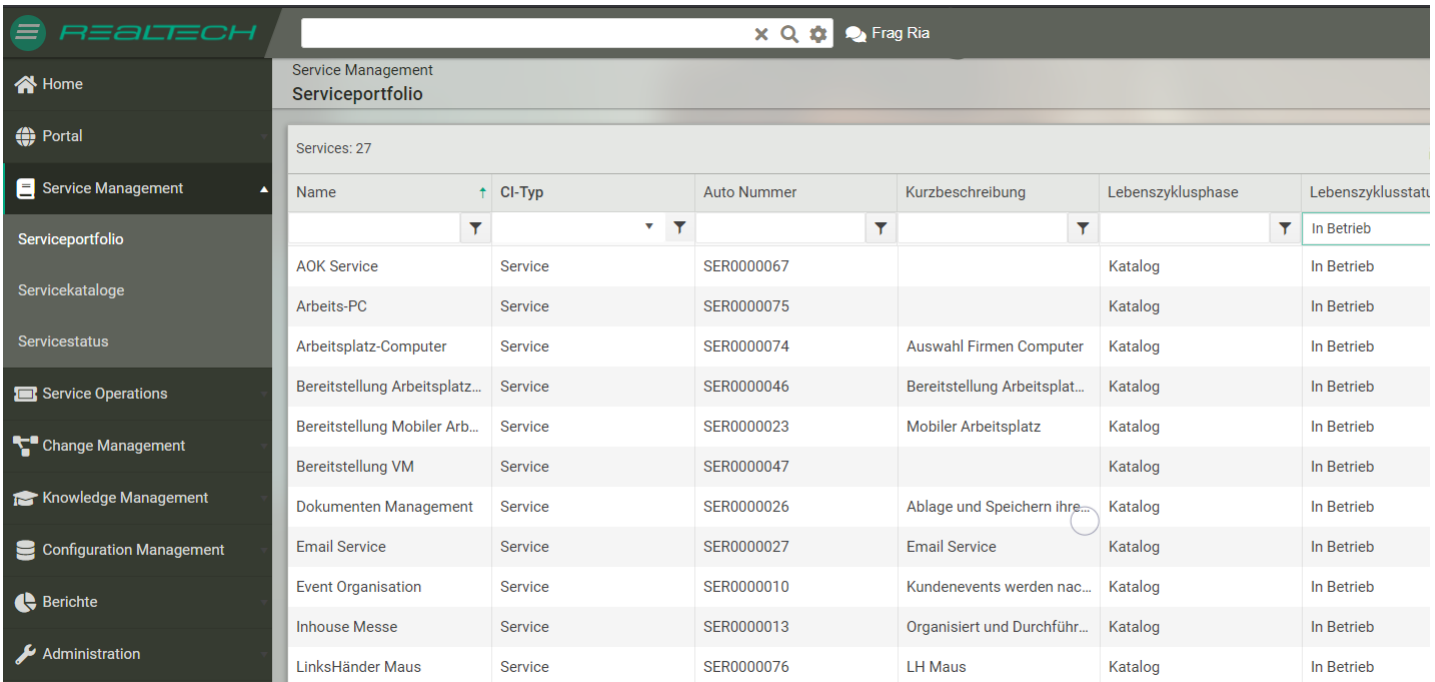

Auf der Übersichtsseite Serviceportfolio werden bereits erstellte Services tabellarisch angezeigt.

Folgende Möglichkeiten stehen zur Verfügung:

- Über **II** können Sie die auf der Übersichtsseite anzuzeigenden Service-Informationen anpassen.
- Über bzw. I ("Filter ein-/ausblenden") können Sie die Services filtern bzw. deren Filterung ausschalten.
- Über B können Sie die angezeigten Services in eine Excel-Datei exportieren.
- Über können Sie einen zuvor durch Anklicken selektierten Service bearbeiten . Sie gelangen dazu auf die Service-Detailseite (siehe Abbildung 02 ) . Alternativ erreichen Sie diese auch durch einen spontanen Doppelklick auf den zu bearbeitenden Service.
- · Über <sup>+</sup> ERSTELLEN gelangen Sie auf die Service-Detailseite (siehe Abbildung 02) und können einen neuen Service erstellen .

#### Die Service-Detailseite

Abbildung 02: Service-Detailseite Serviceportfolio (Beispiel)

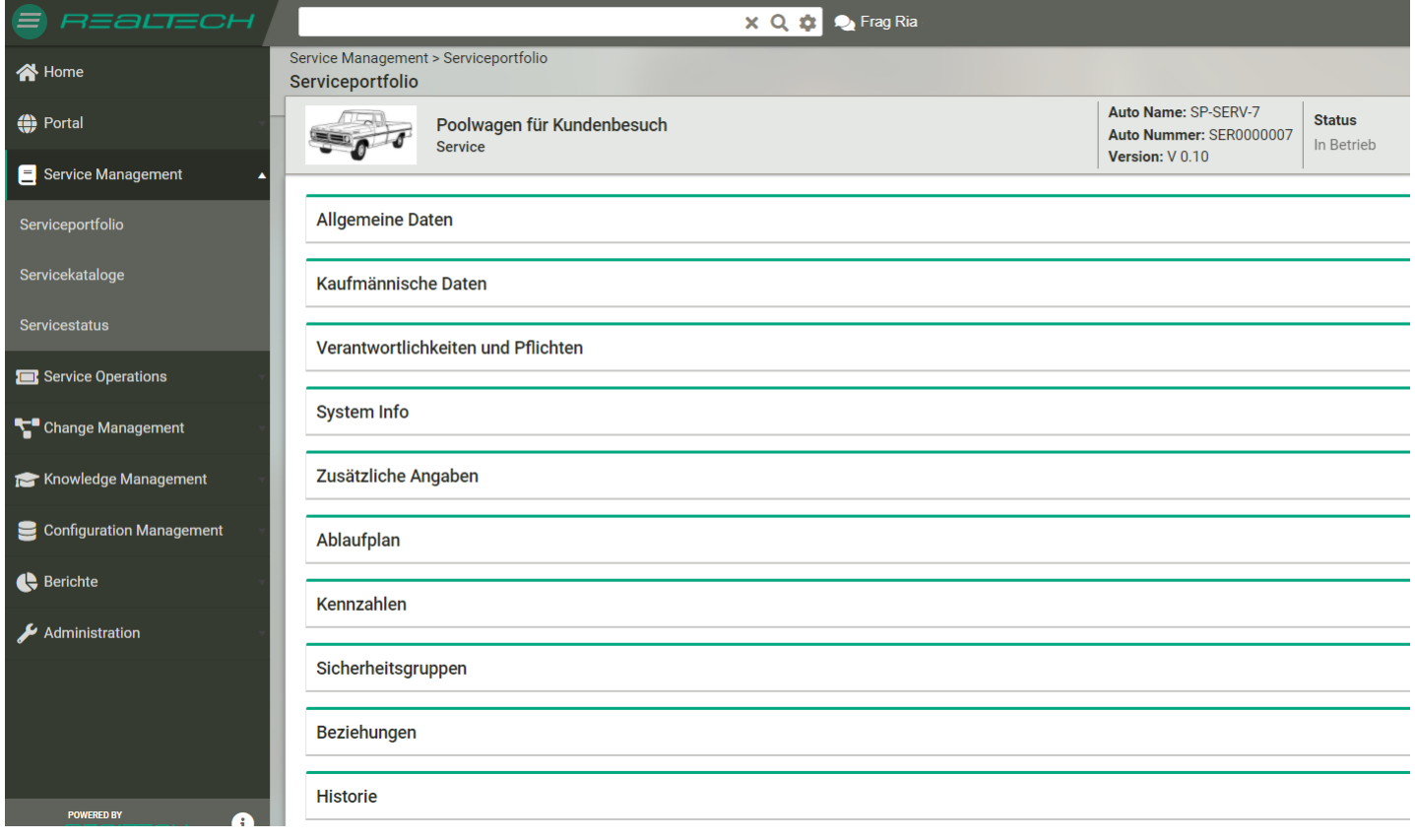

Auf der Service-Detailseite nehmen Sie die Einstellungen für neue Services vor und können bereits erstellte Services  $\cdot$  BEARBEITEN (Zu den Service-Einstellmöglichkeiten siehe Neuen Service erstellen, Punkte 2-10 .) Zudem haben Sie hier folgende Möglichkeit:

• Über <sup>(2</sup>1 (rechts oben) können Sie den Service kopieren.

#### Phase und Status eines Service

Einem Service können folgende Status anhand derer Phasen zugewiesen werden:

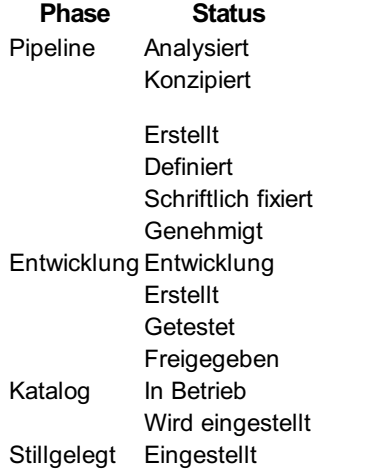

# Portal – Service Shop

Hier ( Portal -> Service Shop ) können Benutzer mit entsprechenden Rechten (Portal-Rechte) Services bestellen, wie z. B. IT- Support, HR-Dienste, Handwerkerleistungen oder Büromaterialeinkauf.

#### Service bestellen

- 1. Navigieren Sie in dot4 über die Navigationsleiste zu Portal -> Service Shop .
- 2. Klicken Sie auf den gewünschten Service. Filtern Sie ggf. zuvor nach dem gewünschten Service.
- 3. Machen Sie in der darauf folgenden Service-Detailansicht (siehe Abbildung 02 ) ggf. notwendige Angaben, wie beispielsweise die Tintenfarbe der benötigten Druckerpatrone.
- 4. Fügen Sie den Service über F In den Warenkorb Ihrem Warenkorb hinzu.
- 5. Klicken Sie auf **E** oben rechts. Der Inhalt Ihres Warenkorbs wird nun eingeblendet (Warenkorbinhalt-Einblendung).
- 6. Klicken Sie in der Warenkorbinhalt-Einblendung auf F. Warenkorb, um zu Ihrem Warenkorb (Warenkorb-Detailansicht) zu gelangen und den Bestellvorgang einleiten zu können.
- 7. Klicken Sie in der Warenkorb-Detailansicht (siehe Abbildung 03) auf F. Bestellen, um den Bestellvorgang abzuschließen.
- 8. Oder Führen Sie die Bestellung über **R** Sofort bestellen aus. Klicken Sie auf <sup>Jetzt bestellen</sup>, um den Bestellvorgang abzuschließen.
- 9. Nach abgeschlossener Bestellung wird ein Ticket erstellt, das Ihnen unter Portal -> Meine Tickets den Status der Bestellung anzeigt.

### Die Übersichtsseite

Abbildung 01: Übersichtsseite Service Shop (Beispiel)

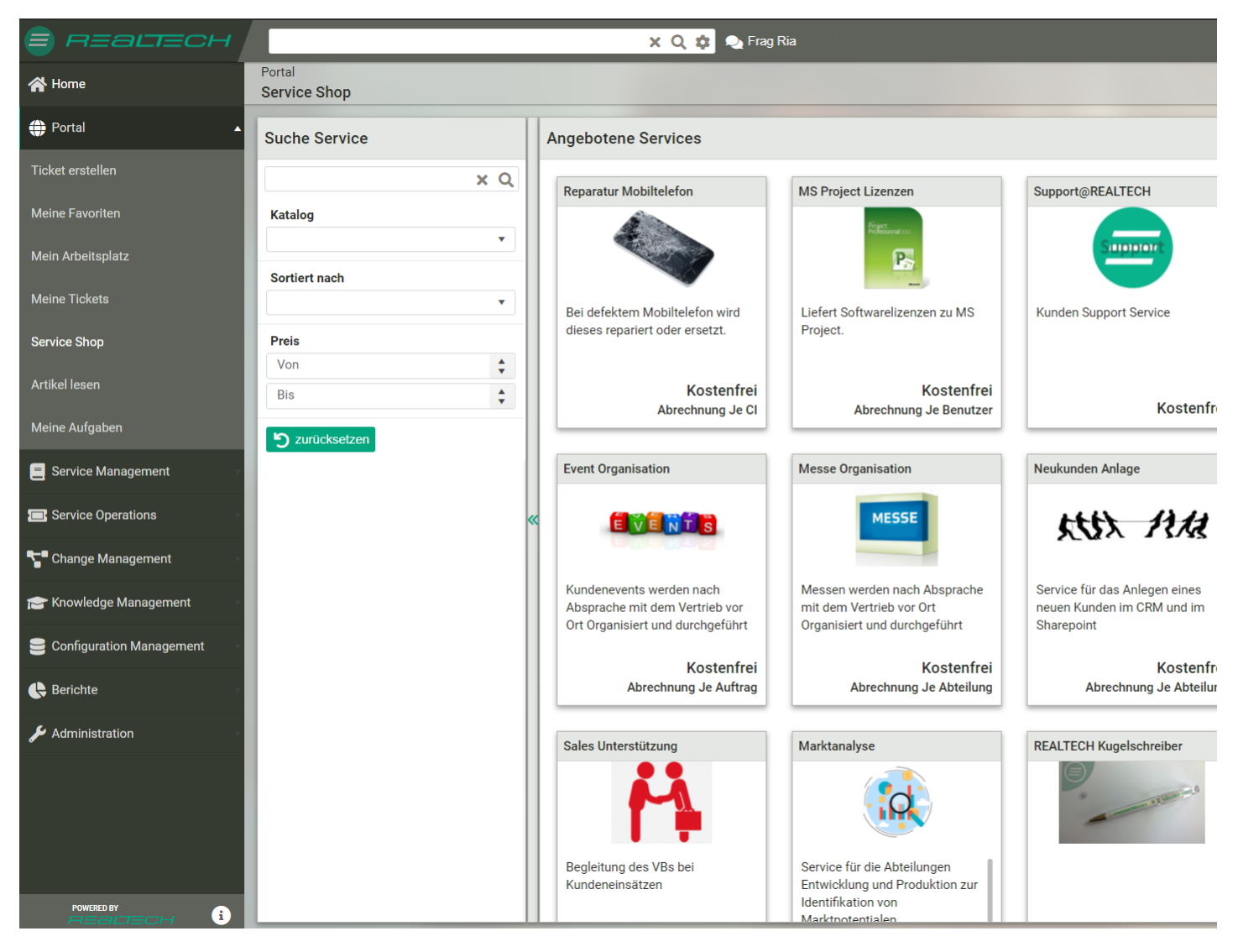

Unter "Ergebnisse" werden die für den Benutzer freigegebenen Services angezeigt. Jeder Service wird mit folgenden Informationen dargestellt:

- Bild (falls hinterlegt)
- Name
- $\bullet$ Preis (einmalig)
- Kosten (laufend falls zutreffend)
- Abrechnungsart

Unter "Filter" können diese Ergebnisse mittels Volltextsuche, Katalogauswahl, Sortierung (Name an-/absteigend, Preis an- /absteigend) sowie Preiseingrenzung weiter gefiltert bzw. angepasst werden.

Werden unter "Ergebnisse" keine Services angezeigt, kann dies an den vorgenommenen Filter-Einstellungen liegen, oder es sind möglicherweise noch keine Services durch den Service Manager bzw. andere berechtigte Personen angelegt und für Sie freigegeben worden.

Durch Klicken auf einen Service gelangt man zur Service-Detailansicht (siehe Abbildung 02 ).

Über das Warenkorb-Symbol **oben rechts wird Benutzern ihr aktueller Service-Warenkorbinhalt eingeblendet (Warenkorbinhalt-**Einblendung). Die Zahl rechts neben dem Warenkorb-Symbol gibt die Anzahl der bereits im Warenkorb befindlichen Services an. Zum Warenkorb selbst (Warenkorb-Detailansicht) sowie Service-Bestellvorgang gelangt man über F Warenkorb in der Warenkorbinhalt-Einblendung.

#### Die Service-Detailansicht

Abbildung 02: Service-Detailansicht (Beispiel)

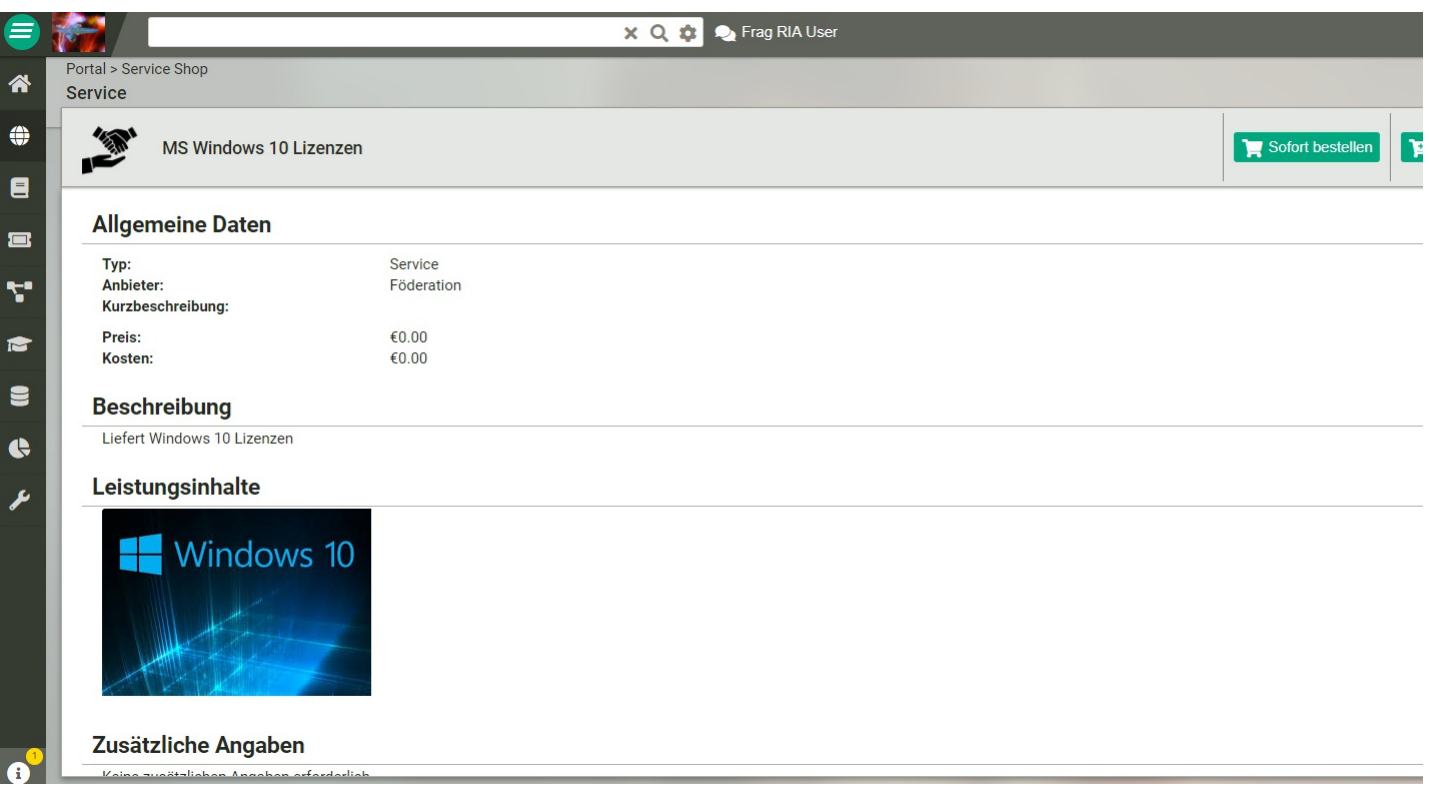

In der Service-Detailansicht werden die zu dem Service hinterlegten Informationen plus erforderliche zusätzliche Angaben angezeigt. Man erreicht diese durch Klicken eines Service auf der Übersichtsseite Service Shop (siehe Abbildung 01 ).

Über **im** den Warenkorb fügt man den Service dem Warenkorb hinzu. Den Bestellvorgang abschließen kann man im Warenkorb selbst (Warenkorb-Detailansicht) über **I. Bestellen** . Zur Warenkorb-Detailansicht (siehe Abbildung 03 ) gelangen Sie aus der Service-Detailansicht über das Warenkorb-Symbol **in** oben rechts und **in** Marenkorb in der darauf erscheinenden Warenkorbinhalt-Einblendung.

Abbildung 03: Warenkorb-Detailansicht

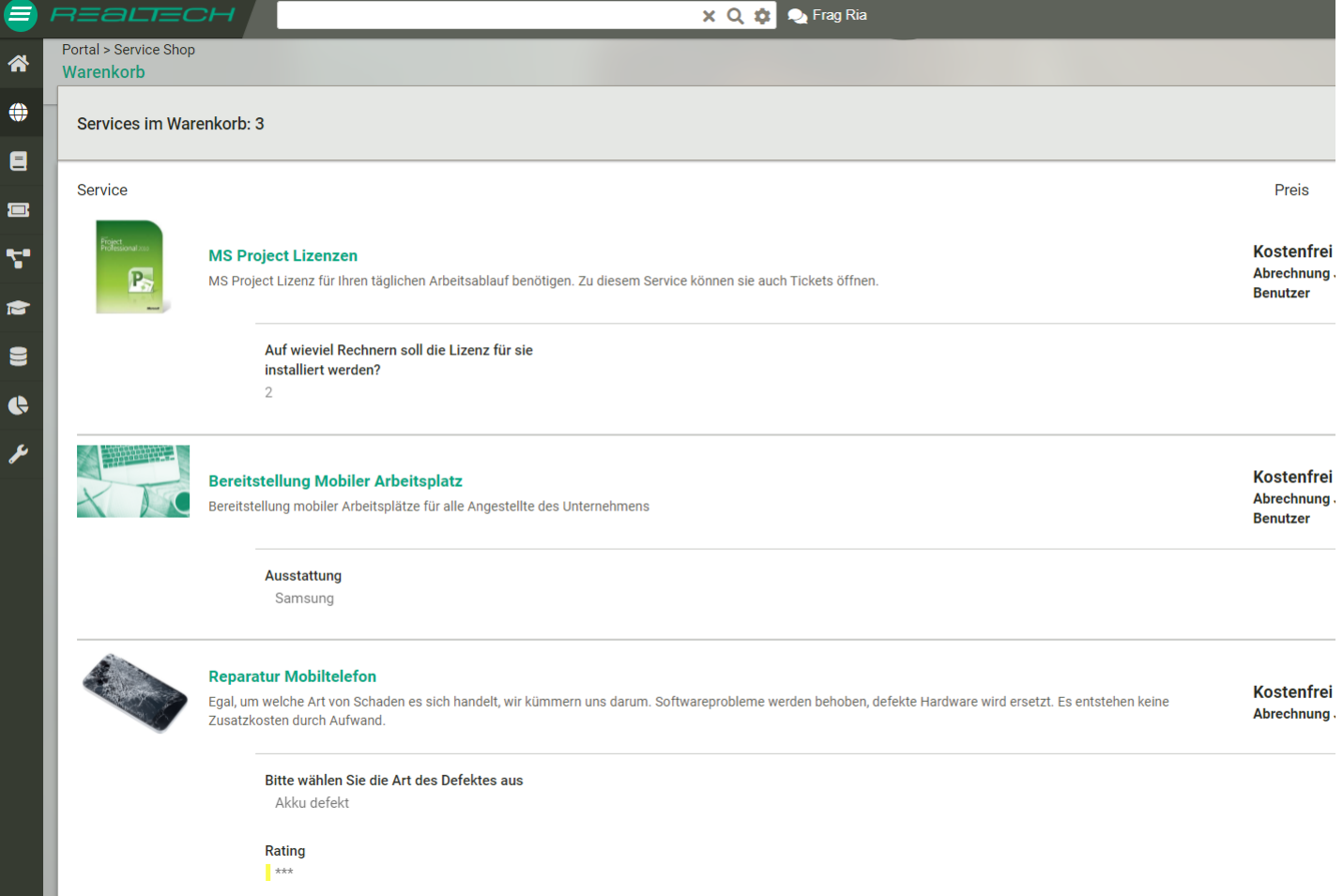

# Service Management – Rollen und Rechte

Für das Service Management stehen systemseitig Standard-Rollen zur Verfügung, denen jeweils bestimmte diesbezügliche Rechte zugewiesen sind.

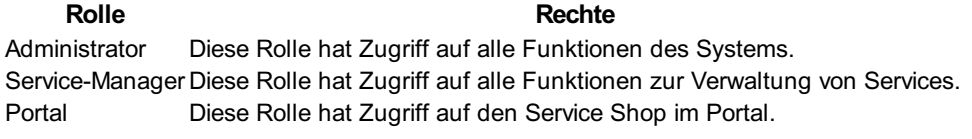

Für weitere Informationen zu Rollen und Rechten und/oder um Ihr Rollenkonzept individuell anzupassen, siehe Rollen .

# **Berichte**

Mit den dot4 Reporting-Funktionen lassen sich Informationen aus dot4 tabellarisch auflisten und zudem als PDF oder Excel-Liste ausgeben. Dies können beispielsweise Berichte über offene Tickets, Hardware-Änderungen der vergangenen 24 Stunden oder die Anzahl der seit einem bestimmten Datum erstellten Knowledge-Base-Einträge sein.

Bitte beachten Sie

Die dot4 Reporting-Funktionen stehen nur Benutzern mit entsprechenden Rollen und Rechten zur Verfügung (siehe Berichte: Rollen und Rechte.

Für alle relevanten dot4-Bereiche stehen separate Möglichkeiten zur Verfügung, damit der Anwender auf seine Bedürfnisse angepasste Berichte erstellen und verwenden kann:

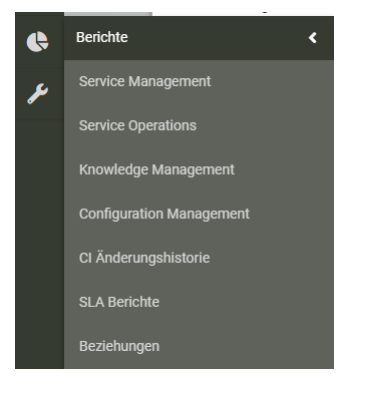

Einige Berichte werden bereits standardmäßig mit dot4 ausgeliefert. Ist in einem Bereich bereits ein Bericht vorhanden, so wird dieser automatisch beim Aufrufen dieses Berichte-Bereichs geladen und als Tabelle ausgegeben.

Das Erstellen und Abrufen von Berichten erfolgt für alle Bereiche annähernd identisch und wird daher im Folgenden exemplarisch am Bereich Configuration Management beschrieben.

Übersichtsseite Berichte mit Eingabemaske Berichte (Beispiel)

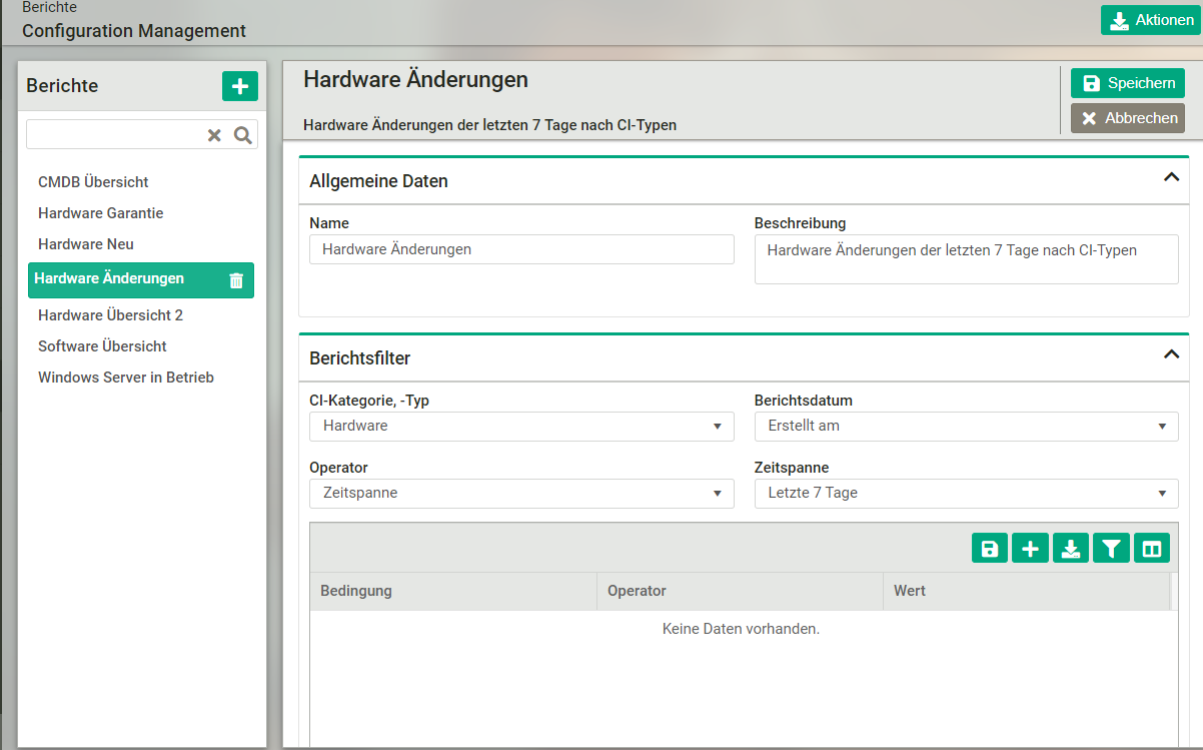

# Bericht erstellen

1. Klicken Sie in dot4 auf der Übersichtsseite Berichte (siehe Abbildung 01) auf  $\blacksquare$ , um die Eingabemaske Berichte zu öffnen.

Bestehen zu einem Bereich standardmäßig keine Berichte und sind noch keine Berichte angelegt worden, ist die Übersichtsseite Berichte zunächst noch leer.

2. Geben Sie in der Eingabemaske Berichte unter "Allgemeine Daten" einen Namen und eine Beschreibung für den Bericht ein. Filtern Sie unter "Berichtsfilter" die für den zu erstellenden Bericht relevanten Configuration Items. Dabei gilt Folgendes: Die Filter "CI-Kategorie, -Typ" und "Ereignis" sind die zentralen Filter eines Berichts und müssen für jeden Bericht gesetzt werden. Mit dem Filter "CI-Kategorie, -Typ" wählen Sie aus, für welche(n) CI-Typ(en) der Bericht erstellt werden soll. Eine CI-Kategorie umfasst in der Regel mehrere CI-Typen.

- 3. Mit dem Filter "Ereignis" legen Sie das Datum-Attribut der CIs fest, nach dem gefiltert werden soll. Standardmäßig stehen hier "Erstellt am", "Letzte Aktualisierung am" und "Letzter Vergleich am" zur Verfügung. Haben die ausgewählte CI-Kategorie bzw. der ausgewählte CI-Typ weitere Datum-Attribute, werden diese zusätzlich als Filtermöglichkeit angeboten.
- 4. Der "Operator" dient dazu, die Art des Berichtszeitraums auszuwählen und entsprechend dieser Auswahl dann einen konkreten Zeitraum für den Bericht festzulegen.
- 5. Unter "Zeitraum" können Sie den Zeitraum einstellen, für den der Bericht erstellt wird. Es stehen die gängigen Zeiträume zur Verfügung.
- 6. Bei SLA-Berichten reduziert sich sich die Auswahl der CI-Typen auf die relevanten Typen der (Sub-)Kategorien Prozesse/Service Operation. Außerdem kann hier die Lebenszyklusklasse der CIs (Tickets) ausgewählt werden; es ist eine Mehrfachauswahl möglich. In den Bedingungen können bei SLA-Berichten nur CI-Attribute ausgewählt werden.

Ein Beispiel: Um für alle Configuration Items eines CI-Typs einen Bericht zu erstellen, wählen Sie als CI-Kategorie, -Typ den gewünschten CI-Typ, bei Ereignis "Erstellt am", als Operator "Zeitraum" und als Zeitraum "Jede Zeit".

Die Angaben unter "Allgemeine Daten" und "Berichtsfilter" sind in der Regel für einen Bericht ausreichend. Möchten Sie die für den Bericht relevanten Configuration Items weiter filtern, stehen Ihnen dazu in der Tabelle darunter Filter-Bedingungen für "CI- Attribut", "CI-Typ", "Beziehung" und "Lebenszyklus" zur Verfügung.

- 7. Filter-Bedingungen für "CI-Attribut", ggf. "CI-Typ", "Beziehung", "Lebenszyklus" und 'Sicherheitsgruppen' können Sie durch Klick auf **D** (oberhalb der Tabelle am Ende der *Eingabemaske Berichte*) festlegen. Dabei gilt Folgendes:
- 8. CI-Attribut: Hier können Sie Filter-Bedingungen für ein CI-Attribut, welches die zuvor gewählte CI-Kategorie oder der zuvor gewählte CI-Typ beinhaltet, einstellen. Je nach Datentyp des CI-Attributs stehen unterschiedliche Operatoren zur Verfügung. Relationsattribute fehlen zwar in der Attributsliste, können aber über den Filter "Beziehung" erreicht werden. Komplexe- /Multiattribute stehen generell nicht zur Verfügung.
- 9. CI-Typ: Mit dieser Bedingung können Sie das Filter-Ergebnis auf bestimmte CI-Typen einschränken. Diese Bedingung steht nur für CI-Kategorien zur Verfügung. Die ausgewählten CI-Typen sind ODER verknüpft.
- 10. Beziehung: Mit dieser Bedingung können Sie nach bestehenden Beziehungen zwischen Configuration Items filtern.
- 11. Lebenszyklus: Mit dieser Bedingung können Sie nach Phase und Status des Lebenszyklusmodells des gewählten CI-Typs filtern. Diese Bedingung steht nur für CI-Typen zur Verfügung.
- 12. Sicherheitsgruppen: Mit dieser Bedingung können Sie das Filter-Ergebnis auf bestimmte Sicherheitsgruppen einschränken. Die ausgewählten Sicherheitsgruppen sind ODER verknüpft.

Alle Filter-Bedingungen sind mit UND verknüpft, das heißt, dass für alle Configuration Items, die im Bericht angezeigt werden, alle Filter-Bedingungen zutreffend sein müssen. Je nach gewähltem "CI-Kategorie, -Typ"-Filter sind nicht immer alle Filter-Bedingungen verfügbar.

- Durch Klick auf **A** kann die in der Tabelle ausgewählte Filter-Bedingung geändert werden.
- Durch Klick auf **D** kann die in der Tabelle ausgewählte Filter-Bedingung gelöscht werden.
- Durch Klick auf **B** werden die Bedingungen in eine Excel-Liste exportiert.
- B SPEICHERN Sie den Bericht oder verwerfen Sie diesen durch x ABBRECHEN

# Bericht abrufen

- 1. Wählen Sie in dot4 auf der Übersichtsseite Berichte den abzurufenden Bericht aus (Auswahl wird durch grüne Markierung bestätigt).
- 2. Die Configuration Items werden entsprechend den für den Bericht vorgenommenen Einstellungen rechts davon tabellarisch aufgelistet.
- 3. Klicken Sie rechts oben auf
- 4. **H**, um den Bericht als Excel-Datei herunterzuladen
- 5. **I.** um die Filterleiste einzublenden, mit der sie den Bericht filtern können.
- 6. **II**, um die Spalten des Berichts ein- und auszublenden.
- 7. Im Kontextmenü eines CIs haben Sie je nach Berichtstyp folgende Möglichkeiten:
- 8. oder M, um in die Detailsicht des CIs zu wechseln,
- 9.  $\mathbf{\hat{r}}$ , um dem CI zu folgen,
- 10. **M**, um die Beziehungsansicht des CI zu öffnen.

# Einstellungen eines Berichts anpassen

- 1. Wählen Sie in dot4 auf der Übersichtsseite Berichte (siehe Abbildung 01) den anzupassenden Bericht aus (Auswahl wird durch grüne Markierung bestätigt).
- 2. Klicken Sie auf **Der Konfiguration** oder **Derhanden dem Namen des Berichts**, um den Bericht bearbeiten zu können.
- 3. Passen Sie in der Eingabemaske Berichte die Einstellungen des Berichts wie gewünscht an (Einstellungsmöglichkeiten wie

unter Einen Bericht erstellen beschrieben).

4. B SPEICHERN Sie die Anpassungen oder verwerfen Sie diese durch x ABBRECHEN

# Zeitgesteuerte Ausführung von Berichten und E-Mail-Benachrichtigung

(nur CI Änderungshistorie, SLA Berichte und Beziehungen)

#### Zeitplan erstellen

Sie können Berichte (Bl Berichte ausgenommen) zeitgesteuert ausführen und an Personen bzw. Personengruppen senden lassen. Bearbeiten Sie dazu den gewünschten Bericht (  $\bullet$ ). Zusätzlich zu den oben beschriebenen Bereichen erscheint hier der Bereich Zeitgesteuerte Aktionen. Legen Sie darunter fest, in welchen Intervallen der Bericht erstellt werden soll; es sind hier mehrere Zeitpunkte möglich. Um einen neuen Zeitpunkt festzulegen, drücken Sie auf das Pluszeichen D, es erscheint ein Dialog:

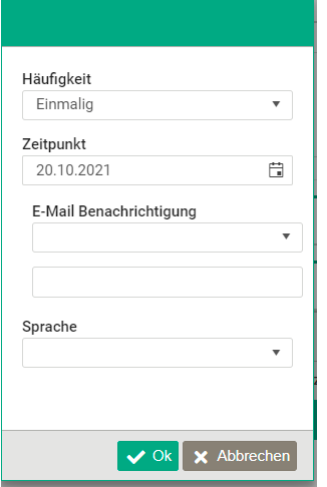

Bei Häufigkeit haben Sie die Auswahl unter: Einmalig, Täglich, Wöchentlich und Monatlich.

Je nach eingestellter Häufigkeit haben Sie weitere Optionen: - Einmalig: Hier stellen Sie unter Zeitpunkt Datum und Uhrzeit der Ausführung ein. Der Bericht wird nur einmal zu diesem Zeitpunkt ausgeführt. - Täglich: Hier stellen Sie unter Uhrzeit ein, wann der Bericht ausgeführt werden soll. Der Bericht wird dann täglich um diese Uhrzeit ausgeführt. - Wöchentlich: Hier stellen Sie unter Wochentag den Wochentag und unter Uhrzeit die Zeit ein. Der Bericht wird dann wöchentlich am festgelegten Wochentag zur festgelegten Uhrzeit ausgeführt. - Monatlich: Hier stellen Sie unter Tag den Tag im Monat und unter Uhrzeit die Zeit ein. Der Bericht wird dann am festgelegten Tag des Monats zur festgelegten Uhrzeit ausgeführt.

Das Feld Status ist nicht editierbar und zeigt an, ob der Bericht in der Warteschlange steht (Geplant) oder gerade ausgeführt wird (In Ausführung).

Bestätigen Sie Ihre getätigten Einstellungen mit OK.

Im Bereich E-Mail Benachrichtigung stellen Sie ein, an welche Benutzer oder Personengruppen der zeitgesteuert ausgeführte Bericht gesendet werden soll. - Benutzer: Hier können Sie die Benutzer auswählen, denen der Bericht nach Ausführung per E-Mail zugesandt wird. - Hier können Sie die Personengruppen eintragen, deren Mitgliedern der Bericht nach Ausführung per E-Mail zugesandt wird.

Im Feld Sprache stellen Sie ein, in welcher Sprache das E-Mail und der Bericht abgefasst werden soll. Per Voreinstellung ist die Sprache des Anwenders eingestellt, der den Zeitplan erstellt.

## Berichte: Rollen und Rechte

Welche Standard-Rollen Zugriff auf welchen Berichte-Bereich haben, zeigt die folgende Tabelle. Alle Standard-Rollen haben dabei alle verfügbaren Rechte (Bericht ansehen/hinzufügen/bearbeiten/löschen).

#### Rolle Zugriff Administrator Diese Rolle hat Zugriff auf alle Berichte-Bereiche. Configuration-Analyst Diese Rolle hat Zugriff auf den Berichte-Bereich Configuration Management. Configuration-Verantwortlicher Diese Rolle hat Zugriff auf den Berichte-Bereich Configuration Management. Incident-Manager Diese Rolle hat Zugriff auf den Berichte-Bereich Service Operations. Service-Manager Diese Rolle hat Zugriff auf den Berichte-Bereich Service Management. Wissensmanager Diese Rolle hat Zugriff auf den Berichte-Bereich Knowledge Management.

Unter Administration -> Systemeinstellungen -> Rollen kann ein Administrator zusätzliche Rollen mit Zugriffsmöglichkeit auf mehrere oder alle Berichte-Bereiche konfigurieren.

# Einbindung von Power BI Berichten

Mit der Einbindung von Power BI Berichten ist die Aufbereitung, Modellierung und Visualisierung der Daten sehr einfach und mit wenig Aufwand möglich. Analysen lassen sich ohne spezielles IT-Know-how durchführen und professionelle Berichte leicht zusammenstellen.

Über verschiedene Schnittstellen, wie z.B. den GIC, können Daten aus dot4 exportiert werden.

Um Power BI Berichte im dot4 einbinden und auswerten zu können, muss der Benutzer eine Microsoft Power BI Pro-Lizenz besitzen. Zusätzlich muss der Benutzer für jeden Bericht, den er auswerten möchte Zugriffsrechte besitzen. Diese kann er aber beim Öffnen der Berichte in dot4 direkt beim Administrator anfordern.

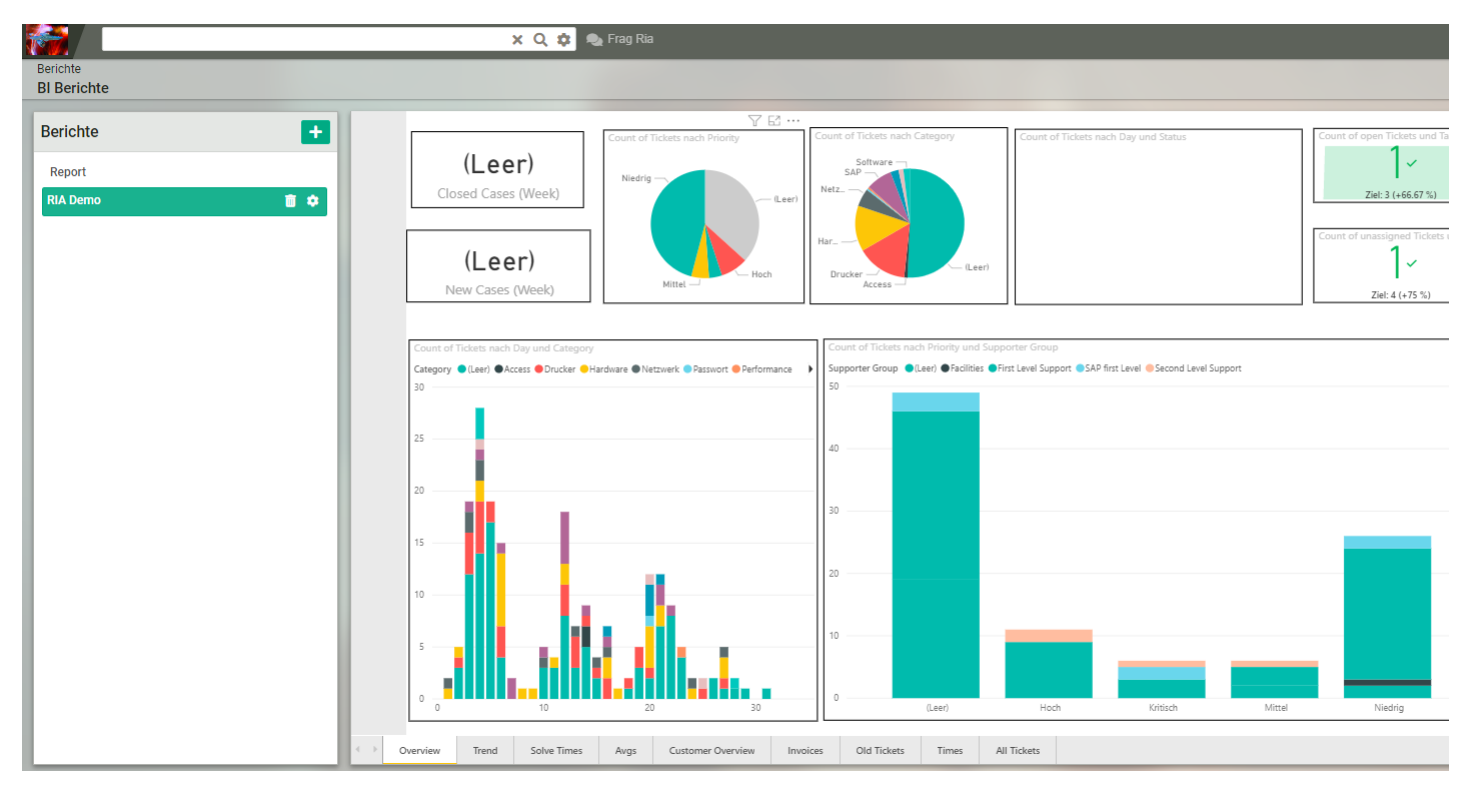

#### Bericht einbinden

- 1. Klicken Sie in dot4 auf der Übersichtsseite Berichte -> BI Berichte auf **D**, um die Eingabemaske Berichte Konfiguration zu öffnen.
- 2. Geben Sie einen aussagekräftigen Namen für den Berichte an.
- 3. Fügen Sie die URL aus dem Power BI Tool an. Sie finden die URL im Power BI Bericht unter:

Freigabe > Bericht einbinden > Website oder Portal

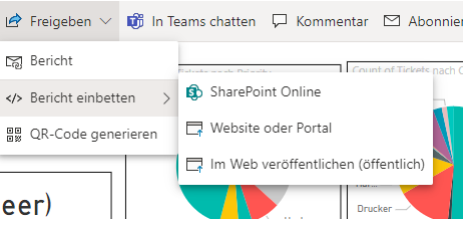

- 4. Vergeben Sie noch eine schlüssige Beschreibung.
- 5. Speichern Sie Ihre eingegebene Konfiguration über den Buttern Button ab.
# dot4 Ria – Your intelligent support assistant by REALTECH

"Ria – Your intelligent support assistant" unterstützt Sie bei der Steigerung der Leistungsfähigkeit Ihres Supports. So integriert sich auch "Ria – Your intelligent support assistant" nahtlos in dot4 und erweitert diesen um einen künstlich intelligenten Chatbot, der zahlreiche Support-Aufgaben, wie das Erstellen und Bearbeiten von Störungsmeldungen und Service Requests, übernehmen und Ihre Support-Mitarbeiter tatkräftig unterstützen kann. Die Kommunikation mit Ria erfolgt über ein gängiges, einfach zu bedienendes Chat-Fenster.

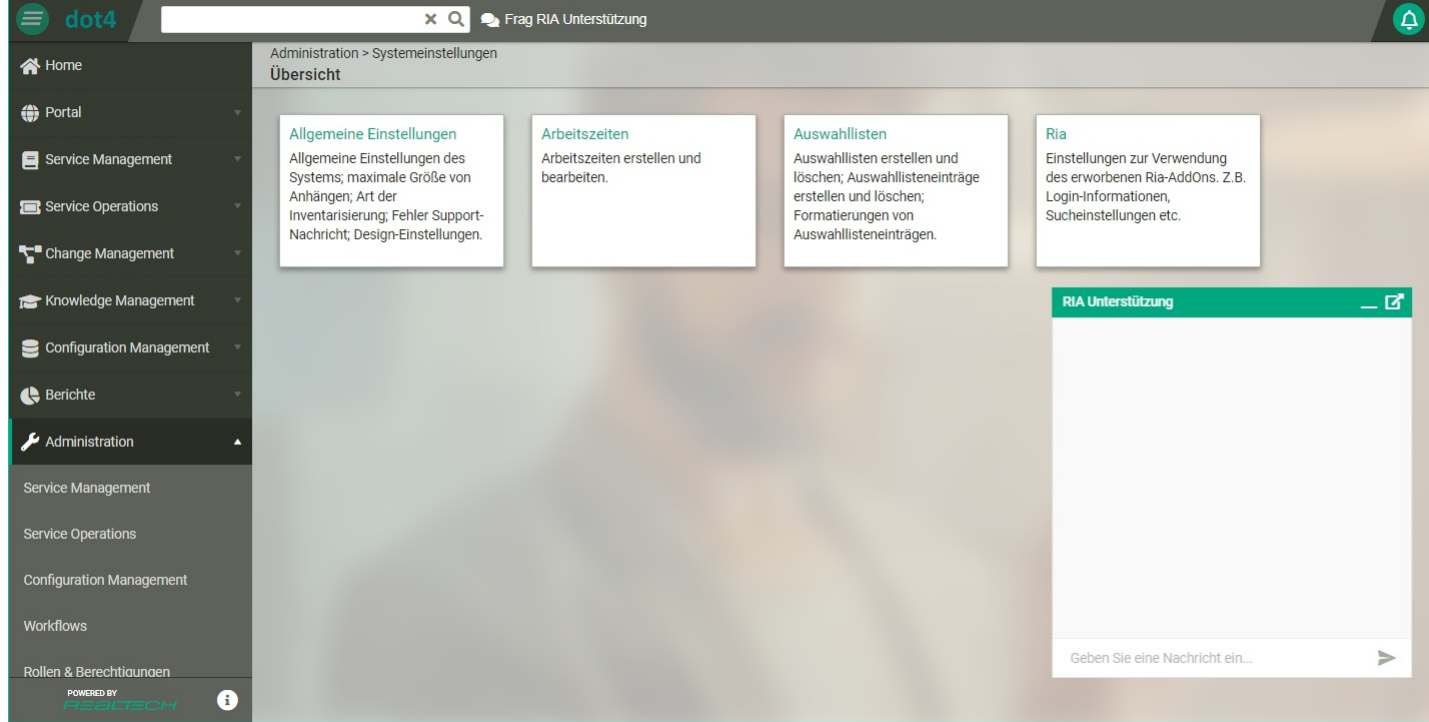

Mit Ria integrieren sich automatisch folgende neue Steuerelemente in Ihre dot4-Umgebung:

- die Kachel Ria in den dot4 Systemeinstellungen ( Administration -> Systemeinstellungen) , über die Administratoren die grundlegenden Einstellungen an Ria vornehmen
- · das Ria-Chat-Symbol <sup>2</sup> Frag RIA Unterstützung in der Kopfleiste zum Öffnen des Chat-Fensters
- das Ria-Chat-Fenster, in dem die Kommunikation mit der künstlichen Intelligenz Ria stattfindet.

# Einrichten Ihres Intelligent Support Assistant

Die grundlegenden Einstellungen an Ria nehmen dot4-Administratoren unter Administration -> Systemeinstellungen -> Ria vor.

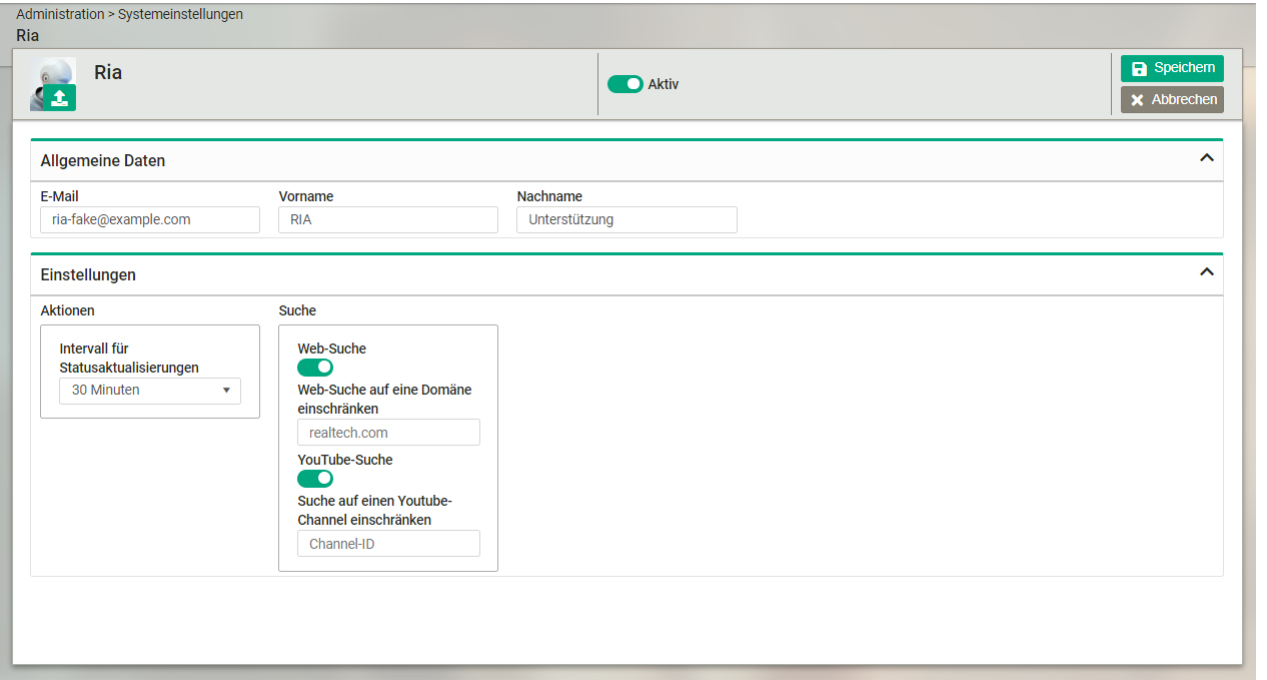

Geben Sie eine neue E-Mail-Adresse an, an die z. B. Status-Updates zu Tickets, die der Chatbot erstellt hat, gesendet werden.

Mit dieser E-Mail-Adresse wird ein Benutzerkonto mit Administratorrechten angelegt.

- Geben Sie Ihrem Chatbot einen Vor- und Nachnamen.
- Legen Sie unter "Intervall für Statusaktualisierungen" ein Intervall zwischen 2 und 120 Minuten fest, in dem Ihr Chatbot den Status von Tickets in der CMDB abfragt und bei Statusänderungen im Chat-Fenster meldet. Empfohlen: 30 Minuten.
- Hinterlegen Sie unter "Adresse für Google-Suche" ggf. eine Domain (z. B. die Domain Ihres Unternehmens), deren Inhalte der Chatbot in die Beantwortung von Suchanfragen wie "Ria, suche nach xy." einbezieht. Das Feld "Google Suche" muss dafür zunächst aktiviert werden  $($   $\bullet$   $)$ .
- Hinterlegen Sie unter "YouTube-Suche" eine YouTube Channel ID (z. B. vom YouTube-Channel Ihres Unternehmens), um dortige Inhalte (Videos) vom Chatbot in die Beantwortung von Suchanfragen wie "Ria, suche nach xy." einzubeziehen. Das Feld "Youtube-Suche" muss dafür zunächst aktiviert werden  $($

Wie Sie die YouTube Channel ID schnell und einfach herausfinden, zeigt dieses kurze Video .

### Das Chat-Fenster

Das Ria-Chat-Symbol **zu Frag RIA Unterstützung** zum Öffnen des Chat-Fensters finden dot4-Benutzer in der Kopfleiste der dot4-Oberfläche.

Mit dem Unterstrich-Symbol wird das Chat-Fenster geschlossen, mit dem Abdock-Symbol **L'wird das Chat-Fenster ein** eigenständiges Dialogfenster, das auch aus dem Browser verschoben und verwendet werden kann.

Die Kommunikation mit dem Chatbot erfolgt nach dem Aktion-und-Reaktion-Prinzip, wobei die künstliche Intelligenz die Aktion des Users hinsichtlich seiner Intention interpretiert (sog. Intent) und entsprechend reagiert.

Eine Aktion des Users kann dabei entweder eine Frage oder ein Befehl sein. Nur in sehr seltenen Ausnahmen reagiert Ria auf Aktionen des Systems, indem die künstliche Intelligenz beispielsweise den Status von Tickets in der CMDB abfragt und Statusänderungen im Chat-Fenster meldet.

#### Bitte beachten Sie

Jeder Intent, den Ria als Befehl interpretiert und/oder der sie dazu veranlasst, etwas auszuführen (wie z. B. das Erstellen eines Tickets), löst die Erstellung eines Configuration Item in der CMDB aus (z. B. in Form eines Tickets).

Mit dem Schlüsselwort "Abbruch" kann jeder Dialog, in dem Ria nach Parametern wie z. B. einer genauen Beschreibung fragt, abgebrochen werden. Das Ticket bzw. Configuration Item wird dann nicht erstellt und die Parameter-Abfrage abgebrochen.

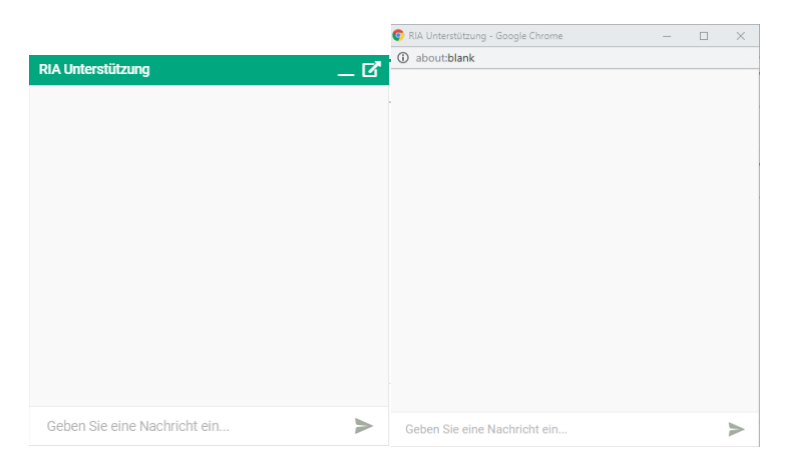

Als <Character Mode> stehen folgende zur

# Einstellen des Chatbot-Verhaltens

Administratoren können im Chat-Fenster das Verhalten des Chatbots über folgende Befehle (Slash-Commands) einstellen:

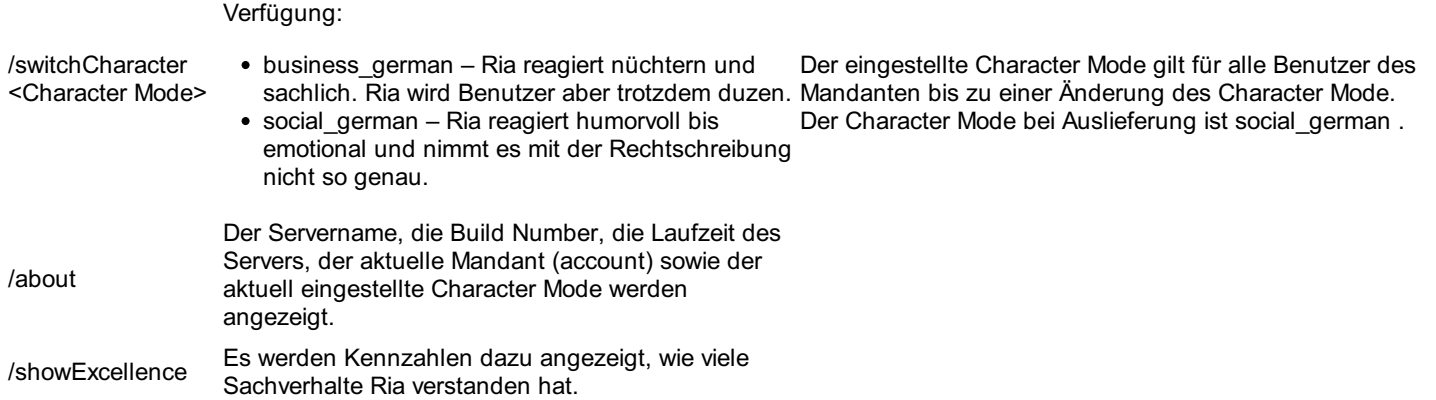

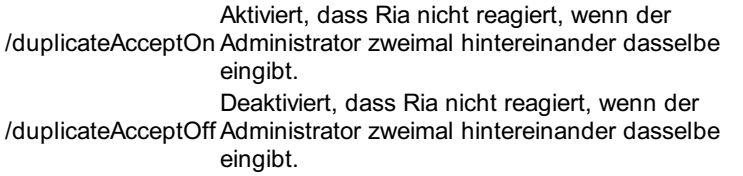

Allen dot4-Benutzern steht zudem folgendes Slash-Command zur Verfügung:

wenn ein Benutzer einen Fehler von Ria melden möchte, kann hiermit ein Fehler-Ticket in dot4 angelegt werden, das<br>/reportError den Chatierlauf der letzten Minuten enthält den Chatverlauf der letzten Minuten enthält.

# Unterstützung bei der Ticketbearbeitung

Supporter können bei geöffnetem Chat-Fenster durch anklicken eines Ticketes von Ria unterstützt werden.

Öffnet der Supporter ein neues Ticket, sucht Ria automatisch nach passenden Knowledge-Base-Artikeln und schlägt diese vor. Konnte Ria keine passenden Einträge finden, sucht sie nach ähnlichen, bereits gelösten Tickets.

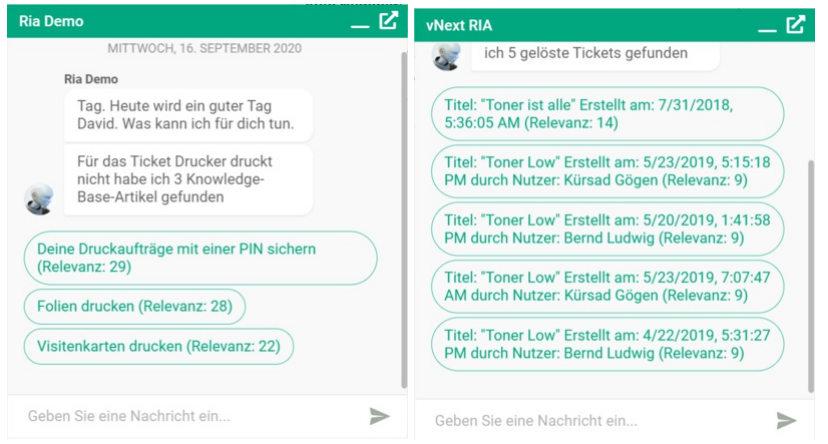

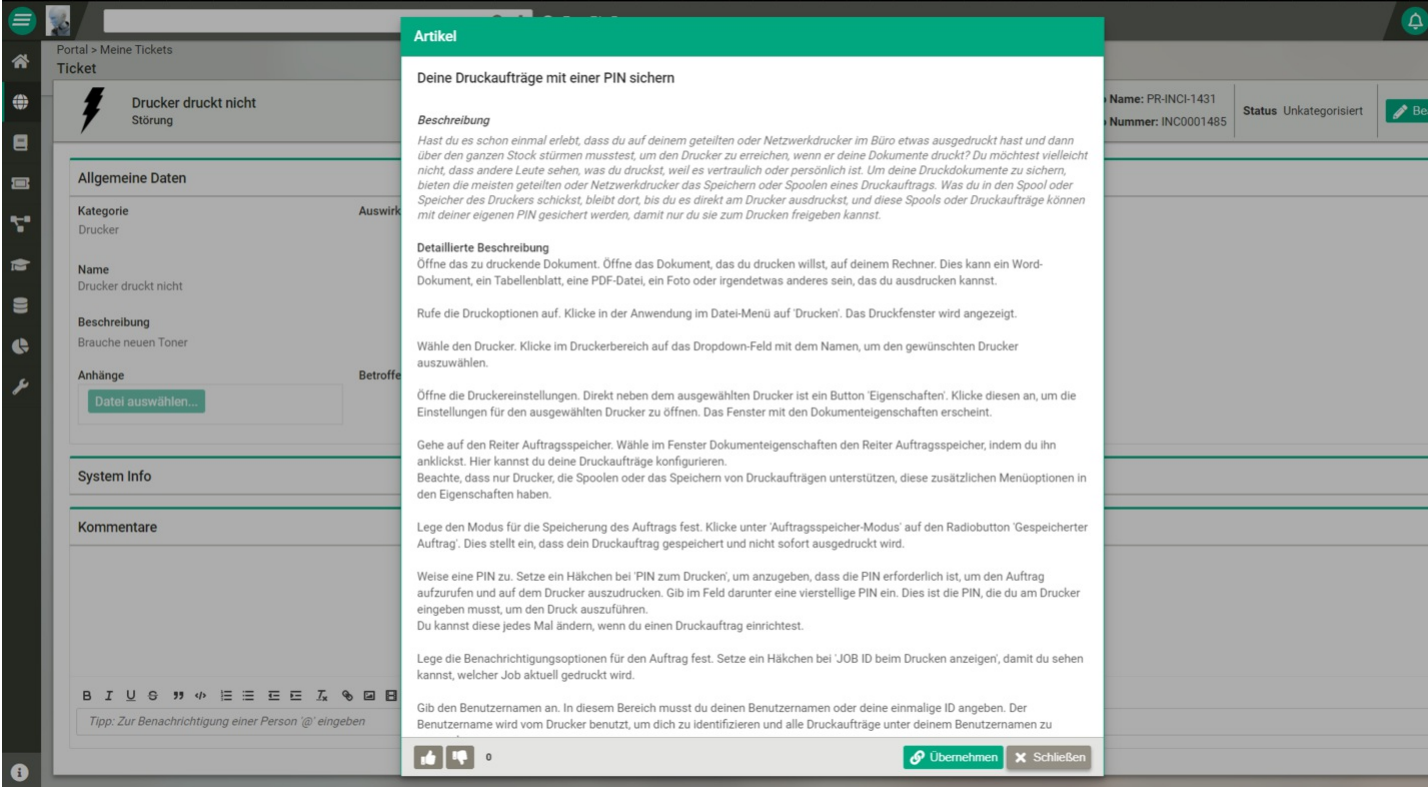

Die vorgeschlagenen Knowledge-Base-Einträge können durch klicken auf den Button als Link in das geöffnete Ticket übernommen werden. Über diesen Link kann der Anwender auf öffentliche Einträge zugreifen um das Anliegen schnellstmöglich zu lösen.

# Administration - Configuration Management

Im Administrationsbereich des Configuration Management ( Administration > Configuration Management ) definieren Sie die REALTECH SmartCMDB sowie Asset- (SmartITSM Asset Management), Konfigurations- und IT-Services-Daten nach den Anforderungen Ihres Unternehmens, und Sie legen fest, wie Ihre CMDB mit Informationen befüllt wird.

Bitte beachten Sie

Sie können auf Basis des mitgelieferten Standard-Datenmodells sofort mit der Nutzung von dot4 starten.

- Das Datenmodell nach Ihren Anforderungen anpassen können Sie in dot4 unter CI-Beziehungstypen , CI-Kategorien, -Typen und -Attribute sowie CI-Lebenszyklusmodelle .
- Unter CI-Ansichten richten Sie für CI-Detailseiten und Listenansichten von CIs ein, wie und an welcher Position CI-Attribute angezeigt werden.
- Unter Import steuern Sie das Importieren von Daten in dot4.
- Über Mapping-Vorlagen definieren Sie die Informationen, die in die CMDB übernommen werden sollen. Die Informationen können aus verschiedenen Quellen Ihres Unternehmens stammen.

# Aliasse

Unter Administration > Configuration Management > Aliasse werden in dot4 alle Alias-Namen aufgelistet, die bereits für die automatische Benennung von Configuration Items auf dem aktuellen Mandanten verwendet werden. Hier sehen Sie, für welche CI- Kategorie bzw. welchen CI-Typ der jeweilige Alias-Name verwendet wird.

Für weitere Informationen zur Verwendung von Alias-Namen in dot4 siehe CI-Kategorie/CI-Typ erstellen .

# CI-Ansichten

Unter Administration > Configuration Management > CI-Ansichten können Sie für jeden CI-Typ die Detail-Ansicht der CIs und deren Darstellung in Listen an die Informationsbedürfnisse bestimmter Rollen anpassen.

Eine selbstdefinierte CI-Ansicht wird nur für die dort festgelegten Rollen und ggf. für die festgelegten Phasen und Status eines Lebenszyklusmodells verwendet.

Als Standard gibt es für jeden CI-Typ die CI-Ansicht default, die Sie als Ausgangspunkt für weitere Ansichten verwenden können. Dazu kopieren Sie die default-Ansicht mit dem Schalter **im** Kontextmenü der Ansicht.

### Hinweis

Ausschlaggebend für die angezeigte CI-Ansicht ist die Reihenfolge: Es wird die erste CI-Ansicht angezeigt, die der Rolle des Anwenders, der Phase und dem Status des CI entspricht. Entspricht keine >CI-Ansicht den Anforderungen, wird die Default-Sicht angezeigt.

# Neue CI-Ansicht anlegen

- 1. Um eine neue CI-Ansicht anzulegen, klicken Sie auf **D**.
- 2. Geben Sie der Ansicht einen Namen.
- 3. Legen Sie die Rolle fest. '\*' bedeutet, dass diese Sicht für alle Rollen gültig ist.
- 4. Wenn der CI-Typ ein Lebenszyklusmodell verwendet, können Sie unter Lebenszyklusmodell den phasenabhängigen Status eintragen, bei dem diese Ansicht angezeigt wird. Sie können diese Ansicht für alle phasenabhängigen Status verwenden.
- 5. Aktivieren/deaktivieren Sie diese Ansicht durch Umschalten von Aktiv.
- 6. Der Schalter Default dient nur zur Orientierung, ob die gerade bearbeitete Ansicht die default-Ansicht ist.
- 7. Die Attributbereiche darunter können Sie mit dem Doppelpfeil ≑nach oben und unten verschieben.
- 8. Die Attributsbereiche können mit einem Klick auf <sup>D</sup>ein- und ausgeblendet werden. Für die Bereiche Arbeitszeiten, Beziehungen und Historie kann die Darstellung einzelner Attribute nicht konfiguriert werden.
- 9. Innerhalb der Attributbereiche mit konfigurierbaren Einzelattributen können Sie
- 10. die Anzeigereihenfolge der Attribute mit dem grünen Doppelpfeil  $\div$  ändern.
- 11. die Sichtbarkeit von Attribute ändern. Dazu im Kontextmenü das durchgestrichene Auge-Symbol auswählen. Die vorher ausgewählten Attribute sind nun verborgen. Dies kann auch durch den Bearbeiten-Dialog im Kontext-Menü des Attributs getan werden.
- 12. die Anzeige der Attribute durch Doppelklick oder per Kontextmenü ändern. Es ist auch möglich per Multiselect mehrere Attribute auszuwählen, die Attribute werden nun gleichzeitig bearbeitet. Dazu stehen folgende Felder zur Verfügung:
	- Default-Wert: Hier kann ein Standardwert für alle Datentypen, die über ein einfaches Feld befüllt werden (wie zum Beispiel Text, Auswahlliste, Ganzzahl, Boolean, Datum, Zeit, HTML-Felder, Relationsattribute, CI-Auswahl), festgelegt werden. Sofern ein Default-Wert für ein Feld gesetzt/ausgewählt wird, wird ein CI bei der Erstellung in diesem Feld mit dem definierten Wert vorbelegt.
	- Editierbar: Wenn aktiviert, kann das Attribut bearbeitet werden, wenn deaktiviert, ist dieses Feld schreibgeschützt.
	- Pflichtfeld: Wenn aktiviert, ist dieses Attribut bereits im CI-Typ als Pflichtfeld definiert, oder es wird durch Aktivieren in dieser Ansicht zum Pflichtfeld gemacht. Auch bei aktiviertem Pflichtfeld kann Editierbar deaktiviert und Ausgeblendet aktiviert werden, da dies für bestimmte Rollen und Status gewünscht sein kann.
	- © Ausgeblendet: Wenn aktiviert, wird das Attribut weder in der CI-Detailansicht noch in der Listenansicht von CIs angezeigt.
	- ∘ Ganze Breite: Wenn aktiviert, erstreckt sich dieses Attribut über die gesamte Breite des Formulars
- Zeilenumbruch: Wenn aktiviert, wird die Anzeige weiterer Attribute in der nächsten Zeile des Formulars fortgesetzt.
- 13. Speichern Sie die neue CI-Ansicht
- 14. Um eine CI-Ansicht für weitere unterschiedliche Rollen anzulegen, wählen Sie in der Tabellensicht aus dem Kontextmenü den
	- Schalter (Für ausgewählte Rollen kopieren). Dort können Sie diese Ansicht weiteren Rollen zuweisen. Nach dem Speichern wird für jede ausgewählte Rolle eine Ansicht mit gleichem Namen wie das Original erstellt, die Sie individuell modifizieren können.

### Tipp

Um nachträglich Änderungen an allen CI-Ansichten gleichen Namens vorzunehmen, können Sie alle Ansichten bis auf eine löschen, danach in der verbleibenden Ansicht ihre Änderungen vornehmen, speichern und danach Schritt 11 durchführen.

# CI-Ansicht für einen CI-Typ bearbeiten

- 1. Wählen Sie im CI-Baum den CI-Typ, für den Sie die CI-Detailseite ändern möchten.
- 2. Klicken Sie im Kontextmenü "Bearbeiten".
- 3. Gehen Sie ansonsten wie bei Neue CI-Ansicht anlegen vor.
- 4. "Speichern" Sie die CI-Ansicht.

### ### CI-Ansicht löschen

Sie löschen eine CI-Ansicht, indem Sie den Löschen-Schalter aus dem Kontextmenü der Ansicht wählen und die Sicherheitsabfrage bestätigen.

Bitte beachten Sie

- Es können je nach Kriterium (Rolle, phasenabhängiger Status) verschiedene CI Ansichten angezeigt werden. Dies unterstützt dass ein Supporter mehr Auswahlfelder bearbeiten und sehen kann wie z.B. ein Portal Benutzer.
- Wenn mehrere CI Ansichten für einen Typ definiert sind, dann wird die CI Ansicht angezeigt
	- bei der die meisten Kriterien (Rolle, phasenabhängiger Status) übereinstimmen
- falls mehrere CI Ansichten mit gleich vielen Kriterien übereinstimmen, wird die erste Ansicht in der Liste angezeigt Am Besten definiert man die CI Ansichten für die Rollen mit den meisten Berechtigungen am Anfang der Liste und die CI Ansichten mit den wenigen Berechtigungen z.B. für Portal User am Ende. Dadurch wird für den Supporter auch wenn er zusätzlich Portal User ist zuerst die Ansicht mit den meisten Berechtigungen angezeigt.
- Die \*default-\* Ansicht wird genutzt, sollte es keine CI Ansicht für die verwendete Rolle gibt.
- Tip: Definieren Sie zuerst eine Default Maske mit allen Attributen und ihren Positionen und kopieren sie diese und ändern sie für die verschiedenen Rollen und phasenabhängigen Status.
- "Die \*Default\*-Ansicht kann nicht gelöscht werden.

# CI-Beziehungstypen

Unter Administration > Configuration Management > CI-Beziehungstypen definieren Sie in dot4 die möglichen Typen von Beziehungen, die gemäß Ihrem Datenmodell zwischen Configuration Items bestehen können.

Zusätzlich können Sie jedem Beziehungstypen sogenannte CI-Beziehungsattribute hinzufügen; Beziehungsattribute sind keinem CI zugeordnet, sondern der Beziehung selbst.

Eine Beziehung besteht in dot4 zwischen zwei Configuration Items, wobei eines davon den Beziehungs-Ausgangspunkt (Quell-CI) und das andere den Beziehungs-Endpunkt (Ziel-CI) darstellt.

Beispiel: Eine Beziehung vom CI-Beziehungstyp Abteilung beinhaltet Person besteht zwischen einem CI vom CI-Typ Abteilung (Quell-CI) und einem CI vom CI-Typ Person (Ziel-CI).

Ein Beispiel für CI-Beziehungsattribute: Der Beziehungstyp Rechner hat installiert Betriebssystem besitzt die Beziehungsattribute Installationsdatum und Seriennummer.

# Die Übersichtsseite

Auf der Übersichtsseite werden alle auf dem Mandanten vorhandenen CI-Beziehungstypen tabellarisch dargestellt. Die initial bereits vorhandenen CI-Beziehungstypen sind durch das System oder durch das Standard-Datenmodell vordefiniert. Systemseitige CI- Beziehungstypen haben in der Tabellen-Spalte System ein "Ja"; sie können weder bearbeitet noch deaktiviert werden, lediglich neue Attributtypen können hier hinzugefügt oder, sofern sie keine System-Attributtypen sind, gelöscht werden. Alle anderen auf der Übersichtsseite angezeigten CI-Beziehungstypen sind entweder Teil des Standard-Datenmodells oder von einem Benutzer erstellt worden; sie können bearbeitet, deaktiviert und mittels **und unwiderruflich gelöscht werden.** 

# CI-Beziehungstyp erstellen

Um einen neuen CI-Beziehungstyp zu erstellen, gehen Sie wie folgt vor:

1. Klicken Sie<sup>+</sup>.

- 2. Machen Sie unter Allgemeine Daten Angaben zum neuen CI-Beziehungstyp (siehe CI-Beziehungstyp Parameter für Detailinformationen).
- 3. Speichern Sie den CI-Beziehungstyp. Ein CI-Beziehungstyp wird als aktiv gespeichert, wenn dieser nicht vor dem Speichern durch Klick auf die Schaltfläche **deaktiviert wurde (OD)**.
- 4. Bei Bedarf: Klicken Sie anschließend "Bearbeiten", fügen Sie dem CI-Beziehungstyp Beziehungsattribute hinzu und speichern Sie ihn noch einmal.

### CI-Beziehungstyp bearbeiten

- 1. Doppelklicken Sie den zu bearbeitenden CI-Beziehungstyp.
- 2. Klicken Sie "Bearbeiten".
- 3. Bearbeiten bzw. ergänzen Sie Allgemeine Daten und/oder Beziehungsattribute (siehe CI-Beziehungstyp Parameter für Detailinformationen).
- 4. Speichern Sie den bearbeiteten CI-Beziehungstyp. Bei Speicherung wird der aktuelle Status des CI-Beziehungstyps (  $\bullet$  oder ) übernommen, sofern der Status nicht bearbeitet wurde.

### CI-Beziehungstyp – Parameter

#### Allgemeine Daten - "CI-Beziehungstyp" = Name des CI-Beziehungstyps

- "Beschreibung" = Beschreibung des CI-Beziehungstyps
- "Ausgangspunkt" / "Zielpunkt" = Angaben, zwischen welchen CI-Kategorien oder CI-Typen dieser Beziehungstyp gelten soll; ist eine CI-Kategorie als Ausgangspunkt oder Zielpunkt angegeben, gilt dies für alle unterhalb dieser CI-Kategorie im Datenmodell definierten CI-Typen.
- "Gerichtete Beschreibung" / "Umgekehrte Beschreibung" = Bezeichnung der Beziehung vom Ausgangspunkt zum Zielpunkt bzw. vom Zielpunkt zum Ausgangspunkt; diese Beschreibungen werden z. B. bei den Configuration Items unter Beziehungen angezeigt.
- "Klassifikation" = Bedeutung des CI-Beziehungstyps (siehe Klassifikation )
- "Kardinalität" = Angabe, wie viele Configuration Items eines CI-Typs mit genau einem Configuration Item des anderen am CI- Beziehungstyp beteiligten CI-Typs in Beziehung stehen können oder müssen (siehe Kardinalität )

### **Beziehungsattribute**

Hier definieren Sie, ob es möglich sein soll, noch weitere Informationen zu einer Beziehung zu speichern. Ein Beziehungsattribut erstellen Sie über <sup>1</sup>.

Beziehungsattribute sind aufgebaut wie CI-Attribute. Für Beziehungsattribute stehen jedoch die Felder "Attributsgruppe", "Versionierung" und "Mehrfach-Attribut" nicht zur Verfügung, zudem sind weniger Datentypen möglich (vergleiche CI-Attribut erstellen/hinzufügen ).

### Klassifikation

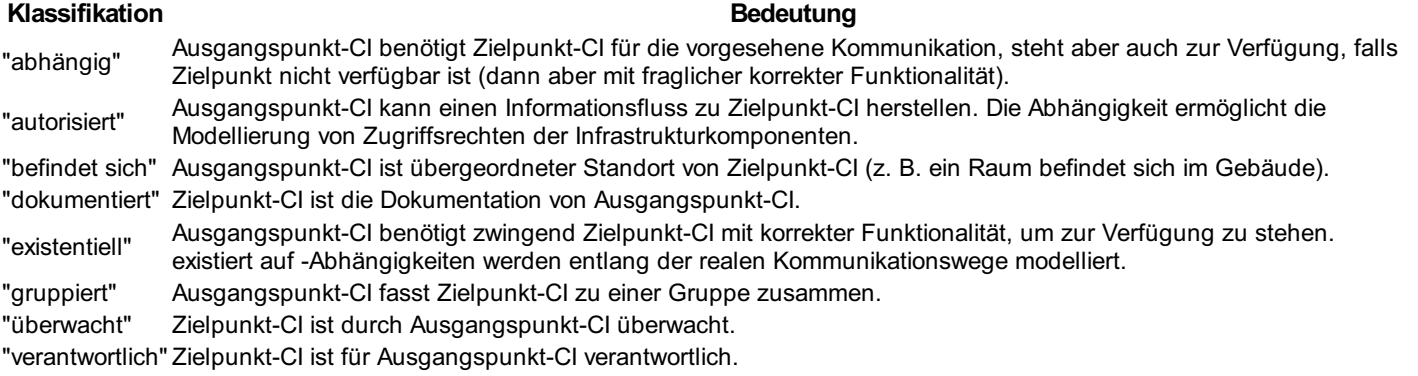

### Kardinalität

### Kardinalität **Bedeutung**

- 1:1 Jeweils genau ein Configuration Item ist exakt einem anderen Configuration Item zugeordnet.
- 1:N Einem Configuration Item auf der Ausgangspunkt-Seite der Beziehung stehen keine, eine oder mehrere Entitäten auf der Zielpunkt-Seite gegenüber.
- N:1 Einem Configuration Item auf der Zielpunkt-Seite der Beziehung stehen keine, eine oder mehrere Entitäten auf der Ausgangspunkt-Seite gegenüber.

### Kardinalität Europassa kuningas kuningas kuningas kuningas kuningas kuningas kuningas kuningas kuningas kuninga

M:N Auf beiden Seiten können beliebig viele Configuration Items in Beziehung zueinander stehen.

# CI-Kategorien, -Typen und -Attribute

Unter Administration > Configuration Management > CI-Kategorien, -Typen und -Attribute haben Sie in dot4 Zugriff auf das CMDB- Datenmodell. Sie können das Datenmodell einsehen sowie anpassen und erweitern, indem Sie Datenmodell-Elemente (CI- Kategorien, CI-Typen, CI-Attribute) hinzufügen bzw. vorhandene Elemente bearbeiten und verwalten.

Bitte beachten Sie

Bevor Sie Änderungen am CMDB-Datenmodell vornehmen bzw. dieses erweitern, sollten Sie mit der Struktur des Datenmodells, insbesondere dem Zusammenspiel von CI-Kategorien, -Typen und -Attributen, vertraut sein (Beschreibungen unter Configuration Management ).

Achtung

System-Elemente des Datenmodells können nicht verändert werden.

# Die Übersichtsseite

Auf der linken Seite der Übersichtsseite finden Sie – ggf. nach einem Klick auf "Alle" (= oberste Kategorie (System-Element)) – das CMDB-Datenmodell (bzw. dessen Elemente) als Baumdiagramm dargestellt. CI-Kategorien werden durch ein & gekennzeichnet, CI-Typen durch  $\bullet$ . CI-Kategorien und CI-Typen können Sie nach deren Auswahl (einfaches Anklicken) mittels i löschen – sofern es sich nicht um ein System-Element handelt. Die geklammerte Zahl hinter einer CI-Kategorie bzw. hinter einem CI-Typ zeigt die Anzahl der aktuell in der CMDB vorhandenen CIs an, die allgemein dieser CI-Kategorie bzw. speziell diesem CI-Typ angehören. Oberste CI-Kategorie ist die Systemkategorie "Alle" (Alias: "ROOT")); CI-Attribute sind nicht Teil des Baumdiagramms, sondern Teil der Detailansicht von CI-Kategorien und CI-Typen.

Auf der rechten Seite der Übersichtsseite finden Sie die Detailansicht, in der Sie Informationen entsprechend Ihrer Auswahl im Baumdiagramm (markierte(r) Kategorie/Typ) angezeigt bekommen).

In der Kopfzeile der Detailansicht erkennen Sie, um was für eine Art von Datenmodell-Element es sich handelt (CI-Kategorie, Systemkategorie, CI-Typ, Systemtyp).

# CI-Kategorie/CI-Typ erstellen

Um eine CI-Kategorie oder einen CI-Typ zu erstellen, gehen Sie wie folgt vor:

- 1. Wählen Sie in dot4 unter Administration > Configuration Management > CI-Kategorien, -Typen und -Attribute im Baumdiagramm zunächst eine Kategorie für das neue Element (einfacher Mausklick auf die Kategorie; z. B. "Hardware").
- 2. Klicken Sie nun Dund wählen Sie anschließend, ob Sie eine CI-Kategorie oder einen CI-Typ erstellen möchten.
- 3. Geben Sie dem neuen Element einen Namen, fügen Sie eine Beschreibung hinzu und bei Bedarf zudem ein Alias (wird benötigt, um bei CI-Typen dieser Kategorie "Auto-Name" zu verwenden (siehe Schritt 6)).
- 4. Unter "Übergeordnete Kategorie" sehen Sie die gewählte Kategorie, unter der das neue Element erstellt werden soll, und können diese bei Bedarf ändern.
- 5. Bei Erstellen einer Kategorie haben Sie unter Allgemeine Daten zudem folgende Möglichkeiten:
- 6. Sie können eine "Auto-Nummer" aktivieren. Die Auto-Nummer kann z. B. zur eindeutigen Identifikation von CIs auf Kategorie- Ebene genutzt werden (z. B. als Asset -Nummer). Definieren Sie dazu das "Auto-Nummer-Präfix" und die "Auto-Nummer Stellenanzahl". Auf Typ-Ebene muss "Auto-Nummer" ebenfalls aktiviert sein, damit für CIs eines Typs die definierte Zählung gestartet wird (siehe nächster Schritt).
- 7. Über "CI-Typen änderbar" können Sie steuern, ob der CI-Typ von Configuration Items dieser Kategorie zu einem CI-Typ derselben Kategorie geändert werden kann. Bei Erstellen eines Typs haben Sie unter Allgemeine Daten zudem folgende Möglichkeiten:
- 8. Sie können eine "Versionskontrolle" aktivieren, die CIs dieses Typs aufsteigend versioniert (die jeweilige CI-Version wird dann in der Kopfzeile jedes CIs angezeigt (CI-Detailansicht); Versionskontrolle-Einstellungen siehe CI-Attribut erstellen/hinzufügen ).
- 9. Sie können ggf. steuern, ob "Auto-Nummer" für diesen CI-Typ aktiv sein soll.
- 10. Aktivieren Sie "Auto-Name", wenn Sie für den CI-Typ eine automatische Namenskonvention festlegen möchten, und geben Sie dann "Relevante Kategorien für den Auto-Namen" an, deren Aliasse den Haupt-Bestandteil des Auto-Namen von CIs dieses Typs bilden.
- 11. Aktivieren Sie bei Bedarf "Lebenszyklus" und wählen Sie anschließend das "Lebenszyklusmodell", das CIs dieses CI-Typs durchlaufen sollen.
- 12. Über "Configuration Items Deaktivierbar" können Sie steuern, ob CIs dieses CI-Typs deaktivierbar sein sollen (
<br>
0) oder nicht  $\overline{(\bullet)}$ .

Tipp

Geben Sie nicht zu viele "Relevante Kategorien für den Auto-Namen" an, sonst wird der daraus generierte Auto-Name unter Umständen nicht ausreichend aussagekräftig.

Weisen Sie dem neuen Datenmodell-Element über & ggf. ein passendes Bild zu. Speichern Sie das neue Datenmodell-Element. Ein neues Datenmodell-Element wird als aktiv gespeichert, wenn es nicht vor dem Speichern durch Klick auf die Schaltfläche deaktiviert wurde  $($ 

Dazu muss "Auto-Nummer" auf Kategorie-Ebene aktiviert sein (siehe Schritt 5).

# CI-Attribut erstellen/hinzufügen

Die CI-Attribute bilden die Datenfelder der Detailseite eines Configuration Items vom entsprechenden CI-Typ (siehe auch Configuration Items ). Standardmäßig werden die CI-Attribute auf der Detailseite der entsprechenden Configuration Items in der Reihenfolge ihrer Erstellung (je Attributsgruppe) angezeigt. Die Anordnung Attribute auf der Detailseite sowie deren Sichtbarkeit in Tabellen bzw. Listen können Sie nachträglich unter CI-Ansichten anpassen.

Tipp

Möchten Sie ein CI-Attribut für alle Configuration Items einer bestimmten CI-Kategorie erstellen, legen Sie das CI-Attribut in dieser CI-Kategorie an. Alle dieser Kategorie zugehörigen CI-Typen erben dann dieses CI-Attribut, wodurch alle Configuration Items, die von diesen CI-Typen sind, dieses CI-Attribut enthalten.

Um ein CI-Attribut für eine ganze CI-Kategorie oder einen einzelnen CI-Typ zu erstellen bzw. hinzuzufügen, gehen Sie wie folgt vor:

- 1. Klicken Sie in dot4 unter Administration > Configuration Management > CI-Kategorien, -Typen und -Attribute im Baumdiagramm ggf. zunächst auf die CI-Kategorie bzw. den CI-Typ, für die bzw. den Sie neue CI-Attribute erstellen bzw. hinzufügen möchten. Wird das CI-Attribut für eine CI-Kategorie erstellt, vererbt sich das CI-Attribut automatisch an untergeordnete CI-Kategorien und CI-Typen, kann dort aber von den geerbten CI-Attributen ausgeschlossen werden (siehe CI-Kategorien und -Typen bearbeiten, Schritt 5).
- 2. Klicken Sie dann "Bearbeiten".
- 3. Klicken Sie nun unter einer der angezeigten Attributsgruppen (z. B. Allgemeine Daten) auf **D**. um ein neues CI-Attribut zu erstellen und machen Sie anschließend die Angaben zu dem CI-Attribut. In der Kopfzeile der Eingabemaske für das CI-Attribut wird der Name des Datenmodell-Elements angezeigt, für das dieses CI- Attribut erstellt wird.
- 4. Geben Sie dem CI-Attribut unter Allgemeine Daten einen Namen und fügen Sie eine Beschreibung hinzu. Für den Namen sind folgende Zeichen erlaubt: die Buchstaben a bis z und A bis Z sowie Striche, Schrägstriche, Rückstriche, Unterstriche, Leerzeichen, Pluszeichen, Ausrufezeichen, Asteriske, Fragezeichen, Doppelpunkte, Klammern und Zahlen. Die Beschreibung wird in der Detailsicht eines CI als Tooltipp angezeigt, wenn Sie mit der Maus über dieses Attribut fahren.
- 5. Ordnen Sie das CI-Attribut einer "Attributsgruppe" zu, unter der es auf der Detailseite der entsprechenden CIs angezeigt wird ("Allgemeine Daten", "Technische Daten", "Kaufmännische Daten", "Prozesse", "Zugriff und Rechte", "Verantwortlichkeiten und Pflichten", "Finanzen", "Region", "System Info"). Die vorhandenen Attributsgruppen können um zusätzliche erweitert werden.
- 6. Wählen Sie unter "Eingabemodus", ob das CI-Attribut "schreibgeschützt" oder "editierbar" sein soll. Ein schreibgeschütztes CI- Attribut kann ausschließlich über Workflows mit Werten befüllt werden.
- 7. Stellen Sie die "Art der Versionskontrolle" für CIs ein, für die dieses CI-Attribut gilt ("automatisch" oder "keine" möglich). Im CI- Typ des CIs muss die Versionskontrolle ebenfalls aktiviert sein, um aktiv zu sein.
- 8. Stellen Sie unter "In Tabelle anzeigen" ein, ob dieses CI-Attribut in Tabellen angezeigt werden soll und in der Tabellenansicht ein- oder ausgeblendet werden kann. Falls der gewählte Datentyp des neuen Attributes nicht zur Anzeige in Tabellen geeignet ist, kann der Schalter nicht aktiviert werden.
- 9. Stellen Sie ein, ob der angegebene Wert des CI-Attributs "eindeutig" sein muss, also ob ein im CI für das CI-Attribut eingegebener Wert nur ein einziges Mal innerhalb aller CIs dieses CI-Typs vorkommen darf oder nicht.
- 10. Stellen Sie ein, ob das CI-Attribut ein Pflichtfeld in den entsprechenden CIs sein soll.
- 11. Aktivieren Sie "Im Info Dialog anzeigen", wenn Sie möchten, dass das CI-Attribut in der grafischen Ansicht entsprechender CIs ( **th**; siehe Aktionen mit Configuration Items) angezeigt werden soll.
- 12. Weisen Sie dem neuen CI-Attribut nun seine Datentyp-Eigenschaften zu, indem Sie zunächst den "Basis-Datentyp" und anschließend den davon abhängigen "Datentyp" wählen. Alle weiteren zuweisbaren Eigenschaften variieren je nach vorgenommener Auswahl (Details siehe unten stehende Tabelle).
- 13. Speichern Sie das CI-Attribut. Ein CI-Attribut wird als aktiv gespeichert, wenn dieses nicht vor dem Speichern durch Klick auf die Schaltfläche **d**eaktiviert wurde (  $\bullet$  ).

### **Attributtypen**

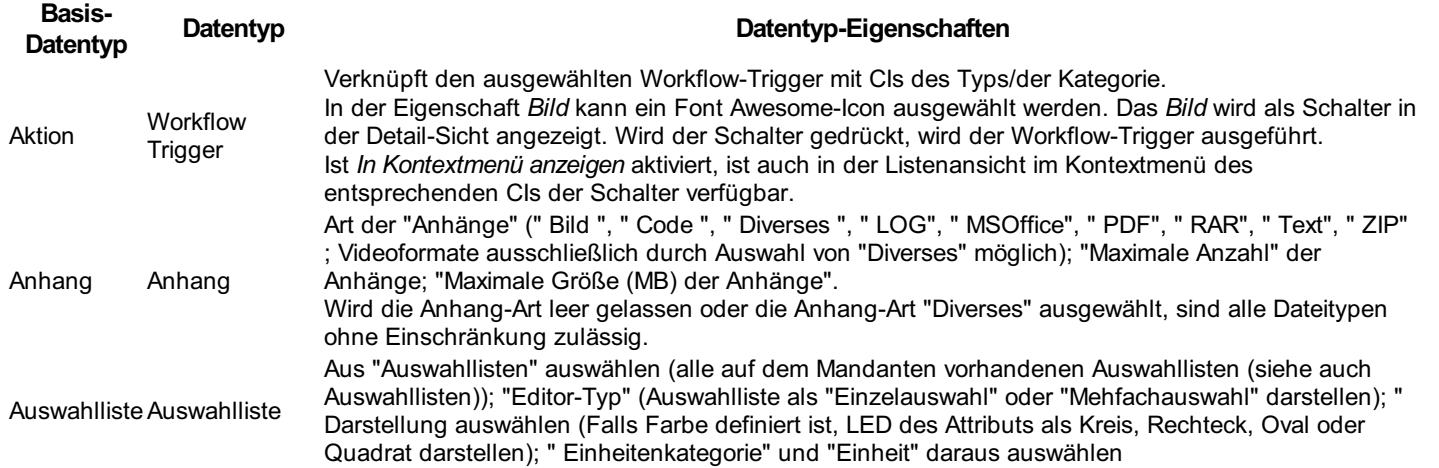

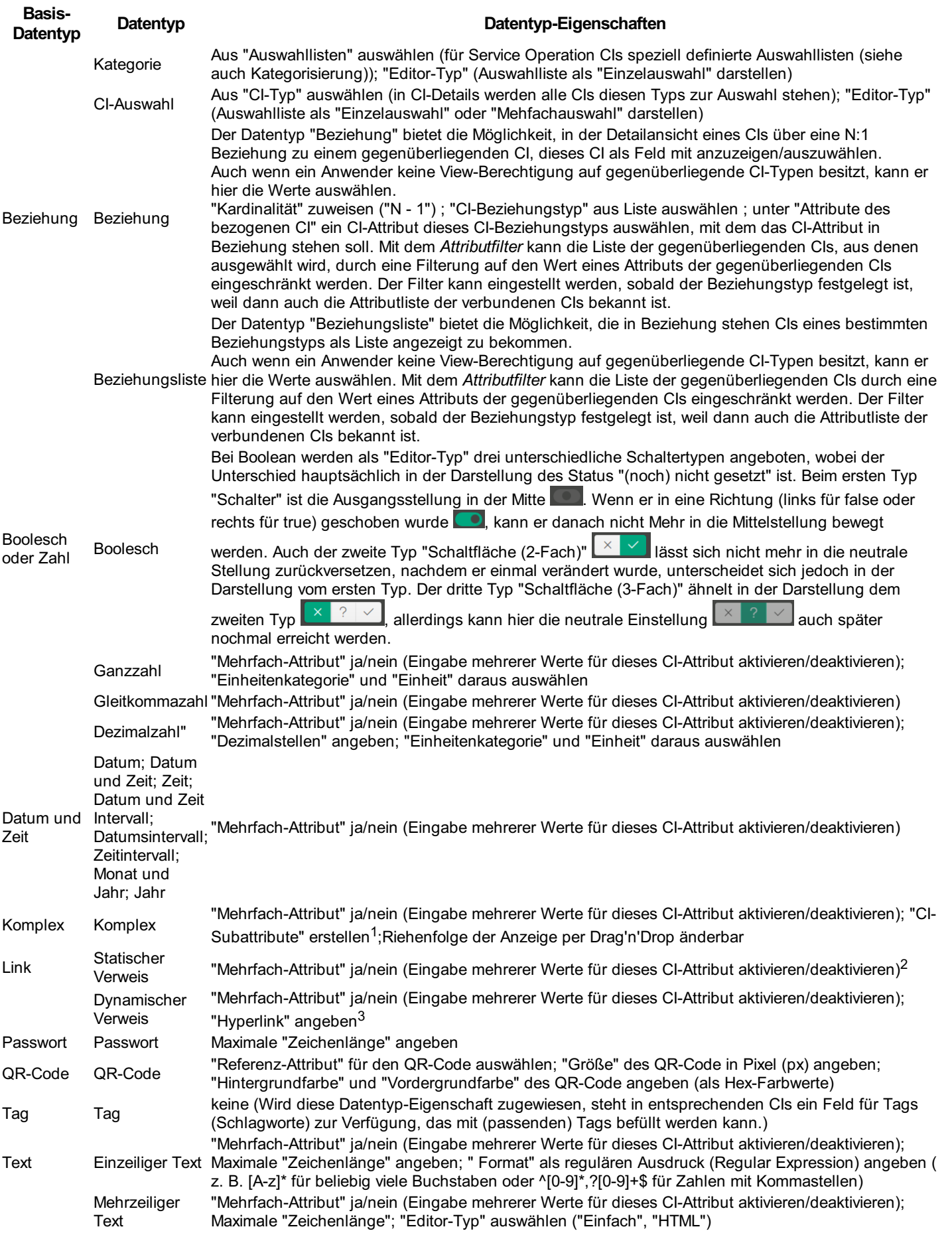

Schalter 'In Tabelle anzeigen'

Für Mehrfach-Attribute sowie für folgende Datentypen ist die Anzeige in der Liste nicht unterstützt und somit der Schalter 'In Tabelle anzeigen' dafür deaktiviert: - Anhang - Komplex - Datum und Zeitintervall - Datumsintervall - Zeitintervall - Passwort - QR-Code

1 Erstellen Sie unter CI-Subattribute mit **die CI-Subattribute des komplexen CI-Attributs**. Bitte beachten Sie: Es ist nicht möglich, CI-Subattribute zu schachteln, also komplexe CI-Subattribute für ein komplexes CI-Attribut zu erstellen.

2 Für den statischen Verweis wird der tatsächliche Wert des Verweises nicht in der Administration gepflegt. Stattdessen muss der Verweis als URL in der Quell-Datei eingegeben werden, z.B. http://www.realtech.de

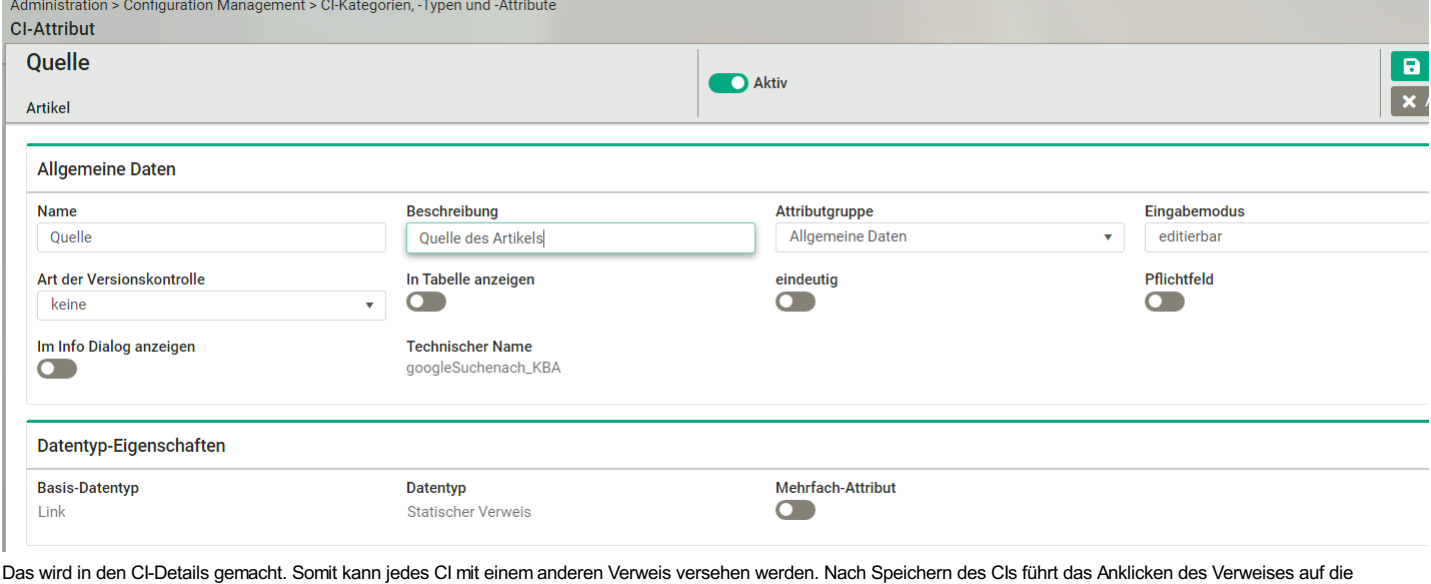

gepflegte Seite. Z.B. ein Artikel-CI kann ein Verweis auf Wikipedia haben, während ein anderes Artikel-CI auf Stackoverflow verweist.<br>Knowledge Management > Artikel

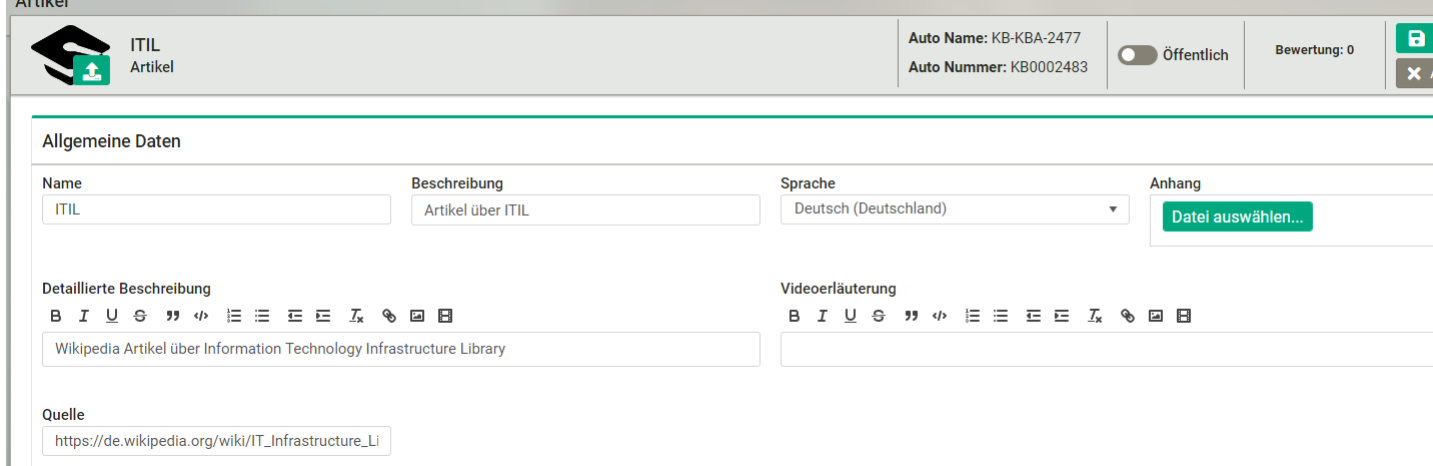

3 Für den dynamischen Link muss ins Feld "Format" ein Verweis mit Platzhalter in Form von \$PLACEHOLDER\$ angegeben werden. Verwendungsbeispiel: https://www.google.com/search?q=\$PLACEHOLDER\$.

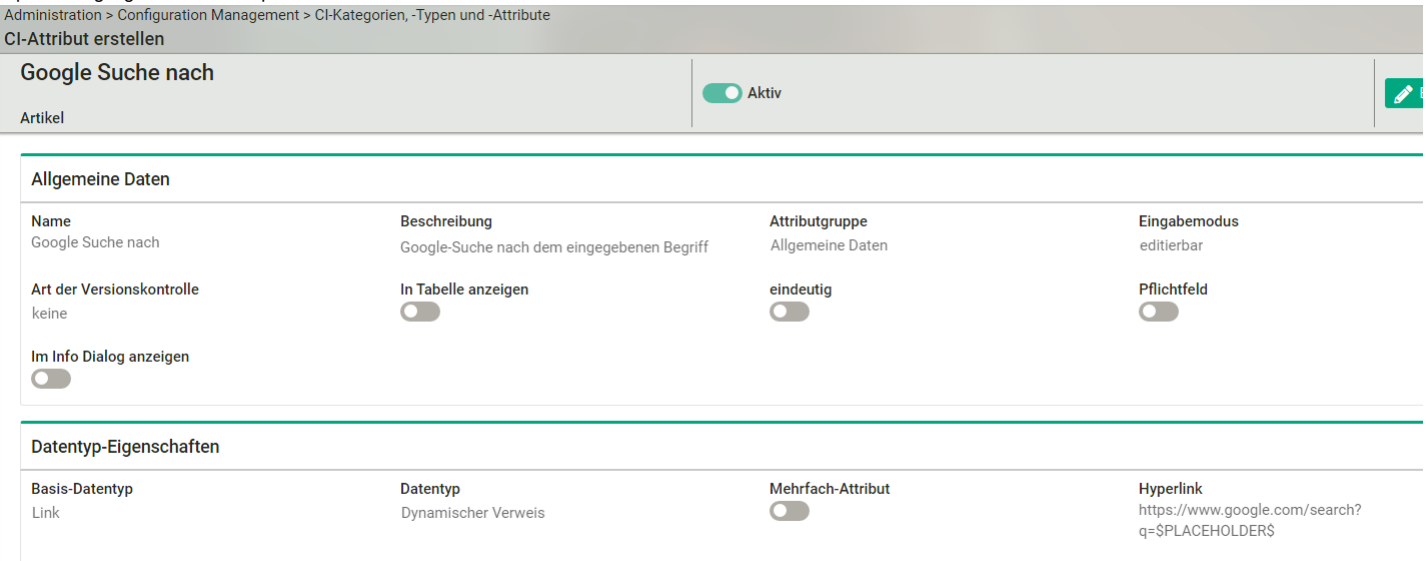

In den CI-Details muss nur der Wert des Platzhalters für diesen Attributtyp gepflegt werden, z.B. "ITIL".

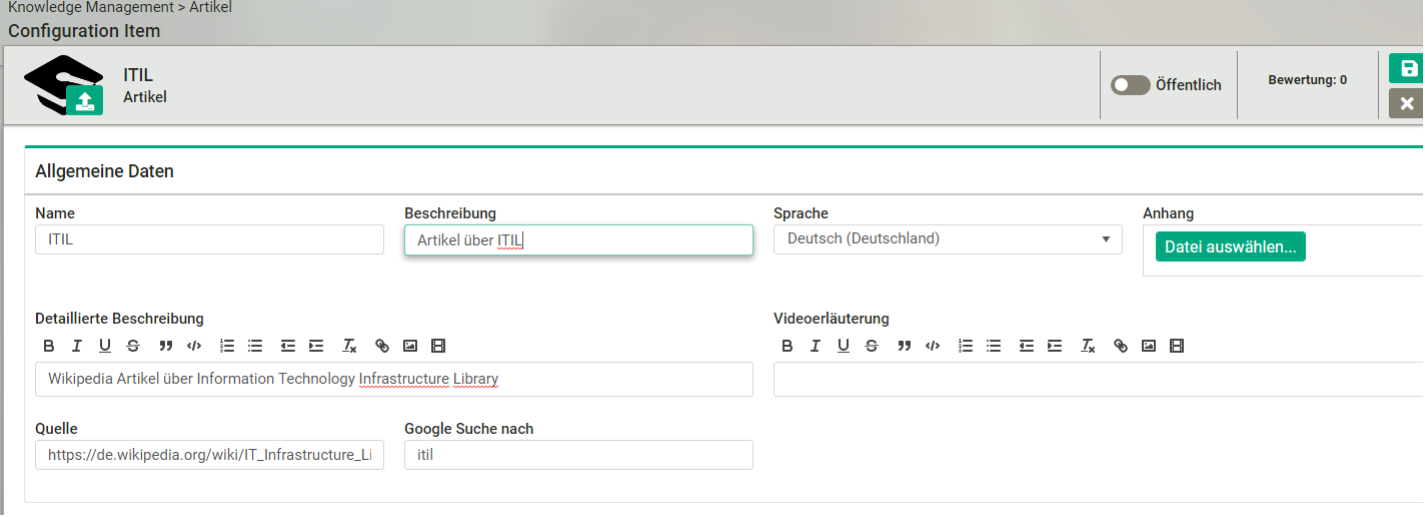

### Tipp

Zur CI-Kategorie bzw. zum CI-Typ, für die bzw. den Sie das CI-Attribut erstellt haben, gelangen Sie am schnellsten zurück, indem Sie in der Navigationszeile oberhalb der Kopfzeile der geöffneten Detailseite des gerade erstellten CI-Attributs auf "CI-Kategorien, - Typen und -Attribute" klicken.

# CI-Kategorien und -Typen bearbeiten

Um eine CI-Kategorie oder einen CI-Typ zu bearbeiten, gehen Sie wie folgt vor:

- 1. Klicken Sie in dot4 unter Administration > Configuration Management > CI-Kategorien, -Typen und -Attribute im Baumdiagramm ggf. zunächst das zu bearbeitende Element an (Auswahl wird durch grüne Markierung bestätigt).
- 2. Klicken Sie in dessen nun angezeigter Detailansicht auf "Bearbeiten".
- 3. Nehmen Sie die gewünschten Änderungen vor (Details siehe CI-Kategorie/CI-Typ erstellen ).
- 4. Möchten Sie CI-Attribute hinzufügen oder bearbeiten, gehen Sie vor wie unter CI-Attribut erstellen/hinzufügen bzw. CI-Attribut bearbeiten beschrieben.
- 5. Nehmen Sie bei Bedarf Änderungen an den durch die CI-Kategorie vererbten CI-Attributen vor. Durch Unterbrechen der Vererbung eines CI-Attributs mittels wird das CI-Attribut vom aktuellen Element ausgeschlossen (und vererbt sich entsprechend von diesem auch nicht weiter).
- 6. Klicken Sie auf "Speichern".

# CI-Kategorien und -Typen löschen

Wenn eine Kategorie gelöscht wird, wird diese weiterhin in den Tickets angezeigt, die noch diese Kategorie haben.

Wenn ein solches Ticket bearbeitet wird, muss dann aber eine neue Kategorie gewählt werden.

In der Historie wird sowohl die alte als auch die neue Kategorie angezeigt, damit für einen Audit alles einwandfrei nachvollziehbar ist.

### CI-Attribut bearbeiten

Die Anordnung der CI-Attribute auf der Detailseite sowie deren Sichtbarkeit in Tabellen bzw. Listen der entsprechenden Configuration Items können Sie unter CI-Ansichten anpassen.

Um ein CI-Attribut zu bearbeiten, gehen Sie wie folgt vor:

- 1. Klicken Sie in dot4 unter Administration > Configuration Management > CI-Kategorien, -Typen und -Attribute im Baumdiagramm ggf. zunächst das Element an, dem das CI-Attribut zugehörig ist.
- 2. Klicken Sie in der nun angezeigten Detailansicht des Elements auf "Bearbeiten".
- 3. Doppelklicken Sie das zu bearbeitende CI-Attribut.
- 4. Nehmen Sie die Änderungen an dem CI-Attribut in dessen nun geöffneter Detailansicht vor (Details siehe CI-Attribut erstellen ).
- 5. Klicken Sie auf "Speichern".

# CI-Attributgruppen

CI-Attributgruppen sind Bereiche innerhalb einer CI-Detailansicht, die dabei helfen, CI-Attribute strukturiert darzustellen, wie z.B. "Technische Daten".

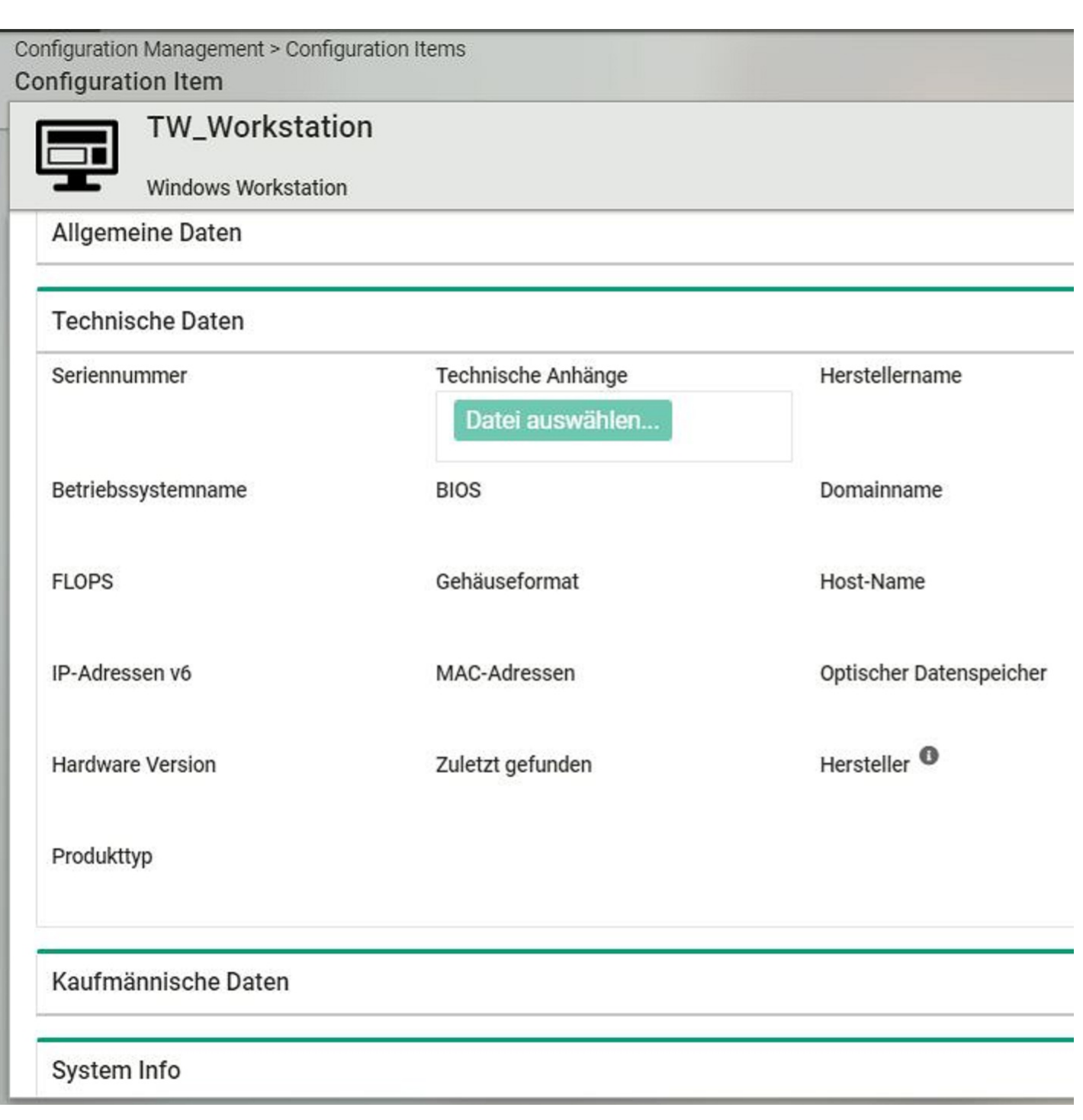

Eigene Gruppen für die Zuordnung von CI-Attributen werden über die CI-Attributgruppen definiert.

# CI-Attributgruppen erstellen und bearbeiten

CI-Attributgruppen erstellen Sie mit **D**; geben Sie den Namen der Gruppe ein.

Um CI-Attribute dieser Gruppe zuzuweisen, bearbeiten Sie in der CI-Kategorie oder dem -Typen das gewünschte Attribut und setzen den Wert des Feldes Attributgruppe auf den Namen der neu erstellten Gruppe.

# CI-Attributgruppen löschen

CI-Attributgruppen löschen Sie, indem Sie auf die Gruppe klicken, zuerst auf **und danach auf Di**.

Die Gruppe lässt sich nicht löschen, wenn Sie eine Systemgruppe ist oder wenn die Gruppe noch Attribute enthält.

# CI-Lebenszyklusmodelle

Unter Administration > Configuration Management > CI-Lebenszyklusmodelle können Sie in dot4 Lebenszyklusmodelle für Configuration Items erstellen, bearbeiten und deaktivieren.

CI-Lebenszyklusmodelle können generell nicht gelöscht werden.

Das CI-Lebenszyklusmodell bildet die Lebensdauer von CIs ab und besteht aus unterschiedlichen Phasen und phasenabhängigen Status. Ein CI-Lebenszyklusmodell kann unterschiedlichen CI-Typen zugeordnet werden (siehe CI-Kategorien, -Typen und - Attribute ); die entsprechenden CIs durchlaufen dann dieses CI-Lebenszyklusmodell. CI-Lebenszyklusmodelle sind beispielsweise ür Service Operations von zentraler Bedeutung (Ticket-Lebenszyklus).

Beispiel: CI-Lebenszyklusmodell "Hardware Lebenszyklus" – Phasen und Status

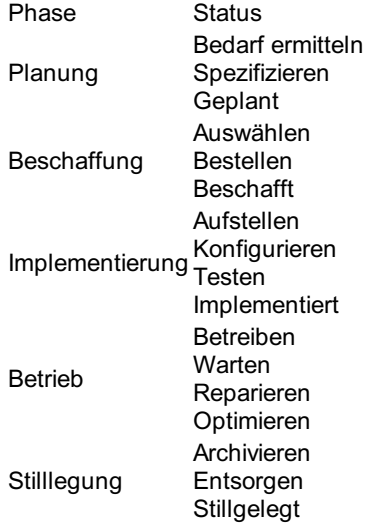

# Die Übersichtsseite

Auf der Übersichtsseite werden in dot4 alle auf dem Mandanten vorhandenen CI-Lebenszyklusmodelle tabellarisch dargestellt. Die initial bereits vorhandenen CI-Lebenszyklusmodelle sind durch das System oder durch das Standard-Datenmodell vordefiniert. Systemseitige CI-Lebenszyklusmodelle haben in der Tabellen-Spalte System ein "Ja"; sie können in Teilen bearbeitet, aber nicht deaktiviert werden. Alle anderen auf der Übersichtsseite angezeigten CI-Lebenszyklusmodelle sind entweder Teil des Standard- Datenmodells oder von einem Benutzer erstellt worden; sie können bearbeitet und deaktiviert werden (in Tabellen-Spalte Aktiv dann ein "Nein").

### CI-Lebenszyklusmodell erstellen

Um ein neues CI-Lebenszyklusmodell zu erstellen, gehen Sie wie folgt vor:

- 1. Klicken Sie in dot4 auf der Übersichtsseite CI-Lebenszyklusmodelle auf **beilden und er Eingabemaske für das neue CI-**Lebenszyklusmodell zu öffnen.
- 2. Geben Sie in der Eingabemaske unter Allgemeine Daten "Name" und eine "Beschreibung" des neuen CI-Lebenszyklusmodells ein.
- 3. Erstellen Sie unter "Phasen" die Phase(n) und dazugehörigen Status, die das CI-Lebenszyklusmodell beinhalten soll:
- 4. Geben Sie der zu erstellenden Phase einen aussagekräftigen Namen.
- 5. Erstellen Sie Möglichkeiten für den Status der Phase:
	- Geben Sie jedem Status ebenfalls einen aussagekräftigen Namen.
	- Die "Statusklasse" dient lediglich etwaigen Kategorisierungszwecken Ihrerseits und ist ohne weitere Funktion. Sie kann beispielsweise bei Service Operations verwendet werden, um Ticket-Kennzahlen zu berechnen (siehe Kennzahlen ).
	- Mit der "Darstellung" kann jeder Status mit einem der gelisteten Symbole zusätzlich gekennzeichnet werden.
	- Das ggf. gewählte Symbol kann mit der "Hintergrundfarbe" eingefärbt werden.
- 6. Legen Sie unter Allgemeine Daten eine Ausgangsphase sowie einen Ausgangsstatus fest. Diese Phase und dieser Status werden dann einem nach diesem Lebenszyklusmodell ablaufenden CI automatisch bei CI-Erstellung zugewiesen.
- 7. Klicken Sie "Speichern". Ein CI-Lebenszyklusmodell wird als aktiv gespeichert, wenn dieses nicht vor dem Speichern durch Klick auf die Schaltfläche **d**eaktiviert wurde (  $\bullet$  ).
- 8. Legen Sie bei Bedarf unter Übergänge fest, welche Phasen- und Status-Übergänge für welche Rolle gestattet sind.
- 9. Bitte beachten Sie: Eine Einschränkung hinsichtlich der möglichen Übergänge bewirkt, dass alle anderen Rollen keine Phasenund/oder Status-Änderungen bei CIs, die nach diesem CI-Lebenszyklusmodell ablaufen, vornehmen können. Werden hier keine Einschränkungen vorgenommen, sind für jede Rolle mit entsprechender Berechtigung alle Übergänge gestattet.
- 10. Wenn ein Übergang nur erlaubt sein soll, sobald alle untergeordneten Aufgaben erledigt sind, kann dies mit der Regel für Lebenszyklusübergang: "Aufgaben vom Aufgabenplan müssen geschlossen sein" erreicht werden. Hierfür wird zunächst der Übergang definiert und dann in der Tabelle aller Übergänge in der entsprechenden Zeile der Button "Regeln bearbeiten"

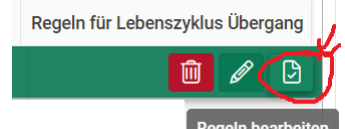

geklickt. **Nun wird in den Configuration Items, die Aufgaben mit Aufgabenplänen bzw. die mit Aufgabenplänen bzw. die mit** anderen Configuration Items in der Beziehung "Ausführung wird benötigt für" stehen, beim definierten Übergang geprüft, ob die nächste Stufe des Lebenszyklus angeboten werden darf.

11. Klicken Sie "Speichern".

Verwenden Sie die Statusklassen bei Service Operations (Support) beispielsweise, indem die Statusklasse "Aktiv" verwendet wird, wenn ein Ticket generell in Bearbeitung ist, "Final", wenn das Ticket abgeschlossen wurde, "Neutral", wenn auf eine Reaktion von außen gewartet wird, und "Offen", wenn supportseitig eine Aktion erforderlich ist, da beispielsweise ein Ticket eingetroffen ist, das noch nicht bearbeitet wird.

Unter CI-Typen werden später die CI-Typen angezeigt, denen dieses Lebenszyklusmodell zugeordnet worden ist; beim Erstellen eines CI-Lebenszyklusmodells ist hier kein Eintrag vorhanden.

# CI-Lebenszyklusmodell bearbeiten

Um ein vorhandenes CI-Lebenszyklusmodell zu bearbeiten, gehen Sie wie folgt vor:

- 1. Doppelklicken Sie in dot4 auf der Übersichtsseite CI-Lebenszyklusmodelle das zu bearbeitende CI-Lebenszyklusmodell, um die Detailseite für das neue CI-Lebenszyklusmodell zu öffnen.
- 2. Klicken Sie auf der nun geöffneten Detailseite des CI-Lebenszyklusmodells auf "Bearbeiten".
- 3. Nehmen Sie die gewünschten Änderungen an dem CI-Lebenszyklusmodell vor (siehe CI-Lebenszyklusmodell erstellen ). Unter CI-Typen werden lediglich die CI-Typen angezeigt, denen dieses Lebenszyklusmodell zugeordnet ist.
- 4. Speichern Sie die Änderungen. Bei Speicherung wird der aktuelle Aktiv/Inaktiv-Zustand des CI-Lebenszyklusmodells (  $\bullet$  oder ) übernommen, sofern dieser nicht bearbeitet wurde.

### Bitte beachten Sie

Ein deaktiviertes CI-Lebenszyklusmodell steht in danach erstellten Configuration Items der entsprechenden CI-Typen nicht mehr zur Verfügung; in bereits zum Zeitpunkt der Deaktivierung vorhandenen CIs bleibt das deaktivierte CI-Lebenszyklusmodell jedoch aktiv.

# Import

Unter Administration > Configuration Management > Import können Sie in dot4 den einmaligen oder regelmäßigen Import von Fremd-Daten (CMDBf-, XML- oder Excel-Daten) in dot4 einrichten und verwalten.

Ein Daten-Import in dot4 erfolgt mittels dot4 Import-Server, welcher zuvor benutzerseitig auf einem geeigneten lokalen System installiert worden sein muss. Nach Installation des Import-Servers verbindet sich dieser über die Import-API mit dem bei der Installation anzugebenden dot4-Mandanten ("Technischer Name"). Anschließend kann in dot4 der Import von Fremd-Daten in die CMDB und in die Staging Area bzw. nur in die Staging Area eingerichtet und verwaltet werden.

### Tipp

Es empfiehlt sich, den Import-Server auf einem Windows-Server-System zu installieren.

Über eine CMDBf-Schnittstelle können Sie so Daten aus Ihrem theGuard! Business Service Manager in dot4 importieren. Installieren Sie dazu einfach den CMDBf-Webservice auf dem Quellsystem und verbinden Sie den Webservice mit der tgMain-Datenbank; diese Schnittstelle wird dann vom Import-Server verwendet, um die Daten aus dem theGuard! Business Service Manager per Import (benutzerseitig einzurichten) an den dot4-Mandanten zu senden. Die CMDBf-Schnittstelle zwischen theGuard! Business Service Manager und dot4 ist auf Anfrage bei REALTECH erhältlich .

Für jeden Import müssen die Datenquelle(n) angegeben, ein Importplan erstellt sowie eine Mapping-Vorlage, nach der die Fremd- Daten in dot4 importiert werden, zugewiesen werden (siehe Daten-Import einrichten ); die gewünschten Daten werden dann den vorgenommenen Einstellungen entsprechend in dot4 importiert und entweder direkt in der CMDB und der Staging Area oder nur in der Staging Area angelegt (abhängig von der in der zugewiesenen Mapping-Vorlage ausgewählten "Importmethode").

### Bitte beachten Sie

Für CMDBf-Daten sind systemseitig bereits einige Mapping-Vorlagen verfügbar, für XML- und Excel-Daten existieren systemseitig keine Mapping-Vorlagen; vor Einrichten eines Imports von XML- oder Excel-Daten sollten daher Mapping-Vorlagen für die zu importierenden Daten benutzerseitig in dot4 erstellt worden bzw. vorhanden sein (siehe Mapping-Vorlagen ).

### Import-Server installieren und mit dot4-Mandant verbinden

### Bitte beachten Sie

Der dot4 Import-Server muss auf einem geeigneten System installiert werden, vorzugsweise auf einem Windows-Server-System (Systemvoraussetzungen siehe hier).

Um den Import-Server zu installieren, gehen Sie wie folgt vor:

- 1. Laden Sie in dot4 unter Administration > Configuration Management > Import über "Herunterladen" das aktuelle Installationspaket herunter.
- 2. Führen Sie das Installationspaket aus und installieren Sie entweder das gesamte Installationspaket oder wählen Sie im Dialog, dass Sie nur den Import-Server installieren möchten ("Benutzerdefiniertes Setup"). Folgen Sie dabei den Installationsanweisungen und machen Sie Angaben entsprechend der Eingabeaufforderungen.
- 3. Nach erfolgreicher Installation: Aktualisieren Sie in dot4 die Seite Administration > Configuration Management > Import bzw. rufen Sie diese auf. Der mit dem Mandanten verbundene Import-Server wird nun im Feld Import angezeigt.

### Bitte beachten Sie

Damit dot4 Daten über den Import-Server importieren kann, muss der Daten-Import noch eingerichtet werden (Angabe der

Datenquelle(n), Erstellen des Importplans, Zuweisen der Mapping-Vorlage).

# Daten-Import einrichten

Bitte beachten Sie

Falls noch nicht erfolgt, ist es zunächst erforderlich, eine Mapping-Vorlage für den Daten-Import zu erstellen (für weitere Informationen siehe hier ) .

Um den Daten-Import einzurichten, gehen Sie wie folgt vor:

- 1. Klicken Sie in dot4 unter Administration > Configuration Management > Import im Feld Import ggf. zunächst den Import-Server an, über den der Daten-Import erfolgen soll.
- 2. Klicken Sie rechts oberhalb der Import-Detailansicht "Bearbeiten".
- 3. Geben Sie dem Import unter Allgemeine Einstellungen einen aussagekräftigen Namen und beschreiben Sie den Import. Standardmäßig hat der Import den Namen des Import-Servers. "Version" zeigt die Version der verwendeten Import-API an, "Benutzer" den dort angemeldeten dot4-Benutzer.
- 4. Geben Sie die gewünschte Zeitspanne zum Löschen von alten Protokoll-Einträgen. Die ausgewählte Zeitspanne ist relativ zum Zeitpunkt der Importausführung. Mögliche Werte sind 7, 14 oder 30 Tagen vor Ausführungszeitpunkt. Wird keine der 3 Möglichkeiten ausgewählt, so werden keine alte Protokoll-Einträge gelöscht.
- 5. Klicken Sie unter Quellen auf **und wählen Sie anschließend den Datentyp der hinzuzufügenden Datenquelle ("CMDBf"**, "XML" oder "Excel").
- 6. Machen Sie je nach ausgewähltem Datentyp nun die Angaben zur Datenquelle (für Details siehe Datenquellen-Typen ).
- 7. Erstellen Sie den Importplan für den Import, indem Sie angeben, wie oft und wann genau der Import ausgeführt bzw. die darüber importierten Daten in dot4 aktualisiert werden sollen.
- 8. Speichern Sie den Import. Ein Import wird als aktiv gespeichert, wenn dieser nicht vor dem Speichern durch Klick auf die Schaltfläche **deaktiviert wurde (CD**).

### Hinweis

Importe werden nacheinander abgearbeitet. Bei zeitgleicher Startzeit wird zuerst der Import ausgeführt, der mandantenweit als erster erstellt worden ist.

Tipp

Wählen Sie einen für Ihr Netzwerk geeigneten Import-Zeitpunkt.

# Daten-Import überprüfen

Um zu überprüfen, ob ein bereits durchgeführter Daten-Import erfolgreich war oder ob es Probleme beim Daten-Import gab, gehen Sie wie folgt vor:

- 1. Klicken Sie in dot4 unter Administration > Configuration Management > Import im Feld Import ggf. zunächst den Import an, den Sie überprüfen möchten.
- 2. Überprüfen Sie in der Import-Detailansicht unter Importprotokoll den jüngsten Eintrag.
- 3. Wurden bei diesem in der Tabellen-Spalte Details Probleme oder Fehler protokolliert, beheben Sie diese, indem Sie die hinterlegten Einstellungen für den Daten-Import dem jeweiligen Problem oder Fehler entsprechend bearbeiten.

# Daten-Importe aktivieren und deaktivieren

Beim Einrichten eines Zeitplans für einen Import wird der Plans als Standard aktiviert. Sie können ihn deaktivieren, indem Sie den Plan editieren und im Dialog den Schalter mit der Beschriftung "Aktiv" deaktivieren:

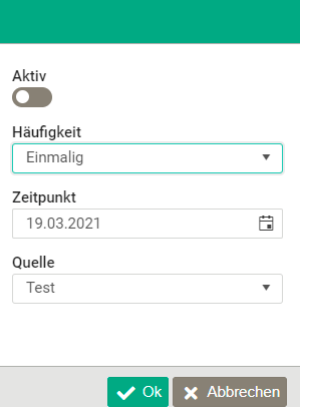

# Daten-Import bearbeiten

Um einen bereits eingerichteten Daten-Import zu bearbeiten oder zu deaktivieren bzw. dessen Importquelle(n) zu bearbeiten, deaktivieren oder zu löschen, gehen Sie wie folgt vor:

1. Klicken Sie in dot4 unter Administration > Configuration Management > Import im Feld Import ggf. zunächst den Import an, an

dem Sie Änderungen vornehmen möchten.

- 2. Klicken Sie rechts oberhalb der Import-Detailansicht "Bearbeiten".
- 3. Nehmen Sie unter Allgemeine Einstellungen , Quellen und/oder Importplan Änderungen vor:
- 4. Setzen Sie den aktuellen Status einer Quelle für den Daten-Import ( of für aktiv oder offür nicht aktiv). Dementsprechend wird ein Import bearbeitet oder nicht.
- 5. Legen Sie für eine Import-Quelle (oder ) fest, ob vor der Bearbeitung eines Imports alle Staging-Einträge (CIs und Beziehungen) der Quelle gelöscht werden sollen.
- 6. Nachdem Sie unter Allgemeinen Einstellungen, Quellen und/oder Importplan Änderungen vorgenommen haben, sichern Sie diese bitte mittels "Speichern".

#### Hinweis

Der Zeitplan für eine Importquelle kann direkt in der tabellarischen Übersicht Quellen geändert werden. Dazu öffnen Sie das Kontextmenü mit und wählen  $\blacksquare$ 

#### **Hinweis**

Mit dem Icon Pfeilrechts kann ein einmaliger Import unmittelbar angestoßen werden. Die zugehörige Quelle eines Imports kann gelöscht werden, sofern nicht gerade ein Import für diese Quelle bearbeitet wird. Bevor ein Import angestoßen wird, können sämtliche Staging-Einträge (CIs und Beziehungen) der zugehörigen Quelle mit Hilfe des Besen-Symbols gelöscht werden.

#### Hinweis

Selektierte Protokoll-Einträge können gelöscht werden, auch ohne in Bearbeitung zu gehen.

### Datenquellen-Typen

Datenquellen für einen Import in dot4 via Import-Server können vom Datentyp "CMDBf", "XML" oder "Excel" (XLS/XLSX) sein.

Folgende unter Quellen hinterlegbaren Datenquellen-Informationen sind für alle Datenquellen-Typen gleich:

- "Name" und "Beschreibung": Name und Beschreibung für die Datenquelle sollten möglichst aussagekräftig sein.
- "Mapping-Vorlage": Für jede Datenquelle muss eine Mapping-Vorlage ausgewählt werden, nach der die gewünschten Daten aus der Datenquelle in dot4 übernommen werden.
- "Benutzername" und "Passwort": Falls für den Zugriff auf die Datenquelle benötigt, müssen hier die Zugangsinformationen hinterlegt werden.

#### Bitte beachten Sie

Es werden nur Mapping-Vorlagen zur Auswahl angeboten, die für den jeweiligen Datenquellen-Typ erstellt wurden. Steht keine Mapping-Vorlage zur Auswahl, wurde noch keine Mapping-Vorlage für den aktuellen Datenquellen-Typ erstellt. Wie Sie eine Mapping-Vorlage erstellen können, ist unter Mapping-Vorlagen beschrieben.

D zeigt an, dass die Datenquelle für den aktuellen Import in dot4 aktiviert ist; D zeigt an, dass die Datenquelle durch einen dot4-Benutzer für den aktuellen Import deaktiviert wurde.

Je nach Datentyp werden unter Quellen zudem folgende Datenquellen-Informationen abgefragt:

#### **CMDBf**

. "Adresse": Hier ist die Webservice-URL der Quelle in der Form http://SERVER/cmdbf/CmdbfQueryService.svc anzugeben. Bitte beachten Sie: Ist Ihr Quellsystem kein theGuard! Business Service Manager-System, kann die Form der Webservice-Adresse je nach Hersteller abweichen.

### ##### XML

- "Metadaten-Datei": Hier ist der Pfad zur XML-Metadaten-Datei anzugeben.
- Um einmalig eine neue Metadaten-Datei anzulegen, aktivieren Sie den Schalter Metadaten Datei neu erzeugen.
- "Datei": Hier ist der Pfad zur XML-Datei anzugeben. Pfade sind stets als lokaler Pfad anzugeben, basierend auf dem Rechner, auf dem die Import-API installiert ist.

#### Excel

"Datei": Hier ist der Pfad zur XLS/XLSX-Datei anzugeben. Pfade sind stets als lokaler Pfad anzugeben, basierend auf dem Rechner, auf dem der Import-Server installiert ist.

#### Tipp

Verwenden Sie absolute Pfade statt relativer.

### Warnsymbole und Problemlösungen

Etwaige in dot4 unter Administration > Configuration Management > Import angezeigte Warnsymbole haben folgende Bedeutung:

Im Feld Import erscheint ein rotes oder gelbes Warnsymbol hinter dem Import-Server:

- Bedeutung rotes Warnsymbol: Die installierte Import-Version ist veraltet und nicht mehr funktional; die aktuelle Import-Version muss umgehend installiert werden.
- Bedeutung gelbes Warnsymbol: Die installierte Import-Version ist nicht mehr aktuell, aber noch funktional; die aktuelle Import- Version sollte installiert werden.

Die aktuelle Import-Version erhalten Sie in dot4 unter Administration > Configuration Management > Import durch "Herunterladen" (siehe hierzu auch Import-Server installieren und mit dot4-Mandant verbinden ).

In der Kopfzeile einer Import-Server-Detailansicht erscheint ein rotes Warnsymbol ("Verbindung fehlgeschlagen"). Mögliche Ursachen:

- Der Benutzername ist nicht mehr gültig oder das Kennwort des Benutzers stimmt nicht mehr. Die Angaben zu Benutzername und/oder Kennwort müssen aktualisiert werden. Führen Sie dazu die Installation des Import-Servers erneut aus, wählen Sie im Installationsdialog die Option "Ändern" und aktualisieren Sie die Angaben zu Benutzername und/oder Kennwort.
- Die Netzwerkverbindung wurde möglicherweise getrennt; probieren Sie Folgendes:
- Überprüfen Sie die Netzwerkverbindung.
- Überprüfen Sie, ob die Import-Dienste ausgeführt werden.
- Führen Sie bei Bedarf die Installation des Import-Servers erneut aus und wählen Sie im Installationsdialog die Option "Reparieren".
- Besteht das Problem noch immer, überprüfen Sie, ob der Import-Server noch auf Ihrem lokalen System (Server) vorhanden ist. Ist dies nicht (mehr) der Fall, installieren Sie den Import-Server neu (siehe Import-Server installieren und mit dot4-Mandant verbinden ).

### Bitte beachten Sie

Dasselbe Vorgehen (a., b., c., d.) empfehlen wir, wenn keine neuen CIs (mehr) erfasst bzw. keine per Import bereits erfassten CIs (mehr) aktualisiert werden . Zunächst sollten Sie in diesem Fall jedoch den Daten-Import überprüfen .

# Datenimport aus Excel

Für einfach strukturierte Daten ist Excel ein hervorragendes Format, um einfach, übersichtlich und schnell CIs und Attribute in dot4 zu importieren. Hierbei ist zu beachten, dass die meisten, aber nicht alle, in dot4 verfügbaren Datentypen über Excel zu importieren sind. Weiterhin ist auf geeignete Formate in der Excel-Datei zu achten, damit der Import reibungslos gelingt. Im Folgenden einige Hinweise zum Umgang mit den verfügbaren Datentypen beim Import aus Excel.

### Bitte beachten Sie

Sofern Sie eine Excel-Spalte auf einen Attributtyp eines bestimmten Datentyps (z.B. Datum und Uhrzeit) in dot4 abbilden wollen, markieren Sie immer die ganze Spalte inklusive der Zelle im Kopf der Spalte und weisen Sie der gesamten Spalte den gewünschten Typ zu.

### Datentyp "Einzeiliger Text"

In diesen Datentyp können sehr vielfältige Formate der Quell-Werte aus Excel importiert werden. Hier gibt es kaum Einschränkungen. Hinweis: Zu beachten ist ggf. die max. Zeichenanzahl, die bei der Konfiguration des Attributs festgelegt werden kann und durch den Quell-Wert in den Excel-Zellen nicht überschritten werden darf. Weiterhin kann bei der Konfiguration des Attributs per Regular Expressions das Format der Werte festgelegt werden, dies ist auch bei den Quell-Werten zu berücksichtigen. Tipp: Der Zeilenumbruch bei Textfeldern in Excel "Alt-Enter" wird übernommen.

### Datentyp "Mehrzeiliger Text" / Editortyp "Einfach"

Dieser Datentyp verhält sich beim Excel-Import identisch zum Datentyp "Einzeiliger Text".

# Datentyp "Mehrzeiliger Text" / Editortyp "HTML"

Der Datentyp stellt durch die HTML-Option in dot4 umfangreiche Möglichkeiten bezüglich der Textformatierung aber Integration von Inhalten zur Verfügung. Der Großteil dieser Möglichkeiten kann auch beim Excel-Import (Anmerkung: auf beim XML-Import) genutzt werden. Im Folgenden sind einige Beispiele aufgeführt. Dem Anwender mit HTML-Kenntnissen sei hier aber empfohlen ggf. selber zu prüfen, welche Anforderungen beim Excel-Import umgesetzt werden sollen und ob diese realisierbar sind.

### Beispiel 1:

Der Text "Hinweis: Der verantwortliche Ansprechpartner weist darauf hin, dass dies System nie ohne Rücksprache gepatched werden darf." soll formiert werden. Hierzu im Text in der Excel-Zelle die entsprechenden HTML-Steuerzeichen einfügen.

Text in Excel-Zelle:

# Hinweis:

Der verantwortliche Ansprechpartner weist darauf hin, dass dies System nie ohne Rücksprache gepatched werden darf.

### Ergebnis in dot4:

#### **Hinweis:**

Der verantwortliche Ansprechpartner weist darauf hin, dass dies System nie ohne Rücksprache gepatched werden darf

### Beispiel 2:

Im zu importierenden Text ist eine URL enthalten, die auch als statischer Link in dot4 verfügbar sein soll.

Text in Excel, der in das Attribut "Wichtiger Kommentar" eingefügt werden soll:

Dies ist eine interessante Web-Seite:<p><a href="https://www.realtech.com/" target="\_blank">REALTECH-WebSeite</a></p>

### Ergebnis in dot4:

Wichtiger Kommentar Dies ist eine interessante Web-Seite: REALTECH-WebSeite

Tipp: Über diesen Weg können auch Links zu Ressourcen wie z.B. MS Teams-Shares bzw. Sharepoint integriert werden.

### Beispiele für in dot4 nutzbare HTML-Tags

HTML-Steuerzeichen für Überschriften (heading): <h1> bis <h6>

HTML-Steuerzeichen für Absätze: <p>

HTML-Steuerzeichen für Umbruch (break): <br>

HTML-Steuerzeichen für Fettschrift (bold): <b>

HTML-Steuerzeichen für Schriftfarbe: <strong style="color: rgb(230, 0, 0);">

HTML-Steuerzeichen für kursive Schrift: <i> oder <em>

### Datentyp "Auswahlliste"

Zum CI-Import aus Excel in Attribute mit dem Datentyp "Auswahlliste" muss sehr genau auf die korrekten Quell-Werte und z.B. auch Groß-/Kleinschreibung geachtet werden. Hierzu bitte in dot4 genau die Auswahlliste anschauen, die dem Attribut zugeordnet ist, in welches importiert werden soll. Gravierend ist dabei der Bereich "Auswahllisteneinträge" bei der Konfiguration der Auswahlliste und zwar hier die Einträge im Feld "Wert". Die Quell-Werte in der Excel-Liste müssen genau einem der Einträge unter "Wert" entsprechen, damit beim Import eine Übereinstimmung zu zulässigen Werten erfolgt.

Sollte dies nicht der Fall sein, wird ein fehlerhafter Import in der Staging Area mit dem Status "Konflikt" angezeigt und dort ist dann in den Details nachvollziehbar, wo die Übereinstimmung nicht stattgefunden hat.

Hinweis: Als Format in der Excel-Liste für die Spalte mit den zu importierenden Quell-Werten sollte "Standard" gewählt werden.

### Datentyp "Boolesch"

In der Excel-Liste ist zu beachten, dass die folgende Quellwerte zulässig sind: "WAHR" oder "FALSCH". Hinweis: Als Format in der Excel-Liste für die Spalte mit den zu importierenden Quell-Werten sollte "Standard" oder besser noch "Zahl" gewählt werden.

Ob die Booleschen Werte in der Excel-Liste korrekt sind, kann man bereits beim Anlegen im Mapping-Template feststellen. Wenn als "Record Typ-Attribut" die entsprechende Spalte der Excel-Liste ausgewählt wird, sollten unter dem "CI-Typ-Attribut" nur Attribute angeboten werden, die vom Datentyp "Boolesch" sind. Ist dies nicht der Fall, so ist das Format und/oder die Schreibweise in der Excel-Liste zu korrigieren.

### Datentyp "Datum und Zeit"

In dot4 gibt es zum Basisdatentyp "Datum und Zeit" mehrere zugeordnete Datentypen wie "Datum", "Datum und Zeit", "Datum und Zeit Intervall", "Datumsintervall", "Jahr", "Monat und Jahr", "Zeit" und "Zeitintervall". Es ist beim Excel-Import zu beachten in der Spalte für die Quell-Werte ein entsprechendes Datums-/Zeit-Format zu verwenden.

### Datentyp "Ganzzahl", "Gleitkommazahl" und "Dezimalzahl"

Es ist beim Excel-Import zu beachten in der Spalte für die Quell-Werte ein entsprechendes Zahlen-Format zu verwenden. Sofern beim Datentyp in dot4 die Optionen "Einheitenkategorie" und "Einheit" verwendet werden, erfolgt beim Excel-Import eine Umrechnung der importierten Werte auf die Einheit.

Beispiel: Das Attribut wurde in dot4 mit "Ganzzahl", "Einheitenkategorie=Speicherkapazität" und "Einheit=Megabyte" konfiguriert, so wird der Excel-Quellwert "6427271818" in "6.130MB" umgerechnet.

Tipp: Bei Excel ist für den Quell-Wert keine Einheit anzugeben, so dass der Quell-Wert immer mit der Basiseinheit angenommen

wird. Beim XML-Import kann über das UOM-Attribut die Einheit angegeben werden und somit der Quell-Wert auch bereits eine andere als die Basiseinheit haben.

### Nicht unterstützte Datentypen

Einige Datentypen können aufgrund der Eigenheiten von Excel bzw. der Komplexität nicht über Excel importiert werden. Dies sind z.B. die Folgenden:

- Komplex
- Anhang
- QR-Code

# Mapping-Vorlagen

Unter Administration > Configuration Management > Mapping-Vorlagen können Sie in dot4 einstellen und verwalten, wie via Import erfasste Daten in die CMDB und Staging Area als Configuration Items übernommen werden.

Es können neue Mapping-Vorlagen erstellt und bestehende Mapping-Vorlagen u. a. eingesehen, bearbeitet oder ganz gelöscht werden. Auf der Übersichtsseite werden alle vorhandenen Mapping-Vorlagen tabellarisch angezeigt. Systemseitige Mapping- Vorlagen können weder bearbeitet noch gelöscht werden. Diese erkennen Sie an einem "Ja" in der Tabellen-Spalte "System".

# Mapping-Vorlage erstellen

Tipp

Bevor Sie eine Mapping-Vorlage erstellen, sollten Sie unter Administration > Configuration Management > Import sicherstellen, dass die Import-Datenquelle, für die die Mapping-Vorlage zuweisbar sein soll, bereits mit dot4 verbunden wurde (für weitere Informationen hierzu siehe Import ).

Um in dot4 eine neue Mapping-Vorlage zu erstellen, gehen Sie wie folgt vor:

- 1. Klicken Sie unter Administration > Configuration Management > Mapping-Vorlagen auf der Übersichtsseite zunächst
- 2. Geben Sie auf der nun geöffneten Mapping-Vorlagen-Detailseite unter Allgemeine Daten der neuen Mapping-Vorlage einen aussagekräftigen Namen und beschreiben Sie die Mapping-Vorlage.
- 3. Wählen Sie den "Quelltyp" aus, also die Art der Daten, für die diese Mapping-Vorlage unter Import (Quelltypen "CMDBf", "Excel", "XML") zuweisbar sein soll (siehe Import ).
- 4. Wählen Sie die "Referenzquelle" der Mapping-Vorlage aus, also die Import-Datenquelle mit den Daten, die Sie über die Mapping-Vorlage als Configuration Items in dot4 erfassen möchten. Setzen Sie anschließend das Erstellen der Mapping-Vorlage an diesem Punkt fort (Auswahl der "Referenzquelle").
- 5. Speichern Sie zunächst die neue Mapping-Vorlage.
- 6. Klicken Sie dann auf "Bearbeiten".
- 7. Fügen Sie nun die Mapping-Definitionen CI-Typ hinzu. Klicken Sie hierzu im entsprechenden Bereich zunächst
- 8. Selektieren Sie unter Allgemeine Einstellungen zunächst den "Record Typ", also den zu erfassenden Quelldaten-Parameter, und anschließend den "CI-Typ", zu dem der "Record Typ" in dot4 werden soll.
	- Bei Quelle XML ist der Record Typ ein XML Tag
	- Bei Quelle CMDBf sind die Namen des Record Typ fest vergeben
	- Bei Quelle Excel ist der Record Typ der Name des Arbeitsblattes, die Record Typ-Attribute die Spaltennamen
- 9. Wählen Sie zudem die "Importmethode", die "CI Anlage Option" sowie ggf. den "Lebenszyklus", und fügen Sie eine "Beschreibung" hinzu. Unter "Lebenszyklus" vorgenommene Einstellungen ("Phase", "Status") bewirken, dass alle auf Basis dieser Mapping-Vorlage in dot4 übernommenen Configuration Items dann diesen Lebenszyklus erhalten.
- 10. Fügen Sie CI-Typ-Filter hinzu, um die dem zuvor gewählten CI-Typ entsprechenden Quelldaten nach einem bestimmten, durch "Wert" und "Operator" spezifizierten "Record Typ-Attribut" zu filtern.
- 11. Fügen Sie unter CI-Attribute die Attribute der Quelldaten hinzu, die in dot4 übernommen und einem CI-Attribut zugewiesen werden sollen. "Record Typ-Attribut" gibt dabei das CI-Attribut der Quelldaten an, "CI-Typ-Attribut" das CI-Attribut; über die "Import-Methode" steuern Sie, ob die CI-Attribute in die CMDB und die Staging Area ("automatisch") oder nur in die Staging Area zur weiteren Interaktion gespeichert werden ("manuell").
- 12. Um Doubletten zu vermeiden, können Sie unter CI-Abgleichattribute weitere CI-Typ-Attribute angeben, die beim Import abgeglichen werden.
- 13. Speichern Sie die Mapping-Definitionen CI-Typ .

Sollte keine Referenzquelle zur Auswahl stehen, existiert für den im Schritt zuvor gewählten "Quelltyp" noch keine Verbindung zwischen dot4 und Import-Datenquelle. Speichern Sie in diesem Fall zunächst die Mapping-Vorlage und stellen Sie dann die entsprechende Verbindung her. Wie Sie die entsprechende Verbindung herstellen, ist unter [Import beschrieben.

Rufen Sie zunächst die Mapping-Vorlage erneut auf, indem Sie in der Navigationszeile oberhalb der Kopfzeile der aktuell noch immer geöffneten Detailseite Mapping-Definitionen CI-Typ auf "Mapping-Vorlage" (nicht "Mapping-Vorlagen"!) klicken und anschließend auf der nun geöffneten Detailseite der Mapping-Vorlage "Bearbeiten" klicken. Fügen Sie nun die Mapping-Definitionen CI-Beziehungstyp hinzu. Klicken Sie hierzu im entsprechenden Bereich zunächst  $\blacksquare$ .

- Selektieren Sie unter Allgemeine Daten den "CI-Beziehungstyp", für den Sie Mapping-Definition(en) erstellen möchten, den "Quelle-Beziehungstyp", der die proprietären Beziehungen der Quelle abbildet, wählen Sie die "Importmethode" und fügen Sie eine "Beschreibung" hinzu.
- Fügen Sie unter CI-Attribute die Beziehungsattribute der Quelldaten hinzu, die in dot4 übernommen und einem CI- Beziehungsattribut zugewiesen werden sollen. "Record Typ-Attribut" gibt dabei das Beziehungsattribut der Quelldaten an, "CI-

Typ-Attribut" das CI-Beziehungsattribut; über die "Import-Methode" steuern Sie, ob die CI-Beziehungsattribute in die CMDB und die Staging Area ("automatisch") oder nur in die Staging Area zur weiteren Interaktion gespeichert werden ("manuell"). Speichern Sie die Mapping-Definitionen CI-Beziehungstyp .

Speichern Sie die Mapping-Vorlage.

Tipp

Bei komplexen Mappings helfen Ihnen unsere REALTECH-Experten auf Anfrage gerne weiter.

# Mapping-Vorlage bearbeiten

Um in dot4 eine bereits vorhandene Mapping-Vorlage zu bearbeiten, gehen Sie wie folgt vor:

- 1. Doppelklicken Sie in dot4 unter Administration > Configuration Management > Mapping-Vorlagen ggf. zunächst die Mapping- Vorlage, an der Sie Änderungen vornehmen möchten.
- 2. Klicken Sie auf der nun geöffneten Mapping-Vorlagen-Detailseite "Bearbeiten".
- 3. Nehmen Sie die gewünschten Änderungen unter Allgemeine Daten , Mapping-Definitionen CI-Typ und/oder Mapping-
- Definitionen CI-Beziehungstyp vor (für Details zu den Änderungsmöglichkeiten siehe Mapping-Vorlage erstellen ).
- 4. Hier können Sie unter anderem mit v | × | aus dem Kontextmenü einzelne CI-Attribute aktivieren bzw. deaktivieren, so dass sie bei einem Import berücksichtigt bzw. nicht berücksichtigt werden.
- 5. mit einem Doppelklick oder <sup>o</sup> aus dem Kontextmenü lassen sich die Einträge anzeigen oder bearbeiten.
- 6. Speichern Sie die vorgenommenen Änderungen.

Wenn mehrere CI-Attribute gleichartig geändert werden sollen, bietet sich im Bearbeitungsmodus der Mapping-Vorlage die Multi- Selektion in der Tabelle der CI-Attribute an: Es können mehrere Zeilen angewählt werden und dann über den Details-Button gelöscht, deaktiviert oder deren Änderungshistorie deaktiviert werden.

# CI-Locks

Unter CI-Locks werden sämtliche CIs aufgeführt, die von anderen Benutzern gesperrt sind. Die Liste enthält i.a. den Namen des gesperrten CIs, dessen Typ, den Namen des Benutzers, der es gesperrt hat, und den Zeitpunkt zu dem das aufgeführte CI gesperrt wurde.

# CI-Locks entfernen

CIs können entsperrt werden, indem Sie in der Liste der gesperrten CIs eines oder mehrere markieren und danach zuerst auf D und danach auf **u** klicken.

# Attribut-Abhängigkeiten

Unter Attribut-Abhängigkeiten können Sie abhängige Daten für CIs zur Verfügung stellen. Zum Beispiel

- eine Person aus einer bestimmten Gruppe
- ein Regal aus einem Schrank
- ein Raum aus einem Gebäude
- eine Person aus einer Firma

# Attribut Abhängigkeiten einrichten

Hier wird anhand des Beispiel "ein Buch befindet sich im Schrank XY und Regal YX" erklärt wie Sie die Attribut Abhängigkeit einrichten.

Erstellen Sie die CI - Typen Schrank und Regal in der Administration ->Configuration Managment -> CI -Kategorien, -Typen und -Attribute an.

Erstellen Sie die CI-Beziehungstypen.

- $\bullet$  Buch befindet sich im Schrank (1:N)
- $\bullet$  Buch befindet sich im Regal  $(1:N)$
- $\bullet$  Regal befindet sich im Schrank (N:M)

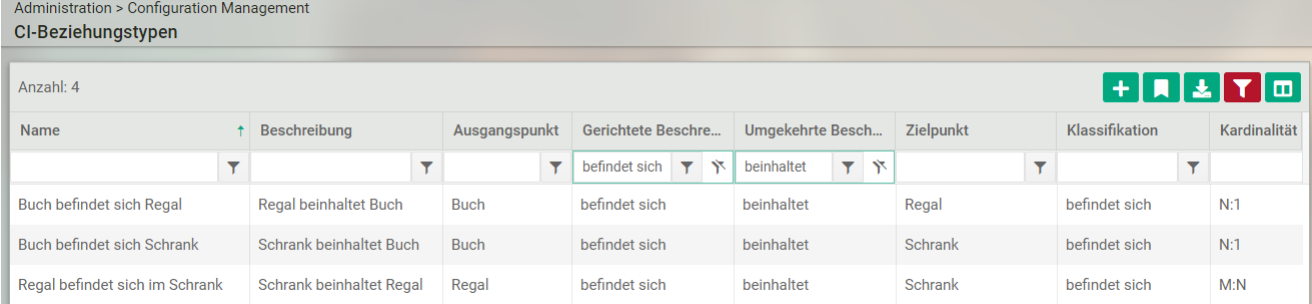

Legen Sie 2 bis 3 CIs für den CI-Typ Schrank unter Configuration Managment -> Configuration Items an.

- Schrank rechts
- Schrank links

Legen Sie 2 bis 3 CIs für den CI-Typ Regal unter Configuration Managment -> Configuration Items an.

- Regal oben
- Regal mitten
- Regal unten

Ordne die CI-Beziehungen den jeweiligen CIs in der Configuration Managment -> Configuration Items zu.

- Schrank rechts beinhaltet Regal oben
- Schrank rechts beinhaltet Regal mitte
- Schrank rechts beinhaltet Regal unten
- Schrank links beinhaltet Regal oben
- Schrank links beinhaltet Regal mitte
- Schrank links beinhaltet Regal unten

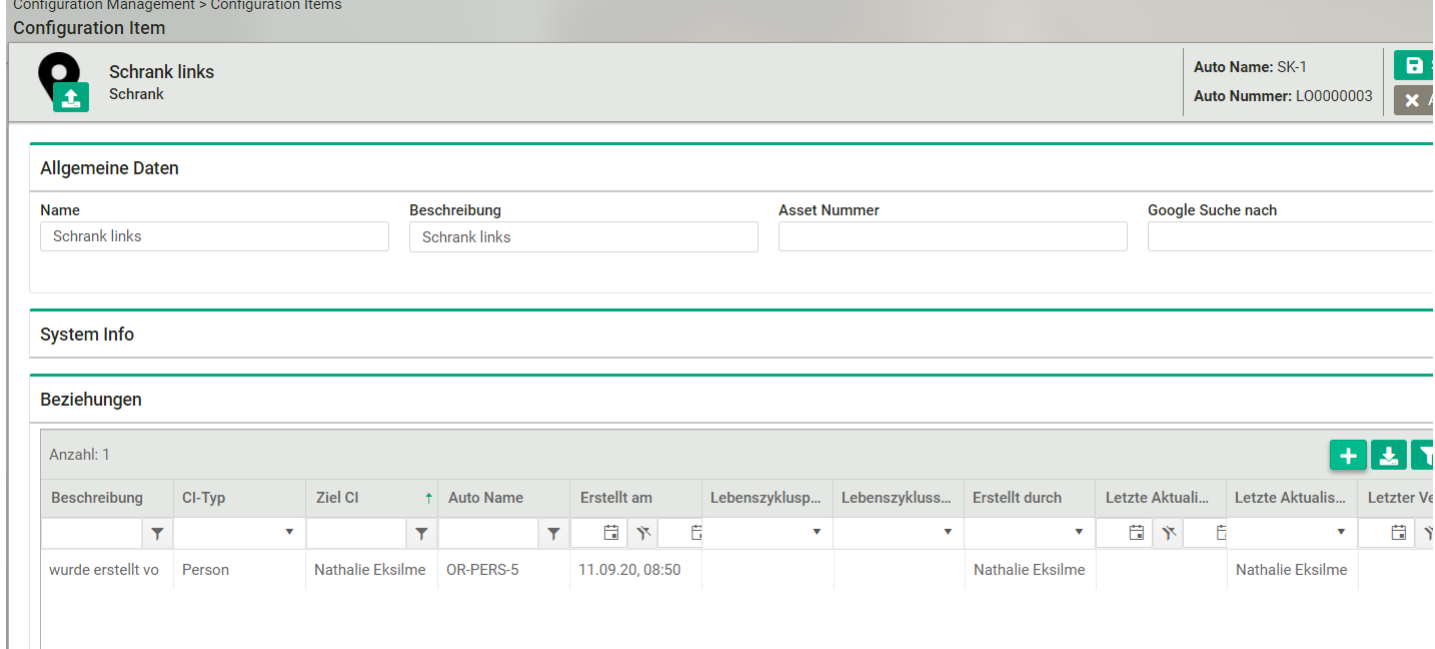

Füge die CI-Typen Schrank und Regal als Attribut z.B. in den Allgemeine Daten des CIs Buch hinzu.

Wichtig! Als Datentyp wird eine Beziehung zu dem CI-Typ (Schrank oder Regal) benötigt. Beim CI-Beziehungstyp handelt es sich um:

- CI Attribut Schrank: Buch befindet sich im Schrank
- CI Attribut Regal: Buch befindet sich im Regal

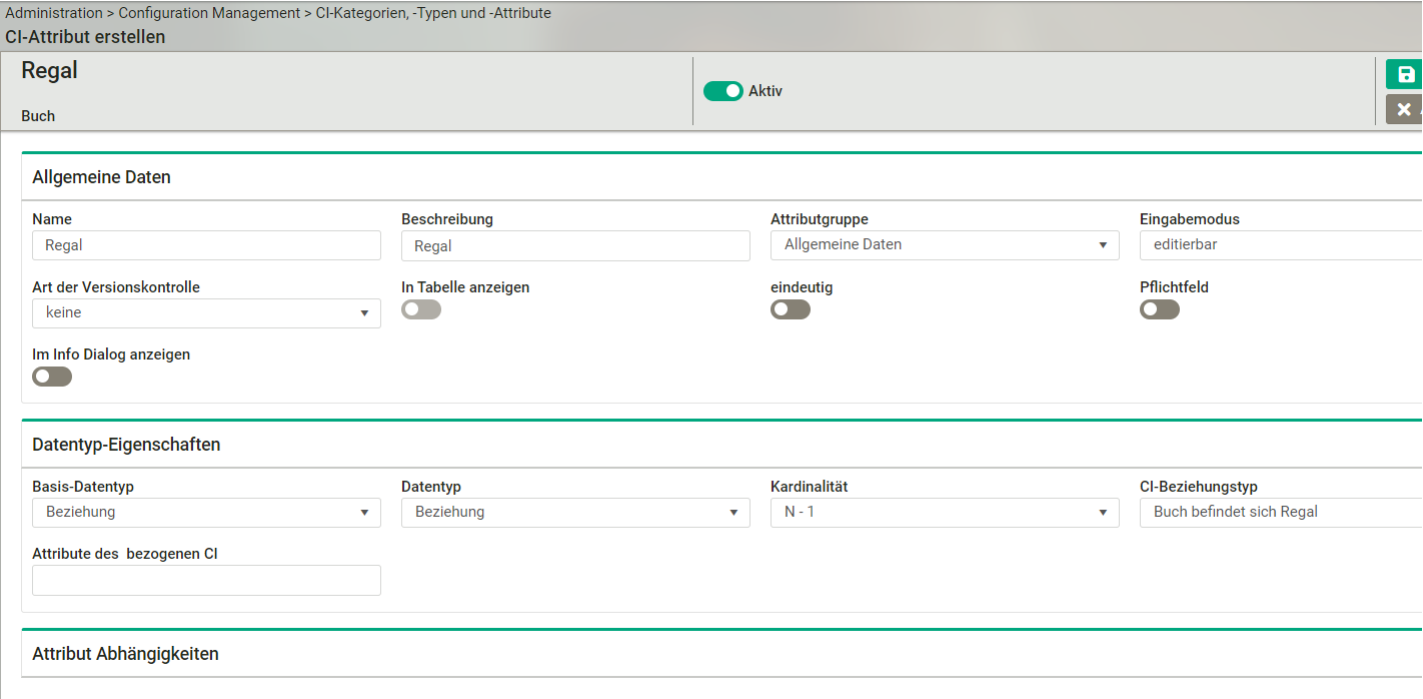

Füge beim CI Attribut Regal die Attribut Abhängigkeit zum CI Attribut Schrank hinzu.

Erstelle ein neues CI vom Typ Buch.

# Geplantes Anlegen von CI

Unter diesem Menü können Sie Pläne zur Erstellung von Configuration Items anlegen, bearbeiten und verwalten. Die Übersichtseite zeigt alle aktuellen Pläne zur Erstellung von Configuration Items.

Der Dialog zum Erstellen und Bearbeiten eines solchen Plans bietet folgende Einstellungen: - Häufigkeit: Einmalig, täglich, wöchentlich, monatlich oder jährlich. Je nach eingestellter Häufigkeit haben Sie weitere Optionen: - Einmalig: Hier stellen Sie unter Zeitpunkt Datum und Uhrzeit der Ausführung ein. Die CI-Erstellung wird nur einmal zu diesem Zeitpunkt ausgeführt. - Täglich: Hier stellen Sie unter Uhrzeit ein, wann die Aktion ausgeführt werden soll. Die CI-Erstellung wird dann täglich um diese Uhrzeit ausgeführt. - Wöchentlich: Hier stellen Sie unter Wochentag den Wochentag und unter Uhrzeit die Zeit ein. Die CI-Erstellung wird dann wöchentlich am festgelegten Wochentag zur festgelegten Uhrzeit ausgeführt. - Monatlich: Hier stellen Sie unter Tag den Tag im Monat und unter Uhrzeit die Zeit ein. Die CI-Erstellung wird dann am festgelegten Tag des Monats zur festgelegten Uhrzeit ausgeführt. - Jährlich: Hier stellen Sie unter Monat den Monat, unter Tag den Tag im Monat und unter Uhrzeit die Zeit ein. Die Cl-Erstellung wird dann am festgelegten Tag des gewählten Monats zur festgelegten Uhrzeit ausgeführt. - Status ist nicht editierbar und zeigt an, ob der Bericht in der Warteschlange steht (Geplant) oder gerade ausgeführt wird (In Ausführung). - Aktiv: gibt an, ob der Plan bei der Ausführung berücksichtigt werden soll. - CI-Typ: Pflichtfeld zur Definition des CI-Typs für den das CI angelegt werden soll. - Attribut hinzufügen: Optional können hier mehrere Attribute des neu zu erstellenden CI ausgewählt werden, die über den Workflow mit Werten befüllt werden sollen. In der Konfigurationsoberfläche des Baustein werden damit weitere Zeilen (je Attribut) hinzugefügt und können dort auch wieder entfernt werden (Lösch-Icon).

Hinweise

Pflichtfeld-Attribute des neuen CI werden automatisch angezeigt und müssen mit Werten befüllt werden. \*\*Name\*\* ist immer vorhanden.

In Attributen vom Datentyp Text kann die Platzhaltervariable (\$sys\_now\$), die die Ausführungszeit (UTC) enthält, verwendet werden.

# Cloud Discovery

Über das Cloud Discovery können Cloud Resourcen wie virtuelle Maschinen, Datenbanken, Storage usw. von Cloud Providern wie Microsoft Azure, Amazon Web Services (AWS) und die Google Cloud Platform (GCP) in die CMDB importiert werden.

Auf der Übersichtsseite werden zunächst über den Plus-Button oben rechts eine oder mehrere Verbindungen definiert. Die benötigten Zugangsdaten sind vom jeweiligen Cloud Provider abzurufen und können dort ggf. mit sehr granular definierten Rechten ausgestattet sein, bspw. nur Leserechte auf virtuelle Maschinen. Jedem Zugang ist ein beliebiger Name zuzuordnen und kann über den "Aktiv"-Schalter aktiviert/deaktiviert werden. Wenn er aktiviert ist, werden die Daten regelmäßig abgerufen und in die CMDB importiert.

Sobald die Zugangsdaten abgespeichert sind, erscheint ein Eintrag in der Übersichtstabelle. Per Klick in das Kontextmenü der Zeile - können die konfigurierten Daten angesehen werden - können die konfigurierten Daten geändert werden - kann der Zugriff mit diesen Daten getestet werden: Test Connection - können Cloud-Resourcen mit dieser Konfiguration direkt abgerufen werden, um zu sehen, ob/welche Cloud Resourcen mit diesen Zugangsdaten erreichbar sind (Abruf startet parallel im Hintergrund): Start Discovery

- können Zusammenfassungen der Ergebnisse der per "Start Discovery" gestarteten Abrufe angezeigt werden: Cloud Discovery History - können die konfigurierten Daten schließlich auch wieder gelöscht werden

# Administration - Rollen & Berechtigungen

# **Einleitung**

Unter dem Themenbereich der Rollen & Berechtigungen wird festgelegt, welche Berechtigungen den Rollen zugeteilt werden. Die Rollen können dann Benutzern zugeordnet werden bzw. die Benutzer den Rollen (aus beiden Richtungen möglich). Sofern Benutzern mehrere Rollen zugeordnet wurden, ergänzen sich die Rechte aus den Berechtigungen der einzelnen Rollen.

Beispiel: Ein Benutzer hat über die Rolle A keine Berechtigung den Menüpunkt "Serviceportfolio" zu nutzen und über die Rolle B hat er die Berechtigung den Menüpunkt "Serviceportfolio" zu nutzen. Als Summe der Berechtigung hat er damit die Berechtigung den Menüpunkt "Serviceportfolio" zu nutzen.

Grundsätzlich gilt: - Eine Person, die im dot4-Mandanten als Benutzer freigeschaltet wurde, benötigt mindestens eine Rolle mit Berechtigungen, um im Mandanten eine Funktion nutzen zu können. - In dot4 gibt es Berechtigungen, aber keine Verbote. Dies ist wichtig bei der Kumulation von Berechtigungen.

Ein dot4-Mandant wird per Default mit diversen Standard-Rollen (System-Rollen) ausgeliefert, denen bereits Rechte zugeordnet sind und die den Benutzern zugeordnet werden können. Dies vereinfacht die initiale, aber auch fortführende Konfiguration. Den Standard-Rollen können Berechtigungen entzogen und hinzugefügt werden. Die Rollen haben, mit Ausnahme der Rolle "Portal", keine fest mit der Rolle verbundenen Funktionen.

Grundsätzlich können beliebige eigene Rollen anlegen werden (siehe Administration > Rollen & Berechtigungen > Rollen). Diese verfügen nach der initialen Erstellung über keine Berechtigungen.

Hinweise: - Auf einem dot4-System können mehrere dot4-Mandanten betrieben werden. In den meisten Fällen hat ein Kunde einen dot4-Mandanten abonniert (SaaS) oder betreibt diesen (On-Premises). Einige Kunden verfügen über mehrere dot4-Mandanten. - Alle nachfolgend beschriebenen Konfigurationen im Bereich der Administration beziehen sich immer auf einen dot4-Mandanten. Da dot4-Mandanten aus Sicherheitsgründen immer voneinander getrennt sind (getrennte Datenbanken) gibt es keine mandantenübergreifende Konfiguration.

# Übersicht

Unter Administration > Rollen & Berechtigungen stehen folgende Administrationsbereiche zur Verfügung:

- Benutzerkonten (Benutzer und Benutzerkonten erstellen/bearbeiten/verwalten)
- Rollen (Rollen erstellen/bearbeiten/verwalten)
- Personengruppen (Personengruppen erstellen/bearbeiten/verwalten)
- Authentifizierung (Externe Benutzerauthentifizierung ein-/ausschalten, Authentifizierungs-Provider festlegen)
- Allgemeine Berechtigungen (Rollen Berechtigungen für dot4-Bereiche erteilen/entziehen)
- CMDB Berechtigungen (Rollen Berechtigungen für den Zugriff auf die Configuration Items erteilen/entziehen)
- API Authentifizierung (API-Keys für den Zugriff von externen Applikationen auf dot4 erstellen und löschen)
- Sicherheitsgruppen (Sicherheitsgruppen erstellen und verwalten, Berechtigung von Rollen auf Sicherheitsgruppen verwalten)

# Benutzerkonten

Ein Benutzer ist eine Person, also ein Configuration Item vom CI-Typ "Person", mit aktiviertem Benutzerkonto. Benutzer können sich ein-loggen und je nach zugewiesener/n Rolle/n und damit verbundenen Berechtigungen auf Funktionen im Mandanten zugreifen können.

Hinweis: - Benutzer sind grundsätzlich Cls vom CI-Typ "Person" bei denen der Haken "Benutzerkonto" aktiviert ist. - Personen / Benutzer haben die Pflichtfelder "Name", "Vorname", "E-Mail-Adresse". Die E-Mail-Adresse muss innerhalb des Mandanten eindeutig sein.

Hinweis: - Beim Erstellen eines dot4-Mandanten wird lediglich ein Benutzerkonto mit den Daten des Mandanten-Erstellers angelegt, dieser erhält automatisch die Rolle "Administrator", welche per Default über umfangreiche Berechtigungen verfügt.

Hinweis: - Die Aktivierung eines Benutzerkontos führt zum Versenden einer E-Mail an den Benutzer. Über den Link in der E-Mail wird dieser auf den korrekten dot4-Mandanten geleitet und muss dort sein initiales Passwort vergeben. Ist dieses Verfahren nicht gewünscht, weil die Benutzer sich z.B. per SingleSignOn (SSO) authentifizieren sollen, so kann diese E-Mail-Benachrichtigung unterbunden werden (hierzu bitte Rücksprache mit Realtech).

Unter Administration > Rollen & Berechtigungen > Benutzerkonten können in dot4 mandantengebunden dot4-Benutzer erstellt, eingesehen, bearbeitet und verwaltet werden.

# Die Übersichtsseite

Auf der Übersichtsseite werden alle auf dem Mandanten vorhandenen Personen tabellarisch dargestellt. Dabei werden alle Configuration Items vom CI-Typ "Person" berücksichtigt, unabhängig davon, ob diese als Benutzer aktiviert sind oder nicht. In der Spalte "Benutzerkonto" (Werte: Ja/Nein) wird angezeigt, ob eine Person als Benutzer aktiviert ist.

### Benutzerkonto aktivieren bei vorhandener Person

- 1. Wenn eine Person bereits als CI vom CI-Typ "Person" angelegt wurde ist bei diesem CI der Haken "Benutzerkonto" zu aktivieren.
- 2. Wird diese Konfiguration bei einer einzelnen Person durchgeführt, so wurde dieses CI im Modus "CI-Detail-Sicht" geöffnet. In diesem Fall erscheinen bei Aktivierung des Hakens "Benutzerkonto" automatisch zwei zusätzlich Attributgruppen "Rollen" und "Benutzerkonto". Unter "Rollen" können gleich die Rollen verknüpft werden, die dieser Benutzer nutzen können soll.
- 3. Wird die Konfiguration per Mehrfachselektion für mehrere Person gleichzeitig durchgeführt, so im folgenden Dialog das Attribut "Benutzerkonto" wählen und aktivieren. Damit werden alle gewählten Personen zu Benutzern. Die Einstellung der Rolle muss dann gesondert durchgeführt werden.

Hinweis: - Die Verknüpfung von Rolle und Benutzer kann aus beiden Richtungen erfolgen. Einem Benutzer können Rollen zugeordnet werden, einer Rolle können Benutzer zugeordnet werden.

### Benutzerkonto neu erstellen

- 1. Klicken Sie auf der Übersichtsseite auf die Schaltfläche "Erstellen". Damit öffnet sich die Maske zum Erstellen eines neuen CI, vom CI-Typ "Person".
- 2. Für die zu erstellende Person/Benutzer mindestens die Pflichtfelder "Name", "Vorname", "E-Mail-Adresse" ausfüllen. Weitere Attribute können optional jetzt oder später ausgefüllt werden.
- 3. Wählen Sie unter der Attributgruppe "Region" die "Sprache" und "Zeitzone" des Benutzers. Wenn der Benutzer sich in dot4 anmeldet, wird dem Benutzer die Oberfläche in der hier eingestellten Sprache angezeigt, er hat jedoch die Möglichkeit, die Sprache über sein Benutzermenü zu ändern. Die eingestellte Zeitzone dient der Berechnung der UTC-Zeitstempel für diesen Benutzer (z. B. um Zeit-Irritationen bei zeitzonenübergreifenden Benutzer-Zeitstempeln zu vermeiden). Hinweis: Die Zeitangaben in der Nutzeroberfläche werden den Benutzern basierend auf den Zeitangaben des verwendeten Browsers angezeigt (Zeitzone, Datum und Uhrzeit).
- 4. Bei aktivierten Haken "Benutzerkonto" kann unter der Attributgruppe "Rollen" die Verknüpfung mit den Rollen erfolgen, die dem Benutzer zugewiesen werden sollen. Hinweis: Die Rollen müssen ggf. vorher angelegt werden. Es ist jederzeit möglich, dem Benutzer weitere Rollen zuzuweisen oder zu entziehen.
- 5. Speichern Sie das erstellte CI vom Typ "Person".

Hinweis: - Da es pro Mandant immer einen Benutzer mit der Rolle "Administrator" geben muss, ist ein nicht möglich einem Benutzer die Administrator-Rolle zu entziehen, sofern es keinen zweiten Administrator gibt.

Tipp: Die Aktivierung/Deaktivierung des Attributs "Benutzerkonto" ist über den Workflow-Baustein "Aktion - Änderung" bzgl. des CI- Typ "Person" möglich. Somit ist die Steuerung von Benutzern aus Prozessen heraus automatisiert möglich.

# Rollen

Eine Rolle wird in dot4 nicht als CI geführt, sondern ist eine rein administrative Funktion. Einer Rolle können einerseits die Berechtigungen im Mandanten zugeordnet werden und anderseits die Benutzer (Anmerkung: keine Personen). Die Rollen sind somit die Verbindungsstücke zwischen Benutzern und Berechtigungen. Hat ein Benutzer mehrere Rollen, verhalten sich die aus den Rollen resultierenden Berechtigungen kumulativ.

Unter Administration > Rollen & Berechtigungen > Rollen können in dot4 Rollen erstellt, bearbeitet, deaktiviert bzw. aktiviert und gelöscht werden. Im Bearbeitungs-Dialog können einer Rolle Benutzerkonten zugewiesen bzw. entzogen werden.

Hinweis: - Alle Änderungen im Bereich "Rollen" sind nach Speicherung sofort gültig, wirken sich aber bei zum Zeitpunkt der Speicherung auf dem Mandanten eingeloggten Benutzern erst aus, sobald diese sich erneut einloggen.

# Die Übersichtsseite

Auf der Übersichtsseite werden alle auf dem Mandanten verfügbaren Rollen tabellarisch dargestellt. Ob die Rolle aktiviert ist, kann über die Spalte "Aktiv" (Werte: Ja/Nein) erkannt werden. Über die Spalte "System" (Werte: Ja/Nein) ist ersichtlich, ob es sich um eine mit dem System ausgelieferte System-Rolle handelt.

Hinweise: - System-Rollen können weder deaktiviert noch gelöscht werden - Neu angelegte Rollen sind per Default immer aktiviert

### System-Rollen

Einige Rollen werden bereits systemseitig bereitgestellt. Diese System-Rollen können nicht deaktiviert und teils nur eingeschränkt bearbeitet werden.

Folgende Rollen werden als System-Rollen mit ausgeliefert: - Access-Manager (Diese Rolle hat Zugriff auf die Funktionen zur Verwaltung von Benutzern und Rollen). - Administrator (Diese Rolle hat Zugriff auf alle Funktionen des Systems, bis auf das Revisionslog). - Change-Manager (Diese Rolle hat Zugriff auf die Funktionen zur Verwaltung von Changes). - Configuration-Analyst (Diese Rolle hat Zugriff auf alle Funktionen zur Verwaltung von Configuration Items und der Configuration-Management- Administration). - Configuration-Verantwortliche (Diese Rolle hat Zugriff auf alle Funktionen zur Verwaltung von Configuration Items). - Incident-Manager (Diese Rolle hat Zugriff auf die Funktionen zur Verwaltung von Incidents). - Portal (Diese Rolle hat Zugriff auf das Portal und einige fest definierte Sonderrechte). - Problem-Manager (Diese Rolle hat Zugriff auf die Funktionen zur

Verwaltung von Problemen). - Revisor (Diese Rolle hat Zugriff auf das Revisionslog). - Service-Manager (Diese Rolle hat Zugriff auf die Funktionen zur Verwaltung von Services). - Supporter (Diese Rolle hat Zugriff auf Seiten, die das Bearbeiten von Tickets ermöglicht). - Wissens-Manager (Wird benötigt, um Wissensdatenbankeinträge und Neuigkeiten zu verfassen, verwalten und veröffentlichen).

Hinweise: - System-Rollen können generell nicht deaktiviert werden - Name und Beschreibung von System-Rollen können nicht geändert werden - Die Rolle "Portal" hat teilweise fest mit dieser Rolle verbundene Berechtigungen und Funktionen - Die Rolle "Administrator" stellt eine besondere Rolle im Mandanten dar

Tipp: Sofern bestimmte System-Rollen nicht verwendet werden sollen, verknüpfen Sie diese nicht mit Benutzern.

### Rolle erstellen

- 1. Klicken Sie auf der Übersichtsseite auf die Schaltfläche "Erstellen". Damit öffnet sich die Maske zum Erstellen einer neuen Rolle.
- 2. Vergeben Sie einen eindeutigen Namen und ggf. ein Beschreibung und Speichern die Rolle.
- 3. Der Rolle können dann unter der Attributgruppe "Benutzerkonten" die gewünschten Benutzer hinzugefügt werden.

Hinweis: - Die Berechtigungen der Rollen können an dieser Stelle nicht eingesehen oder zugeordnet werden.

### Rolle bearbeiten / Benutzer-Zuweisung hinzufügen oder entfernen

- 1. Klicken Sie auf der Übersichtsseite mit einem Doppelklick auf die zu bearbeitende Rolle.
- 2. Im Detailfenster in den Bearbeitungs-Modus wechseln.
- 3. Unter der Attributgruppe "Benutzerkonten" die gewünschten Benutzer über die Schaltfläche "Zuweisen" hinzufügen oder vorhandenes Benutzerkonto auswählen und über die Schaltfläche "Löschen" die Zuweisung entfernen.
- 4. Die angepasste Rolle speichern.

### Rolle löschen

Eine Rolle kann gelöscht werden, sofern es sich nicht um eine System-Rolle handelt. Sofern die Berechtigung "Löschen" unter Allgemeine Berechtigungen/ Administration/ Rollen & Berechtigungen/ Rollen gesetzt ist, erscheint bei Linksklick auf die Rolle in der Rollenübersicht der Lösch-Button. Die Rolle kann nur gelöscht werden, wenn es keine Abhängigkeiten wie z. B. zugeordnete Sicherheitsgruppen mehr gibt. Solange noch Abhängigkeiten existieren, werden diese bei der Löschanfrage detailliert gelistet und der Löschvorgang verhindert.

# Sonderstellung der Rolle "Portal"

Die Rolle "Portal" hat eine Sonderstellung in einem dot4-Mandanten, da diese über fest verbundene Berechtigungen und Funktionen verfügt.

- Bedingung: Benutzer mit "Portal"-Rolle ist kein Co- oder Key-User
- Benutzer kann alle Tickets sehen und bearbeiten für die er als Anwender (Beziehung: "Person ist Anwender von Service Operation Ticket") eingetragen ist.
- Achtung: Portal Benutzer braucht für seine Tickets keine Ticket-Berechtigung (korrekt: CMDB-Berechtigungen)!
- Bedingung: Benutzer mit "Portal"-Rolle ist Co- oder Key-User
- Co- oder Key User können zu ihren eigenen Tickets auch alle Tickets von den Anwendern sehen und bearbeiten, für die sie als Co- oder Key- User eingetragen sind.
- Benutzer mit "Portal"-Rolle kann in Ticket-Masken alle Select-Boxen und Relationsattribute ansehen und bearbeiten, wenn er zusätzlich für diese CIs die Anzeige-Rechte erhalten hat.
- Hinweis: Entsprechende CMDB-Berechtigungen anlegen.
- Benutzer mit "Portal"-Rolle kann im Profil alle Benutzer-Namen selektieren, die er als Co- User eintragen will
- Achtung: Im Profil Portal ist deshalb das Anzeige-Recht für den CI-Typ "Person" als Default eingeschaltet
- Benutzer mit "Portal"-Rolle kann im Arbeitsplatz alle CIs sehen, für die er als Endpunkt einer Beziehung definiert wurde.

# Personengruppen

Personengruppen dienen der Gruppierung von Personen. Prozessual wird die beispielsweise dann relevant, wenn eine Aufgabe, eine Störung, ein Change o.ä. nicht einer einzelnen Person zugewiesen werden soll, sondern einer Gruppe von Personen.

Hinweis: - Personen, die zu einer Personengruppe zugeordnet werden, müssen nicht über ein aktiviertes Benutzerkonto verfügen. Damit eine Person sich allerdings am dot4-Mandanten anmelden und darin arbeiten kann, ist ein aktiviertes Benutzerkonto notwendig. - Die M:N-Beziehung "Personengruppe hat zugeordnet Person" ist von Relevanz im Kontext Personengruppe.

Unter Administration > Rollen & Berechtigungen > Personengruppen können in dot4 Personengruppen erstellt, bearbeitet und gelöscht werden.

Hinweis: - Die unter Administration > Rollen & Berechtigungen > Personengruppen aufgeführten CIs sind identisch mit den in der CMDB unter "Alle/Organisationen/Personengruppe".

# Die Übersichtsseite

Auf der Übersichtsseite werden alle auf dem Mandanten vorhandenen Personengruppen tabellarisch dargestellt. Die entspricht den

Configuration Items vom CI-Typ "Personengruppe".

Hinweis: - Systemseitig werden keine Personengruppen bereitgestellt - Es können beliebig viele Personengruppen benutzerseitig erstellt werden

### Personengruppe erstellen

- 1. Klicken Sie auf der Übersichtsseite auf die Schaltfläche "Erstellen". Damit öffnet sich die Maske zum Erstellen eines neuen CI vom CI-Typ "Personengruppe".
- 2. Für die zu erstellende Personengruppe mindestens das Pflichtfeld "Name" ausfüllen. Weitere Attribute können optional jetzt oder später ausgefüllt werden.
- 3. Die erstellte Personengruppe speichern.

Tipp: Wählen Sie einen aussagekräftigen Namen für die Gruppe und beschreiben Sie die Personengruppe kurz (z. B. Zweck/Funktion der Personengruppe).

### Personengruppe bearbeiten

- 1. Klicken Sie auf der Übersichtsseite mit einem Doppelklick auf die zu bearbeitende Personengruppe.
- 2. Im Detailfenster in den Bearbeitungs-Modus wechseln.
- 3. Änderungen in Detailfenster vornehmen z.B. Personen über die Beziehung "Personengruppe hat zugeordnet Person" verknüpfen.
- 4. Die angepasste Personengruppe speichern.

Tipp: Es ist möglich, mehrere Personengruppen gleichzeitig per Mehrfach-Selektion zu bearbeiten.

### Person zu Personengruppe zuordnen

Personen stehen über die M:N-Beziehung "Personengruppe hat zugeordnet Person" in Beziehung zu Personengruppen.

- 1. Klicken Sie auf der Übersichtsseite mit einem Doppelklick auf die zu bearbeitende Personengruppe.
- 2. Im Detailfenster in den Bearbeitungs-Modus wechseln.
- 3. Unter der Attributgruppe "Beziehungen" mit der Schaltfläche "Erstellen" den Dialog zur Auswahl einer Beziehung wählen.
- 4. Die Beziehung "Personengruppe hat zugeordnet Person" auswählen
- 5. Per Einzel- oder Mehrfachselektion die Personen wählen, die der Personengruppe hinzugefügt werden sollen und Speichern.
- 6. Die angepasste Personengruppe speichern.

Hinweise: - Personen, die zu einer Personengruppe zugeordnet werden, müssen nicht über ein aktiviertes Benutzerkonto verfügen. Damit eine Person sich allerdings am dot4-Mandanten anmelden und darin arbeiten kann, ist ein aktiviertes Benutzerkonto notwendig. - Unter einer Personengruppe kann im Detailfenster unter der Attributgruppe "Beziehungen" auf die Beziehung "Personengruppe hat zugeordnet Person" gefiltert werden, um zu sehen, welche Person zugeordnet sind. Alternativ kann die grafische Beziehungsansicht zur nutzbar. - Die Zuweisung einer Person zu einer Personengruppe kann auch über die Person erfolgt.

### Person aus Personengruppe entfernen

Personen stehen über die M:N-Beziehung "Personengruppe hat zugeordnet Person" in Beziehung zu Personengruppen.

- 1. Klicken Sie auf der Übersichtsseite mit einem Doppelklick auf die zu bearbeitende Personengruppe.
- 2. Im Detailfenster in den Bearbeitungs-Modus wechseln.
- 3. Unter der Attributgruppe "Beziehungen" auf die Beziehung "Personengruppe hat zugeordnet Person" filtern.
- 4. Eintrag für zu entfernende Person selektieren und über Schaltfläche "Löschen" die Beziehung entfernen
- 5. Die angepasste Personengruppe speichern.

### Personengruppe löschen

- 1. Selektieren Sie auf der Übersichtsseite per Einfach- oder Mehrfach-Selektion die zu löschenden Personengruppe(n).
- 2. Über die Schaltfläche "Löschen" im Objekt-Menü die Personengruppe(n) löschen.
- 3. Es wird ein Warnhinweis angezeigt in dem Sie das Löschen nochmals bestätigen müssen.

Hinweis: - Bei Löschen einer Personengruppe werden die Beziehungen zu den Personen als auch weitere Beziehungen der Personengruppe ebenfalls gelöscht.

### Beziehungen zu Personengruppe

Im Zusammenhang mit dem CI-Typ "Personengruppe" stehen folgende System-Beziehungstypen, die im Zusammenhang mit Funktionalitäten in den Prozessen verwendet werden: - Personengruppe bearbeitet Aufgabe - Personengruppe bearbeitet Change - Personengruppe bearbeitet Service Operation Ticket - Personengruppe bearbeitet Service Transition - Personengruppe hat Zugang zu Wissen

# Authentifizierung

In diesem Bereich kann festgelegt werden, wie Benutzer (Hinweis: Person mit aktiviertem Benutzerkonto) sich am dot4-Mandanten

authentifiziert. In einem dot4-Mandanten kann für jeden Benutzer die für ihn gültige Authentifizierungsmethode eingestellt werden.

Folgende Methoden stehen zur Verfügung: - Authentifizierung gegen dot4-DB mit Login per E-Mail-Adresse und Passwort (Default). Hinweis: Die Passwörter werden verschlüsselt in der dot4-Datenbank abgespeichert. - Externe Authentifizierung gegen Azure-AD und dann Single Sign On (SSO). Hinweis: Wenn dot4 als SaaS in der Cloud betrieben wird. - Externe Authentifizierung gegen ADFS und dann Single Sign On (SSO). Hinweis: Wenn dot4 On-Premises betrieben wird.

Hinweis: - Bei Nutzung von mehreren Mandanten auf einem dot4-System durch den gleichen Benutzer kann dieser in jedem Mandanten eine individuelle Authentifizierung haben.

### Die Übersichtsseite

Auf der Übersichtsseite werden alle auf dem Mandanten aktivierten Benutzer dargestellt. Über die Spalte "Externe Authentifizierung" (Werte: Ja/Nein) ist erkenntlich, ob eine externe Authentifizierung für den Benutzer eingestellt ist. Wenn diese der Fall ist, ist in der Spalte "Authentifizierung durch" zu erkennen, ob per Azure AD oder Active Directory Federation Services (ADFS).

### Authentifizierung für Benutzer festlegen

Benutzer in der Übersichtsseite per Einzel- oder Mehrfach-Selektion auswählen und über das Objekt-Menü "Ausgewählte Einträge bearbeiten" die Festlegung der Authentifizierung vornehmen.

Hinweise: - Bei einer On-Premises-Installation werden zur Anbindung von dot4 an ADFS folgende Parameter benötigt: AdfsAuthority (URL zu ADFS) und AdfsClientId - Bei einem SaaS-Mandanten muss die dot4-Applikation zusammen mit einem Azure-Administrator einmal als "trusted" im Azure AD des Kunden festgelegt werden, damit der dot4-Mandant die Benutzer-Logins gegen das Azure AD verifizieren darf.

# CMDB Berechtigungen

Die CMDB eines dot4-Mandanten beinhaltet eine Vielzahl unterschiedlicher CI-Kategorien und CI-Typen für diverse Anforderungen und Anwendungsfälle. In Umsetzung der ITIL-Anforderungen werden hier alle Objekte/Assets berücksichtigt, die im Rahmen eines IT Service Management (ITSM) oder gar Enterprise Service Management (ESM) eine Rolle spielen. So werden neben klassischen Assets wie Hardware und Software auch Organisationen (Firmen, Personen, Org-Einheiten,…), Services, Wissen (z.B. KB-Artikel), Dokumente (Verträge, Dokumentationen,…), Standorte (Räume, Gebäude, …) sowie prozessorientierte Objekte wie Tickets, Störungen, Changes, Aufgaben bereitgestellt. Die CMDB-Struktur ist dabei in jeglicher Hinsicht sowohl horizontal als auch vertikal anpassbar.

Neben der Möglichkeit, die bereits bei Auslieferung sehr ausgeprägte CMDB-Struktur an die Nutzeraufforderungen anzupassen, muss selbstverständlich auch die Zugriffsberechtigung der Benutzer auf diese Informationen gesteuert werden.

Unter Administration > Rollen & Berechtigungen > CMDB-Berechtigungen können mandantengebunden die rollenspezifischen Berechtigungen für die Configuration Items verwaltet werden. CMDB-Berechtigungen lassen sich auf den Ebenen der CI-Kategorien und/oder CI-Typen pro Rolle definieren.

Folgende vier Berechtigungen stehen für CI-Kategorien und CI-Typen zur Verfügung: - Anzeigen <sup>®</sup> (Berechtigung zur Anzeige von CIs dieses CI-Typen) - Erstellen D (Berechtigung zum Erstellen von CIs dieses CI-Typen) - Bearbeiten C (Berechtigung zum Bearbeiten/Editieren von CIs dieses CI-Typen) - Löschen <sup>d</sup> (Berechtigung zum Löschen von CIs dieses CI-Typen)

Hinweis: Bei Aktivierung der Berechtigungen "Erstellen", "Bearbeiten" und "Löschen" wird implizit die Berechtigung "Anzeigen" mit aktiviert. Verfügt eine Rolle neben der "Anzeigen"-Berechtigung über weitere Berechtigungen, kann die "Anzeigen"-Berechtigung dieser Rolle erst nach Entziehen aller anderen Berechtigungen entzogen werden.

CMDB-Berechtigungen vererben sich in der CMDB-Struktur stets von oben nach unten, also z. B. von CI-Oberkategorie zu CI- Unterkategorie zu CI-Typ. Die Vererbung kann jedoch unterbrochen werden, in dem auf unterliegender CI-Kategorie oder CI-Typ die Berechtigung anders eingestellt wird.

Bei Selektion einer CI-Kategorie oder eines CI-Typen in der CMDB-Struktur sind im rechten Fenster die Berechtigungen der jeweiligen Rollen einzusehen bzw. festzulegen. Weiterhin ist dort ersichtlich, ob die Berechtigungen von einer darüber liegenden CI- Kategorie geerbt wurden und von welcher oder ob auf der selektierten Ebene eine Individualisierung der Berechtigungen erfolgt ist.

Beispiel: CI-Typ/Kategorie Berechtigung geerbt von 'Alle'

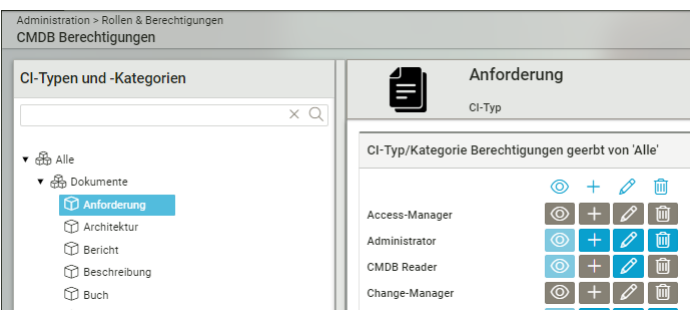

Beispiel: CI-Typ/Kategorie Berechtigungen (Bedeutet: Individualisierung auf CI-Typ "Anforderungen")

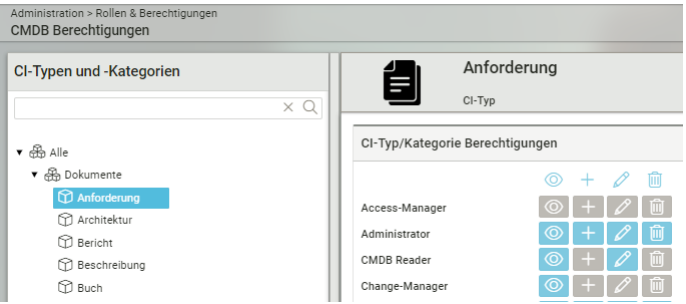

Um die Einstellung der Berechtigungen auf einer selektiertern Ebene wieder auf den Defaultwert zurückzusetzen, mit dem Mauszeiger im linken Fenster (CMDB-Struktur) auf die selektierte Ebene zeigen. Über das dann angezeigte Symbol "Berechtigungen für diesen Typ oder diese Kategorie zurücksetzen" kann die Berechtigung zurückgesetzt werden. Damit wird dann wieder die Vererbung von der nächst höher liegenden CI-Kategorie übernommen.

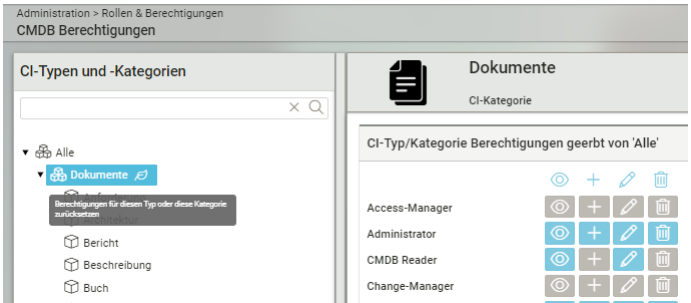

Hinweis: - System-Rollen verfügen bereits per Default über CMDB-Berechtigungen, die dem Kontext der Rolle entsprechen. - Nutzerseitig erstellten Rollen müssen Berechtigungen zugewiesen werden. - Die CMDB-Berechtigungen für alle Rollen können frei definiert werden.

Wichtig: - Die CMDB-Berechtigungen ergänzen sich in UND-Knüpfung mit den Lebenszyklusklassen-Berechtigungen und (sofern aktiviert) den Sicherheitsgruppen-Berechtigungen. - Hat ein Benutzer mehrere Rollen, verhalten sich die aus den Rollen resultierenden Berechtigungen kumulativ.

### CMDB Berechtigungen erteilen/entziehen

Unter Administration > Rollen & Berechtigungen > CMDB-Berechtigungen im Feld CI-Typen und -Kategorien das Datenmodell- Element selektieren, für das eine Berechtigung angepasst werden soll.

- 1. Klicken Sie auf "Bearbeiten".
- 2. Nehmen Sie durch Klicken der Berechtigungen-Symbole die Änderung(en) vor.
- 3. Speichern Sie die Änderung(en).

Hinweis: - Änderungen der Berechtigungen sind nach Speichern sofort gültig, wirken sich bei zum Zeitpunkt der Änderung auf dem Mandanten eingeloggten Benutzern aber erst aus, sobald diese sich erneut eingeloggt haben bzw. im Browser die Seite aktualisiert haben (z.B. per F5-Taste)

# Allgemeine Berechtigungen

Unter Administration > Rollen & Berechtigungen > Allgemeine Berechtigungen kann mandantengebunden eingesehen und konfiguriert werden, welche Rollen auf die berechtigungsrelevanten dot4-Bereiche im Einzelnen Zugriff haben. Überwiegend orientiert sich die dargestellte Struktur an der Menüstruktur von dot4.

Folgende vier Berechtigungen stehen in diesem Bereich zur Verfügung: - Anzeigen <sup>o</sup> (Berechtigung zur Anzeige eines Menüpunkts und ggf. darunter verfügbarer Informationen/Elemente. Beispiel: Anzeige und Nutzung einer Berichtsvorlage) - Erstellen : (Berechtigung zum Erstellen. Beispiel: Erstellen einer neuen Berichtsvorlage) - Bearbeiten (Berechtigung zum Bearbeiten/Editieren. Beispiel: Bearbeiten einer vorhandenen Berichtsvorlage) - Löschen D (Berechtigung zum Löschen. Beispiel: Löschen einer vorhandenen Berichtsvorlage)

Hinweis: Bei Aktivierung der Berechtigungen "Erstellen", "Bearbeiten" und "Löschen" wird implizit die Berechtigung "Anzeigen" mit aktiviert. Verfügt eine Rolle neben der "Anzeigen"-Berechtigung über weitere Berechtigungen, kann die "Anzeigen"-Berechtigung dieser Rolle erst nach Entziehen aller anderen Berechtigungen entzogen werden.

Für die Menüpunkte unter folgenden Top-Level-Menüpunkten besteht die Möglichkeit, zu steuern, ob der Menüpunkt der jeweiligen Rolle zur Verfügung steht (also angezeigt wird) oder nicht: - "Launchpad" - "Portal" - "Task Management" - "Service Management" - "Service Operations" - "Changes" - "Knowledge Management" - "Configuration Management" (einige Menüpunkte haben erweiterte Berechtigungen) - "Berichte" - "Administration" - "Spezielle Berechtigungen"

Die Verfügbarkeit ("Anzeige") eines Menüpunkts umfasst oftmals nicht nur die Sichtbarkeit sondern ggf. auch eine weitere Berechtigung. Beispiel: Der Menüpunkt "Service Operations > Ticket erstellen" ermöglich für die betroffene Rolle das Erstellen von **Tickets** 

Für die Menüpunkte unter dem Top-Level-Menüpunkt "Berichte" stehen alle vier Berechtigungen zu Verfügung.

Unter dem Top-Level-Menüpunkt "Administration" stehen die Funktionen zur Administration/Konfiguration des dot4-Mandanten zur Verfügung. Es besteht keine Notwendigkeit "normalen" Endanwendern Berechtigungen in diesem Bereich über eine Rolle zu erteilen. Je nach Untermenüpunkt und entsprechender Funktionaliät steht hier die einfache "Anzeige"-Berechtigung bis hin zu allen vier Berechtigungen zur Verfügung.

# Spezielle Berechtigung

Unter Administration > Rollen & Berechtigungen > Allgemeine Berechtigungen > Spezielle Berechtigung erfolgt die Berechtigungsvergabe für Funktionen, die sich nicht direkt an der Menüstruktur von dot4 festmachen lässt.

### Spezielle Berechtigung - Lebenszyklusklasse

Die, unter Administration > Configuration Management > CI-Lebenszyklusmodelle erstellbaren Lebenszyklusmodelle umfassen jeweils übergeordnete Lebenszyklusphasen und darunter die Lebenszyklusstatus. Lebenszyklusphasen und -status sind frei konfigurierbar und können damit pro dot4-Mandant sehr individuell sein. Jeder Lebenszyklusstatus muss einer der fünf fest vorgegebenen Lebenszyklusklassen ("Offen", "Neutral", "Aktiv", "Final", "Archiv", "Vorbereitung") zugeordnet werden.

Unter Administration > Rollen & Berechtigungen > Allgemeine Berechtigungen > Spezielle Berechtigung > Lebenszyklusklasse kann pro Lebenszyklusklasse und Rolle festgelegt werden, ob mit dieser Rolle auf die Configuration Items (CIs) zugegriffen werden darf, die einer bestimmten Lebenszyklusklasse angehören. Dabei stehen die Berechtigungen "Anzeigen", "Bearbeiten" und "Löschen" zur Verfügung.

Beispiel: Die Rolle hat die Berechtigung, alle CIs für die sie berechtigt ist und die den Lebenszyklusklassen "Offen", "Neutral", "Aktiv" angehören, anzuzeigen und zu bearbeiten. Die CIs mit den Lebenszyklusklassen "Final" und "Archiv" darf diese Rolle nicht mehr anzeigen und hat auch sonst kein Recht auf diese CIs. Weiterhin hat die Rolle in allen Lebenszyklusklassen keine Berechtigung zum Löschen von CIs.

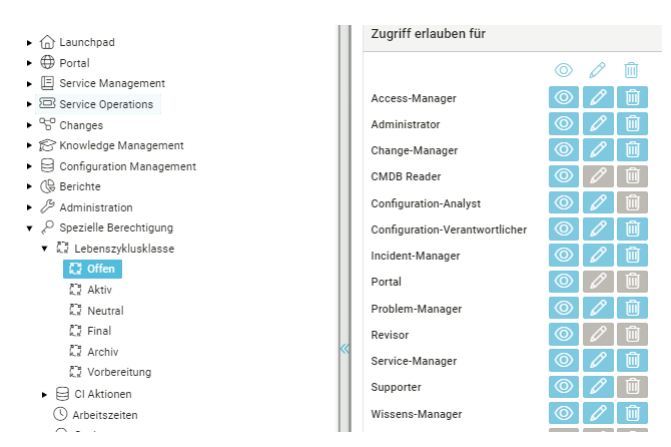

Hinweise: - Die Berechtigungen über die Lebenszyklusklassen beziehen sich auf Configuration Items und nicht auf Funktionen oder Menüpunkte in dot4. - Für CIs ohne zugeordnetes Lebenszyklusmodell greifen die hier definierten Berechtigungen nicht. - Das "Erstellen"-Recht ist nicht über die Lebenszyklusklassen steuerbar, da ein CI vor dem Erstellen noch keinen Lebenszyklus hat, der eine Berechtigungssteuerung übernehmen könnte.

Wichtig: - Die Lebenszyklusklassen-Berechtigungen ergänzen sich in UND-Knüpfung mit den sogenannten CMDB-Berechtigungen und (sofern aktiviert) den Sicherheitsgruppen-Berechtigungen.

### Spezielle Berechtigung - CI Aktionen

Die Berechtigungen unter CI Aktionen beziehen sich vorwiegend auf das Ein/Ausblenden von Schaltflächen (Buttons) in Tabellen und den CI-Detailansichten. Somit kann pro Rolle gesteuert werden, ob bestimmte Funktionen/Schaltflächen den Benutzern mit dieser Rolle zur Verfügung gestellt werden. Folgende Berechtigungen können an dieser Stelle gesteuert werden:

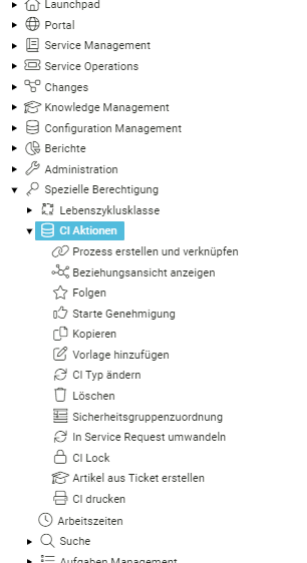

#### Prozess erstellen und verknüpfen

Wirkung: - Aktiviert: In den CI-Details ist der Button für die "Prozess erstellen und verknüpfen" verfügbar. - Deaktiviert: In den CI- Details ist der Button für die "Prozess erstellen und verknüpfen" nicht verfügbar.

Anmerkung: - Ob und welche Prozesse dann für den Benutzer im folgenden Dialog zur Verfügung stehen wird an anderer Stelle konfiguriert - Bei Nutzung der Funktion "Prozess erstellen und verknüpfen" wird für das betroffene CI die Relation "CI startet Prozess" automatisch angelegt.

#### Beziehungsansicht anzeigen

Wirkung: - Aktiviert: In den Tabellenansichten (z.B. CMDB) und den CI-Details ist der Button für die grafische Beziehungsansicht verfügbar. - Deaktiviert: In der Tabellenansichten (z.B. CMDB) und den CI-Details ist der Button für die grafische Beziehungsansicht nicht verfügbar.

#### Folgen

Wirkung: - Aktiviert: In den Tabellenansichten (z.B. CMDB) und den CI-Details ist der Button für die Folgen-Funktion verfügbar. - Deaktiviert: In den Tabellenansichten (z.B. CMDB) und den CI-Details ist der Button für die Folgen-Funktion nicht verfügbar.

#### Starte Genehmigung

Wirkung: - Aktiviert: Oberhalb der CI-Details eines Changes oder Service Operration Tickets ist der Button für die "Genehmigung starten" verfügbar. - Deaktiviert: Oberhalb der CI-Details eines Changes oder Service Operration Tickets ist der Button für die "Genehmigung starten" nicht verfügbar.

Anmerkung: - Bei Nutzung der Funktion "Genehmigung starten" wird für das betroffene CI (Change) die Relation "Genehmigung genehmigt Configuration Item" automatisch angelegt.

#### Kopieren

Wirkung: - Aktiviert: In Tabellenansichten (z.B. CMDB, Service Operations, Service Portfolio, Knowledge Management) und den CI- Details ist der Button für die Kopieren-Funktion verfügbar. - Deaktiviert: In Tabellenansichten (z.B. CMDB, Service Operations, Service Portfolio, Knowledge Management) und den CI-Details ist der Button für die Kopieren-Funktion nicht verfügbar.

#### Vorlage hinzufügen

Wirkung: - Aktiviert: Oberhalb der CI-Details ist der Button für "Vorlage hinzufügen" verfügbar. - Deaktiviert: Oberhalb der CI-Details ist der Button für "Vorlage hinzufügen" nicht verfügbar.

Anmerkung: - Über die Funktion "Vorlage hinzufügen" kann sich der Benutzer die CI Detailansicht als persönlichen Favorit anlegen.

### CI Typ ändern

Wirkung: - Aktiviert: Oberhalb der CI-Details ist der Button für "CI Typ ändern" verfügbar. - Deaktiviert: Oberhalb der CI-Details ist der Button für "CI Typ ändern" nicht verfügbar.

Anmerkung: - Die Funktion "CI Typ ändern" steht aber grundsätzlich für ein CI nur zur Verfügung, wenn dies auf der übergeordneten CI-Kategorie durch die Konfiguration festgelegt wurde.

#### Löschen

Wirkung: - Aktiviert: In Tabellenansichten (z.B. CMDB, Service Operations, Service Portfolio, Knowledge Management) und den CI- Details ist der Button für die Löschen-Funktion verfügbar. - Deaktiviert: In Tabellenansichten (z.B. CMDB, Service Operations, Service Portfolio, Knowledge Management) und den CI-Details ist der Button für die Löschen-Funktion nicht verfügbar.

Anmerkung: - Ob ein Benutzer tatsächlich ein CI löschen darf, wird über die CMDB-Berechtigungen, die Lebenszyklusklassen- Berechtigung und die Sicherheitsgruppen-Berechtigung gesteuert. Die hier beschriebene Berechtigung bezieht sich auch die Bereitstellung der Schaltfläche in der Oberfläche.

#### Sicherheitsgruppenzuordnung

Wirkung: - Aktiviert: In der Tabellenansichten (z.B. CMDB) und den CI-Details (unter der Attributgruppe "Sicherheitsgruppen") ist die Funktion für die Sicherheitsgruppen-Zuordnung verfügbar. - Deaktiviert: In der Tabellenansichten (z.B. CMDB) und den CI-Details (unter der Attributgruppe "Sicherheitsgruppen") ist die Funktion für die Sicherheitsgruppen-Zuordnung nicht verfügbar.

Anmerkung: - Die Berechtigung für die Kachel "Sicherheitsgruppen" unter "Administration > Rollen & Berechtigungen" wird an anderer Stelle konfiguriert. - Die Berechtigung für den Menüpunkt "Configuration Management > Sicherheitsgruppen" wird an anderer Stelle konfiguriert.

#### In Service Request umwandeln

Wirkung: - Aktiviert: Oberhalb der CI-Details ist der Button für "In Service Request umwandeln" verfügbar. - Deaktiviert: Oberhalb der CI-Details ist der Button für "In Service Request umwandeln" nicht verfügbar.

Anmerkung: - Diese Berechtigung wirkt sich auf die Schaltfläche "In Service Request umwandeln" aus. Die Berechtigung, dass der Benutzer einen Service Request oder Service erstellen darf, wird an anderer Stelle durch die Konfiguration festgelegt.

#### CI Lock

Wirkung: - Aktiviert: Der Benutzer hat das Recht, gesperrte Cis zu entsperren. - Deaktiviert: Der Benutzer hat kein Recht, gesperrte Cis zu entsperren.

Anmerkung: - Sollte ein CI in den CI-Details als "Gesperrt" angezeigt werden, so kann der Benutzer bei Klick auf den "Gesperrt"- Button einsehen, durch wenn das CI gesperrt ist. In diesem Dialog steht dann auch die Schaltfläche zum Entsperren zur Verfügung, wenn aktiviert. - Die grundsätzliche Funktion "CI Lock" wird an anderer Stelle konfiguriert.

#### Artikel aus Ticket erstellen

Wirkung: - Aktiviert: Oberhalb der CI-Details eines Service Operation Tickets ist der Button für die "Artikel aus aktuellem Ticket erstellen" verfügbar. - Deaktiviert: Oberhalb der CI-Details eines Service Operation Tickets ist der Button für die "Artikel aus aktuellem Ticket erstellen" nicht verfügbar.

Anmerkung: - Mit der Funktion "Artikel aus Ticket erstellen" kann aus einem Ticket ein KB-Artikel erstellt werden.

#### CI drucken

Wirkung: - Aktiviert: Oberhalb der CI-Details ist der Button für "Drucken" verfügbar. - Deaktiviert: Oberhalb der CI-Details ist der Button für "Drucken" nicht verfügbar.

Anmerkung: - Die Erstellung von Druckvorlagen wird an anderer Stelle durch die Konfiguration festgelegt.

### Aufgabenplan starten

Wirkung: - Aktiviert: Oberhalb der CI-Details unter "Aktionen" ist der Button für "Aufgabenplan starten" verfügbar. - Deaktiviert: Oberhalb der CI-Details unter "Aktionen" ist der Button für "Aufgabenplan starten" nicht verfügbar.

Anmerkung: - Die Erstellung von Aufgabenplänen wird an anderer Stelle durch die Konfiguration festgelegt.

### Spezielle Berechtigung - Arbeitszeiten

Die Erfassung von Arbeitszeiten steht bei Aktivierung bei allen CI-Typen über die Attributgruppe "Arbeitszeiten" zur Verfügung. Die grundsätzliche Aktiverung für eine Rolle kann unter Administration > Rollen & Berechtigungen > Allgemeine Berechtigungen > Spezielle Berechtigung > Arbeitszeiten erfolgen.

Hinweis: - Damit die Attributgruppe und die zugehörigen Attribute in den CI-Details zur Verfügung stehen, sind diese in den CI- Ansichten für den gewünschten CI-Typ zu aktivieren. - Das Führen von Arbeitszeiten wird überwiegend für prozessbezogene CIs (Tickets, Aufgaben) genutzt, kann aber auch bei anderen CI-Typen je nach Anforderung genutzt werden.

### Spezielle Berechtigung - SmartChange

Hier können die Berechtigungen für "Transport anlegen", "Neu zuweisen" und "Genehmigung" definiert werden.

### Spezielle Berechtigung - Suche

Hier kann die Berechtigung, eine "Suche in allen Artikeln" durchführen zu dürfen, festgelegt werden.

### Spezielle Berechtigung - Ticket-Listen automatisch aktualisieren

Unter Umständen kann es sinnvoll sein, die Ticket-Listen (Tabellenansichten) nach einigen Minuten bei bestimmten Benutzern automatisch neu laden zu lassen, zum Beispiel auf einem zentralen Bildschirm, auf dem direkt abteilungsweit kritische Tickets hochpoppen sollen.

Hierfür kann für die benötigte Rolle die spezielle Berechtigung "Ticket-Listen automatisch aktualisieren" vergeben werden. Die Dauer, nach wie vielen Minuten der Reload stattfindet, ist nicht konfigurierbar, sondern wird von REALTECH verwaltet.

# API Authentifizierung

Die Rest-API-Endpunkte der dot4-Applikation sind vor unauthentifizierten Zugriffen geschützt. API-Keys werden benötigt, wenn externe Applikationen über Rest-API-Endpunkte auf einen dot4-Mandanten zugreifen möchten. API-Keys können ergänzend auf zugelassene Benutzer und dem Gültigkeitsende eingeschränkt werden.

Wichtig: Diese Schlüssel ersetzen die Authentifizierung durch Benutzerkonto/Kennwort; bewahren Sie deswegen die generierten Schlüssel sorgfältig und vor unbefugtem Zugriff geschützt auf.

Unter Administration > Rollen & Berechtigungen > API Authentifizierung können API Authentifizierung erstellt, bearbeitet und gelöscht werden.

# Die Übersichtsseite

Auf der Übersichtsseite werden alle auf dem Mandanten erstellten API-Authentifizierungen tabellarisch aufgelistet. Über die Spalte "Typ" ist erkennbar, für welche Gruppe von Rest-API-Endpunkten des dot4-Mandanten der API-Key gültig ist. Weiterhin ist das "Ablaufdatum" sowie der Ersteller und das Erstelldatum einsehbar.

### API Key erstellen

- 1. Klicken Sie auf der Übersichtsseite auf die Schaltfläche "Erstellen". Damit öffnet sich die Maske zum Erstellen eines neuen API Key.
- 2. Wählen Sie einen aussagekräftigen Namen für den API Key
- 3. Wählen Sie den Typ des API Keys
	- "Dot4Cmdb\* für den Zugriff auf die CMDB durch z.B. den dot4EventClient
	- "Dot4Ticket" für den Zugriff auf die Rest-API-Endpunkte für das Ticket-Handling
- 4. Optional können Sie das Ablaufdatum des API Key festlegen (Hinweis: kann auch später geändert werden)
	- nach Verstreichen dieses Datums ist der Schlüssel nicht mehr gültig
	- bei leerem Feld ist der Schlüssel zeitlich unbeschränkt gültig.
- 5. Bei den API Keys vom Typ "Dot4Ticket" und "Dot4CMDB" können Sie optional einen oder mehrere Benutzer hinzufügen auf die die Nutzung des API Keys beschränkt wird.
	- Hinweis: Beim Zugriff auf die Rest-API-Endpunkte muss dann neben dem API Key auch die Benutzer-Authentifizierung mit einem hier angegebenen Benutzerkonto erfolgen.
- 6. Dann über die Schaltfläche "API Key erzeugen" den API Key erstellen. Im folgenden Fenster wird der Key einmalig angezeigt und kann dort kopiert werden.
	- Hinweis: Kopieren Sie den Schlüssel und bewahren Sie ihn sicher auf, da er nicht wieder abgerufen werden kann.

Hinweise: - Beim Zugriff auf die Rest-API-Endpunkte muss neben dem API Key auch der Benutzer (mit aktivem Benutzerkonto) mitgegeben werden. Erster Grund: falls der API-Key für die Nutzung auf bestimmte Benutzer eingeschränkt wurde. Zweiter Grund: damit für den mitgegebenen Benutzer für Ausführung der Funktionen geprüft werden kann, ob dieser auch die entsprechenden Berechtigungen hat.

### API Key bearbeiten und löschen

Sie können beim Bearbeiten - den Namen ändern - den Typ ändern - das Ablaufdatum ändern - den/die Benutzer ändern Bestätigen Sie die Änderungen mit "OK".

# API Key löschen

API Key in der Übersichtsseite selektieren und über das Objekt-Menü über die Schaltfläche "Löschen" löschen. Vor dem tatsächlichen Löschen des Schlüssels wird eine Warnung angezeigt, dass nach dem Löschen der gelöschte Schlüssel nicht mehr verfügbar ist.

# **Sicherheitsgruppen**

Sicherheitsgruppen ermöglichen einerseits die reine Gruppierung von Configuration Items (Anmerkung: also ohne Sicherheits- Aspekt) als auch eine Erweiterung der Zugriffsteuerung von Benutzern auf Configuration Items (Anmerkung: also mit Sicherheits- Aspekt).

Hinweis: - Sicherheitsgruppen sind per Default in einem dot4-Mandanten nicht aktiviert und sollten wohl überlegt zum Einsatz kommen, da diese ggf. die Komplexität der Konfiguration/Zugriffsteuerung erhöhen.

Wichtig: - Die Sicherheitsgruppen-Berechtigungen, die CMDB-Berechtigungen und die Lebenszyklusklassen-Berechtigungen ergänzen sich in UND-Knüpfung. - Hat ein Benutzer mehrere Rollen, verhalten sich die aus den Rollen resultierenden Berechtigungen kumulativ.

# Konfigurationsrechte bzgl. Sicherheitsgruppen

Im Zusammenhang mit Sicherheitsgruppen stehen drei Berechtigungen, die per Default nicht aktiviert sind.

- Berechtigung "Sicherheitsgruppenadministration"
- Berechtigung "Sicherheitsgruppenzuordnung"
- Menüpunkt "Configuration Management > Sicherheitsgruppen"

### Berechtigung "Sicherheitsgruppenadministration"

Welche Berechtigung eine Rolle bei der Verwaltung von Sicherheitsgruppen hat, muss vorab festgelegt werden unter Administration > Rollen & Berechtigungen > Allgemeine Berechtigungen > Administration > Rollen & Berechtigungen > Sicherheitsgruppenadministration. Damit werden die Berechtigungen für die Verwaltung von Sicherheitsgruppen unter der Kachel "Administration > Rollen & Berechtigungen > Sicherheitsgruppen" festgelegt.

Folgende vier Berechtigungen zur Verwaltung von Sicherheitsgruppen stehen zur Verfügung: - Anzeigen <sup>®</sup> (Berechtigung zur Anzeige von Sicherheitsgruppen) - Erstellen D (Berechtigung zum Erstellen von Sicherheitsgruppen) - Bearbeiten (Berechtigung zum Bearbeiten/Editieren von Sicherheitsgruppen) - Löschen (Berechtigung zum Löschen von Sicherheitsgruppen)

Hinweis: - Bei Aktivierung der Berechtigungen "Erstellen", "Bearbeiten" und "Löschen" wird implizit die Berechtigung "Anzeigen" mit aktiviert. Verfügt eine Rolle neben der "Anzeigen"-Berechtigung über weitere Berechtigungen, kann die "Anzeigen"-Berechtigung dieser Rolle erst nach Entziehen aller anderen Berechtigungen entzogen werden.

Wichtiger Hinweis: - Es wird empfohlen, die Berechtigung zur Sicherheitsgruppenadministration nur Rollen zu erteilen, die den dot4-Mandanten konfigurieren sollen z.B. der Rolle Administrator.

### Berechtigung "Sicherheitsgruppenzuordnung"

Diese Berechtigung steuert, dass in Tabellenansichten (z.B. CMDB) und den CI-Details (unter der Attributgruppe "Sicherheitsgruppen") die Funktion für die Sicherheitsgruppen-Zuordnung verfügbar ist.

Hinweis: - Ist diese Berechtigung aktiviert, kann der Benutzer ein CI einer Sicherheitsgruppen zuordnen, zu der er eine Berechtigung hat.

Unter Administration > Rollen & Berechtigungen > Allgemeine Berechtigungen > Spezielle Berechtigung > CI Aktionen > Sicherheitsgruppenzuordnung kann die Berechtigung pro Rolle verwaltet werden.

### Menüpunkt "Configuration Management > Sicherheitsgruppen"

Der Menüpunkt "Configuration Management > Sicherheitsgruppen" ermöglicht dem Benutzer die Tabellenansicht auf die CIs gefiltert auf die Sicherheitsgruppen. Dabei ist nicht der CI-Typ von Relevanz sondern die Sicherheitsgruppenzuordnung.

Hinweis: - Der Benutzer erhält unter diesem Menüpunkt nur Sicherheitsgruppen angezeigt, für die er mindestens das Anzeigerecht hat. - Im rechten Fenster werden tabellarisch die Cis aufgelistet, die der im linken Fenster gewählten Sicherheitsgruppe zugeordnet sind. - Eine Mehrfachauswahl von Sicherheitsgruppen im linken Fenster ist möglich. - Der Filter "Ohne Gruppenzuweisung" zeigt im rechten Fenster nur dann Cis an, wenn die Sicherheitsgruppen-Funktion für die Rolle keine Sicherheitseinschränkungen darstellen, sondern rein zu Gruppierung verwendet werden.

Unter Administration > Rollen & Berechtigungen > Allgemeine Berechtigungen > Configuration Management > Sicherheitsgruppen kann pro Rolle festgelegt werden, ob der Menüpunkt "Configuration Management > Sicherheitsgruppen" angezeigt wird.

# Verwaltung von Sicherheitsgruppen

Sofern entsprechende Berechtigung vorhanden sind (s.o.), können unter der Kachel "Administration > Rollen & Berechtigungen > Sicherheitsgruppen" die Sicherheitsgruppen angezeigt, stellt, gelöscht, aktiviert/deaktiviert werden.

### Anzeige von Sicherheitsgruppen

Auf der Übersichtsseite werden alle auf dem Mandanten erstellten Sicherheitsgruppen tabellarisch aufgelistet. Über die Tabellenansicht kann über die Schaltfläche "Details" im Objekt-Menü oder per Doppelklick in die Detailansicht einer Sicherheitsgruppe gewechselt werden.

Hinweis: - Die Kachel "Sicherheitsgruppen" sowie Tabelle werden nur angezeigt, wenn unter Administration > Rollen & Berechtigungen > Allgemeine Berechtigungen > Configuration Management > Sicherheitsgruppen die Anzeige-Berechtigung erteilt wurde.

### Erstellen einer Sicherheitsgruppe

Über die "Erstellen"-Schaltfläche oberhalb der Tabelle kann eine neue Sicherheitsgruppe erstellt werden. dargestellt.

Hinweis: - Die "Erstellen"-Schaltfläche steht nur zur Verfügung, wenn unter Administration > Rollen & Berechtigungen > Allgemeine Berechtigungen > Configuration Management > Sicherheitsgruppen die Erstellen-Berechtigung erteilt wurde.

### Löschen von Sicherheitsgruppen

Auf der Übersichtsseite können in der Tabellenansicht eine oder mehrere Sicherheitsgruppen über die Schaltfläche "Löschen" im Objekt-Menü gelöscht werden.

Hinweis: - Die "Löschen"-Schaltfläche steht nur zur Verfügung, wenn unter Administration > Rollen & Berechtigungen > Allgemeine Berechtigungen > Configuration Management > Sicherheitsgruppen die Löschen-Berechtigung erteilt wurde.

### Bearbeiten von Sicherheitsgruppen

In der Tabellenansicht über die Schaltfläche "Bearbeiten" im Objekt-Menü oder per Doppelklick in die Detailansicht einer Sicherheitsgruppe wechselt.

Pro Rolle können für die bearbeitete Sicherheitsgruppe folgende Berechtigungen festgelegt werden: - Anzeigen <sup>®</sup> (Berechtigung zur Anzeige von CIs, die dieser Sicherheitsgruppe zugeordnet sind) - Bearbeiten G (Berechtigung zum Bearbeiten/Editieren von CIs, die dieser Sicherheitsgruppe zugeordnet sind) - Löschen <sup>fa</sup> (Berechtigung zum Löschen von CIs, die dieser Sicherheitsgruppe zugeordnet sind) - Initiale Gruppenzuordnung [J] (Berechtigung zur Zuordnung von CIs zu dieser Sicherheitsgruppe bei der Erstellung von CIs)

Hinweis: - Bei Aktivierung der Berechtigungen "Bearbeiten" und "Löschen" wird implizit die Berechtigung "Anzeigen" mit aktiviert. Verfügt eine Rolle neben der "Anzeigen"-Berechtigung über weitere Berechtigungen, kann die "Anzeigen"-Berechtigung dieser Rolle erst nach Entziehen aller anderen Berechtigungen entzogen werden. - Die Berechtigung "Initiale Gruppenzuordnung" beinhaltet nicht implizit die Berechtigung "Anzeigen". So könnte ein Benutzer ein CI erzeugen und dabei einer Sicherheitsgruppe zuweisen, ohne das er nach dem Speichern selber diese CI anzeigen kann.

Wichtiger Hinweis: - Es wird empfohlen, der Rolle Administrator keinerlei Berechtigungen auf eine der Sicherheitsgruppen zu geben, da damit die Berechtigungen auf alle CIs, die nicht dieser Sicherheitsgruppe zugeordnet sind, für diese Rolle sofort verloren gehen. Damit wäre die Rolle Administrator sehr eingeschränkt in der Anzeige und Zuweisung von CIs zu Sicherheitsgruppen

### Zuordnung von CIs zu Sicherheitsgruppen

Die Zuordnung von CIs zu Sicherheitsgruppen kann (bei entsprechender Berechtigung) über folgende Wege erfolgen: - Ein vorhandenes CI wird manuell durch einen Benutzer einer (weiteren) Sicherheitsgruppe zugeordnet oder die Zuordnung entzogen. - Beim Import von CI werden diese einer (weiteren) Sicherheitsgruppe zugeordnet oder die Zuordnung entzogen. Die Zuordnung kann so gesteuert werden, dass diese nur beim Neuerstellen des CIs über den Import erfolgt oder auch beim wiederholten Import des CIs. Anmerkung: Hierbei wird keine Rolle/Benutzer-Berechtigung berücksichtigt. - Über den Workflow-Baustein "Aktion Sicherheitsgruppen" kann ein CI einer (weiteren) Sicherheitsgruppe zugeordnet werden, eine komplett neue Sicherheitsgruppen- Zuordnung erfolgen oder alle Sicherheitsgruppen-Zuordnungen gelöscht werden. Anmerkung: Hierbei wird keine Rolle/Benutzer- Berechtigung berücksichtigt. - Über die Zuständigkeiten-Zuordnung im Bereich Service Operations kann eine automatische Zuordnung von Cis (Tickets) zu Sicherheitsgruppen erfolgen.

### $\overline{\phantom{a}}$

# Co- und Key-User-Funktionalität

Co- und Key-User sind Anwender, die auf Anwenderebene die Berechtigung haben, andere Tickets als ihre eigenen zu sehen und zu editieren:

- Co-User: Ist berechtigt, die Tickets eines anderen Anwenders zu sehen und zu editieren
- Key-User: Ist berechtigt, die Tickets der Anwender einer bestimmten Organisation (z.B. Unternehmen, Abteilung, Personengruppe) zu sehen und zu editieren.

Ein Benutzer, der berechtigt ist, Benutzerkonten zu editieren, kann für einen beliebigen Benutzer Co-User und/oder Key User definieren. Ein Co- bzw. Key-User kann alle Tickets des Benutzers in seinem Portal sehen und editieren.

Ein Co-User wird über die Beziehung "ist Co-User von" definiert. Die Beziehung ist von Person zu Person (Co-User) N:M.

Ein Key-User wird über die Beziehung "ist Key-User von" definiert. Die Beziehung ist von Person(Key-User) zu Organisation N:M.

### Achtung

Die User, für die ein Key-User zuständig ist, werden nur über die Relationen

- Unternehmen hat Mitarbeiter Person
- Abteilung beinhaltet Person
- Personengruppe hat zugeordnet Person

# ermittelt!

Co- und Key-User erhalten alle Mails, die der Benutzer des Tickets auch bekommt.

### Co-User einrichten/zuweisen

- 1. Gehen Sie in das Benutzerkonto
- 2. Öffnen Sie in den Bearbeiten-Modus. Klicken Sie hierfür auf den Button "Bearbeiten".
- 3. Scrollen Sie nach unten zu den Beziehungen und fügen Sie über "+" eine neue Beziehung hinzu.
- 4. Wählen Sie die Beziehung "Person ist Co-User für Person" aus und bestätigen Sie Ihre Auswahl mit "Speichern".
- 5. Speichern Sie Ihre Einstellungen im Benutzerkonto über "Speichern" ab.

### Key User einrichten/zuweisen

- 1. Gehen Sie in das Benutzerkonto.
- 2. Öffnen Sie in den Bearbeiten-Modus. Klicken Sie hierfür auf auf den Button "Bearbeiten".
- 3. Scrollen Sie nach unten zu den Beziehungen und fügen Sie über "+" eine neue Beziehung hinzu.
- 4. Wählen Sie die Beziehung "Person ist Key User für Organisation" aus und bestätigen Sie Ihre Auswahl mit "Speichern".
- 5. Speichern Sie Ihre Einstellungen im Benutzerkonto über "Speichern" ab.
# Administration - Service Operations

Im Service-Operations-Administrationsbereich (Administration > Service Operations) nehmen Sie die Einstellungen für alle Service Operations, also das REALTECH SmartITSM Incident Management und Problem Management, auf dem aktuellen Mandanten vor:

- Unter Einstellungen können Sie Einstellungen für das Ticket-Erstellen via Portal-Bereich bzw. Home-Seite sowie für den Ticket- Postfachserver vornehmen.
- Unter Kategorisierung können Sie Ticket-Kategorien verwalten und erstellen sowie die automatische Kategorisierung von Tickets einrichten, erweitern und ändern.
- Unter Kennzahlen können Sie Kennzahlen zur Messung von Reaktions- und Lösungszeiten von Tickets definieren bzw. ändern.
- Unter Service-Ziele und Eskalationen können Sie für Tickets Service-Ziele mit oder ohne Eskalationsregel(n) erstellen und verwalten.
- Unter Auswirkung und Dringlichkeit können Sie definieren, welche Kombination von Auswirkung und Dringlichkeit die Priorität eines Tickets automatisch setzt.
- Unter Fähigkeiten können sie die individuellen Fähigkeiten von Personen für bestimmte Unternehmensteile einstellen.

# Einstellungen

Hier ( Administration -> Service Management -> Einstellungen ) nehmen Sie die Einstellungen für ein oder mehrere Ticket- Postfachserver vor. Ticket-Postfachserver werden benötigt, damit Tickets nicht nur in dot4, sondern auch per E-Mail erstellt und beantwortet werden können (eMail-to-Ticket-Funktion).

Die dot4 eMail-to-Ticket-Funktion ermöglicht, dass dot4-Benutzer Tickets auch per E-Mail an kundenseitig bereitzustellende E-Mail- Postfächer erstellen können, die dot4 als Ticket-Postfachserver dienen. Von einem solchen E-Mail-Postfach holt dot4 dann die eingehenden E-Mails ab, setzt diese auf "Gelesen" (IMAP) oder löscht diese (POP3) und generiert ein entsprechendes Tickets in dot4. Inhalte der E-Mails werden dabei in die Tickets übernommen. E-Mail-Anhänge werden dabei als Ticket-Anhänge übernommen; in den E-Mail-Text eingebettete Dateien werden hingegen von dot4 nicht berücksichtigt. Darüber hinaus werden Antworten per E-Mail auf dot4-seitig versendete E-Mail-Nachrichten zu Tickets als Text in die Kommentare des jeweiligen Tickets übernommen sowie Anhänge der Antwort-Mail ebenfalls in die Ticket-Anhänge übernommen.

Die dot4 eMail-to-Ticket-Funktion ist mandantengebunden und steht ausschließlich registrierten dot4-Benutzern zur Verfügung. Bei Problemen mit nicht verarbeiteten E-Mail-Nachrichten bitte den SPAM-Ordner des Postfachs kontrollieren und die Einstellungen anpassen.

Für ein solches E-Mail-Postfach gelten folgende Voraussetzungen:

- Es muss ein dediziertes E-Mail-Postfach sein.
- Das E-Mail-Postfach sollte nur für diesen Zweck (dot4 Ticket-Postfachserver) verwendet werden.
- Falls Sie ein Postfach eines kostenlosen Mail-Dienstes wie z.B. Gmail verwenden wollen, beachten Sie bitte, dass Sie i.a. den Zugriff durch weniger sichere Apps erlauben müssen.

### Hinweis für Office365 Postfächer:

```
- Einstellungen Mailbox POP3:
```
Set-CASMailbox muster@realtech.com -PopMessagesRetrievalMimeFormat 2 -popUseProtocolDefaults \$false

Get-CASMailbox muster@realtech.com | format-list pop\*

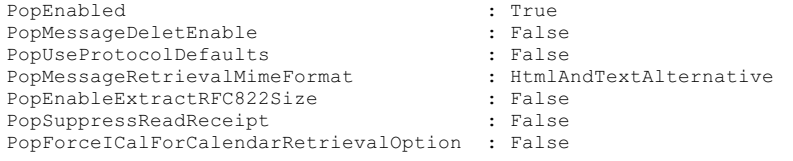

- Einstellungen Mailbox IMAP:

Set-CASMailbox muster@realtech.com -ImapMessagesRetrievalMimeFormat 2 -imapUseProtocolDefaults \$false

```
Get-CASMailbox muster@realtech.com | format-list imap*<br>ImapEnabled : True
 ImapEnabled
ImapMessageDeletEnable : False
ImapUseProtocolDefaults : False<br>ImapMessaqeRetrievalMimeFormat : HtmlAndTextAlternative
ImapMessageRetrievalMimeFormat : HtmlA<br>ImapEnableExtractRFC822Size : False
ImapEnableExtractRFC822Size : False<br>ImapSuppressReadReceipt : False
ImapSuppressReadReceipt
ImapForceICalForCalendarRetrievalOption : False
```
Bitte beachten Sie: Ob ein Ticket-Ersteller per E-Mail und/oder per dot4-Systemnachricht über Updates seiner Tickets informiert wird, muss dieser in seinem Benutzermenü unter 'Benachrichtigungen' einstellen.

# Einstellungen vornehmen/ergänzen/ändern

Um die allgemeinen Einstellungen für die Service Operations initial vorzunehmen oder nachträglich zu ergänzen/ändern, gehen Sie wie folgt vor:

1. Klicken Sie "Bearbeiten".

- 2. Nehmen Sie unter Portal folgende Einstellungen für das Erstellen von Tickets via Portal-Bereich (und Home-Seite) von dot4 vor:
- 3. Ändern Sie den "Default Tickettyp", wenn Sie möchten, dass neu erstellte Tickets nicht automatisch den Ticket-Typ 'Störung' zugewiesen bekommen.
- 4. Aktivieren Sie "Kategorie anzeigen", wenn es dem Ticket-Ersteller möglich sein soll, eine dem "Default Tickettyp" entsprechende Kategorie für das Ticket auszuwählen (siehe auch Kategorisierung).
- 5. Aktivieren Sie "Priorität anzeigen", wenn es dem Ticket-Ersteller möglich sein soll, eine Priorität für das Ticket auszuwählen.
- 6. Geben Sie bei "Default Zuständigkeit" eine Person oder Personengruppe an, wenn Sie möchten, dass neu erstellte Tickets automatisch einer Person oder Personengruppe zur Bearbeitung zugewiesen werden.

Die hier vorgenommenen Einstellungen wirken sich ausschließlich auf das Erstellen von Tickets via Portal-Bereich (und Home-Seite) aus.

1. Nehmen Sie unter Einstellungen \*Ticket-Postfachserver\* folgende Einstellungen für die dot4 eMail-to-Ticket-Funktion vor:

#### Bitte beachten Sie

Nur bei korrekten Einstellungen für den Ticket-Postfachserver funktioniert die dot4 eMail-to-Ticket-Funktion verlässlich. Die benötigten Server-Informationen finden Sie auf den offiziellen Seiten ihres Providers zum Thema: "Einrichten von Email-Postfach in externen Programmen".

- Klicken Sie den Plus-Button über der Tabelle für ein weiteres Postfach oder den Stift in der Zeile des zu bearbeitenden Postfachs.
- Aktivieren oder deaktivieren Sie "Email to Ticket aktivieren", je nach dem, ob Sie die eMail-to-Ticket-Funktion an- oder abschalten möchten.
- Wählen Sie unter "Protokoll" das Protokoll, das für das Abholen der E-Mails vom Postfach zu verwenden ist (IMAP, POP3, Graph). Bei Auswahl des Graph Protokolls muß auch der OAuth Schalter aktiviert sein, da Graph das OAUth-Protokoll benutzt.
- Geben Sie bei "Servername" den Namen des Servers an, auf dem das als dot4 Ticket-Postfachserver zu verwendende E-Mail- Postfach liegt. (z.B. outlook.office365.com für Office 365 - Postfächer)
- Geben Sie bei "Port" den Port an, über den die E-Mails vom Postfach abzuholen sind (Port des Postfachservers). Bei IMAP mit SSL ist dies gewöhnlich 993. Bei POP3 mit SSL ist dies gewöhnlich 995.
- Aktivieren Sie "SSL verwenden", wenn das SSL-Verschlüsselungsprotokoll beim Zugriff auf das E-Mail-Postfach zu verwenden ist.
- Wenn sie das OAuth-Protokoll verwenden wollen, so müssen Sie den Schalter "OAuth verwenden" aktivieren. Dies funktioniert nur mit Microsoft Azure und Ihrer zugehörigen Tenant Id.
- Geben Sie bei "Benutzername" den Benutzernamen an, mit dem sich dot4 beim Zugriff auf das als Ticket-Postfachserver zu verwendende E-Mail-Postfach authentifizieren soll.

Der Benutzername muss eine gültige E-Mail-Adresse sein. Diese E-Mail-Adresse ist gleichzeitig die E-Mail-Adresse, an die dot4- Benutzer des aktuellen Mandanten eine E-Mail schicken können, um ein Ticket zu erstellen oder zu beantworten (z.B. email2ticket@xxxx.de).

- Geben Sie bei "Benutzerpasswort" das zu diesem Benutzernamen gehörige Passwort für die Authentifizierung an.
- Wenn Sie die eMail-to-Ticket-Funktion auf dot4-Benutzer, deren E-Mail-Adresse zu einer bestimmten Domain gehört, beschränken möchten, geben Sie diese Domain(s) unter "Erlaubte Domains hinzufügen" an.
- Wählen Sie einen "Default Tickettyp", wenn Sie möchten, dass neue per E-Mail erstellte Tickets automatisch einen bestimmten Ticket-Typ zugewiesen bekommen.
- Wählen Sie eine "Default Kategorie", wenn Sie möchten, dass neue per E-Mail erstellte Tickets automatisch eine bestimmte Kategorie zugewiesen bekommen.
- Mit dem Button Mailbox Einstellungen testen können Sie Ihre Verbindung zum Postfach testen, ob alle Eingaben korrekt sind und die Verbindung hergestellt werden kann.

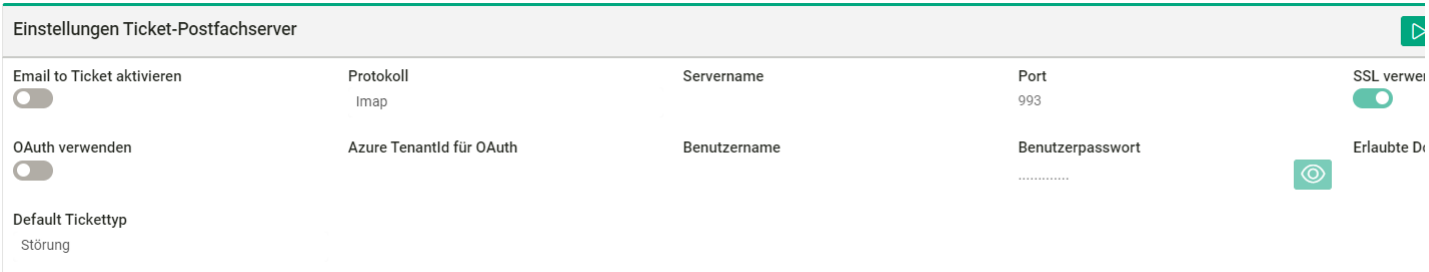

Für die OAuth-Authentifizierung muss Ihr Azure AD Administrator der Enterprise Applikation "dot4 OAuth Mail" bezüglich der

Berechtigungen für E-Mails zustimmen. Das geht über folgenden Link: "https://login.microsoftonline.com/{TenantId}/adminconsent? client\_id=f428175a-1719-4ba9-b16c-b679c78e6073" - {TenantId} ist durch die eigene Azure TenantId zu ersetzen.

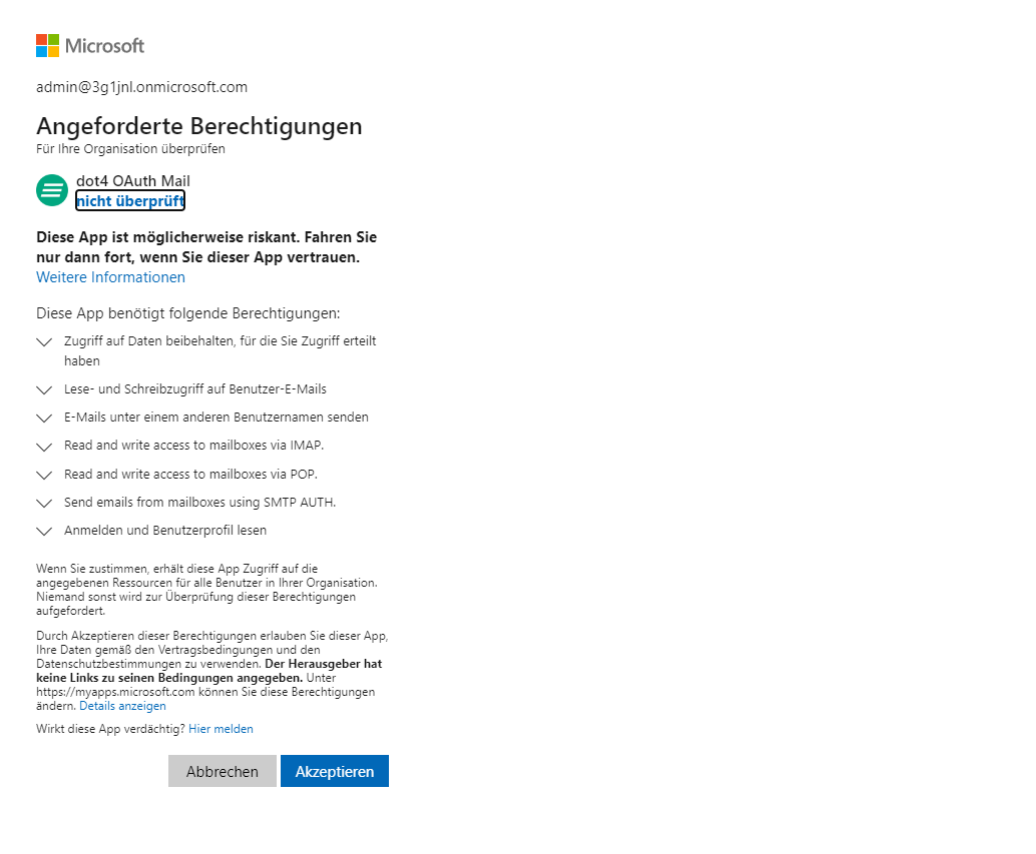

1. Klicken Sie "Speichern".

Wichtig!!

Stellen Sie sicher, dass Sie in Ihren Provider - Einstellungen erlauben E-Mails von externen Tools abzurufen.

Bitte beachten Sie: - Prüfen Sie, dass die Absender-Domäne der E-Mails unter der Einstellung "Erlaubte Domains hinzufügen" zugelassen ist, entweder weil die Domäbne dort eingetragen ist oder dies Feld leer ist. Weiterhin stellen Sie sicher, dass in dot4 ein aktiver Benutzer mit der entsprechenden E-Mail-Adresse angelegt ist, da sonst kein Ticket angelegt wird. - dot4 verfügt über einen Algorithmus, der verhindert, dass aus bestimmten E-Mails Tickets erstellt werden (z.B. bei E-Mail Replies wie Out-of-office- Meldungen). - Alle abgeholten eMails werden gelöscht.

# Kategorisierung

Unter Administration >Service Operations > Kategorisierung können Sie in dot4 Einstellungen für die Kategorisierung von Tickets vornehmen.

Die Angabe von Indikatoren (Stichworten) ermöglicht dabei die automatische Kategorisierung von Tickets durch dot4.

# Die Übersichtsseite

Auf der Übersichtsseite werden im linken Feld alle vorhandenen Kategorien-Listen angezeigt.

Im Feld rechts daneben werden die der jeweiligen Kategorien-Liste zugehörigen Kategorien samt etwaiger Indikatoren aufgelistet.

Systemseitig sind die beiden Kategorien-Listen 'Störung-Kategorien' und 'Service Request-Kategorien' vorhanden. Diese beinhalten jeweils bereits typische Kategorien; Indikatoren für diese Kategorien sind systemseitig nicht vorhanden.

Bitte beachten Sie: In der aktuellen Version der Kategorisierung berücksichtigt dot4 ausschließlich Kategorien (und Indikatoren) der beiden systemseitigen Kategorien-Listen 'Störung-Kategorien' und 'Service Request-Kategorien'. Diese Kategorien-Listen gelten nicht nur für die systemseitigen Ticket-Typen 'Störung' und 'Service Request', sondern entsprechend auch für benutzerseitig erstellte Ticket-Typen. Ticket-Typen in dot4 sind alle von der CI-Kategorie 'Service Operation' direkt oder indirekt abgeleiteten CI- Typen.

#### Indikatoren / Automatische Kategorisierung

Werden benutzerseitig Indikatoren (Stichworte) für eine Kategorie angegeben, wird bei Eingang eines neuen Tickets automatisch von dot4 geprüft, ob eines dieser Stichworte in der Beschreibung oder im Titel des Tickets vorkommt. Wird mindestens eines der Stichworte gefunden, weist dot4 dem Ticket automatisch die entsprechende Kategorie zu, sofern nicht bereits beim Erstellen des Tickets manuell eine Kategorie zugewiesen worden ist.

Findet dot4 in der Beschreibung oder im Titel eines Tickets Indikatoren unterschiedlicher Kategorien, richtet sich die automatische Kategorisierung nach der höheren Anzahl, d. h., kommen in der Beschreibung oder im Titel z. B. zwei Stichworte einer Kategorie A vor und nur ein Stichwort einer Kategorie B, wird dem Ticket die Kategorie A zugewiesen. Ist die Anzahl gleich, wird die Kategorie zugewiesen, die in der Kategorien-Liste höher positioniert ist.

Eine durch automatische Kategorisierung einem Ticket zugewiesene Kategorie kann nachträglich von dot4-Benutzern mit entsprechender Berechtigung (z. B. Benutzer mit Supporter-Rolle) geändert werden.

### Qualifizierung

Über Qualifizierungsattribute kann eine Liste von Attributen pro Kategorie definiert werden, die von den Anwendern beantwortet werden soll, bevor das Ticket als voll qualifiziert gilt und von den Supportern bearbeitet wird.

Qualifizierungsattribute werden über das Kontextmenü einer Kategorie einer Kategorisierungsliste definiert. Man klickt hierfür den

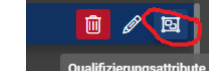

Button und gibt dann pro Qualifizierungsattribut einen Name, eine Beschreibung und einen (Daten-)Typ an. Dementsprechend erscheint dann beim Erstellen eines Tickets eine oder mehrere Abfragen und der Benutzer wird mit einem roten

Qualifizierung

Ausrufezeichen auf Unvollständigkeit des Tickets hingewiesen:

## Kategorien-Liste bearbeiten (Kategorien und/oder Indikatoren erstellen/bearbeiten/löschen)

#### Bitte beachten Sie

Änderungen an den Kategorien-Listen 'Störung-Kategorien' und/oder 'Service Request-Kategorien' wirken sich unmittelbar auf die Ticket-Kategorisierung aus (u. a. auf die Kategorie-Auswahlmöglichkeiten bei der Ticket-Bearbeitung). Um sicherzustellen, dass die systemseitigen Kategorien-Listen 'Störung-Kategorien' und 'Service Request-Kategorien' durchgängig erkennbar sind, sollten diese zu keinem Zeitpunkt umbenannt werden.

- 1. Öffnen Sie die zu bearbeitende Kategorien-Liste zum Bearbeiten.
- 2. Nehmen Sie die gewünschten Änderungen an der Kategorien-Liste vor. Dabei gilt Folgendes:
	- Es können neue Kategorien samt Indikatoren erstellt sowie bestehende Kategorien umbenannt oder gelöscht werden. Zudem können bei bestehenden Kategorien Indikatoren hinzugefügt bzw. entfernt werden.
	- Die Beschreibung einer Kategorien-Liste hat keinerlei Auswirkung auf die Ticket-Kategorisierung; sie dient lediglich Informationszwecken.
- 3. Klicken Sie "Speichern". Tipps: Nutzen Sie beim Erstellen oder Bearbeiten einer Kategorie bei Bedarf die Schaltfläche "Vorschläge", um, basierend auf dem Namen der Kategorie, etwaige Stichwort-Vorschläge für diese Kategorie zu erhalten; entfernen Sie die für Sie nicht passenden und übernehmen Sie die für Sie passenden Indikatoren (Stichworte). Je mehr passende Indikatoren hinterlegt sind, desto treffsicherer kann dot4 die Ticket-Kategorie automatisch erkennen. Indikatoren können später beliebig ergänzt bzw. entfernt werden.

### Kategorien-Liste erstellen

Bitte beachten Sie

Benutzerseitig erstellte Kategorien-Listen sind ohne Funktion.

Um trotzdem einen Kategorien-Liste zu erstellen, gehen Sie wie folgt vor: 1. Klicken Sie im linken Feld der Übersichtsseite auf  $\blacksquare$ . 2. Geben Sie unter Allgemeine Daten einen aussagekräftigen Namen für die Kategorien-Liste an und beschreiben Sie diese bei Bedarf kurz.

3. Erstellen Sie unter Kategorie die Kategorien der Kategorien-Liste und fügen Sie ggf. Indikatoren hinzu.

4. Klicken Sie "Speichern".

### Kategorien-Liste löschen

Benutzerseitige Kategorien-Listen löschen können Sie, indem Sie im linken Feld der Übersichtsseite die zu löschende Kategorien-Liste markieren und anschließend am Ende der nun markierten Zeile **klicken.** 

Die systemseitigen Kategorien-Listen 'Störung-Kategorien' und 'Service Request-Kategorien' können nicht gelöscht werden.

# Kennzahlen

Unter Administration >Service Operations > Kennzahlen können Sie in dot4 Kennzahlen zur Messung von Reaktions- und Lösungszeiten von Tickets definieren.

Kennzahlen sind in dot4 wie folgt relevant:

In dot4 angelegte Kennzahlen werden für jedes erstellte Ticket berechnet und im Ticket selbst (Detailseite) unter dem Panel Kennzahlen angezeigt (Panel auf Ticket-Detailseiten erst nach Vorhandensein einer Kennzahl verfügbar). Die Reaktionszeit wird berechnet, sobald für das Ticket ein Status der Statusklasse "Aktiv" oder "Final" gesetzt wurde; die Lösungszeit wird berechnet, sobald für das Ticket ein Status des Statusklasse "Final" gesetzt wurde. Dabei werden Zeiten, die das Ticket einen Status der Statusklasse "Neutral" hatte, abgezogen.

Auf Basis Ihrer in dot4 angelegten Kennzahlen können Sie in dot4 unter Service-Ziele und Eskalationen Einstellungen vornehmen, um beispielsweise sicherzustellen, dass kritische Tickets rechtzeitig von den Zuständigen bearbeitet bzw. gelöst werden.

# Die Übersichtsseite

Unter Kennzahl (linkes Feld der Übersichtsseite) werden etwaige bereits erstellte Kennzahlen angezeigt. Systemseitig sind keine Kennzahlen vorhanden.

Im Feld rechts daneben werden die Daten der jeweiligen Kennzahl angezeigt.

# Kennzahl erstellen

- 1. Klicken Sie im Feld Kennzahl auf **:**
- 2. Geben Sie der Kennzahl unter Allgemeine Daten einen aussagekräftigen Namen und beschreiben Sie die Kennzahl bei Bedarf kurz.
- 3. Weisen Sie der Kennzahl unter Kennzahl (Panel) einen "CI-Typ" zu. Systemseitig können Sie zwischen den CI-Typen 'Störung' und 'Service Request' wählen; werden weitere CI-Typen zur Auswahl angeboten, wurden diese zuvor den CI-Kategorien "Request Fulfillment" oder "Störungen" benutzerseitig hinzugefügt.
- 4. Wählen Sie im Auswahlfeld "Art der Kennzahl", ob eine Reaktionszeit oder Lösungszeit gemessen werden soll. Die Reaktionszeit ist die Zeit, die zwischen dem Eingang eines neuen Tickets und dessen initialer Bearbeitung vergeht; die Lösungszeit ist die Zeit, die zwischen dem Eingang eines neuen Tickets und dessen Lösung (Lebenszyklusphase "Abschluss") vergeht.
- 5. Wählen Sie bei Bedarf "Service-Zeiten", die die Messung zeitlich beschränken sollen, z. B. auf die Regelarbeitszeiten der zuständigen Supporter. Die hier zur Auswahl stehenden Arbeitszeiten sind identisch mit den in den Systemeinstellungen vorhandenen Arbeitszeiten.
- 6. Speichern Sie die neue Kennzahl. Eine neue Kennzahl wird als aktiv gespeichert, sofern diese nicht zuvor durch Klick auf deaktiviert wurde  $($   $\bullet$   $)$ .

# Kennzahl bearbeiten

Bitte beachten Sie

Änderungen an Kennzahlen wirken sich unmittelbar auf Service-Ziele aus (siehe Service-Ziele und Eskalationen ).

- 1. Markieren Sie im Feld Kennzahl die zu bearbeitende Kennzahl.
- 2. Klicken Sie "Bearbeiten".
- 3. Nehmen Sie die gewünschten Änderungen an der Kennzahl vor (vgl. Beschreibung Kennzahl erstellen ).
- 4. Klicken Sie "Speichern". Die Kennzahl behält dabei ihren Status (O /O ), sofern dieser nicht bearbeitet wurde.

# Kennzahl löschen

Es können nur Kennzahlen gelöscht werden, die nicht im Zusammenhang mit Service-Zielen verwendet werden (siehe Service-Ziele und Eskalationen ). Eine nicht für Service-Ziele verwendete Kennzahl löschen können Sie, indem Sie im Feld Kennzahl die zu löschende Kennzahl markieren und anschließend am Ende der nun markierten Zeile <sup>ti</sup>klicken.

# Service-Ziele und Eskalationen

Unter Administration > Service Operations > Service-Ziele & Eskalationen können Sie in dot4 für Tickets Service-Ziele mit oder ohne Eskalationsregel(n) erstellen und verwalten (bearbeiten/deaktivieren/reaktivieren/löschen).

Service-Ziele sind auf Kennzahlen basierende Einstellungen, um beispielsweise sicherzustellen, dass kritische Tickets rechtzeitig von den Zuständigen bearbeitet bzw. gelöst werden.

Bitte beachten Sie

Systemseitig werden von dot4 keine Kennzahlen mitgeliefert; diese müssen benutzerseitig erstellt werden (weitere Informationen dazu unter Kennzahlen ), bevor Sie Service-Ziele und Eskalationen definieren können.

Ein Service-Ziel gilt für Configuration Items (Tickets und davon abgeleitete) eines zu bestimmenden CI-Typs, die durch eine oder mehrere Bedingungen eingeschränkt werden können. Zudem können Eskalationsregeln hinterlegt werden, um die Einhaltung des Service-Ziels für entsprechende Tickets sicherzustellen.

Eskalationsregeln können mehrere Eskalationsstufen umfassen und jede Eskalationsstufe kann mehrere Aktionen beinhalten, die ausgeführt werden, sobald die Eskalationsstufe von einem entsprechenden Ticket erreicht worden ist.

Existiert für ein Ticket ein aktives Service-Ziel, werden auf der Detailseite des Tickets unter Kennzahlen (Panel) die wichtigsten Daten des Tickets in Bezug auf das Service-Ziel angezeigt. Das Panel ist nur bei Vorhandensein einer Kennzahl für das Ticket verfügbar.

# Die Übersichtsseite

Auf der Übersichtsseite werden in dot4 alle benutzerseitig auf dem aktuellen Mandanten angelegten Service-Ziele tabellarisch dargestellt. Initial sind keine Tabellen-Einträge vorhanden, da es keine systemseitigen Service-Ziele gibt.

Tipp

Nutzen Sie bei einer großen Menge an Tabellen-Einträgen die Filterfunktionen, um die Anzahl der Einträge zu reduzieren.

# Service-Ziele und Eskalationen erstellen

- 1. Klicken Sie in dot4 auf der Übersichtsseite **.** Die Eingabemaske öffnet sich daraufhin.
- 2. Geben Sie dem zu erstellenden Service-Ziel unter Allgemeine Daten einen aussagekräftigen Namen und möglichst eine kurze Beschreibung.
- 3. Weisen Sie unter Allgemeine Daten den CI-Typ der Tickets zu, für die das Service-Ziel gelten soll. Systemseitig können Sie hier zwischen den CI-Typen 'Störung' und 'Service Request' wählen; es werden weitere CI-Typen zur Auswahl angeboten, wenn diese zuvor den CI-Kategorien "Request Fulfillment" oder "Störungen" benutzerseitig hinzugefügt wurden.
- 4. Erstellen Sie bei Bedarf unter Bedingungen CI-Attribut-basierte "Und/Oder"-Bedingungen, um die Tickets, für die das Service-Ziel gelten soll, weiter einzuschränken. Diese Bedingungen sind möglich für CI-Attribute, Organisationen und Standorte.

#### **Hinweis**

Bei der Organisation handelt es sich um die Organisation des Anwenders des Tickets!

- 1. Geben Sie die Zielzeit unter Angabe der zugrundeliegenden Kennzahl die Bearbeitungszeit für das Service-Ziel an. (beispielsweise 1 Stunde Reaktionszeit für kritische Tickets). Zur Auswahl stehen nur die Kennzahlen, die auch für den ausgewählten CI-Typ definiert wurden (siehe Kennzahlen ).
- 2. Fügen Sie unter Eskalationsregeln Eskalationsstufen hinzu und erstellen Sie bei Bedarf daran geknüpfte Aktionen, die ausgeführt werden sollen, wenn eine zu bestimmende "Wartezeit" vergangen ist (unabhängig von der Zielzeit). Mögliche Eskalationsstufen sind: Normal, Hoch, Kritisch, Überfällig; mögliche Aktionen sind: Keine Aktion oder E-Mail senden an Anwender, Kundenverantwortlichen, Person, Rolle, Zuständige Person, Zuständige Personengruppe. Für Zust. Personengruppe muss in einer weiteren Auswahl die entsprechende Gruppe ausgewählt werden, z.B. die Zuständigkeit einer der drei Support-Levels.
- 3. Klicken Sie "Speichern". Das Service-Ziel und die dafür aufgestellten Eskalationsregeln werden als aktiv gespeichert und gelten ab sofort für alle entsprechenden Tickets, sofern das Service-Ziel nicht zuvor durch Klick auf **O** deaktiviert wurde (  $\bullet$  ).

### ### Service-Ziele und Eskalationen bearbeiten

- 1. Öffnen Sie das Service-Ziel in bearbeitbarem Zustand.
- 2. Nehmen Sie die gewünschten Änderungen an dem Service-Ziel vor (vgl. Beschreibung Service-Ziele und Eskalationen erstellen ). Unter Eskalationsregeln können Sie Eskalationsstufen und etwaige daran geknüpfte Aktionen hinzufügen, bearbeiten oder löschen.
- 3. Klicken Sie "Speichern". Das Service-Ziel behält dabei seinen Status (  $\bullet$  /  $\bullet$  ), sofern dieser nicht bearbeitet wurde.

### Service-Ziele und Eskalationen deaktivieren/reaktivieren

- 1. Öffnen Sie das Service-Ziel in bearbeitbarem Zustand.
- 2. Klicken Sie auf  $\bullet$ , um das Service-Ziel zu deaktivieren, bzw. auf  $\bullet$ , um das Service-Ziel zu reaktivieren. Die Statusänderung gilt immer auch für alle etwaigen für das Service-Ziel aufgestellten Eskalationsregeln (einzelne Eskalationsregeln können nicht deaktiviert werden).
- 3. Klicken Sie "Speichern".

#### ### Service-Ziele löschen

Sie können ein Service-Ziel löschen durch Markieren des Service-Ziels auf der Übersichtsseite und anschließendes Anklicken der Löschen-Funktion im Objekt-Menü des Service-Ziels (auch Löschen mehrerer Service-Ziele auf einmal möglich).

#### Bitte beachten Sie

Ohne Und/Oder-Bedingung gilt das Service-Ziel für alle Configuration Items vom gewählten CI-Typ.

# Auswirkung und Dringlichkeit

Unter Administration > Service Operations > Auswirkung und Dringlichkeit können Sie in dot4 für Tickets definieren, welche Kombination aus Auswirkung und Dringlichkeit die Priorität eines Tickets voreinstellt.

Um eine Kombination aus Auswirkung und Dringlichkeit einer Priorität zuzuordnen, sind zunächst die Auswahllisten unter Administration > Systemeinstellungen > Auswahllisten für Auswahl und Dringlichkeit zu pflegen. Sofern diese Auswahllisten gepflegt sind, kann dann eine Kombination von Auswirkung und Dringlichkeit einer Ticket-Priorität zugeordnet werden:

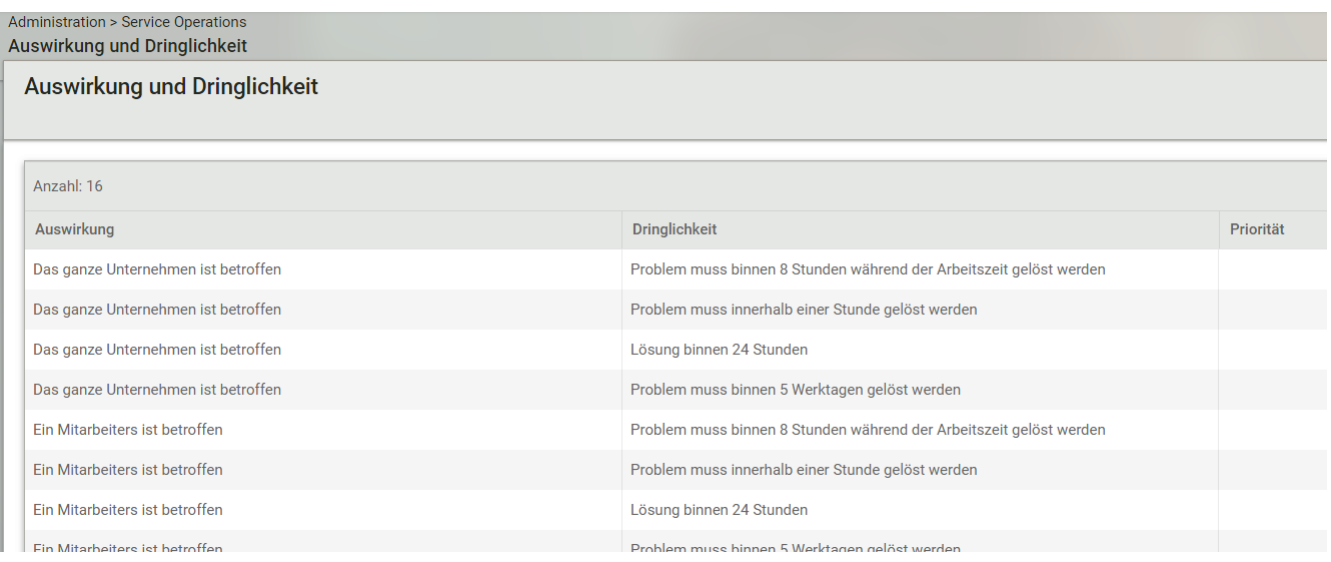

Durch 'Bearbeiten' => Auswahl einer Priorität => 'Speichern' wird einer Kombination von Auswirkung und Dringlichkeit die entsprechende Priorität zugewiesen.

D.h., wenn ein Benutzer ein Ticket erstellt und dafür Auswirkung und Dringlichkeit wählt, wird diesem Ticket beim Abspeichern die entsprechende Priorität zugewiesen, die je nach verwendeter CI-Ansicht (Administration > Configuration Management > CI- Ansichten) nur für den zuständigen Support-Mitarbeiter zu sehen ist und ggf. nicht für den erstellenden Benutzer. Analog werden Auswirkung und Dringlichkeit nur angezeigt, wenn diese in der jeweils gültigen CI-Ansicht als nicht verborgen markiert werden.

# Fähigkeiten

Fähigkeiten (Skills) sind Fachkenntnisse, die eine Person dazu befähigen, bestimmte Probleme im Unternehmensumfeld leichter zu lösen als Personen ohne diese Fachkenntnisse.

Unter Administration > Service Operations > Fähigkeiten können Sie Experten und zuständige Personengruppen Fähigkeiten in der Kombinationen mit dem gewünschten Standort oder der dazugehörigen Organisationen zuordnen. Die zur Auswahl stehenden Fähigkeiten können als CI unter der Kategorie Wissen als Typ Fähigkeiten angelegt werden.

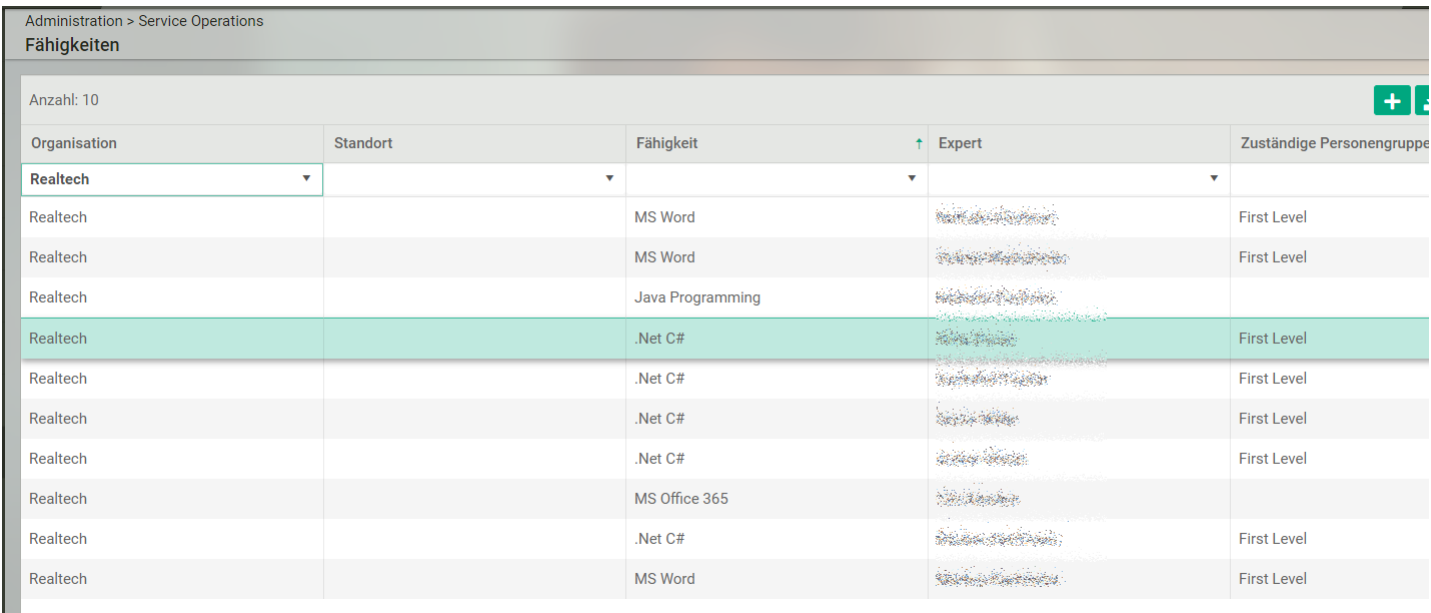

Achtung: Die zuständige Personengruppe kann nur nachträglich über den **Inne**lcon hinzugefügt werden.

# Zuständigkeiten

Als Zuständigkeiten können Personen und Personengruppen in Tickets zugewiesen werden. In dot4 gibt es mehrere Möglichkeiten, diese auch automatisiert festzulegen. Wird ein Ticket gestartet (egal ob aus dem Portal oder von einem Supporter), wird die Autokategorisierung (Zuständigkeit) in folgender Reihenfolge ermittelt:

Als Erstes werden die folgenden über Administration > Service Operations > Zuständigkeiten eingestellten Bedingungen geprüft, die alle erfüllt sein müssen, sofern diese nicht leer sind:

- Gehört der Anwender eines Tickets der ausgewählten Personengruppe an
- Ist das Ticket der eingestellten Kategorie zugewiesen

• Ist das Ticket im eingestellten Arbeitszeitraum erstellt worden

Sofern ein Ticket diese Bedingungen erfüllt, werden die folgenden Felder des Tickets automatisch, sofern auf der Seite konfiguriert, gesetzt:

- 1st Level Support (Personengruppe)
- 1st Level außerhalb der Service-Zeit (Personengruppe)
- 2nd Level Support (Personengruppe)
- 3rd Level Support (Personengruppe)
- Sicherheitsgruppen (berechtigte Rollen)

Eine weitere Möglichkeit, den Tickets die Zuständigkeiten automatisiert zuzuweisen, besteht über die Kategorisierung.

Als dritte Möglichkeit kann unter Administration > Service Operations > Einstellungen eine Standard-Zuständigkeit für eine Ticket- Kategorie gesetzt werden.

Bitte beachten Sie

Über einen Workflow können Ticket-Kategorien ebenfalls geändert werden. Da diese Änderungen im Nachgang über einen Background-Job laufen, werden Ihre vorherigen Einstellungen überschrieben: "Der erstellte/aktive Workflow gewinnt immer!"

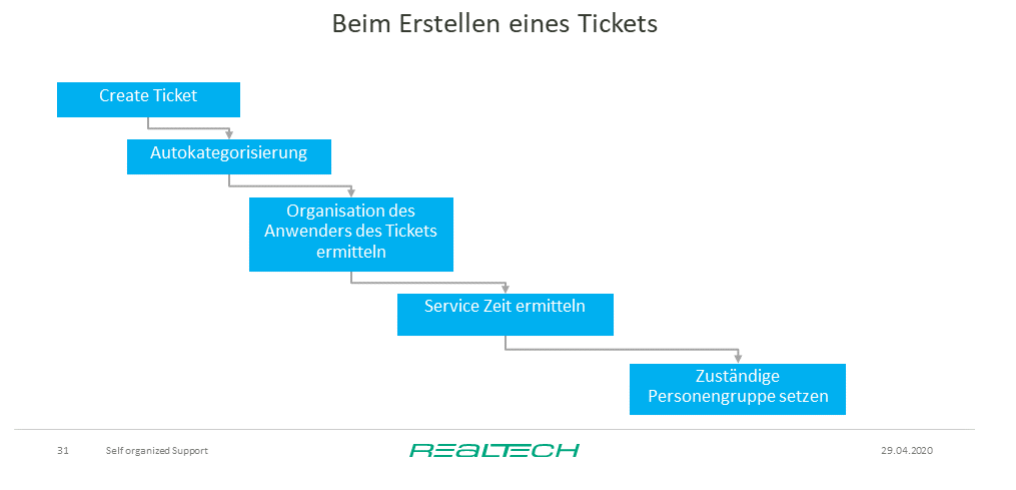

**ABLAUF ZUSTÄNDIGKEIT SETZEN** 

Die Organisation des Anwenders wird anhand der unten aufgeführten Beispiele ermittelt.

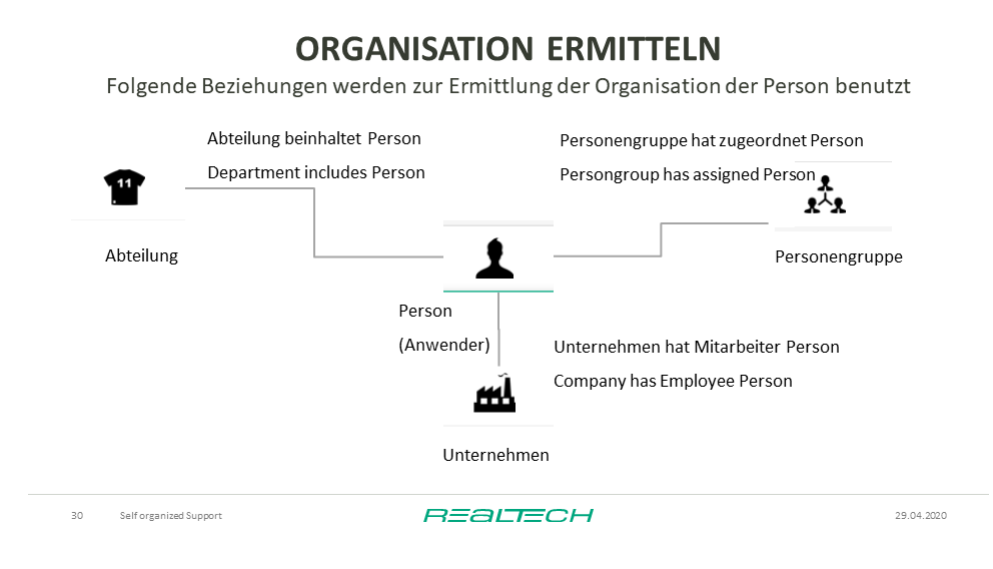

# ORGANISATION ERMITTELN FÜR ZUSTÄNDIGKEIT

Wichtige Voraussetzungen!

- · Bei der Konfiguration muss entweder Personengruppe, Unternehmen oder Abteilung verwendet werden. Wenn mehrere verschiedene Organisationstypen verwendet werden ist das Verhalten der Zuständigkeitsermittlung undefiniert.
- · Der Algorithmus zur Zuordnung einer Zuständigkeit sucht erst die Abteilung des Anwenders des Tickets und prüft ob es einen Eintrag mit der Abteilung des Anwenders und der Kategorie des Tickets in der Zuständigkeitstabelle findet.
	- " Wird kein Eintrag gefunden wird nach einem Eintrag mit dem Unternehmen des Anwenders und der Kategorie gesucht.
	- " Wird kein Eintrag gefunden wird nach einem Eintrag mit der Personengruppe des Anwenders und der Kategorie gesucht.
	- Der Algorithmus nimmt den ersten gefundenen Eintrag.
	- Das Verhalten bei doppelten Einträgen ist undefiniert.
	- · Wurde immer noch kein Eintrag gefunden wird die Konfiguration aus der Kategorisierung übernommen.
- · Wird dort kein Eintrag gefunden wird die Konfiguration aus der "Default Zuständigkeit" übernommen. **REALTECH**

 $32$ Self organized Support 29.04.2020

# Zuständigkeiten erstellen

- 1. Klicken Sie auf der Übersichtsseite **.**
- 2. Geben Sie der in der Eingabemaske folgende Werte ein:
	- Anwender des Tickets ist aus Organisation
	- Kategorie des Tickets
	- Startzeit des Tickets ist in Servicezeit
	- Zuständige 1st Level Personengruppe
	- Zuständige 1st Level Personengruppe außerhalb der Service-Zeit
	- Zuständige 2nd Level Personengruppe
	- Zuständige 3rd Level Personengruppe
	- Sicherheitsgruppen von Rollen, die berechtigt sind, auf das Ticket zuzugreifen
- 3. Speichern Sie den Zuständigkeitseintrag ab.

# Zuständigkeiten bearbeiten/entfernen

- 1. Zum Bearbeiten wählen Sie die Zuständigkeit aus und Klicken Sie auf ...
- 2. Geben Sie der in der Eingabemaske ihre Änderungen ein.
- 3. Speichern Sie den Zuständigkeitseintrag ab.
- 1. Zum Löschen wählen Sie die Zuständigkeit aus und Klicken Sie auf **D**.

# Administration - Systemeinstellungen

## Bitte beachten Sie

Änderungen an den Systemeinstellungen wirken sich systemweit aus und sollten daher nur von kundigen Benutzern vorgenommen werden.

Die Systemeinstellungen sind nur Benutzern mit dafür vorgesehenen Rollen und entsprechenden Rechten zugänglich (siehe Rollen und Rechte ).

Unter Administration -> Systemeinstellungen sehen Sie in dot4 die Systemeinstellungen, die Sie vornehmen können.

# Allgemeine Einstellungen

Unter Administration > Systemeinstellungen > Allgemeine Einstellungen können Sie in dot4:

- den technischen Namen des aktuellen Mandanten einsehen
- die Systemeinstellungen einsehen und anpassen
- das Revisionslog aktivieren/deaktivieren
- Sperren von CIs für andere Benutzer aktivieren/deaktivieren
- Text-Ressourcen exportieren/importieren
- ein eigenes Logo hochladen
- die dot4 System-URLs einsehen

## Allgemeine Daten

- "Technischer Name": Hier sehen Sie den technischen Namen des aktuellen Mandanten.
- "Maximale Dateigröße (MB)": Hier können Sie die maximale Dateigröße von Anhängen einstellen (in Megabyte).
- "Inventarisierung": Hier stellen Sie ein, anhand von welchem CI-Attribut über die Scan-Funktion der dot4 Mobile App ein CI- Datenabgleich mit der CMDB erfolgen soll. Die dot4 Mobile App ist derzeit noch nicht erhältlich.
- "Fehler Support-Nachricht": Hier können Sie eine Fehlermeldung hinterlegen, die Benutzern bei Auftreten eines Fehlers zusätzlich zu einer Fehler-ID angezeigt werden soll.
- "Revisionslog aktivieren": Hier können Sie das Revisionslog aktivieren, daß alle Änderungen an CIs protokolliert (nähere Informationen zum Revisionslog siehe Revision ).
- "CI-Lock aktivieren": Hier können Sie aktivieren, dass ein CI für andere Benutzer gesperrt wird, falls es von einem Benutzer editiert wird (nähere Informationen zum CI-Lock siehe CI-Lock ).
- "Workflow Log-Level": Hier können Sie festlegen, ob und wie Ausführungen von Workflows protokolliert werden. Es stehen folgende Ebenen der Protokollierung zur Verfügung:
- "Aus": Keine Protokollierung
- "Debug": Einträge zur Fehlersuche sowie fortfolgende Ebenen
- "Info": Informative Einträge sowie fortfolgende Ebenen
- "Warnung": Warnungs-Einträge sowie fortfolgende Ebenen
- "Fehler": Fehler-Einträge

### Warnung

Durch die Aktivierung des Workflow Logs werden sämtliche Ausführungen von Workflows protokolliert. Dies kann schnell zu großen Datenmengen führen, die die Leistung des Mandanten negativ beeinflussen.

Aktivieren Sie die Protokollierung nur für kurze Zeit und wählen Sie die Protokollierungebene mit Bedacht.

# Mail Server

Wenn keine Daten gepflegt sind wird standardmäßig der SMTP Server von REALTECH genutzt. Sie können zwischen dem Smtp und Graph Protokoll wählen. Bei Auswahl des Graph-Protokoll muß zusätzlich der Schalter 'OAuth verwenden' aktiviert sein. Smtp kann mit und ohne das OAuth-Protokoll verwendet werden. Das OAuth-Protokoll funktioniert nur mit Microsoft Azure und Ihrer zugehörigen Tenant Id. Für die OAuth-Authentifizierung muß Ihr Azure AD Administrator der Enterprise Applikation "dot4 OAuth Mail" bezüglich der Berechtigungen für E-Mails zustimmen. Das geht über folgenden Link:

"https://login.microsoftonline.com/{TenantId}/adminconsent?client\_id=f428175a-1719-4ba9-b16c-b679c78e6073" - {TenantId} ist durch die eigene Azure TenantId zu ersetzen.

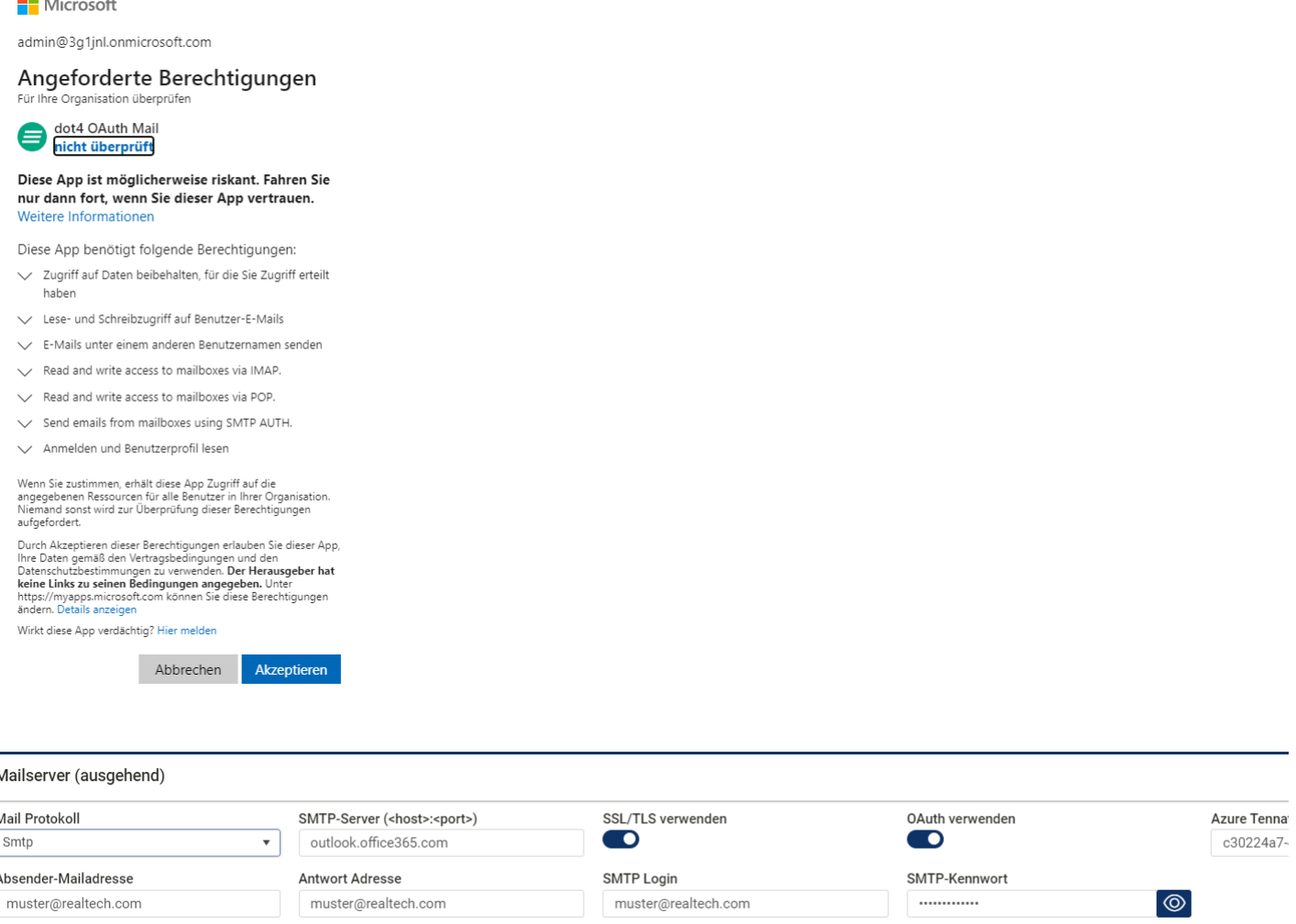

Bezüglich der SMTP Server Daten wenden Sie sich bitte an Ihre IT Administration.

#### Spracheinstellungen

- "Standard-Währung": Hier können Sie die für den aktuellen dot4-Mandanten geltende Standard-Währung einstellen.
- "Systemsprache": Hier können Sie die Standard-Sprache für neue Benutzer einstellen. Jeder Benutzer kann die für ihn geltende Systemsprache in seinem Benutzermenü selbst anpassen.
- "Import/Export von Text-Ressourcen": Zu Übersetzungszwecken können Sie über die dot4-Funktion "Texte exportieren" sowohl systemseitige als auch nicht-systemseitige Text-Ressourcen (z. B. benutzerseitig erstellte CI-Typen, CI-Kategorien, CI- Beziehungstypen) in eine Excel-Tabelle exportieren (Darstellung nicht-systemseitiger Text-Ressourcen dort dann in blauer Schriftfarbe).

Über "Texte importieren" können Sie übersetzte Text-Ressourcen aus dieser Excel-Tabelle in dot4 importieren; die importierten Text-Ressourcen werden daraufhin von dot4 verwendet.

Bitte beachten Sie: Um den Import der übersetzten Texte zu gewährleisten, dürfen in der Excel-Tabelle lediglich die Spalten "de-DE" und "en-US" editiert werden.

#### **Design**

"Firmenlogo": Hier kann ein eigenes Logo für den aktuellen dot4-Mandanten hochgeladen werden.

"Firmenfarbe": Hier kann die firmeneigene Farbe in dot4 integriert und verwendet werden.

"Farbe bei Rot-Grün-Sehschwäche":Für Benutzer mit einer Sehschwäche kann eine zusätzliche Farbe verwendet werden.

# Systeminformationen

Hier finden Sie Informationen über Kennzahlen und Daten Ihres Mandanten.

#### Lizenzinformationen

- Configuration Items (gesamt): Aktuelle Gesamtanzahl an Configuration Items Ihres Mandanten.
- Configuration Items (lizenzpflichtig): Aktuelle Anzahl an lizenzpflichtigen Configuration Items. Dazu gehören alle CIs

abzüglich der CIs aus den Kategorien Dokumente, Finanzen, Organisation, Prozesse, Serviceportfolio, Standorte, Verträge, Wissen.

- Configuration Items (lizenziert): Vertraglich geregelte maximal zulässige Anzahl an lizenzpflichtigen Configuration Items
- Benutzerkonten (gesamt): Aktuelle Gesamtanzahl an aktiven Benutzerkonten unabhängig von den zugeordneten Rollen.
- Benutzerkonten (lizenzpflichtig): Aktuelle Gesamtanzahl an aktiven, lizenzpflichtigen Benutzerkonten. Lizenzpflichtig sind Benutzerkonten, denen mindestens eine Rolle (ungleich "Portal"-Rolle) zugeordnet ist.
- Benutzerkonten (lizenziert): Vertraglich geregelte maximal zulässige Anzahl an lizenzpflichtigen Benutzern
- Lizenzen gültig ab: Startdatum der Lizenzgültigkeit

#### Mandanten-Datenbank

- Name Mandanten-DB: Name der Datenbank des Mandanten
- Größe Mandanten-DB: Speicherplatz, der von der Datenbank verwendet wird
- Belegte Größe Mandanten-DB: Speicherplatz, der tatsächlich von der Datenbank verwendet wird
- Reservierte Größe Mandanten-DB: Speicherplatz, der der Datenbank zugewiesen ist

#### System URLs

Hier werden verschiedene URLs angezeigt, die zur Nutzung von weiteren Tools benötigt werden.

- Dot4 Information Hub Server: URL zur Einrichtung des Import-Server
- Dot4 API Base URL: Basis-URL bei der Benutzung der REST-API
- Dot4 API URL (für dot4 Event Client): Basis-URL zur Verwendung mit dem dot4-Event Client
- URL des Import-Server-Downloads: URL zum Download des aktuellen Import-Servers
- NodeRed-URL: URL zur Verwendung der NodeRed-Funktionalität

Des Weiteren sind die GIC-Zugangsdaten gelistet, wobei Sie entweder die URLs für den produktiven dot4-Hub benötigen, sofern Sie die SaaS-Lösung gebucht haben, oder die Daten für eine lokale Installation.

- GIC (Odata) Configuration Items: URL zum Abruf von Configuration Items per Odata
- GIC (Odata) Relationen: URL zum Abruf von Relationen per Odata
- GIC (Odata) SLA: URL zum Abruf der SLA per Odata

# Service Zeiten

Unter Administration -> Systemeinstellungen -> Service Zeiten können Sie in dot4 Service Zeiten erstellen und bearbeiten, auf deren Basis Kennzahlen für Tickets, wie beispielsweise Reaktions- und Lösungszeit, berechnet werden (siehe Kennzahlen ).

### Service Zeiten erstellen

- 1. Klicken Sie in dot4 im Feld "Service Zeiten" auf **D** (oberhalb des Such-Panels), um die Service Zeiten-Eingabemaske ggf. zunächst zu öffnen.
- 2. Vergeben Sie unter "Allgemeine Daten" einen Namen für die anzulegenden Service Zeiten und fügen Sie eine Beschreibung, die Zeitzone, sowie den Feiertagskalender hinzu.

#### Wichtig

Jeder Servie Zeit kann genau ein Feiertags-Kalender oder kein Feiertags-Kalender Kalender zugeordnet werden.

- 1. Passen Sie in der Tabelle "Service Zeiten" die mit dot4 ausgelieferten Default-Service Zeiten entsprechend an. In der Detailansicht eines Wochentages kann über "Aktiv" eingestellt werden, ob es sich um einen regulären Arbeitstag handelt ("Ja") oder nicht (z. B. Wochenende = "Nein").
- 2. Speichern Sie die neuen Service Zeiten. Service Zeiten werden als aktiv gespeichert, sofern diese nicht vor dem Speichern durch Klick auf die Schaltfläche **D** deaktiviert wurden ( **D**).

#### **### Service Zeiten bearbeiten**

Um bereits gespeicherte Service Zeiten zu bearbeiten, gehen Sie wie folgt vor:

- 1. Wählen Sie in dot4 im Feld "Service Zeiten" die zu bearbeitenden Service Zeiten aus (Auswahl wird durch grüne Markierung bestätigt).
- 2. Klicken Sie oberhalb der Service Zeiten-Eingabemaske auf "Bearbeiten".
- 3. Nehmen Sie die gewünschten Änderungen an den Service Zeiten vor. In der Detailansicht eines Wochentages kann über "Aktiv" eingestellt werden, ob es sich um einen regulären Arbeitstag handelt ("Ja") oder nicht (z. B. Wochenende = "Nein").
- 4. Speichern Sie die bearbeiteten Service Zeiten. Bei Speicherung wird der aktuelle Status der Service Zeiten (  $\bullet$  oder  $\bullet$  ) übernommen, sofern dieser nicht bearbeitet wurde.

# Feiertage

Hier (Administration > Systemeinstellungen> Feiertage) erstellen Sie eine Liste ihrer relevanten Kalender. In den Kalendern werden die Feiertage der jeweiligen Länder eingepflegt.

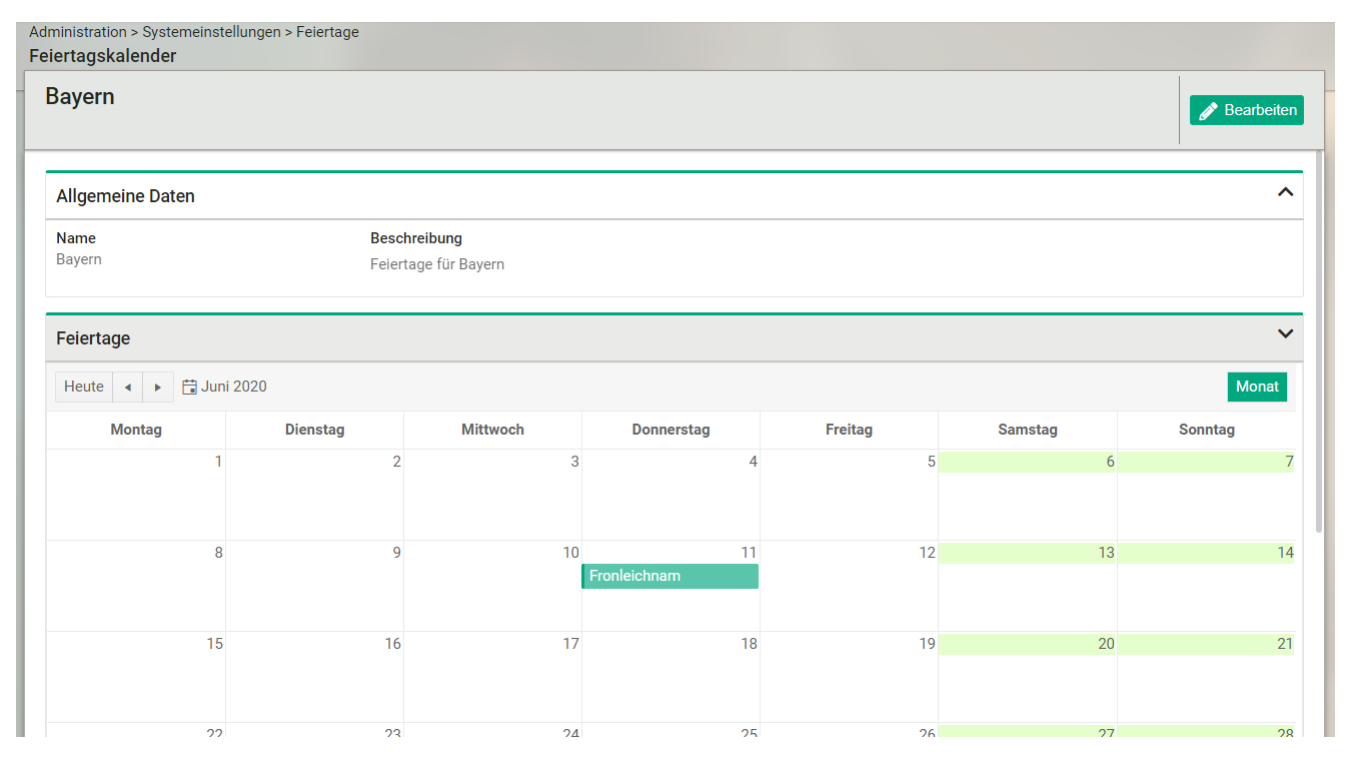

#### **Wichtig**

Ein Ferienkalender kann nicht gelöscht werden, sobald er in den Servie Zeiten genutzt wird.

# Auswahllisten

Unter Administration -> Systemeinstellungen -> Auswahllisten können Sie in dot4 Auswahllisten erstellen, bearbeiten und verwalten, die als Dropdown-Listen in bestimmten Configuration Items zur Verfügung stehen sollen.

#### Bitte beachten Sie

Um eine Auswahlliste zur Verfügung zu stellen, muss die aktive Auswahlliste unter Administration -> Configuration Management -> CI-Kategorien, -Typen und -Attribute mindestens einem CI-Typ oder einer CI-Kategorie als CI-Attribut zugewiesen werden. Die Auswahlliste steht dann in entsprechenden Configuration Items zur Verfügung. Jede Auswahlliste kann beliebig vielen CI-Typen und CI-Kategorien zugewiesen werden.

Einige Auswahllisten werden systemseitig bereitgestellt. Alle systemseitig bereitgestellten Auswahllisten sind initial aktiv und können ebenfalls bearbeitet, deaktiviert oder gelöscht ( $\Box$ ) werden. Das Löschen einer Auswahlliste ist generell möglich, sofern diese keinem CI-Typ und keiner CI-Kategorie zugewiesen ist.

### Auswahlliste erstellen

- 1. Klicken Sie in dot4 im Feld "Auswahllisten" auf **D** (oberhalb des Such-Panels), um die Auswahllisten-Eingabemaske ggf. zunächst zu öffnen.
- 2. Vergeben Sie unter "Allgemeine Daten" einen Namen und eine Beschreibung der Auswahlliste.
- 3. Fügen Sie unter "Auswahllisteneinträge" über + die Optionen hinzu, die zur Auswahl stehen sollen. Eine Auswahlliste kann aus beliebig vielen Einträgen bestehen.
- 4. Bei "Text" hinterlegen Sie den in der Auswahlliste anzuzeigenden Text des Eintrags.
- 5. Mit "Wert" legen Sie den intern übermittelten Wert des Eintrags fest. Der Wert innerhalb einer Auswahlliste muss eindeutig sein.
- 6. Definieren Sie zur besseren Unterscheidung ggf. unterschiedliche Hintergrundfarben.
- 7. Ändern Sie per Drag&Drop die Reihenfolge der Einträge in der Auswahlliste.
- 8. Speichern Sie die neue Auswahlliste. Eine Auswahlliste wird als aktiv gespeichert, wenn diese nicht vor dem Speichern durch Klick auf die Schaltfläche D deaktiviert wurde (D).

### Auswahlliste bearbeiten

1. Wählen Sie in dot4 im Feld "Auswahllisten" die zu bearbeitende Auswahlliste aus (Auswahl wird durch grüne Markierung bestätigt).

- 2. Klicken Sie oberhalb der Auswahllisten-Eingabemaske auf "Bearbeiten".
- 3. Nehmen Sie die gewünschten Änderungen vor.
- 4. Speichern Sie die bearbeitete Auswahlliste. Bei Speicherung wird der aktuelle Status einer Auswahlliste (  $\bullet$  oder  $\bullet$  ) übernommen, sofern dieser nicht bearbeitet wurde.

## Auswahlliste im- und exportieren

Über die Im- und Export-Buttons lassen sich Auswahllisten im Excel-Format verarbeiten.

Auswahllisteneinträge

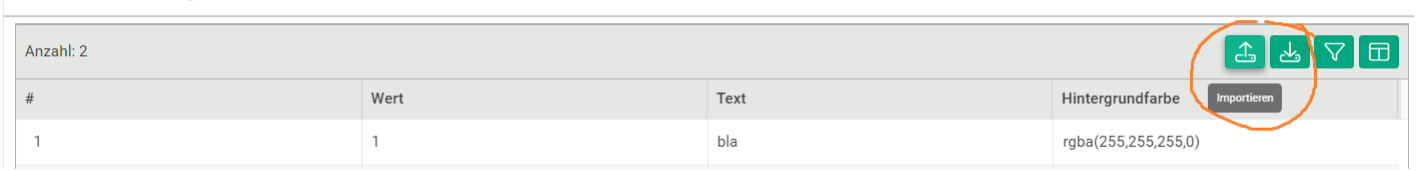

Sollen Werte (außer den Systemauswahllisten) importiert werden, so erstellt man sich idealerweise eine gültige Datei über die Exportfunktion und ändert diese entsprechend ab. Hierbei sollen die sprachabhängigen Texte für alle verfügbaren Sprachen definiert werden. Die Text-Spalte muss hierfür umbenannt werden und zwar in der Form, dass noch ein Unterstrich und das Sprachkürzel angehängt werden, also bspw. Text\_de für deutsch und Text\_en für englisch. Analog dazu werden fehlende Textspalten angehängt. Spalten für nicht verfügbare Sprachen werden ignoriert. Eine gültige Upload-Datei kann dann

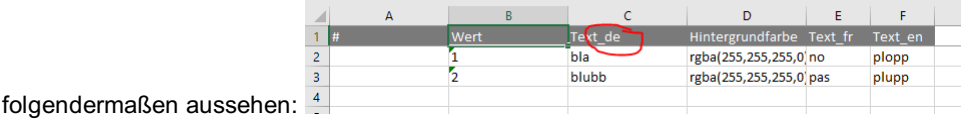

Beim Import wird die komplette Liste überschrieben (keine Abgleich/Merging-Funktion).

Hinweis: Bevor Werte in eine neue Auswahlliste importiert werden können, muss diese Liste gespeichert worden sein.

Die Reihenfolge der Einträge in der Auswahlliste entspricht der Reihenfolge in der Excel-Liste, d.h. die Excel-Liste gibt die Reihenfolge vor. Falsche Werte in der Excel-Liste werden beim Import ignoriert.

# RIA

siehe dot4 Ria – Your intelligent support assistant by REALTECH

# E-Mail Templates

Unter Administration > Systemeinstellungen> E-Mail Templates können Sie das Layout und die Texte der Emails selbst gestalten, die versendet werden, falls eine sogenannte 'Aktion' in dot4 ausgeführt wird. Eine solche Aktion kann z.B. das Erstellen eines Tickets sein. Wenn Sie die Kachel betätigen, erscheint links die Auswahl der Objekte, die für E-Mail Templates zur Verfügung stehen und z.T. bearbeitet werden können:

- 1. 'Templates' mit den dot4-Bereichen darunter, für die E-Mail Templates definiert werden können. Z. Zt. sind nur für 'Service Operations' E-Mail Templates definiert.
- 2. 'Textbaustein'; hier können Sie Textbausteine in den unterstützten Sprachen anlegen, die an bestimmten Stellen einer E-Mail, z.B. Header oder Footer, anzuzeigen sind. An welchen Stellen die definierten Textbausteine anzuzeigen sind, definieren Sie bei der Konfiguration der Templates
- 3. 'Theme'; hier können Sie das farbliche Layout Ihrer E-Mails konfigurieren; insbesondere können Sie Hintergrund- und Schriftfarbe der einzelnen Mail-Bereiche definieren.
- 4. 'Aktion'; hier werden z.Zt. die zur Verfügung stehenden Aktionen angezeigt um zu dokumentieren, welche Vorgänge in dot4 mit Mail-Versand einhergehen und somit wofür Sie eigene E-Mail Templates definieren können. In der aktuellen Version können Sie zwar selbst neue Aktionen über das Plus-Symbol definieren oder bestehende Aktionen aktualisieren; allerdings wirken sich diese Änderungen erst in einer späteren Version von dot4 aus.

Bitte beachten Sie: Um auf Ihrem Mandanten eigene Mail-Templates definieren zu können, müssen Sie zunächst dieses Feature freischalten. Dazu müssen Sie unter 'Administration > Rollen & Berechtigungen > Allgemeine Berechtigungen' im Baum des linken Frames den Pfad 'Administration > Systemeinstellungen> E-Mail Templates' öffnen. Erteilen Sie dann allen Rollen, die E-Mail Templates editieren sollen, die entsprechenden Berechtigungen. Bitte beachten Sie: Damit alternativ zum Standard-E-Mail-Format die E-Mail Templates durch die Applikation genutzt werden, müssen diese aktiviert werden. Aktuell kann dies nicht über die Oberfläche erfolgen. Aus diesem Grund wenden Sie sich bitte an ihrer zuständigen REALTECH Ansprechpartner, damit die Einstellung 'UseNewMailTemplates' auf 'true' gesetzt wird.

### Das 'Templates'-Konfigurationselement

Abbildung 01: Startseite der Mail-Templates (Beispiel)

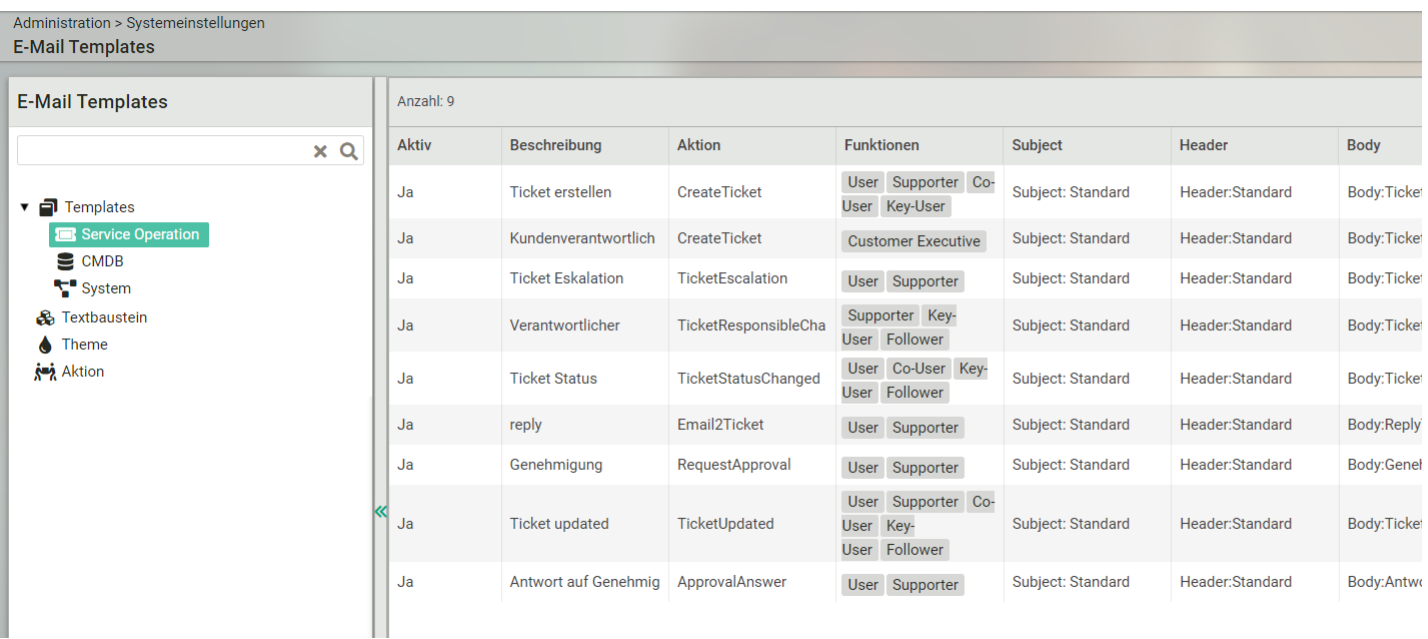

Beim Besuch der 'E-Mail Templates' Seite wird Ihnen links der Baum mit den unterschiedlichen Konfigurationsmöglichkeiten für E- Mail Templates angezeigt. Dabei ist i. A. unterhalb des Baumelements 'Templates' der Bereich 'Service Operations' ausgewählt. Für diesen dot4-Bereich werden die definierten E-Mail Templates im rechten Frame angezeigt. Bei Auswahl eines der Templates können Sie über 'Editieren' mit Bleistift-Symbol im Funktions-Menü des Templates (drei Punkte beim Drüberschweben klicken) das Template bearbeiten; es wird Ihnen ein Dialog angezeigt, in dem Sie:

- Eine Beschreibung hinzufügen können.
- Definieren, für welche Aktion das Template verwendet werden soll. Aktionen sind z.B. das Erstellen oder Aktualisieren eines Tickets, die in dot4 durch 'CreateTicket' bzw. 'TicketUpdated' identifiziert werden. Im Dialog werden Ihnen die definierten Aktion an per Select-Box angeboten. 'Aktion' ist ein Pflichtfeld für E-Mail Templates.
- Definieren, für welche Funktionen des Benutzers in Bezug zu einem Ticket eine E-Mail versendet werden soll. Das Feld ist ein Pflichtfeld und erlaubt Mehrfacheingaben. Das bedeutet, dass beispielsweise bei der Aktualisierung eines Tickets (Aktion:TicketUpdated) sowohl der Anwender (Funktion:User) als auch der Bearbeiter (Funktion:Supporter) mit dem selben E- Mail-Template per E-Mail benachrichtigt werden. Andererseits können auch für die gleiche Aktion unterschiedliche E-Mail Templates je nach Funktion versendet werden. Beispielsweise erhält ein Kundenverantwortlicher bei Erstellen eines Tickets eine E-Mail mit unterschiedlichen Textbausteinen und ggf. Layout als Benutzer, Anwender, Co-User und Key-User des Tickets.

Wichtiger Hinweis Der Begriff 'Funktion' bezieht sich darauf, in welcher Beziehung ein Benutzer zu einem Ticket bzw. zu den am Ticket beteiligten Benutzern oder Firmen steht. Über zugewiesene 'Rollen' hingegen definieren Sie, welche Bereiche des Produkts ein Benutzer einer solchen Rolle verwenden darf und welche CIs von für die Rolle berechtigten CI-Typen ihm dabei zur Verfügung stehen.

- Definieren, welche Textbausteine, s.u., für die unterschiedlichen Elemente einer E-Mail verwendet werden sollen. Die Elemente, für die Textbausteine definiert werden können sind: Subject, Header, Body und Footer. Sämtliche Felder, für die Textbausteine ausgewählt werden können, sind Pflichtfelder.
- Definieren welches 'Theme' zur Farbgestaltung für Texte und Hintergründe standardmäßig verwendet wird. Text- und Hintergrundfarben, die Sie in Testbausteinen definieren, überschreiben die Standard-Einstellungen des zugewiesenen Themes. Auch 'Theme' ist ein Pflichtfeld.

Um das Aussehen der E-Mails, die passend zu einer Aktion versendet werden, zu überprüfen, können Sie sich durch Doppelklicken in der Liste oder über das Auge-Symbol des Funktions-Menüs eine Vorschau des konfigurierten Templates anzeigen lassen. Durch 'Test Mail senden' können Sie eine Beispiel-E-Mail im Layout des dargestellten Templates an die Adresse im nebenstehenden Text- Eingabefeld senden. Letzteres ist mit der E-Mail-Adresse Ihres angemeldeten Benutzers vorbelegt.

### Das 'Textbaustein'-Konfigurationselement

Um Textbausteine mit eigenem Layout und Hyperlinks zu definieren wählen Sie im linken Frame 'Textbaustein'. Zum Ändern doppelklicken Sie bitte einen der Textbausteine im rechten Frame oder wählen Sie 'Editieren' in dessen Funktions-Menü. Im darauf sich öffnenden Editier-Dialog können Sie für den gewählten Textbaustein einen Namen, eine Beschreibung und die Sprache, für die der Textbaustein verwendet werden soll, vergeben. Um die Auswahl von Textbausteinen in E-Mail Templates zu erleichtern, empfiehlt es sich, den Bereich der E-Mail, für das er vorgesehen ist, im Namen festzuhalten, z.B. Body:TicketCreatedKeyUser. Falls kein Textbaustein für die eingestellte Sprache des eine E-Mail empfangenden Benutzers definiert wurde, wird für das betroffene E- Mail Template dieser Textbaustein für die Sprache, in der er definiert wurde, verwendet; im Template selber geben Sie keine Sprache für den Textbaustein an. Für den darzustellenden Text des Textbausteins können Sie Farbe, Hintergrundfarbe und diverse Formatierungen einstellen. Außerdem haben Sie die Möglichkeit, Hyperlinks in Ihrem Text einzufügen. Schließlich können Sie bestimmte Attribute von Tickets über deren technischen Namen in den Textbaustein schreiben lassen. Schreiben Sie hierzu das Zeichen '\\$' in das Feld 'Inhalt'. Sie können dann eine Variable für das gewünschte Attribut aus einer Auswahlliste in 'Inhalt' einfügen. Beispiel: Wählen Sie nach Eingabe von '\\$' das Element "name" aus der Auswahlliste. In den Textbaustein wird dann der Text "\\$name\\$" eingefügt. Weisen Sie den bearbeiteten Textbaustein einem Template für die Aktion "CreateTicket" zu. Bei

Auslösen der Aktion 'CreateTicket' wird dann "\\$name\\$" durch den Titel des Tickets im bearbeiteten Textbaustein ersetzt.

### Das 'Theme'-Konfigurationselement

Um das farbliche Layout versendeter Email s zu konfigurieren, wählen Sie im linken Frame 'Theme'. Sie können dann ein Theme neu erstellen bzw. ein Bestehendes editieren. Durch Bearbeiten eines Themes können Sie für die Bereiche einer Email die Farben von Texten und Hintergründen bestimmen. Um das Ergebnis Ihrer Bearbeitung zu prüfen, weisen Sie das modifizierte Theme einem E-Mail Template zu und prüfen Sie die Gestaltung des Themes über das Template wie in Das 'Templates'-Konfigurationselement beschrieben.

#### Die Liste der definierten Aktionen

Wie schon erwähnt wird unter 'Aktion' lediglich die Liste der defnierten Aktionen hinterlegt, die ein Ereignis auslösen, für das eine E- Mail versendet wird. In einer späteren Version könnte diese Liste z.B. auch verwendet werden, um benutzerspezifische Aktionen zu definieren, die mit Workflows oder CI-Typen assoziiert werden können.

# Druckvorlagen

Unter diesem Menüpunkten können Sie unterschiedliche Vorlagen zum Drucken von CIs festlegen. Für jede CI-Kategorie und -Typ können separate Vorlagen erstellt werden.

Sie können hier festlegen, welche CI-Attribute beim Druck berücksichtigt und ausgedruckt werden.

# Administrations-Historie

**Wichtig** 

Diese Kachel ist nur sichtbar, wenn zuvor die Berechtigung im Menü Administration > Rollen & Berechtigungen > Allgemeine Berechtigungen in der Baumsicht unter Administration > Systemeinstellungen > Administrations-Historie gesetzt wurde.

Änderungen im administrativen Bereich werden in dieser Tabelle angezeigt und können so nachverfolgt werden.

In der Administrations-Historie werden alle administrativen Änderungen protokolliert:

- "Änderungszeit" (Zeitpunkt der administrativen Änderung)
- "Geändert von" (Benutzer, der die Änderung ausgeführt hat)
- "Beschreibung" (Spalte für die Beschreibung der administrativen Änderung) pro Benutzersprache, z.B. "Rolle 'xyz' angelegt"
- "Aktivität"
- "Bereich"
- Administration Service Management
- Administration Service Operations
- Administration Configuration Management
- Administration Workflows
- Administration Rollen & Rechte
- Administration Systemeinstellungen

Änderungen im administrativen Bereich werden in dieser Tabelle angezeigt und können so nachverfolgt werden.

Mit einem Doppelklick können Sie die Einträge in einer Detailsicht öffnen.

# Logon-Historie

Hinweise:

- Die Logon-Historie kann aus Gründen des Persönlichkeitsschutzes nicht über die Oberfläche aktiviert werden.
- Sofern der Bedarf und die Zustimmung in ihrem Unternehmen besteht setzen sie sich gerne mit uns in Verbindung, so dass die Aufzeichnung der Logon-Historie aktiviert werden kann.

Wenn aktiviert, werden An- und Abmeldungen der Benutzer in dot4 protokolliert und können über die Tabelle der Logon-Historie eingesehen werden.

Hier sieht man den Zeitpunkt der An-/Abmeldung, den Namen des Benutzers, seine E-Mail-Adresse, unter Client die Art des Aufrufs (dot4.interactive = Browser, dot4.api.client = API-Aufruf, dot4PushService), und den Typ des Eintrags (Login/Logout).

Per Default besitzt keine Rolle die Berechtigung, die Logon-Historie zu sehen. Um die Logon-Historie aufrufen zu können (sofern aktiviert),muss unter Administration > Rollen & Berechtigungen > Allgemeine Berechtigungen in der Baumsicht unter Administration > Systemeinstellungen > Logon-Historie für die befugten Rollen die Berechtigung gesetzt werden.

Aus Gründen der Revisionssicherheit ist in dieser Tabelle keine Bearbeitung und kein Löschen möglich.

**Hinweis** 

Logout wird nur protokolliert, wenn der Anwender sich aktiv vom System abmeldet.

# CI-Änderungshistorie löschen

#### Wichtig

Diese Kachel ist nur sichtbar, wenn zuvor die Berechtigung im Menü Administration > Rollen & Berechtigungen > Allgemeine Berechtigungen in der Baum-Sicht Administration > Systemeinstellungen > CI-Änderungshistorie löschen gesetzt wurde.

Änderungen an CIs und deren Beziehungen werden protokolliert und können unter Berichte > CI-Anderungshistorie als konfigurierbare Berichte angezeigt werden.

Um den Datenbestand der Historie aus Performance-Gründen nicht zu stark anwachsen zu lassen, kann man in diesem Bereich Einträge auf Knopfdruck löschen, die

- älter als 6 Monate
- älter als 1 Jahr oder
- älter als 2 Jahre sind.

# Verwaltung von Tags

### **Wichtig**

Diese Kachel ist nur sichtbar, wenn zuvor die Berechtigung im Menü Administration > Rollen & Berechtigungen > Allgemeine Berechtigungen in der Baum-Sicht Administration > Systemeinstellungen > Verwaltung von Tags gesetzt wurde.

Unter Administration -> Systemeinstellungen -> Liste der Tags haben Sie eine Übersicht aller aktuellen Tags. Hier können Sie mit den entsprechenden Berechtigungen über bei (oberhalb der Liste) neue Tags erstellen und vorhandene Tags über mehrfache Selektion löschen.

# Systemvariablen

### **Wichtig**

Diese Kachel ist nur sichtbar, wenn zuvor die Berechtigung im Menü Administration > Rollen & Berechtigungen > Allgemeine Berechtigungen in der Baum-Sicht Administration > Systemeinstellungen > Systemvariablen gesetzt wurde.

Unter Administration -> Systemeinstellungen -> Systemvariablen gibt es eine Übersicht über verfügbare Variablen, die zum Beispiel in Workflows zum Einsatz kommen können. Hierbei gibt es eine Basismenge, die per Default vom System zur Verfügung gestellt wird und nicht änderbar ist:

- \$sys\_now\$ Aktuelles Datum und Zeit im System eingestellten Format zum Zeitpunkt der Ausführung (Datenformat "Text")
- \$sys\_systemLink\$ Link für Anwender, um auf das System zu kommen
- \$sys\_technical\_tenant\_name\$ Technischer Mandanten Name
- \$sys\_tenant\_name\$ Mandanten Name
- \$sys\_workflow\_triggered\_by\_user\$ Welcher Benutzer hat den Workflow getriggert
- \$sys\_workflowname\$ Aktueller Workflow Name
- \$sys\_workflowtrigger\$ Warum wurde der WF ausgeführt "Time based" oder Name des Triggers

Des Weiteren können eigene Variablen erstellt, geändert und gelöscht werden.

Beim Erstellen von Systemvariablen gibt es folgende Optionen:

- Run-Time-Variable (\$wfr\_xyz\$) oder globale Systemvariable (\$tnt\_xyz\$)
- Datentyp. Je nachdem, ob und welche Berechnungsarten mölich sein sollen
- Beschreibung
- Wert als Standardbelegung

Beim Löschen von Systemvariablen ist zu beachten:

- Das Löschen von Systemvariablen darf nur erfolgen, wenn diese auch aus den Workflows (spätere weitere Stelle wie Launchpad etc.) gelöscht wurden
- Durch RT definierte Systemvariablen können nicht gelöscht werden

Beim Bearbeiten von Systemvariablen gilt Folgendes:

- Bestimmte Eigenschaften (z.B. "Beschreibung") können geändert werden
- Bei frei definierten Systemvariablen kann der "Wert" geändert werden
- Der initial festgelegte Datentyp ist nicht mehr änderbar

# Administration - Workflows

# Allgemeines

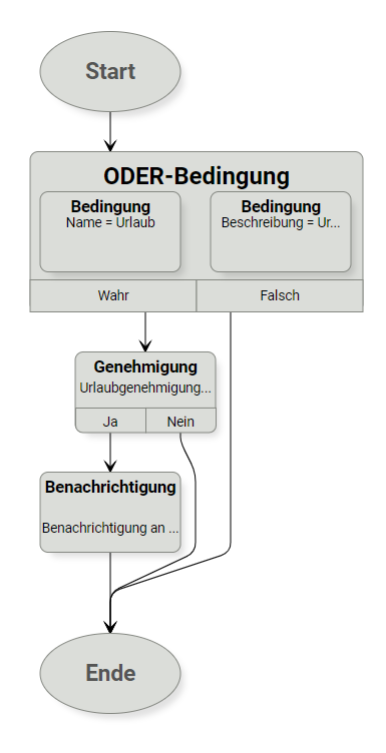

Workflows dienen der Automatisierung von Aktionen, welche ausgeführt werden, sobald bestimmte Bedingungen erfüllt sind. Die Bedingungen beziehen sich dabei auf Attribute von Configuration Items (CIs / Tickets), die einer CI-Kategorie oder einem CI-Typ angehören, der beim Anlegen des Workflows festgelegt wird. Die konfigurierten Workflows können sowohl ereignis- als auch zeitgesteuert ausgelöst werden. Zur Konfiguration der Workflows steht ein grafischer Workflow-Editor zur Verfügung, mit dem die Elemente (Bausteine) der Workflows per Drag-and-Drop angeordnet und zum Regelwerk verbunden werden können.

**Hinweis** 

Es kann sowohl die Situation eintreten, dass CIs mit ihren Attributwerten bereits vorhanden sind und das Erstellen/Aktivieren eines Workflows dann zu Aktionen führt, als auch, dass die Workflows bereits erstellt/aktiviert sind und dann erst die CIs angelegt oder verändert werden. Dies ist bei der Planung und Umsetzung von Workflows zu berücksichtigen. Inbesondere bei den systemseitige bereitgestellten WF-Triggern sollte in diesem Zusammenhang auf die "Create"- oder "Update"-Trigger geachtet werden.

# Workflow-Übersicht

Die Workflow-Übersicht zeigt alle definierten Workflows übersichtlich in Tabellenform an. In der Übersicht können sowohl neue Workflows erstellt, als auch bestehende Workflows bearbeitet oder gelöscht werden. Des Weiteren ist es möglich, an dieser Stelle direkt einen oder mehrere (Mehrfachselektion) Workflow zu aktivieren oder de-aktivieren.

**Hinweis** 

Durch die Workflow-Engine werden nur aktive Workflows berücksichtigt.

Hinweis

Bei einer großen Menge an Workflows empfiehlt sich die Filter-Option in der Übersichtstabelle, insbesondere auf CI-Kategorie / CI- Typ. Beispielsweise kann mit der Option "Beginnt mit" auch auf alle Workflows gefiltert werden, die unterhalb einer CI-Kategorie liegen.

# Allgemeines zur Erstellung von Workflows

Beim Erstellen eines neuen Workflows muss die CI-Kategorie/der CI-Typ angegeben werden auf den sich der Workflow beziehen soll (Pflichtfeld).

Hinweis

Eine spätere Änderung von CI-Kategorie/-Typ ist nicht möglich

# Workflow-Bausteine

# Allgemeines zu Workflow-Bausteinen

Jeder Workflow-Baustein, der einen Attributwert verändert, speichert diesen sofort ab. Folgende Bausteine (z.B. Bedingungs- Beusteine) greifen auf diese aktualisierten Werte zurück und nicht auf die Attributwerte, die ein CI initial beim Start des Workflows hat.

Alle Workflow-Bausteine bis auf UND- und ODER-Bedingungen enthalten ein HTML-Feld "Baustein-Dokumentation" mit unbegrenzter Zeichenanzahl, welches für Dokumentationszwecke zur Verfügung steht, aber keinen Einfluß auf die im Workflow verarbeiteten CIs hat.

Jeder Workflow beinhaltet die Bausteine "Start" und "Ende", welche nicht entfernt werden können. Über den Baustein "Start" können während der Workflow-Bearbeitung folgende Parameter geändert werden:

- der "Name",
- die "Beschreibung",
- die "Workflow Trigger",
- der "Ausführungsplan" des Workflows.

Workflows müssen nicht die Option "Pflichtfeld" bei CIs berücksichtigen. Ein Workflow kann also ein CI abspeichern, ohne das ein Attribut gesetzt (befüllt) wurde, welches als Pflichtfeld definiert wurde.

### Bedingungsbausteine im Allgemeinen

Bedingungsbausteine stehen oft am Beginn von Workflows, um zu entscheiden, ob Aktionen im Workflow für die gewählte CI- Kategorie/-Typ ausführt werden soll oder nicht. Weiterhin können Bedingungsbausteine auch zu bedingungsabhängigen Verzweigungen innerhalb der Workflows führen.

#### Hinweis

In Bedingungsbausteinen stehen immer nur die CI-Attribute zur Überprüfung zur Verfügung, die sich aus der beim Erstellen des Workflows referenzierten CI-Kategorie/-Typ ergeben.

#### Hinweis

CI-Attribute, welche auf CI-Typ-Ebene definiert wurden, stehen auch nur für Workflows zur Verfügung, die sich genau auf diesen CI-Typ beziehen. Da z.B. ein Lebenszyklusmodell immer nur auf CI-Typ-Ebene definiert wird kann die Überprüfung des Lebenszyklus auch nur erfolgen, wenn der Workflow auf die Ebene CI-Typ definiert wurde und für diesen CI-Typ ein Lebenszyklusmodell zugeordnet ist.

#### Hinweis:

Bitte beachten sie bei Attributen vom Datentyp "HTML-Text", dass aufgrund der im Text enthaltenen HTML-Steuerzeichen folgende Vergleichsoperatoren ggf. nicht einwandfrei funktionieren: "ist gleich", "ist nicht gleich", "beginnt mit", "endet mit". Wir empfehlen, die Nutzung der Vergleichsoperatoren: "Beinhaltet", "Beinhaltet nicht"

#### **Hinweis**

Durch die Einführung von Zeittriggern wurde der Bedingungsbaustein "Zeitereignis" abgeschafft".

#### Hinweis

Durch die Einführung von Zeittriggern wurden den Bedingungsbausteinen das Feld "Tracking" hinzugefügt.

#### BedingungsTracking

Das Tracking einer Bedingung ist nur für Workflows mit einem Zeittrigger interessant und aktiv. Mit dem Tracking kann festlegt werden, welcher Ausgang der Bedingung getrackt werden soll. Wird ein Zeittrigger ausgelöst, prüft dieser immer, ob ein Tracking für das gerade behandelte CI existiert. Ist das Tracking einmalig erfüllt, so wird dieses CI nicht mehr vom Workflow behandelt. Das Tracking für ein CI setzt sich zurück, sobald das Attribut, auf welches die Bedingung sich bezieht, geändert wird.

#### Bedingungsbaustein "Bedingung"

Der Bedingungsbaustein "Bedingung" verzweigt den Workflow anhand einer Bedingung, die entweder für ein Attribut der CIs der/des gewählten CI-Kategorie/-Typ oder für die Zugehörigkeit zu einer Sicherheitsgruppe oder für die Workflow-Rolle definiert wird. Der Baustein führt die gewünschte Überprüfung durch und leitet je nach logischem Resultat der Überprüfung den weiteren Verlauf des Workflows in einen der beiden Ausgänge (WAHR oder FALSCH).

Die möglichen Bedingungen für den Vergleich innerhalb des Bausteins "Bedingung" sind abhängig vom Datentyp des Kriteriums, für welches der Vergleich festgelegt werden soll.

Die Möglichkeiten der Vergleichsoptionen in Bezug auf den Datentyp des gewählten Kriteriums (CI-Attribut, Sicherheitsgruppe oder Workflow-Rolle) sind gängigerweise selbsterklärend und werden deshalb an dieser Stelle nicht näher erläutert.

Für den Bedingungsbaustein "Bedingung" muss noch die "Workflow-Rolle" als Vergleichsoptionen erläutert werden.

Das Rückführen des Ausgangs eines weiter unten liegenden Bausteins auf den Eingang des Workflow-Bausteins "Bedingung" ist nicht möglich.

### Bedingungsbaustein "Switch"

Der Bedingungsbaustein "Switch" verzweigt den Workflow anhand mehrerer Bedingungen für sowohl mehrere Ein- als auch Ausgänge. Es wird für jeden Verbindungspunkt (Ausgang) eine Bedingung bzw. Bedingsungsgruppe eingestellt, bei der auch komplexe Und- bzw. Oder-Verknüpfungen/-Gruppierungen möglich sind.

Die Verbindungspunkte sind durchnummeriert und werden von oben nach unten abgearbeitet: Bei der Ausführung des Workflows läuft er im ersten mit erfüllter Bedingung weiter. Sollte keine Bedingung erfüllt sein, geht der Workflow in den mit "D" (für Default) gekennzeichneten Pfad.

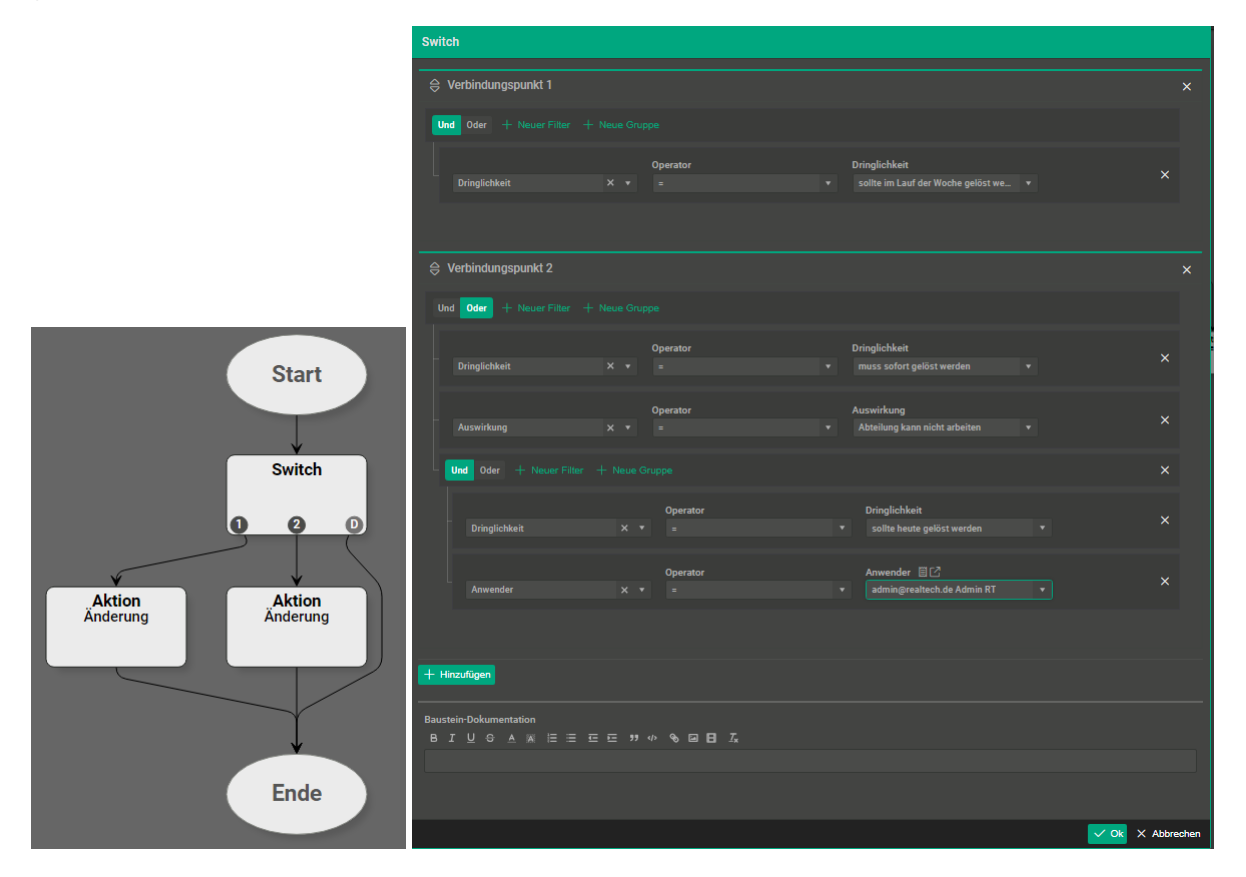

#### Bedingungsbaustein "UND-Bedingung"

Der Baustein "UND-Bedingung" verbindet zwei oder mehrere Bausteine durch eine logische UND-Verknüpfung. Nur, wenn alle Bedingungen erfüllt sind, läuft der Workflow über den Ausgangspfad WAHR weiter, ansonsten über den Ausgangspfad FALSCH.

Konfigurationshinweis: Bei der Konfiguration erst den Baustein "UND-Bedingung" per Drag-and-Drop in den Konfigurationsbereich ziehen und dann entsprechende Zahl des Bausteins "Bedingung" ebenfalls per Drag-and-Drop in den Konfigurationsbereich auf den Baustein "UND-Bedingung" ziehen.

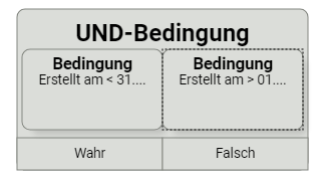

### Bedingungsbaustein "ODER-Bedingung"

Der Baustein "ODER-Bedingung" verbindet zwei oder mehrere Bausteine "Bedingung" durch eine logische ODER-Verknüpfung. Wenn eine der Bedingungen erfüllt ist, läuft der Workflow über den Ausgangspfad WAHR weiter. Wenn keine der Bedingungen erfüllt ist, über den den Ausgangspfad FALSCH.

Konfigurationshinweis: Bei der Konfiguration erst den Baustein "ODER-Bedingung" per Drag-and-Drop in den Konfigurationsbereich ziehen und dann entsprechende Zahl des Bausteins "Bedingung" ebenfalls per Drag-and-Drop in den Konfigurationsbereich auf den Baustein "ODER-Bedingung" ziehen.

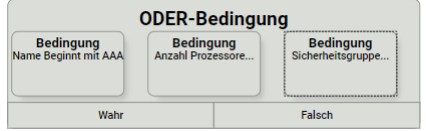

Bedingungsbaustein "Genehmigung"

Der Baustein "Genehmigung" erstellt ein CI vom CI-Typ "Genehmigung", benachrichtigt den/die Genehmiger und läßt den Workflow aufgrund der Genehmigungsentscheidung gezielt weiter ausführen. Der Baustein "Genehmigung" hat zwei Ausgänge (WAHR/FALSCH). Über welchen Ausgangspfad der Workflow weiter läuft ergibt sich aus dem Ergebnis der "Genehmigung".

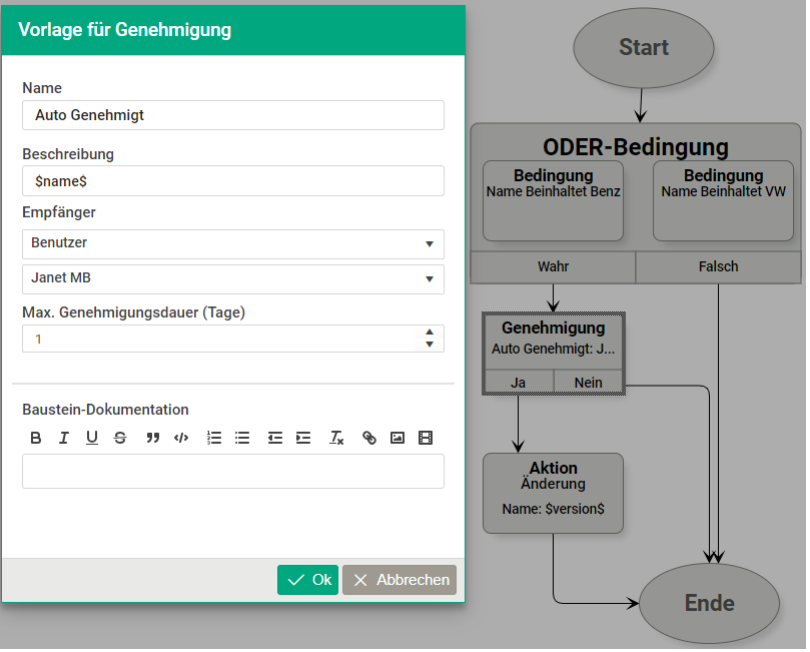

- Name: Pflichtfeld für den Betreff bei einer Email zur Genehmigung, für den Titel bei einer Tool-internen Systemnachricht zur Genehmigung, sowie für den Namen/Titel des CIs vom Datentyp Genehmigung.
- Beschreibung: Pflichtfeld für die Beschreibung in Email, Systemnachricht und CI vom Datentyp Genehmigung.
- Mögliche Empfänger:
- Anwender: Der Genehmiger ist der Benutzer, der die Beziehung "Person ist Anwender von Service Operation Ticket" zum CI hat.

**Hinweis** 

Anwender als Genehmiger steht nur zur Verfügung, wenn der Workflow sich auf die CI-Kategorie "Service Operation" oder darunter liegende CI-Kategorie/Typen bezieht.

Benutzer: Auswahl eines Benutzers, der benachrichtigt werden soll.

Hinweis

Hier kann als Genehmiger ein beliebiger Benutzer definiert werden. Zu beachten ist, dass dieser die Bearbeitungsberechtigung für CIs unter CI-Kategorie "Aufgaben" hat.

Benutzergruppen: Auswahl einer Personengruppe, deren Mitglieder benachrichtigt werden (siehe Konfiguration von "Personengruppen").

#### Hinweis

Über das Feld "Mindestanzahl von Zustimmungen" kann definiert, wie viele Zustimmungen es bedarf, damit der Genehmigung erfolgt und der Baustein "Genehmigung" damit über den "WAHR"-Pfad weitergeführt wird.

#### **Hinweis**

Zusätzliche Möglichkeiten bei Workflows die sich auf die CI-Kategorie "Service Operation" beziehen: - Automatische Kategorisierung: Benutzergruppe die sich anhand der automatischen Kategorisierung ergibt (siehe Konfiguration von "Kategorisierung"). - Zuständige 1st/2nd/3rd Level Benutzergruppe: Benutzergruppe die sich anhand der Zuständigkeiten ergibt (siehe Konfiguration von "Zuständigkeiten"). - Zuständige Benutzergruppe: Benutzergruppe, die die Beziehung "Personengruppe bearbeitet Service Operation Ticket" zum betroffenen CI hat.

- Beziehungen zu Benutzer/Benutzergruppe: Der ausgewählte Benutzer oder die Mitglieder der ausgewählten Benutzergruppe, die in einer Beziehung zum CI stehen, wird/werden benachrichtigt.
- CI-Ersteller: Der Benutzer wird benachrichtigt, der das CI oder z.B. Ticket angelegt hat (siehe bei allen CIs das Attribut "Erstellt durch").
- Kundenverantwortlicher: Der Genehmiger ist der Benutzer, der die Beziehung "ist Kundenverantwortlicher von" zu dem Unternehmen hat, dem auch der Anwender des CI über die Beziehung "Unternehmen hat Mitarbeiter Person" zugehörig ist.
	- Hinweis: Kundenverantwortlicher als Genehmiger steht nur zur Verfügung, wenn der Workflow sich auf die CI-Kategorie "Service Operations" oder darunter liegende CI-Kategorie/Typen bezieht.
- Vorgesetzter: Der Benutzer wird benachrichtigt, der die Beziehung "Person ist Vorgesetzter von Person" zu der Person hat, die die Beziehung "Person ist Anwender von Service Operation Ticket" zum CI hat.
	- Hinweis: Für die Zuständigkeit \'Vorgesetzter\' einer Genehmigung, wird als Genehmiger der Vorgesetzte des Anwenders eines CIs ermittelt. Ist kein Anwender angegeben, wird dem Vorgesetzten des CI-Erstellers die Genehmigung vorgelegt. Die Beziehung "Person ist Vorgesetzter von Person" ist dabei von Relevanz.
- Zuständiger Benutzer: Benutzer der die Beziehung "xyz" zum betroffenen CI hat.
- Max. Genehmigungsdauer (Tage): Anzahl der Tage, die die Genehmigungsanfrage gültig ist und vom Genehmiger genehmig oder abgelehnt werden kann.

#### **Hinweis**

In den Feldern "Name" und "Beschreibung" können Platzhaltervariablen (\$Variablen\$) verwendet werden: Dies können Werte aus den Attributen des CIs sein, das den Workflow initiiert hat, oder in den Systemeinstellungen > Systemvariablen definierte Werte. Beziehen sich die Platzhaltervariablen auf CI-Attribute, stehen nicht die Anzeigenamen der Attribute, sondern die Technischen Namen der Attribute zur Verfügung. Die Liste der nutzbaren Platzhaltervariablen wird automatisch angezeigt, wenn das \$-Zeichen eingegeben wird.

#### Hinweis

Jeder Benutzer kann unter seinen persönlichen Einstellungen festlegen, ob er die Benachrichtigung zur Genehmigung per Email und/oder Systemnachricht erhalten möchte. Sollten Benachrichtigungen den Benutzer nicht reichen, sollte dies kontrolliert werden.

### Aktionsbaustein "Aktion - Änderung" bzw. "CI-Attribut ändern"

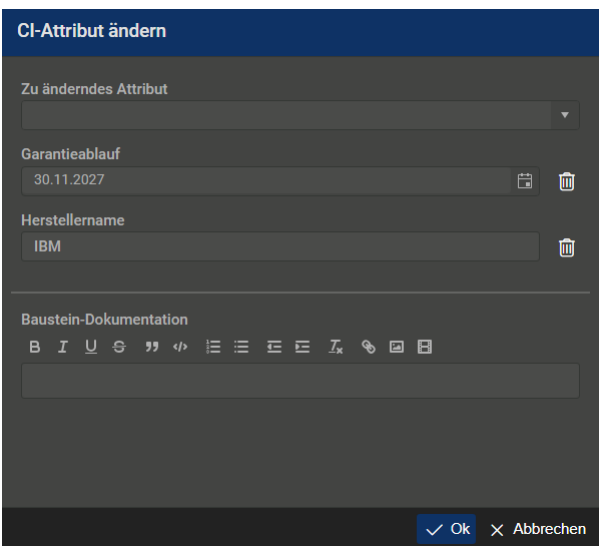

Der Baustein "Aktion - Änderung" ermöglicht die Modifikation von CI-Attributen des betroffenen CIs. Zunächst wird unter "Zu änderndes Attribut" das entsprechende Attribut ausgewählt und in der neu erscheinenden Zeile eingetragen. Die zu setzenden Werte variieren hierbei in Abhängigkeit vom Datentyp des Attributs. Außerdem können in Attributen vom Datentyp Text Platzhaltervariablen (\\$Variablen\\$) verwendet werden: Dies können Werte aus den Attributen des CIs sein, das den Workflow initiiert hat, oder in den Systemeinstellungen > Systemvariablen definierte Werte. Sollen mehrere Attribute geändert werden, können weitere aus dem Drop-Down-Menü gewählt werden. Um einzelne Attributsänderungen wieder zu entfernen, kann das Symbol mit dem Papierkorb in der jeweiligen Zeile geklickt werden.

#### **Hinweis**

Beziehen sich die Platzhaltervariablen auf CI-Attribute, stehen nicht die Anzeigenamen der Attribute, sondern die Technischen Namen der Attribute zur Verfügung. Die Liste der nutzbaren Platzhaltervariablen wird automatisch angezeigt, wenn das \$-Zeichen eingegeben wird.

#### Aktionsbaustein "Aktion - CI erstellen"

Mit dem Baustein "Aktion - CI erstellen" kann als Aktion ein neues Configuration Item CI erstellt werden. Der CI-Typ des neuen CIs kann dabei beliebig festgelegt werden.

Der Baustein "Aktion - CI erstellen" bietet folgende Einstellungen:

- CI-Kategorie/-Typ: Pflichtfeld zur Definition des CI-Typs für den das CI angelegt werden soll.
- Beziehungstyp: Option zur Festlegung einer Beziehung zwischen initialem CI und dem neu anzulegendem CI. Hier steht die Beziehungen zur Auswahl, die zwischen den beiden CI-Typen der beiden CIs mögich sind.
- Attribut hinzufügen: Optional können hier mehrere Attribute des neu zu erstellenden CI ausgewählt werden, die über den Workflow mit Werten befüllt werden sollen. In der Konfigurationsoberfläche des Baustein werden damit weitere Zeilen (je

Attribut) hinzugefügt und können dort auch wieder entfernt werden (Lösch-Icon).

- Name: Pflichtfeld/-Attribut, welches mit einem Wert für den Namen des neuen CI gefüllt werden muss, da "Name" ein Pflichtfeld-Attribut ist.
- Weitere Attribute: Pflichtfeld-Attribut des neuen CI werden automatisch angezeigt und müssen mit Werten befüllt werden.

#### Hinweis

In Attributen des zu erstellenden CI vom Datentyp Text können Platzhaltervariablen (\$Variablen\$) verwendet werden: Dies können Werte aus den Attributen des CIs sein oder in den Systemeinstellungen > Systemvariablen definierte Werte. Beziehen sich die Platzhaltervariablen auf CI-Attribute, stehen nicht die Anzeigenamen der Attribute, sondern die Technischen Namen der Attribute zur Verfügung. Die Liste der nutzbaren Platzhaltervariablen wird automatisch angezeigt, wenn das \$-Zeichen eingegeben wird.

### Aktionsbaustein "Aktion - CI löschen"

Der Baustein "Aktion - CI löschen" dient dazu, ein CI zu löschen. Er kann nicht in Kombination mit anderen Aktionsbausteinen verwendet werden. Der Baustein selber verfügt über keine Optionen.

#### **Hinweis**

Falls ein CI durch einen Workflow mit diesem Baustein gelöscht wird, ist dies endgültig und kann nicht rückgängig gemacht werden. Beim Hinzufügen des Bausteins in den Konfigurationsbereich erscheint ein entsprechender Warnhinweis.

#### Hinweis

Der Baustein "Aktion - CI löschen" steht nur in der Kombination mit den Bedingungsbausteinen zur Verfügung. Wird der "Aktion - CI löschen" in der Konfigurationsbereich gezogen, so stehen die anderen Bausteine nicht mehr im Auswahlbereich zur Verfügung. Umgekehrt steht Baustein "Aktion - CI löschen" auch nicht mehr zur Verfügung, wenn andere Bausteime bereits in den Konfigurationsbereich gezogen wurden.

### Aktionsbausteine "Aktion - Übernahme (Holen/Setzen)"

Mit diesen Bausteinen werden die Werte von Attributen eines CIs auf ein anderes CI übertragen. Die beiden CIs sind dabei über eine Beziehung miteinander verbunden. Beim Baustein Setzen werden Werte des Quell-Cls (das CI, auf dem der Workflow gerade läuft) auf Attribute des Ziel-Cls übertragen. Beim Baustein Holen werden Werte aus dem verbunden CI gelesen und in das CI, auf dem der Workflow gerade läuft, geschrieben. Quell- und Ziel-Attribute müssen jeweils den gleichen Daten-Typ haben.

Der Baustein "Aktion - Übernahme" benötigt folgende Einstellungen:

- Beziehungstyp: Die für den Workflow bewählte CI-Kategorie/Type bestimmt, welche Beziehungstypen für dieses Feld zur Auswahl stehen. Es können lediglich Beziehungstypen ausgewählt werden, die der Kardinalität 1:1, 1:N oder N:1 entsprechen.
- Attributfilter, Operator und Filterattribut
- Wenn nicht alle CIs der gewählten Beziehung und des CI-Typs durch diesen Workflow-Baustein geändert werden sollen, kann zusätzlich ein Attributfilter gesetzt werden. Es werden dann nur die CIs geändert, die die Filterbedingung erfüllen. Der Wert des Filters kann erst gesetzt werden, wenn das Attribut (bzw. der Attributname) eingestellt ist.
- Mindestens ein CI-Attribut, dessen Wert aus dem Quell-CI gelesen wird: Als Quell-CI-Attribute stehen Attributtypen zur Auswahl, die den nachfolgenden Kriterien entsprechen:
- eindeutig bei einer Kardinalität von 1:1 oder 1:N
- keine Mehrfach-Attributtypen
- der Datentyp entspricht einem der Folgenden: ein-/mehrzeiliger Text, Boolesch, Zahl, Version, Auto-Nummer, Auto-Name, Tag, E-Mail, IP-Adresse
- Zu jedem gelesenen CI-Attribut muss ein CI-Attribut im betroffenen Ziel-CI zugeordnet werden, dessen Wert überschrieben wird: Als Ziel-CI-Attribute stehen Attributtypen zur Auswahl, die den nachfolgenden Kriterien entsprechen:
- eindeutig bei einer Kardinalität von 1:1 oder N:1
- keine Mehrfach-Attributtypen
- die auswählbare Datentyp wird eingeschränkt durch den Datentyp des Quell-CI-Attributs
- der Datentyp entspricht einem der Folgenden: ein-/mehrzeiliger Text, Boolesch, Zahl, Version, Auto-Nummer, Auto-Name, Tag, E-Mail, IP-Adresse

Beispiel: Für Personen im Raum 123 soll in der benutzten Hardware der Benutzername vom Personen-CI ins Hardware-CI übertragen werden. Hierfür wird zunächst ein Workflow für den CI-Typ "Person" gewählt. Im Baustein wird der Beziehungstyp "Person verwendet Hardware" eingestellt, der die Kardinalität 1:N hat. Die Bedingung "Raum 123" wird über einen Attributfilter erreicht. Als Quell-CI-Attribut wird "Name" gewählt, als Ziel-CI-Attribut "Benutzername".

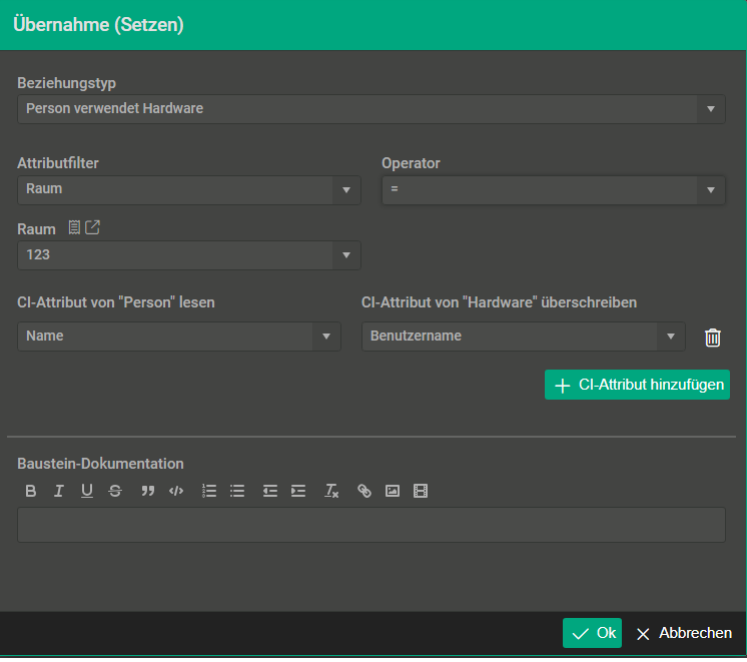

### Aktionsbaustein "Benachrichtigung"

Der Baustein "Benachrichtigung" sorgt dafür, dass eine E-Mail an einen oder mehrere Empfänger versandt wird.

Der Baustein "Benachrichtigung" bietet folgende Einstellungen:

- Empfänger: Pflichtfeld zur Definition des Empfängerkreises für die Benachrichtigung
- Mögliche Empfänger:
- Anwender: Der Empfänger ist der Benutzer, der die Beziehung "Person ist Anwender von Service Operation Ticket" zum CI hat.
	- Hinweis: Anwender als Empfänger steht nur zur Verfügung, wenn der Workflow sich auf die CI-Kategorie "Service Operation" oder darunter liegende CI-Kategorie/Typen bezieht.
- Benutzer: Auswahl eines Benutzers, der benachrichtigt werden soll.
- Benutzergruppen: Auswahl einer Personengruppe, deren Mitglieder benachrichtigt werden (siehe Konfiguration von "Personengruppen")
	- Zusätzliche Möglichkeiten bei Workflows die sich auf die CI-Kategorie "Service Operation" beziehen:
	- Zuständige Benutzergruppe: Benutzergruppe, die die Beziehung "Personengruppe bearbeitet Service Operation Ticket" zum betroffenen CI hat.
	- Automatische Kategorisierung: Benutzergruppe die sich anhand der automatischen Kategorisierung ergibt (siehe Konfiguration von "Kategorisierung").
	- Zuständige 1st/2nd/3rd Level Benutzergruppe: Benutzergruppe die sich anhand der Zuständigkeiten ergibt (siehe Konfiguration von "Zuständigkeiten").
- Beziehung zu Benutzer/Benutzergruppe: Dann werden Beziehungen des betroffenen CI-Typs zu Personen oder Personengruppen ausgewählt werden. Personen oder Personengruppen dieser Relation zum CI werden dann benachrichtigt. Beispiel: Der Nutzer eines Computers.
- CI-Ersteller: Der Benutzer wird benachrichtigt, der das CI oder z.B. Ticket angelegt hat (siehe bei allen CIs das Attribut "Erstellt durch").
- Rolle: Auswahl einer Rolle, deren zugeordnete Benutzer benachrichtigt werden sollen.
- Vorgesetzter: Der Benutzer wird benachrichtigt, der die Beziehung "Person ist Vorgesetzter von Person" zu der Person hat, die die Beziehung "Person ist Anwender von Service Operation Ticket" zum CI hat.
	- Hinweis: Für die Zuständigkeit \'Vorgesetzter\' einer Benachrichtigung, wird als Empfänger der Vorgesetzte des Anwenders eines CIs ermittelt. Ist kein Anwender angegeben, wird dem Vorgesetzten des CI-Erstellers die Nachricht gesendet. Die Beziehung "Person ist Vorgesetzter von Person" ist dabei von Relevanz.
- Zuständiger Benutzer: Benutzer der die Beziehung "xyz" zum betroffenen CI hat.
- Kundenverantwortlicher: Der Empfänger ist der Benutzer, der die Beziehung "ist Kundenverantwortlicher von" zu dem Unternehmen hat, dem auch der Anwender des CI über die Beziehung "Unternehmen hat Mitarbeiter Person" zugehörig ist.
	- Hinweis: Kundenverantwortlicher als Empfänger steht nur zur Verfügung, wenn der Workflow sich auf die CI-Kategorie "Service Operations" oder darunter liegende CI-Kategorie/Typen bezieht.
- Mitteilung: Pflichtfeld, für den Betreff bei der Benachrichtigung per Email bzw. der Tool-internen Systemnachricht.
- Beschreibung: Optionaler Wert für die Beschreibung in der Benachrichtigung

# Hinweis

In den Feldern "Mitteilung" und "Beschreibung" können Platzhaltervariablen (\$Variablen\$) verwendet werden: Dies können Werte aus den Attributen des CIs sein, das den Workflow initiiert hat, oder in den Systemeinstellungen > Systemvariablen definierte Werte. Beziehen sich die Platzhaltervariablen auf CI-Attribute, stehen nicht die Anzeigenamen der Attribute, sondern die Technischen Namen der Attribute zur Verfügung. Die Liste der nutzbaren Platzhaltervariablen wird automatisch angezeigt, wenn das \$-Zeichen eingegeben wird.

Hinweis

Jeder Benutzer kann unter seinen persönlichen Einstellungen festlegen, ob er die Workflow-Updates per Email und/oder Systemnachricht erhalten möchte. Sollten Benachrichtigungen den Benutzer nicht reichen, sollte dies kontrolliert werden.

### Aktionsbaustein "Aktion - Beziehung"

Mit dem Baustein "Aktion - Beziehung" kann eine Beziehung zwischen zwei CI erstellt werden. Ein CI ist das (initiale) Quell-CI, für welches der Workflow ausgelöst wurde. Die Beziehung wird erstellt, wenn die Werte der definierten Quell- und Ziel-CI-Attribute übereinstimmen. Falls die definierte Beziehung zwischen den beiden betroffenen CIs mit dem benannten Beziehungstyp bereits besteht, wird dieser automatisch vor Anlegen der neuen Beziehung gelöscht.

Der Baustein "Aktion -- Beziehung" benötigt folgende Eingaben:

- Beziehungstyp
- Auswahl des Typs der anzulegenden Beziehung.
- Es können Beziehungstypen ausgewählt werden, die für die/den ausgewählten CI-Kategorie/CI-Typ des Workflows existieren.
- Es können Beziehungstypen ausgewählt werden, die der Kardinalität 1:1, 1:N oder N:1 entsprechen.
- Quell-CI-Attributstyp
- Auswahl eines Attributs des Quell-CI-Typs
- Zur Auswahl stehen CI-Attributtypen, die den nachfolgenden Kriterien entsprechen:
	- eindeutig bei einer Kardinalität von 1:1 oder 1:N
	- keine Mehrfach-Attributtypen
	- der Datentyp entspricht einem der folgenden: einzeiliger/mehrzeiliger Text, Boolesch, Zahl, Version, Auto-Nummer, Auto- Name, Tag, E-Mail, IP-Adresse
- Ziel-CI-Attributstyp
- Auswahl eines Attributs des Ziel-CI-Typs
- Zur Auswahl stehen CI-Attributtypen, die den nachfolgenden Kriterien entsprechen:
	- eindeutig bei einer Kardinalität von 1:1 oder N:1
	- keine Mehrfach-Attributtypen
	- der Datentyp entspricht einem der folgenden: einzeiliger/mehrzeiliger Text, Boolesch, Zahl, Version, Auto-Nummer, Auto- Name, Tag, E-Mail, IP-Adresse

#### Beispiel:

- Beziehungstyp: "Person verwendet Hardware"
- Quell-CI-Typ "Person"
- Ziel-CI-Typ: "Hardware"
- Quell-CI-Attribut: "E-Mail (unique)"
- Ziel-CI-Attribut: "Erstellt durch"

### Aktionsbaustein "CIs ändern"

Mit dem Baustein "CIs ändern" können in Beziehung stehende CIs geändert werden.

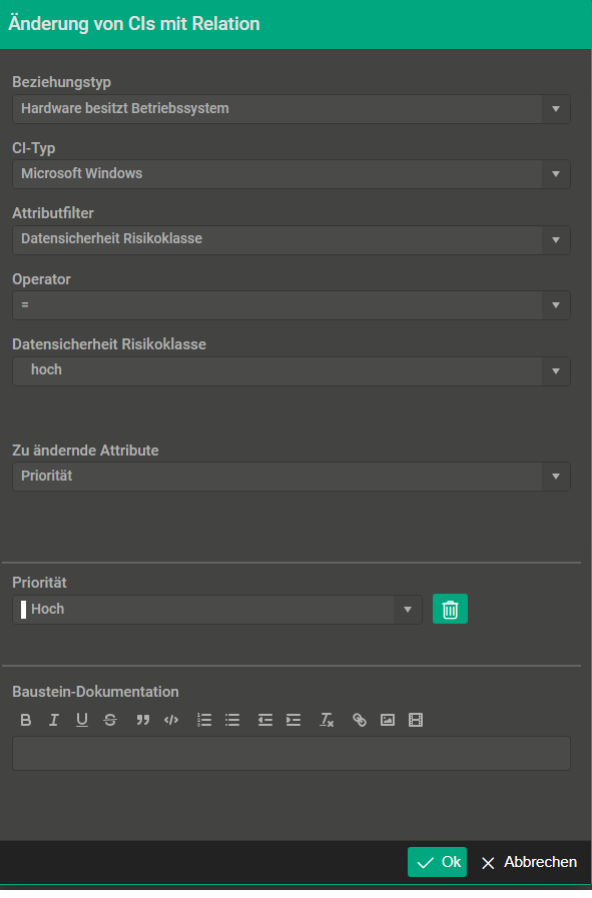

Es werden folgende Eingaben benötigt:

- Beziehungstyp
- Auswahl des Typs der Beziehung.
- Es können Beziehungstypen ausgewählt werden, die für die/den ausgewählten CI-Kategorie/CI-Typ des Workflows existieren.
- CI-Typ
- Auswahl eines CI-Typs, der sich unter dem Ziel-CI-Typs befindet
- Attributfilter, Operator und Filterattribut
- Wenn nicht alle CIs der gewählten Beziehung und des CI-Typs durch diesen Workflow-Baustein geändert werden sollen, kann zusätzlich ein Attributfilter gesetzt werden. Es werden dann nur die CIs geändert, die die Filterbedingung erfüllen. Der Wert des Filters kann erst gesetzt werden, wenn das Attribut (bzw. der Attributname) eingestellt ist.
- Zu ändernde Attribute
- Auswahl von Attributen des ausgewählten CI-Typs. Es können mehrere Attribute gesetzt werden, indem man sie eins nach dem anderen auswöhlt.

#### Hinweis

Bei der Eingabe der Attributwerte können auch Platzhaltervariablen (\$Variablen\$) verwendet werden.

#### Aktionsbaustein "Beziehungen löschen"

Mithilfe dieses Workflow-Bausteins können "veraltete" Relationen zwischen CIs automatisiert gelöscht werden. Hierzu wird der Wert eines CI-Beziehungs-Attributs eines bestimmten CI-Beziehungstyps überprüft und es werden alle Beziehungen dieses CI- Beziehungstyps, die einer bestimmten Bedingung entsprechen, gelöscht.

So werden bspw. im folgenden Workflow alle auf Rechnern installierten Anwendungen gelöscht, sofern sie älter als 2 Jahre sind.

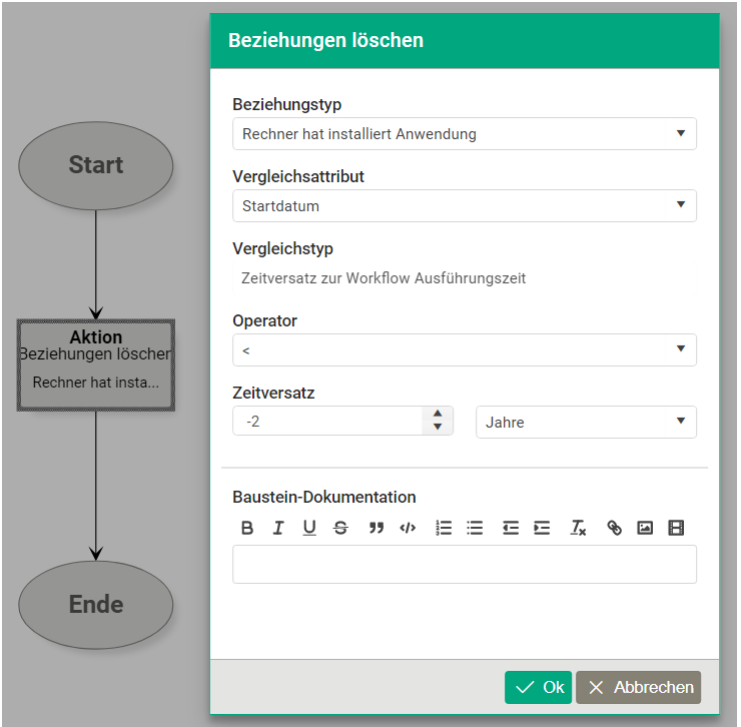

#### Hinweis

Da die Löschbedingung in diesem Baustein direkt eingetragen wird, wird kein Bedingungsbaustein vorangestellt.

#### Aktionsbaustein "Aktion - Erhöhen/Reduzieren"

Dieser Baustein erhöht oder erniedrigt den Wert eines Attributs des betroffenen CIs. Hierfür stellt er eine Liste der möglichen Attribute (beschränkt auf Attribute vom Typ Zahl und Datum) zur Verfügung sowie ein Textfeld, in welches zum Erhöhen ein positiver Wert und zum Erniedrigen ein negativer Wert eingetragen werden kann. Bei Datums- und Zeit-Attributen erscheint noch ein Auswahlfeld, um festzulegen, ob Jahre, Monate, Tage usw. addiert werden sollen.

#### Aktionsbaustein "Aktion - Aufgabenplan Starten"

Mit diesem Baustein lassen sich vordefinierte Aufgabenpläne starten, indem die durch den Aufgabenplan festgelegten Tasks als Configuration Items an das betroffene Configuration Item angehängt werden.

#### Aktionsbaustein "Aktion - Sicherheitsgruppen"

Dieser Baustein ändert die Zugehörigkeit eines CIs zu den Sicherheitsgruppen.

Der Baustein "Aktion -- Sicherheitsgruppen" benötigt folgende Eingaben:

- Beziehungstyp
- Änderungsart:
- Hinzufügen: Das CI wird zu den im folgenden Feld definierten Sicherheitsgruppen hinzugefügt. Bereits vorhandene Sicherheitsgruppenzuordnungen des CIs bleiben erhalten.
- Überschreiben: Das CI wird zu den im folgenden Feld definierten Sicherheitsgruppen hinzugefügt. Bereits vorhandene Sicherheitsgruppenzuordnungen des CIs bleiben werden entfernt.
- Sicherheitsgruppen: Auswahl keiner, einer oder mehreren Sicherheitsgruppen, denen das CI hinzugefügt werden soll.

### Tipp

Die Kombination aus der Änderungsart "Überschreiben" und der Auswahl keiner Sicherheitsgruppe führt zum Entfernen eines CIs aus allen Sicherheitsgruppen.

Beispiel: Falls ein CI vom Typ Service Request der Kategorie \'HR\' zugewiesen wird, soll automatisch die Sicherheitsgruppe \'HR\' gesetzt werden, um sicherzustellen, dass nur Personen mit einer Rolle, die dieser Sicherheitsgruppe zugewiesen sind, die entsprechenden Service-Requests bearbeiten können. Zusätzlich kann durch einen weiteren Baustein des Typs sichergestellt werden, dass sämtliche Zuweisungen an andere Sicherheitsgruppen vor der Zuweisung an \'HR\' entfernt werden.

#### Aktionsbaustein "REST"

Dieser Baustein ermöglicht es, einen externen REST-fähigen HTTP-Endpunkt aufzurufen.

Der Baustein "REST" benötigt folgende Eingaben:

• Name des zuvor eingerichteten HTTP-Endpunktes

#### Hinweis

Beim Aufruf des Endpunktes übergibt der Baustein alle Attribute des CIs, das vom Workflow verarbeitet wird, als JSON-Payload- Daten and den REST-Aufruf

#### Aktionsbaustein "Rolle zuweisen"

Dieser Baustein ermöglicht, einem CI vom CI-Typ "Person" Rollen zuzuweisen oder zu entfernen.

Hinweis

Der Baustein steht nur zur Verfügung, wenn der Workflow sich auf den CI-Typ "Person" bezieht.

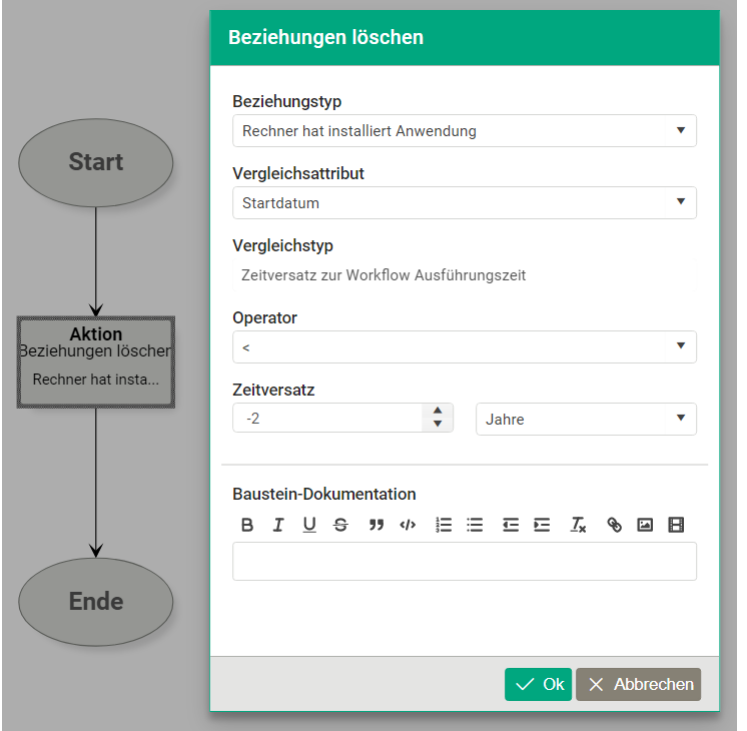

Im Baustein selbst kann man zum einen zwischen 3 Aktionen wählen:

#### Aktion **Beschreibung**

Entfernen Entfernt die unter Rollen ausgewählten Rollen vom Personen CI.

Hinzufügen Fügt die unter Rollen ausgewählten Rollen dem Personen CI hinzu.

Überschreiben Ersetzt alle vorhandenen Rollen des Personen CI's mit den unter Rollen ausgewählten Rollen.

### Konfiguration der Workflows

Sofern der Benutzer gemäß seiner Rolle die Berechtigung hat, kann er die Workflows unter Administration > Workflows > Workflow- Übersicht konfigurieren und erhält dort ein Liste der vorhandenen Workflows.

Bereits aufgelistete Workflows können über die Schaltflächen auf der Zeile bearbeitet werden:

- Schaltfläche "Löschen": Löschen des Workflows
- Schaltfläche "Bearbeiten": Editieren des Workflow-Namen und der Beschreibung
- Schaltfläche "Details": Wechsel in den Konfigurationsbereich des Workflows

Bei Neuanlage eines Workflows über die Schaltfläche "Workflow erstellen" ("+"-Zeichen) stehen folgende Eingabemöglichkeiten zur Verfügung:

- Name: Pflichtfeld für den Namen des Workflow
- Beschreibung: Optional für eine Beschreibung des Workflow
- CI-Kategorie/-Typ: Pflichtfeld zur Festlegung der CI-Kategorie oder CI-Typ, auf den sich der Workflow beziehen soll.

Die Konfigurationsoberfläche für Workflows besteht aus zwei Hauptbereichen:

- Linker Bereich "Bausteine" zeigt die zur Verfügung stehenden Bausteine (siehe Detailbeschreibungen) an. Bausteine werden ggf. automatisch ausgeblendet, wenn diese aufgrund der bereits erfolgten Konfiguration im Arbeitsbereich für die Nutzung ausgeschlossen werden.
- Rechter Bereich ist der Arbeitsbereich zur Festlegung / Konfiguration der Workflows. Die Bausteine können aus dem linken Bereich per Drag-and-Drop in den rechten Bereich gezogen werden.

### Arbeiten im Konfigurationsbereich

Beim Erstellen eines neuen Workflows stehen initial der "Start"- und "Ende"-Baustein zur Verfügung, die miteinander verbunden sind. Der "Start"- und "Ende"-Baustein können nicht gelöscht werden und definieren selbsterklärend den Start- und End-Punkt der Workflows. Die Verbindunglinie zwischen beiden anklicken und mit der "Entf"-Taste der Tastatur löschen.

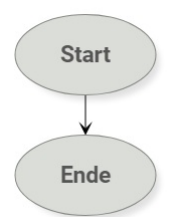

#### Allgemeine Regeln zu Workflows

- eine Aktion muss vorhanden sein
- die (Pflicht)-Felder aller Bausteine müssen korrekt befüllt sein

#### Drag-and-Drop-Funktionen

- Bausteine hinzufügen: Im linken Bereich "Bausteine" einen Baustein auswählen und in den rechten Bereich (Arbeitsbereich) ziehen.
- Bausteine entfernen: Baustein im Arbeitsbereich selektieren (fetter Rahmen) und mit "Entf"-/"Del"-Taste entfernen.
- Linien entfernen: Linie im Arbeitsbereich selektieren (Linie wird fett) und mit "Entf"-/"Del"-Taste entfernen.
- Bausteine bewegen: Baustein im Arbeitsbereich selektieren (fetter Rahmen) und mit gedrückter linker Maustaste bewegen.
- Linie bewegen: Linie im Arbeitsbereich selektieren (Linie wird fett) und mit gedrückter linker Maustaste bewegen.
- Linie ziehen/erstellen: Baustein einfach wählen, von dem die Linie ausgehen soll (Mauszeiger wandelt sich in eine Hand) und zum Baustein ziehen, zu dem die Linie gehen soll. Bei Bedingungs-Bausteinen als Startpunkt der Verbindungslinie den gewünschten Ausgang (WAHR oder FALSCH) auswählen und von dort die Linie erstellen.

#### Tipps zum Thema Workflows:

- In der "Administration > Workflows > Workflow-Übersicht" kann man die Spalten einblenden, wer und wann einen Workflows angelegt oder zuletzt verändert hat.
- Oberhalb des Arbeitsbereiches zur Konfiguration eines Workflows finden sich mehrere Icons zur Optimierung der Darstellung wie "Automatische Anordnung", "Größe dem Inhalt anpassen", "Vergrößern" und "Verkleinern". Dies kann helfen, die Übersichtlichkeit beim Anlegen von Workflows zu verbessern.
- Beim versehentlichen Ziehen einer Verbindungslinie im Arbeitsbereich die "esc"-Taste drücken, um dies abzubrechen.

#### Tipp

Vergessen Sie nicht, vor dem Abspeichern eines neuen Workflow den Status des Workflow im Kopfbereich auf Aktiv zu setzen.

# Workflow-Trigger

Durch Workflow-Trigger wird die Ausführung eines Workflows auf bestimmte auslösende Ereignisse beschränkt. Dafür gibt es aktuell folgende System-Trigger:

#### Name Beschreibung

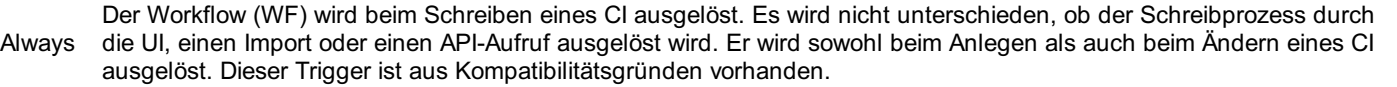

- API CI Create Der WF wird beim Anlegen eines CI über einen API-Aufruf ausgelöst
- API CI Update Der WF wird beim Aktualisieren eines CI über einen API-Aufruf ausgelöst

### Name Beschreibung

Import CI Create Der WF wird beim Anlegeneines CI über einen Import ausgelöst Import CI nnport Cr<sub>i</sub>Der WF wird beim Aktualisieren eines CI über einen Import ausgelöst<br>Update Ticket to E-mail **Create** Der WF wird ausgelöst, wenn ein Ticket aus einem E-Mail erstellt wird Ticket to E-mail Update Der WF wird ausgelöst, wenn ein Ticket aus einem E-Mail aktualisiert wird UI CI Create Der WF wird beim Anlegen eines CI in der Benutzeroberfläche ausgelöst UI CI Update Der WF wird beim Aktualisieren eines CI in der Benutzeroberfläche ausgelöst

Daneben gibt es noch selbstdefinierte Trigger. Diese Art von Trigger werden verwendet, um - abseits der oben genannten Ereignisse - in der Detailsicht eines CI Workflows über Schalter auszulösen.

Beim Anlegen benötigt folgende Angaben:

#### Feld Beschreibung

WF-Trigger NameEin aussagekräftiger, frei wählbarer Name

Beschreibung Angaben über Verwendung und Zweck des Triggers

Workflows Ein oder mehrere Workflows, die beim Auslösen des Triggers ausgeführt werden

Um einen solchen WF-Trigger auszulösen, erstellen Sie in einer CI-Kategorie oder -typ ein CI-Attribut vom Typ Aktion > Workflow Trigger.

#### Hinweis

Es gibt nun auch Zeittrigger.

Durch einen Zeit-Trigger haben Sie die Möglichkeit einen Workflow in einem geplanten Rhytmus ausführen zu lassen.

Folgende Intervalle stehen zur Verfügung:

#### Name Beschreibung

Einmalig Der WF wird einmalig zu einem gewünschten Zeitpunkt geplant. Stündlich Der WF wird stündlich zu einer gewünschten Minute geplant. Täglich Der WF wird täglich zu einer gewünschten Uhrzeit geplant. Wöchentlich Der WF wird wöchentlich zu einem gewünschten Tag und Uhrzeit geplant. Monatlich Der WF wird monatlich zu einem gewünschten Tag im Monat geplant

Hinweis

Es handelt sich immer um geplante Zeiten die tatsächliche Ausführungszeit ist abhängig vom Background Job Runner. Dieser prüft alle 30 Minuten ob die Ausführung eines Workflows auf Grund eines Zeittriggers fällig ist und fürht diesen dann aus.

#### Hinweis

Sollten mehrere Zeittrigger gleichzeitig erfüllt sein so wird der Workflow nur einmal ausgeführt und beide Trigger als behandelt betrachtet.

# HTTP-Endpunkte

HTTP-Endpunkte sind URLs zu RESTful API Web-Services, die die Übergabe von dot4 CI-Daten per POST zur Weiterverarbeitung ermöglichen.

HTTP-Endpunkte werden in einem Workflow vom Baustein REST verwendet.

Ein HTTP-Endpunkt benötigt folgende Eingaben:

- Name: Aussagekräftige bezeichnung des HTTP-Endpunktes (Pflichtfeld)
- Beschreibung: Erläuternder Text zu Zweck und Ziel des Endpunktes
- URL: Die URL des Endpunktes (Pflichtfeld)
- Timeout: Die Zeitspanne in Sekunden, bevor der Aufruf des Endpunktes mit Fehler abgebrochen wird (Default: 30 sek)
- Authentifizierung: Falls eine Authentifizierung bei der REST--Schnittstelle nötig ist, muss dieser Schalter aktiviert werden
- Benutzer: Der Benutzername, mit dem sich der HTTP-Endpunkt authentifiziert

- Passwort: Das Kennwort, mit dem sich der HTTP-Endpunkt authentifiziert. Das Passwort kann zur Überprüfung mit dem Auge-Symbol im Klartext angezeigt werden.
- Mit dem Schalter Verbindung testen kann überprüft werden, ob der Aufruf des HTTP-Endpunktes erfolgreich ist.

### Hinweis

Beim Aufruf eines Endpunktes durch einen Workflow werden die CI-Attribute des vom Workflow verarbeiteten CIs als JSON- Datenformat gesendet.

# Workflow-Log

Die Workflow-Log wird aktiviert, indem unter "Administration > Systemeinstellungen > Allgemeine Einstellungen" für den "Workflow Log-Level" ein anderer Wert als "Aus" festgelegt wird. Die einstellbaren Log-Level sind:

- Aus (Workflow-Log ausgeschaltet, es werden keine Logeinträge geschrieben)
- Debug (alle Events vom Level Info, Warnung, Fehler werden in die Log geschrieben)
- Info (alle Events ab Level Info werden in die Log geschrieben)
- Warnung (alle Events ab Level Warnung werden in die Log geschrieben)
- Fehler (alle Events ab Level Fehler werden in die Log geschrieben)

Die Kachel für die Workflow-Log steht unter "Administration > Workflows > Übersicht" zur Verfügung.

## Anmerkungen / Hinweise

- Die Workflow-Log verfügt über keine Funktionen zum Löschen der Einträge. Aus diesem Grund sollte die Workflow-Log nur sehr restriktiv genutzt werden und nach Verwendung / Analyse wieder ausgeschaltet werden.
- Hinweis: Ab Version 2021.5 werden alle Einträge die älter als 3 Tage sind durch eine Hintergrund-Prozess aus der Workflow-Log gelöscht.
- Das Setzen des "Workflow Log-Level" auf "Aus" stoppt das Schreiben der Log. Bereits vorhandene Einträge können weiterhin ausgewertet werden.

Die Workflow-Log verfügt über die folgenden Spalten:

- Benutzer (Bei Workflows, welche über einen Zeittriugger ausgeführt wurden ist dies immer "System". Bei allen anderen Workflows der Nutzer, der eine Änderung durchgeführt hat, die zum Auslösen des Workflows geführt hat.)
- Benutzer ID
- Beschreibung (Anmerkung: Der Wert wird aktuell nicht befüllt)
- CI ID (Interne ID des betroffenen CIs)
- CI Name (Name des CI / Titel des Tickets)
- CI Typ (siehe CMDB-Modell)
- Dauer (Sek.) (Dauer der Ausführung des Workflows zum betroffenen CI/Ticket)
- Endzeit (Ende der Ausführung des Workflows zum betroffenen CI/Ticket)
- Mandant (der aktuelle Mandant)
- Startzeit (Beginn der Ausführung des Workflows zum betroffenen CI/Ticket)
- Version (Version des Workflows; siehe auch in der Workflow-Übersicht)
- Workflow ID (Interne ID des Workflows)
- Workflow Log ID (Durchlaufende ID der Workflow Log)
- Workflow Name (Name des Workflows)
- Workflow Status (z.B."Erfolg", "Warnung", "Fehler")
- Workflow Typ ("Timed" = zeitgesteuert, "Default" = ereignisgesteuert)

# Workflow-Log Details

Durch Doppelklick bzw. Detailsicht kann jeder Eintrag der Workflow-Log geöffnet und weitere Details eingesehen werden. Je

nach eingestelltem "Workflow Log-Level" sind vertiefende Details an dieser Stelle einsehbar.

# GIC (Global Intelligence Connector)

# Was ist GIC?

GIC (Global Intelligence Connector) ist die Schnittstelle von dot4 zu OData-fähigen Software-Produkten, wie z. B. MS Excel 2016, MS Power BI oder SAP Gateway.

### Was ist OData?

OData (Open Data Protocol) ist ein von Microsoft veröffentlichtes, HTTP-basiertes Protokoll für den Datenzugriff.

# Was kann ich mit GIC machen?

Mit GIC kann jeder dot4-User mit Administrator-Rechten Daten aus dot4 in OData-fähige Anwendungen herunterladen. Voraussetzung dafür sind Administrator-Rechte auf dem dot4-Mandanten, der die Daten enthält.

Folgende dot4-Daten des Mandanten können in OData-fähige Anwendungen heruntergeladen werden:

- Configuration Items (CIs): anhand der CI-Typ-Struktur, ggf. inklusive (komplexer) Multi-Attribute
- Beziehungen (Relations): anhand der Beziehungstypen zwischen den CIs
- Services: Services, technische Services inklusive Beziehungen zwischen diesen

# Welche dot4-Informationen benötige ich?

Um Daten aus einem Mandanten herunterzuladen, benötigen Sie folgende Informationen:

1. eine der folgenden URLs des GIC-Servers:

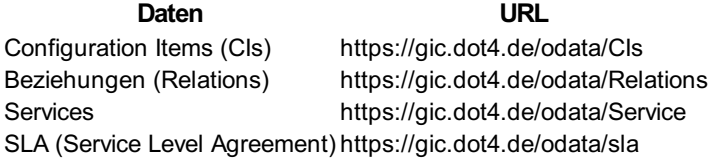

- 1. den technischen Namen des Mandanten, aus dem Daten heruntergeladen werden sollen; Sie finden diesen unter Administration -> Systemeinstellungen -> Allgemeine Einstellungen im Feld Technischer Name .
- 2. die Zugangsdaten eines dot4-Nutzers mit Administrator-Rechten (Anmeldename (E-Mail-Adresse) plus Kennwort).

# Wie kann ich dot4-Daten in die OData-fähige Anwendung herunterladen?

Um Daten aus Ihrem Mandanten herunterzuladen, gehen Sie wie folgt vor (am Beispiel von MS Excel 2016):

- 1. Öffnen Sie in Excel eine leere Mappe.
- 2. Im Excel-Menü wählen Sie Daten -> Daten abrufen -> Aus anderen Quellen -> Aus OData-Datenfeed .
- 3. Geben Sie die URL des GIC-Servers ein (z. B. https://gic.dot4.de/odata/cis ) und drücken OK . Damit wird die Verbindung mit dem GIC-Server initialisiert.
- 4. Im nächsten Dialog wählen Sie als Anmeldungstyp "Standard" .
- 5. Geben Sie nun den Benutzernamen ein. Der Benutzername setzt sich zusammen aus dem technischen Namen des Mandanten (exakte Schreibweise!) und dem dot4-Anmeldenamen (E-Mail-Adresse), getrennt durch einen Backslash ('\'). Beispiel: MeinMandant\email@example.net
- 6. Geben Sie das dazugehörige Kennwort ein und wählen Sie dann "Verbinden" .
- 7. Es öffnet sich der Excel-Navigator, in dem Sie die Daten, die Sie abrufen möchten, auswählen können.
- 8. Wählen Sie anschließend "Laden" ; die ausgewählten Daten werden daraufhin ins Excel-Arbeitsblatt geladen, wo sie weiterbearbeitet werden können.

Die Verbindungsdaten werden von Excel für Aktualisierungen gespeichert und können dort unter Daten -> Daten abrufen -> Datenquelleneinstellungen gelöscht werden.

Die Vorgehensweise bei anderen Anwendungen ist prinzipiell gleich.

# dot4EventClient

# **Einleitung**

Mit dem dot4EventClient ist es möglich, ausgewählte dot4-Funktionen über die Kommandozeile auszuführen.

### Installation

Voraussetzung für den dot4EventClient ist .Net Core ab Version 3.1.0. Diese Version kann unter https://aka.ms/dotnet-download heruntergeladen werden.

## Anweisungen

### CI-Attribute setzen

Mit dem Kommando SetCIAttributes (1) können mehrere Attribute eines CIs geändert werden. Attribute mit folgenden Datentypen werden unterstützt:

- SingleLineText
- MultilineText
- Boolean
- LongInteger
- Float
- Decimal
- Date • DateTime
- $\bullet$  Time
- Lookup

#### Komandozeilenargumente

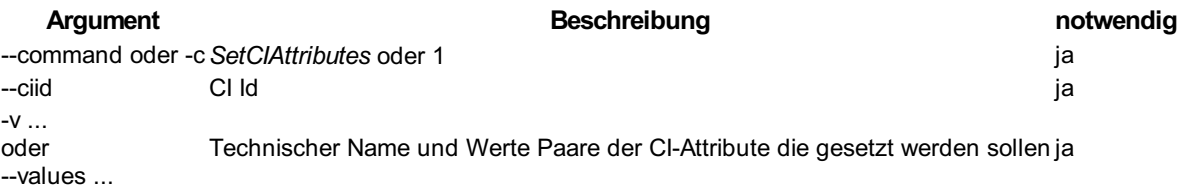

#### Beispiele

Dot4EventClient.exe -c 1 --ciid 100 --values Description=Hello mainMemory\_COM=2048 Dot4EventClient.exe -c SetCIAttributes --ciid 100 --values "Description=Hello World"

dotnet Dot4EventClient.dll -c 1 --ciid 100 --values Description=Hello

#### Ein CI suchen und mehrere Attribute setzen

Mit dem Kommando SearchCIAndSetAttributes (2) können mehrere CI-Attribute eines CIs geändert werden. Man gibt den CI-Typ den Technischen Namen und den Wert eines CI-Attributes an. Es wird ein CI mit den Kriterien gesucht. Wird ein CI mit den Kriterien gefunden dann werden die angegebenen CI-Attribute verändert. Werden mehrere CIs gefunden dann wird keine Änderungen durchgeführt. Attribute mit folgenden Datentypen werden unterstützt:

- SingleLineText
- MultilineText
- Boolean
- LongInteger
- Float
- Decimal
- Date
- DateTime
- Time
- Lookup

#### Komandozeilenargumente

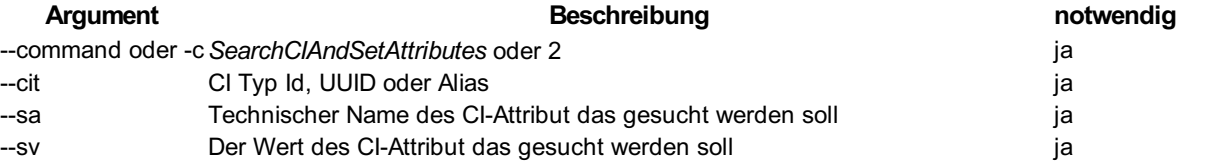

#### Argument **Beschreibung and Argument** notwendig

 $-V$  ... oder --values ... Technischer Name und Werte Paare der CI-Attribute die gesetzt werden sollen ja

#### Beispiele

Dot4EventClient.exe -c 2 --cit MSSR --sa hostname\_COM --sv MyHost -v "name=New name" numberOfHardDisks\_SRV=3

#### Ein CI erstellen

Mit dem Kommando CreateCI (3) kann ein neues CI erstellt werden. Attribute mit folgenden Datentypen werden unterstützt:

- SingleLineText
- MultilineText
- Boolean
- LongInteger
- Float
- Decimal
- Date
- DateTime
- Time
- Lookup

#### Komandozeilenargumente

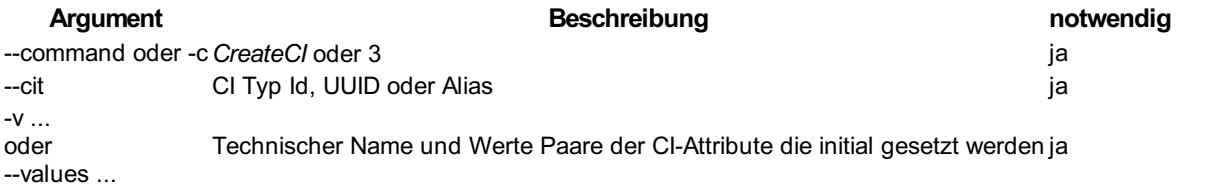

#### Beispiel

Dot4EventClient.exe -c 3 --cit MSSR -v "Name=Windows Server Name" numberOfHardDisks\_SRV=3 domainName\_COM=DomainName

#### Lebenszyklusstatus ändern

Der Lebenszyklusstatus eines CIs kann nur geändert werden wenn die Id des CIs und des Lebenszyklusstatus bekannt ist. Ids von CIs erfahren Sie über die URL in deren Detail-Ansicht.

Für die Ids der Lebenszyklusstatus gehen Sie bitte wie folgt vor:

- Navigieren Sie dazu zu Administration => Configuration Management => CI-Lebenszyklusmodelle.
- Wählen Sie den gewünschten Lebenszyklus aus und gehen Sie in die Detail-Ansicht
- Öffnen Sie den Reiter Lebenszyklusphasen
- wählen sie dort die Gewünschte Lebenszyklusphase aus und klicken sie auf das Auge Symbol
- Nun werden die einzelnen Lebenszyklusstatus mit Id aufgelistet

#### Komandozeilenargumente

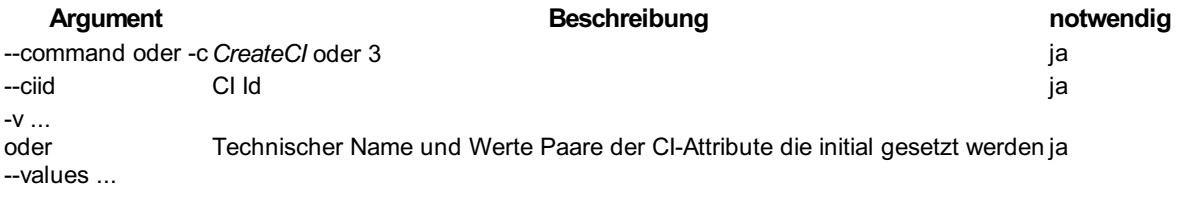

#### Beispiel

dot4EventClient.exe -c SetCIAttributes --ciid 17035 --values lifecycleStatus=14

#### Ein Ticket erstellen

Mit dem Kommando CreateTicket (4) kann ein neues Ticket erstellt werden.

Attribute mit folgenden Datentypen werden unterstützt:

- SingleLineText
- MultilineText
- Boolean
- LongInteger
- Float
- Decimal
- Date
- DateTime
- $\bullet$  Time
- Lookup

#### Komandozeilenargumente

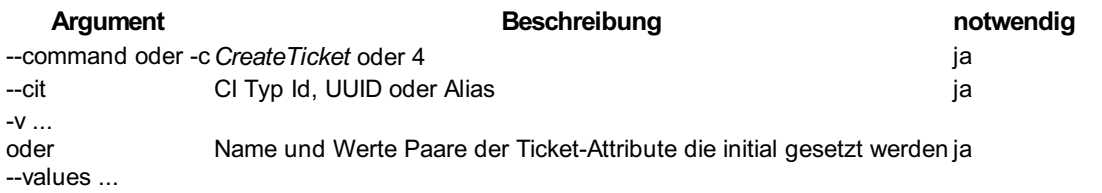

#### Spezielle Ticket Attribute

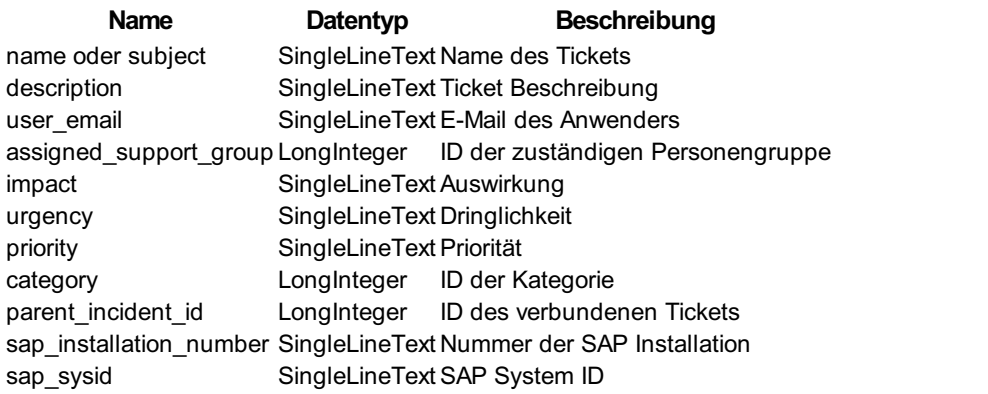

#### Beispiele

Dot4EventClient.exe -c 4 --cit SINCI -v "name=SAP Ticket" "category=2" "netBIOSDomain\_ROOT=SapDomain" "sap\_installation\_number=1" "sap\_sysid=2"

### Beispiele für Attributwerte

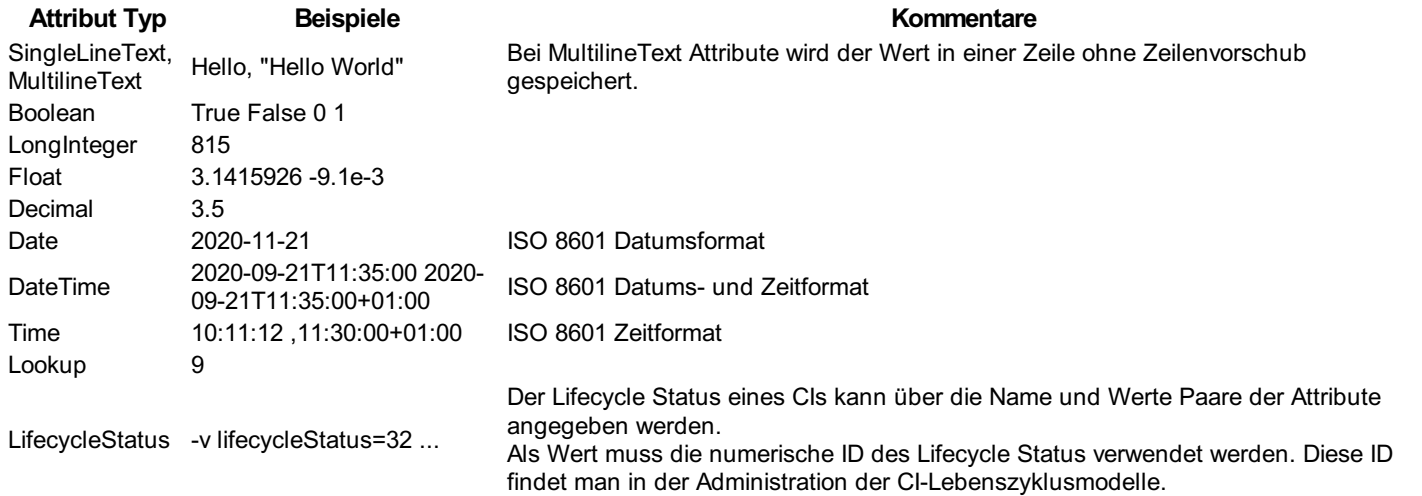

# Konfiguration

### Einstellungen

Konfiguriert wird der dot4EventClient über eine Konfigurationsdatei im JSON Format. Die Konfigurationsdatei muss sich im Ausführungsverzeichnis befinden und den Dateinamen appsettings.json besitzen. Folgende Einstellungen können konfiguriert werden:

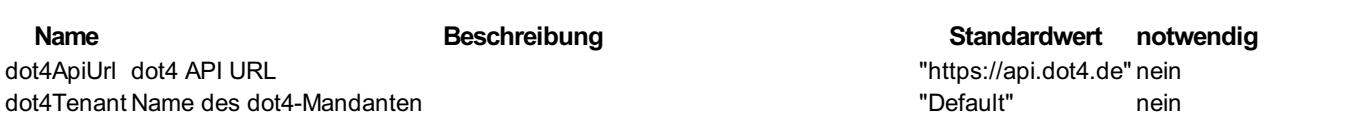
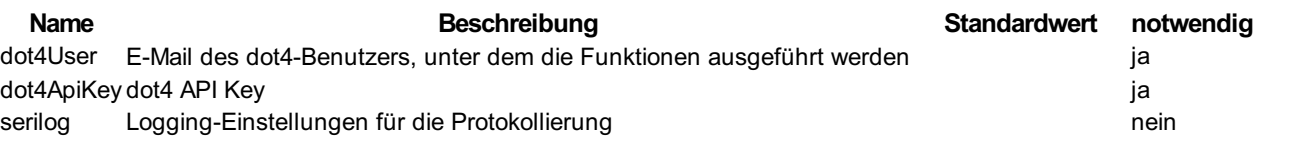

### dot4 API Key

Ein dot4 API Key ist ein Schlüssel, der den Zugang zu dot4 ohne Authentifizierung über Benutzername/Kennwort ermöglicht. Ein dot4 API Key kann im dot4 Client erstellt werden.

- Navigieren Sie dazu zu Administration => Rollen und Berechtigungen => API Authentifizierung.
- Über den Schalter Erstellen erstellen Sie einen neuen Schlüssel.
- Geben Sie hier einen aussagekräftigen Namen für den Schlüssel ein.
- Der Typ des Schlüssels muss Dot4Cmdb sein.
- Legen Sie das Ablaufdatum des Schlüssels fest.
	- Ist dieses Datum überschritten, ist dieser Schlüssel nicht mehr gültig; der Zugriff auf dot4 wird verweigert.
	- Bleibt das Feld leer, hat der Schlüssel kein Ablaufdatum.

Nach dem Erzeugen wird ein Dialogfeld mit dem generierten Schlüssel angezeigt.

#### Wichtig!

Notieren Sie sich den Schlüssel und bewahren Sie ihn sicher auf, da er nicht wieder abgerufen werden kann.

#### Beispiel für eine Konfigurationsdatei appsettings.json

``` { "dot4Tenant": "TenantName", "dot4User": "user@mail.de", "dot4ApiKey": "adfd0480-0f6b-48da-9aa9 ab262eeaf94f\_W2zQx8FYpUlGUndpSAUWpzBMXUH9k63sfxtLPweR3mJOcBOteN2pQBvb1xvGAyTMVGwvqEMWAguEHuSlgFMarux

"Serilog": { "MinimumLevel": "Information", "WriteTo": [ { "Name": "File", "Args": { "path": "Dot4EventClient.log", "fileSizeLimitBytes": "10000000", "retainedFileCountLimit": "10", "rollOnFileSizeLimit": "true", "shared": "true" } } ] } } ```

# Release Notes

# Release Notes 2024.1

### Erweiterte Ticketliste

Neu: Die "Erweiterte Ticketliste" kann jetzt alle Attribute von Tickets zur Verfügung stellen, die in Tabellen aufgrund ihres Datentyps und der Berechtigung freigegeben sind. Somit sind auch kundendefinierte Attribute in der "Erweiterten Ticketliste" darstellbar. Die Tabelle "Alle Tickets" mit der eingeschränkten Anzahl von dargestellten Attributen ist weiterhin die optimale Wahl, wenn es um eine schnellere Darstellung der Tickets und das performante Arbeiten der Supporter geht. Tipp: Launchpad- Widgets anlegen, mit denen mit einem Klick die Tabellen mit abgespeicherten Filtereinstellungen aufgerufen werden können.

#### **Ticketlisten**

Neu: Pro Rolle ist definierbar, ob die angezeigten Ticketlisten sich automatisch aktualisieren. Das Aktualisierungsintervall beträgt 10 Minuten. Hinweis: Jeder Benutzer kann weiterhin über die entsprechende Schaltfläche/Button seine Listenansicht manuell aktualisieren.

#### Tabellen

- Neu: Neue Schaltfläche (Button) oberhalb der Tabellen, mit der die aktuelle Tabellenkonfiguration (Spalten ein-/ausgeblendet, Reihenfolge, Filter) der jeweiligen Tabelle als Standard abgespeichert werden kann. Die Schaltfläche wird nur bei einsprechender Berechtigung (Recht "Listen Default Einstellungen") angezeigt.
- Neu: Beim Dialog zur Auswahl der anzuzeigenden Spalten einer Tabelle steht neben der Auswahl "Alle einblenden/Alle ausblenden" jetzt die Auswahl "Standard wiederherstellen" zur Verfügung. Hierüber wird entweder der vordefinierte Standard für die Tabellenkonfiguration gewählt, sofern dieser definiert ist oder der Systemstandard, wenn kein Standard definiert wurde.
- Optimiert: Die vom Benutzer eingestellte Breite der Tabellenspalten wird jetzt auch mitgespeichert.

#### Filter "Aktueller Benutzer"

Erweiterung: In den CI- und Ticketlisten steht für Filterung in den Attribut-Spalten "Erstellt durch" und "Letzte Aktualisierung durch" neben den Namen der Personen auch der Filter "Aktueller Benutzer" zur Verfügung. Hinweis: Dies ist insbesondere hilfreich, wenn über die Administration die Tabellen-Widgets für das neue Launchpad angelegt werden sollen.

#### **Tickets**

- Neu: Bei der Auswahl der Kategorie kann optional eingeschränkt werden, dass nur die Kategorien zur Verfügung stehen, die für die Organisation des Benutzers festgelegt wurden.
- Kategorien werden beim Löschen nicht mehr aus der Datenbank gelöscht, damit Reports weiterhin die ursprüngliche Kategorie anzeigen können.

#### MS Teams Integration (SmartSupport)

Optimierung: Es kann festgelegt werden, ob den Endbenutzern der Name des antwortenden Supporters angezeigt wird oder dieser anonymisiert antwortet.

#### KI-Integration

Neu: Optional ist einstellbar, dass per ChatGPT-Integration aufgrund der Eingabe einer Störungsbeschreibung folgende Attribute eines Tickets automatisiert (aber editierbar) ausgefüllt werden: "Titel", "Kategorie", "Beschreibung" und "Lösung". Weiterhin werden die Felder explizit gekennzeichnet, die von der KI befüllt werden.

#### Mapping-Templates

- Optimierung: Beim Anlegen des Import-Mappings pro Attribut ist jetzt per Default der Schalter für die Erstellung von History- Einträgen ausgeschaltet. Dies vereinfacht die Konfiguration, da überwiegend keine History benötigt wird.
- Optimierung: In der Attributliste der Mapping-Templates kann für die Attribute per Mehrfachselektion die Konfiguration zur Aktivierung/Deaktivierung von History-Einträgen vorgenommen werden.

#### Attribute<sup>.</sup>

- Optimierung: Für den Attributnamen sind neben den Sonderzeichen "-", "\_", "/" jetzt auch folgende Sonderzeichen nutzbar:
- () Normale Klammer
- [] Eckige Klammer
- {} Geschweifte Klammer
- : Doppelpunkt
- \ backslash
- + Pluszeichen
- \* Malzeichen
- ? Fragezeichen
- ! Ausrufezeichen
- . Punkt
- , Komma
- ; Semikolon

### Verwaltung von "Tags"

- Neu: Unter "Administration > Systemeinstellungen" steht die neue Kachel "Liste der Tags" zur Verfügung. Diese ist rollenbasierend mit den Rechten "Anzeigen", "Erstellen", "Löschen" verfügbar.
- Neu: Bestehende Tags können über die Kachel "Liste der Tags" angezeigt, erstellt oder angezeigt werden. Damit besteht die Möglichkeit, die Tags nicht nur bei der Nutzung eines Attributs vom Datentyp "Tag" zu erstellen, sondern auch vorab über diese Stelle. Weiterhin können Tags, die nicht mehr benötigt werden oder versehentlich angelegt werden, wieder gelöscht werden.

#### CI-Ansichten

- Erweiterung: Das Definieren von Default-Werten für Attribute in den CI-Ansichten wurde um folgende Datentypen erweitert:
- Boolean
- Beziehung
- Auswahlliste
- Statischer Verweis
- Dynamischer Verweis
- Datum und Zeit
- Datum
- Jahr
- HTML Text Felder
- CI Auswahl

#### Launchpad

- Hinweis: Die folgenden Erweiterungen beziehen sich auf das neue Launchpad.
- Neu: Über die Berechtigungen (Recht "Portal -> Launchpad") ist steuerbar, ob Anwender das Launchpad angezeigt bekommen oder zusätzlich bearbeiten können. Somit kann administrativ ein vordefiniertes, unveränderbares Launchpad in Abhängigkeit zu den Rollen der Benutzer vorgegeben werden, um eine Standardisierung für Benutzergruppen zu erzielen.
- Neu: Oberhalb von Tabellen steht eine neue Schaltfläche (Button) zur Verfügung, mit dem direkt ein Favoriten-Widget erzeugt oder eine vorhandenes Favoriten-Widget aktualisiert werden kann.
- Für Rollen, die das Recht zum Bearbeiten des administrativen Launchpad haben, wird der Button über dieses Recht freigegeben und im Folge-Dialog steht der Reiter "Administration" zur Verfügung, um administrativ vorgegebene Widgets zu erstellen oder zu aktualisieren.
- Für Rollen, die das Recht zum Bearbeiten des persönlichen Launchpad haben, wird der Button über dieses Recht freigegeben und im Folge-Dialog steht der Reiter "Portal" zur Verfügung, um persönliche Widgets zu erstellen oder zu aktualisieren.

#### Lebenszyklus-Status

- Erweiterung: Über die Lebenszyklus-Modelle kann jedem Lebenszyklus-Status eine Darstellung (Default, Rechteck, Quadrat, Kreis, Oval) zugeordnet werden sowie eine Farbe für den jeweiligen Status.
- Erweiterung: Sofern über das Lebenszyklus-Modell definiert, werden in der Tabellendarstellung von CIs/Tickets für den Lebenszyklus-Status eine farbliche Kennung in der gewählten Darstellungsform angezeigt.
- Erweiterung: Sofern über das Lebenszyklus-Modell definiert, wird in der Detaildarstellung von CIs/Tickets für den Lebenszyklus- Status eine farbliche Kennung angezeigt.

#### **Workflows**

Neu: Der Workflow-Baustein "Switch" ermöglicht die Erstellung komplexer Bedingungsregeln mit logischen UND-/ODER-

Verknüpfungen und mehreren Baustein-Ausgängen sowie einem Default-Ausgang für das Nicht-Zutreffen der Bedingungen. Die Komplexität von Workflows reduziert sich mit diesem Baustein bei gleichzeitiger Erhöhung der Übersichtlichkeit und Funktionalität.

Optimierung: In der Tabelle "Workflow-Übersicht" wurde der Suchfilter in der Spalte "CI-Kategorie / CI-Typ" optimiert, so dass bei Filterung auf übergeordnete Begriffe z.B. CI-Kategorien auch die darunter liegenden CI-Kategorie /-Typen angezeigt werden. Dies vereinfacht die Suche.

#### Systemvariablen:

- Neu: Unter "Administration > Systemeinstellungen > Systemvariablen" sind sowohl die Werte von "Systemvariablen" (\\$sys\\$) einsehbar, als auch "Laufzeit-Variablen" (\\$wrf\\$) und "Globale Variablen" (\\$tnt\\$) zu definieren. Die Variablen sollen zukünftig in Workflows und ggf. auch anderen Funktionen zum Einsatz kommen. Folgende Datentypen stehen aktuell zur Verfügung:
- Boolesch
- Datum
- Text (einfacher)
- Dezimalzahl
- Ganzzahl
- Gleitkommazahl
- Neu: Neben den "Systemvariablen" (\\$sys\\$) können die "Laufzeit-Variablen" (\\$wrf\\$) und "Globale Variablen" (\\$tnt\\$) zum Setzen von Attributwerten in den WF-Bausteinen "Aktion - Änderung", "CI erstellen", "Benachrichtigung" und "Genehmigung" verwendet werden.

#### Azure Discovery

- Erweiterung: Das Discovery der Azure-Cloud wurde um die folgenden CI-Typen, sowie deren Attribute erweitert.
- Network\_virtualNetworks
- Network\_networkSecurityGroups
- Network\_networkSecurityGroups\_defaultSecurityRules
- Compute\_proximityPlacementGroups
- Network\_networkInterfaces
- Erweiterung: Das Discovery der Azure-Cloud wurde um die folgenden Beziehungen erweitert.
- Computer has NetworkInterface
- NetworkInterface is in NetworkSecurityGroup
- NetworkSecurityGroup has DefaultSecurityRule
- Computer runs in ProximityPlacementGroup

#### LeanIX - Discovery

- Neu: Auslesen der SaaS-Applikation SAP LeanIX direkt aus per Cloud-Discovery. Folgende CI-Typen, sowie deren Attribute und Beziehungen sind integriert.
- Website
- Documentation
- Information
- Product
- Application
- ITComponent

#### Import Server:

Neu: Der Import-Server kann per Workflow gesteuert ein festgelegtes Programm ausführen.

#### Nutzerfreundlichkeit (Usability):

Optimierung: Der Menüpunkt "Artikel lesen" unter dem Hauptmenü "Portal" wurde in "Wissensdatenbank" umbenannt.

- Optimierung: Bei einigen Workflow-Bausteinen wurden die Beschreibungstexte der einzelnen Felder überarbeitet, um deren Funktion einfacher zu erkennen.
- Optimierung: Bei den Mapping-Templates für den Import besteht jetzt auch die Option keinen Lebenszyklusstatus beim initialen Erstellen eines CIs zu wählen.

#### Maintenance dot4

- Optimierung: Refacturing der Workflow-Speicherung. Die Workflow-Konfigurationen werden jetzt komplett in der Datenbank (Backend) gespeichert und nicht in XML-Dateien. Die Visualisierung (WF-Baustein-Anordnung und Verbindungen) werden jetzt in GraphML/XML gespeichert. Vorteile:
- Die Migration von Workflows bei neuen dot4-Version vereinfacht sich wesentlich und damit weniger fehlerträchtig.
- Änderungen an der Datenstruktur (CI-Typen, Attribute etc.) werden einfacher erkannt und damit Fehler ausgeschlossen. Eine doppelte Datenhaltung (Back- und Frontend) sowieso Synchronisation ist nicht mehr notwendig.
- Der Sprachwechsel (z.B. Deutsch Englisch) wird jetzt durch die Workflows unterstützt.
- Bislang mussten die Workflow Items immer neu generiert werden, da die IDs im XML nicht aktualisiert wurden. Dies ist nicht mehr notwendig.

#### **Sicherheit**

Aufgrund von Sicherheitslücken in NodeJS wurde die seit 03.04.2024 veröffentliche Version NodeJS-v20.12.1 integriert. Hinweis: NodeJS wird im Rahmen der dot4-OnPrem-Version genutzt. Die Installationsroutinen des aktuellen dot4-Releases 2024.1 berücksichtigt bei der Update-Installation den Austausch älterer NodeJS-Installationen gegen die aktuelle Version NodeJSv20.12.1.

# Release Notes 2023.4

#### **Workflows**

- Neu: Alle Workflow-Bausteine (WF) ermöglichen jetzt Mehrfacheingänge, damit können einfacher strukturierte Workflows erstellt werden. Beliebige Ausgänge anderer WF-Bausteine können als Eingang auf einen WF-Baustein gezogen werden. Beim Speichern des Workflows wird auf "Rückschleifen" geprüft und das Speichern ggf. verhindert.
- Optimierung: Bei der Erstellung/Bearbeitung von Workflows können WF-Bausteine ohne Verbindung oder ohne Eingangslinie im Workflow beim Speichern platziert bleiben. So müssen WF-Bausteine in der Designphase und für Test nicht mehr aus dem Workflow entfernt werden.
- Optimierung: Die zeitgesteuerte Bearbeitung von CIs durch Workflows wurde von sequenzieller auf parallele Verarbeitung umgestellt.
- Neu: Über die Workflow-Bausteine zum Setzen/Ändern von Attributen, können Attributwerte gelöscht werden. Dies gilt auch für Pflichtfelder, so dass Nutzer die GUI zur erneuten Eingabe von Pflichtfeldern gezwungen werden können.
- Neu: Über den Workflow-Baustein "CI erstellen" können Pflichtfelder von erstellten CIs leer ("Null") gelassen werden.
- Neu: Über den Workflow-Baustein "CI ändern"/"Änderung von CIs mit Relation" können Pflichtfelder von CIs gelöscht ("Null") werden.
- Erweiterung: Mit dem Workflow-Baustein "Aktion Änderung" können nun mehrere Attribute gleichzeitig geändert werden, damit kann dieser Baustein mehrere Änderungen zusammenfassen.
- Erweiterung: Mit dem Workflow-Baustein "Aktion CIs ändern" können nun mehrere Attribute gleichzeitig auf den Ziel-CIs geändert werden. Damit kann dieser Baustein mehrere Änderungen zusammenfassen.
- Neu: Über die Bedingungsbausteine kann überprüft werden, ob ein Attributwert leer ("Null") ist, also beispielsweise noch kein Wert eingetragen wurde.
- Erweiterung: Mit dem Workflow-Baustein "Aktion Übernahme (Setzen)" können nun gleichzeitig mehrere Attribute vom initialen CI geholt und auf den Ziel-CIs geändert werden. Damit kann dieser Baustein mehrere Änderungen zusammenfassen.
- Erweiterung: Mit dem Workflow-Baustein "Aktion Übernahme (Holen)" können nun gleichzeitig mehrere Attribute vom in Beziehung stehenden CI geholt und auf dem initialen CI geändert werden. Damit kann dieser Baustein mehrere Änderungen zusammenfassen.
- Optimierung: Über den Workflow-Baustein "Benachrichtigung" können die Texte für die E-Mail-Benachrichtigung im HTML- Format eingegeben werden. Das HTML-Format wird dann auch in der E-Mail verwendet.
- Erweiterung: Die Workflow -Bausteine "Aktion CIs ändern", "Aktion Übernahme (Setzen)" und "Aktion Übernahme (Holen)" wurde um die Option erweitert, auf Eigenschaften des in Beziehung stehenden CI-Typ zu filtern. Der Filter funktioniert mit folgenden Datentypen: "Text", "Zahl", "Datum", "Boolean", "Lebenszyklusstatus", "Beziehung" (also das gegenüberliegende CI hat eine Beziehung zu einem anderen CI), "Auswahlliste" (also beim gegenüberliegenden CI hat das gewählte Attribut einen bestimmten Wert einer Auswahlliste)

#### Cloud Discovery

Optimierung: Bei den Anbindungsparametern für Azure muss die "Subscription ID" nicht mehr als Pflichtwert eingegeben werden, da dieser Wert bei der Autorisierung per "Azure Management Group" nicht benötigt wird. (Hinweis: Änderung ist bereits über 2023.3HF3 eingeflossen)

#### CI-Ansichten

Neu: In den CI-Ansichten wird bei den Datentypen "Beziehung" und "CI-Auswahl" über ein Icon die Möglichkeit geboten, den

Infodialog für das gegenüberliegende CI aufzurufen. Dieser Infodialog legt allerdings über die aktuelle CI-Ansicht und verhindert das Arbeiten in diesem, bis der Info Dialog wieder geschlossen wird. Eine neue Funktion bietet jetzt die Möglichkeit, den Infodialog innerhalb der vorhandenen CI-Ansicht einzublenden und damit innerhalb dieser weiter arbeiten zu können. (Hinweis: Änderung ist bereits über 2023.3HF3 eingeflossen).

#### Risk Management

- Neu: Abbildung eines Risk Management Prozesses nach ISO27000 durch Einspielen von Templates möglich.
- Sprechen Sie mit Ihrem Berater, wenn Sie Ihr Risk Management mit unserer CMDB und Service Management Prozessen verbinden wollen.

#### Launchpad

- Hinweis: Die folgenden Neuerungen beziehen sich auf das neues Launchpad.
- Neu: Bei Mouseover über den Titel eines Widgets wird per Tooltip der "Name" und die "Beschreibung" angezeigt.
- Neu: Die Chart-Typen "Balkendiagramm", "Horizontales Balkendiagramm" und "Kreisdiagramm" zeigen die Gesamtsumme an.
- Neu: Der Chart-Typ "Ringdiagramm" zeigt die Gesamtsumme im Inneren des Ringes an.
- Neu: Chart-Typ "Gauge Bogen" und "Gauge Kreisförmig" zur Darstellung von Prozentwerten mit Bewertung gegen frei definierbare Grenzwerte.
- Neu: Chart-Typ "Gauge Tachometer" mit Bewertung gegen frei definierbare Grenzwerte.
- Neu: Beim Favoriten-, Gauge- und Hyperlink-Widget erfolgt das Öffnen der verlinkten Seite wahlweise im gleichen Browser-Tab (Klick linke Maustaste) oder einem neuen Browser-Tab (Klick Scrollrad-Maustaste). Alternativ kann die Auswahl über die rechte Maustaste erfolgen.
- Optimierung: Die Widget-Galerie wurde übersichtlicher gestaltet:
- Umschaltung zwischen Widget-Anzeige in voller Größe oder kleinen Kacheln (Liste)
- Sortierung alphabetisch oder nach Widget-Typ
- Filterung auf Widget-Typ
- Tooltip-Anzeige von Name und Beschreibung der Widgets in der Galerie
- Suchfunktion über Name und Beschreibung
- Optimierung: Die Funktion "Berechtigungen konfigurieren" ist bei den Launchpad-Bereichen und -Widgets jetzt an der gleichen Stelle.

#### MS Teams-Integration

- Neu: Ticket Tab für Anwender
- Störungen können jetzt auch über den Tab "Tickets" erstellt werden
- Grafische Übersicht aktuell offener Tickets
- Eigene Tickets in Tabellenform Hinwies: Zeigt auch geschlossene Tickets
- Neu: Ticket Tab für Supporter im Teams Kanal
- Zeigt alle offenen Tickets Supporter erhalten Überblick zu Ersteller, Erstelldatum und Kategorie
- Ticket Tabelle Liste aller Tickets mit Status "Offen", "In Bearbeitung", "Geschlossen"
- Optimierung: Neugestaltung aller Tabs verbessertes Handling und innovatives Design
- Neu: Supporter können sich eine Störung im Kanal zuweisen andere Supporter sehen diese Zuweisung
- Neu: Cron Job Nächtlich werden alle Störungskategorien aus dot4 in der Teams-Integration aktualisiert.

#### Filterung nach "Aktueller Benutzer"

- Optimierung: Der Filter "Aktueller Benutzer" ist in folgenden Listen verfügbar:
- Task Management > Aufgaben in der Spalte "Zuständige Person"
- Service Operations > Alle Listen in den Spalte(n) "Anwender", "Zuständige Person", "Kundenverantwortlicher"
- Change Management > Alle Listen in der Spalte "Zuständige Person"

# Access Management

Neu: Prozesse zum Berechtigungs-Management inkl. Genehmigungs-Workflows zur Steuerung der Berechtigung an IT-System und Freigabe der physischen Zugänge zu Unternehmensbereichen.

#### Filter auf leere Personenspalten

Optimierung: Bei Tabellenansichten kann in den Spalten für Personen (z.B. "Zuständige Person" oder "Anwender") über den Filter "ist null"/"ist nicht null" gefiltert werden.

#### Datentyp "Boolean"

- Optimierung: Da bei der Darstellung des Datentyps "Boolean" nicht immer klar erkannt werden konnte, ob der Schalter noch nicht gesetzt wurde (Zustand "Null") oder dieser den Zustand "Falsch/Nein" anzeigt, wurde die Anzeige (Editor-Typ) optimiert. Es stehen jetzt drei Editor-Typen zur Auswahl: "Schalter", "Schaltfläche 2-Fach", "Schaltfläche 3-Fach". Alle drei Editor-Typen gewähren die eindeutige Erkennung der Zustände "Falsch/Nein", "Wahr/Ja" und ungesetzt = "Null".
- Optimierung: Bei den Workflow-Bausteinen wird immer der neue Anzeigetyp "Schaltfläche 3-Fach" für ein Attribut vom Datentyp Boolean verwendet.
- Optimierung: Bei System-Attributen vom Datentyp Boolean wurde der Wechsel des Editor-Typ ermöglicht.

#### Datentyp "Beziehung"

Erweiterung: Beim Filter für die Datentypen "Beziehung" und "Beziehungsliste" kann jetzt beim gegenüberliegenden CI-Typ auch auf Attribute vom Datentyp "Auswahlliste" und "Beziehung" gefiltert werden. Beispiel: Über die Beziehung sollen alle Personen zur Auswahl stehen, die über eine Beziehung zu einer bestimmten Abteilung stehen.

#### Service Shop

- Erweiterung: Aus dem Service Shop können neben Services auch direkt Tickets erstellt werden
- Optimierung: Sofern der angebotene Service keinen Kostenbetrag hinterlegt hat, wird dieser jetzt mit "Kostenfrei" statt "0,00 €" angezeigt.

#### Smart ITSM for SAP: Smart Change Integration

- Erweiterung: Für die Freigabe von Transporten sind zusätzliche Daten verfügbar.
- Über die integrierte App können Transporte erstellt, genehmigt und freigegeben werden.

#### Advanced Search

- Optimierung: Bei "exakter" Suche und kompletter Eingabe des Suchbegriffs funktioniert die Suche jetzt auch, wenn Sonderzeichen wie :-. enthalten sind. Beispiele: "00:50:56:B2:24:16", "192.168.1.34", "S-1-5-21-1747353042-4009207928- 3960462519-79058". (Hinweis: Änderung ist bereits über 2023.3HF1 eingeflossen)
- Optimierung: Es steht die Wildcard-Suche über die Option "Suche mit \*" zur Verfügung. Das Wildcard-Zeichen kann sowohl zu Beginn, Ende und in der Mitte eines Suchtextes verwendet werden.
- Entfernt: Die Suchoption "Unschärfe von 2 Zeichen" entfällt.

#### E-Mail-Benachrichtigungen

Optimierung: Bei den Service Operations-Prozessen werden alle Supporter einer Supporter-Gruppe über Änderungen per E- Mail benachrichtigt, sofern nicht ein einzelner Supporter als Verantwortlicher im Ticket gewählt wurde. Wenn ein einzelner Supporter als Verantwortlicher im Ticket gewählt wurde, erhält nur dieser die E-Mail-Benachrichtigungen bei Änderungen.

#### Zusätzliche Angaben in Prozess-Tickets

- Neu: Über die Kachel "Zusätzliche Angaben" unter "Administration > Configuration Management" kann festgelegt werden, dass bei Ticket-CIs in Abhängigkeit eines Attributwertes ein Sub-CI eingeblendet wird. Damit können dynamisch zusätzliche Angaben im Ticket abgefragt werden.
- Neu: Das systemseitige Attribut "Zusätzliche Attribute" legt beim Speichern von Haupt- und Sub-CI automatisch die Beziehung "Prozess verwendet Attribute von CI" an.

#### Konfiguration von CI-Attributen

Optimierung: In der Listendarstellung der Attribut-Eigenschaft unter "Administration > Configuration Management > CI- Kategorien, -Typen und -Attribute" werden jetzt alle Spalten eingeblendet.

#### Workflow-Log

- Optimierung: Anpassung der Workflow-Log an die neue parallele Verarbeitung bei der Workflow-Ausführung.
- Optimierung: Verbesserung der Lesbarkeit/Interpretierbarkeit der Log-Einträge.

#### Import Server

- Aktualisierung: "Historische" Funktionen des Discovery wurden aus dem Import Server entfernt und der Name des Setups entsprechend angepasst auf "ImportServerSetup.exe". Hinweis: Discovery-Funktion werden weiterhin über das theGuard! BSM realisiert und funktional dort auch weiterentwickelt.
- Optimierung: Das Setup des Import Servers wurde aufgrund internationaler Kunden von Deutsch auf Englisch umgestellt.

#### SAP Discovery

Erweiterung: Der SAP Discovery Server wurde nach Kundenwünschen um einige CI-Attribute erweitert.

#### Attribut "Letzte Aktualisierung durch"

- Optimierung: Das System-Attribut "Letzte Aktualisierung durch" kann jetzt wieder in den CMDB-Tabellen angezeigt werden.
- Hinweis: Für die Attribute "Letzte Aktualisierung durch" und "Letzte Aktualisierung am" die Option "In Tabelle anzeigen" einschalten, wenn diese in den Tabellen angezeigt werden sollen.

#### Maintenance dot4

- Aktualisierung: Aus lizenzrechtlichen Gründen wurde die 3rd-Party-Applikation ElasticSearch durch OpenSearch ersetzt. Bei On-Prem-Installationen sollte das beschriebene Verfahren zum Austausch von ElasticSearch gegen OpenSearch beachtet werden.
- Aktualisierung: Aus lizenzrechtlichen Gründen wurde für die MS Teams-Integration die 3rd-Party-Datenbank MongoDB durch die FerretDB ersetzt.
- Aktualisierung: Das bei On-Prem-Installationen benötigte NodeJS wurde auf die LTS Version 20.8.1 aktualisiert.
- Optimierung: Refacturing der Workflow-Ausführung von sequenzieller zu paralleler Verarbeitung. Dies betrifft vorwiegend die zeitgesteuerten Workflows, welche jetzt in Blöcken von bis zu 100 CIs parallel verarbeitet werden.

# Release Notes 2023.3

#### Launchpad

- Hinweis: Die folgenden Neuerungen beziehen sich auf das neue Launchpad.
- Neu: Chart-Widgets für das Launchpad mit den Chart-Typen "Balkendiagramm", "Horizontales Balkendiagramm",  $\bullet$ "Kreisdiagramm" und "Ringdiagramm".
- Neu: Übernahme der Filter- und Auswahlkriterien aus den Configuration Management-Berichten für die Chart-Widgets
- Neu: Aggregationskriterium "CI-Attribut"
- Neu: Aggregationskriterium "CI-Typ" (bei Referenzierung auf CI-Kategorie)
- Neu: Befüllung des Chart-Widgets ohne oder mit Berücksichtigung der Nutzer-Berechtigungen
- Neu: Befüllung des Chart-Widgets ohne oder mit Berücksichtigung von "Nul"-Werten im Aggregationskriterium
- Neu: Begrenzer zur Festlegung der max. Anzahl an Abschnitten im Chart-Widget
- Neu: Anzeige des %-Anteils des jeweiligen Abschnitts den Chart-Typen "Kreisdiagramm" und "Ringdiagramm" per Tooltipp
- Optimierung: Bei Favoriten-Widget auf einen Bericht (Tabelle) wird die Anzahl der CIs jetzt im Widget mit angezeigt.

#### Teams App

- Neu: In dot4 gestartete Genehmigungen können in MS Teams bearbeitet werden
- Neu: Volle Integration des Qualification Assistant in MS Teams
- Neu: Aktualisierung der verfügbaren Services

#### Smart ITSM for SAP: Smart Change Integration

- Neu: Integration der Smart Change Prozesse (Transporte) in dot4 Change Management
- Neu: Starten, Genehmigen von Transporten aus der dot4 Anwendung
- Neu: Workflow Aktionen auf Grund von Aktualisierungen in Smart Change Prozessen.

#### Neuer Datentyp "iFrame"

• Neu: iFrames von externen Anwendungen können über den neuen DatenTyp "iFrame" direkt in dot4 Views integriert werden

#### Cloud Discovery

- Erweiterung: Beim Azure-Discovery kann neben der Subscription-Autorisierung jetzt auch die Management Group-Autorisierung unterstützt. Hinweis: Die Konfigurations-Option der Bedienoberfläche folgt in einem Folge-Release.
- Optimierung: Bereitstellung der Disks an virtuellen Rechnern als komplexe Attribute
- Optimierung: Verbesserte Identifikation zur Unterscheidung von virtuellen Windows Servern oder Windows Workstations

#### REST-API

Neu: REST-API-Endpunkt zum Upload von Anhängen/Attachments.

#### Maintenance dot4

Aktualisierung: 3rd Party SW wie Kendo, Angular, yFiles etc. zur Sicherstellung von Produktsicherheit, Aktualität, Performance und Funktionalität

# Release Notes 2023.2

#### Launchpad - Renew

Einleitung: Das Launchpad ist nach dem Login die Einstiegs-Seite für die Benutzer von dot4. Aus diesem Grund soll der

Funktionsumfang und die Nutzbarkeit (Usability) des Launchpad kontinuierlich optimiert werden. Im ersten Schritt dieses Projektes erhält das Launchpad ein neues Design sowie die Möglichkeit, dass den Benutzern per Konfiguration ein vordefiniertes Launchpad sowie ein Portfolio an Widgets bereitgestellt wird.

- Hinweis: Die innerhalb von Launchpad-Widgets angezeigten Werte bzw. über die Links der Launchpad-Widgets erreichbaren  $\bullet$ Tabellen zeigen Daten in Abhängigkeit der Berechtigungen an, die der Benutzer über seine aktuell aktiven Rollen hat.
- Neu: Unter den "Allgemeinen Berechtigungen" kann festgelegt werden, wer ein vordefiniertes Launchpad unter "Administration > Launchpad" anzeigen/bearbeiten darf.
- Neu: Unter "Administration > Systemeinstellungen > Allgemeine Einstellungen" kann festgelegt werden, ob für den dot4- Mandanten das alte (statische) oder neue (flexible) Launchpad genutzt werden soll.
- Neu: Der Benutzer erhält ein von der Administration vordefiniertes Launchpad. Die angezeigten Widgets stehen in Abhängigkeit von der Benutzerrolle.
- Neu: Der Benutzer kann das von der Administration vorgeschlagenes Launchpad für sich anpassen, individualisieren, ergänzen oder ein komplett eigenes persönliches Launchpad erstellen.
- Neu: Der Benutzer kann sein persönliches Launchpad wieder auf das von der Administration vorgeschlagene Launchpad zurücksetzen.
- Neu: Oberhalb des Launchpad können die Bereiche über Reiter angesteuert werden. Somit sind Bereiche, die sich nicht aktuell im Bildbereich befinden schnell zu erreichen.
- Neu: Zum Launchpad können beliebige Bereiche (Areas) hinzugefügt werden. Die Bereiche können per Drag ´n drop im Raster positioniert und die Größe individuell angepasst werden. Die Benutzer können sich die Bereiche so arrangieren, wie es ihrem persönlichen Nutzerverhalten entspricht.
- Neu: Zu den Launchpad-Bereichen können Widgets hinzugefügt werden, dies können sowohl von der Administration bereitgestellte Widgets (aus der Widget-Galerie) als auch selbst definierte Widgets sein.
- Neu: Bei Widgets, die ein Benutzer aus der Widget-Galerie abonniert hat, kann der Administrator den Namen, die Beschreibung, das Icon und die berechtigten Rollen anpassen.
- Neu: Bei selbst definierten Widgets können der Name, die Beschreibung und das Icon durch den Benutzer angepasst werden.
- Neu: Widgets können mehrfach in verschiedenen Bereichen des Launchpad genutzt werden.
- Neu: Widgets können innerhalb der Bereiche per Drag ´n drop (im Bearbeitungs-Modus) positioniert werden.
- Neu: Die aktuell mit der Version 2023.2 verfügbaren "Favoriten-Widgets" basieren auf den Favoriten innerhalb von dot4. Hinweis: Zur Erstellung eines Widgets erst einen Favoriten anlegen und basierend auf diesem dann ein Favoriten-Widget erstellen.
- Neu: Die Sprachübersetzung für die Launchpad-Bereiche und Widgets (Name, Beschreibung) wurde in die bekannte Sprachübersetzungstabelle (per Excel-Ex-/Import) integriert.
- Neu: Hyperlink-Widget inkl. Angabe von Name, Beschreibung, URL (http oder https) und Icon.

#### Qualification Assistant

- Neu: Incident Tickets können automatisch qualifiziert werden, damit eine schnelle Bearbeitung gewährleistet wird.
- Neu: Pro Kategorien können zusätzliche Qualifizierungs-Attribute festgelegt werden, die beim Erstellen eines Tickets vom Benutzer abgefragt werden.
- Neu: Nach der vollständigen Qualifizierung des Tickets mit allen benötigten Angaben kann das Ticket über einen Workflow auf einen neuen Status gestellt werden.

#### Teams App

- Neu: Mit der Teams App wird der Qualification Assistant unterstützt, indem ein Benutzer nach Öffnen des Tickets sofort nach den benötigten Attributen gefragt wird.
- Neu: Alle Genehmigungen in dot4 können auch in der Teams App genehmigt werden, dazu werden die Genehmigungen in zusätzlichen Listen verwaltet.

#### Ticket Automation

Neu: Mit dem Workflow-Baustein "Modify Related Cis" können Incidents, die an einem Problem hängen, automatisch mit der Problemlösung versehen und geschlossen werden. Hinweis: Diese Workflow Lösung kann in allen Prozessen (z.B. Change Management) eingesetzt werden.

#### Filter "Aktueller Benutzer"

Neu: In den Ticketlisten steht für Filterung in den Attribut-Spalten "Anwender", "Zuständige Person" und "Kundenverantwortlicher" neben den Namen der Personen auch der Filter "Aktueller Benutzer" zur Verfügung. Hinweis: Dies ist insbesondere hilfreich, wenn über die Administration die Favoriten für das Launchpad angelegt werden sollen wie z.B. für die Kacheln "Meine Tickets …".

#### Datentyp "Beziehung"

Optimierung: Beim Datentyp "Beziehung" kann definiert werden, welche Attribute des bezogenen CI-Typs mit angezeigt werden. Die Suche bei der Auswahl des bezogenen CI wurde so optimiert, dass in allen angezeigten Attributwerten gesucht wird und nicht nur im ersten Attribut.

#### **Workflow**

- Neu: Workflow-Baustein "Rolle zuweisen" mit den Aktions-Optionen "Hinzufügen", "Entfernen" und "Überschreiben". Mit diesem Baustein können die Rollen-Zuordnungen für Personen über Workflows automatisiert werden. Hinweis: Der Workflow-Baustein "Rolle zuweisen" steht nur zur Verfügung, wenn der Workflow auf den CI-Typ "Person" referenziert wird. Tipp: Einsatz des Workflow-Baustein "Rolle zuweisen" zusammen mit dem Setzen der Benutzerberechtigung oder Bedingungsabfrage auf Benutzerberechtigung.
- Optimierung: Im Workflow-Baustein "Aktion CIs ändern" stehen jetzt auch die \$Variablen zur Verfügung. Somit können Werte

vom aktuellen CI auf das gegenüberliegende CI übertragen werden.

- Optimierung: Mit dem Workflow-Baustein "Action Modify Related Cis" können alle Attribute von CIs verändert werden, die mit einer Relation verknüpft sind. Siehe auch Problem Management.
- Optimierung: Der "Approval" Baustein bietet jetzt die Möglichkeit, Personen oder Personengruppen auszuwählen, die eine Relation zum Ticket haben.

#### Import

- Staging Area pro Quelle löschen
- Optimierung: Das Löschen von Einträgen in der Staging Area kann umfangreiche Import sehr aufwändig sein, da dort immer nur eine begrenzte Anzahl CIs/Relationen gelöscht werden kann. Um das manuelle Löschen aller Staging Einträge eines Imports zu vereinfachen, steht im Bereich "Administration > Configuration Management > Import" pro Import-Quelle eine Schaltfläche zur Verfügung, über die alle Staging-Einträge dieser Quelle gelöscht werden können.
- Optimierung: Pro Importquelle kann der Schalter "Lösche Staging Einträge vor Import" aktiviert werden. Damit werden vor Ausführung eines Imports alle Staging Einträge diese Quelle gelöscht. Hinweis: Indizierung über die Staging Area, die zu einer Beschleunigung bei sich wiederholenden Importen aus gleicher Quelle führen, stehen damit nicht mehr zur Verfügung.

#### E-Mail-to-Ticket

- Unterstützung mehrerer Inboxen
- Neu: Die E-Mail2Ticket-Funktion wurde so erweitert, dass jetzt statt nur einem E-Mail-Postfach eine beliebige Anzahl von E-Mail- Postfächern abgefragt werden kann. Pro Inbox kann dabei sowohl das E-Mail-Protokoll (POP3, IMAP, Graph), die Authentifizierung, SSL, Oauth, Server und Port, erlaubte Quell-Domänen sowie der Default-Ticket-Typ konfiguriert werden. Somit besteht die Option, für verschiedene Support-, Nutzer-, Anwender-Gruppen oder Kunden jeweils unterschiedliche E-Mail- Postfächer zu verwenden.
- Neu: Die einzelnen E-Mail-to-Ticket-Konfigurationen können Akiviert/Deaktiviert werden.

#### **Taskplan**

- Prüfung von offenen Aufgaben
- Neu: Im Lebenszyklus-Modell können für die Lebenszyklusübergänge ergänzend Regeln für den Lebenszyklusübergang definiert werden. Als erste Option steht hier die Regel "Aufgaben von Aufgabenplan müssen geschlossen sein" zur Verfügung. Diese dient der Sicherstellung, dass vor einem Lebenszyklusübergang bei einem Aufgabenplan (Taskplan) erst alle Aufgaben abgeschlossen sein müssen.

#### Zeitgesteuerte CI-Erstellung

Erweiterung: Den konfigurierbaren Häufigkeiten "einmalig", "täglich", "wöchentlich" und "monatlich" wurde "jährlich" hinzugefügt.

#### Cloud Discovery

- Optimierung: Beim Azure-Discovery wurde die Methodik zum Auslesen von Containern wurde das Auslesen von Docker-Files um das Auslesen installierter Software erweitert.
- Optimierung: Azure-Discovery wurde um Virtuelle Netzwerke erweitert
- Optimierung: Parametrisierung für periodischen Abruf aller Tenants

#### Tabellen

- Optimierung: In den Tabellenansichten der CMDB wurden bislang Attributwerte angezeigt, die in den CI-Ansichten in Abhängigkeit von Rolle und/oder Lebenszyklusklasse für den Benutzer ausgeblendet waren. Die Tabellenansichten wurde so optimiert, dass die CI-Ansicht-basierenden Berechtigungen sich auch in den Tabellenansichten widerspiegeln. Beispiel: Wird für eine Rolle ein Attribut in der CI-Ansicht ausgeblendet, so ist der Wert dieses Attributs auch in der Tabellenansicht ausgeblendet. Hinweis: Im Gegensatz zur CI-Ansicht steht das Attribut aber weiterhin in der Tabelle als Spalte zur Verfügung.
- Optimierung: In den Tabellenansichten der CMDB steht die Filterfunktion für das Attribut "Erstellt durch" zur Verfügung.

#### Datentyp "Beziehungsliste"

- Optimierung: In den Tabellenansichten der Beziehungslisten wurden bislang Attributwerte angezeigt, die in den CI-Ansichten der bezogenen CI in Abhängigkeit von Rolle und/oder Lebenszyklusklasse für den Benutzer ausgeblendet waren. Die Tabellenansichten wurde so optimiert, dass sich die Berechtigungen aufgrund der CI-Ansichten des bezogenen CI-Typs auch in den Tabellenansichten widerspiegeln.
- Optimierung: Der Datentyp "Beziehungsliste" verfügt über eine Filter-Option zur gezielten Einschränkung der angebotenen Auswahlwerte.

#### REST-API

Neu: REST-API-Endpunkt zur Abfrage des Mappings zwischen "Wert" und "Text" bei Auswahllisten.

#### **GIC**

Neu: Der Datentyp "CI-Auswahl" steht jetzt auch im GIC per OData zur Verfügung. Hinweis: Vorerst liefert der Datentyp per

Odata die CI-ID der referenzierten CIs.

#### Bereinigung und Maintenance dot4

- Entfernt: KPI-Repository, da nicht mehr benötigt
- Entfernt: Patch-Analytics (CVE), , da nicht mehr benötigt
- Aktualisierung: GIC Umstellung auf .NET 6
- Aktualisierung: FrontendServer Umstellung auf .NET 6
- Aktualisierung: AuthServer Umstellung auf .NET 6

#### Behobene Bugs (Auszug):

- Setup setzt CacheType bei Backgroundjobrunner falsch. Folge war: Störung im E-Mail-Versand und zeitgesteuerten Workflows. Setup wurde angepasst, dass der korrekte CacheType gesetzt wird.
- Beim Excel-Export aus der CMDB-Tabelle wurden nicht alle angezeigten Spalten exportiert.
- In der Tabelle "Benutzerkonten" wurde durch die Sortierung auf "Letzte Aktualisierung durch" ein Ausnahmefehler initiiert. Die Reihenfolge bei der Ausführung von Workflow-Bausteinen initiiert durch ein UI Update oder UI Create war ungünstig, so
- dass die Workflow-Bausteine auf veraltete Werte zurückgegriffen haben. Die Abarbeitungsreihenfolge wurde angepasst.

#### System Attribut "Lösung"

• Neu: Das System Attribut "Lösung" steht für alle Prozesse bei neu erstellten dot4-Mandanten zur Verfügung. Wichtiger Hinweis: Bei bestehenden Mandanten (vor Release 2023.2 erstellt) muss das Attribut manuell angelegt werden (Formulare, Masken, Vererbung).

# Release Notes 2023.1

#### Microsoft .NET Aktualisierung des dot4 Backend

Aktualisierung: Die dot4 Service Management-Applikation wurde im Backend auf das Microsoft .NET Framework 6.0 umgestellt. Der Hauptgrund für dies aufwendige Projekt ist die Gewährleistung der Sicherheit und Leistungsfähigkeit der dot4 Applikation. Nebenbei stehen für die Weiterentwicklung der Applikation damit auch mehr und modernere Optionen zur Verfügung.

# Release Notes 2022.5

#### Teams-Integration

- Neu: Die dot4-App für Microsoft Teams steht für Kunden zur Verfügung. Mit der App für MS Teams steht sowohl den Endbenutzern als auch den Supportern ein neuer Kanal zur Ticketbearbeitung zur Verfügung. Die Integration im meist verbreiteten Kollaborationstool holt die Nutzer in ihrer Arbeitsumgebung ab und steht auf allen Geräten (auch Mobil) zur Verfügung, die über einen Teams-Zugang verfügen.
- Optimierung: Supporter-Kanal neu strukturiert und erweitert
- Optimierung: Endbenutzer-Kanal optimiert.
- Neu: Übersicht der aktuell offenen Tickets als Endbenutzer (Befehl: /offene-tickets).
- Neu: Bei Installation der App wird der Anwender gefragt, welche Sprache er nutzen möchte.
- Neu: Supporter können jetzt mit dem Befehl "/to-all" eine Nachricht an alle Endanwender senden.
- Erweiterung: "Erstellt am" wird jetzt als UTC-Zeit gespeichert und in die aktuelle Zeit der Anwender für die Anzeige umgerechnet.
- Erweiterung: Der "Status" wie zum Beispiel "Offen", "in Bearbeitung" oder "Erledigt" wird in die jeweils gewählt Sprache übersetzt.
- Optimierung: Umbenennung des Befehls "/neue-störung" zu "/neues-ticket".

#### Task Management

- Neu: Das neue Hauptmenü "Task Management" mit den Untermenüs/Kacheln "Aufgaben" und "Aufgabenpläne" steht zur Verfügung.
- Neu: Das Untermenü/Kachel "Aufgaben" stellt alle CIs unterhalb der CI-Kategorie "Aufgaben" als Liste zur Verfügung, sofern der Benutzer hierzu die Berechtigung besitzt.
- Neu: Unter Rollen & Berechtigungen kann das neue Untermenü/Kachel "Aufgaben" berechtigt werden.
- Neu: Unter Rollen & Berechtigungen kann das neue Untermenü/Kachel "Aufgabenpläne" berechtigt werden. Es stehen die vier Berechtigungen "Anzeigen", "Bearbeiten", "Erstellen" und "Löschen" für die Aufgabenpläne zur Verfügung.
- Bereinigung: Die Berichtigung unter "Spezielle Berechtigungen -> Aufgaben Management -> Aufgabenpläne" wurde entfernt.
- Neu: Automatisierung der Steuerung der Ausgaben eines Aufgabenplans wie z.B. Aktivierung der nächsten Aufgabe(n) bei Finalisierung vorhergehender Aufgabe(n).
- Neu: Es steht ein neuer Workflow-Aktions-Baustein "Aufgabenplan starten" zur Verfügung. Der Baustein kann in Standard- und zeitgesteuerten Workflows zum Einsatz kommen. Mit dem Baustein kann ein Aufgabenplan gestartet werden, d.h. die entsprechenden Aufgaben werden als CIs angelegt und die erste Aufgabe gestartet.

#### Cloud Discovery

Neu: Cloud-Discovery aus der Cloud für die Cloud. Das Cloud-Discovery kann pro Mandant in der Cloud zur Verfügung gestellt werden und muss damit nicht mehr aus lokalen Netzen (on-Prem) erfolgen. Das Cloud-Discovery ist die Basis für das Discovery und Auslesen von Infrastrukturen auf Basis von Microsoft Azure, Google Cloud Platform (GCP) und Amazon Web Services (AWS).

- Neu: Der dot4 Importserver kann in der Cloud (pro Mandant) zur Verfügung gestellt werden, um die vom Cloud-Discovery erfassten Daten direkt in die CMDB zu importieren.
- Optimierung: Beim Azure-Discovery wurde die Methodik zum Auslesen von Containern erweitert. Damit stehen z.B. auch das Image, Name und Speichergröße des Containers als Werte zur Verfügung.
- Erweiterung: Konfigurationsoptionen zur Definition der CI-Typen und Attribute beim Azure-Discovery.
- Erweiterung: Azure-Discovery um Endpunkte zur Übertragung Parameter für die Anbindung und Authentifizierung erweitert.
- Neu: AWS-Discovery steht als Basisversion für interessierte Kunden zur Verfügung.
- Neu: GCP-Discovery steht als Basisversion für interessierte Kunden zur Verfügung.
- Neu: Zur Hinterlegung der Anbindungs- und Authentifizierungsparameter für Azure, AWS und GCP steht ein neues Konfigurationsmenü zur Verfügung.

#### **Workflow**

- Entfall: Der Workflow-Baustein "Zeitereignis" entfällt. Über diesen Baustein wurde bislang gesteuert, dass der Workflow zeitgetriggert war und welches Attribut vom Datentyp "Datum und Zeit" gegen ein Kriterium als Bedingung geprüft wurde. Wenn diese Bedingung für ein CI zugetroffen war, wurde dies für das entsprechende CI vermerkt und dies CI kein weiteres Mal durch den Workflow berücksichtigt.
- Entfall: In der Workflow-Übersicht entfällt die Spalte "Workflow Typ" (Werte: Standard Workflow, Zeitgesteuerter Workflow), da es zukünftig keine Unterscheidung mehr gibt.
- Neu: Workflows unterscheiden sich per Definition nicht mehr nach "Standard Workflow" und "Zeitgesteuerter Workflow". Ein konfigurierter Workflow kann sowohl ereignisgetriggert als auch zeitgetriggert gestartet werden. Dabei geht ein Ereignis immer von einem bestimmten CI aus und betrifft von der Prozessierung dann auch nur dieses CI. Beim zeitgesteuerten Starten eines Workflows betrifft dieser alle CIs des definierten CI-Typs/-Kategorie.
- Neu: Während bislang für einen zeitgesteuerten Workflow immer ein Attribut vom Datentyp "Datum und Zeit" zur Bedingungsprüfung herangezogen werden musste, kann jetzt jedes beliebige Attribut genutzt werden. Beispiel: Einmal im Monat soll für alle Personen geprüft werden, ob diese einer bestimmten Kostenstelle zugeordnet sind, darauf soll über den Workflow eine Aktion ausgelöst werden.
- Neu: Die zeitliche Steuerung von Workflows ist jetzt unabhängig von den zu überprüfenden Attributen und muss nicht mehr an oberster Stelle des Workflows durch den Workflow-Baustein "Zeitereignis" erfolgen.
- Neu: In den allgemeinen Einstellungen jedes Workflows steht ein Ausführungsplan zur Verfügung in dem die einmalige oder zyklische Ausführung des Workflows durch entsprechende Einträge festgelegt werden kann.
- Neu: In der Workflow-Übersicht die Spalte "Geplant", um gleich zu erkennen, ob dieser Workflow einen Eintrag im Ausführungsplan hat, also zeitgesteuert ausgeführt werden soll.
- Neu: In der Workflow-Übersicht die Spalten "Nächste geplante Ausführung" und "Letzte Ausführung", die anzeigen, wann der Workflow zuletzt zeitgesteuert ausgeführt wurde bzw. als nächstes wieder ausgeführt wird.
- Neu: Der Workflow-Baustein "Bedingung" verfügt über eine Tracking-Funktion, die optional genutzt werden kann. Damit wird für das jeweils betroffene CI festgehalten, ob der Ausgangspfad der Bedingung ("Wahr", "Falsch") durch den Workflow beschritten wurde. Sollte bei einer erneuten Workflow-Ausführung dieser Pfad wieder beschritten werden, so werden die nachfolgenden Aktionen für das betroffene CI nicht noch mal ausgeführt.

#### Tabellen

- Neu: Schaltfläche "Spaltenbreite automatisch anpassen" oberhalb von Tabellen. Damit lässt sich die Spaltenbreite schnell abhängig vom Spaltenkopf und den angezeigten Inhalten optimal anpassen.
- Neu: Doppelklick auf den Spaltenkopf passt die Breite der gewählten Spalten automatisch an.
- Optimierung: In Tabellenansichten werden bei Mouseover über den Spaltennamen der Name des Attributs und dessen Beschreibung als Tooltip angezeigt. Damit müssen die Spalten nicht mehr auf volle Breite gezogen werden, um den Spaltennamen (Attribut-Namen) lesen zu können.
- Optimierung: Für das System-Attribut "Beschreibung" wird in Tabellenansichten bei Mausklick auf die Zelle der komplette Inhalt (Wert) angezeigt. Somit ist es nicht notwendig, erst die CI-Detailsicht zu öffnen, um den Inhalt des Attributs "Beschreibung" lesen zu können.
- Optimierung: Bei aktiviertem Tabellenfilter werden die Zellen, in denen die Filter eingetragen sind noch prägnanter umrandet, so dass Zellen mit aktivem Filter noch einfacher erkannt werden können.
- Optimierung: Über das Filter-Icon oberhalb von Tabellen können jetzt alle Filterwerte für die Tabelle gleichzeitig zurückgesetzt werden. Die Funktion "Filter zurücksetzen" steht zur Verfügung, wenn das Filter-Icon rot eingefärbt ist, als mindestens ein Spaltenfilter gesetzt ist.
- Optimierung: Der Scroll-Balken in den Tabellenansichten wurde verbreitert, um diesen einfacher mit dem Mauszeiger zu selektieren.
- Optimierung: Der Scroll-Balken in den Tabellenansichten beginnt erst unterhalb des Bereiches für "Alle einblenden/Alle ausblenden".
- Optimierung: In den Tabellenansichten erfolgt bei Wahl von "Alle einblenden/Alle ausblenden" eine Sicherheitsabfrage.
- Optimierung: In den Tabellenansichten erfolgt bei Wahl von "Alle einblenden/Alle ausblenden" eine Sicherheitsabfrage, wenn nicht noch zusätzlich eine Auswahl bei den Attributen getroffen wird.

#### Benutzer-Oberfläche

- Optimierung: Die Login-Seite wurde überarbeitet
- Optimierung: Überarbeitung von Rahmen und Ansichten
- Neu: Benutzer können zwischen drei Farbschemas (Themes) wählen: Dark Mode, Light Mode, Bevorzugtes Farbschema. Das Bevorzugtes Farbschema bezieht sich auf die Systemeinstellungen oder Browser-Einstellungen und übernimmt diese personalisierten Einstellungen.

#### Lebenszyklusmodelle

Optimierung: Bei den mitgelieferten System-Lebenszyklusmodellen kann die Ausgangsphase und der Ausgangsstatus jetzt in der Administration editiert werden. Die beiden Felder bleiben weiterhin Pflichtangaben und dürfen nicht leer bleiben.

#### **Workflow**

- Neu: In Workflow-Bausteinen stehen folgende Systemvariablen zum Setzen von Attributwerten zur Verfügung:
- \$sys\_now\$ Aktuelles Datum und Zeit zum Zeitpunkt der Workflow-Ausführung
- \$sys\_workflowtrigger\$ Name des auslösenden WF-Triggers
- \$sys\_workflowname\$ Name des Workflows
- \$sys\_systemlink\$ Link zu dot4
- \$sys\_technical\_tenant\_name\$ Technischer Name des Mandanten
- \$sys\_tenant\_name\$ Name des Mandanten

#### **Workflow**

- Optimierung: Der Bedingungs-Baustein wurde um das Abprüfen auf Sicherheitsgruppenzugehörigkeit erweitert. Dies bietet die Option:
- Zugehörigkeit zu keiner Sicherheitsgruppe
- Zugehörigkeit zu irgendeiner Sicherheitsgruppe
- Zugehörigkeit zu einer bestimmten Sicherheitsgruppe
- Keine Zugehörigkeit zu einer bestimmten Sicherheitsgruppe

#### Ticket-Auswertung

Neu: Aufgrund bestimmter Kriterien und Regelwerke erkennt das System, dass es sich bei der Ticketbearbeitung um eine Erstlösung handelt und setzt bei Tickets automatische das System-Attribut "Erstlösung". Erstlösung wird dann auf "falsch" gesetzt, wenn das Ticket von einer Gruppe an eine zweite Personengruppe weitergeleitet wird. Dies bildet die Grundlage für eine wesentlich einfachere Auswertung und optimiertes Reporting im Service Management.

#### Launchpad

Optimierung: Umbenennung von Areas in funktionale Bezeichnungen ("Support", "Portal", "Configuration Management", "Administration")

#### Datentyp "CI-Auswahl"

- Neu: Der Datentyp "CI-Auswahl" bildet dynamische Auswahllisten ab. Dieser Datentyp ist die Synergie aus dem Datentyp "Auswahlliste" mit statischen Einträgen und dem Datentyp "Beziehung" mit der Notwendigkeit von 1:N-Beziehungstypen. Durch die Referenzierung auf einen CI-Typ kann die CI-Auswahlliste dynamisch erweitert oder reduziert werden.
- Optimierung: Datentyp "CI-Auswahl" verfügt über eine Filter-Option zur gezielten Einschränkung der angebotenen Auswahlwerte.

#### Rollen

Optimierung: Benutzer-Rollen können gelöscht werden. Dies betrifft nicht System-Rollen, diese können aus Sicherheitsgründen nicht gelöscht werden.

#### CMDB

Erweiterung: Der CI-Typ "Person" wurde um das System-Attribut "AD Benutzerprinzipalname" erweitert, welches für zukünftige Authentifizierungen genutzt werden soll.

#### SaaS-Betrieb

- Optimierung: Für die SaaS-Mandanten wurde der BJR von Web Jobs auf Scheduled VM Jobs umgestellt.
- Optimierung: Dynamische Skalierung der API (insbesondere Web-Sockets).
- Optimierung: Trennung/Entkopplung von Client-API und Import-API.

#### Zeitgesteuerte CI-Erstellung

- Neu: Mit der neuen Funktion "Geplantes Anlegen von CI" können CIs unabhängig von anderen CIs oder Ereignissen zeitgesteuert angelegt werden. Dies dient überwiegend für das automatisierte Erstellen wiederkehrender Aufgaben, steht aber für beliebige CI-Typen zur Verfügung.
- Neu: Die zeitgesteuerte CI-Erstellung steht unter dem Menü "Administration > Configuration Management > Geplantes Anlegen von CI" zur Verfügung. Dieser Menüpunkt kann pro Rolle zum Anzeigen/Erstellen/Bearbeiten/Löschen berechtigt werden.

# Release Notes 2022.4

Bericht "Configuration Management" - Erweiterung Berichtsfilter

Erweiterung: Als Kriterium für den Berichtsfilter stehen jetzt auch die Sicherheitsgruppen (sofern konfiguriert) zur Verfügung.

#### **Workflow**

Neu: Es steht ein neuer Aktions-Baustein "Beziehung löschen" zur Verfügung. Die Verwendung des Bausteins führt zu einem zeitgesteuerten Workflow. Dieser Baustein sollte in einem Workflow möglichst allein verwendet werden. In Abhängigkeit des Beziehungsattributs vom Datentyp Datum können Beziehung über diesen Baustein gelöscht werden. Damit lassen sich veraltete CI-Beziehungen automatisiert löschen.

#### **Workflow**

Neu: Es steht ein neuer Aktions-Baustein "Erhöhen/Reduzieren" zur Verfügung. Der Baustein kann in Standard- und zeitgesteuerten Workflows zum Einsatz kommen. Über das Offset (positiv/negativ) können die Werte von Attributen mit dem Datentyp Zahl oder Datum in-/dekrementiert werden.

#### **Workflow**

- Optimierung: Der Aktions-Baustein "Übernahme (Setzen)" wurde bzgl. seiner Beschreibungen überarbeitet. Der Baustein kann in Standard- und zeitgesteuerten Workflows zum Einsatz kommen. Über eine ausgewählte Beziehung können Attributwerte des betroffenen CI auf die Attributwerte von CIs am gegenüberliegenden Ende der Beziehung gesetzt werden (Push-Verfahren).
- Beispiel: Setze den Lebenszyklusstatus des betroffenen CI auf allen CIs, die über eine bestimmte Beziehung mit dem betroffenen CI verbunden sind.

#### **Workflow**

Neu: Es steht ein neuer Aktions-Baustein "Übernahme (Holen)" zur Verfügung. Der Baustein kann in Standard- und zeitgesteuerten Workflows zum Einsatz kommen. Über eine ausgewählte Beziehung können Attributwerte eines CI am gegenüberliegenden Ende der Beziehung geholt und in Attributwerte des betroffenen CI geschrieben werden (Pull-Verfahren).

#### **Workflow**

- Erweiterung: In der Workflow-Übersicht steht die "Workflow-ID" als Spalte zur Verfügung. Damit ist es einfacher, den Zusammenhang mit den Einträgen in der Workflow-Log zu erkennen.
- Erweiterung: In der Workflow-Übersicht steht das Attribut "Aktvierbar" als Spalte zur Verfügung. Damit ist ersichtlich, ob ein Workflow korrekt konfiguriert und damit aktivierbar ist.
- Optimierung: In der Workflow-Übersicht können die Workflows jetzt direkt über die Tabelle aktiviert/deaktiviert werden. Diese Funktion unterstützt Mehrfachauswahl. Es lassen sich nur die Workflows aktivieren, bei denen das Attribut "Aktvierbar" auf "Ja" steht.

#### Einheiten für Datentyp Zahl

- Erweiterung: Für die Datentypen "Ganzzahl" und "Dezimalzahl" wurden die verfügbaren Einheitenkategorien und Einheiten erweitert.
- Einheitenkategorie "Stromstärke" mit den Einheiten Milliampere, Ampere, Kiloampere (mA, A, kA)
- Einheitenkategorie "Spannung" mit den Einheiten Millivolt, Volt, Kilovolt (mV, V, kV)

#### Filterung bei Datentyp "Beziehung"

Optimierung: Beim Datentyp "Beziehung" wurden bislang alle gegenüberliegenden Cis des CI-Typs/-Kategorie zur Auswahl angeboten. Diese Auswahl kann jetzt in der Konfiguration über einen Filter eingeschränkt werden. Use Case: Bei einem Auswahlfeld "Verantwortliche Person" stehen damit nicht mehr alle Personen zur Verfügung, sondern nur diejenigen mit einer über den Filter ausgewählten Eigenschaft.

#### Anzeigeberechtigung beim Datentyp "Beziehung"

Optimierung: Bislang musste ein Benutzer die Berechtigung auf den gegenüberliegenden CI-Typ bei einem Attribut des Datentyps "Beziehung" besitzen, ansonsten war die Auswahlliste bzw. der Attributwert leer. Dies wurde so optimiert, dass der Benutzer nicht die Berechtigung auf den gegenüberliegenden CI-Typ besitzen muss, damit im Attribut der Name des gegenüberliegenden CI-Typen angezeigt wird. Weitere Informationen erhält der Benutzer aber nicht, wenn die Anzeige- Berechtigung nicht erteilt wurde.

#### Auswahllisten - Importfunktion

Neu: Auswahllisten können jetzt direkt aus Excel-Listen importiert werden. Diese Funktion ist gerade bei umfangreichen Auswahllisten sehr hilfreich. Die Anzeigetexte können dabei auf Deutsch und Englisch importiert werden. Hinweis: Es ist auf korrekte Spaltenamen zu achten.

#### CI-Beziehungstypen

Neu: In Zusammenhang mit den Aufgabenplänen wurde die neue System-Beziehung "Task soll ausgeführt werden für Alle"

#### angelegt.

#### Lebenszyklusmodell

- Neu: Die vorhandenen 5 Lebenszyklusklassen (Offen, Neutral, Aktiv, Final, Archiv) wurden um eine neue Klasse "Vorbereitung" (eng. "Preparation") erweitern.
- Neu: Die Berechtigungsvergabe in Abhängigkeit des Lebenszyklusstatus wurde um die Lebenszyklusklasse "Vorbereitung" erweitert.
- Neu: In der Konfiguration der Lebenszyklusmodelle steht jetzt die optionale Festlegung von Vorbereitungsphase und -status zur Verfügung. Anmerkung: Dies wird im Rahmen der "Aufgabenpläne" für den initialen Lebenszyklusstatus der erstellten Aufgaben (CIs) genutzt.

#### Benachrichtigungen

Neu: Zu CIs (z.B. Tickets, Aufgaben, Changes) mit einem Lebenszyklusstatus der Lebenszyklusklasse "Vorbereitung" werden alle Benachrichtigungen (E-Mail, in Tool) automatisch verhindert.

#### Aufgabenpläne / Task-Pläne

- Neu: Dem Benutzer stehen Task-Pläne zur Verfügung, mit denen er in der Lage ist, zu definieren, welche Aufgaben/Tasks zu bearbeiten sind. Bei der Erstellung der Task-Pläne sind sowohl die beinhalteten Aufgaben-Typen (CI-Typen "Aufgabe") als auch die Reihenfolgen ihrer Abarbeitung definierbar. Die Erstellung der tatsächlichen Aufgaben (als CIs) erfolgt erst beim Start eines Aufgabenplanes. Dabei erhalten die Aufgaben (CIs) den Lebenszyklusstatus aus dem, dem jeweiligen Aufgabe-Typ zugeordneten Lebenszyklusmodell.
- Neu: Unter "Spezielle Berechtigungen -> Aufgaben Management -> Aufgabenpläne" kann festgelegt werden, welche Rolle die Berechtigung zur Anzeige/Erstellung/Bearbeiten/Löschen von Aufgabenplänen hat.
- Neu: Sofern zur Konfiguration eines Aufgabenplanes berechtigt, kann ein Benutzer über die CI-Details Aktionen einen Aufgabenplan für das CI starten.

#### **Workflow**

Neu: Es steht ein neuer Aktions-Baustein "Aufgabenplan starten" zur Verfügung. Der Baustein kann in Standard- und zeitgesteuerten Workflows zum Einsatz kommen. Mit dem Baustein kann ein Aufgabenplan gestartet werden, d.h. die entsprechenden Aufgaben werden als CIs angelegt und die erste Aufgabe gestartet.

#### Tabellenansicht der CMDB:

Optimierung: Der "Erstellen"-Button in der Tabellenansicht der CMDB wird jetzt in Abhängigkeit von der Berechtigung des Anwenders auf dem CI-Typ aktiviert oder deaktiviert.

#### Lebenszyklusbearbeitung in Listen

Optimierung: In Tabellen konnte bislang per Mehrfachauswahl nur der Lebenszyklusstatus von CIs bearbeitet werden, wenn die CIs vom gleichen CI-Typ waren. Dies wurde so umgestellt, dass jetzt eine Bearbeitung des Lebenszyklusstatus per Mehrfachauswahl auch bei unterschiedlichen CI-Typen möglich ist, wenn die CIs das gleiche Lebenszyklusmodell verwenden.

#### Administrations-Historie

- Erweiterung: Konfigurationsänderungen unter "Workflow Trigger" werden in der Administrations-Historie protokolliert.
- Erweiterung: Konfigurationsänderungen unter "Administration Service Operations Einstellungen" werden in der Administrations-Historie protokolliert.

#### **Berechtigung**

Optimierung: Der Menüpunkt "Meine Favoriten" ist jetzt unter dem Hauptmenü "Portal" auch getrennt zu berechtigen und nicht mehr von der Berechtigung anderer Menüpunkte abhängig.

#### **Bereinigung**

Optimierung: Gelöschte Lebenszyklusphasen und -status werden jetzt in der Datenbank sofort gelöscht. Hinweis: Gelöschte Lebenszyklusphasen und -status wurden bislang in der Datenbank gehalten und zum Löschen markiert.

#### E-Mail-Protokolle

- Erweiterung: Microsoft hat angekündigt, die Exchange Web Services (EWS) nicht mehr weiterzuentwickeln. Protokolle wie POP3, IMAP und SMTP müssen aufgrund von Sicherheitsbedenken oftmals erst seitens des Mail-Servers freigeschaltet werden. Für Exchange und O365 heißt das, dass die BasicAuth entfällt und OAUTH erforderlich ist sowie MS Graph API statt EWS zum Einsatz kommt.
- Erweiterung: Neben SMTP jetzt auch Unterstützung von MS Graph
- Erweiterung: Neben IMAP/POP3 jetzt auch Unterstützung von OAUTH

#### Import Server

Optimierung: Der API-Endpunkt für die Importe wurde optimiert und in dem Zusammenhang der Import Server angepasst.

# Release Notes 2022.3

### Benutzerprofil - MultiSelect bei Rollenauswahl

Optimierung: Ein Benutzer konnte bislang unter seinem Profil aus den ihm zugewiesenen Rollen nur eine oder alle Rollen auswählen. Der Benutzer kann jetzt "n von m"-Rollen auswählen und so die Kombination der Rollen frei festlegen. Ins Besondere die Administratoren können damit flexibler die Einstellungen für die Nutzer nachstellen.

#### Begründung bei Genehmigungsfunktion

Erweiterung: Der UI-Dialog wurde so erweitert, dass ein Genehmiger für seine Ablehnung/Genehmigung einen Grund angeben muss.

#### Button für Workflow-Trigger

- Neu: Für den Datentyp "Aktion Workflow Trigger" kann eingestellt werden, ob der entsprechende Button neben der CI-/Ticket- Detailansicht auch in Listenansichten mit angezeigt wird.
- Optimiert: Das Icon für die Buttons des Datentyp "Aktion Workflow Trigger" ist jetzt frei definierbar, so dass bei Verwendung von mehreren Workflow Trigger eine optische Unterscheidung der Buttons möglich ist.

#### Edit-Funktion für Datentyp "Beziehungsliste"

Neu: Bei den Beziehungslisten in den Ticket-/CI-Details können bei Single-/Multi-Selektion direkt in Attribut der in Relation stehenden CIs/Tickets editiert werden. Beispiel: Alle Incidents, die in Relation zu einem Problem stehen, können über die Beziehungsliste gemeinsam bearbeitet werden.

#### E-Mail-Versand in CI-Änderungshistorie

Erweiterung: Die CI-Änderungshistorie beinhaltet jetzt auch Informationen beim Versand von E-Mails.

#### Administrations-Historie

- Erweiterung: Konfigurationsänderungen unter "Allgemeine Einstellungen" werden in der Administrations-Historie ge-logged.
- Erweiterung: Konfigurationsänderungen unter "Allgemeine Berechtigungen" werden in der Administrations-Historie ge-logged.
- Erweiterung: Konfigurationsänderungen unter "CMDB Berechtigungen" werden in der Administrations-Historie ge-logged.
- Erweiterung: Konfigurationsänderungen unter "CI Beziehungstypen" werden in der Administrations-Historie ge-logged.
- Optimierung: Die Anzeige (Detailinformationen) der Administrations-Historie wurde optimiert.

#### **Bereinigung**

Optimierung: Gelöschte Beziehungen werden jetzt in der Datenbank sofort gelöscht. Hinweis: Gelöschte Beziehungen wurden bislang in der Datenbank gehalten und zum Löschen markiert.

#### Change aus Service Shop starten

Für eine benutzerfreundliche Auswahl von Anforderungen, die im Change Management angesiedelt sind, kann aus dem Service Shop jetzt auch ein Change gestartet werden.

#### Systembeziehung "Problem betrifft Störungen"

Erweiterung: Die neue Relation "Problem betrifft Störungen" ist Grundlage für die Option des automatischen Schließens von Störungen bei Lösung des in Relation stehenden Problems.

#### **Workflow**

Erweiterung: Workflows können jetzt auch den CI-Typ "Aufgabe" (eng. "Task") definiert werden.

#### Workflow-Baustein "Änderung"

Erweiterung: Für alle Configuration Items, die den Datentyp "Kommentar" enthalten, kann jetzt mit dem Workflow-Baustein "Änderung" der "Kommentar" geschrieben werden.

#### Tabellenansicht CMDB

- Optimierung: In der Tabellenansicht der CMDB werden die Attribute "Autonummer" und "Autoname" jetzt per Default ausgeblendet und können bei Bedarf vom Benutzer eingeblendet werden. Anmerkung: Bei Bestandsmandanten greift dies erst nach Zurücksetzen der Ansichten.
- Optimierung: In der Tabellenansicht der CMDB wird die Spalte "CI Typ" auf der Ebene CI-Typ des CMDB-Baumes jetzt per Default ausgeblendet und kann bei Bedarf vom Benutzer eingeblendet werden. Anmerkung: Bei Bestandsmandanten greift dies erst nach Zurücksetzen der Ansichten.

# Release Notes 2022.2

Geteilter Bildschirm (Split Screen) für CI-Details

Neu: Optional kann der Nutzer für sich einschalten, dass unter der CI-Liste des Configuration Management die CI-Detail-Ansicht in einem getrennten Bereich geöffnet wird, so dass die Liste der CIs weiterhin als Übersicht zur Verfügung steht. Hinweis: Die Option kann unter "Mein Profil" mit dem Schalter "Geteilte CI Ansicht" aktiviert werden.

#### Aufruf CI/Ticket-Details direkt im Bearbeiten-Mode

Neu: Optional kann der Nutzer für sich einschalten, dass ein Ticket oder CI beim Doppelklick aus der Listenanzeige direkt im Bearbeitungs-Mode in den Ticket-/CI-Details geöffnet wird. Per Default wird die Detail-Ansicht im Anzeige-Mode geöffnet. Hinweis: Die Option kann unter "Mein Profil" mit dem Schalter "Ticket/CI Editieren Modus" aktiviert werden.

#### Neuer Datentyp "Beziehungsliste"

Neu: In den Ticket-/CI-Details können die in Beziehung stehenden CIs jetzt in Listenform mit dem Datentyp "Beziehungsliste" angezeigt werden. Es werden dabei alle 4 Kardinalitäten (1:1, 1:N, N:1, N:M) unterstützt. Über die in den CI-Details integrierten Listen können weiterhin Beziehungen hinzugefügt oder gelöscht werden.

#### Limitierung für Attribut-Beschreibung aufgehoben

Optimiert: Für jedes CI-Attribut kann eine Beschreibung hinterlegt werden, die z.B. in der CI-Detailansicht dem Anwender als Tooltip (per MouseOver) wertvolle Hinweise gibt. Die bisherige Begrenzung der Beschreibung auf max. 1000 Zeichen wurde entfernt.

#### Service Portfolio

- Services können jetzt im Ablaufplan mit einer Kategorie gestartet werden. Dadurch ist die Konfiguration über Schlüsselwörter nicht mehr notwendig
- Außerdem können nun auch Changes im ServicePortfolio gestartet werden. Ein Beispiel wäre, dass man einen Firewall Change nun nicht mehr als Service starten muss.

#### Service Operation

- Der Waiting Status wurde umbenannt in "Warten auf Antwort", "Waiting for Feedback". Dadurch wird die Bedeutung für einen Portal User leichter erkennbar.
- Im Configuration Management kann man Schlüsselfelder mit Zusätzlichen Angaben verknüpfen. Dadurch kann man z.B. wenn eine bestimmte Kategorie gewählt wird zusätzliche Attribute abfragen.

#### User Settings im Profil

Im Profil kann nun die Einstellung "Ticket/CI editieren" gemacht werden. Dadurch werden die Tickets/Cis direkt beim Öffnen in den Edit Modus gestellt.

#### Workflows:

- Im Service Portfolio können über die zusätzlichen Angaben zum Service verlinkte Cis generiert werden. Diese CIs werden mit der Beziehung "Prozess verwendet Attribute von CI" mit dem Service Prozess verknüpft.
- Im Workflow kann man nun über §§ auf alle Variablen des generierten CIs zugreifen. Dadurch können Genehmigungen und Tasks mit den Informationen des verlinkten Cis gestartet werden.

# Release Notes 2022.1

#### Systeminformationen

- Neu: Unter der Kachel "Systeminformationen" stehen Kennwerte zur Anzahl der lizenzpflichtigen Configurations Items (CI) und Benutzer. Weiterhin Informationen zur Mandantendatenbank des Mandanten.
- Optimierung: Die Informationen zu den System-URLs werden jetzt auch unter der Kachel "Systeminformationen" geführt

#### Administrations-Historie

Neu: Die Administrations-Historie gibt zukünftig Auskunft über administrativen Konfigurationsänderungen im dot4-Mandanten.

#### Logon-Historie

Neu: Die Logon-History dokumentiert, wann sich Benutzer am dot4-Mandanten an- und abgemeldet haben.

#### CI-Änderungshistorie löschen

Neu: Der Administrator hat jetzt die Möglichkeit, die CI-Änderungshistorie für Einträge älter als 2, 1 oder 1/2 Jahr zu löschen. Damit reduziert sich die Datenbankgröße ggf. gravierend und das Reporting über die CI-Änderungshistorie beschleunigt sich. Diese Funktion steht nur über eine spezifische Berechtigung zur Verfügung. Die Ausführung wird in der Administrations-Historie festgehalten.

#### Nutzungsoptimierung

Optimierung: Einige Bezeichnungen von Konfigurationseinstellungen wurden für die bessere Verständlichkeit überarbeitet bzw. erläuternde Tooltipps hinzugefügt.

#### CI-Beziehungstyp

- Neu: Die gespeicherten Kennzahlen-Konfigurationen beinhalten jetzt automatisch folgende Informationen:
- Erstellt am
- Erstellt durch
- Letzte Aktualisierung
- Letzte Aktualisierung durch

#### Druckvorlagen und Drucken

- Intro: Mit der Druckfunktionen aus der CMDB konnten die Anwender bislang Informationen des in Bearbeitung befindlichen CI drucken. Mit der neuen Druckvorlage "CI-Beziehungs-Druckvorlage" können jetzt neben den Informationen des betroffenen CI auch Information von in Beziehung stehenden CIs als auch Werte aus den Beziehungs-Attributen mit ausgedruckt werden.
- Beispiel: Im Ausdruck für eine Person bestimmte Daten ausdrucken und in Listenform die von der Person verwendete Hardware.
- Neu: Kachel "CI-Beziehungs-Druckvorlage" unter "Systemeinstellungen/Druckvorlagen" mit Auswahl der CI-Kategorien /-Typen als Ausgangspunkt, den Attributen des Ausgangspunkte, den zur Verfügung stehenden Beziehungen, den Attributen des in Beziehung stehenden CI-Typs zur Erstellung der Druckvorlage.
- Wie gehabt: In der CMDB steht unter den CI-Details die "Drucken"-Funktion zur Verfügung, sofern einer Rolle des Nutzers diese Berechtigung zugeteilt wurde. Der Nutzer kann dann aus den Druckvorlagen wählen, die auf dieser Ebene der CMDB zur Verfügung stehen (siehe Druckvorlagen-Erstellung). Der Nutzer erhält eine Vorab-Druckansicht und kann dann den Druck per PDF oder auf die über sein Endgerät verfügbaren Drucker erstellen.

#### Workflow-Trigger

- Durch die neuen Workflow-Trigger kann die Ausführung eines Workflows auf bestimmte auslösende Ereignisse eingeschränkt werden.
- Der Trigger Always ist beim Upgrade für alle alten Workflows eingerichtet.
- Über CI-Attribute können Aktionen angelegt werden, die Custom Workflow Trigger auslösen. Dadurch können Benutzer aus der Oberfläche spezielle Trigger auslösen, die wiederum Workflows auslösen.
- Ein Beispiel: Die Aktion "Bitte um Rückruf" kann über einen Trigger einen Workflow aufrufen, der automatisch das Ticket auf den Status "Wartend" stellt und den Kommentar "Bitte um Rückruf" einfügen.

# Release Notes 2021.5

#### GIC (Global Intelligence Connector)

Optimierung: Das Holen von Daten (CIs, Beziehung) aus dot4 per OData wurde so umgestellt, dass nicht mehr ein gesamter Datenblock geholt wird, sondern mehrerer Teil-Blöcke. Somit ist es jetzt möglich, in BI-Tools (z.B. Power BI, SAP Analytics) auch sehr große Datenmengen/Tabellen aus dot4 zu erhalten, ohne das die Abfragen in Timeouts oder Retries laufen.

#### **Ticketbearbeitung**

- Neu: Unter Service Operations, hat der Benutzer die Option, die Tickets in einer geteilten Ansicht (Split-Screen) rechts neben der Ticketliste zu Bearbeiten. Somit geht die Übersicht der Ticketliste während der Ticketbearbeitung nicht verloren. Die Option kann unter den persönlichen Einstellungen aktiviert werden.
- Optimierung: Wenn bei der Ticketbearbeitung Kommentare nicht mit '+' hinzugefügt wurden und das Ticket gespeichert wird, erfolgt ein Warnhinweis an den Benutzer. Der Benutzer hat dann die Option, den Kommentar zu speichern oder zu verwerfen

#### CI- und Ticket-Bearbeitung

Neu: Der Benutzer hat die Option, bei der Detailbearbeitung eines CI oder Ticket nach dem Speichern weiterhin die Detailanzeige des CI/Ticket angezeigt zu bekommen oder in die Listendarstellung zurückzukehren. Die Option kann unter den persönlichen Einstellungen aktiviert werden.

# Release Notes 2021.4

#### Sprachumschaltung vereinfacht

Optimierung: Der Benutzer bekommt die aktuell ausgewählte Sprache oben rechts in der GUI über ein Icon angezeigt. Mit einem Mausklick auf das Icon kann direkt die Sprache geändert werden.

#### Import

- Optimierung: Die Einträge im Importplan sind jetzt deaktivierbar.
- Erweiterung: Der Import-Server akzeptiert jetzt bei der Installation TLS 1.0, 1.1, 1.2

#### Import und Sicherheitsgruppen / Security Groups

- Neu: Für den Import kann über die Mapping-Vorlagen pro CI-Typ definiert werden, ob die importierten CI einer oder mehrerer Sicherheitsgruppen zugeordnet werden. Folgende Option stehen zur Verfügung:
- CI zu SG hinzufügen (also auch für bereits in der CMDB vorhandene CIs)  $\bullet$
- CI initial zu SG hinzufügen (also für CIs, die erstmalig importiert und in der CMDB angelegt werden)
- CI von SG entfernen (vorhandene Zuordnung eines bestehenden CI zu einer SG entfernen)

#### REST-API

Optimierung: Die Dokumentation der offiziellen REST-API Endpunkte wurde aktualisiert

#### Beziehungen / Relationen

- Optimierung: Wie kundendefinierten Beziehungen können jetzt bei den systemdefinierten Beziehungen auch Beziehungsattribute angelegt und bearbeitet werden.
- Erweiterung: Unter der Konfiguration der CI-Beziehungstypen stehen jetzt auch die Technischen Namen der Beziehungen als Information zur Verfügung. Dies gestattet den Nutzern eine einfachere Orientierung zu den Daten, welche über den GIC (OData-Feed) zur Verfügung gestellt werden.

#### Sicherheitsgruppen / Security Groups

- Neu: Unter "Configuration Management" steht ein neues Untermenü "Sicherheitsgruppen / Engl: Security Groups" zur Verfügung. Dort stehen alle Sicherheitsgruppen und CIs zur Auswahl zur Verfügung, zu der ein Benutzer mit seinen Berechtigungen das Anzeigerecht hat. Dieser Menüpunkt gestattet eine gruppenorientierte Sicht auf die Configuration Items.
- Neu: Das Untermenü "Sicherheitsgruppen / Engl: Security Groups" kann pro Rolle berechtigt werden.
- Neu: Neben den Sicherheitsgruppen steht auch eine Auswahl zur Verfügung, die alle CIs anzeigt, die keiner Sicherheitsgruppe zugeordnet sind.

#### Excel-Export

- Optimierung: Der Ad hoc-Export der angezeigten Daten aus der CMDB-Sicht wurde nach dem Prinzip WYSIWYG ("What you see is what you get") optimiert.
- Es werden nur die Spalten in Excel exportiert, die auch für die GUI-Anzeige ausgewählt wurden.
- Ohne Filterung werden alle Zeilen in Excel exportiert.
- Bei Zeilenselektion werden nur die selektierten Zeilen exportiert.
- Bei Filterung werden nur angezeigten Zeilen exportiert.
- Optimierung: Über den Menüpunkt "Export Rohdaten" können weiterhin die technischen Attribute mit ihren Werten exportiert werden. Dabei werden alle für die Listenanzeige freigegebenen Attribute ausgegeben (Einschränkung: Bei einigen Datentypen ist dies aktuell nicht möglich).
- Optimierung: Der Excel-Export nach dem WYSIWYG-Prinzip wurde auch bei folgenden Listenansichten optimiert:
- ∘ Portal (alle Listen)
- Service Management (alle Listen)
- Change Management (alle Listen)
- Service Operations (alle Listen)
- Knowledge Management (alle Listen)
- Configuration Management (alle Listen)
- Personengruppen
- Benutzerkonten

#### **Berichte**

Erweiterung: Bei der Konfiguration des Email-Versands unter den zeitgesteuerte Aktionen der Berichte kann jetzt festgelegt werden, in welcher Sprache die E-Mail und der anhängende Bericht versendet werden.

#### Usability bei Bearbeitung von Cis und Tickets

Im Profil kann jeder Benutzer einschalten, dass nach der Bearbeitung von Cis und Tickets auf die Liste zurück gesprungen wird.

#### Ticket Liste für Vorgesetzte

• Vorgesetzte können mit entsprechenden Berechtigungen in einer speziellen Liste "Tickets meines Bereichs" mit SLA sehen.

# Arbeitszeiten

• In Tickets können nun Arbeitszeiten/Aufwände für die Bearbeitung gepflegt werden.

# Mail Templates

Doppelte eMails für eine Aktion werden vermieden.

#### API für die MS Teams-Integration

- Bereitstellen der Schnittstellen für
- Service Bestellung
- Chat Replikation in MS Teams

# Release Notes 2021.3

#### Berechtigung für Lebenszyklusklassen

- Intro: Die im Release 2021.2 begonnene Berechtigung in Abhängigkeit von den Lebenszyklusklassen der CIs wurde erweitert. Die fünf Lebenszyklusklassen sind \"Aktiv, Final, Neutral, Offen, Archiv\". Bei CIs eines CI-Typs welcher kein Lebenszyklusmodell aktiviert hat gibt es keine Einschränkungen.
- Neu: Für jede Rolle kann festgelegt werden, ob sie CIs bearbeiten/editieren darf, die einer bestimmten Lebenszyklusklasse angehören.
- Neu: Für jede Rolle kann festgelegt werden, ob sie CIs löschen darf, die einer bestimmten Lebenszyklusklasse angehören.

#### Sicherheitsgruppen / Security Groups

- Intro: Die im Release 2021.2 begonnene Berechtigung in Abhängigkeit von den Sicherheitsgruppen wurde erweitert.
- Neu: Für jede Rolle kann festgelegt werden, ob sie CIs bearbeiten/editieren darf, die einer bestimmten Sicherheitsgruppe zugeordnet sind.
- Neu: Für jede Rolle kann festgelegt werden, ob sie CIs löschen darf, die einer bestimmten Sicherheitsgruppe zugeordnet sind.

#### CMDB - Anzeige

Erweiterung: In der CMDB-Übersicht unter \"Configuration Management -> Configuration Items\" wurde die Filterung auf Sicherheitsgruppen integriert. Nutzer mit der Zuordnung zu einer Rolle, die keine Sicherheitsgruppenzuordnung hat, haben im Filter alle Sicherheitsgruppen zur Auswahl. Nutzer mit einer Zuordnung zu Rollen, die alle einer oder mehrerer Sicherheitsgruppen zugeordnet sind, haben diese Sicherheitsgruppen zur Auswahl. Im Filter können eine oder mehrere Sicherheitsgruppen selektiert werden.

#### Druckvorlagen und Drucken

- Intro: Druckfunktionen aus der CMDB sollen es dem Anwender zukünftig vereinfachen, seine CIs z.B. durch ausgedruckte Etiketten zu kennzeichnen. Die Implementierung der Druckfunktion startet somit auch mit dieser Intension.
- Neu: Einer Rolle kann das Recht erteilt werden unter den \"Systemeinstellungen\" in der neuen Kachel \"CI-Druckvorlagen\" Druckvorlagen für CI-Kategorien /-Typen zu erstellen, anzuzeigen, zu editieren oder zu löschen. Die Druckvorlagen stehen für die jeweilige Ebene der CMDB sowie Sub-Ebenen zur Verfügung.
- Neu: In der CMDB steht unter den CI-Details die \"Drucken\"-Funktion zur Verfügung, sofern einer Rolle des Nutzers diese Berechtigung zugeteilt wurde. Der Nutzer kann dann aus den Druckvorlagen wählen, die auf dieser Ebene der CMDB zur Verfügung stehen (siehe Druckvorlagen-Erstellung). Der Nutzer erhält eine Vorab-Druckansicht und kann dann den Druck per PDF oder auf die über sein Endgerät verfügbaren Drucker erstellen.

#### **Berichte**

- Erweiterung: Bei der Konfiguration der folgenden Berichte wurde die neue Sektion \"Zeitgesteuerte Aktionen\" hinzugefügt. In den zeitgesteuerten Aktionen können somit mehrere Benutzer oder Personengruppen als E-Mail-Empfänger angegeben werden. Dies betrifft die Berichte:
- Configuration Management
- Service Management
- Service Operations
- Knowledge Management

#### On Premises - Installation

Erweiterung: Der Zugriff der dot4-Applikation auf die MS-SQL-Datenbanken kann jetzt statt eines nativen SQL-Users auch mit einem Domäne-User konfiguriert werden.

#### E-Mail Templates

- E-Mail Templates können unter Adminstration/System Einstellungen verwaltet werden
- Templates können aus Textbausteinen bestehen, die für verschiedene Aktionen im Ticket Prozess definiert werden können
- Einheitliches Aussehen der Templates über Footer, Header Bausteine und Farben und Schriften im Theming
- Import und Export der Templates Mandanten übergreifend möglich

# Release Notes 2021.2

# Sicherheitsgruppen / Security Groups

- Intro: Die neu geschaffenen Sicherheitsgruppen schaffen die Möglichkeit, innerhalb eines dot4-Mandanten noch detaillierter die Zugriffsrechte auf Configuration Items und Tickets zu steuern. Wichtige Rahmenbedingung bei der Einführung der Sicherheitsgruppen war die Einhaltung der Abwärtskompatibilität bei Bestandsinstallationen und, dass die Sicherheitsgruppen nur genutzt werden müssen, wenn tatsächlich eine diesbezügliche Anforderung vorliegt.
- Neu: Einer Rolle kann das Recht erteilt werden in der Konfiguration unter "Rollen & Berechtigungen" die Sicherheitsgruppen verwalten zu können. Dies betrifft die Rechte "Anzeigen", "Erstellen", "Bearbeiten", "Entfernen" von Sicherheitsgruppen.
- Neu: Im Bereich der Konfiguration können Sicherheitsgruppen angelegt werden sofern eine Rolle über die Berechtigung verfügt. Den Sicherheitsgruppen können beliebige CIs zugeordnet werden.
- Neu: CI können einer oder mehreren Sicherheitsgruppen zugeordnet werden. Dies definiert keine Rechte sondern eine reine Zuordnung.
- Neu: Einer Rolle können die Rechte "Anzeigen", "Bearbeiten", "Entfernen" für Sicherheitsgruppen zugeteilt werden. Eine Rolle, die keiner Sicherheitsgruppe zugeordnet ist, kann auf alle CIs zugreifen, wobei dabei weiterhin alle anderen Berechtigungen (CMDB-Berechtigungen, Lebenszyklusklassen-Berechtigungen) gelten. Eine Rolle, die einer oder mehrerer Sicherheitsgruppen zugeordnet wurde, kann ausschließlich auf die CIs zugreifen, die diesen Sicherheitsgruppen zugeordnet sind, wobei weiterhin alle anderen Berechtigungen (CMDB-Berechtigungen, Lebenszyklusklassen-Berechtigungen) gelten.
- Neu: Einer Rolle kann das Recht "Sicherheitsgruppenzuordnung" gegeben werden. Damit erhält ein Benutzer mit dieser Rolle unter "Configuration Management -> Configuration Items" die Möglichkeit, ein oder mehrere CIs (Mehrfachselektion) einer oder mehrerer Sicherheitsgruppen zuzuordnen oder zu entnehmen. Weiterhin steht diesem Benutzer in den CI-Details auch die Sicherheitsgruppenzuordnung zur Verfügung.

#### **Baseline**

- Optimierung: Die historische Speicherung der Baseline-Ergebnisse wurde entfernt und wird zukünftig durch eine nutzerfreundlichere Funktion ersetzt.
- Optimierung: Bei der Konfiguration der "Baseline" wurden die Sektionen "Zeitplan" und "E-Mai Benachrichtigung" entfernt und die neue Sektion "Zeitgesteuerte Aktionen" eingeführt. In den zeitgesteuerten Aktionen können dann auch mehrere Benutzer oder Personengruppen als E-Mail-Empfänger angegeben werden.

#### **Berichte**

- Nutzerfreundlichkeit: Bei der Auswahl einer Zeitspanne für einen Bericht wurden die Bezeichnungen auf "Vor"/"Nach" (Anmerkung: Referenz Datum) geändert. Die vorherigen Bezeichnungen "Größer als"/"Kleiner als" hatten zu Nachfragen geführt.
- Optimierung: Bei einigen Berichten wurde in der Berichtskonfiguration die Sektion "Allgemeine Daten" um die Felder "Erstellt am", "Erstellt durch", "Letzte Aktualisierung" und "Letzte Aktualisierung durch" ergänzt. Weiterhin hat das Kommentarfeld mehr Raum erhalten. Dies betrifft die Berichte:
- Configuration Management
- Service Management
- Service Operations
- Knowledge Management
- Beziehungen
- Korrektur: Zur Erhöhung der Sicherheit können Berichte jetzt nur noch an Benutzer statt an Personen versendet werden. Erweiterung: Bei den Berichten werden in den Ergebnis-Tabellen folgenden (System-)Attribute mit zur Verfügung gestellt: "Erstellt am", "Erstellt durch", "Letzte Aktualisierung am", "Letzte Aktualisierung durch", "Letzte Vergleich". Dies betrifft die Berichte:
- Configuration Management
- Service Management
- Service Operations
- Knowledge Management
- Optimierung: Bei Aufruf der folgenden Berichte wurde bislang ad hoc ein Bericht ausgeführt. Dies Funktionalität wurde so umgestellt, dass jetzt konkret ein Bericht zur Ausführung selektiert werden muss. Dies betrifft die Berichte:
- Configuration Management
- Service Management
- Service Operations
- Knowledge Management
- Optimierung: Sofern die Ergebnis-Tabelle eines Berichts mehr als 1 Mio. Zeilen beinhaltet und nach Excel exportiert wurde, führte dies zu einem Fehler, da Excel max. 1.048.576 Zeilen verarbeiten kann. Dieser Fehler wird jetzt abgefangen bzw. der Export verhindert.
- Erweiterung: Die Kriterien für die folgenden Berichte wurden so erweitert, dass auch nach Attributen vom Datentyp "Text" gefiltert werden kann. Dies betrifft die Berichte:
- Configuration Management
- Service Management
- Service Operations
- Knowledge Management
- Optimierung: Bei der Konfiguration der folgenden Berichte wurden die Sektionen "Zeitplan" und "E-Mai Benachrichtigung" entfernt und die neue Sektion "Zeitgesteuerte Aktionen" eingeführt. In den zeitgesteuerten Aktionen können dann auch mehrere Benutzer oder Personengruppen als E-Mail-Empfänger angegeben werden. Dies betrifft die Berichte:
- CI Änderungshistorie
- SLA Berichte

Beziehungen

### Importprotokoll

Optimierung: Im Importprotokoll kann jetzt nach den einzelnen Spalten gefiltert werden z.B. nach dem Log-Level.

### CMDB - Anzeige

Optimierungen: In der CMDB-Übersicht unter "Configuration Management -> Configuration Items" wurde der Filter für die Lebenszyklusfilterung entfernt, da dieser nicht optimal und intuitiv zu bedienen war. Gegenzug kann jetzt über die Tabellenspalten "Lebenszyklusphasen" und "Lebenszyklusstatus" gefiltert werden. Die neue Filterung gestattet jetzt auch die Mehrfachselektion. Erweiterung: In der CMDB-Übersicht unter "Configuration Management -> Configuration Items" wurde die Tabellenspalten "Lebenszyklusklasse" hinzugefügt. Damit ist eine effiziente Filterung nach den fünf Lebenszyklusklassen möglich, der jeder Lebenszyklus angehört. Die fünf Lebenszyklusklassen "Aktiv, Final, Neutral, Offen, Archiv" sind systemdefiniert.

### Berechtigung für Lebenszyklusklassen

- Neu: Für jede Rolle kann festgelegt werden, ob sie CIs anzeigen darf, die einer bestimmten Lebenszyklusklasse angehören. Die fünf Lebenszyklusklassen sind "Aktiv, Final, Neutral, Offen, Archiv". Bei CIs eines CI-Typs, der kein Lebenszyklusmodell aktiviert hat, gibt es keine Einschränkungen.
- Beispiele zur Nutzung: Die Benutzer der Rolle Supporter sollen keine Tickets mehr angezeigt bekommen die der Lebenszyklusklasse "Archiv" angehören.

#### Erweiterungen der eMail-Funktionalitäten

- Jeder Mandant kann nun eine eigene Mailbox für seine ausgehenden Mails verwenden. Dadurch kann z.B. auch ein eigene Signatur und eMail Adresse verwendet werden.
- Jeder Mandant kann zusätzlich eine Mailbox für ankommende Mails einrichten. Die beiden Mailboxen können unabhängig voneinander eingerichtet werden.
- Wenn auf eine Mail aus dot4 geantwortet wird, werden die Informationen in die Mail übernommen. Anhänge, Screenshots usw. werden ebenfalls in die Kommentare des Tickets geschrieben.

### Erweiterung der Workflow-Rollen

- Im Workflow und im Service Portfolio Ablaufplan ist die Rolle Kundenverantwortlicher verfügbar. Dadurch kann für eine Firma ein Verantwortlicher eingetragen werden und diese Rolle dann in Workflows benutzt werden.
- Kundenverantwortliche erhalten zusätzlich Benachrichtigungen bei allen Tickets, die den Kunden betreffen.
- Kundenverantwortliche können in Eskalationen benachrichtigt werden.

### Erweiterung der Rechte im System

Ticket Listen und Ticket Aktionen können nun pro Rolle freigegeben werden.

#### Erweiterung Benutzerfreundlichkeit

- Portal-Benutzer erhalten mehr Informationen in ihren Ticket-Listen.
- Firmenfarben werden in Browser-Header und im UI angezeigt.

#### Service Shop Erweiterungen

- Im Service Portfolio können Workflows einfach und schnell eingerichtet werden.
- Der Ablaufplan kann Aufgaben und Genehmigungen an alle Rollen im Prozess vergeben.
- Beim Schließen einer Aufgabe oder Genehmigung wird der verknüpfte Service Request automatisch auf einen neuen konfigurierbaren Status gesetzt.
- Attribute aus anderen Cis können mit dem Service Request verknüpft werden.

#### Wandlung eines Incidents zum Service Request

- Incidents können über eine neue Ci Aktion zu einem Service Request umgewandelt werden
- Dabei wird der Supporter durch den Service Shop geführt, wie wenn ein Kunde den Service Request per Shop aufmachen würde
- Der Incident wird danach automatisch geschlossen, bleibt aber zum Service Request verknüpft.

#### Workflow Funktionen

- Neuer Baustein um Security Gruppen zu setzen.
- Neuer Baustein um CIs zu löschen.
- Neue Bedingungen um zu prüfen welche Rolle der Benutzer hatte, der den Workflow auslöste.

# Release Notes 2021.1

- Service Shop
- Zusätzliche Angaben eines Services können jetzt flexibler gestaltet werden.
- Ein Benutzer kann jetzt auch Angaben zur Configuration Items mit Beziehungen zum Service Request in seinen Bestellungen auswählen.
- Service Shop Ablaufplan (Workflow) kann jetzt den Status der abhängigen Aufgaben automatisiert setzen.
- Service Request Management
- Im Ablaufplan können Status Änderungen im Service Request definiert werden.
- Die Rolle Kundenverantwortlicher wurde für Ticket Prozess verfügbar gemacht.
- Kundenverantwortlicher kann in Firma gepflegt werden.
- Neue Ticket Liste für Kundenverantwortlichen im Launchpad verfügbar.
- Kundenverantwortlicher erhält eMails bei neuen Tickets.
- eMail
- Für jeden Mandant kann nun ein eigenständiger eMail Server konfiguriert werden.
- Rechte & Rollen
- Die Aktionen die für ein CI verfügbar sind, können nun auf Rollen eingeschränkt werden.
- Die Ticket Listen können nun auf Rollen eingeschränkt werden.
- Verschiedenes
- Neue Launchpad Funktion: Liste aller Tickets für den Kundenverantwortlichen.
- Dialoge können verschoben und mit Esc geschlossen werden.
- Das dot4 Theming ist nun auch für die One-Click Services verfügbar.
- eMail2Ticket liefert nun auch HTML Inhalte in der Beschreibung.
- Multi Select Filter für ungleich Operator in allen Listen.
- Genehmigungslisten zeigen Startdatum der Genehmigung.
- Lebenszyklusstatus ID
- Optimierung: In der Konfiguration der Lebenszyklusmodelle werden jetzt in den Details der Lebenszyklusstatus auch die IDs dieser mit angezeigt. Diese Information wird benötigt, wenn der Lebenszyklusstatus über den dot4EventClient oder die REST- API gesetzt werden soll.
- dot4EventClient
- Erweiterung: Bei den Funktionen des dot4EventClients kann jetzt der Lebenszyklus (Phase und Status) über den Parameter "lifecycleStatus" gesetzt werden.
- XML Import
- Optimierung: Teilweise führten kleine Fehler den Attributs-Werten der zu importierenden XML-Dateien dazu, dass der komplette Inhalt der XML-Datei nicht importiert wurde. Beispiel: falsches Datumsformat. Der Import wurde so optimiert, dass das betroffene CI und ggf. daran angeschlossene Beziehungen nicht importiert werden (Fehlermeldung im Importprotokoll), aber alle korrekten CIs importiert werden und der Import nicht abbricht.
- XML Import Auswahlliste
- Erweiterung: Über den XML Import können jetzt die Werte eines CI-Attributs vom Datentyp Auswahlliste gesetzt werden.
- XML Import Komplex
- Erweiterung: Über den XML Import können jetzt die Werte eines CI-Attributs vom Datentyp Komplex gesetzt werden. Dies gilt sowohl für Einfach- als auch Mehrfach-Komplexe Attribute.
- Import Importprotokoll
- Optimierung: Die Einträge in den Importprotokollen können sowohl manuell (Einzel-/Multi-Selektion) als auch zeitgesteuert ("älter als") gelöscht werden.
- Import Änderungshistorie
- Optimierung: Im Mapping Template kann pro Attribut definiert werden, ob bei einer Änderung des Attributwertes beim Import ein Eintrag in der CI Änderungshistorie vorgenommen werden soll. Per Default ist das Schreiben der Änderungshistorie für alle Attribute eingeschaltet. Das Ausschalten für einzelne Attribute kann dann Sinn machen, wenn diese bei jedem Import bewusst geändert werden (z.B. Änderungsdatum der XML-Datei). Das Verhindern unnötiger Einträge in der Änderungshistorie erhöht die Übersichtlichkeit und ggf. auch die Performance bei der Auswertung.
- CMDB Anzeige
- Optimierung: Attribute vom Datentyp "Beziehung" mit der Sub-Eigenschaft "Einzelauswahl" werden in der Tabellendarstellung der CMDB mit angezeigt. Im Spaltenfilter stehen dann auch alle möglichen Werte der Auswahlliste als Filter zur Verfügung.
- Attribut Auswahlliste
- Erweiterung: Die farbliche Darstellung der Attribute vom Datentyp "Auswahlliste" wurde so erweitert, dass damit auch die farbliche Darstellung von Status in . Folgende Darstellungsformen für die Anzeige sind möglich: Kreis, Rechtseck, Oval, Quadrat.
- Import Importplan
- Erweiterung: Die Quell ID wurde für eine bessere Übersicht als Spalte in der Übersicht der Importpläne mit aufgenommen.
- CI Änderungshistorie
- Neu: Die zweite Phase des CI Änderungshistorie bietet in der Konfiguration die Definition von Kriterien an, um Einschränken zu können, welche Änderungen in der Ergebnistabelle angezeigt werden. Damit stehen zum Einen wesentlich mehr Möglichkeit zur gezielten und komplexen Filterung zur Verfügung, als über die Spaltenfilter in der Ergebnistabelle und zum Anderen auch die Möglichkeit, für die Zusendung als Excel-Anhang die Inhalte gezielte zu definieren.
- Neu: Die Kriterien zur Filterung können über logisch Operatoren (UND, ODER) miteinander kombiniert werden.
- Neu: Als Kriterien zur Filterung stehen zur Verfügung:
	- CI-Attribute
	- Änderungstyp
	- Geändert am
	- CI-Name
	- Änderungsquelle
- Staging Area Beziehungen
- Optimierung: Bei sehr vielen importierten Beziehungen dauerte die Anzeige der Daten in der Staging Area Beziehung sehr lange bzw. führte teilweise zum Timeout. Die Bereitstellung der Daten wurde so optimiert, dass diese wesentlich schneller angezeigt werden.
- Import Optimierung der Import-Verarbeitung
- Optimierung: Die Performance beim Import konnte durch Optimierungen in den Bereichen Staging Area CI und Beziehungen sowie Änderungshistorie nochmals gesteigert werden.
- Import Logging
- Optimierung: Die Struktur und Ansicht der Einträge im Importprotokoll wurde verbessert. Das Logging ist umfangsreicher und aussagekräftiger. Die Option, die Detailinformationen als Excel-Liste exportieren zu können erhöht die Transparenz und vereinfacht die Fehlersuche beim Einrichten und Konfigurieren von Importen und Mapping.

# Release Notes 2020.6

# Importfunktion

· Optimierung: Die Upload-Zeit vom Import-Server zum dot4-Mandanten (CMDB) wurde nochmals um ein Vielfaches reduziert werden. So werden jetzt auch große Dateien mit vielen CIs, Attributen und Relationen (z.B. >100.000 Relationen) innerhalb weniger Minuten in das dot4 zur Verarbeitung übertragen.

· Optimierung: Die Verarbeitungszeit (Processing time) von importierten Daten wurde auf einen Bruchteil der bisherigen Zeiten reduziert.

# Konfiguration der CI Detailansicht

· Optimierung: Bei der Konfiguration von CI-Ansichten ist jetzt für die Rolle eine Wildcard (= zutreffend für alle Rollen) oder Mehrfachauswahl von Rollen möglich. Damit muss nicht mehr pro Rolle eine CI-Sicht definiert werden, sondern die festgelegte CI- Detailansicht kann auch gleichzeitig für mehrere Rollen definiert werden. Dies reduziert den Konfigurationsauswand, schafft mehr Übersichtlichkeit und spart Zeit.

# Tabellarische Beziehungsansicht

· Erweiterung: In der tabellarischen Beziehungsansicht kann jetzt von jeder angezeigten Beziehung direkt in die Detailansicht der beiden beteiligten CI´s abgesprungen werden. Dazu diesen die Schaltflächen "Zum Ausgangspunkt CI wechseln" und "Zum Zielpunkt CI wechseln".

# CI Details

· Optimierung: Unter den Reiter "Beziehungen" wurde jetzt die Spalte "CI-Beziehungstyp" neu hinzu genommen. Damit lässt sich

ein einfacherer Bezug zur grafischen Beziehungsansicht herstellen, die über Filterfunktion basierend auf die "CI-Beziehungstyp" verfügt.

· Optimierung: Unter dem Reiter "Beziehungen" wurde die Spalten übersichtlicher und logischer sortiert und teilweise die Spaltenüberschriften angepasst.

# Tabellarische Beziehungsansicht

· Erweiterung: In der Beziehungsübersicht (Configuration Management -> Beziehungen) kann jetzt auch nach den Beziehungsattributen gefiltert werden.

# CMDB Ansicht

· Optimierung: Unter "Configuration Management -> Configuration Items" und "Configuration Management -> Staging Area -> Configuration Items" kann über einen Schalter "Reduzierte CMDB-Ansicht" der CMDB-Baum von der Ansicht so reduziert werden, dass nur die CI-Kategorien/-Typen angezeigt werden, die auch CIs beinhalten. Diese Darstellung ist je nach Nutzerverhalten übersichtlicher. Die gewählte Einstellung ist für den Nutzer persistent.

# Datentyp Komplex

· Erweiterung: Bei der Konfiguration des Datentyps "Komplex" besteht jetzt die Möglichkeit, die Reihenfolgen der Spalten für die Sub-Datentypen einzustellen. Dies gilt nur für frei definierte Attribute vom Datentyp "Komplex" und nicht für System-Attribute.

# Namen von CIs

· Erweiterung: In Namen von CIs darf jetzt neben dem Unterstrich und dem Leerzeichen auch der Bindestrich und der Schrägstrich verwendet werden. Die zulässigen Sonderzeichen im CI-Namen sind somit "\_", " ", "-", "/".

# dot4EventClient

· Die Funktion SetCIAttribute entfällt und wird durch die Funktion SetCIAttributes ersetzt.

· Funktion SetCIAttributes: Der dot4EventClient kann mit diesem Kommando bei einem definierten CI mehrere Attribute setzen die über die technischen Namen der Attribute spezifiziert werden.

· Funktion CreateTicketwithAttributes: Der dot4EventClient erstellt ein neues Ticket eines definierten CI-Typs und setzt bei diesem Ticket mehrere Attribute, die über die technischen Namen der Attribute spezifiziert werden. Bei der Erstellung durchläuft das Ticket die Businesslogik der Ticketerzeugung. (Anmerkung: Die Funktion CreateCIwithAttributes des dot4EventClient durchläuft diese Logik nicht). Je nach spezifiziertem CI-Typ kann somit jede Art von Ticket (Incident, Service Request, Problem, Change) erstellt werden.

# API Key

· Erweiterung: Bei der Erstellung von API Keys kann zusätzlich definiert werden, welche Nutzer diesen API Key verwenden dürfen. Damit ist die Nutzung der API Keys sicherer.

# System URLs

· Optimierung: Die Informationen zu den System URLs wurden überarbeitet und ergänzt.

# Grafische Beziehungsübersicht

· Optimierung: Die in den Sammelobjekten/Containern beinhalteten CIs können jetzt mit einem Klick angezeigt und die Container gleichzeitig ausgeblendet werden.

· Optimierung: Das Ausblenden des Containers kann auch gleich im CI-Auswahldialog mit gewählt werden.

· Ziel der Optimierungen ist eine Vereinfachung der Bedienung.

# Release Notes 2020.5

# CI Änderungshistorie

- Erweiterung: Direkte Verlinkung aus der Ergebnisliste auf die Detailansicht des CIs
- Erweiterung: Direkte Verlinkung aus der Ergebnisliste grafische Beziehungsansicht des betroffenen CIs
- Erweiterung: Button für "Configuration Item folgen" direkt auf dem CI in der Ergebnisliste

# CI Detailansicht

Erweiterung: In den pro CI-Typ definierbaren CI-Ansichten können jetzt auch ganze Attribut-Gruppen für die CI-Ansichten auf

sichtbar/unsichtbar eingestellt werden. Dies vereinfacht die Konfiguration wesentlich. Sofern die Attribut-Gruppe auf sichtbar eingestellt ist, greifen natürlich weiterhin die Einstellungen für die einzelnen Attribute.

- Erweiterung: Neben den klassischen Attribut-Gruppen können jetzt auch die Sondergruppen "Beziehungen" und "Historie" für die CI-Ansichten auf sichtbar/unsichtbar eingestellt werden.
- Erweiterung: In den Details zu den Historie-Einträgen wird jetzt neben den Änderungen der Lebenszyklusphase und -status auch die Änderung der Lebenszyklusklasse angezeigt.
- Erweiterung: In den pro CI-Typ definierbaren CI-Ansichten kann jetzt für Attribut-Gruppen festgelegt werden, ob diese bei Öffnen der CI-Ansicht aufgeklappt oder zugeklappt angezeigt werden. Dies gilt auch für die Sondergruppen "Beziehungen" und "Historie".
- Tipp: Da die CI-Ansichten abhängig zu Rolle und/oder Lebenszyklus gesteuert werden können, gilt dies natürlich auch für die neuen Funktionen "Sichtbar" und "Aufgeklappt". So lässt sich elegant steuern, in welcher Situation und Rolle der Nutzer welche Informationen präsentiert bekommt.

### Excel-Export

Optimierung: Die Dateinamen der Excel-Dateien beim Adhoc-Export (über Export-Button) oder zeitgesteuerten Email-Versand wurden nach dem Muster {Typ}\_{Reportname}\_{DD\_MM\_YYYY\_HH\_MM\_SS}.xlsx vereinheitlich. Dies führt zu einer leichteren Erkennbarkeit und Eindeutigkeit über den Dateinamen.

# Tabellarische Beziehungsansicht

- Erweiterung: In der Beziehungsübersicht (Configuration Management -> Beziehungen) werden im Filter für die Beziehungstypen jetzt nur noch Beziehungstypen angezeigt, zu denen es auch Beziehungen gibt. Ungenutzte Beziehungstypen stehen in der Auswahl nicht mehr zur Verfügung. Damit vereinfacht sich die Nutzung für den Anwender.
- Bugfix: In der Spalte "Letzter Vergleich am:" werden jetzt die Werte angezeigt.

### Erweiterung Importprotokoll

- Erweiterung: Da sich Info- und Fehlermeldungen im Importprotokoll sowie der Log des Import-Servers teilweise auf die ID der Importquellen beziehen, wurde die Quellen ID (Source ID) mit in die Listendarstellung des Importprotokolls aufgenommen. Die Quellen ID wurde ebenfalls als Spalte unter den Import Quellen mit aufgenommen.
- Erweiterung: Das Importprotokoll wurde um folgende Informationen erweitert:
- Startzeit (des Imports)
- Endzeit (des Imports)
- Dauer (des Imports)

#### dot4EventClient

- Neu: Der dot4EventClient stellt ein auf windowsbasierenden Systemen ausführbares Programm dar, welches mit Parametern aufgerufen werden kann. Allgemeine Konfigurationsdaten werden dabei in eine Konfigurationsdatei eingetragen. Aufrufspezifische Daten werden per Parameter übergeben. Voraussetzung für den dot4EventClient ist .Net Core ab Version 3.1.0. Der dot4EventClient spricht den jeweiligen dot4 Mandanten über die REST-API an. Der dot4EventClient kann aus anderen Programmen oder Batchdatein/Skripten gestartet werden.
- Kommando SetCIAttribute: Der dot4EventClient kann mit diesem Kommando bei einem definierten CI ein Attribut mit einem neuen Wert unter Verwendung der ID eines vorhandenen CI und dem technischen Namen des Attributs setzen.
- Kommando SearchClandSetClAttributes: Der dot4EventClient sucht aufgrund bestimmter Parameter nach einem bestimmten Cl und setzt bei diesem CI mehrere Attribute, die über die technischen Namen der Attribute spezifiziert werden.
- Kommando CreateClwithAttributes: Der dot4EventClient erstellt ein neues CI eines definierten CI-Typs und setzt bei diesem CI mehrere Attribute, die über die technischen Namen der Attribute spezifiziert werden.

#### Reporting

- Power BI Reports aus der Cloud können nun im System eingebunden werden
- SLA Daten oData-Schnittstelle

# Service Operation

- Neuer Einstieg über das neue Launchpad
- Arbeitszeiten sind in allen Prozessen verfügbar
- Service Shop Sofort Bestellen Funktion

# Integration für SAP

- Change Management Integration für das SAP Transportwesen
- Tickets können aus dem SAP GUI direkt mit vielen zusätzlichen Informationen erstellt werden

# **Workflows**

• Neuer Baustein "CI erstellen" z.B. für Subprozesse

# **Usability**

- Abhängige Select Boxen durch Relationen erstellen
- Verbesserte Performance in allen Ticket Listen
- Auf allen CI Typen können verknüpfte Prozesse gestartet werden

# Release Notes 2020.4

# CI Änderungshistorie

- Die ersten Phase des CI Änderungshistorie stellt in der Ergebnisliste die Änderungen zu Attributen und Lebenszyklus zur Verfügung. In Erweiterung im vorliegenden Release stellt dem Nutzer (z.B. Configuration Manager, Problem Manager, Change Manager) alle registrierten Änderungen an CIs zur Verfügung. Die "CI Änderungshistorie" ist um folgende Funktionen erweitert und optimiert:
- Erweiterung der Filterkonfiguration für die CI Änderungshistorie zur gezielteren Auswahl der vom Bericht betroffenen CIs
- Neu: Komplettierung der angezeigten Historie um:
- Änderungen der Relationen (hinzugefügt, entfernt)
- Änderungen von Anhängen (hinzugefügt, entfernt)
- Notizen in der CI Change History
- Veränderung des CI-Typs
- Entfernung von CI Attributen
- Diverse Verursacher / Quellen der Veränderungen (z.B. Email-to-Ticket, Workflow, Ticket Categorization, Ticket Priorisierung etc.)
- Neu: Zeitlich gesteuerter Versand des Berichts im Excel-Format per Email an Person oder Personengruppe
- Erweiterung: Neben Lebenszyklusphase und -status werden jetzt auch die Änderungen der Lebenszyklusklasse (5 Klassen) in der Change Historie aufgezeichnet.
- Neu: Anzeige der Änderung der Lebenszyklusklasse in der Historie der CI-Details
- Neu: Anzeige der Änderung der Lebenszyklusklasse in der CI Änderungshistorie

# SLA Kennzahlen

- Neu: Die gespeicherten Kennzahlen-Konfigurationen beinhalten jetzt automatisch folgende Informationen:
- Erstellt am
- Erstellt durch
- Letzte Aktualisierung
- Letzte Aktualisierung durch
- Erweiterung: Statt der Arbeitszeit wird die Servicezeit in die Berechnung der SLA-Kennzahlen einbezogen. Die Servicezeit berücksichtigt neben der Arbeitszeit auch den Feiertagskalender.

# Service-Ziele und Eskalationen

- Neu: Die gespeicherten Kennzahlen-Konfigurationen beinhalten jetzt automatisch folgende Informationen:
- Erstellt am
- Erstellt durch
- Letzte Aktualisierung
- Letzte Aktualisierung durch
- Erweiterung: Folgende Abhängigkeiten des "Anwenders" können jetzt bei den Servicezielen und damit der Eskalation von Tickets bzw. Berechnung der SLA-Kennzahlen mit berücksichtigt werden:
- "Abteilung"  $\bullet$
- "Unternehmen"
- "Personengruppe"
- "Standort"
- Erweiterung: Unter den Zielzeiten ist jetzt die Art der Kennzahl (z.B. Reaktionszeit, Lösungszeit) besser erkennbar

# SLA Kennzahlen in Ticketlisten

- Erweiterung: Den Supportern, Service Desk Leitern, Incident Managern, Problem Managern, Change Managern stehen in den Ticketlisten weitere Kennwerte zur Beurteilung der Tickets aufgeteilt nach den Kennwerten für Reaktions- und Lösungszeit zur Verfügung. Dies betrifft Kennwerte zu SLA-Kennzahlen und Eskalationsstatus:
- Kennzahl "Reaktionszeit"
- Kennzahl "Lösungszeit"
- Eskalationsstufe "Reaktionszeit"
- Eskalationsstufe "Lösungszeit"
- Geplante Endzeit "Reaktionszeit"
- Geplante Endzeit "Lösungszeit"
- Endzeit "Reaktionszeit"
- Endzeit "Lösungszeit"

# Reporting über die SLA-Kennwerte von Tickets (Service Operations):

- Neu: Report "SLA Berichte" zur Auswertung der SLA-Kennzahlen der Service Operations-Tickets Der Bericht beinhaltet folgende Kennzahlen und kann über einen definierten Zeitraum ausgeführt werden.
- CI Name
- CI Type
- Kennzahl (eng. Key figure
- Art der Kennzahl (eng. Kind of Key figure (Indicator for Reaction Time RT or Solution Time ST)
- Geplante Endzeit (eng. Planned end time)
- Endzeit (eng. End time)
- Geplante Dauer (eng. Planned Duration)
- Dauer (eng. Duration)
- SLA erreicht (eng. SLA archived)
- Servicezeit (eng. Service time)
- Verantwortliche Supportgruppe (eng. Responsible group)
- Nutzer (eng. User)
- Lebenszyklusphase
- Lebenszyklusklasse
- Kategorie (wenn verfügbar)
- Initiale Kategorie (wenn verfügbar)
- Priorität (wenn verfügbar)

### Baseline

- Neu: Statt einer einfachen UND- oder ODER-Verknüpfung von Baseline-Kriterien auf einer Ebene können diese jetzt mit beliebigen Kombination von UND- oder ODER-Verknüpfung über mehrere Ebenen erstellt werden. Damit sind wesentlich komplexere Regelwerke für die Baseline-Kriterien abzubilden.
- Neu: Die einzelnen Zeilen der Kriterien-Definition sind per Drag-and-Drop einfach in der Reihenfolge zu positionieren.

#### Import

Optimierung: Die Dauer der Importe aus XML- und Excel-Datei konnte gravierend reduziert werden. Dies wirkt sich im Besonderen bei umfangreichen Importen mit vielen Einträgen (CIs, Attributen, Relationen) aus.

# Beziehungen-Report

Neu: Zeitlich gesteuerter Versand der Ergebnisliste eines ausgewählten Beziehungstyps im Excel-Format per Email an Person oder Personengruppe

# Release Notes 2020.3

# SAP Discovery

Erweiterung der Erkennung von installierten Produkten auf SAP Systemen inkl. Relationen.

#### Berechtigungen

- Neu: Berechtigungen für CIs mit dem Lebenszyklusklasse "Archiviert"
- Neu: Berechtigungen für neue Funktion "Berichte --> CI Änderungshistorie"
- Neu: Berechtigungen für neue Funktion "Berichte --> SLA Berichte"

# Neue Funktion: CI Änderungshistorie

- Neu: Menüpunkt "Berichte --> CI Änderungshistorie"
- Neu: Anlegen, Konfigurieren und Speichern von "CI Änderungshistorien"
- Neu: Selektion gewählten CI-Kategorie / CI-Typ und des Zeitraumes
- Neu: Phase 1 der Anzeige der "CI Änderungshistorie" mit "Änderungszeit", "CI ID", "CI Name", "Attribut", "Altem Attributwert" und "Neuem Attributwert" für Änderungen vom Type "Attributänderung" und "Lebenszyklusänderung"
- Neu: Sortierung und Filterung in den wichtigsten Ergebnisspalten
- Neu: Export der gefilterten Ergebnisliste per Excel
- Erweiterung: Tabellarische Beziehungsansicht
- Neu: Direktes Editieren der Beziehungsattribute der angezeigten Beziehungen (inkl. Unterstützung bei Mehrfachselektion und Berücksichtigung der Berechtigungen)
- Neu: Direktes Löschen von angezeigten Beziehungen (inkl. Unterstützung bei Mehrfachselektion und Berücksichtigung der Berechtigungen)
- Neu: Funktion "Alle gefilterten CIs löschen"
- Neu: Funktion "Alle gefilterten Einträge bearbeiten"

# Erweiterung Baseline

Neu: Button für "CI folgen/nicht folgen" per Ergebniszeile der Baseline (inkl. Unterstützung bei Mehrfachselektion)

# Release Notes 2020.2

# Erweiterungen in der CMDB Bedienbarkeit

- Erweiterung: In der CI-Sicht neue Funktion "Alle gefilterten CIs löschen"
- Optimierung: Übersichtlichere Darstellung der Beziehungstypen und Beziehungsattribute unter der Konfiguration der CI- Beziehungstypen

### Erweiterung der Advanced Search-Funktion

- Erweiterung: Anzeige des Bewertung (Score) der Suchergebnisse
- Erweiterung: Anzeige des Kontext von Suchbegriffen per Mouseover.

### Neue Funktion: Tabellarische Beziehungsansicht

- Neu: Menü "Beziehungen" zur Darstellung und Auswertung von Beziehungen in einer übersichtlichen tabellarischen Darstellung
- Neu: Verwaltung der Leseberechtigungen für das Menü "Beziehungen"
- Neu: Filter zur Auswahl der anzuzeigenden Beziehungen
- Neu: Liste der Beziehungen ist per Excel exportierbar
- Neu: Beziehungsattribute werden in der tabellarischen Darstellung direkt mit angezeigt
- Neu: Die tabellarische Darstellung der Beziehungen in nach Spalten sortier- und filterbar

# Erweiterung der Beziehungsübersicht

Erweiterung: In der Beziehungsübersicht können jetzt Detailinformation und Attributwerte über einen Info-Button direkt angezeigt werden

#### Importfunktion:

- Optimierung der Performance der Importfunktion für große XML-Importe und gravierende Reduktion der Importdauer
- Optimierung: Ausführen des ad hoc-Imports pro Importquelle (statt vorher für alle Quellen des gesamten Importservers)
- Optimierung: Erstellung der zeitlichen Steuerung der Importe pro Importquelle (statt vorher für alle Quellen des gesamten Importservers)
- Optimierung: Aktivierung/Deaktivierung von CI-Typen in den Mapping-Templates vereinfacht die Bearbeitung und Tests bei Erstellen der Mapping-Templates
- Optimierung: Aktivierung/Deaktivierung einzelner Attribute in den Mapping-Templates vereinfacht die Bearbeitung und Tests bei Erstellen der Mapping-Templates

#### Erweiterung Beziehungen

Erweiterung: Beziehungen erhalten die zusätzlichen Attribute "Erstellt durch", "Letzte Aktualisierung am", "Letzte Aktualisierung durch", "Letzter Vergleich am"

#### SAP Discovery

Optimierung: Erweiterung und Optimierung der SAP Discovery-Funktion zur Ermittlung der SAP Systeme, SAP Instanzen und SAP Module inkl. zugehörigen Attribute und Relationen

#### **Workflows**

- Erweiterung der Empfänger von Benachrichtigungen über Beziehungsattribute
- Übersichtlichere Formatierung der One Click Antwort
- Bedingungen wurden erweitert um Zeitvergleiche
- Erweiterung Change Management Template
- Node-Red Baustein für Elastic Search

# Self Organized Support

- Pflege von Skills für Portal Benutzer
- Skill Administration
- Skill based Ticket Liste
- Feiertagskalender können pro Zeitzone gepflegt werden
- Arbeitszeiten können pro Zeitzone gepflegt werden

# RIA

- Teams-Integration
- Öffentliche Kommentare werden von RIA an die Ausgabe Channels weitergeleitet
- Verifizierung der RIA Aktionen durch den Benutzer
- Neue KB Integration

### Verschiedenes

- Portal Benutzer können ihre Profil nun übersichtlicher pflegen
- Portal Benutzer können ihre Skills pflegen
- Filtern auf leere Werte in allen Listen
- Filtern auf Datums-Range in allen Listen
- Automatisches Speichern der initialen Kategorie für Reporting

# Release Notes 2020.1

# Erweiterungen der Baseline-Funktion

- Erweiterung: Anzeige von Countern im Kopfbereich der Ergebnisliste
- Erweiterung: Direkter Link aus der Ergebnisliste zur CI-Relationsanzeige
- Erweiterung: Direkter Link aus der Ergebnisliste zur CI-Details
- Neue Option: Zeitliche Steuerung der Baseline-Erstellung
- Optimierung: Verbesserte Erkennung von zeitgesteuerten Baselines
- Neue Option: Versand einer Benachrichtigungs-Email bei Erstellung einer zeitgesteuerten Baseline an Personen oder Personengruppen
- Neue Option: Anhang der Ergebnisliste von zeitgesteuerten Baselines im Excel-Format an die Benachrichtigungs-Email
- Optimierung: Dateiname bei Excel-Export der Ergebnisliste beinhaltet aussagekräftige Informationen
- Optimierung: Detaillierte Information zu Übereinstimmung und Abweichung der Baseline-Kriterien
- Erweiterung: Compliance-Faktor zur Bewertung der einzelnen Ergebnisse
- Erweiterung: Mehr und bessere Informationen beim Export per Excel-Liste
- Neues Baseline-Kriterium: Prüfung auf vorhandene oder nicht vorhanden Anhänge
- Neues Baseline-Kriterium: Prüfung von Relations-Attributen gegen Schwellwerte
- Neues Baseline-Kriterium: Prüfung auf vorhandene oder nicht vorhanden Relationen
- Neues Baseline-Kriterium: Prüfung auf Endpunkt einer Relation
- Neues Baseline-Kriterium: Prüfung von Datums-Attributen gegen festes Datum
- Neues Baseline-Kriterium: Prüfung von Datums-Attributen gegen Ausführungszeitpunkt der Baseline mit Offset-Option
- Neues Baseline-Kriterium: Prüfung von Listen-Attributen inkl. Mehrfach-Selektion
- Optimierung: Baseline wird erst bei Selektion berechnet

# dot4-Onlinehilfe

Optimierung: Überarbeitete dot4-Hilfe mit neuer Struktur und wesentlich verbessertem Bedienungskomfort

# Erweiterung der Advanced Search-Funktion

- Erweiterung: Nutzer kann die Suchgenauigkeit für sich selber einstellen.
- Erweiterung: Nutzer kann zwischen folgenden Suchgenauigkeiten wählen: "Exakte Suche", "Unschärfe von 1 Zeichen", "Unschärfe von 2 Zeichen", "Automatisch"
- Optimierung: Verbesserung der Advanced Search für On-Premises Installationen

# SAP Discovery

SAP Profile und Profilparameter können mit Node-Red erkannt und in die CMDB importiert werden

# Performance Verbesserungen

Die UI-Performance wurde optimiert.

#### Arbeitsabläufe

- One-Click Antwort
- Ein Supporter kann aus der Bearbeitung heraus direkt einen E-Mail Empfänger benachrichtigen.
- Der E-Mail Empfänger kann dann aus dem E-Mail über einen Link die Antwort an den Ticket-Prozess weitergeben.
- Co-User Konzept
- Ein Benutzer kann einen oder mehrere Co-User konfigurieren.
- Co-User erhalten alle Benachrichtigungen zu Ticket-Prozessen des Benutzers.
- Co-User können die Tickets des Benutzers im Portal sehen und bearbeiten
- Key-User Konzept
- Administratoren können Key-User für Organisationen pflegen.
- Key-User können Tickets der Organisation im Portal sehen und bearbeiten.
- Ticket/CI-Follow
- Benutzer mit Zugriffsrechten auf Tickets oder CI-Typen können einem CI oder Ticket folgen.
- Wenn einem Ticket gefolgt wird, wir der Benutzer bei allen Änderungen des Tickets benachrichtigt
- Aktive Rolle setzen
- Jeder Benutzer kann eine ihm zugeordnete Rolle im Profil eintragen. Danach hat er nur noch diese Rolle und deren Berechtigung.
- Durch Löschen des Eintrags erhält der Benutzer wieder alle Rollen und Berechtigungen, die ihm zugeordnet sind.sys

# Glossar

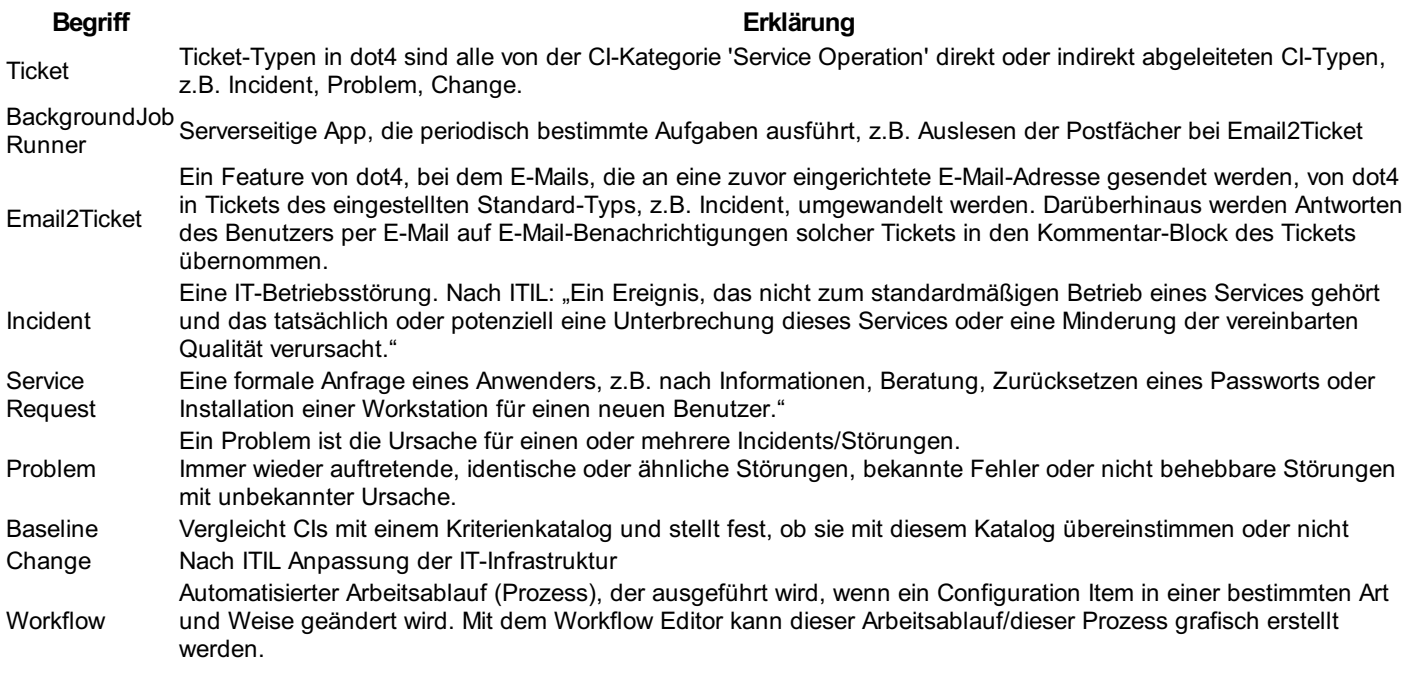

# **Disclaimer**

© 1999-2024 REALTECH AG. Alle Rechte vorbehalten. Das unerlaubte Kopieren und die unbefugte Weitergabe von Inhalten dieser Webseiten an Dritte (ganz oder in Teilen) sind nicht gestattet. Die abgebildeten (Produkt-)Namen, Logos, Marken und sonstigen Kennzeichen stehen REALTECH oder den Lizenzgebern von REALTECH zu und dürfen nicht ohne vorherige schriftliche Zustimmung des Rechteinhabers verwendet werden. Alle Angaben im Text, insbesondere die Beschreibungen von Produkten und Dienstleistungen von REALTECH, sind unverbindlich, stellen insbesondere keine Garantien, zugesicherten Eigenschaften oder Beschaffenheitsangaben dar, sondern dienen lediglich Informationszwecken. REALTECH übernimmt keine Verantwortung für Fehler oder Lücken in diesem Dokument. REALTECH kann die Inhalte der Webseiten jederzeit ohne vorherige Ankündigung korrigieren oder ändern.

# dot4 Help: Nutzung und Konventionen

# Nutzung

Für die Nutzung der Onlinehilfe dot4 Help wird ein Basiswissen in Menüführung, Fachterminologie, IT-Management sowie ITIL vorausgesetzt. Grundfunktionalitäten, Menüführungen und allgemeine Ansichten werden nicht separat beschrieben.

# Konventionen

Verwendete Konventionen

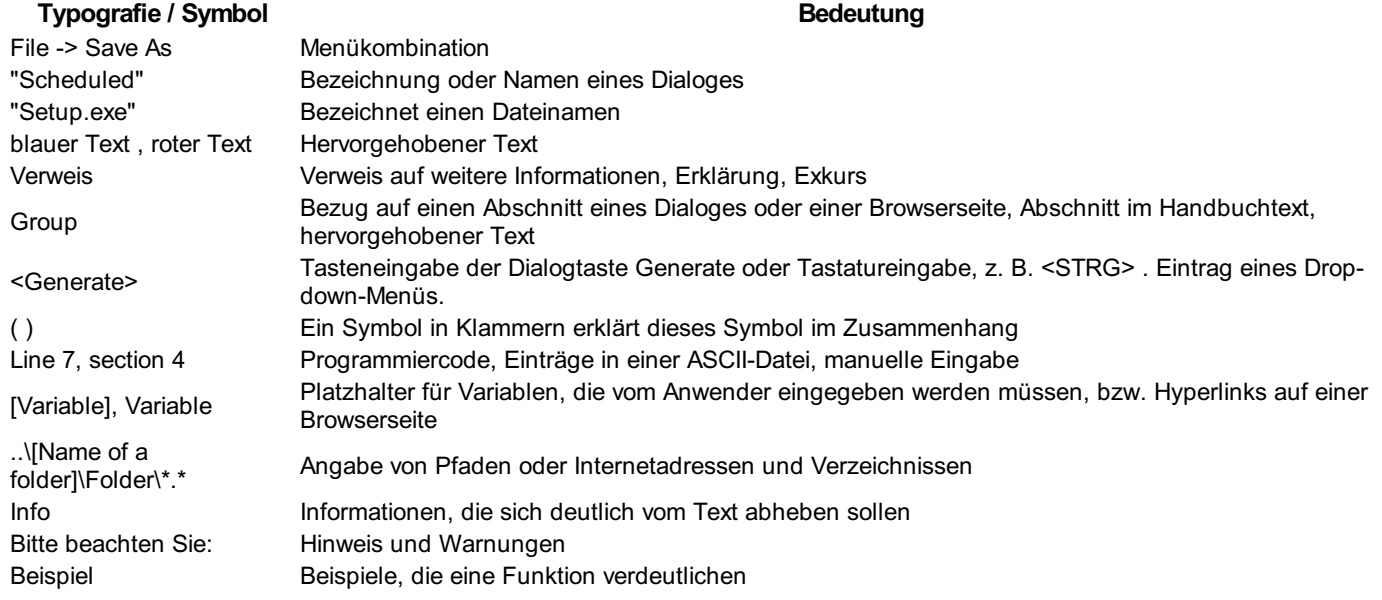